# Bienvenida

Manual de Usuario

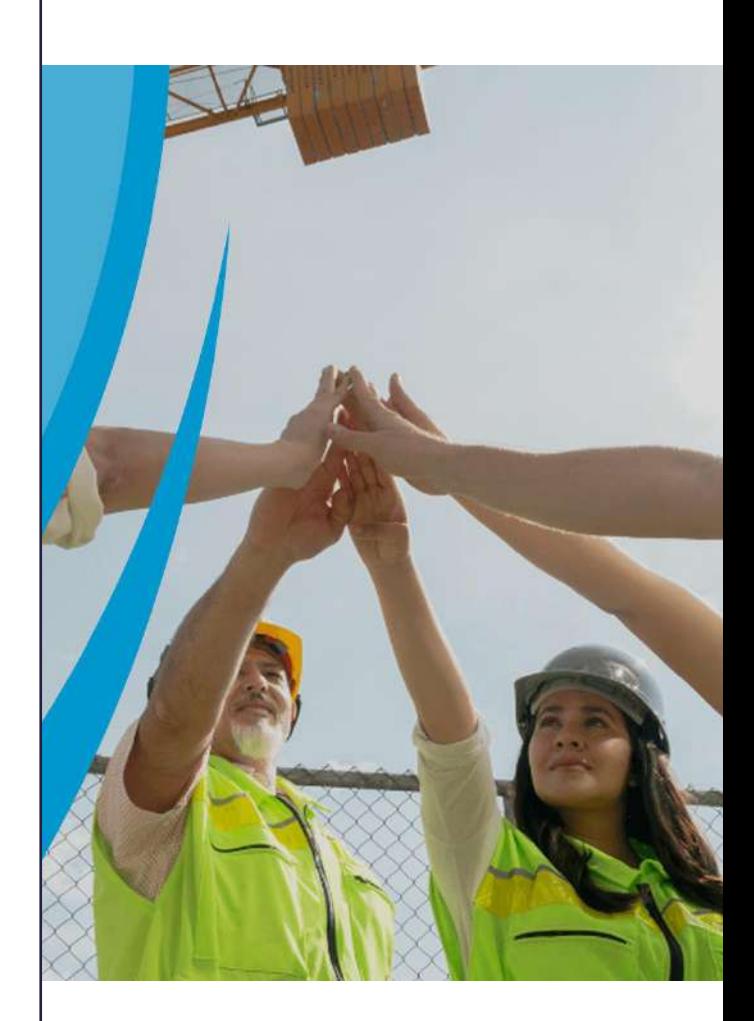

## **PORTAL DE CENTROS DE TRABAJO**

Consejo de Salud Ocupacional

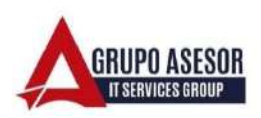

#### Historial de revisiones:

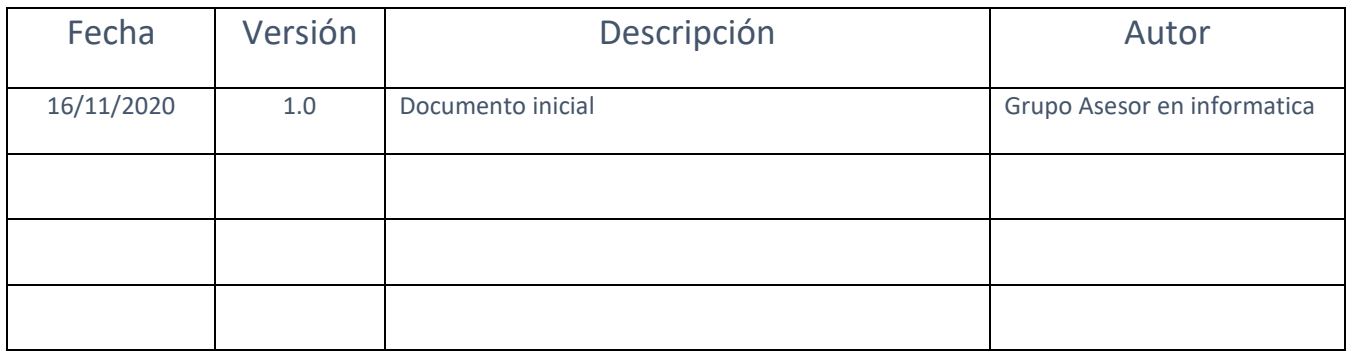

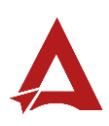

## **Contenido**

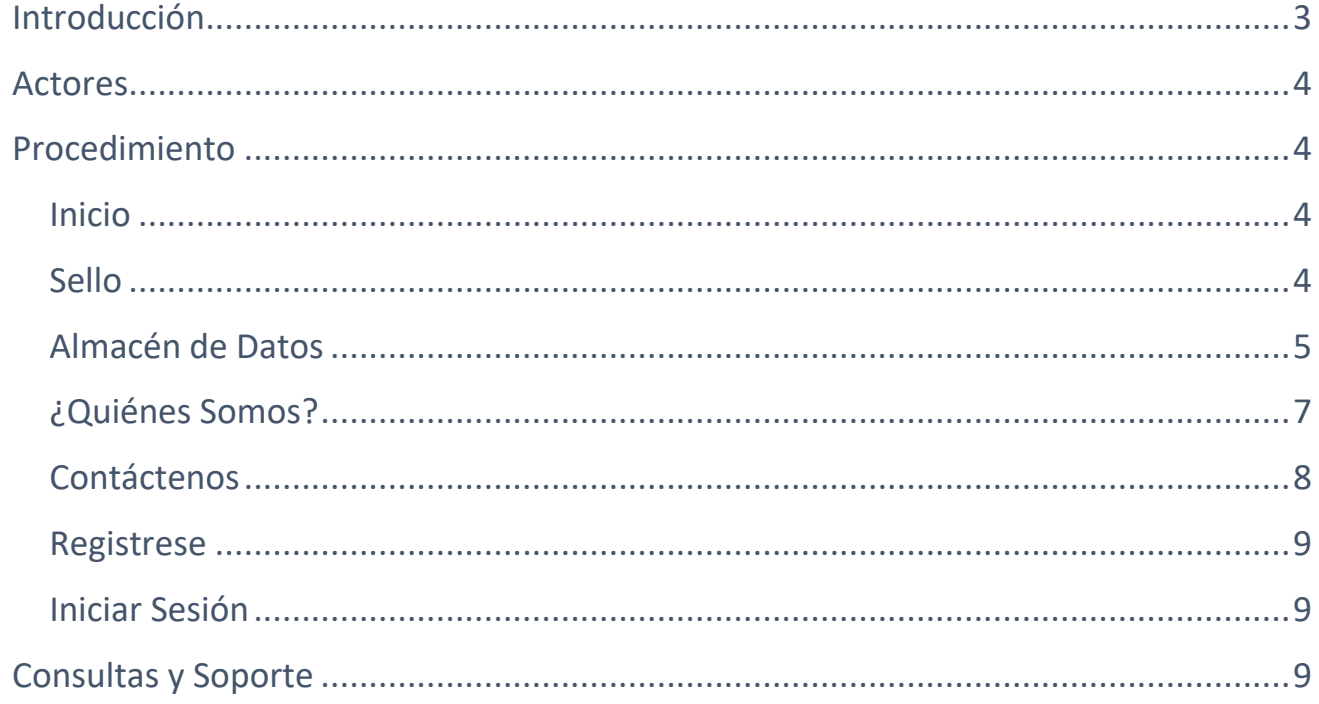

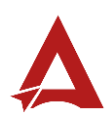

## <span id="page-3-0"></span>Introducción

El Consejo de Salud Ocupacional pone a disposición de las empresas, instituciones y organizaciones sociales solidarias de Costa Rica el Portal de Centros de Trabajo, el cual facilita a sus representantes legales o personas autorizadas, el reporte y la consulta de información en salud ocupacional, con el fin de propiciar la emisión de políticas y proyectos en esta materia, dentro de sus centros de trabajo.

El presente documento busca describir la organización de la página principal del **Portal de Centros de Trabajo**. A partir de este manual, el usuario será capaz de realizar las siguientes tareas:

Explorar el sitio Inicial del Portal de Centros de Trabajo.

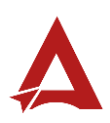

### <span id="page-4-0"></span>Actores

En este procedimiento participan los siguientes actores:

• Usuario general del portal

## <span id="page-4-1"></span>Procedimiento

Al ingresar al sitio oficial del **Portal de Centros de Trabajo**, el usuario podrá acceder a las siguientes secciones de información e interacción:

#### <span id="page-4-2"></span>Inicio

Bienvenida e información general del sitio

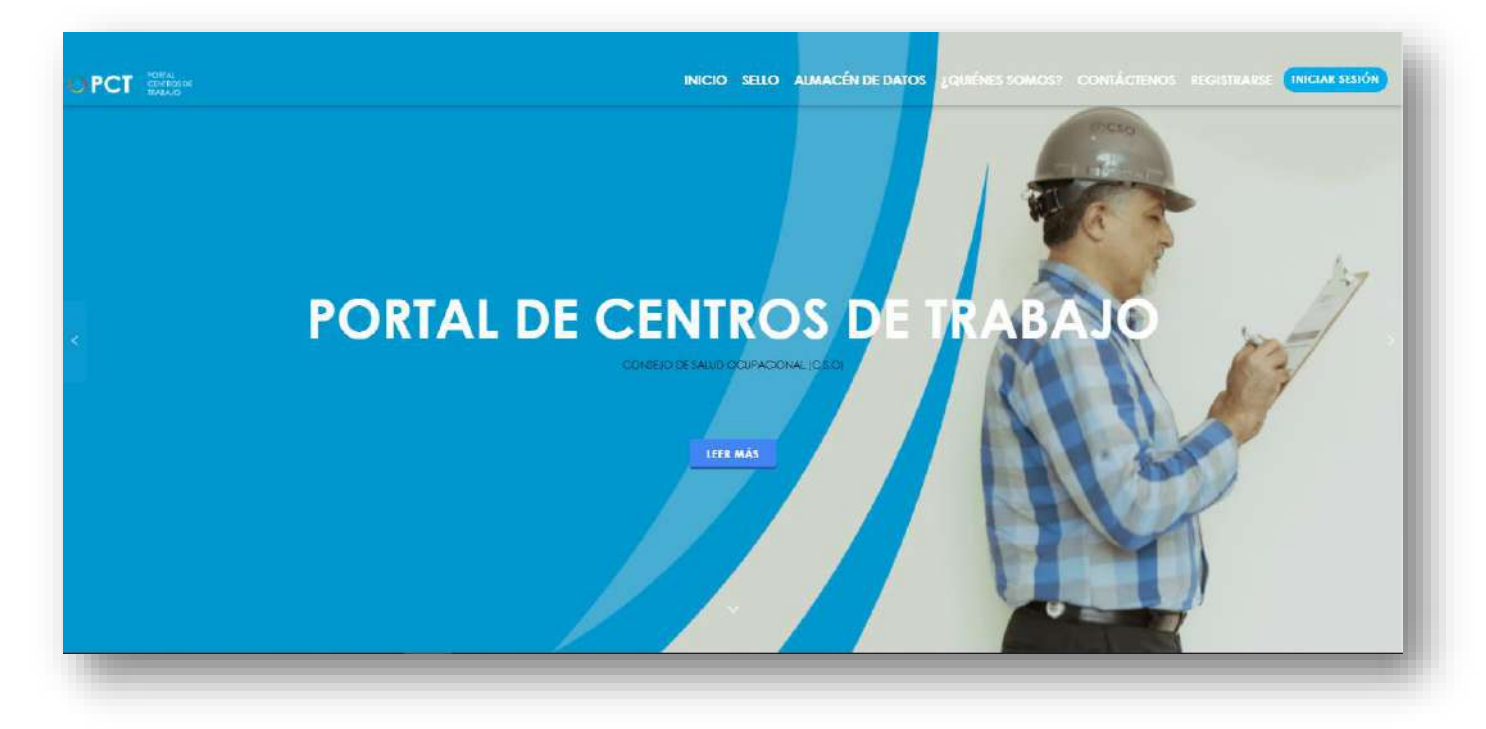

#### <span id="page-4-3"></span>Sello

Información y enlaces a los recursos para obtener el sello: **Lugar de trabajo Protegido de COVID19.**

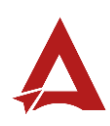

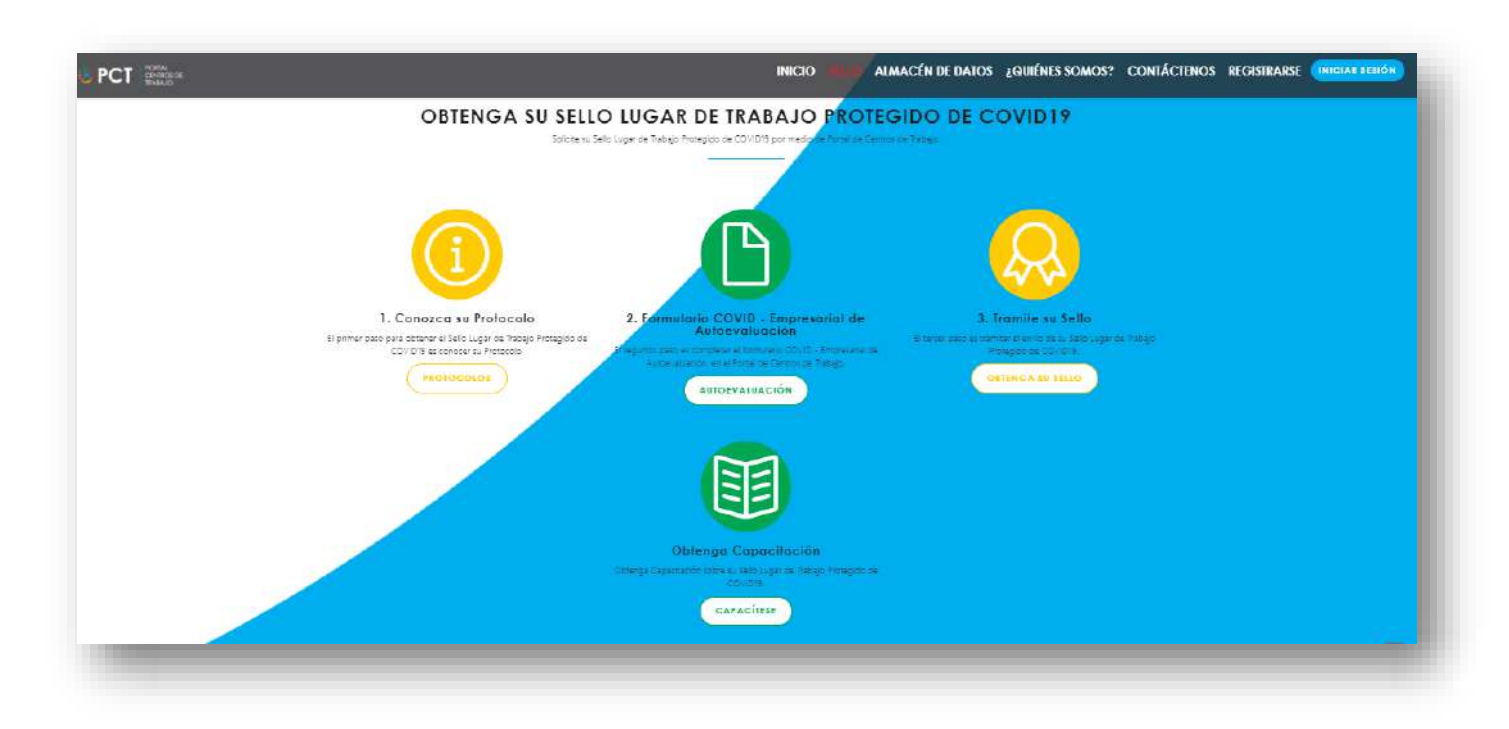

#### <span id="page-5-0"></span>Almacén de Datos

Sección de consultas públicas sobre sinestrabilidad y accidentabilidad.

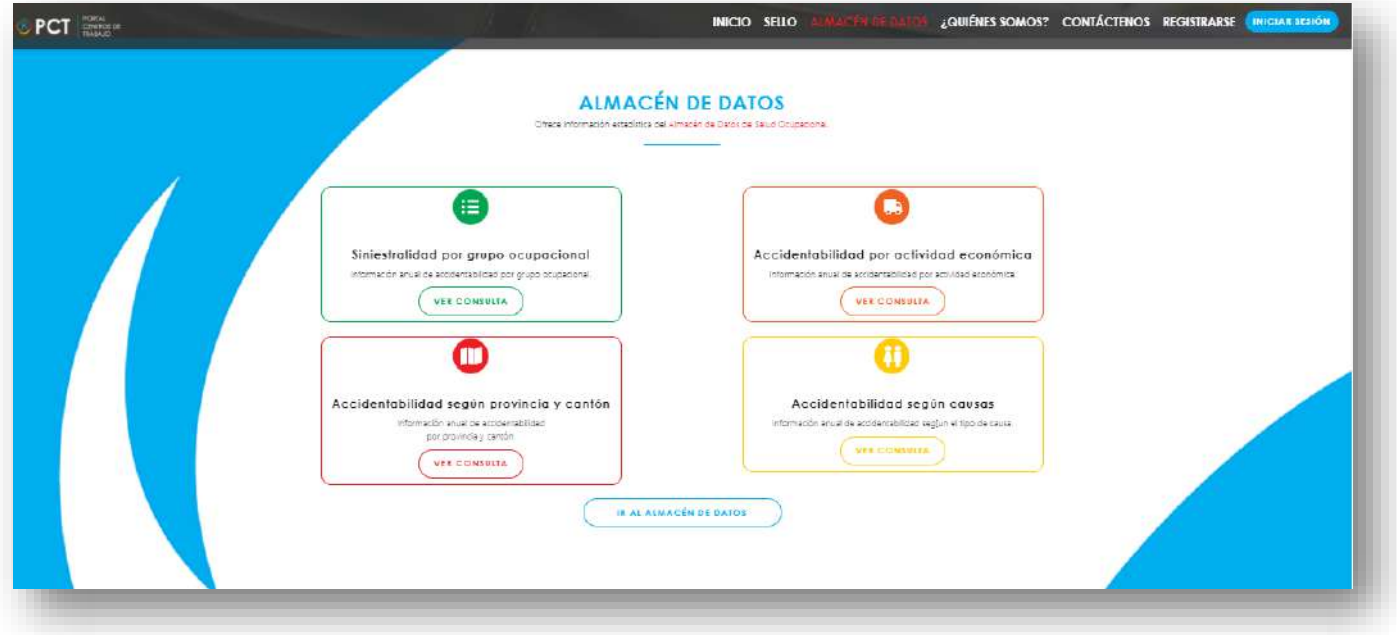

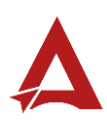

Para acceder al almacén de datos, el usuario hace clic en el botón **Ir al almacen de datos**. En esta página podrá seleccionar entre los grupos de consultas disponibles (1):

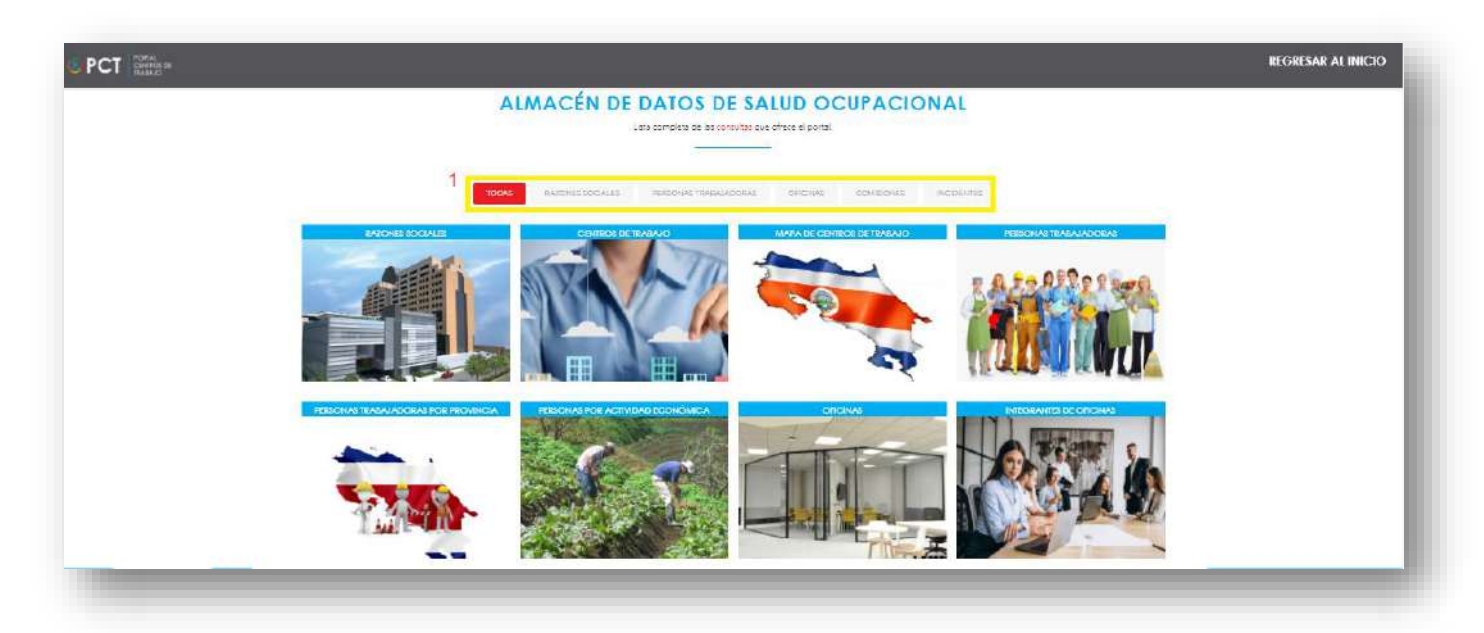

El usuario selecciona el grupo de interés (1) e ingresa a la consulta que desea visitar (2):

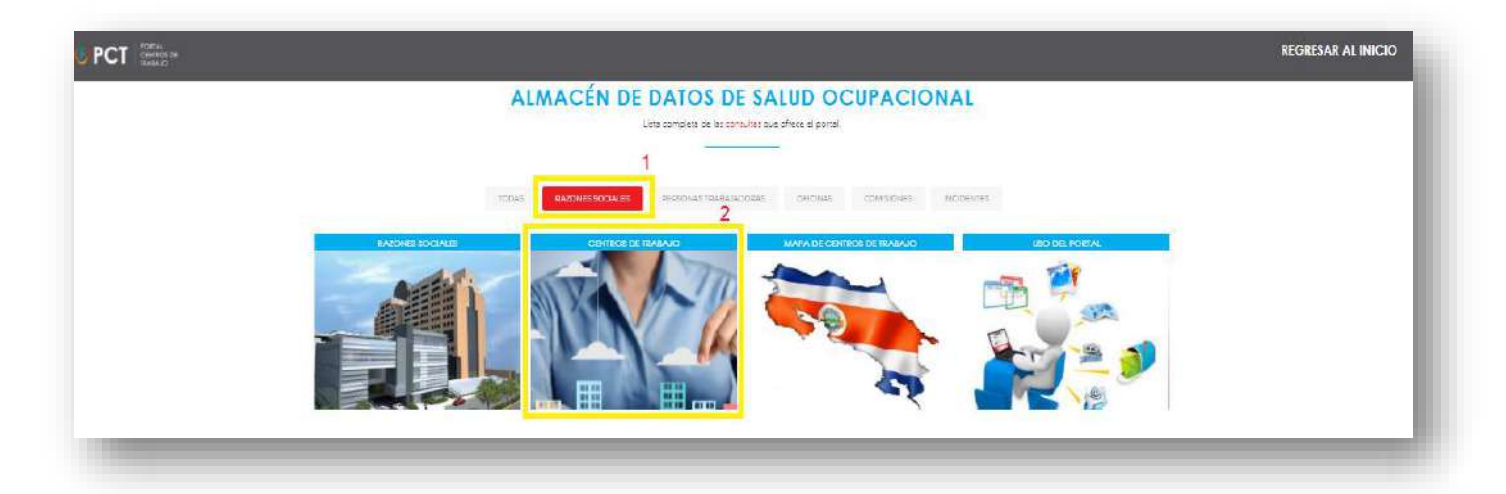

El usuario se encuentra en la consulta seleccionada, y utiliza los filtros disponibles (2) para generar los resultados de consultas de su interés. También puede navegar entre las diferentes consultas disponibles mediante las flechas ubicadas en la parte superior de la página; o en su defecto, cerrar para regresar al Almacén de Datos (2):

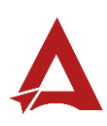

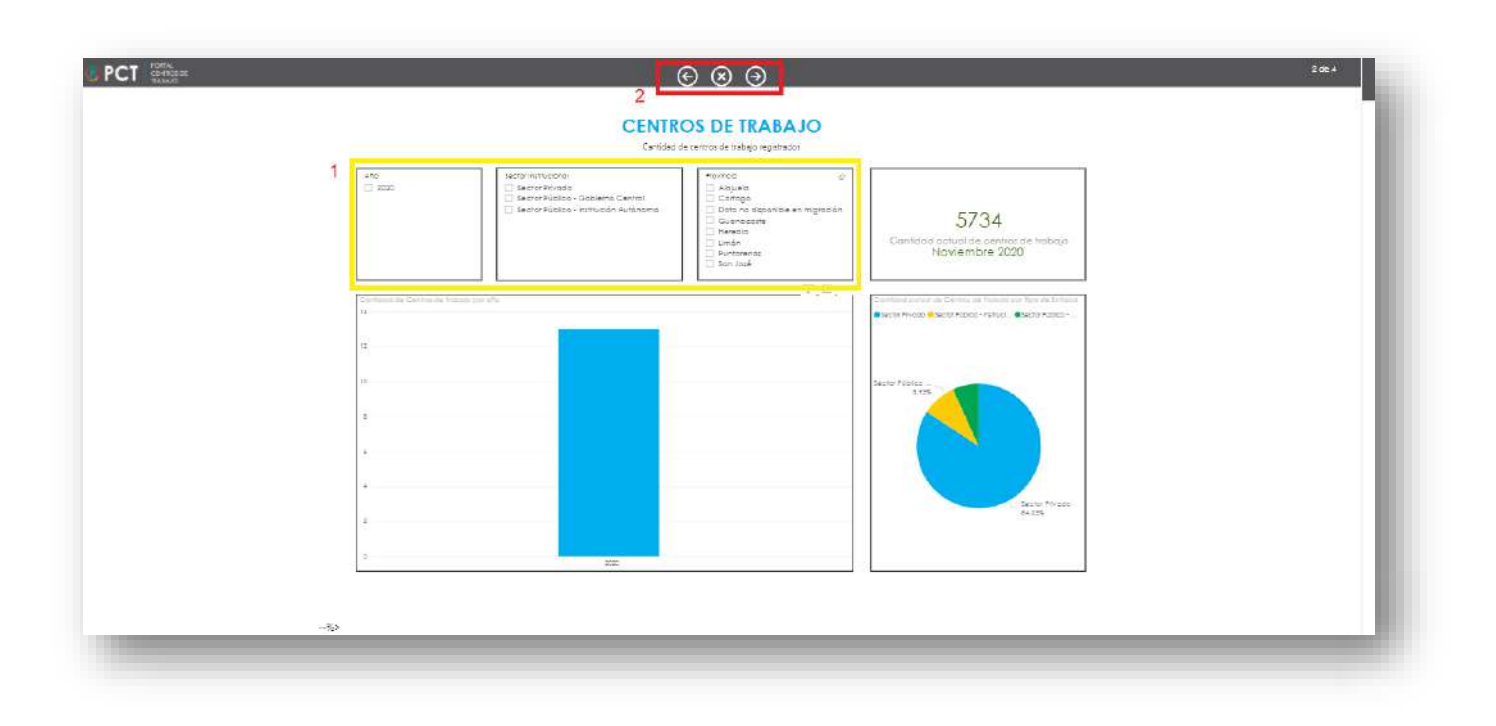

#### <span id="page-7-0"></span>¿Quiénes Somos?

Presentación de la misión, visión e información relevante sobre el Portal de Centros de Trabajo del Consejo de Salud Ocupacional.

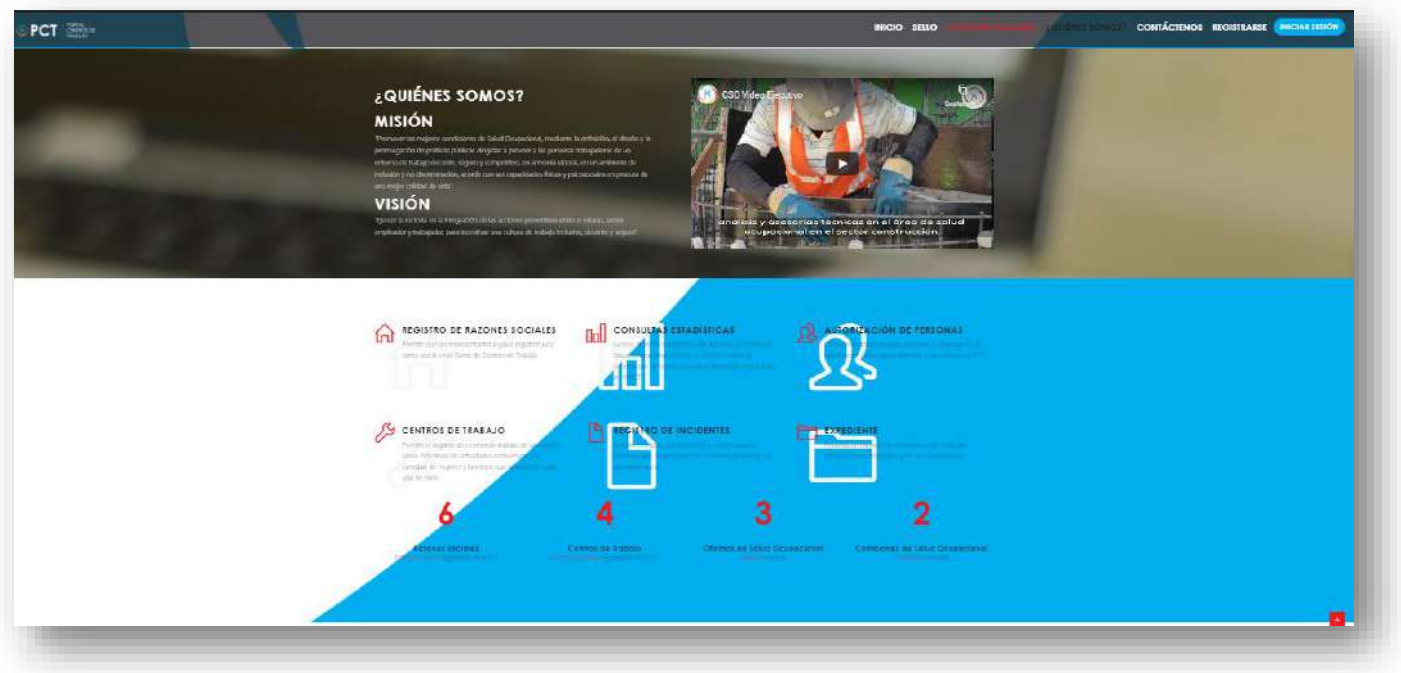

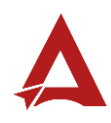

#### <span id="page-8-0"></span>Contáctenos

Información y formulario de contacto para realizar consultas sobre el Portal de Centros de Trabajo del Consejo de Salud Ocupacional.

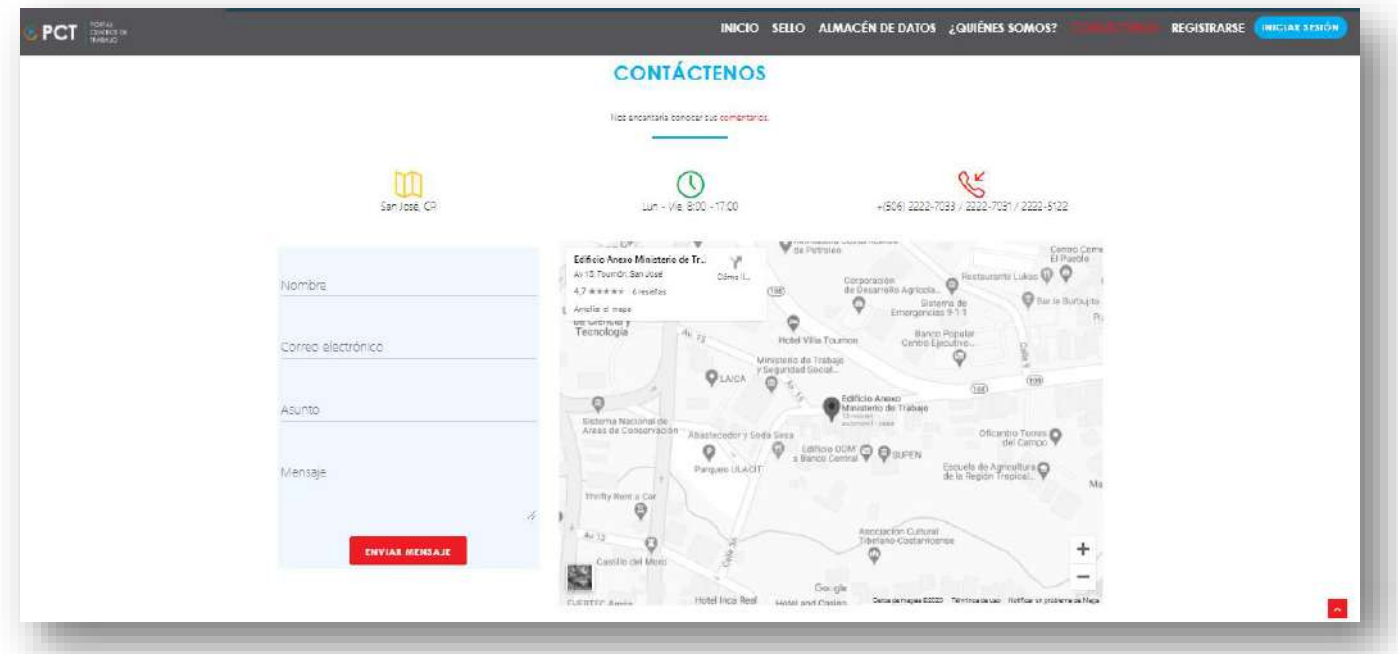

Para enviar una consulta o mensaje, el usuario digita la información solicitada (1) y hace clic en el botón **Enviar Mensaje** (2).

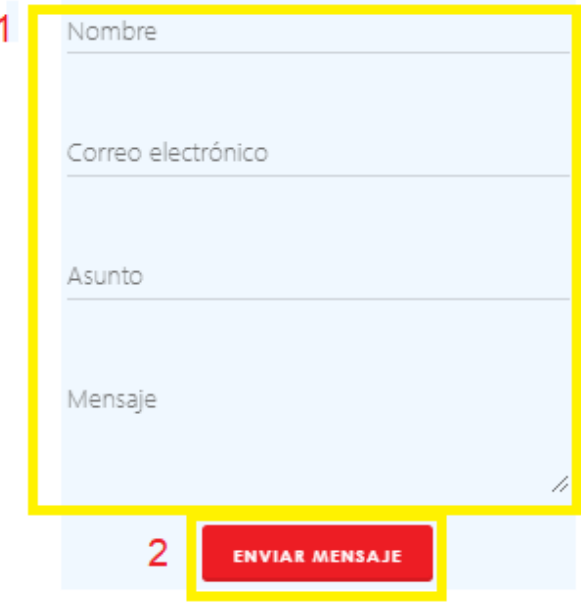

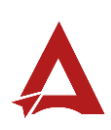

#### <span id="page-9-0"></span>Registrese

Procedimiento de registro y autorización de acceso al Portal Centros de Trabajo para empresas, instituciones y organizaciones sociales solidarias.

Para mayor detalle, consultar el manual de usuario: **Registrarse**.

#### <span id="page-9-1"></span>Iniciar Sesión

Procedimiento de inicio de sesión al Portal Centros de Trabajo para usuarios autorizados.

Para mayor detalle, consultar el manual de usuario: **Iniciar Sesión**.

## <span id="page-9-2"></span>Consultas y Soporte

Cualquier consulta o ayuda requerida, envíe un correo electrónico [notificacionescso@cso.go.cr](mailto:notificacionescso@cso.go.cr) con su consulta, o directamente a las oficinas de Consejo de Salud Ocupacional del Ministerio de Trabajo y Seguridad Social, Gobierno de Costa Rica.

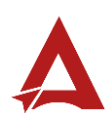

# Registrarse

Manual de Usuario

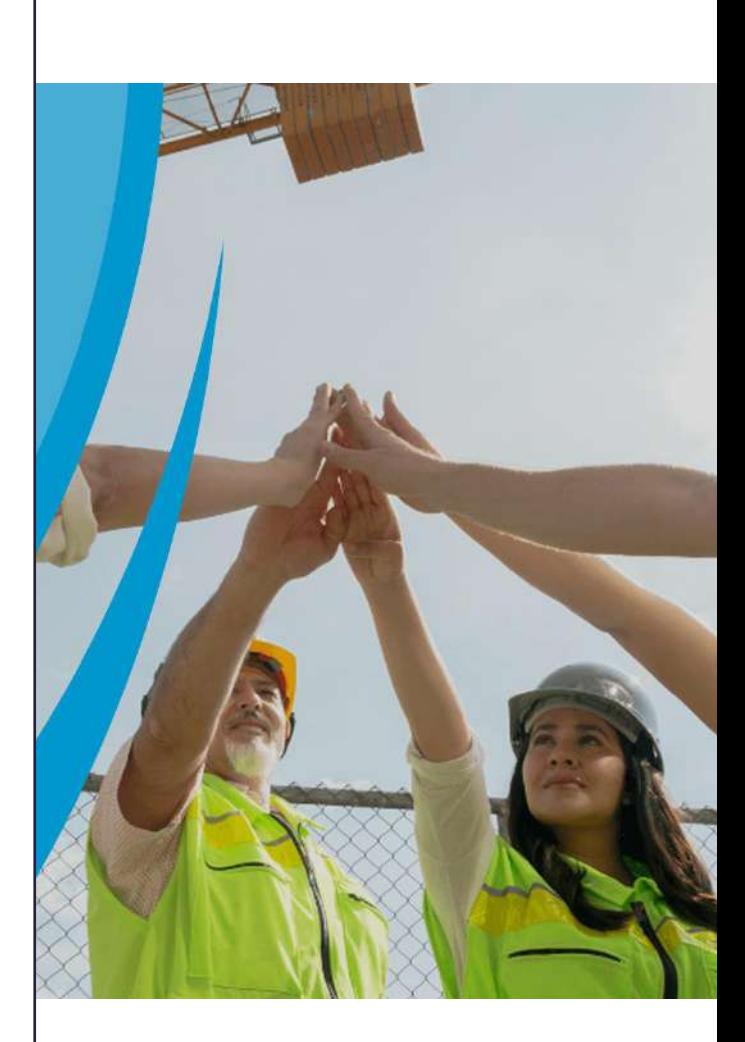

## **PORTAL DE CENTROS DE TRABAJO**

Consejo de Salud Ocupacional

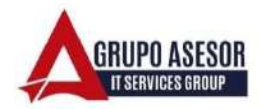

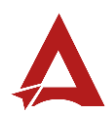

#### Historial de revisiones:

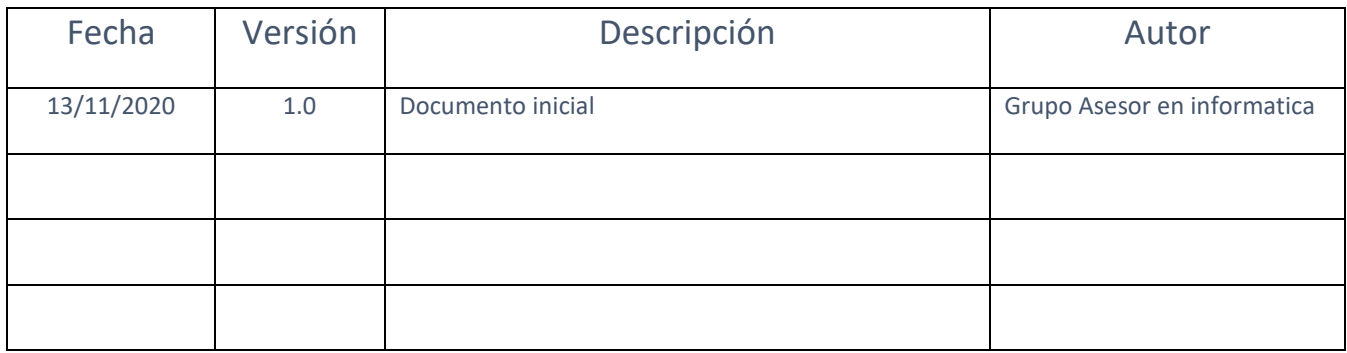

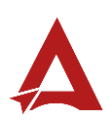

## Contenido

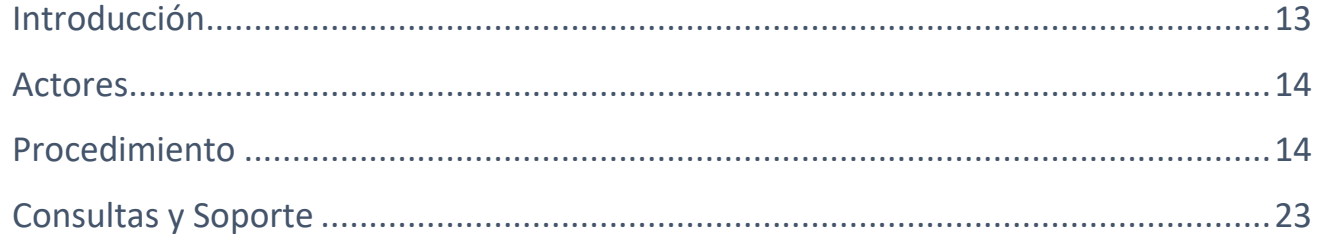

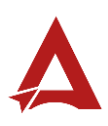

## <span id="page-13-0"></span>Introducción

El Consejo de Salud Ocupacional pone a disposición de las empresas, instituciones y organizaciones sociales solidarias de Costa Rica el Portal de Centros de Trabajo, el cual facilita a sus representantes legales o personas autorizadas, el reporte y la consulta de información en salud ocupacional, con el fin de propiciar la emisión de políticas y proyectos en esta materia, dentro de sus centros de trabajo.

El presente documento busca describir el procedimiento para **Registrarse** en el **Portal de Centros de Trabajo**. A partir de este manual, el usuario será capaz de realizar las siguientes tareas:

- Solicitud de registro de una razón social con firma digital
- Solicitud de registro de una razón social sin firma digital

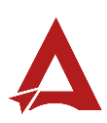

#### <span id="page-14-0"></span>Actores

En este procedimiento participan los siguientes actores:

• Representante Legal de la Razón Social

## <span id="page-14-1"></span>Procedimiento

Para registrarse dentro del Portal de Centros de Trabajo, el Representante legal de una Razón Social debe encontrarse en la página principal del portal:

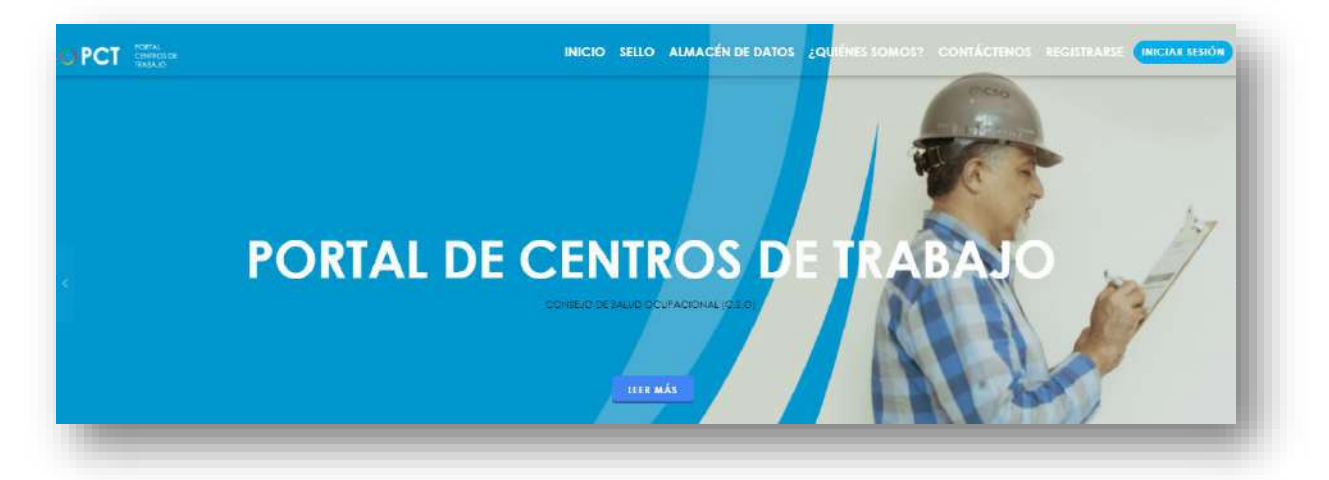

**1.** Busca y hace clic el enlace llamado **Registrarse**, para que el portal lo dirija a las alternativas de registro disponibles.

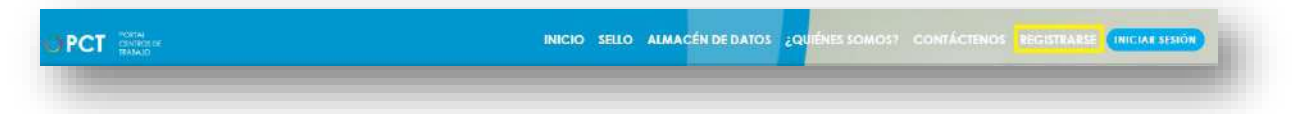

**2.** Cuando se encuentra en la sección Registrarse, puede decidir si quiere llevar a cabo una solicitud de registro con firma digital o una solicitud de registro sin firma digital.

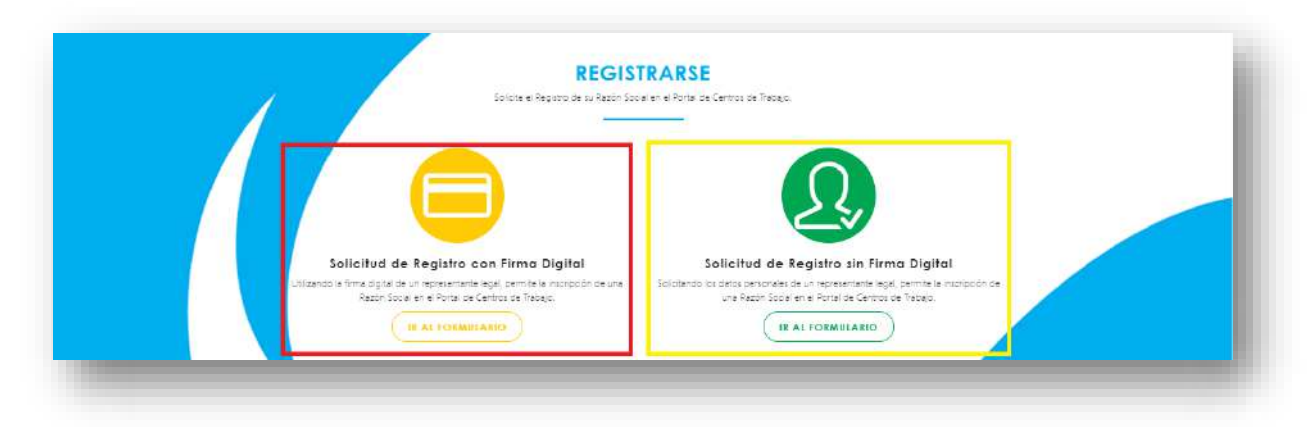

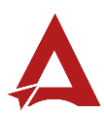

**3.** Si elige realizar una solicitud de registro con firma digital, debe hacer clic en el botón **Ir a Formulario** de la opción **Solicitud de Registro con Firma Digital**:

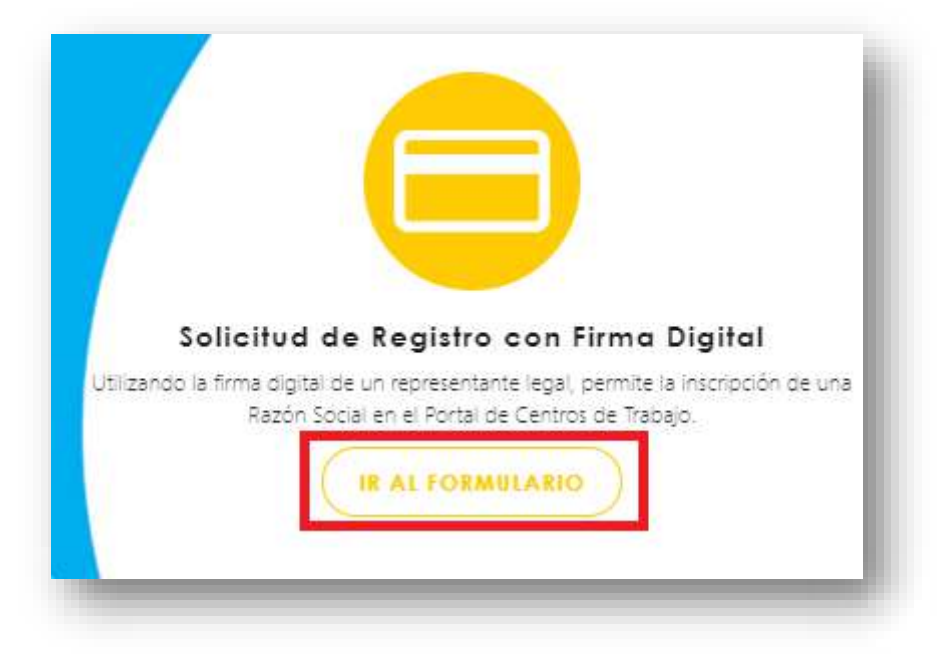

Si es la primera vez que utiliza firma digital en el Portal de Centros de Trabajo, posiblemente se le solicite primero instalar un *plugin* de firma digital. Siga las Instrucciones para instalar el componente de firma digital (HFDA).

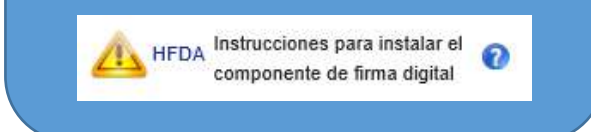

- **3.1.** Para autenticación con firma digital, el usuario:
	- **3.1.1.** (1) Selecciona el nombre de su certificado.
	- **3.1.2.** (2) Hace clic en el botón **Firmar**.
	- **3.1.3.** (3) Digita su código de seguridad o PIN.
	- **3.1.4.** (4) Hace clic en el botón *Enter*.

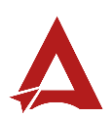

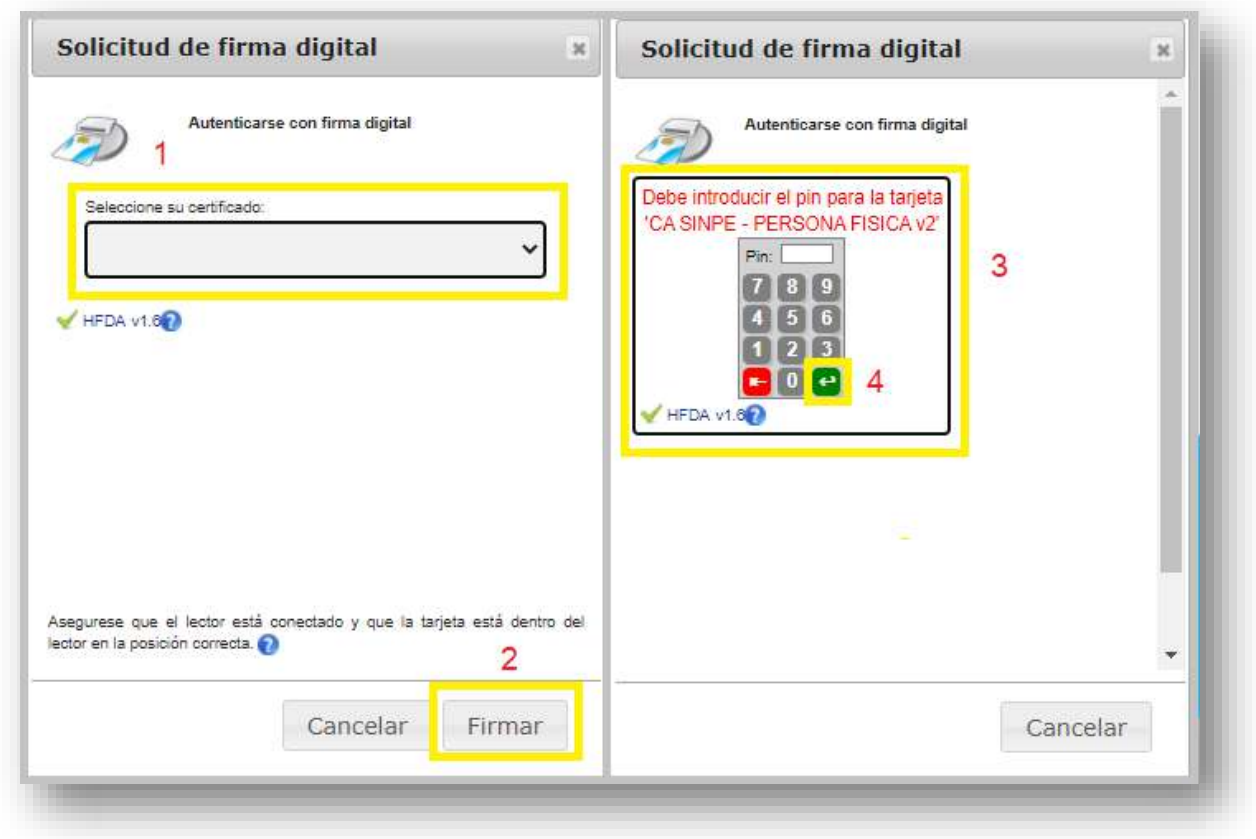

**3.2.** La autenticación se realizó correctamente y el sistema habilitó el formulario para el trámite Solicitud de Registro con Firma Digital, con la información personal del interesado. El Representante Legal ingresa la información adicional que se solicita y hace clic en el botón **Siguiente**.

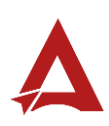

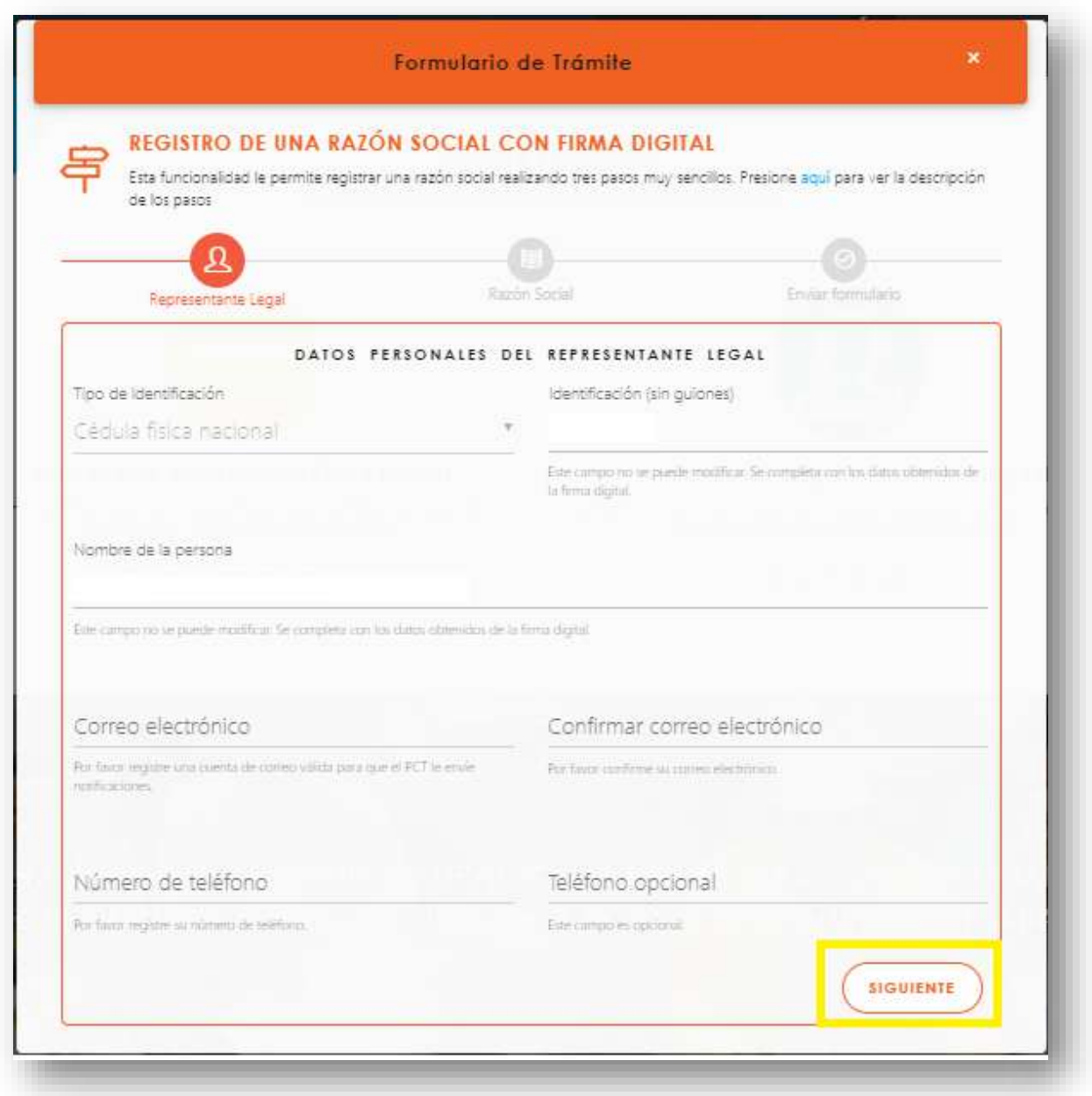

**4.** Por otro lado, si elige realizar una solicitud de registro con firma digital, debe hacer clic en el botón **Ir a Formulario** de la opción **Solicitud de Registro sin Firma Digital**:

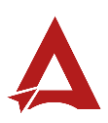

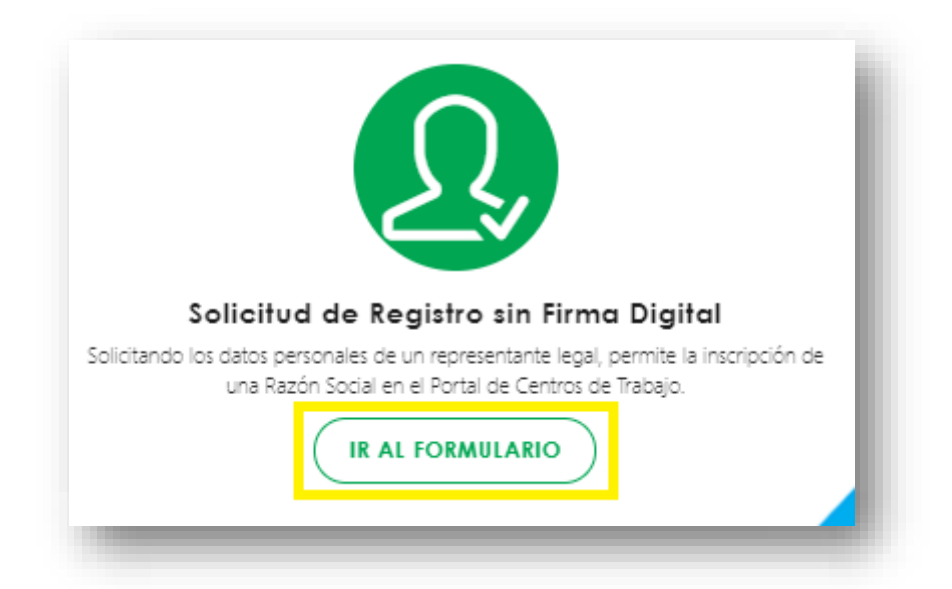

- **4.1.** El sistema habilitó el formulario para el trámite Solicitud de Registro sin Firma Digital. El usuario ingresa su información personal y la información adicional que se solicita como representante legal. Luego, hace clic en el botón **Siguiente**.
- **5.** Se presenta un formulario para los datos de Razón Social. El Representante Legal Ingresa la información que se solicita y hace clic en el botón **Siguiente**.

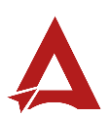

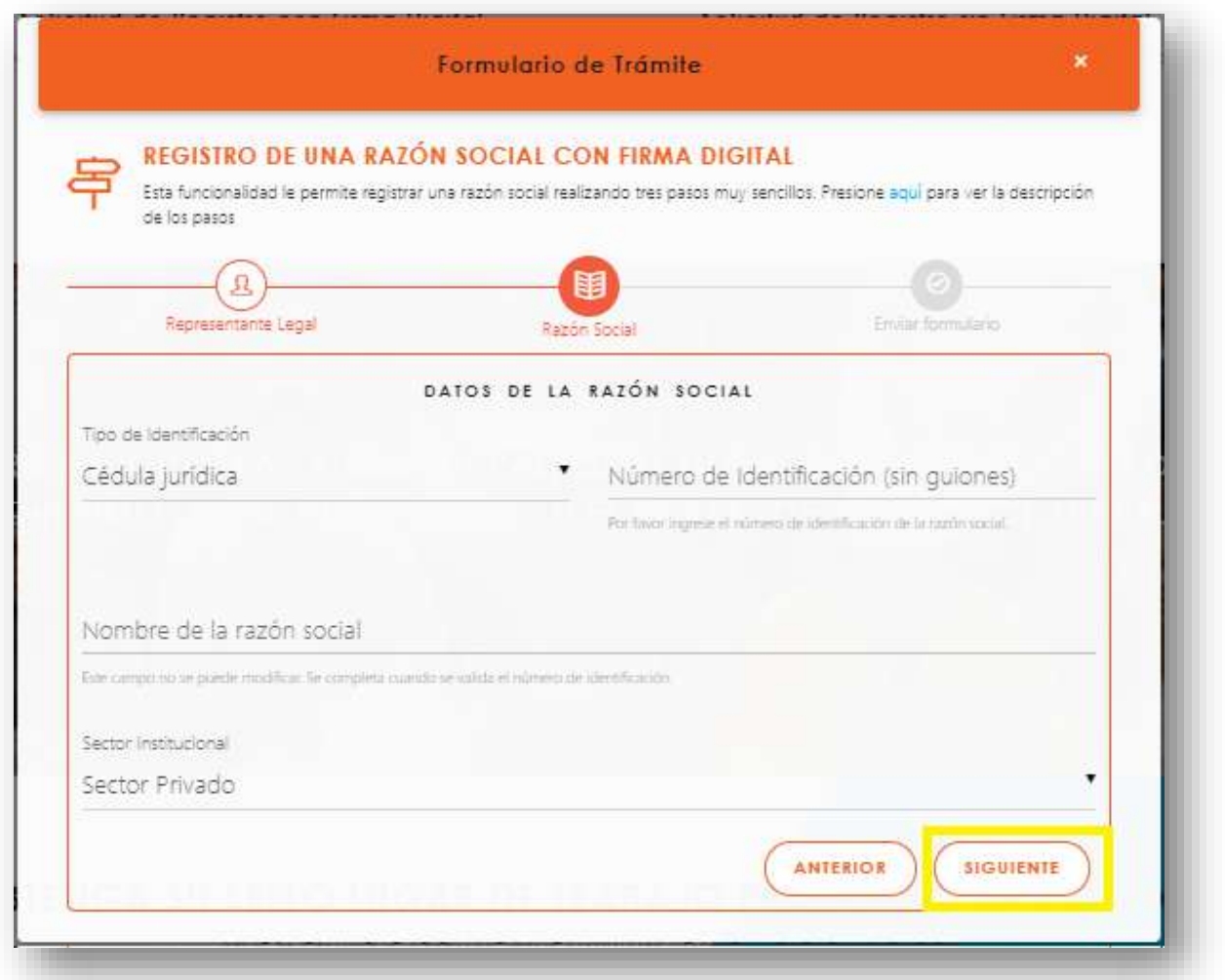

**6.** A continuación, se presenta el apartado de **Términos y Condiciones** para enviar el formulario de solicitud. El usuario (1) acepta los términos de uso y condiciones y (2) hace clic en el botón **Enviar Formulario**.

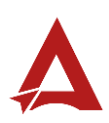

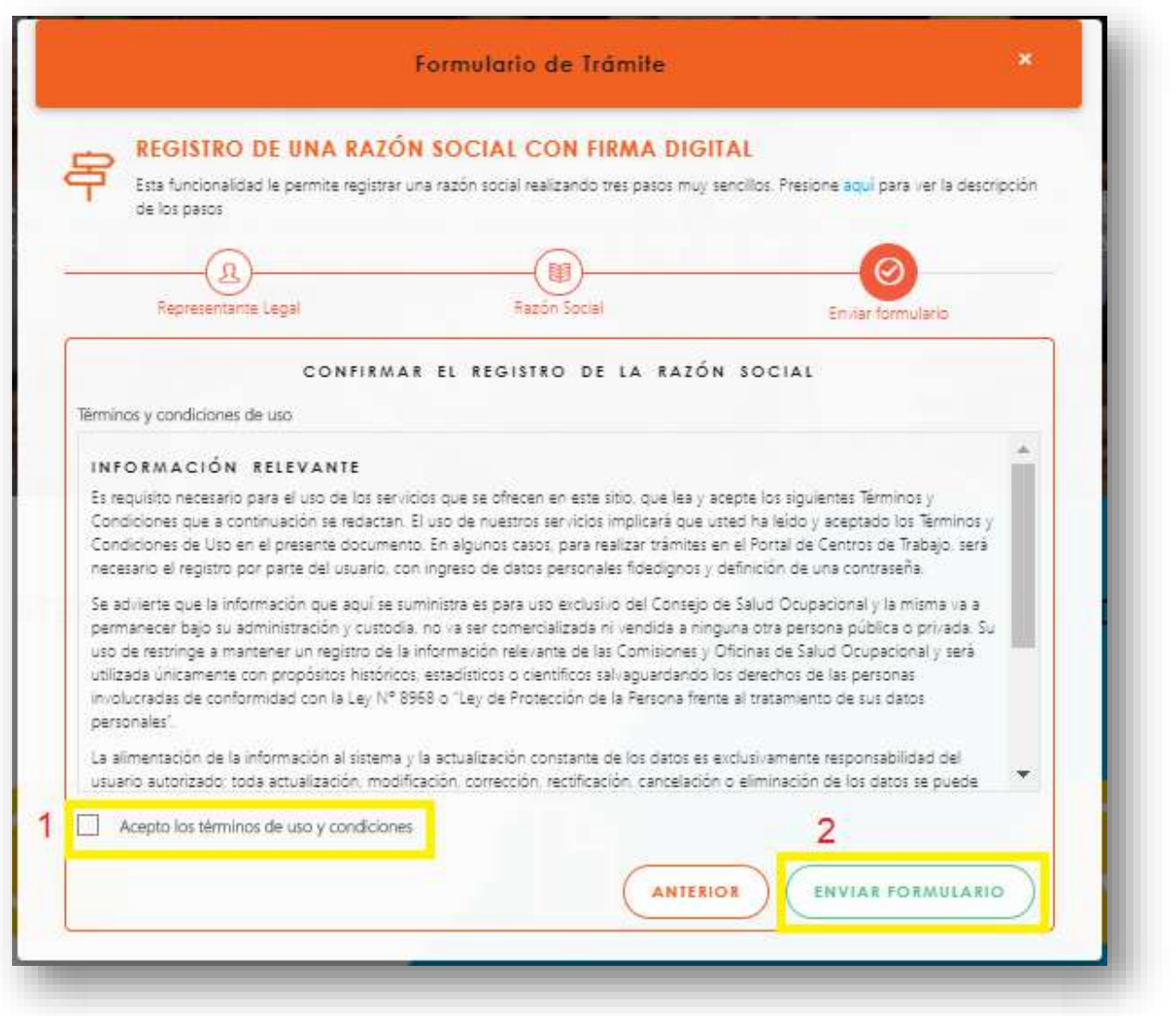

**7.** El sistema creó un documento sobre el trámite realizado, el cual puede descargar o imprimir.

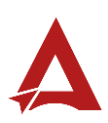

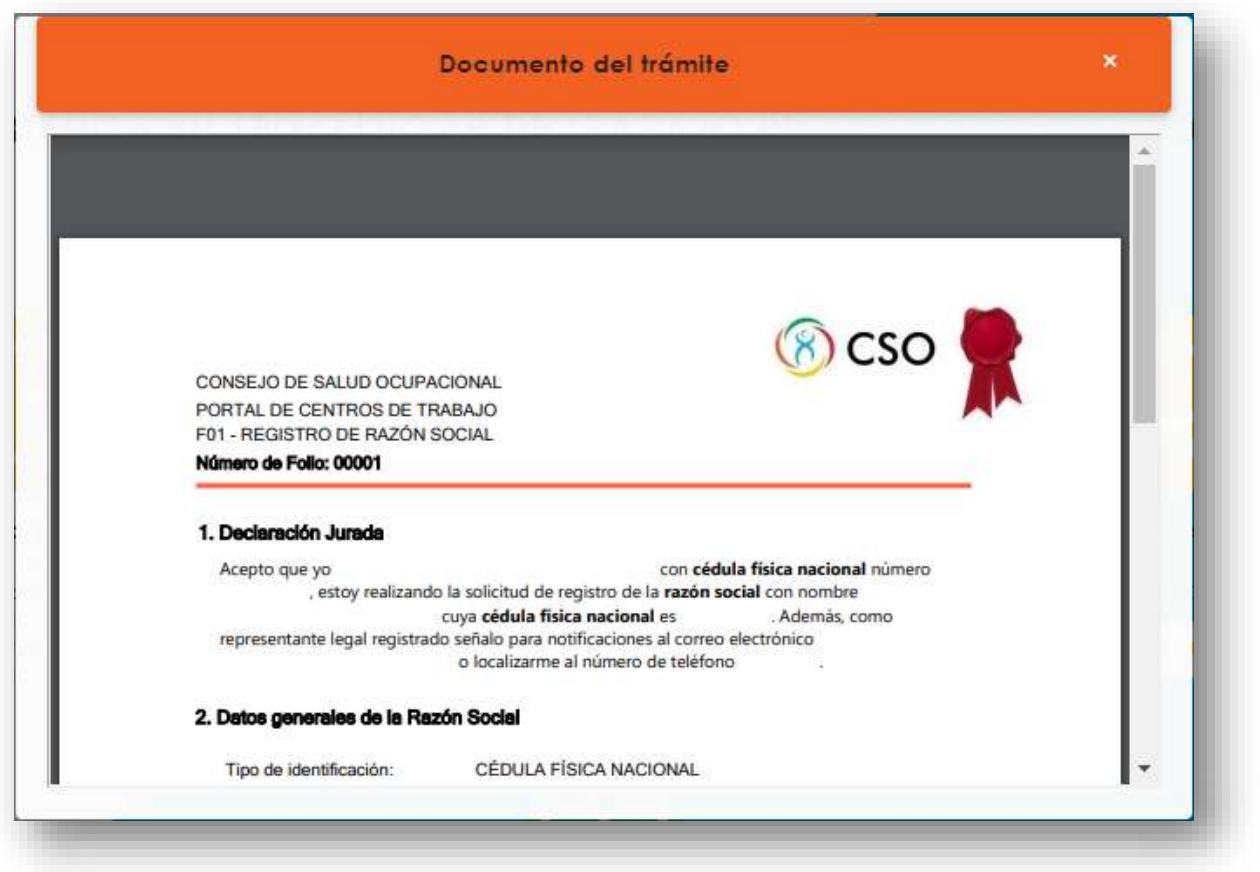

**8.** Posteriormente, debe verificar la bandeja del correo electrónico que registró durante el procedimiento. El interesado debe buscar el correo remitido por [notificacionescso@cso.go.cr,](mailto:notificacionescso@cso.go.cr) donde se indica el asunto: Portal de Centros de Trabajo | Creación de cuenta de acceso.

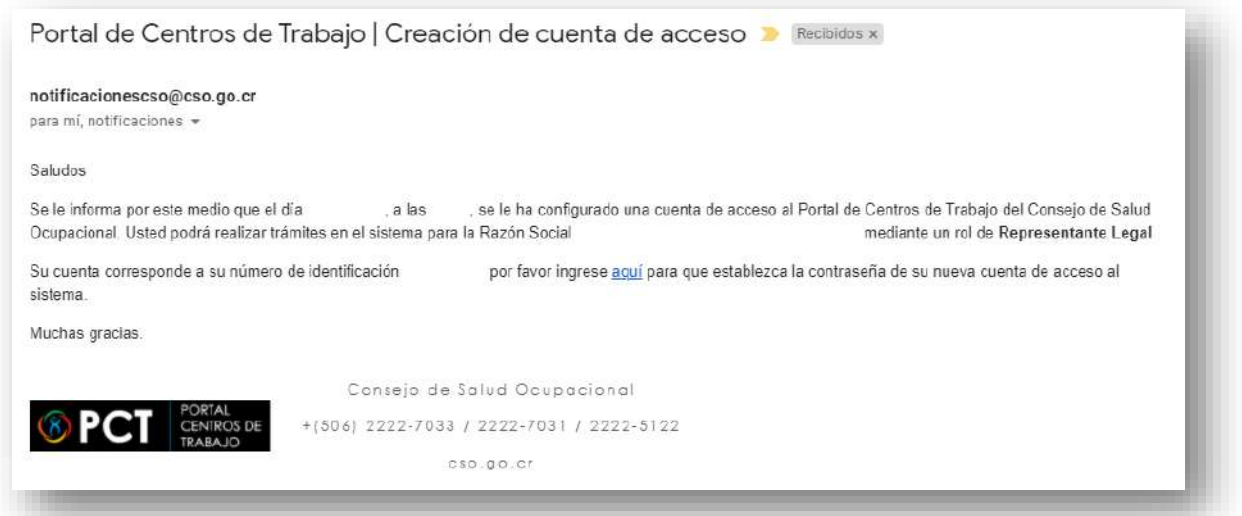

**9.** Sigue las instrucciones indicadas en el correo electrónico para establecer la contraseña de su nueva cuenta de acceso al Portal de Centros de Trabajo. Luego, ingresa los datos requeridos y hace clic en el botón **Establecer Contraseña**.

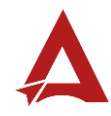

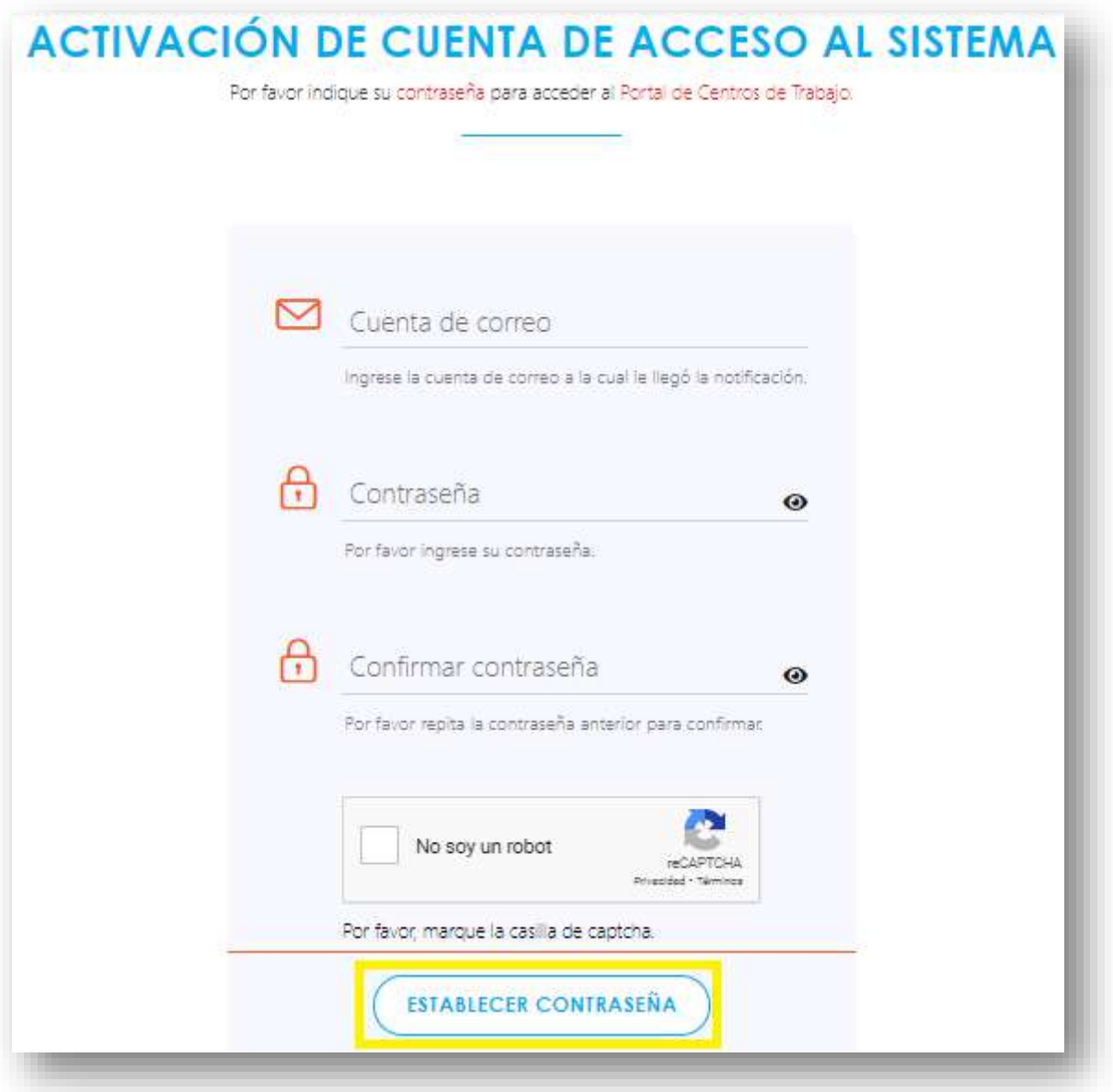

**10.**El sistema indica que la activación de la cuenta fue exitosa. Para terminar, el usuario hace clic en el botón **Ir al Portal de Centros de Trabajo**.

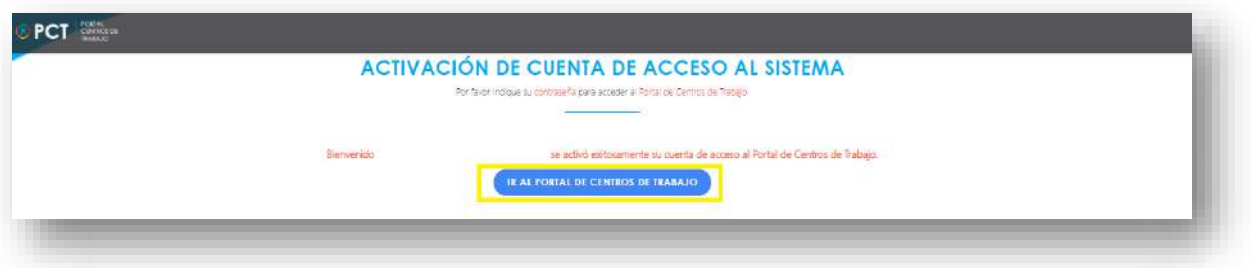

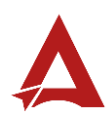

Al finalizar el procedimiento, el Representante Legal podrá Iniciar Sesión en el Portal de Centros de Trabajo.

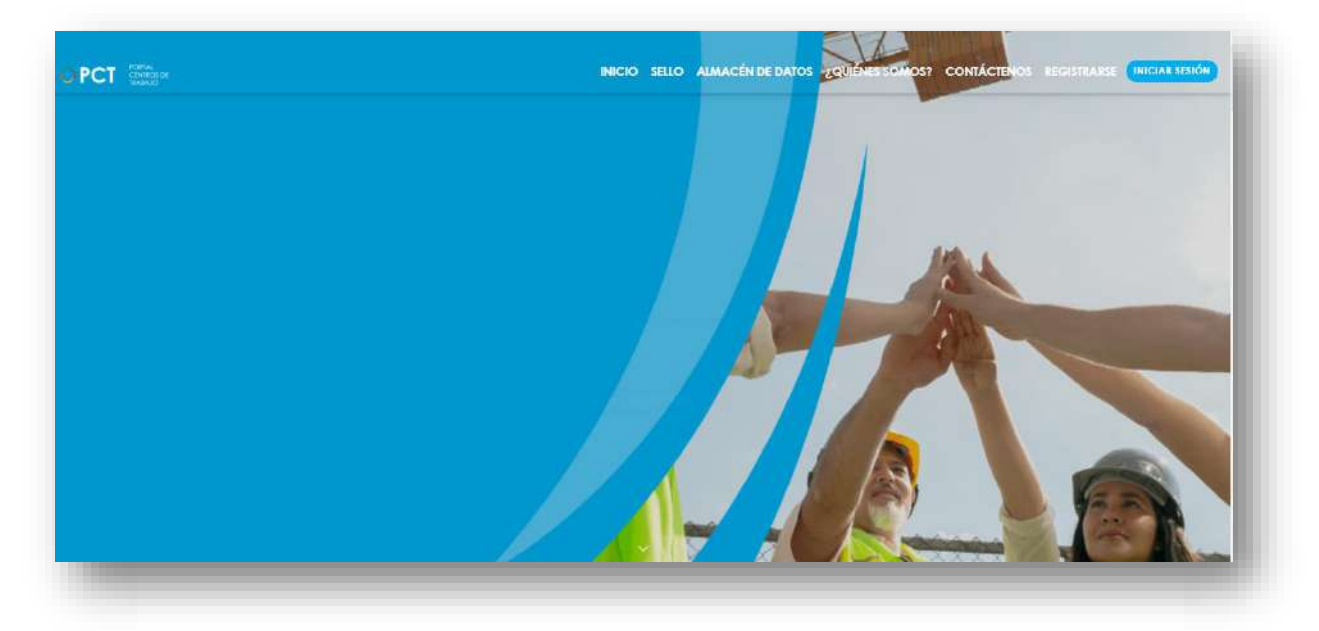

# <span id="page-23-0"></span>Consultas y Soporte

Cualquier consulta o ayuda requerida, envíe un correo electrónico [notificacionescso@cso.go.cr](mailto:notificacionescso@cso.go.cr) con su consulta, o directamente a las oficinas de Consejo de Salud Ocupacional del Ministerio de Trabajo y Seguridad Social, Gobierno de Costa Rica.

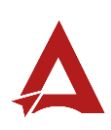

# Iniciar Sesión

Manual de Usuario

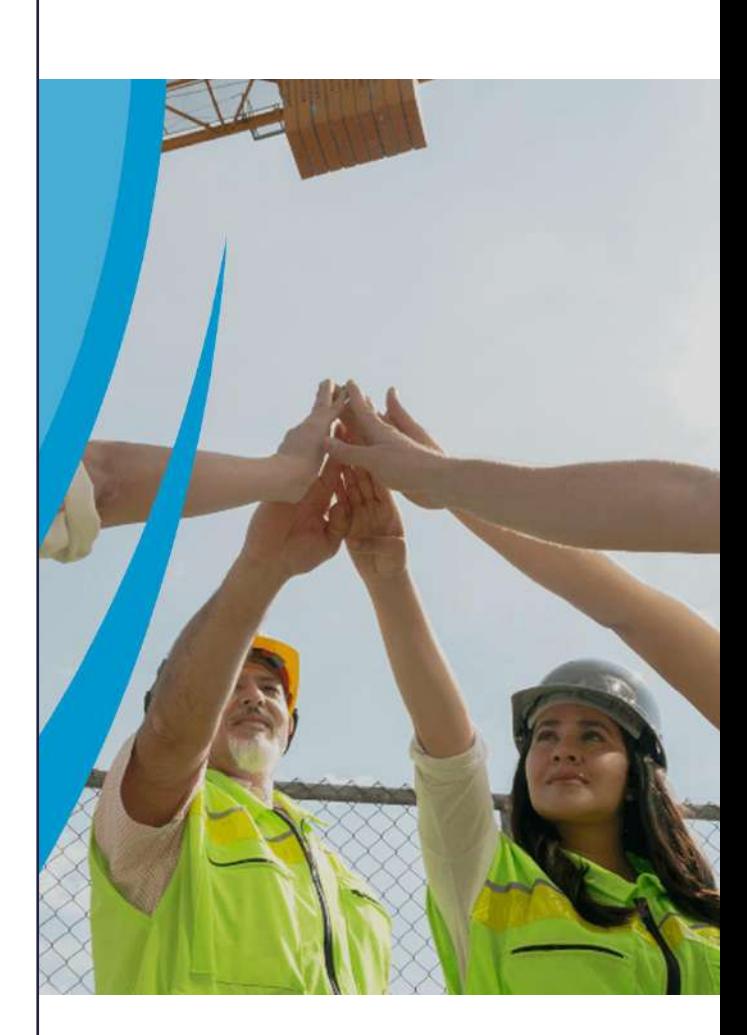

## **PORTAL DE CENTROS DE TRABAJO**

Consejo de Salud Ocupacional

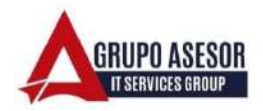

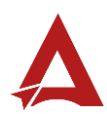

#### Historial de revisiones:

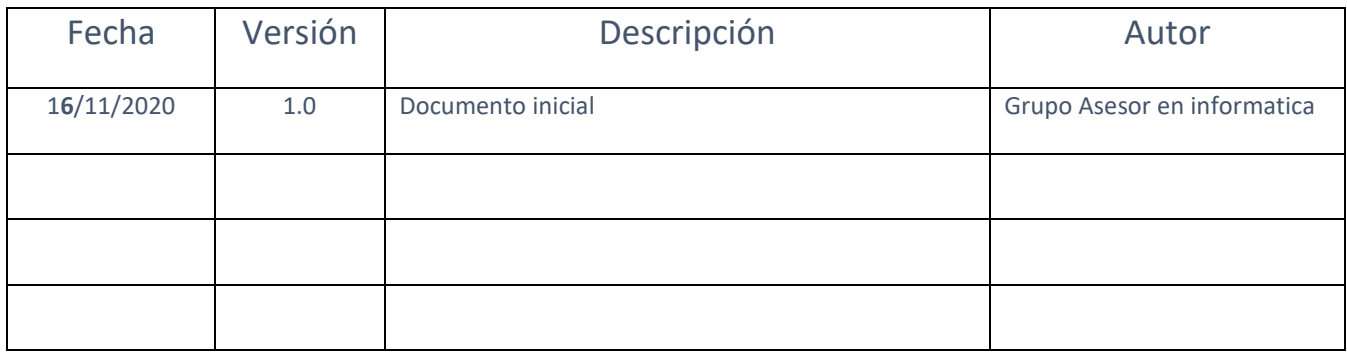

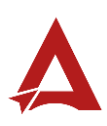

## Contenido

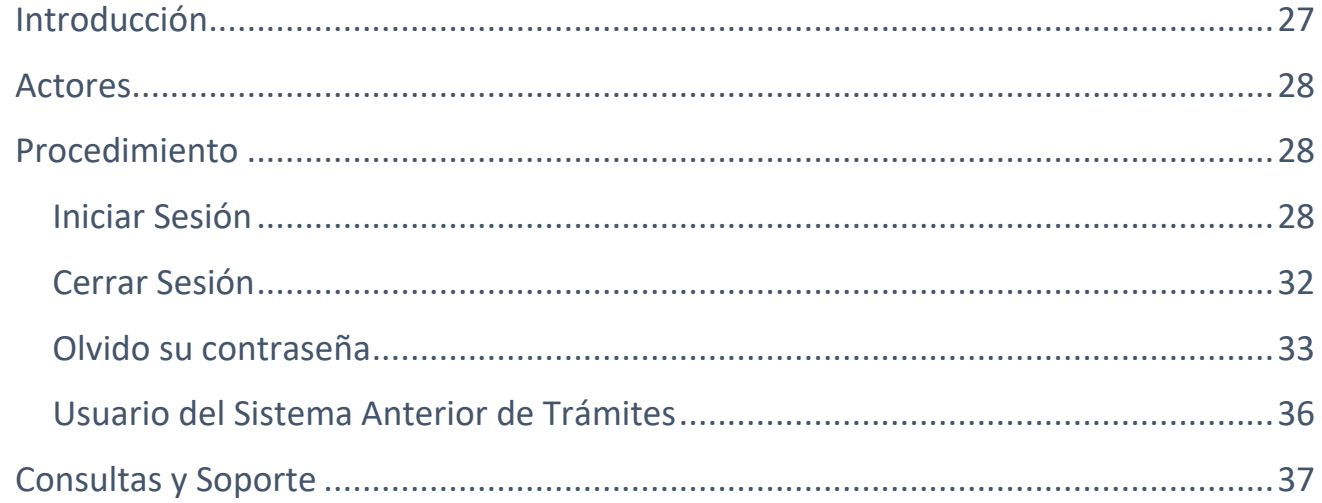

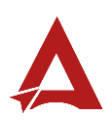

## <span id="page-27-0"></span>Introducción

El Consejo de Salud Ocupacional pone a disposición de las empresas, instituciones y organizaciones sociales solidarias de Costa Rica el Portal de Centros de Trabajo, el cual facilita a sus representantes legales o personas autorizadas, el reporte y la consulta de información en salud ocupacional, con el fin de propiciar la emisión de políticas y proyectos en esta materia, dentro de sus centros de trabajo.

El presente documento busca describir el procedimiento para **Iniciar Sesión** en el **Portal de Centros de Trabajo**. A partir de este manual, el usuario será capaz de realizar las siguientes tareas:

- Iniciar Sesión utilizando contraseña
- **•** Iniciar Sesión utilizando firma digital
- Cerrar Sesión
- Procedimiento Olvidó su contraseña
- Procedimiento previo para Usuario del Sistema Anterior de Trámites

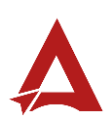

### <span id="page-28-0"></span>Actores

En este procedimiento participan los siguientes actores:

• Usuario del portal Interno

## <span id="page-28-1"></span>Procedimiento

#### <span id="page-28-2"></span>Iniciar Sesión

Para **iniciar sesión** dentro del **Portal de Centros de Trabajo**, el usuario debe encontrarse en la página principal del portal:

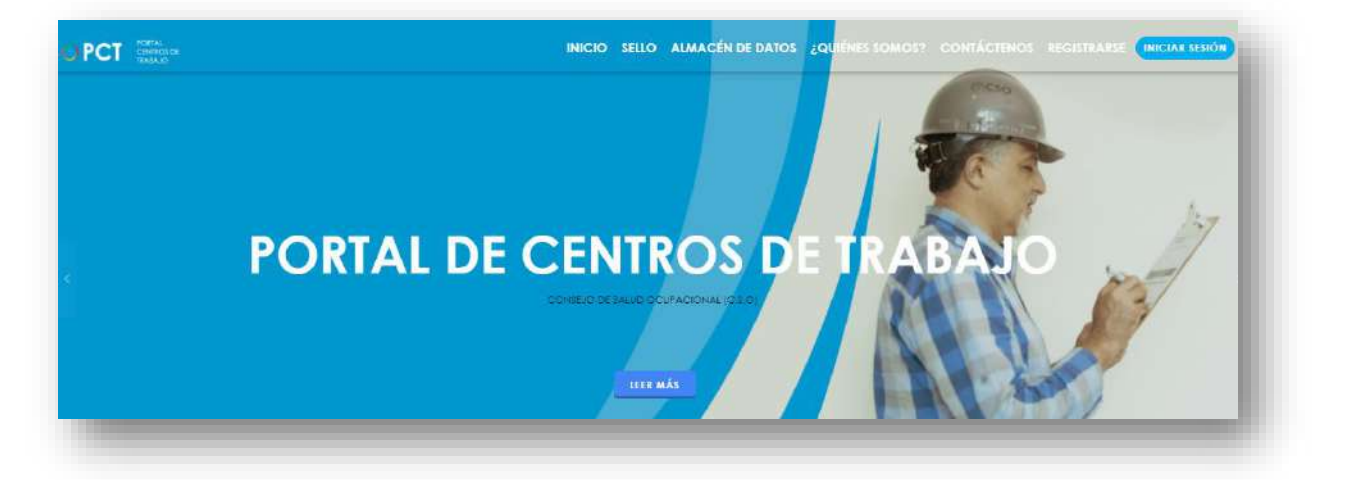

11.Busca y hace clic el enlace llamado **Iniciar Sesión:**

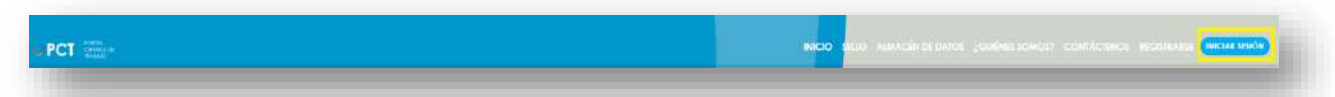

12.El portal habilita una ventana para que indique sus datos de ingreso. El usuario puede decidir si desea ingresar utilizando **usuario y contraseña** (1), o mediante **firma digital** (2):

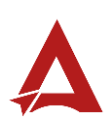

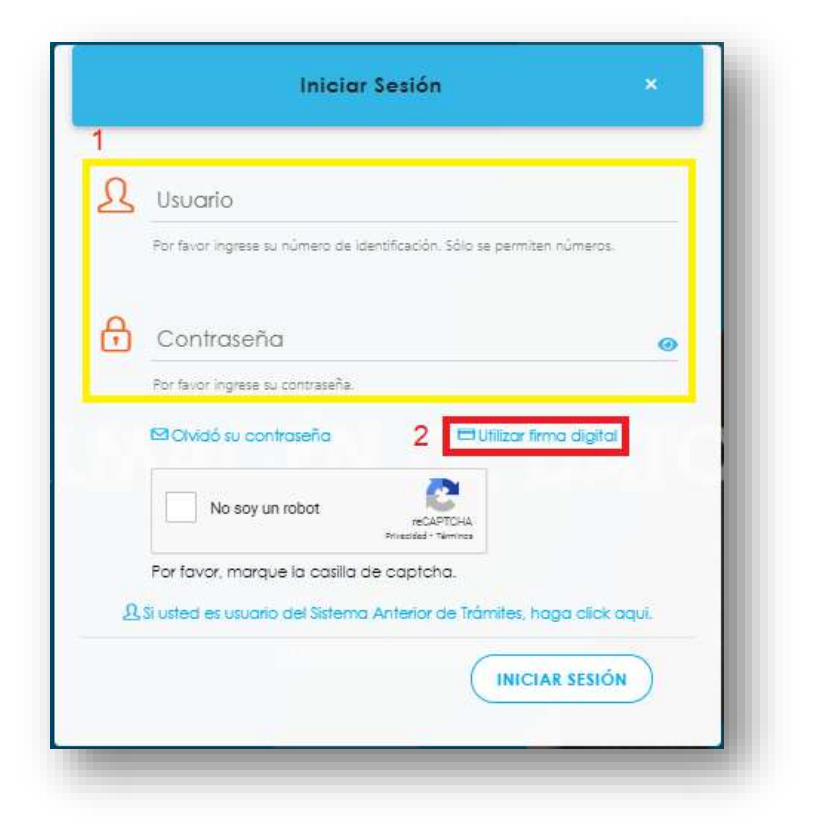

13.Si elije realizar el ingreso utilizando **usuario y contraseña**, el usuario debe indicar su usuario y contraseña (1), marcar la casilla "**No soy un robot**" (2) y hacer clic en el botón **Iniciar Sesión** (3):

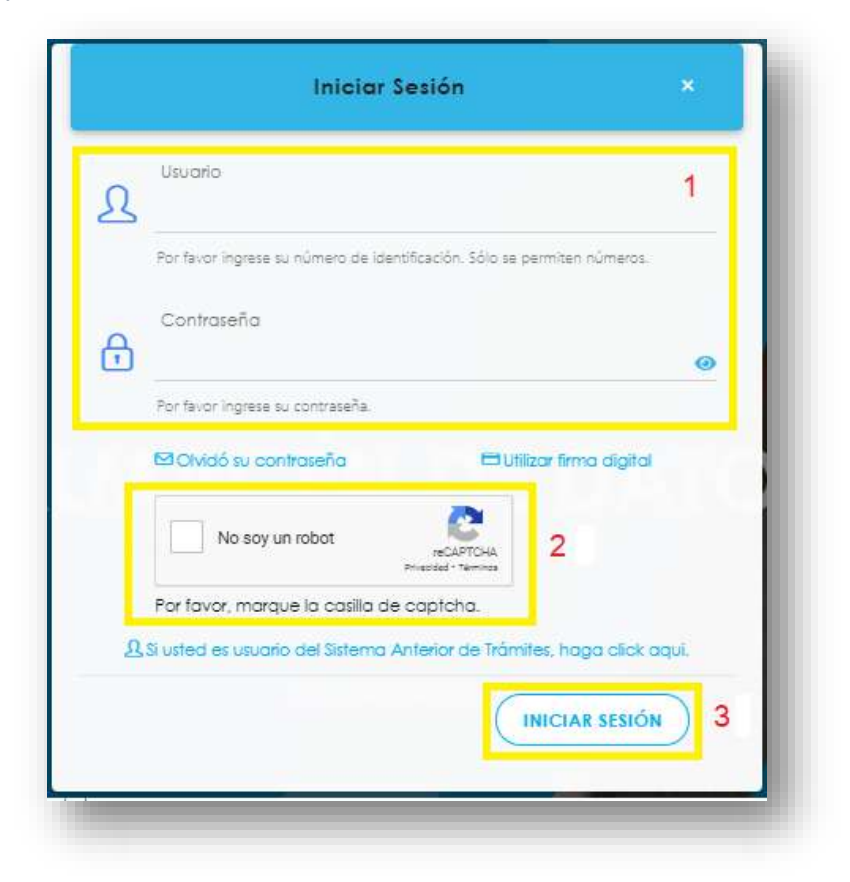

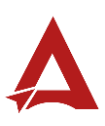

**14.**Si elije realizar el ingreso utilizando **firma digital**, debe hacer clic en el enlace **Utilizar firma digital**:

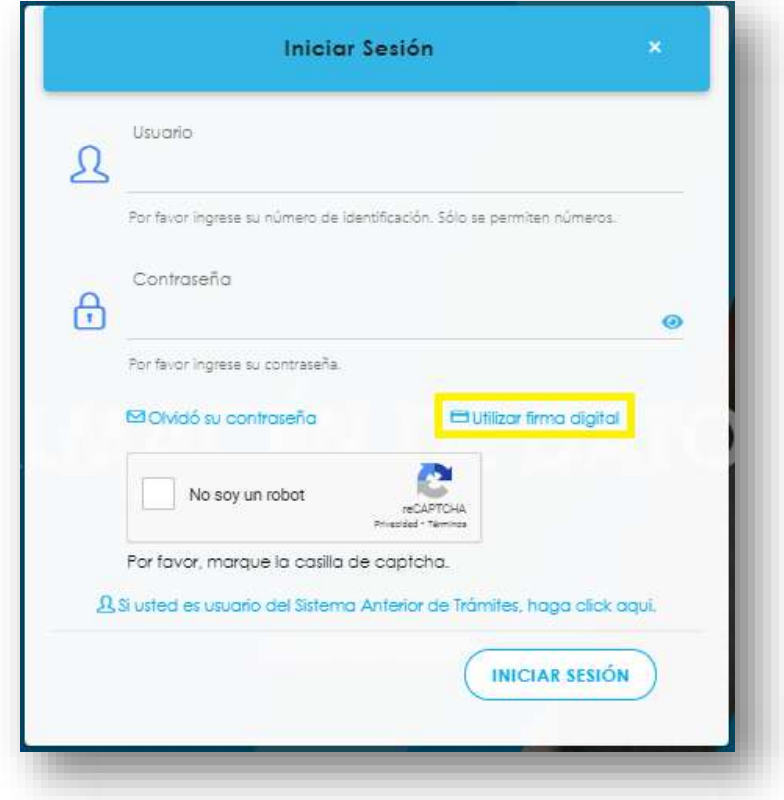

Si es la primera vez que utiliza firma digital en el Portal de Centros de Trabajo, posiblemente se le solicite primero instalar un *plugin* de firma digital. Siga las Instrucciones para instalar el componente de firma digital (HFDA).

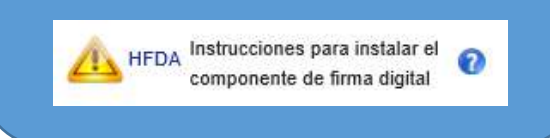

- **14.1.** Para autenticación con firma digital:
	- **14.1.1.** (1) Selecciona el nombre de su certificado.
	- **14.1.2.** (2) Hace clic en el botón Firmar.
	- **14.1.3.** (3) Digita su código de seguridad o PIN.
	- **14.1.4.** (4) Hace clic en el botón *Enter*.

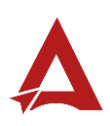

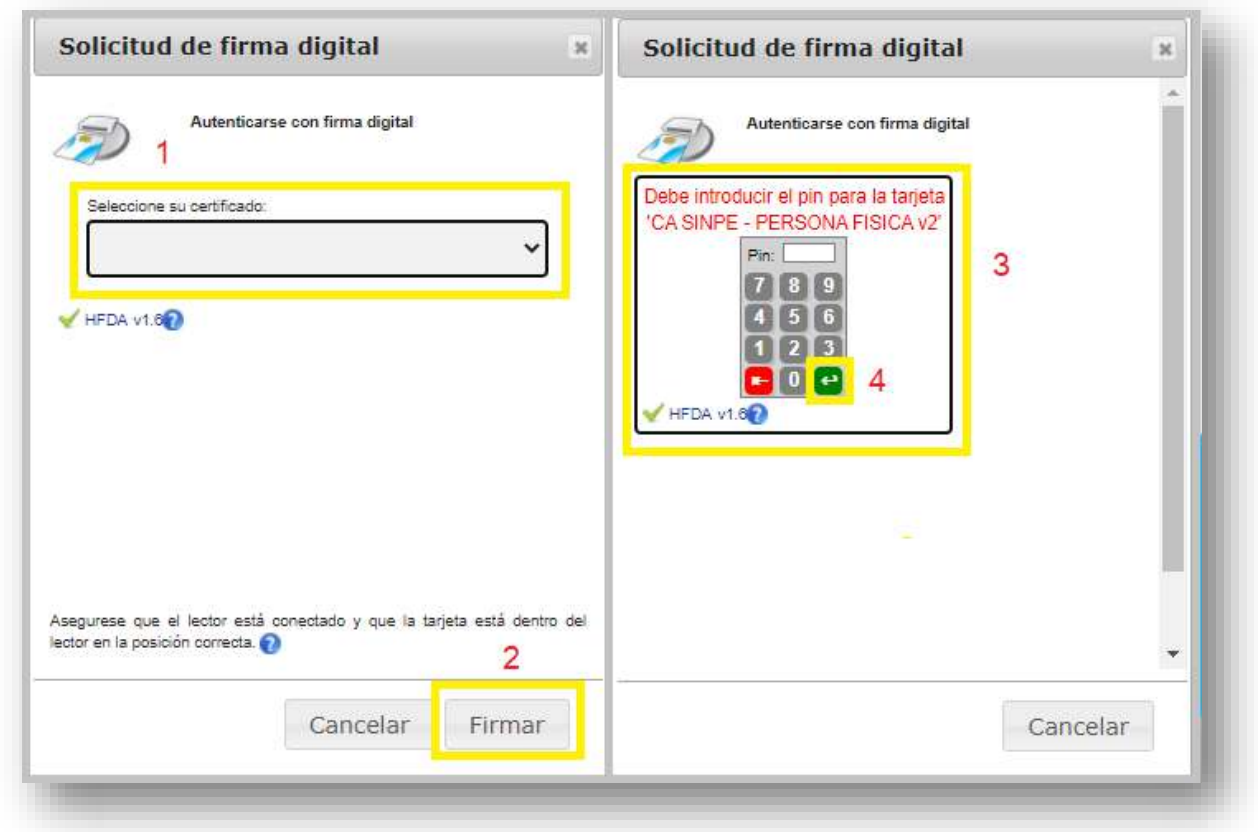

15.Si la autenticación se realizó correctamente, el usuario puede acceder al **Portal de Centros de trabajo** y así llevar a cabo las gestiones o consultas para cuales está autorizado:

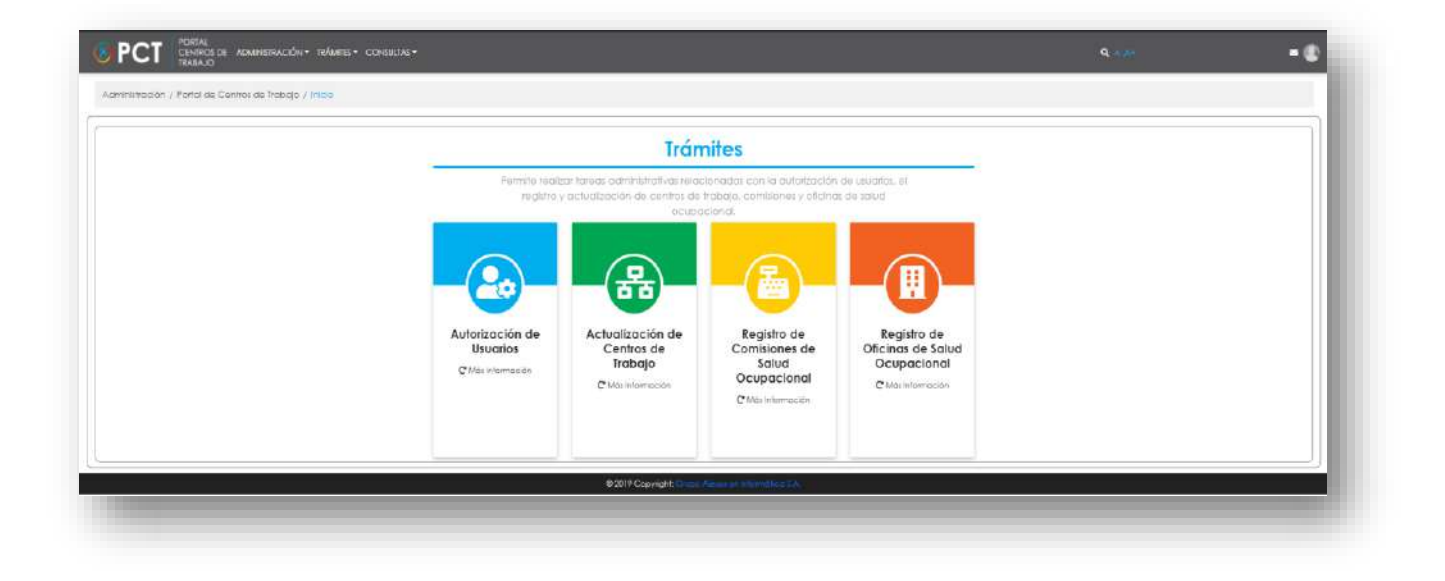

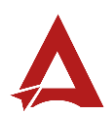

#### <span id="page-32-0"></span>Cerrar Sesión

16.El usuario se encuentra dentro del **Portal de Centros de Trabajo**. Para **Cerrar sesión**, el usuario debe hacer clic en la imagen que corresponde a los datos de su sesión:

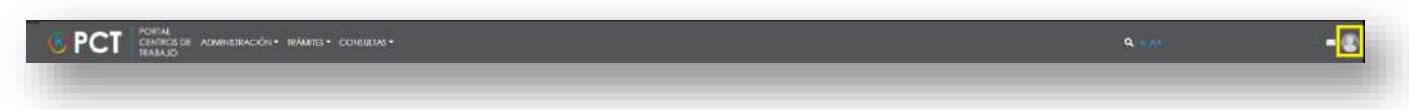

17.El portal habilitó un menú de opciones, el usuario hace clic en la indicación **Cerrar Sesión**:

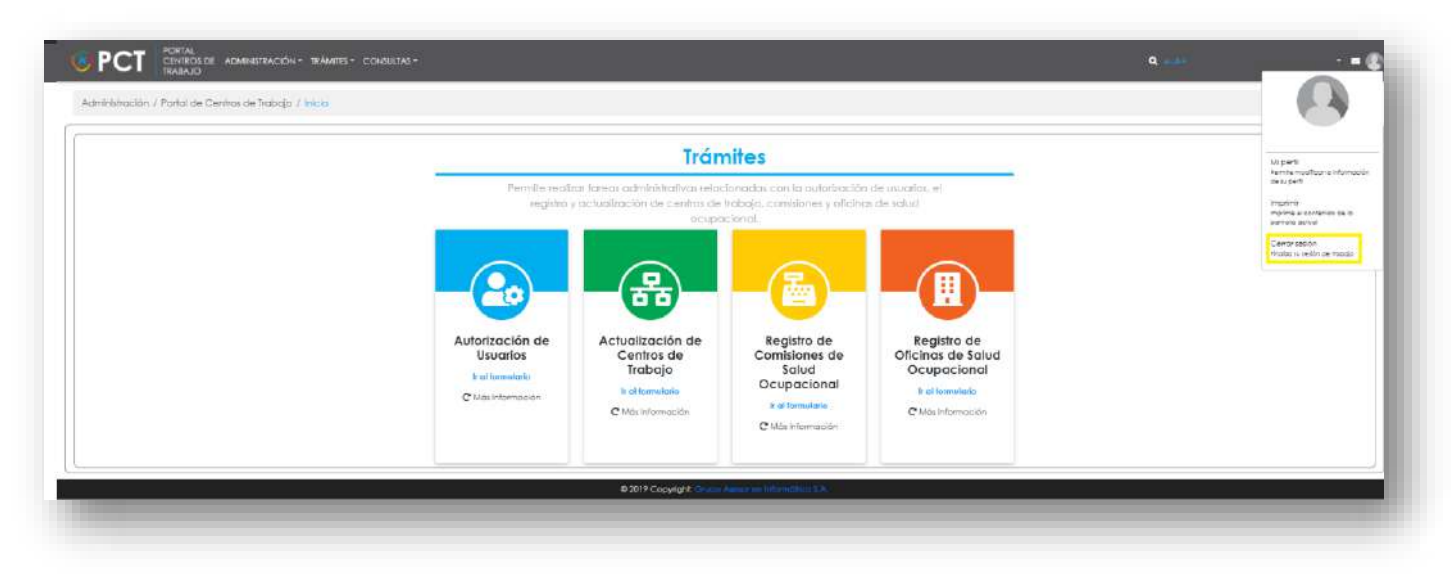

18.Luego, hace clic en el botón **Aceptar**:

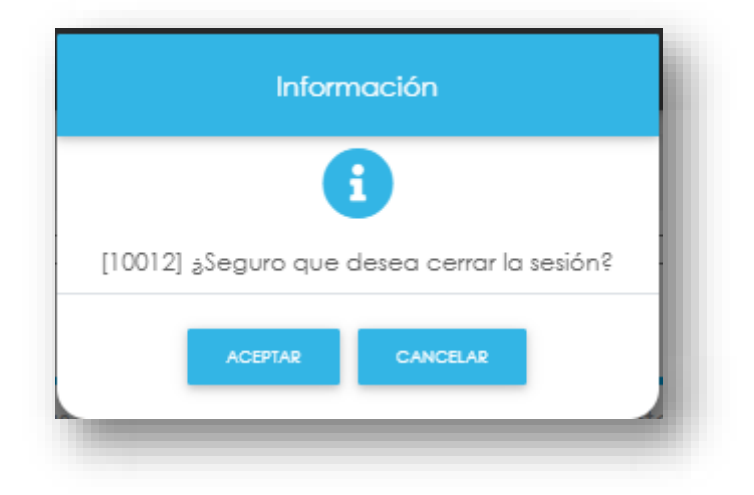

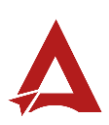

#### <span id="page-33-0"></span>Olvido su contraseña

**19.**Al encontrar en la ventana para **Iniciar Sesión**, si el usuario no recuerda su contraseña, puede hacer clic en el enlace **Olvidó su contraseña**:

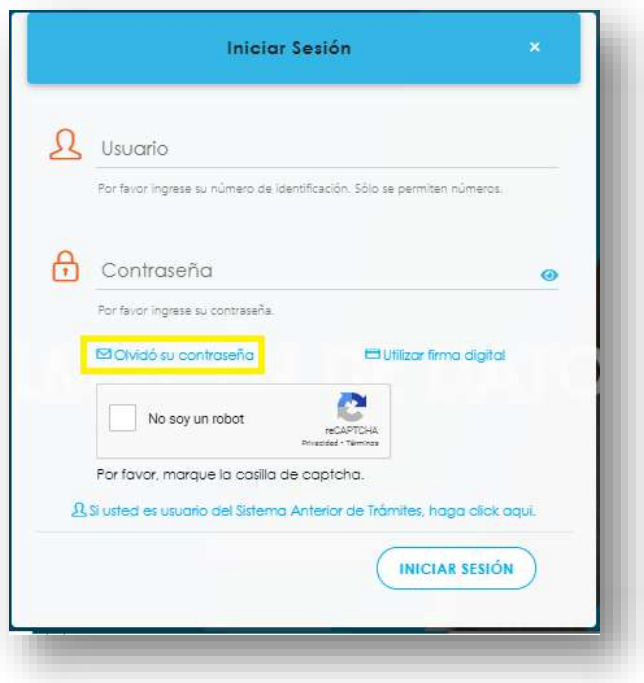

**20.** El sistema presenta un formulario para **Recuperar contraseña**, el usuario ingresa los datos solicitados (1) y hace clic en **Enviar Correo** (2):

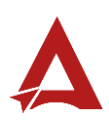

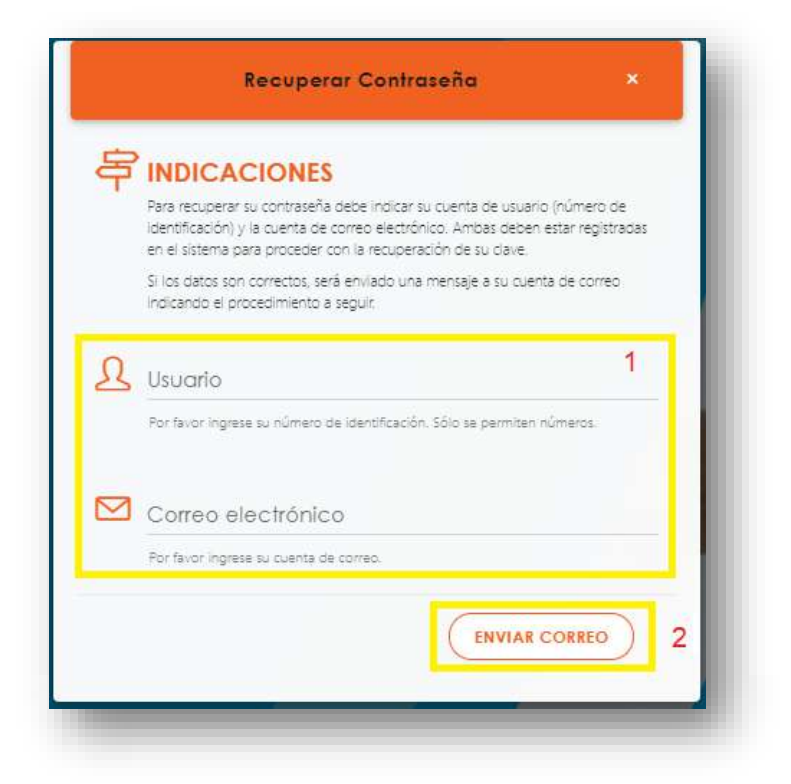

21. El usuario debe verificar la bandeja del correo electrónico y buscar el correo remitido por [notificacionescso@cso.go.cr,](mailto:notificacionescso@cso.go.cr) donde se indica el asunto: Portal de Centros de Trabajo | Solicitud de cambio de contraseña de acceso.

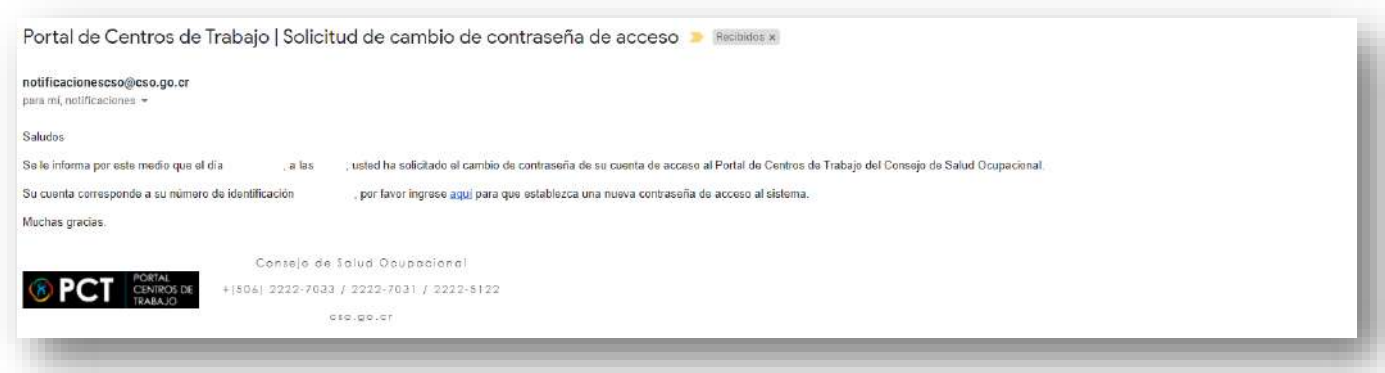

**22.** Sigue las instrucciones indicadas en el correo electrónico para establecer la nueva contraseña. Luego, ingresa los datos requeridos y hace clic en el botón **Establecer Contraseña**.

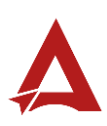

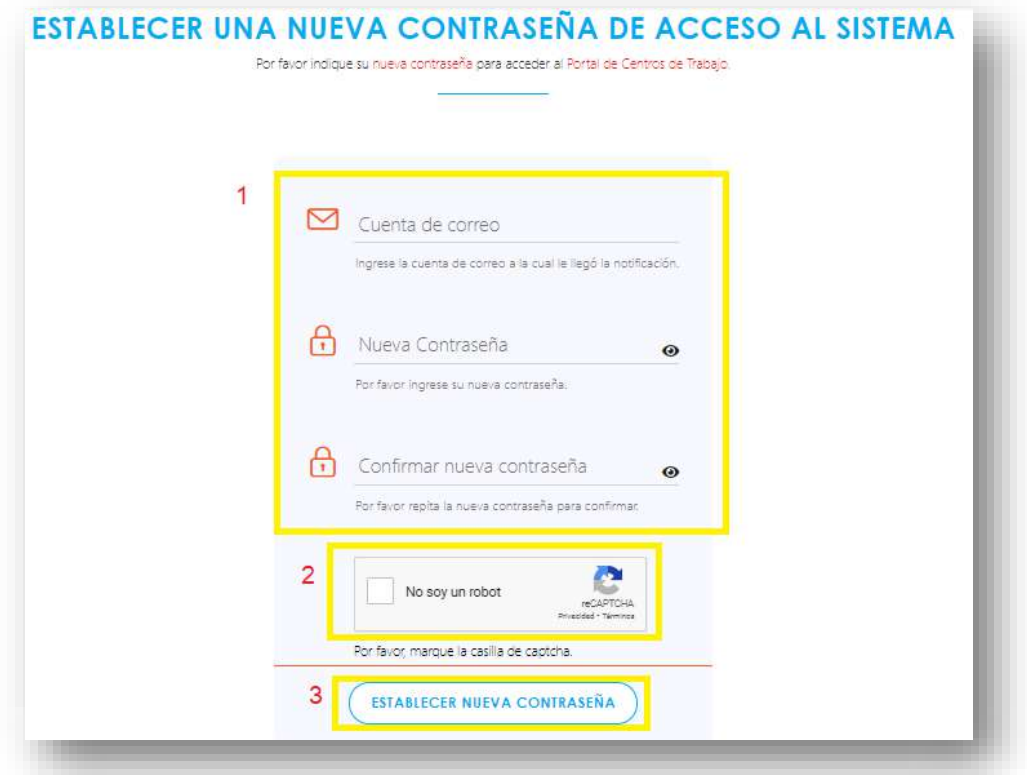

23. El sistema indica que el cambio de contraseña fue exitoso. Para terminar, el usuario hace clic en el botón **Ir al Portal de Centros de Trabajo**.

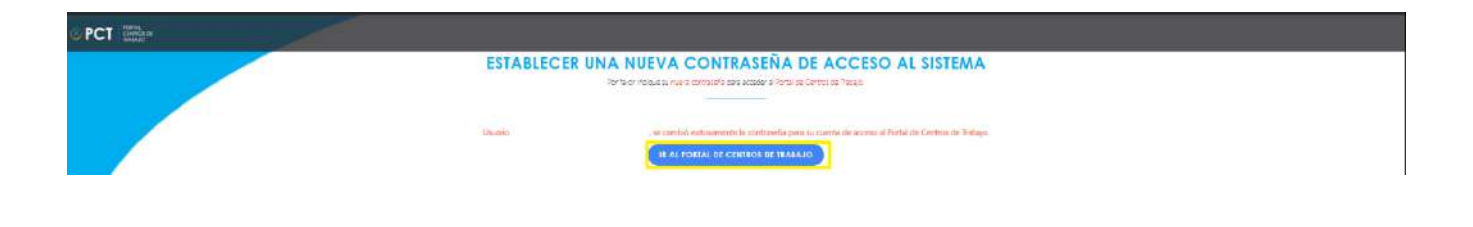

Al finalizar el procedimiento, el Usuario puede realizar el procedimiento de **Inicio de Sesión** en el Portal de Centros de Trabajo.

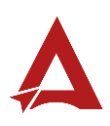
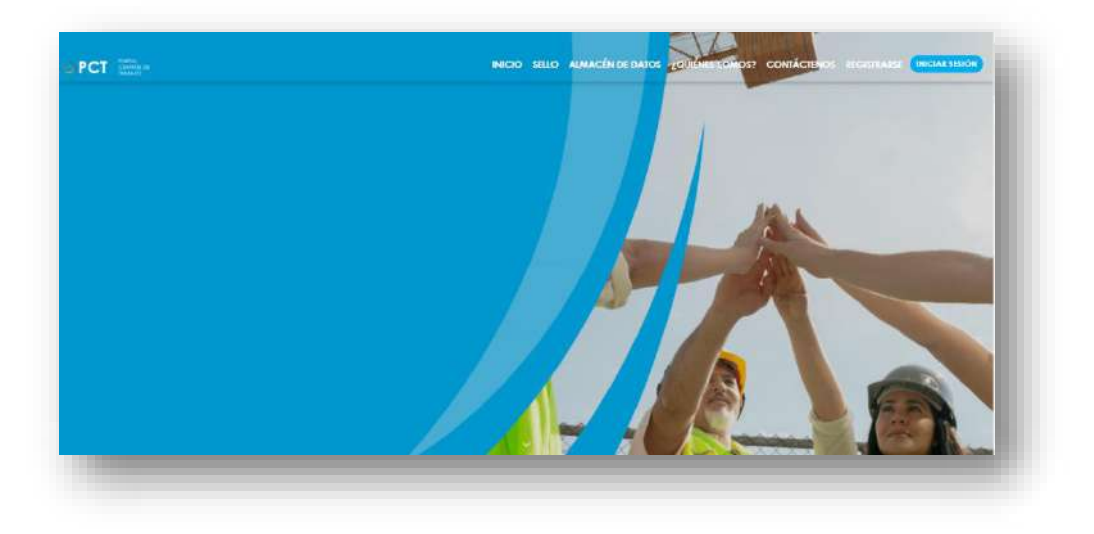

Usuario del Sistema Anterior de Trámites

**24.** Al encontrar en la ventana para **Iniciar Sesión**, si el usuario ya se encontraba registrado en el Sistema anterior de trámites, puede hacer clic en el enlace **Si usted es usuario del Sistema Anterior de Trámites, haga click aqui**:

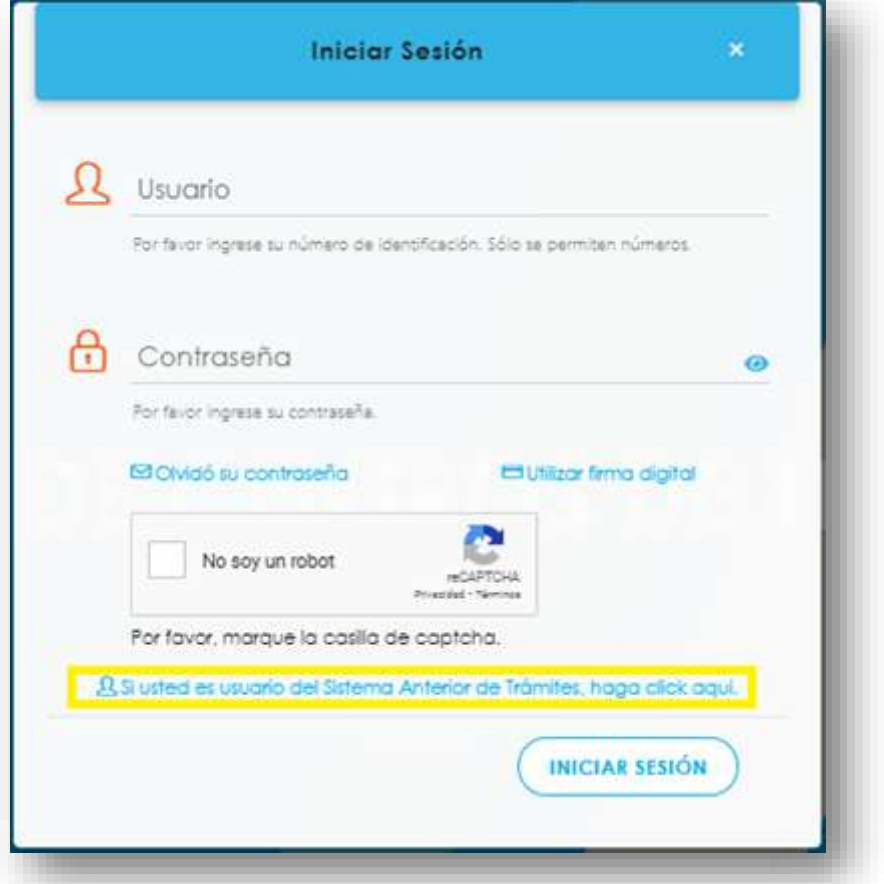

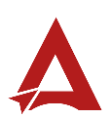

**25.** El sistema presenta un formulario para **Usuario del Sistema Anterior de Trámites**, el usuario ingresa los datos solicitados (1) y hace clic en **Enviar Correo** (2):

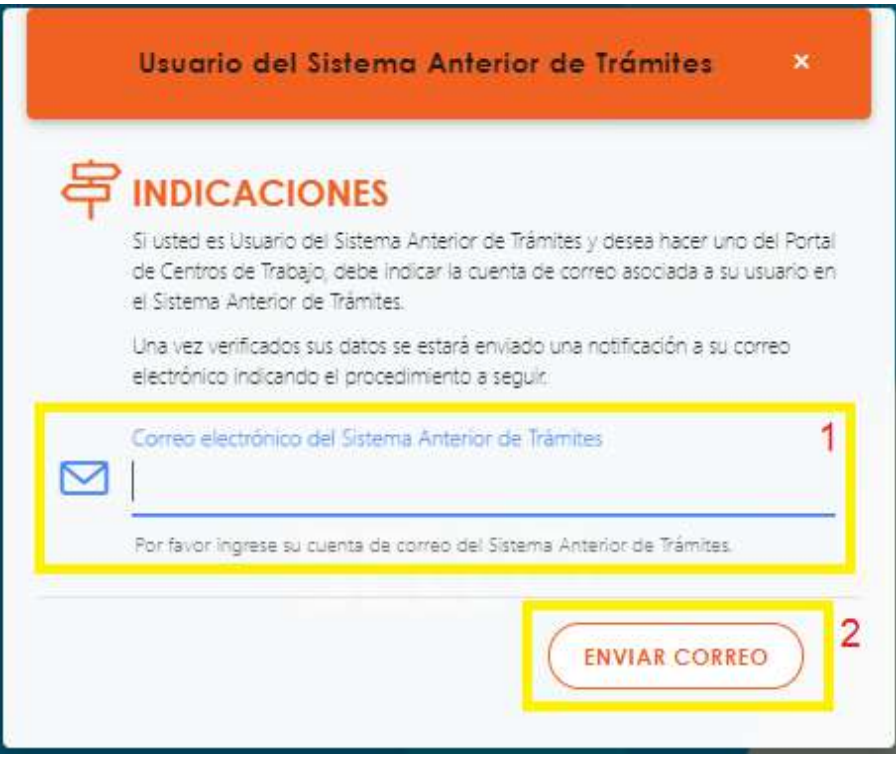

26. Una vez verificados los datos del usuario, se le estará enviado una notificación al correo electrónico indicando con el procedimiento a seguir.

### Consultas y Soporte

Cualquier consulta o ayuda requerida, envíe un correo electrónico [notificacionescso@cso.go.cr](mailto:notificacionescso@cso.go.cr) con su consulta, o directamente a las oficinas de Consejo de Salud Ocupacional del Ministerio de Trabajo y Seguridad Social, Gobierno de Costa Rica.

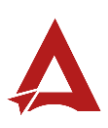

# Autorización de Usuarios

## Manual de Usuario

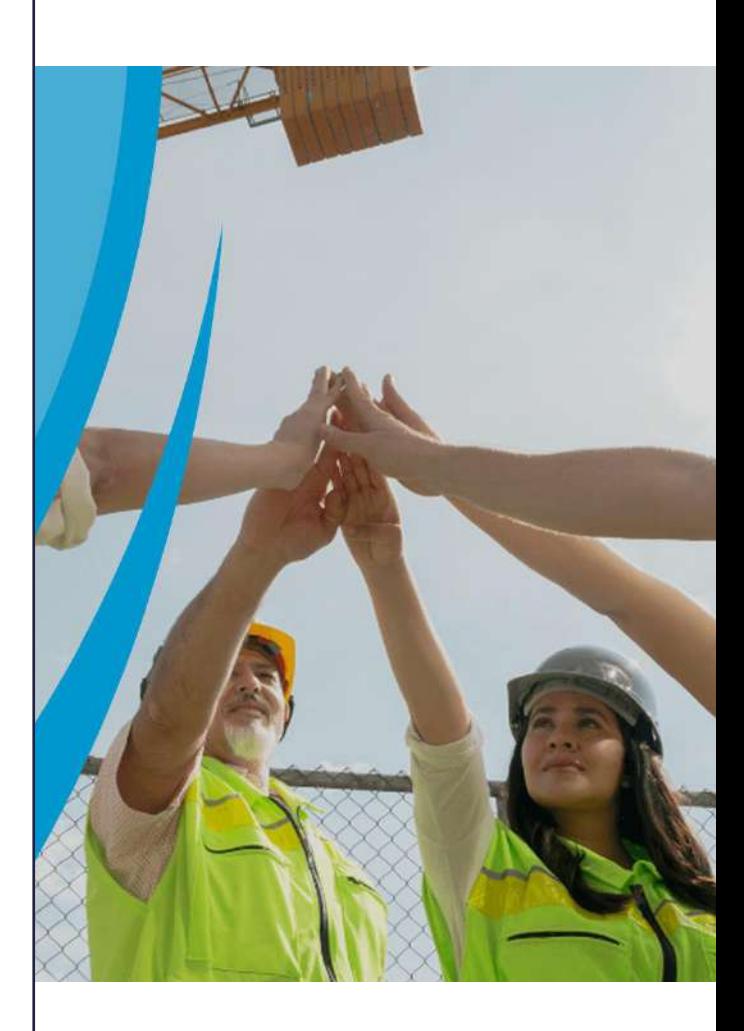

### PORTAL DE CENTROS DE TRABAJO

Consejo de Salud Ocupacional

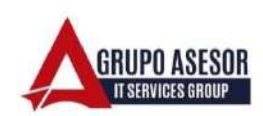

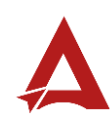

### Historial de revisiones:

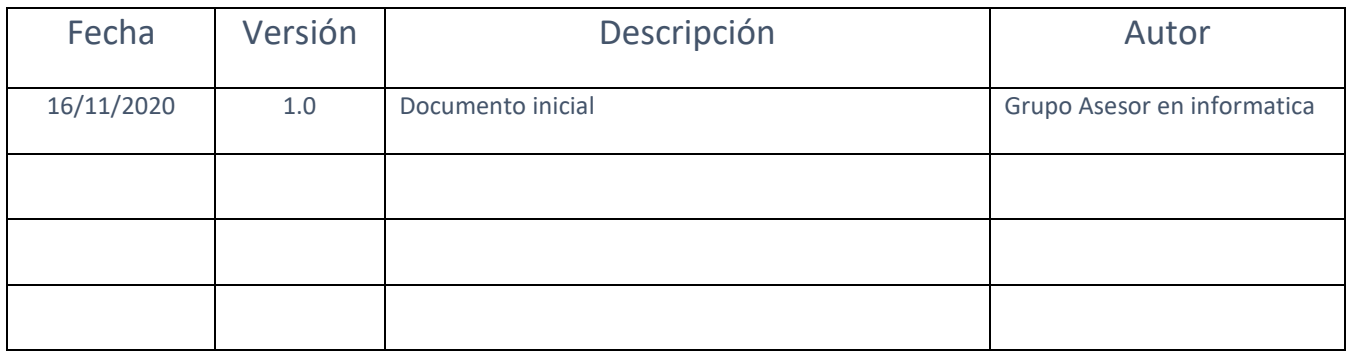

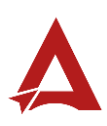

### Contenido

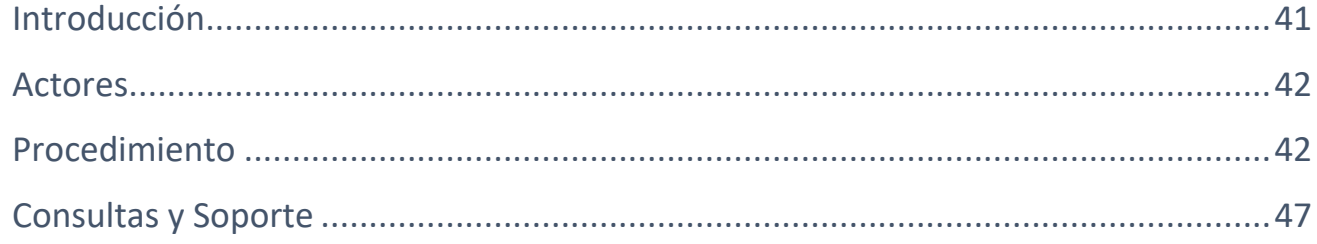

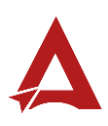

## <span id="page-41-0"></span>Introducción

El Consejo de Salud Ocupacional pone a disposición de las empresas, instituciones y organizaciones sociales solidarias de Costa Rica el Portal de Centros de Trabajo, el cual facilita a sus representantes legales o personas autorizadas, el reporte y la consulta de información en salud ocupacional, con el fin de propiciar la emisión de políticas y proyectos en esta materia, dentro de sus centros de trabajo.

El presente documento busca describir el procedimiento para Autorizar Usuarios para una Razón Social en el Portal de Centros de Trabajo. A partir de este manual, el usuario será capaz de realizar las siguientes tareas:

- Agregar personas autorizadas
- Eliminar personas autorizadas
- Actualizar los datos de una persona autorizada

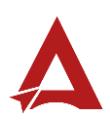

### <span id="page-42-0"></span>Actores

En este procedimiento participan los siguientes actores:

• Representante Legal de la Razón Social

### <span id="page-42-1"></span>Procedimiento

Para realizar el registro de una perzona autorizada dentro del Portal de Centros de Trabajo, el Representante legal de una Razón Social debe encontrarse en la página principal del portal:

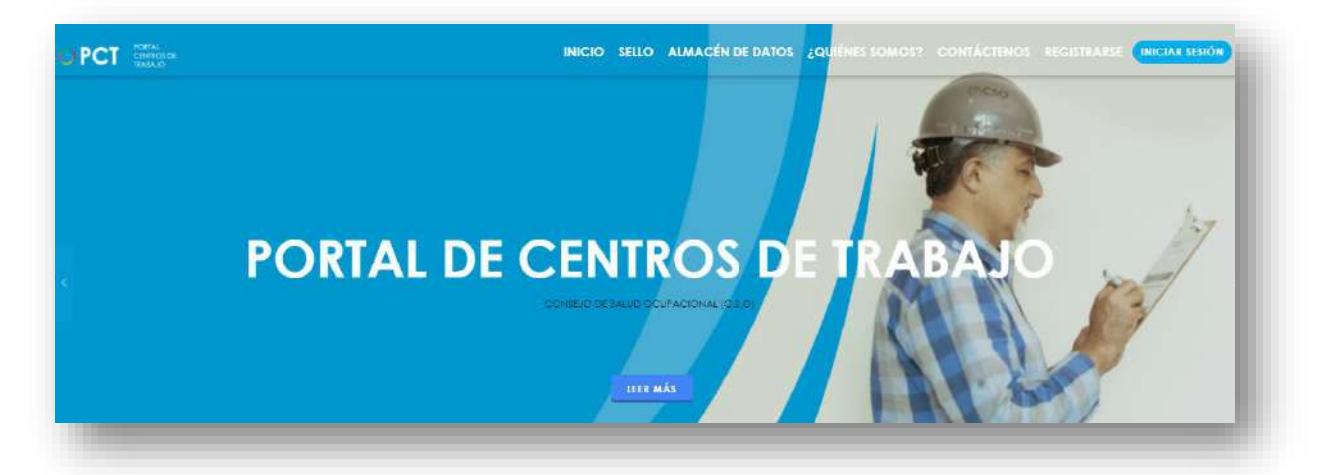

**27.**Busca y hace clic el enlace llamado Iniciar Sesión.

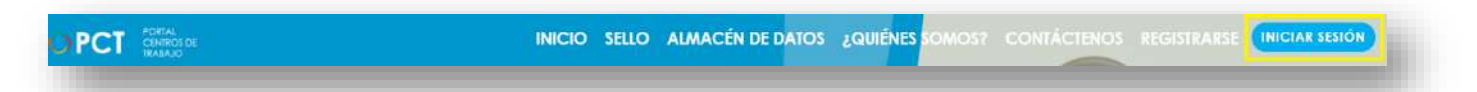

**28.**Cuando se encuentra en la pantalla de Iniciar Sesión, ingrese su usuario y contraseña, indique que no es un robot completando el captcha y haga clic en el botón Iniciar Sesión. Si posee firma digital puede ingresar al portal con su firma haciendo clic en Utilizar firma digital en esta misma pantalla.

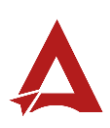

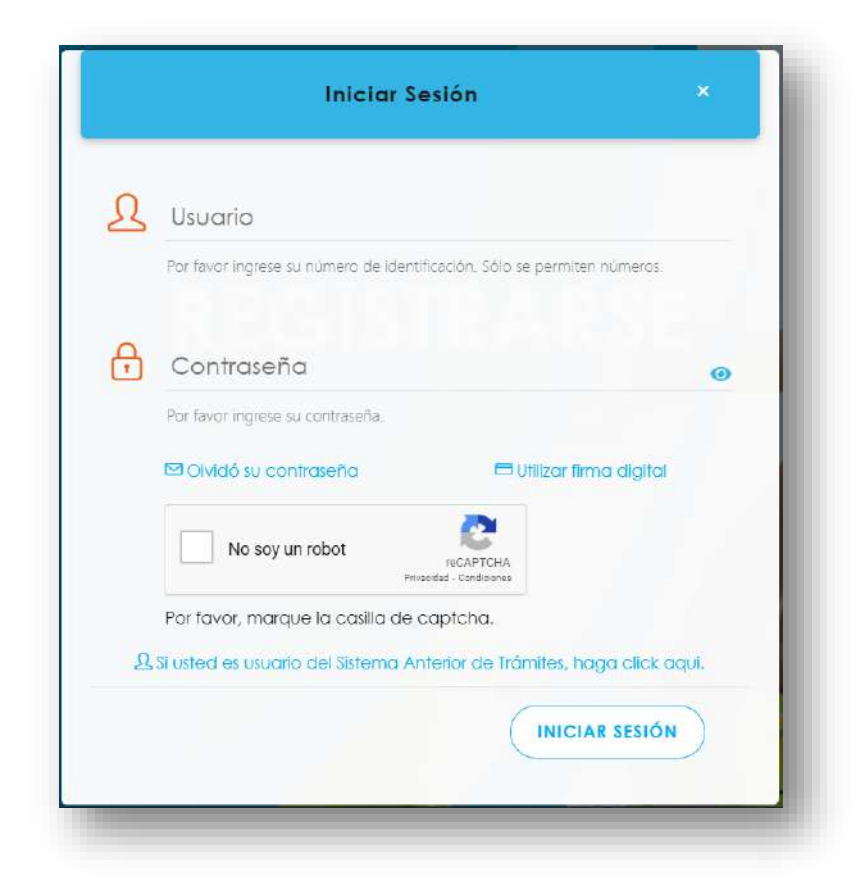

**29.**Luego de iniciar sesión en el Portal de Centros de Trabajo, en el menú principal del sistema haga clic en Trámites y luego Autorización de Usuarios.

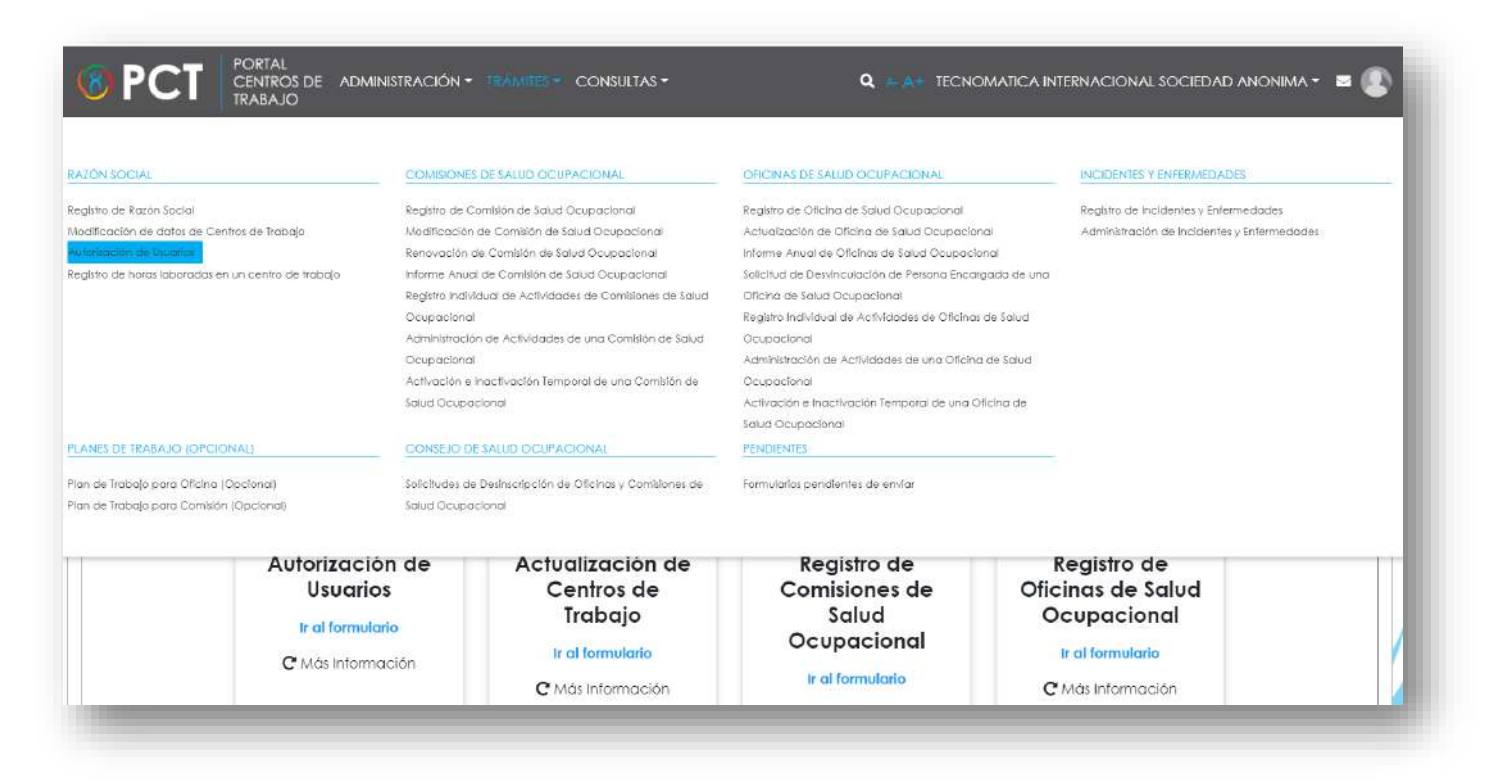

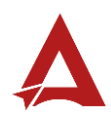

**30.**Para registrar una nueva persona autorizada haga clic en Agregar nueva persona autorizada.

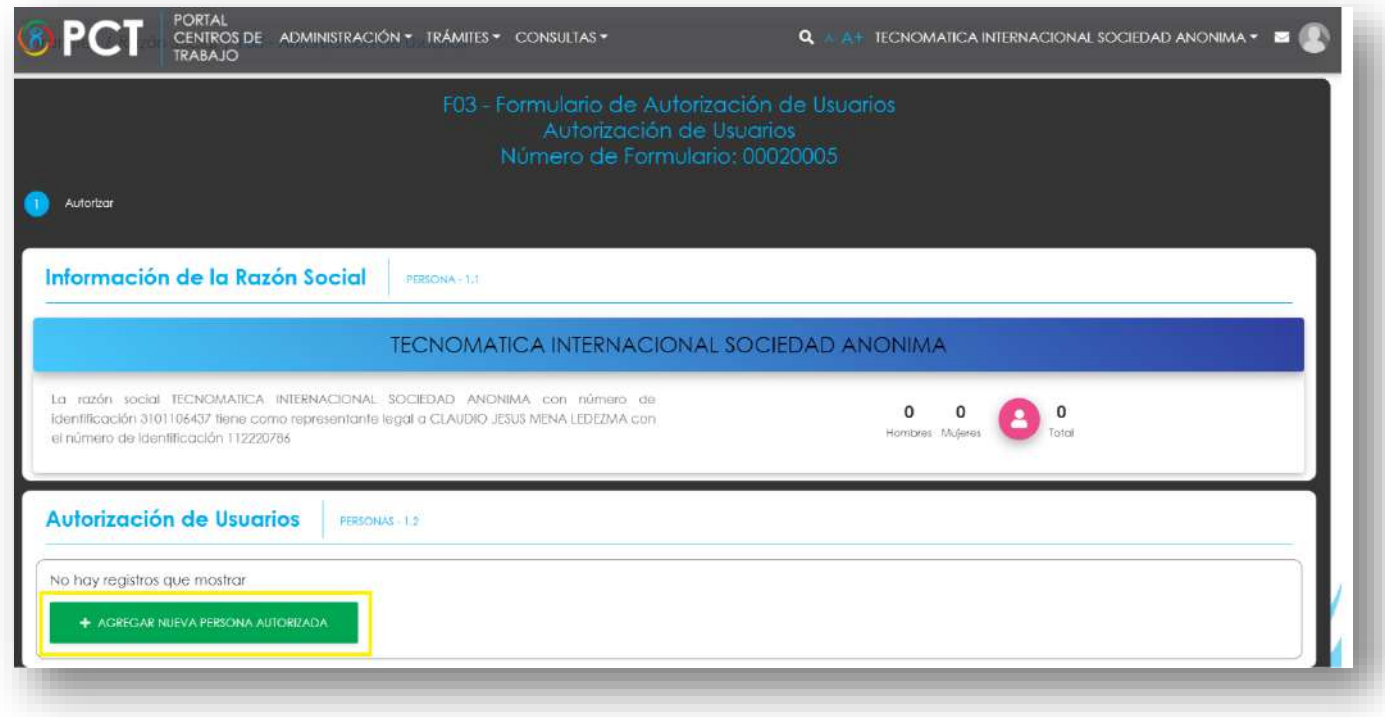

**31.**Complete todos los datos de la nueva persona autorizada. Si desea que la nueva persona autorizada realice todos los trámites para todos los centros de trabajo, indique Si en la opción Autorizo a esta persona para que realice todos los trámites de Comisiones y Oficinas ante el CSO, caso contrario indique No y seleccione uno o varios Centros de Trabajo a autorizar haciendo clic en el botón Autorizar Centros de Trabajo.

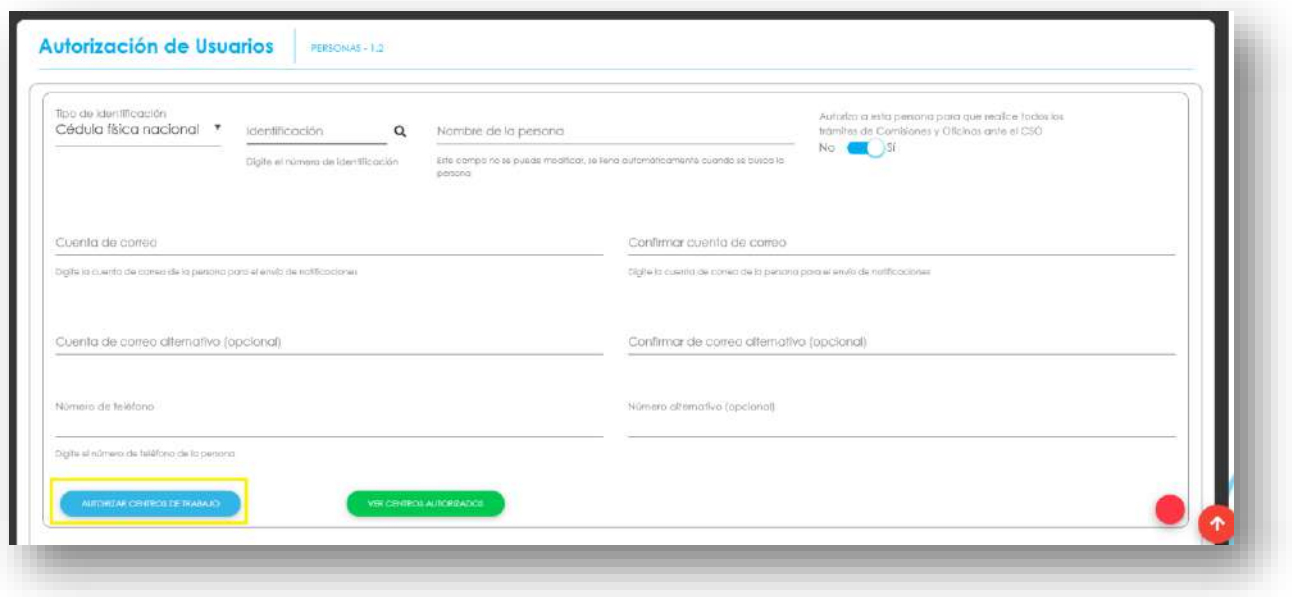

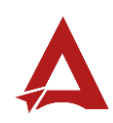

**32.**Por último, haga clic en Enviar Formulario, el sistema guarda los cambios, crea el folio correspondiente en el Expediente de la Razón Social y si la nueva persona autorizada no tiene cuenta en el sistema, se le enviara un correo con instrucciones para la activación de la misma.

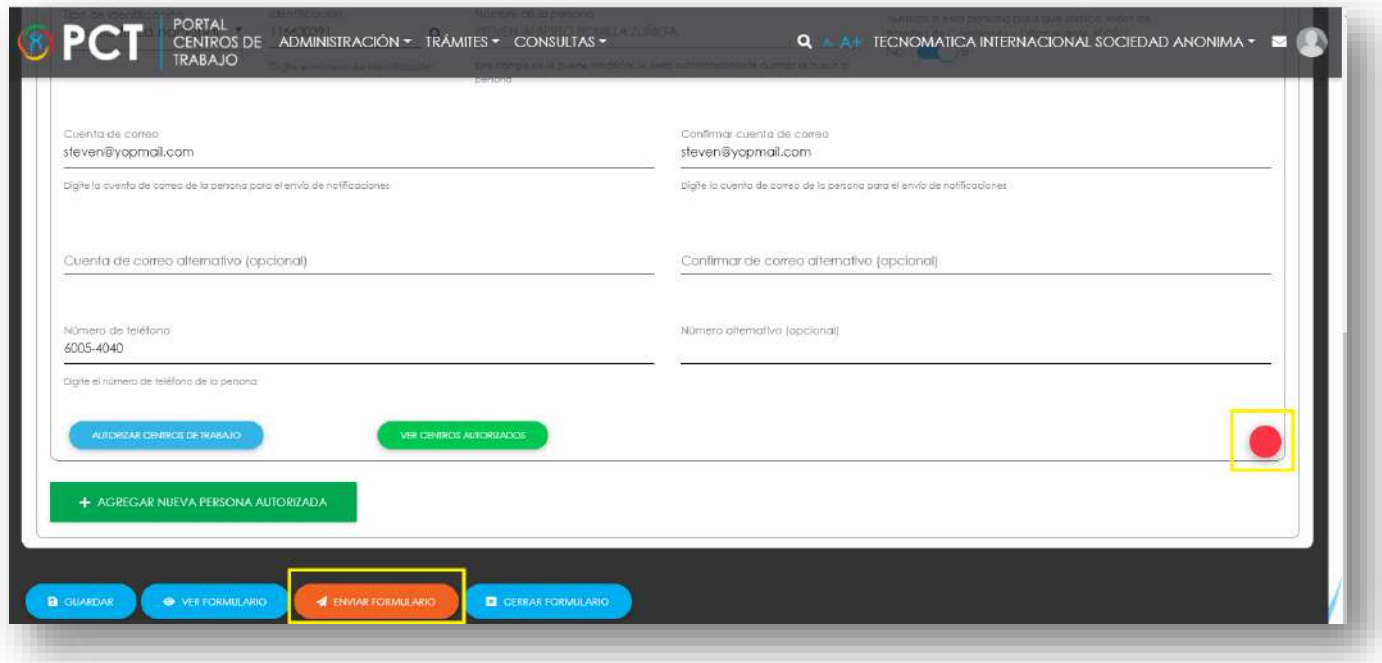

- Puede modificar los datos de una Persona Autoriza, ingresando nuevamente al módulo de Autorización de Usuarios, modificar los datos requeridos y haciendo clic en Enviar Formulario. Para eliminar a una persona como
- Persona Autoriza, haga clic en el botón rojo, ubicado al lado derecho de los datos de la persona.

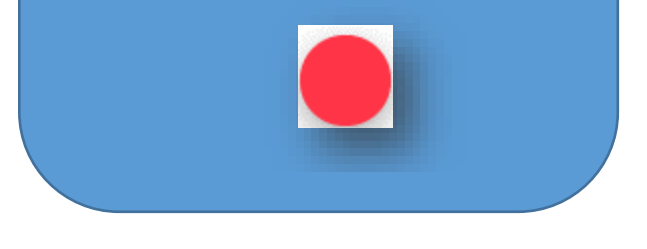

**33.**En caso de que la nueva Persona Autorizada en el Portal de Centros de Trabajo no tenga cuenta en el sistema, se le enviará un correo de Creación de cuenta de acceso, ingrese al correo y haga clic en el link de activación.

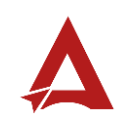

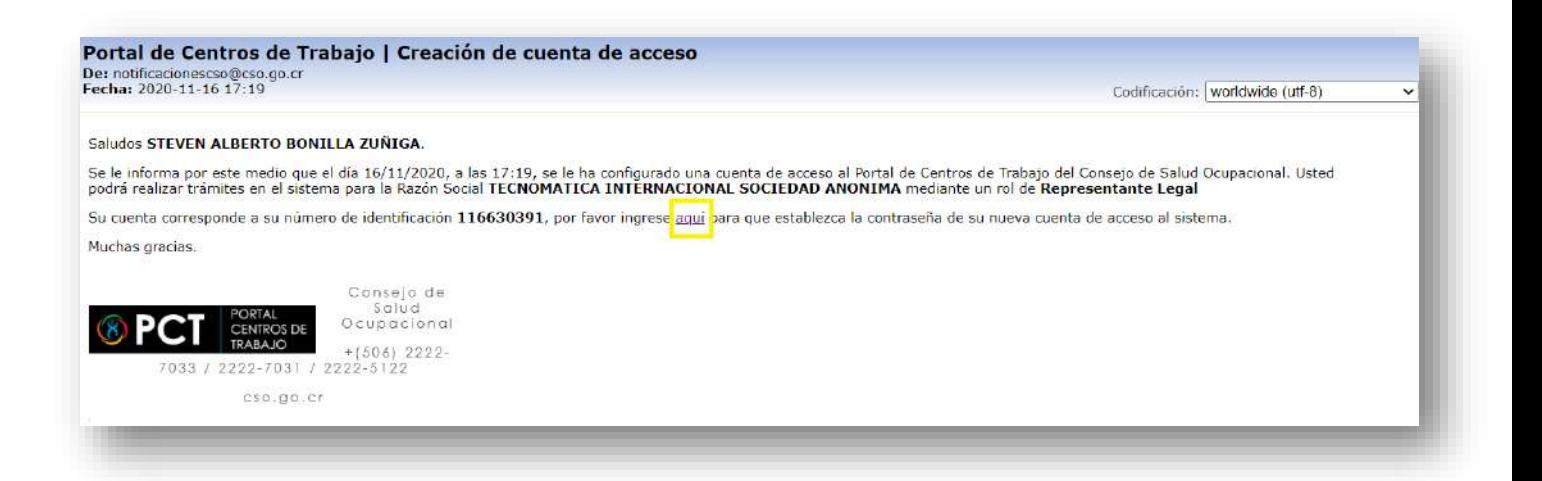

**34.**Configure su nueva contraseña completando los datos del formulario y haga clic en Establecer Contraseña.

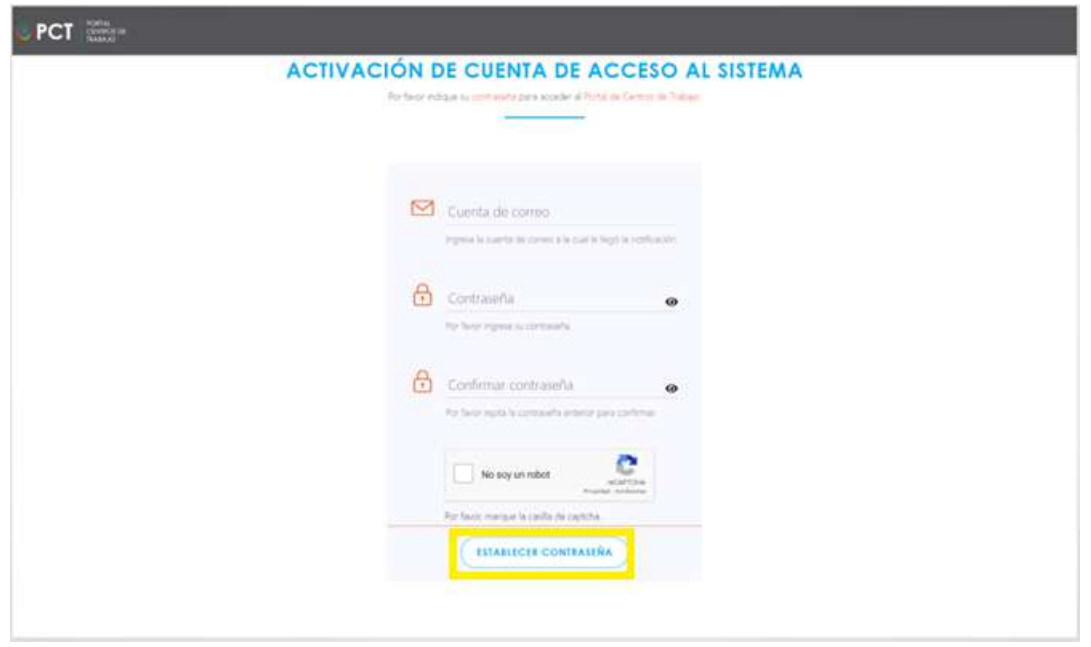

9. El sistema indica que la activación de la cuenta fue exitosa. Para terminar, el usuario hace clic en el botón Ir al Portal de Centros de Trabajo.

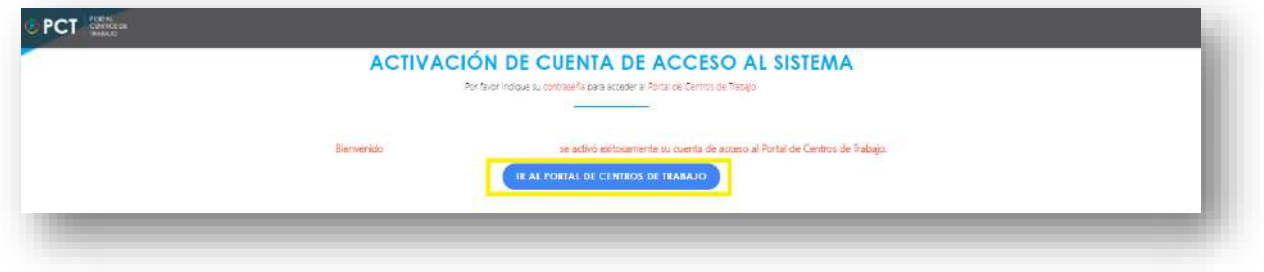

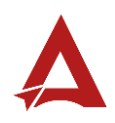

Al finalizar el procedimiento, el Usuario Autorizado podrá Iniciar Sesión en el Portal de Centros de Trabajo.

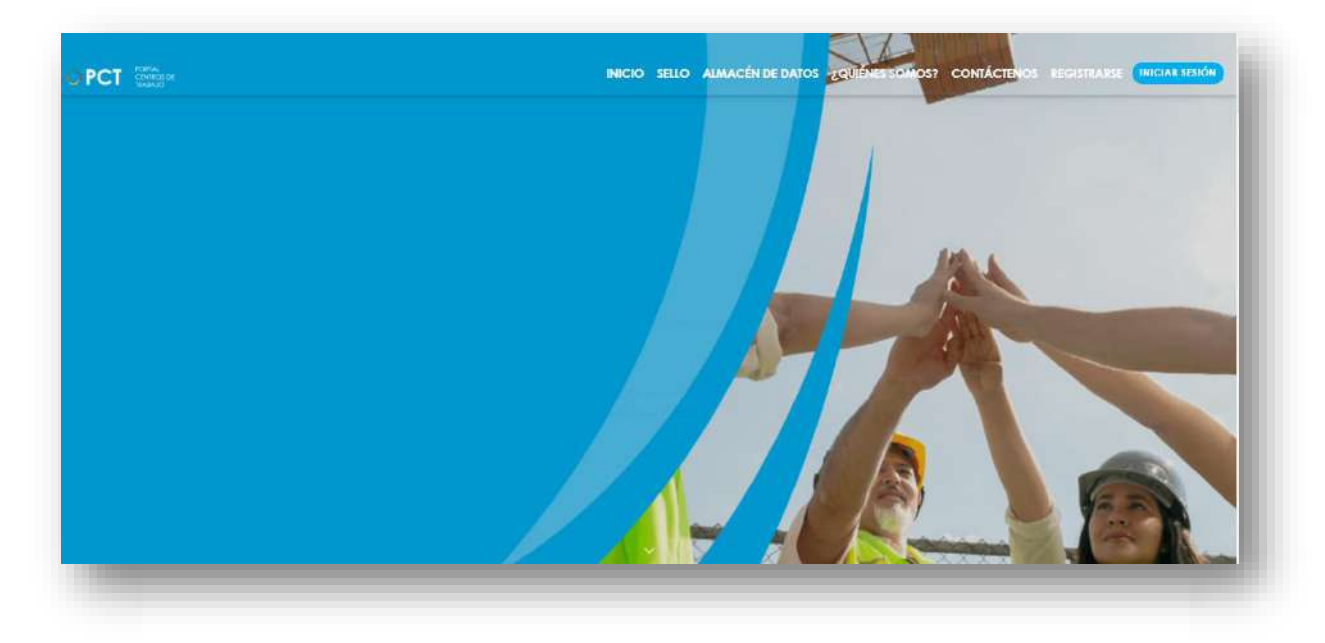

## <span id="page-47-0"></span>Consultas y Soporte

Cualquier consulta o ayuda requerida, envíe un correo electrónico [notificacionescso@cso.go.cr](mailto:notificacionescso@cso.go.cr) con su consulta, o directamente a las oficinas de Consejo de Salud Ocupacional del Ministerio de Trabajo y Seguridad Social, Gobierno de Costa Rica.

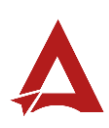

Actualización de Centros de Trabajo

Manual de Usuario

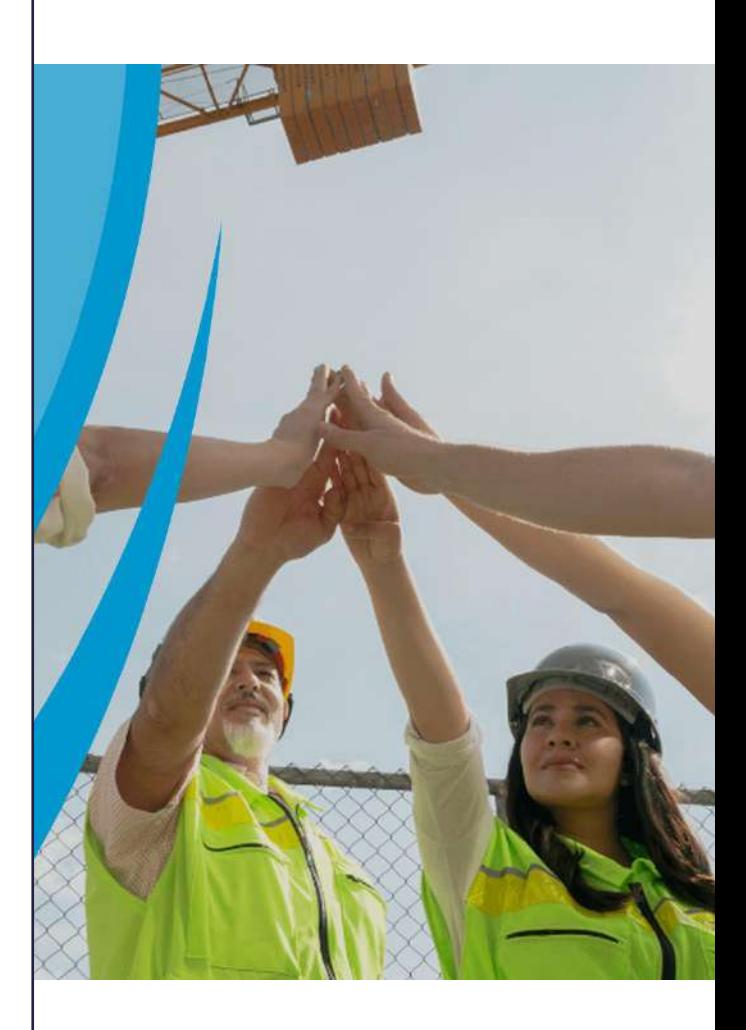

### PORTAL DE CENTROS DE TRABAJO

Consejo de Salud Ocupacional

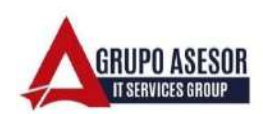

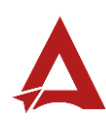

### Historial de revisiones:

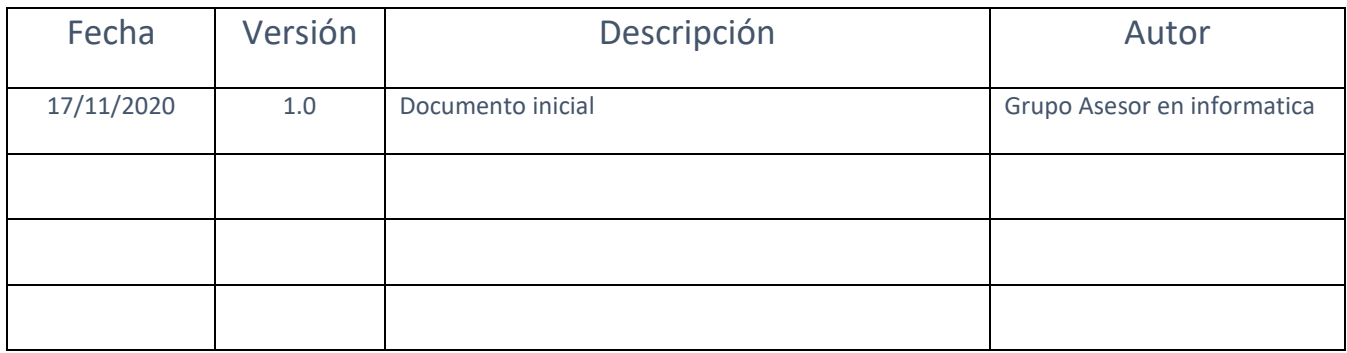

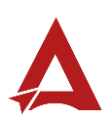

### Contenido

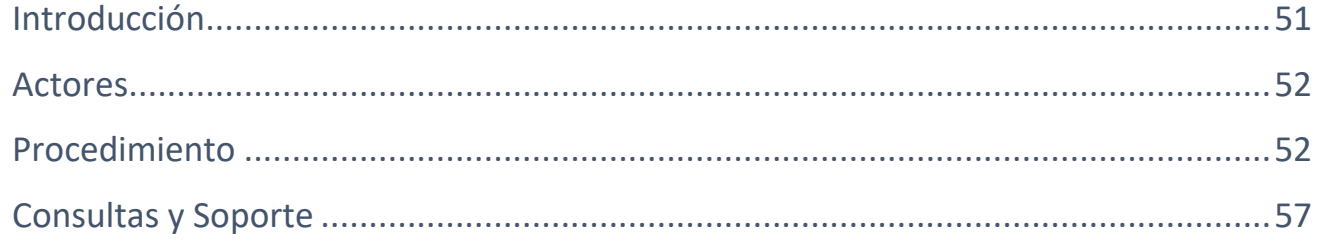

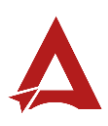

## <span id="page-51-0"></span>Introducción

El Consejo de Salud Ocupacional pone a disposición de las empresas, instituciones y organizaciones sociales solidarias de Costa Rica el Portal de Centros de Trabajo, el cual facilita a sus representantes legales o personas autorizadas, el reporte y la consulta de información en salud ocupacional, con el fin de propiciar la emisión de políticas y proyectos en esta materia, dentro de sus centros de trabajo.

El presente documento busca describir el procedimiento para la Actualización de Centros de Trabajo para una Razón Social en el Portal de Centros de Trabajo. A partir de este manual, el usuario será capaz de realizar las siguientes tareas:

- Agregar Centros de Trabajo.
- Agregar, modificar y eliminar Actividades Económicas para un Centro de Trabajo.
- Activar y desactivar Centros de Trabajo.

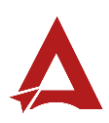

### <span id="page-52-0"></span>Actores

En este procedimiento participan los siguientes actores:

- Representante Legal de la Razón Social
- Usuarios Autorizados

### <span id="page-52-1"></span>Procedimiento

Para realizar el registro de un Centro de Trabajo dentro del Portal de Centros de Trabajo, el Representante legal de una Razón Social o el Usuario Autorizado, debe encontrarse en la página principal del portal:

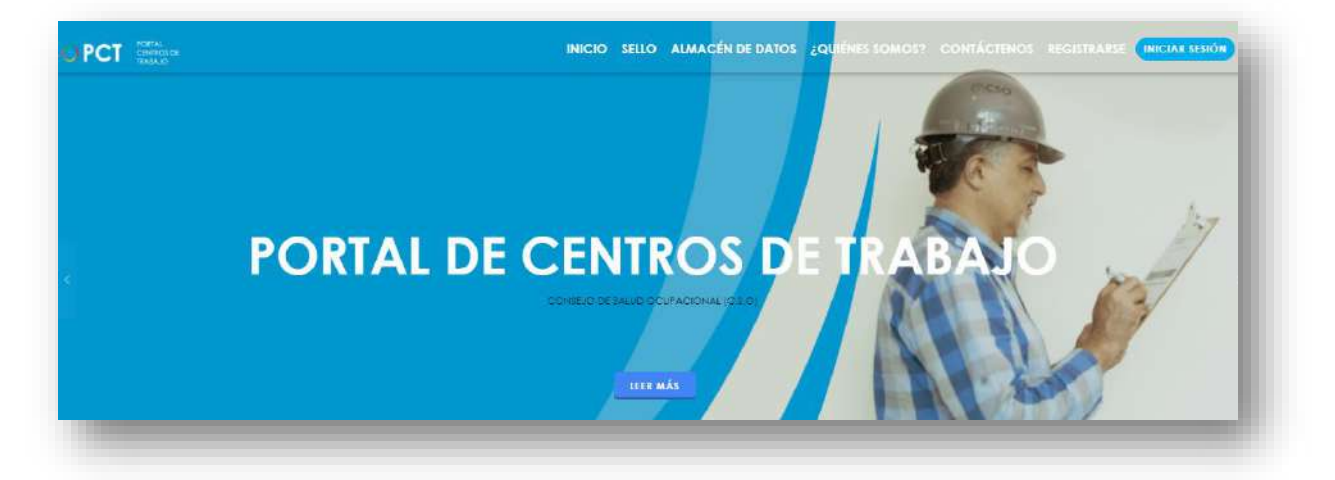

**35.**Busca y hace clic el enlace llamado Iniciar Sesión.

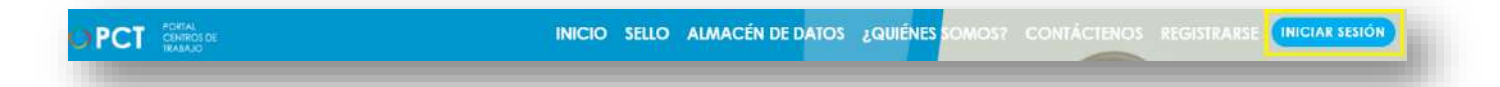

**36.**Cuando se encuentra en la pantalla de Iniciar Sesión, ingrese su usuario y contraseña, indique que no es un robot completando el captcha y haga clic en el botón Iniciar Sesión. Si posee firma digital puede ingresar al portal con su firma haciendo clic en Utilizar firma digital en esta misma pantalla.

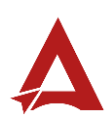

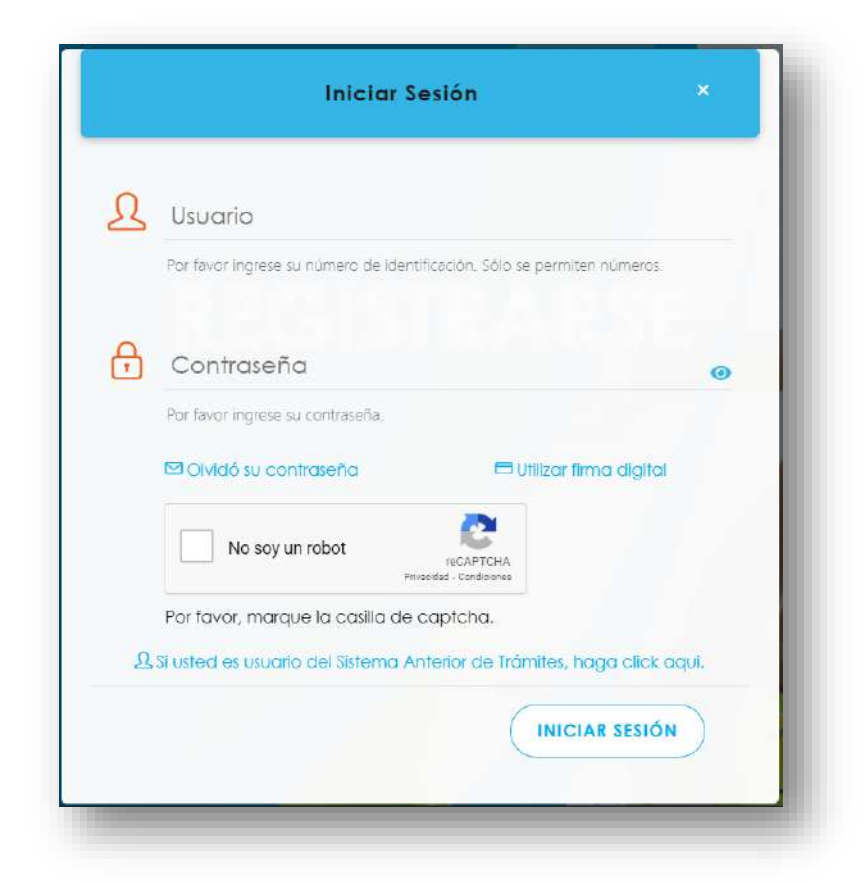

**37.**Luego de iniciar sesión en el Portal de Centros de Trabajo, en el menú principal del sistema haga clic en Trámites y luego Modificación de datos de Centros de Trabajo.

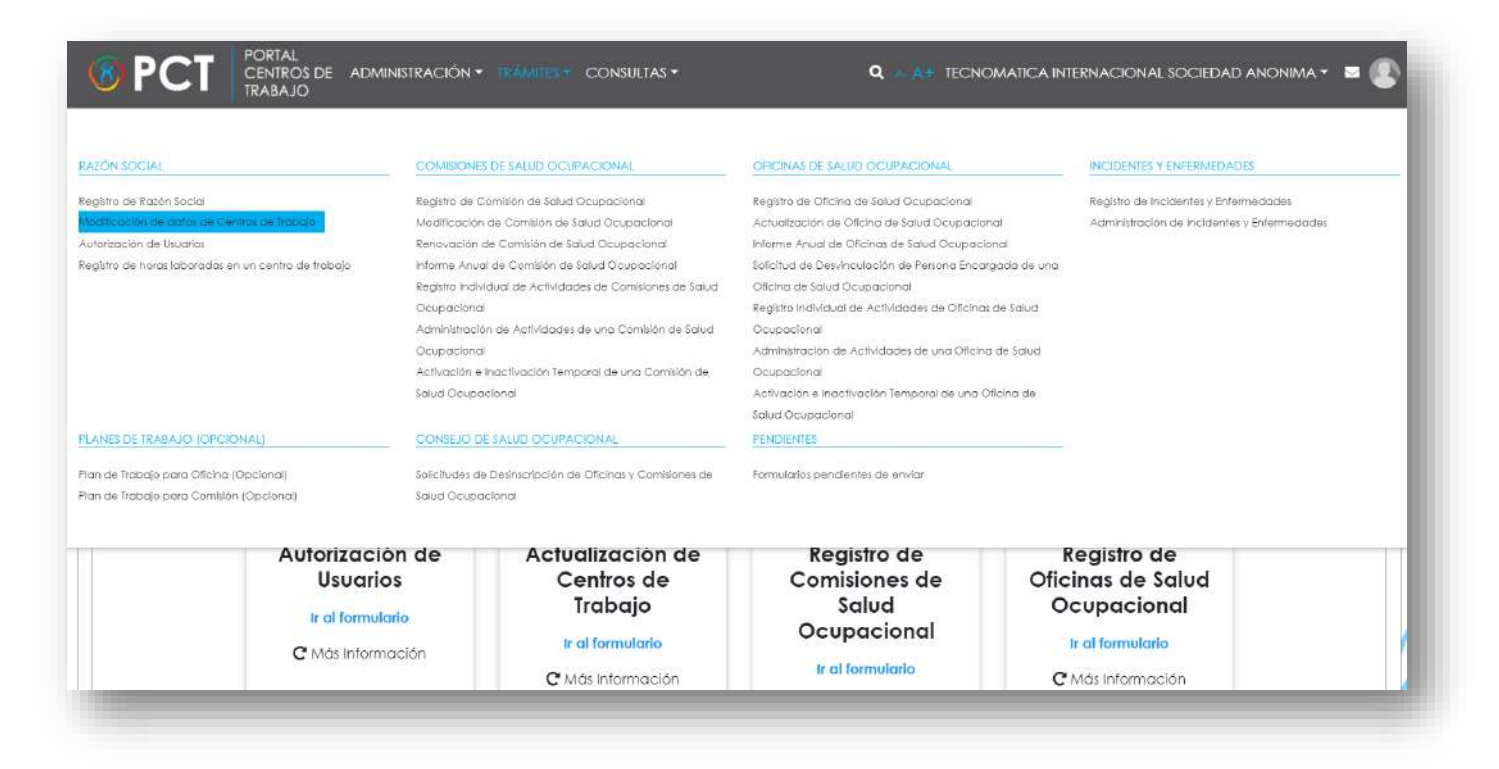

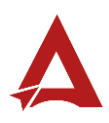

**38.**Para registrar un nuevo Centro de Trabajo haga clic en Agregar Centro de Trabajo.

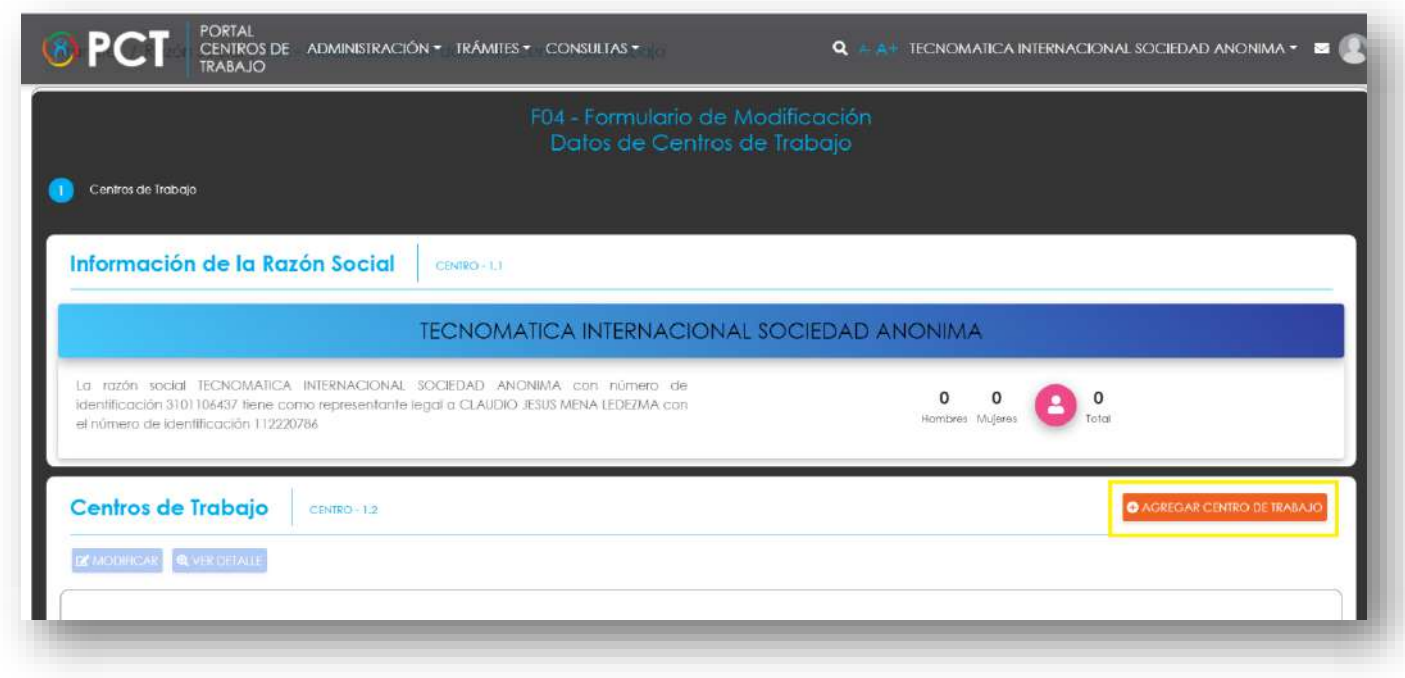

**39.**Complete todos los datos del nuevo Centro de Trabajo y haga clic en Guardar.

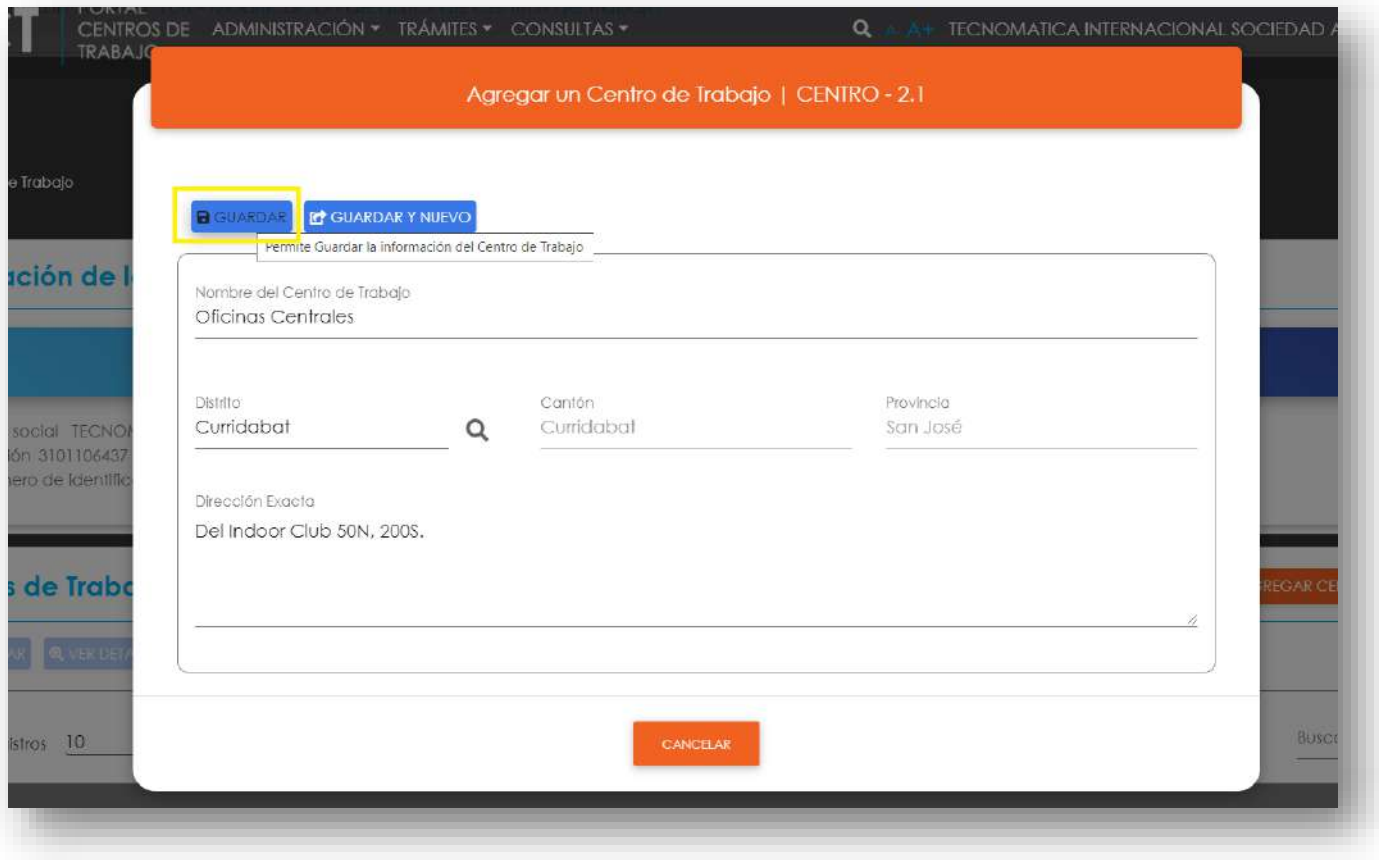

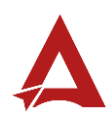

**40.**Para agregar una Actividad Económica a un Centro de Trabajo, seleccione el registro requerido de la lista y haga clic en Agregar Actividad Económica.

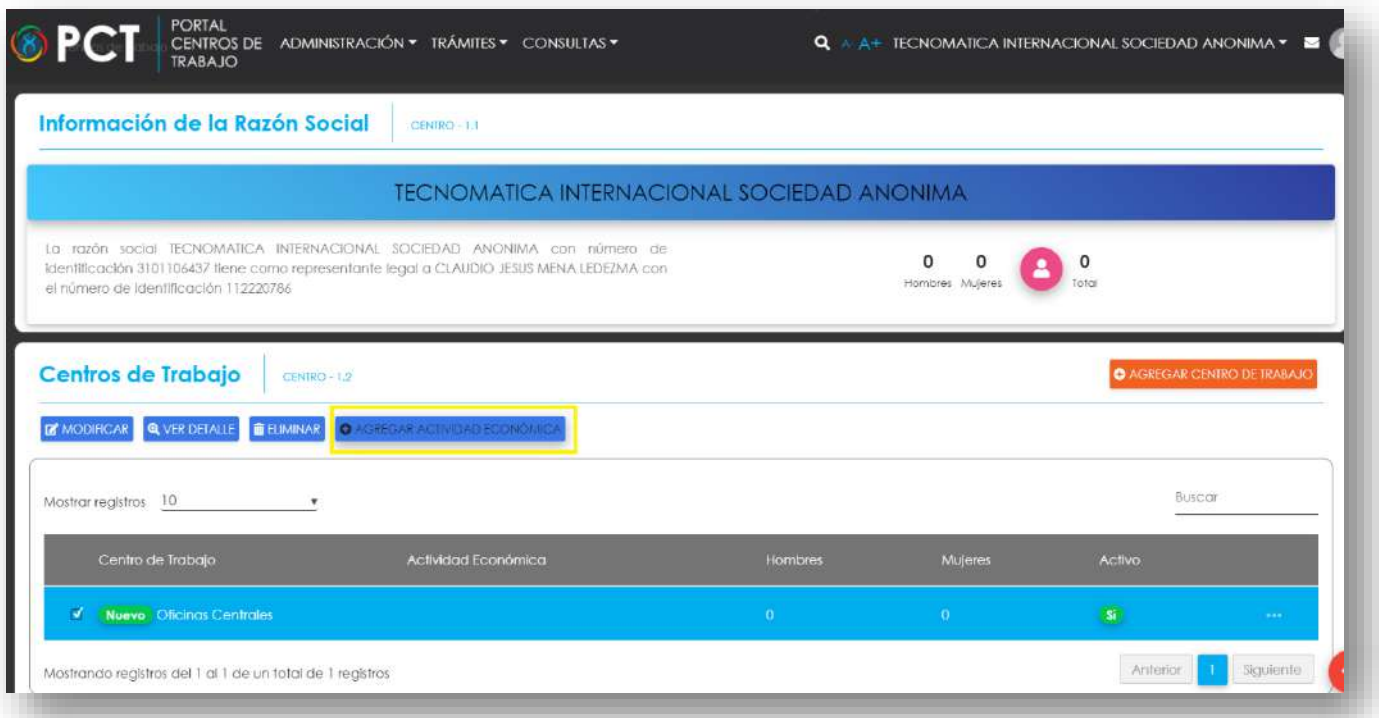

 Puede agregar más de una Actividad Económica a un mismo Centro de Trabajo si así lo requiere.

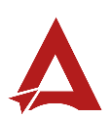

**41.**Complete los datos requeridos y haga clic en Guardar.

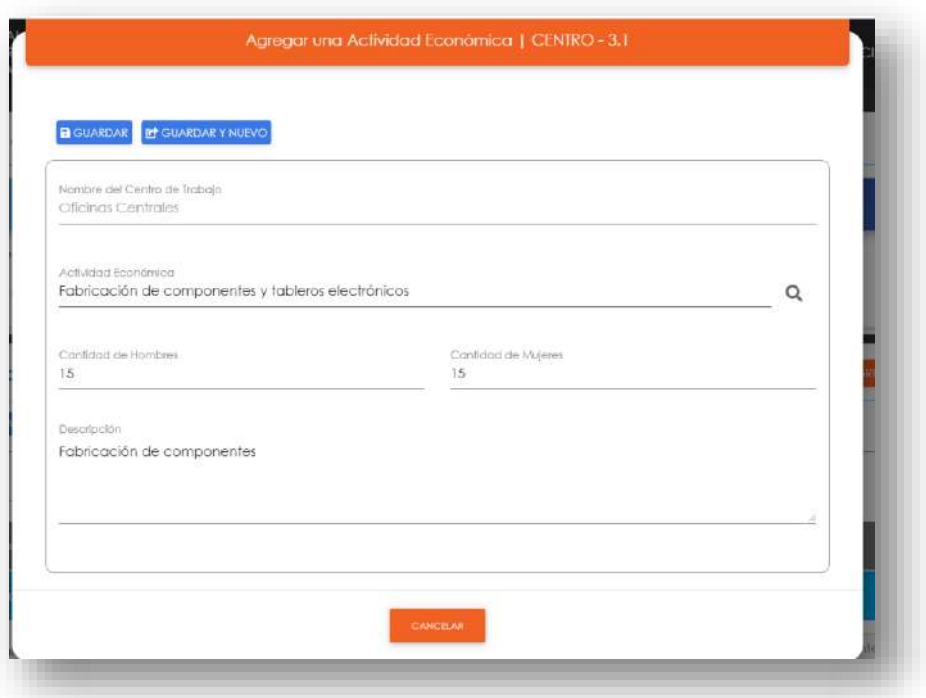

**42.**Por último, haga clic en Enviar Formulario, el sistema guarda los cambios y crea el folio correspondiente en el Expediente de la Razón Social.

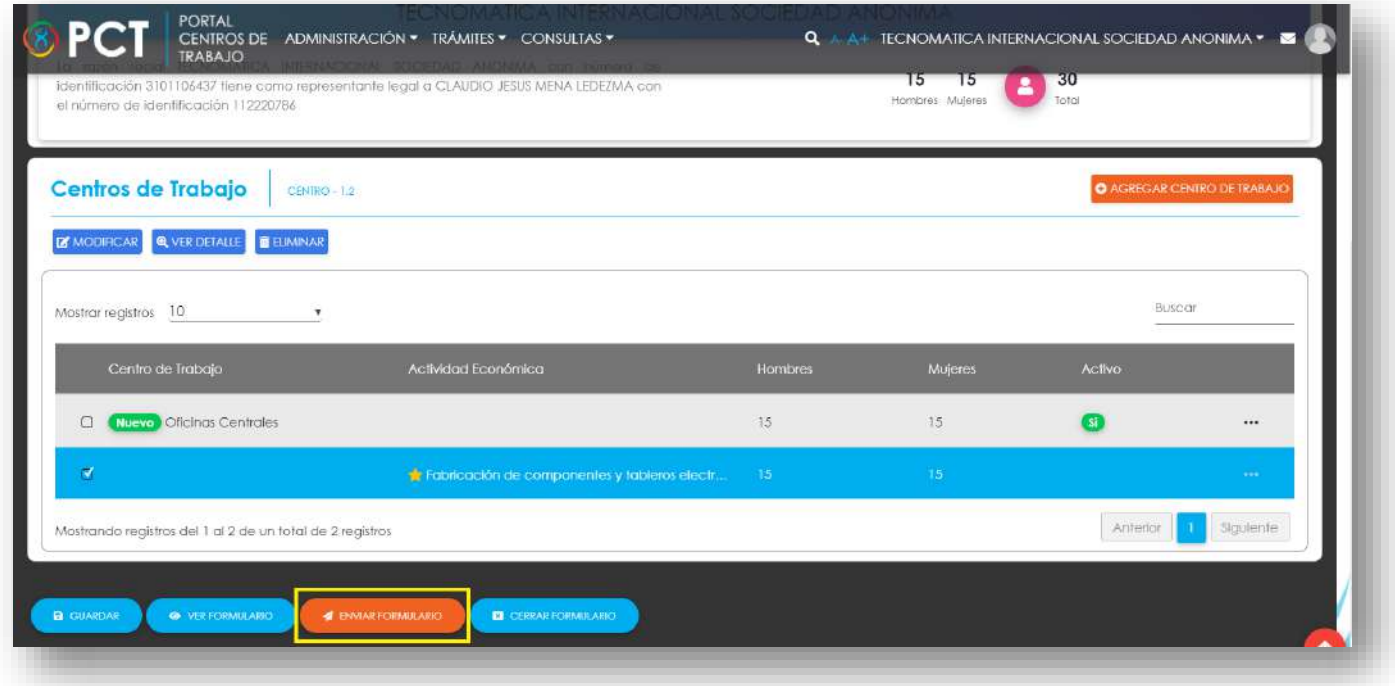

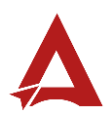

**43.**Para eliminar o modificar un Centro de Trabajo o una Actividad Económica, Debe ingresar al Módulo Actualización de Centros de Trabajo, seleccionar el registro requerido de la lista y hacer clic en la acción correspondiente (Eliminar o Modificar).

### <span id="page-57-0"></span>Consultas y Soporte

Cualquier consulta o ayuda requerida, envíe un correo electrónico [notificacionescso@cso.go.cr](mailto:notificacionescso@cso.go.cr) con su consulta, o directamente a las oficinas de Consejo de Salud Ocupacional del Ministerio de Trabajo y Seguridad Social, Gobierno de Costa Rica.

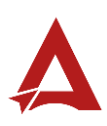

# Registro de Comisiones de Salud Ocupacional

Manual de Usuario

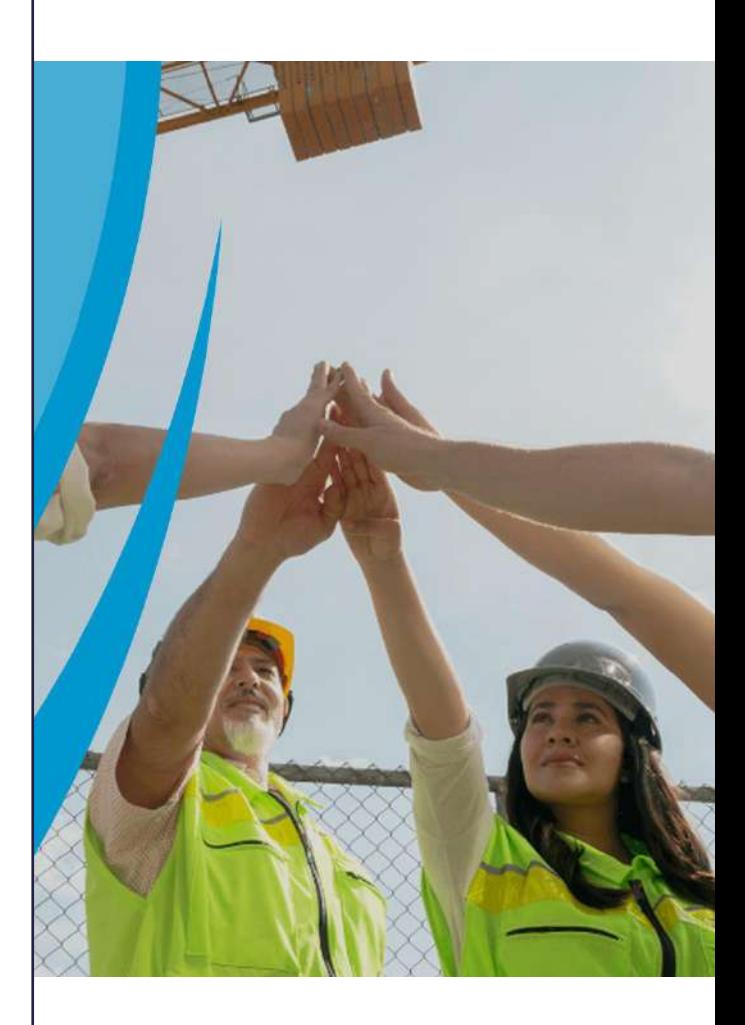

### PORTAL DE CENTROS DE TRABAJO

Consejo de Salud Ocupacional

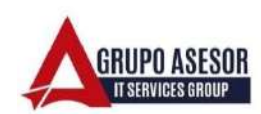

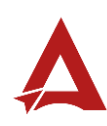

### Historial de revisiones:

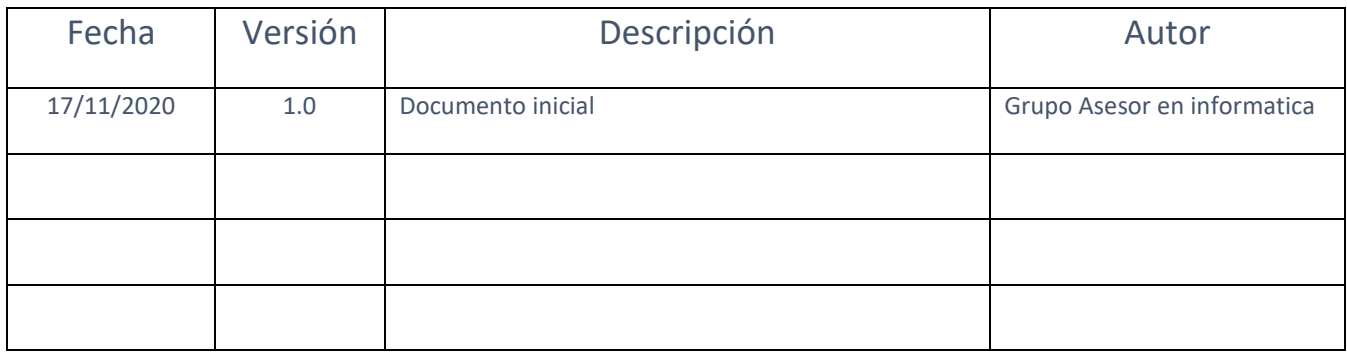

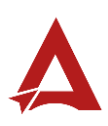

### Contenido

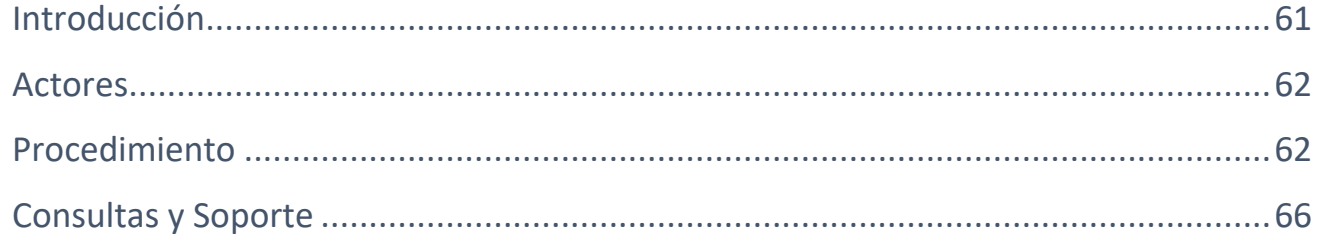

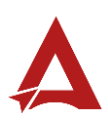

## <span id="page-61-0"></span>Introducción

El Consejo de Salud Ocupacional pone a disposición de las empresas, instituciones y organizaciones sociales solidarias de Costa Rica el Portal de Centros de Trabajo, el cual facilita a sus representantes legales o personas autorizadas, el reporte y la consulta de información en salud ocupacional, con el fin de propiciar la emisión de políticas y proyectos en esta materia, dentro de sus centros de trabajo.

El presente documento busca describir el procedimiento para el Registro de Comisiones de Salud Ocupacion. A partir de este manual, el usuario será capaz de realizar las siguientes tareas:

• Registrar Comisiones de Salud Ocupacional para los Centros de Trabajo asociados a una Razón Social.

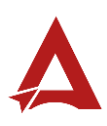

### <span id="page-62-0"></span>Actores

En este procedimiento participan los siguientes actores:

- Representante Legal de la Razón Social
- Usuarios Autorizados

### <span id="page-62-1"></span>Procedimiento

Para realizar el registro de una Comisión de Salud Ocupacional dentro del Portal de Centros de Trabajo, el Representante legal de una Razón Social o el Usuario Autorizado, debe encontrarse en la página principal del portal:

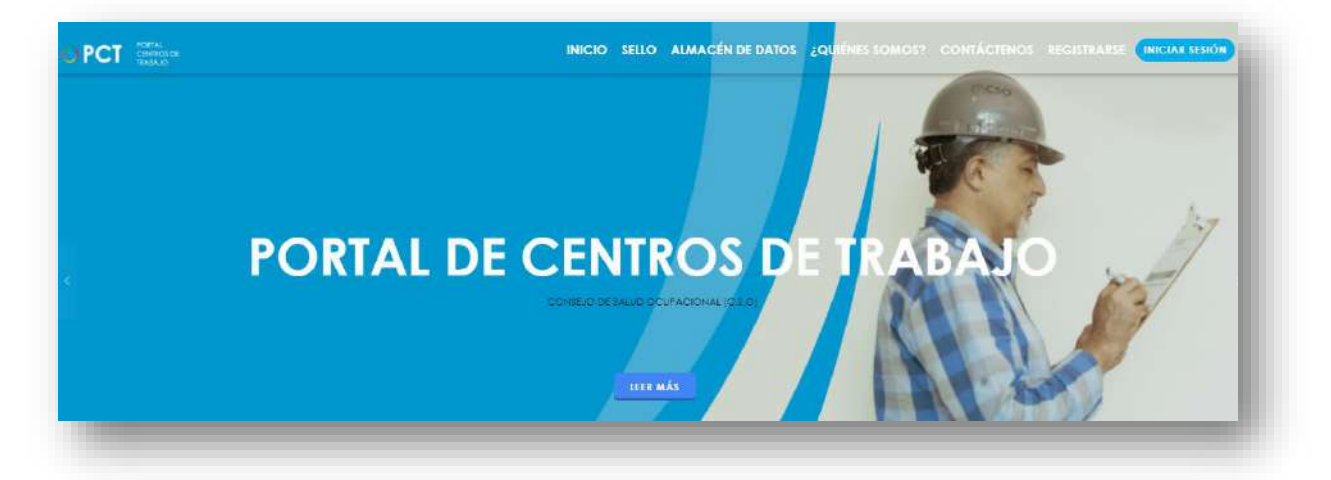

**44.**Busca y hace clic el enlace llamado Iniciar Sesión.

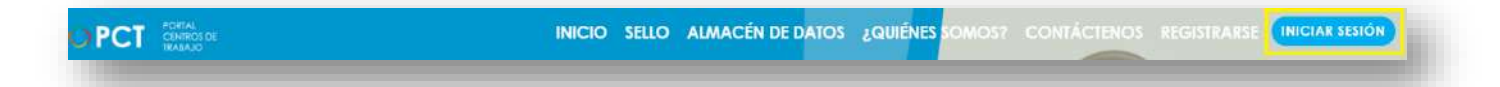

**45.**Cuando se encuentra en la pantalla de Iniciar Sesión, ingrese su usuario y contraseña, indique que no es un robot completando el captcha y haga clic en el botón Iniciar Sesión. Si posee firma digital puede ingresar al portal con su firma haciendo clic en Utilizar firma digital en esta misma pantalla.

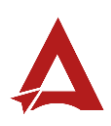

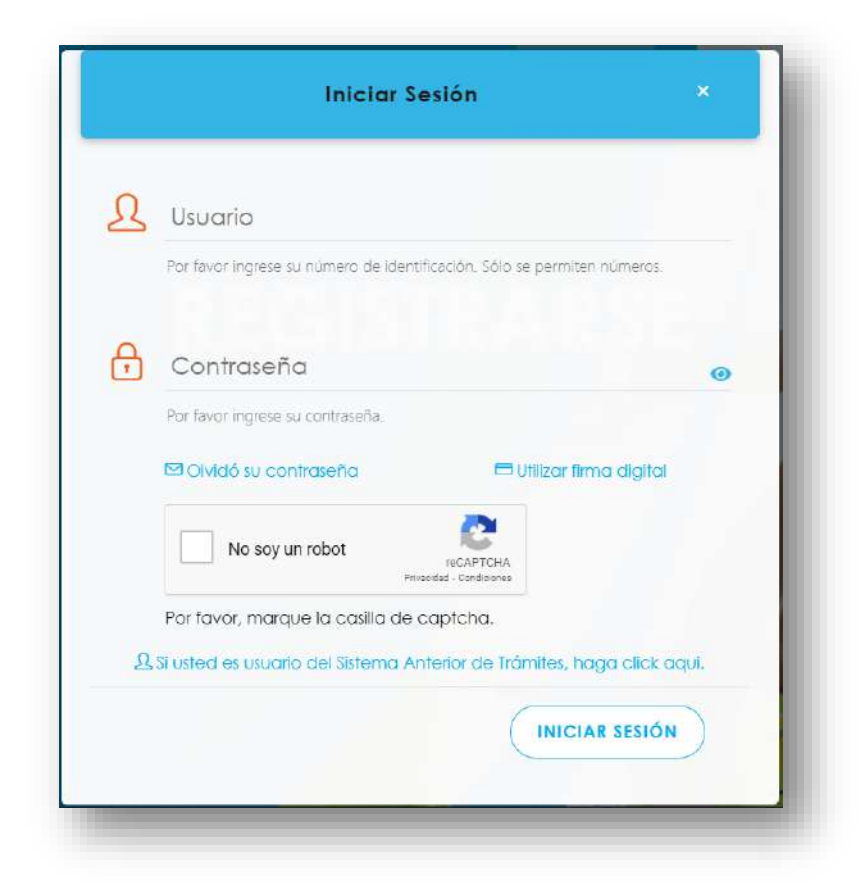

**46.**Luego de iniciar sesión en el Portal de Centros de Trabajo, en el menú principal del sistema haga clic en Trámites y luego Registro de Comisión de Salud Ocupacional. Es importante tomar en cuenta que la Razón Social debe tener al menos un Centro de Trabajo registrado en el Portal.

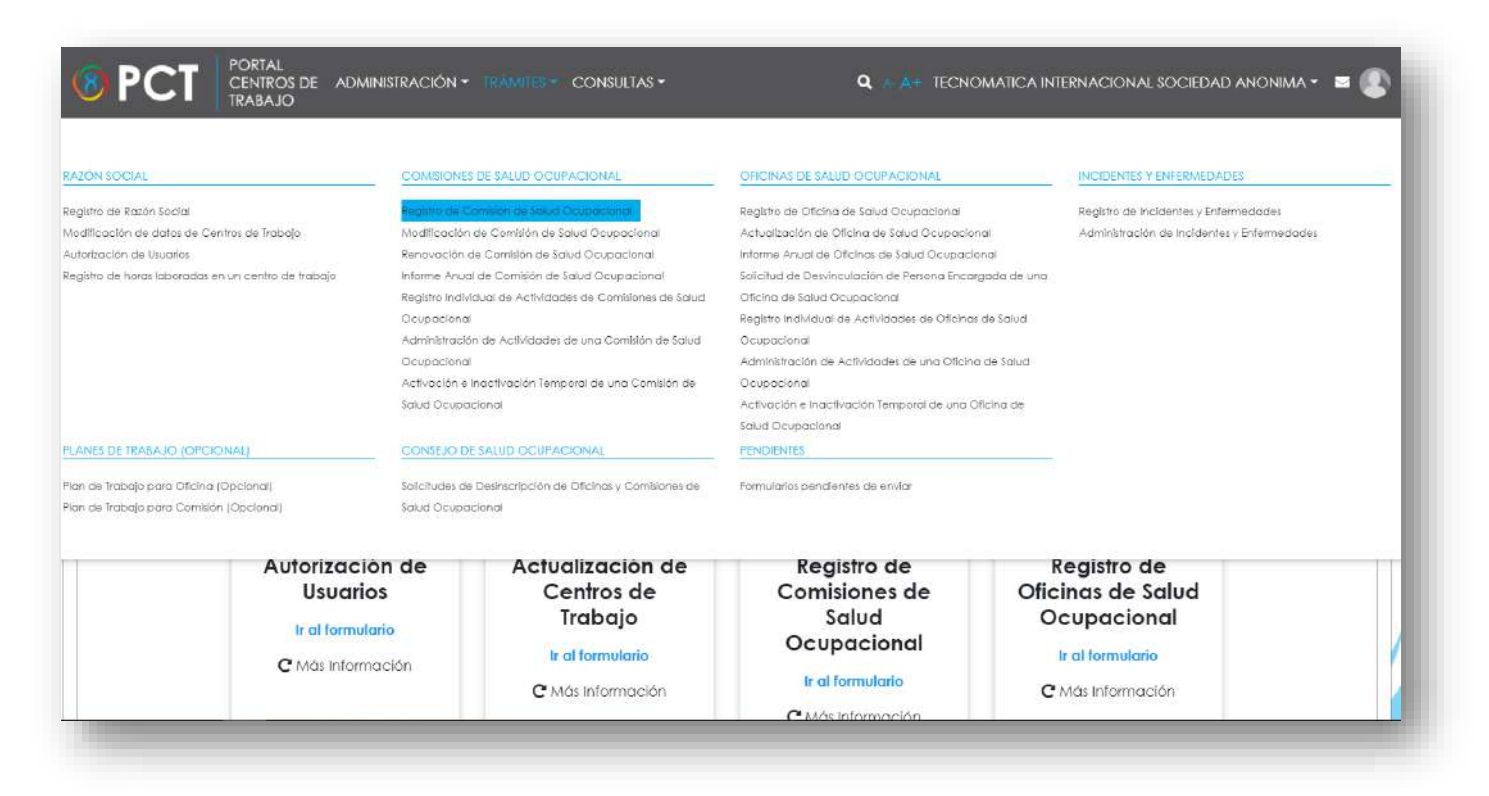

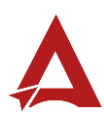

**47.**Seleccione de la lista el Centro de Trabajo de la nueva Comisión de Salud Ocupacional, luego haga clic en Siguiente.

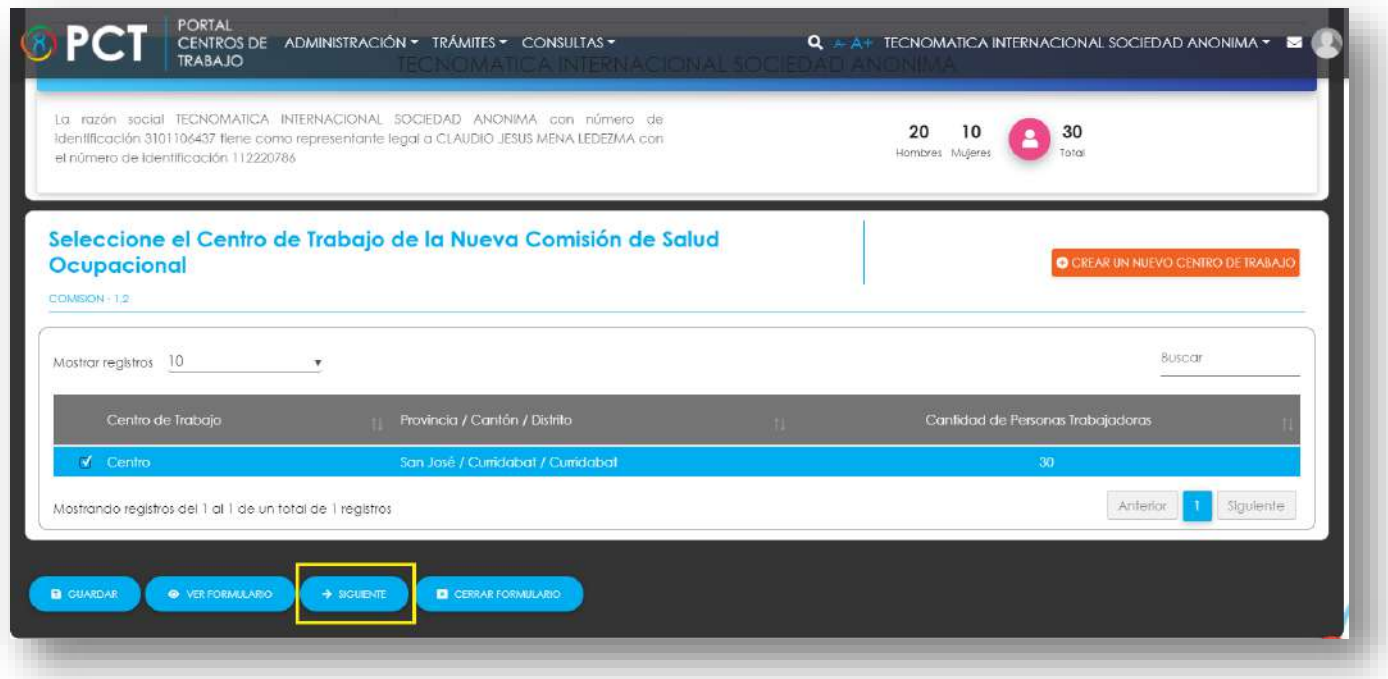

**48.**Complete todos los datos de la nueva Comisión.

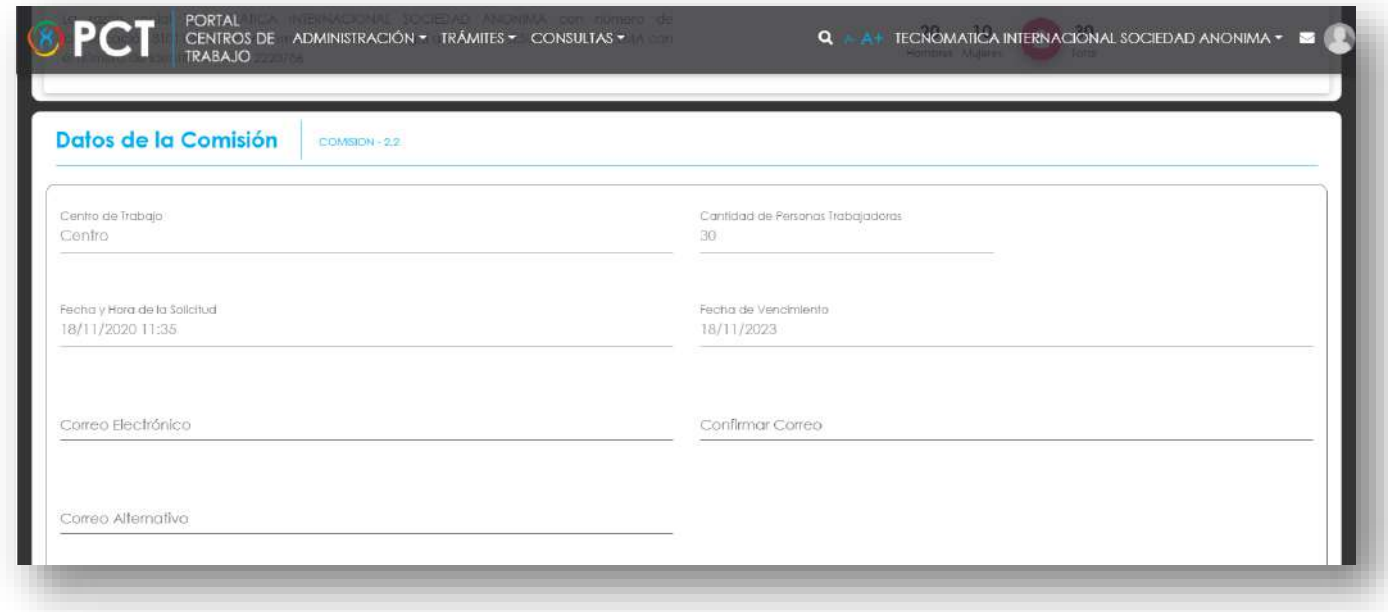

**49.**Para agregar integrantes a la nueva Comisión, en la sección de Integrantes del formulario, Haga clic en Agregar.

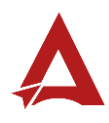

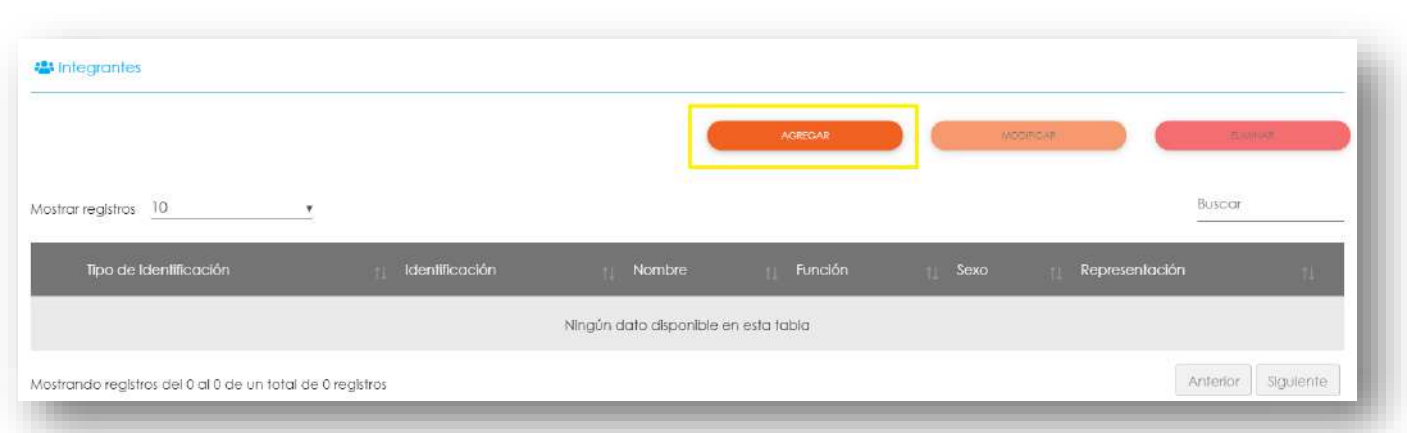

**50.**Complete los datos solicitados para el nuevo integrante de la comisión y haga clic en Guardar, la cantidad de integrantes requeridos para una comisión se pueden consultar ingresando al módulo Reglas para la Integración de Comisiones, accesible desde el Menú Consultas del Portal.

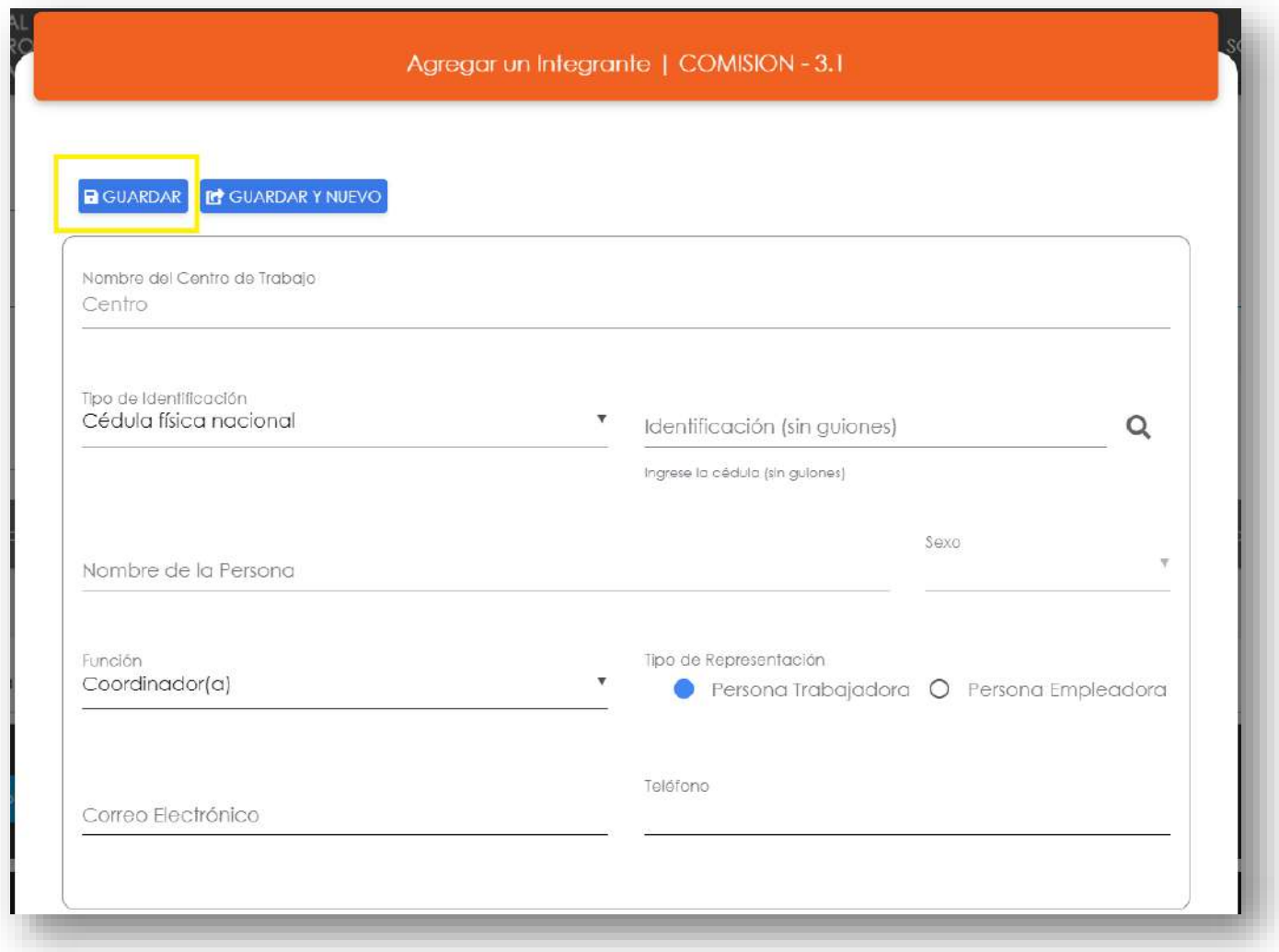

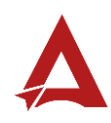

**51.**Por último, haga clic en Enviar Formulario, el sistema guarda los cambios y crea el folio correspondiente en el Expediente de la Razón Social. Adicionalmente a los integrantes de la comisión con función de Coordinador(a) o Secretario(a), el sistema envía un correo para activar el acceso al portal con el rol de Persona Coordinadora de Comisión o con el rol de Persona Secretaria de Comisión, según sea el caso.

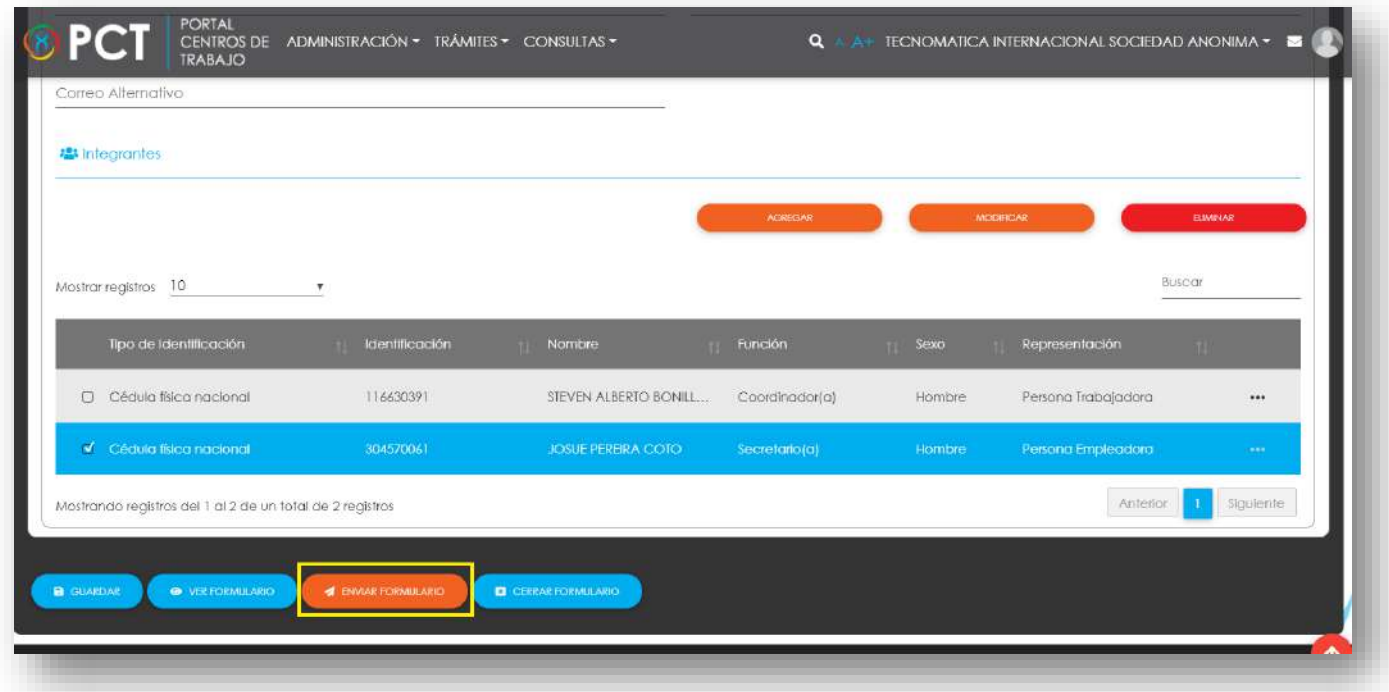

## <span id="page-66-0"></span>Consultas y Soporte

Cualquier consulta o ayuda requerida, envíe un correo electrónico [notificacionescso@cso.go.cr](mailto:notificacionescso@cso.go.cr) con su consulta, o directamente a las oficinas de Consejo de Salud Ocupacional del Ministerio de Trabajo y Seguridad Social, Gobierno de Costa Rica.

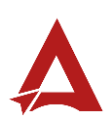

Modificación de Comisión de Salud Ocupacional

Manual de Usuario

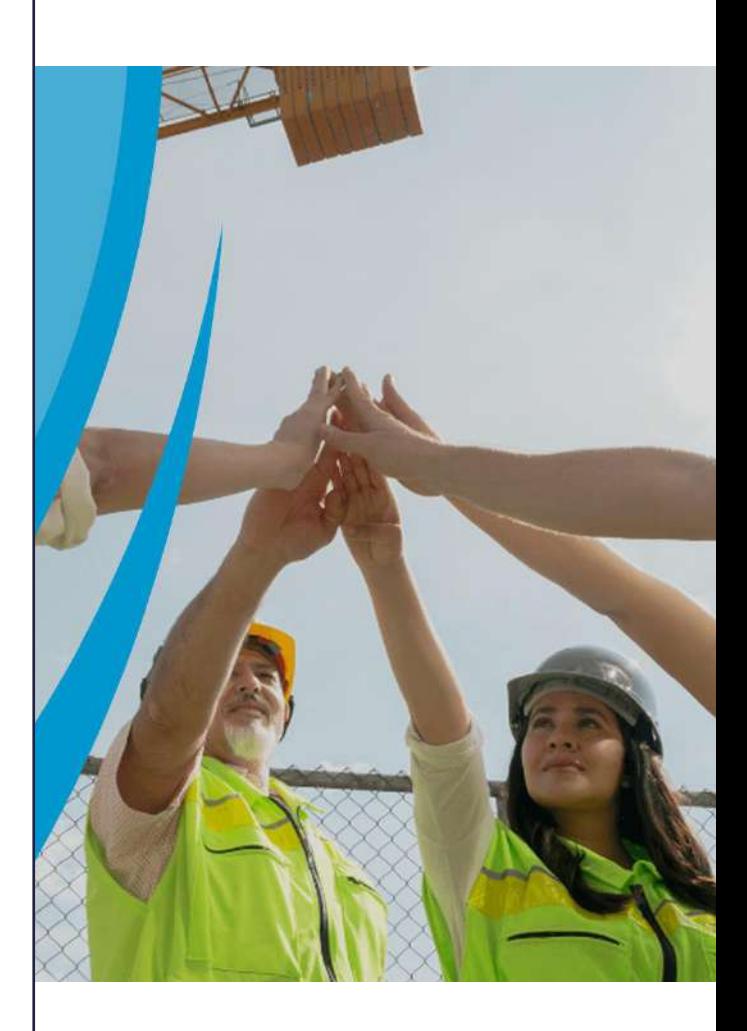

### PORTAL DE CENTROS DE TRABAJO

Consejo de Salud Ocupacional

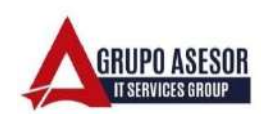

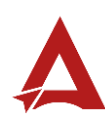

### Historial de revisiones:

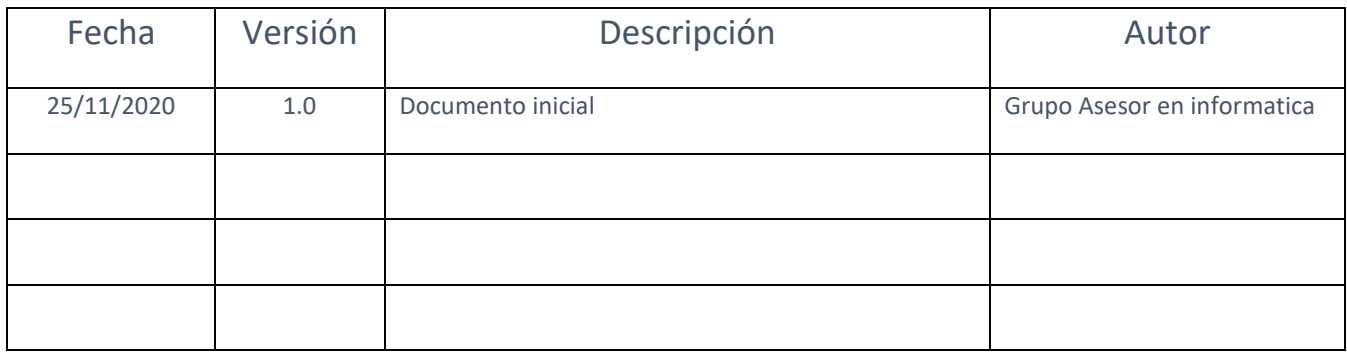

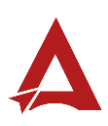

### Contenido

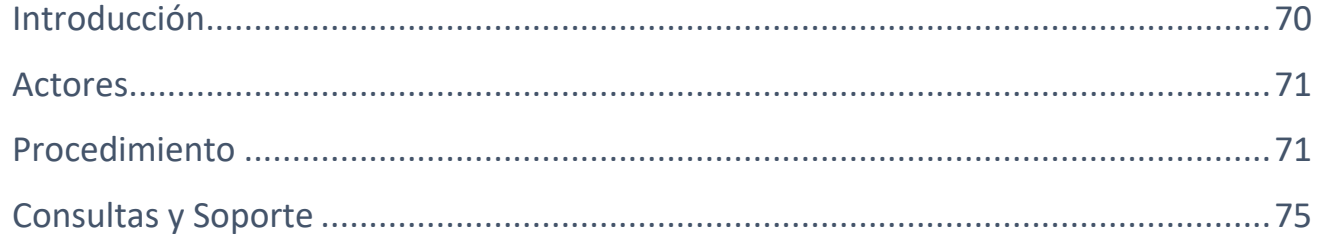

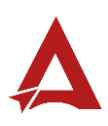

## <span id="page-70-0"></span>Introducción

El Consejo de Salud Ocupacional pone a disposición de las empresas, instituciones y organizaciones sociales solidarias de Costa Rica el Portal de Centros de Trabajo, el cual facilita a sus representantes legales o personas autorizadas, el reporte y la consulta de información en salud ocupacional, con el fin de propiciar la emisión de políticas y proyectos en esta materia, dentro de sus centros de trabajo.

El presente documento busca describir el procedimiento para la Modificación de Comisiones de Salud Ocupacion. A partir de este manual, el usuario será capaz de realizar las siguientes tareas:

• Realizar cambios a una Comision de Salud Ocupacional vigente.

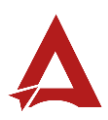

### <span id="page-71-0"></span>Actores

En este procedimiento participan los siguientes actores:

- Representante Legal de la Razón Social
- Usuarios Autorizados
- Persona Coordinadora de Comisión
- Persona Secretaria de Comisión

### <span id="page-71-1"></span>Procedimiento

Para realizar la modificación de una Comisión de Salud Ocupacional dentro del Portal de Centros de Trabajo, el usuario del sistema con alguno de los roles autorizados, debe encontrarse en la página principal del portal:

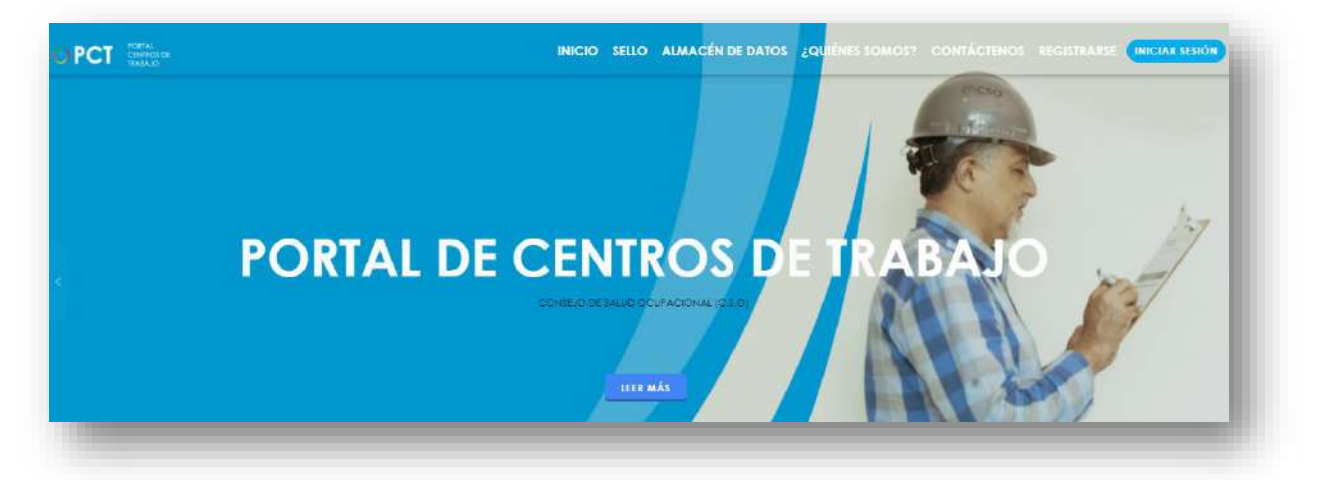

**52.**Busca y hace clic el enlace llamado Iniciar Sesión.

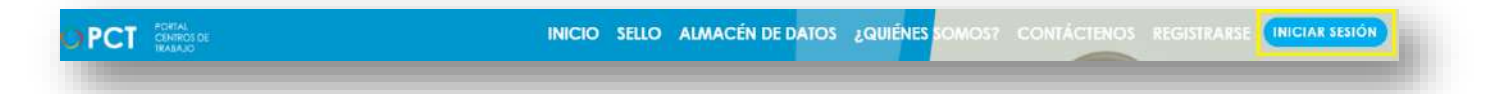

**53.**Cuando se encuentra en la pantalla de Iniciar Sesión, ingrese su usuario y contraseña, indique que no es un robot completando el captcha y haga clic en el botón Iniciar Sesión. Si posee firma digital puede ingresar al portal con su firma haciendo clic en Utilizar firma digital en esta misma pantalla.

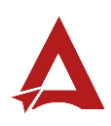
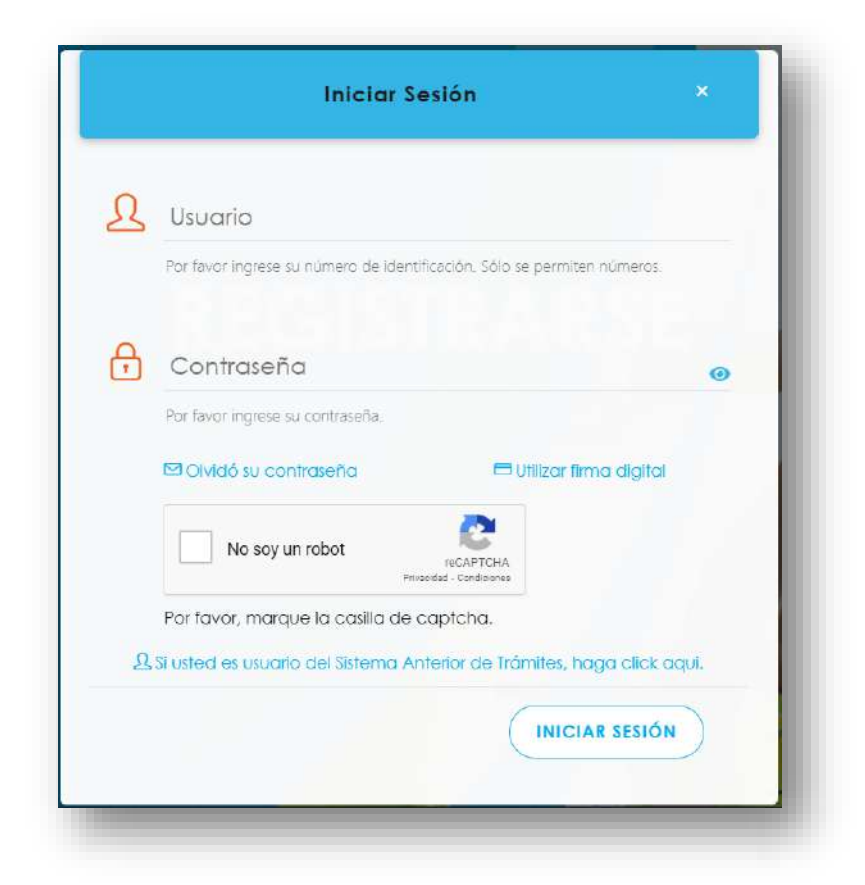

**54.**Luego de iniciar sesión en el Portal de Centros de Trabajo, en el menú principal del sistema haga clic en Trámites y luego Modificación de Comisión de Salud Ocupacional.

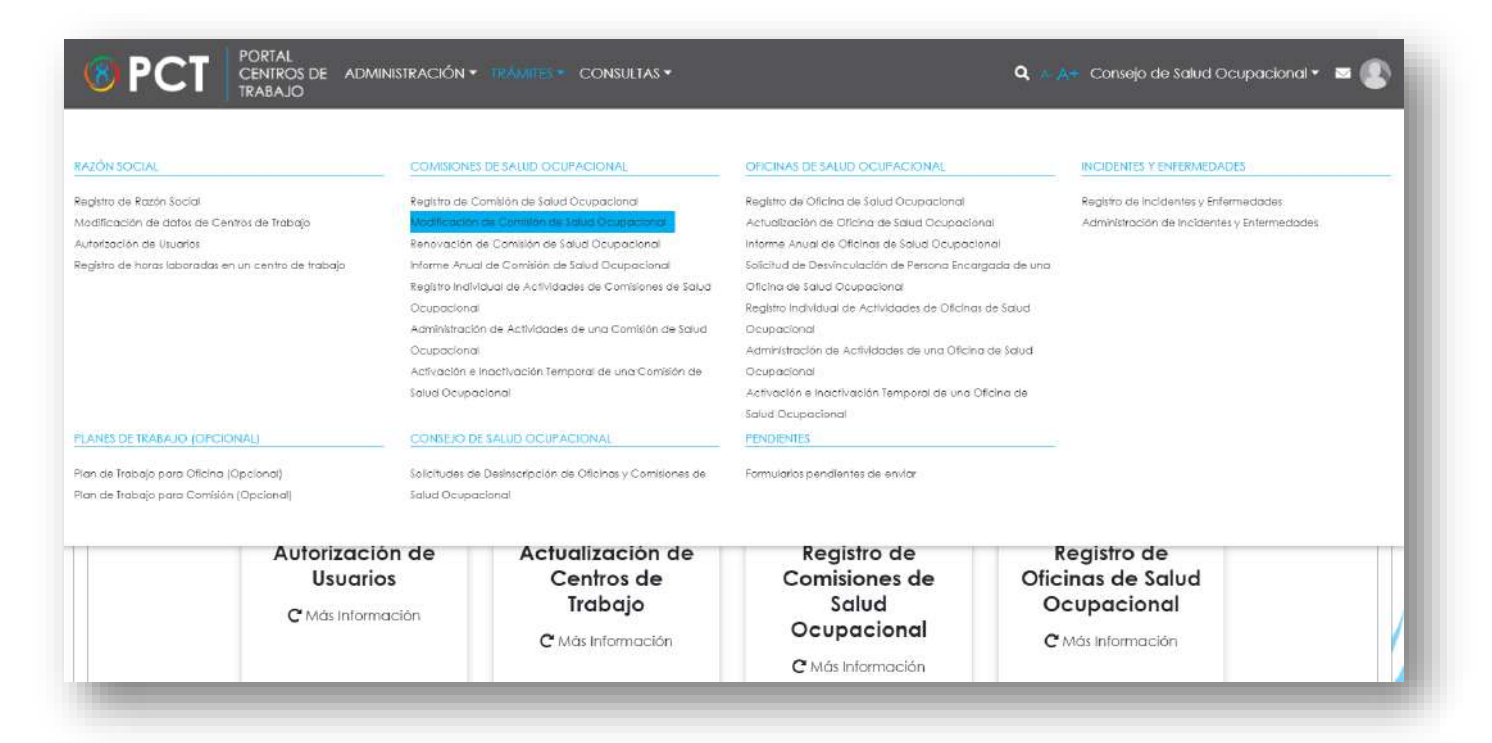

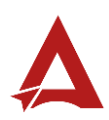

**55.**Seleccione de la lista la Comisión de Salud Ocupacional que desea modificar, luego haga clic en Siguiente.

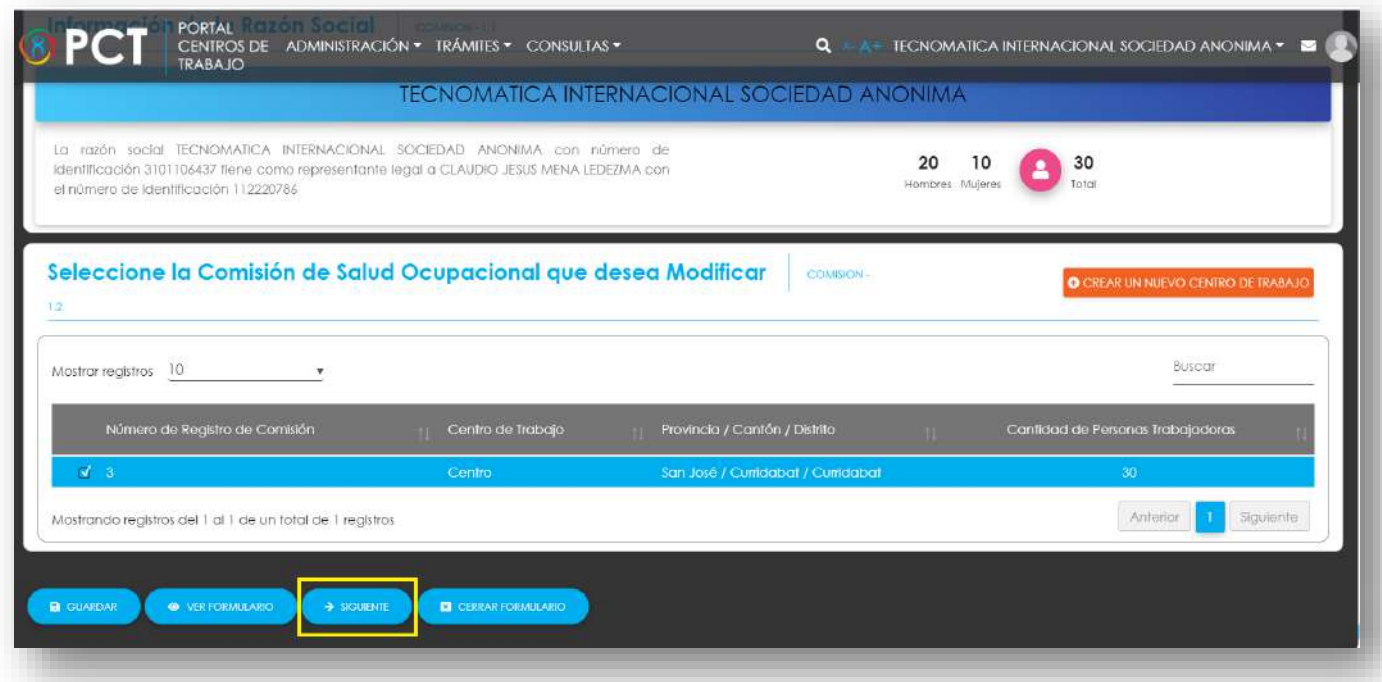

**56.**Realice los cambios requeridos en los datos de la Comisión.

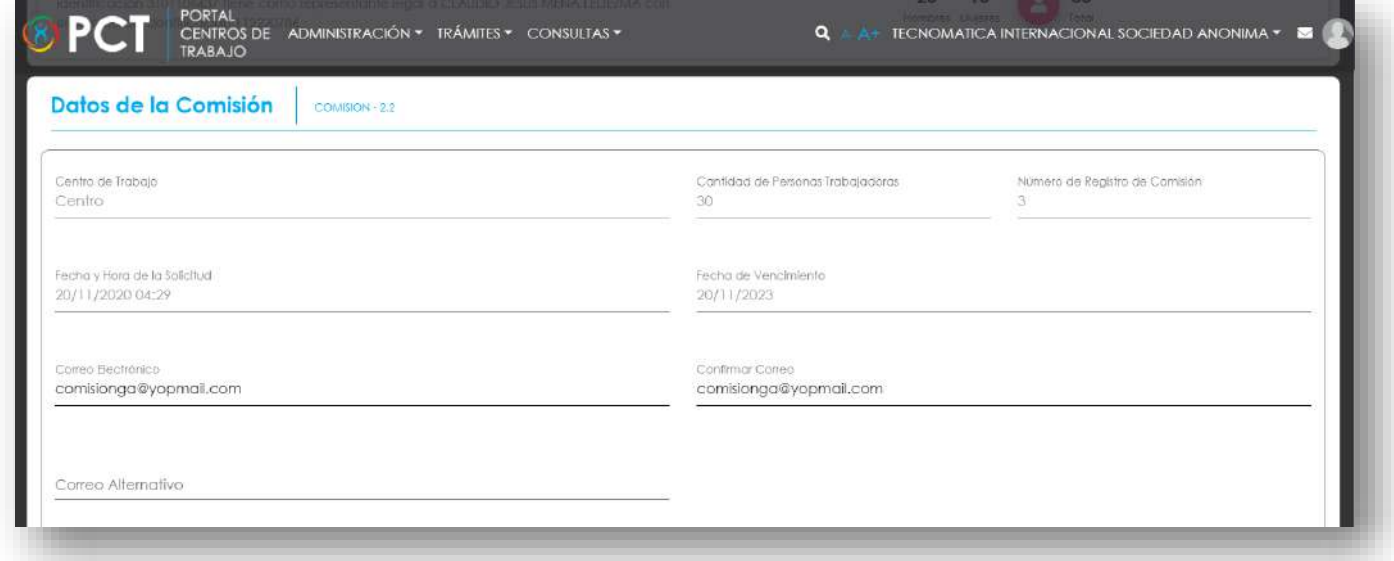

**57.**En la lista de integrantes de la Comisión, puede agregar, modificar o eliminar integrantes según sea el caso.

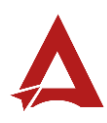

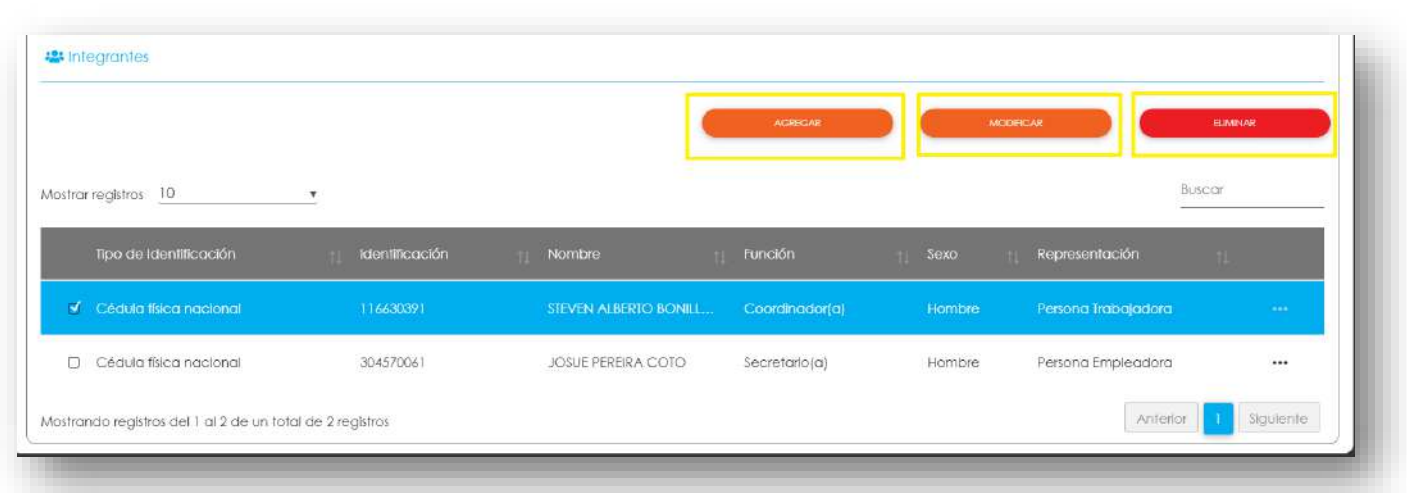

**58.**Por último, haga clic en Enviar Formulario, el sistema guarda los cambios y crea el folio correspondiente en el Expediente de la Razón Social. Adicionalmente a los integrantes de la comisión con función de Coordinador(a) o Secretario(a), el sistema envía un correo para activar el acceso al portal con el rol de Persona Coordinadora de Comisión o con el rol de Persona Secretaria de Comisión, según sea el caso, el correo solo se envía si la persona no tiene una cuenta registrada en el sistema.

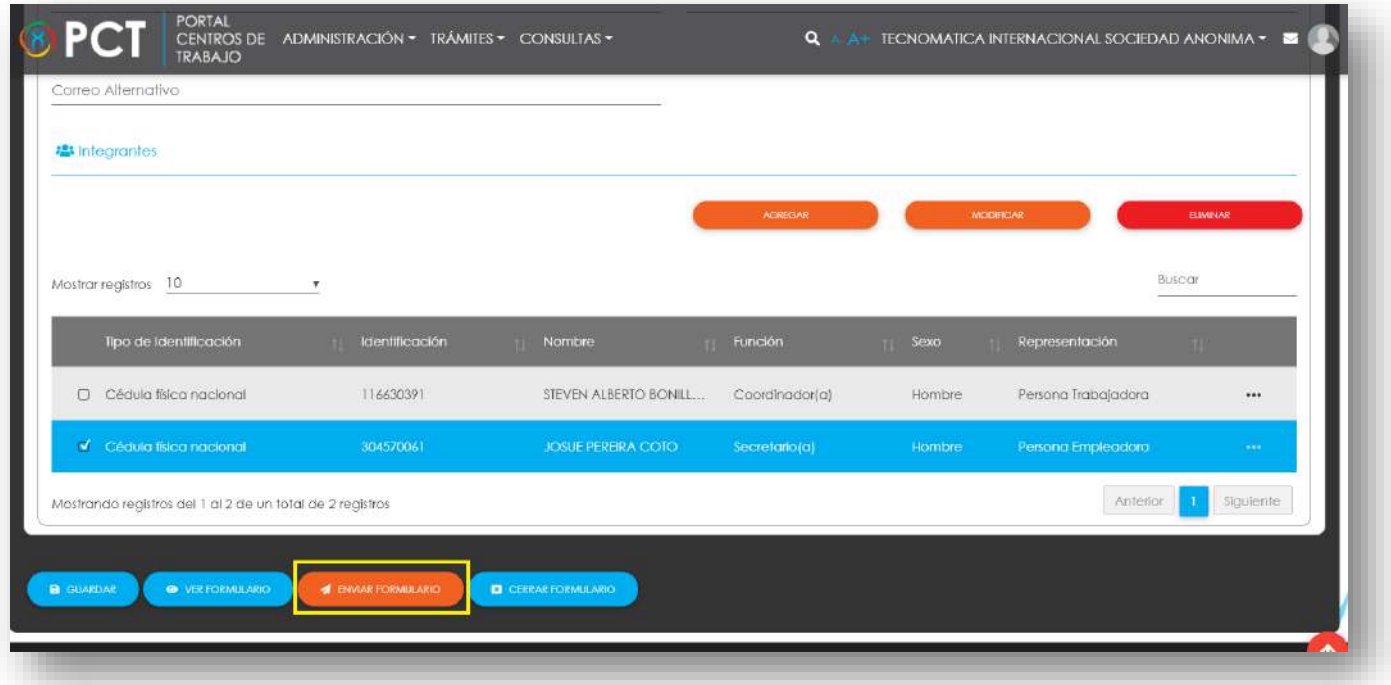

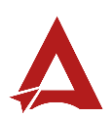

# Consultas y Soporte

Cualquier consulta o ayuda requerida, envíe un correo electrónico [notificacionescso@cso.go.cr](mailto:notificacionescso@cso.go.cr) con su consulta, o directamente a las oficinas de Consejo de Salud Ocupacional del Ministerio de Trabajo y Seguridad Social, Gobierno de Costa Rica.

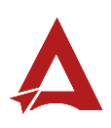

Renovación de Comisión de Salud Ocupacional

Manual de Usuario

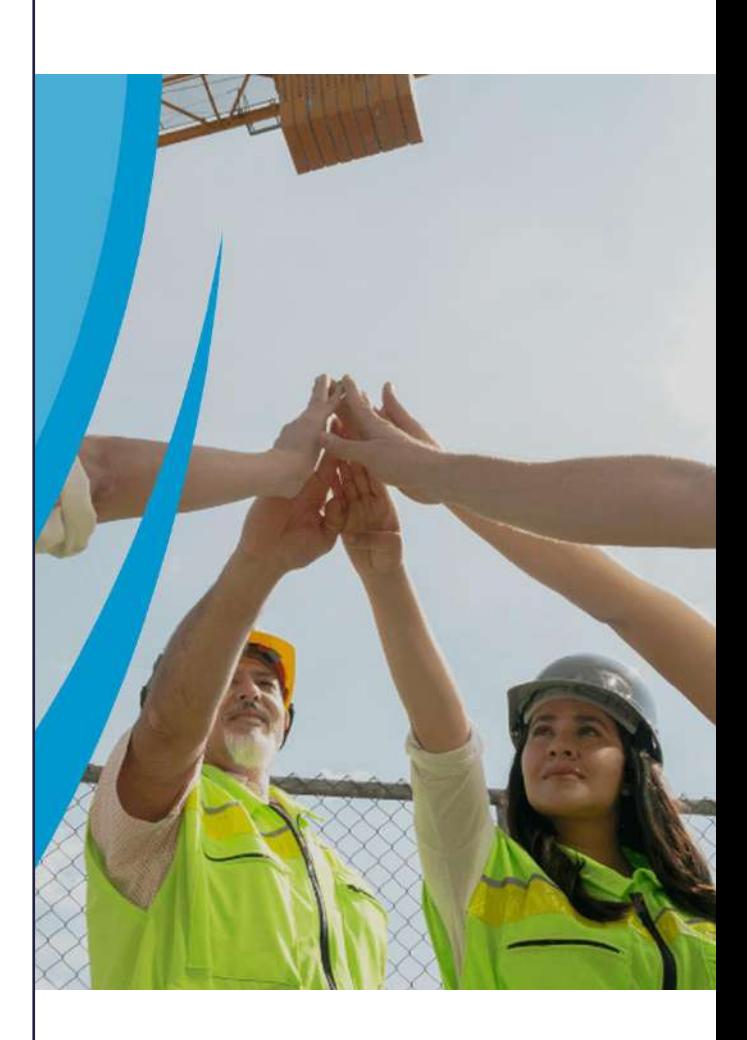

## PORTAL DE CENTROS DE TRABAJO

Consejo de Salud Ocupacional

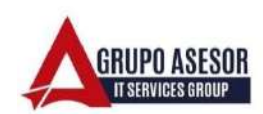

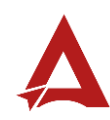

#### Historial de revisiones:

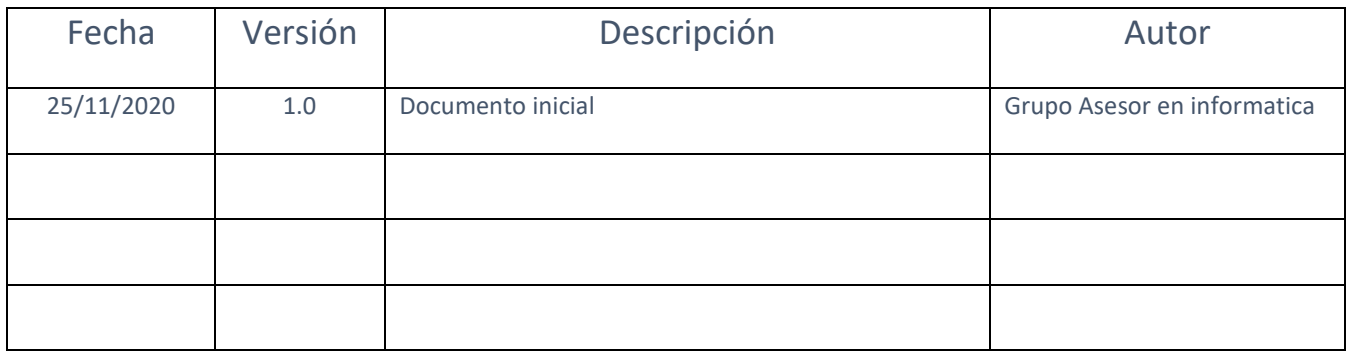

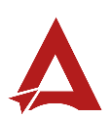

## Contenido

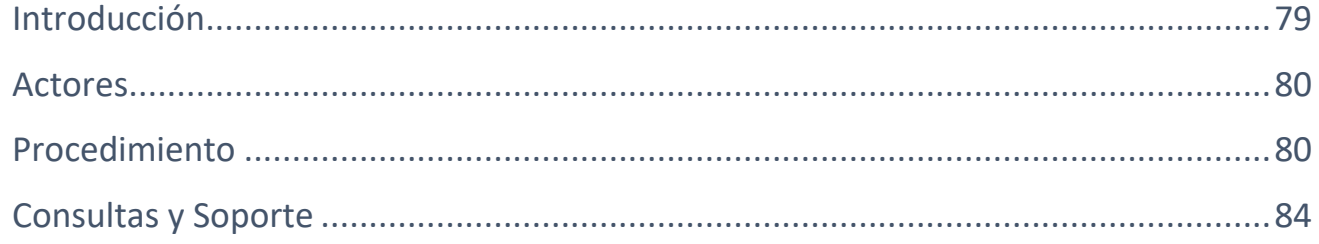

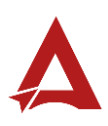

## <span id="page-79-0"></span>Introducción

El Consejo de Salud Ocupacional pone a disposición de las empresas, instituciones y organizaciones sociales solidarias de Costa Rica el Portal de Centros de Trabajo, el cual facilita a sus representantes legales o personas autorizadas, el reporte y la consulta de información en salud ocupacional, con el fin de propiciar la emisión de políticas y proyectos en esta materia, dentro de sus centros de trabajo.

El presente documento busca describir el procedimiento para la Renovación de Comisiones de Salud Ocupacion. A partir de este manual, el usuario será capaz de realizar las siguientes tareas:

• Renovar una Comisión de Salud Ocupacional luego de su fecha de vencimiento.

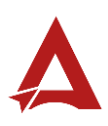

#### <span id="page-80-0"></span>Actores

En este procedimiento participan los siguientes actores:

- Representante Legal de la Razón Social
- Usuarios Autorizados
- Persona Coordinadora de Comisión
- Persona Secretaria de Comisión

## <span id="page-80-1"></span>Procedimiento

Para realizar la renovación de una Comisión de Salud Ocupacional dentro del Portal de Centros de Trabajo, el usuario del sistema con alguno de los roles autorizados, debe encontrarse en la página principal del portal:

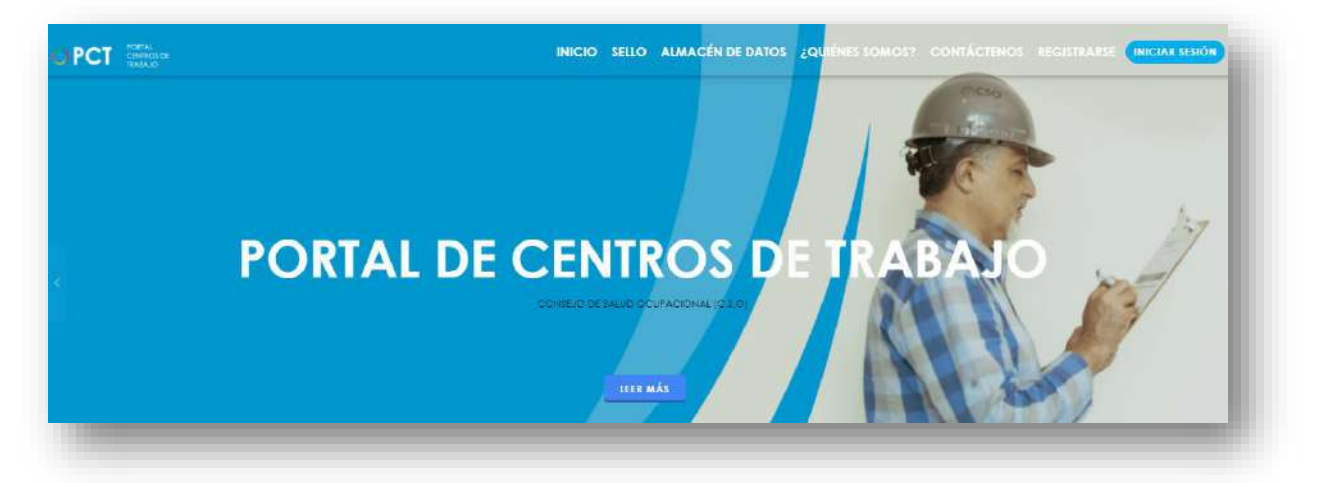

**59.**Busca y hace clic el enlace llamado Iniciar Sesión.

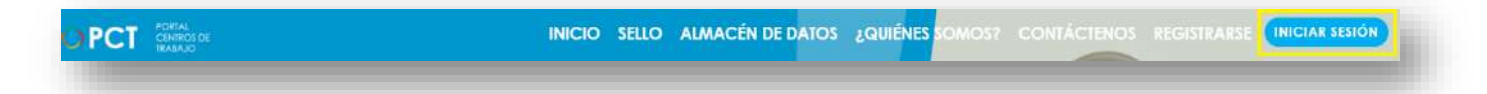

**60.**Cuando se encuentra en la pantalla de Iniciar Sesión, ingrese su usuario y contraseña, indique que no es un robot completando el captcha y haga clic en el botón Iniciar Sesión. Si posee firma digital puede ingresar al portal con su firma haciendo clic en Utilizar firma digital en esta misma pantalla.

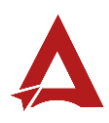

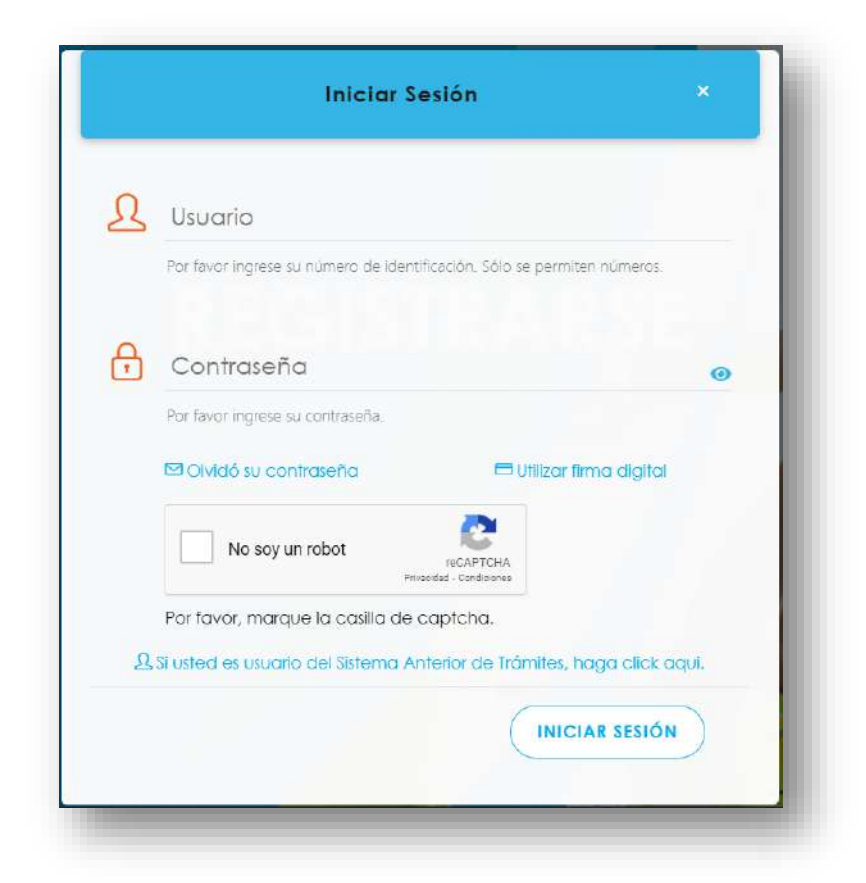

**61.**Luego de iniciar sesión en el Portal de Centros de Trabajo, en el menú principal del sistema haga clic en Trámites y luego Renovación de Comisión de Salud Ocupacional.

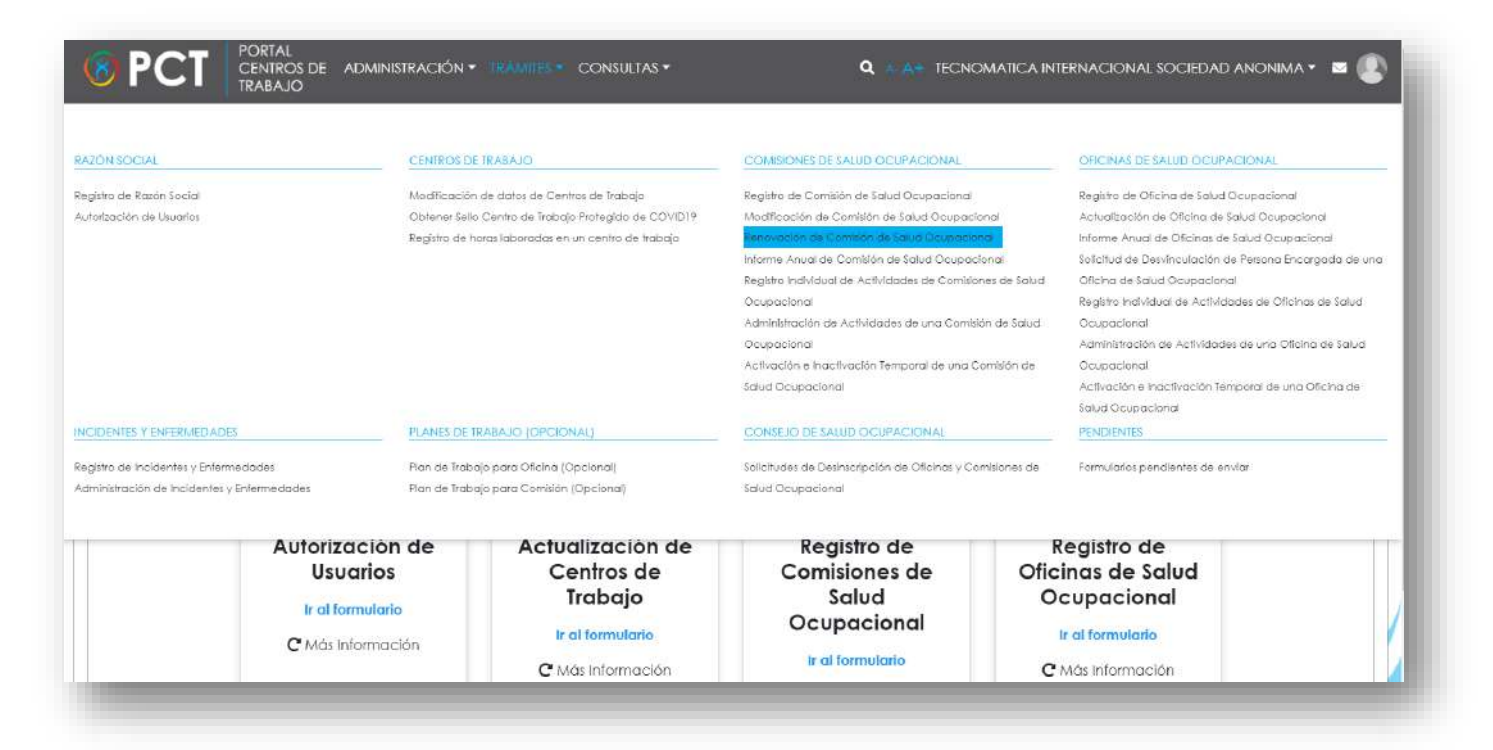

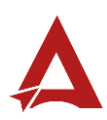

#### **62.**Seleccione de la lista la Comisión de Salud Ocupacional que desea renovar, luego haga clic en Siguiente.

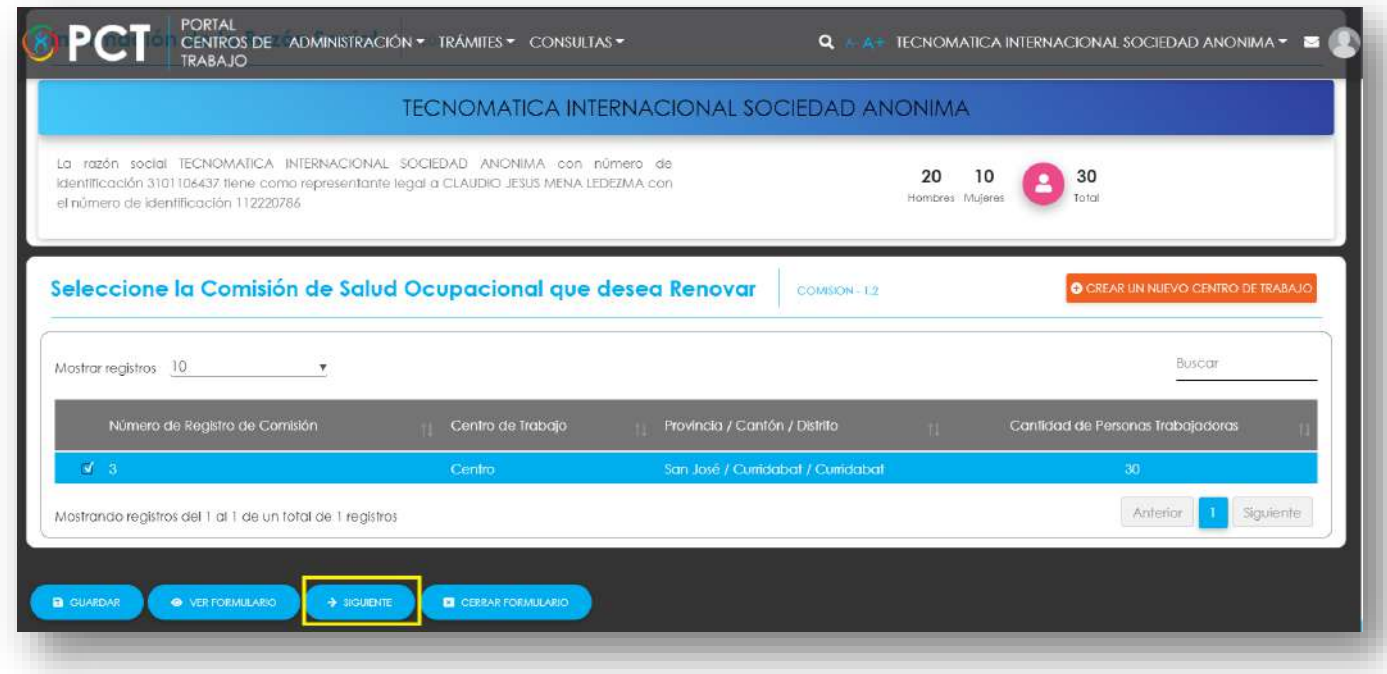

**63.**Realice los cambios requeridos en los datos de la Comisión.

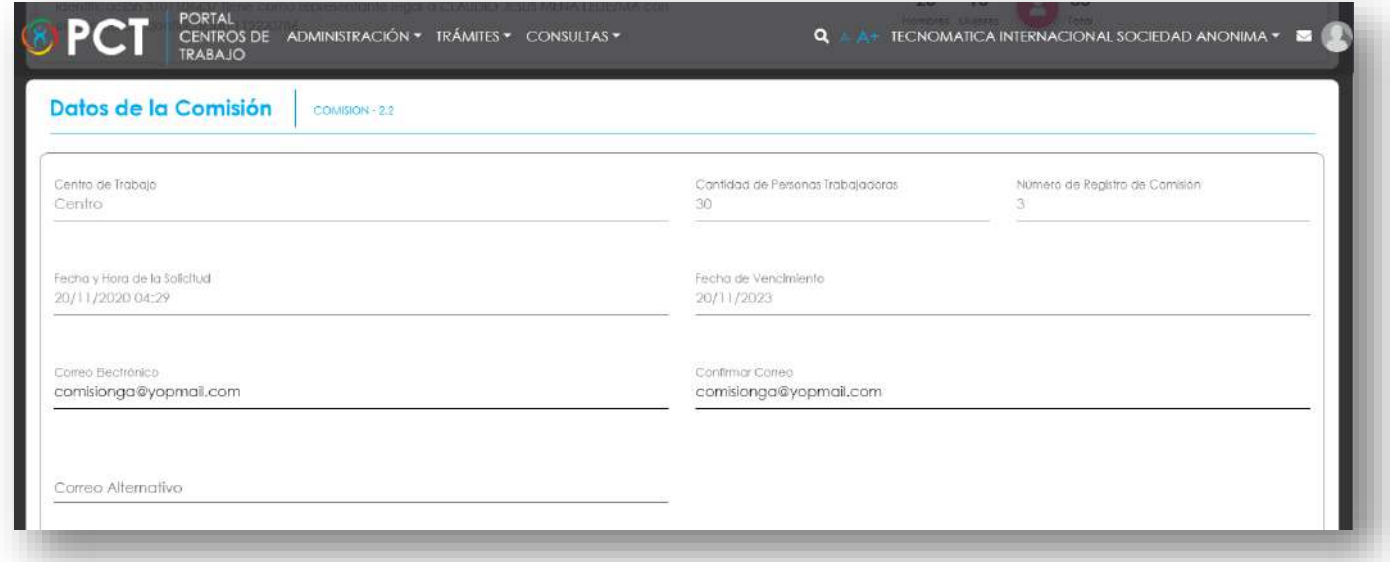

**64.**En la lista de integrantes de la Comisión, puede agregar, modificar o eliminar integrantes según sea el caso.

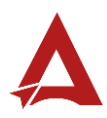

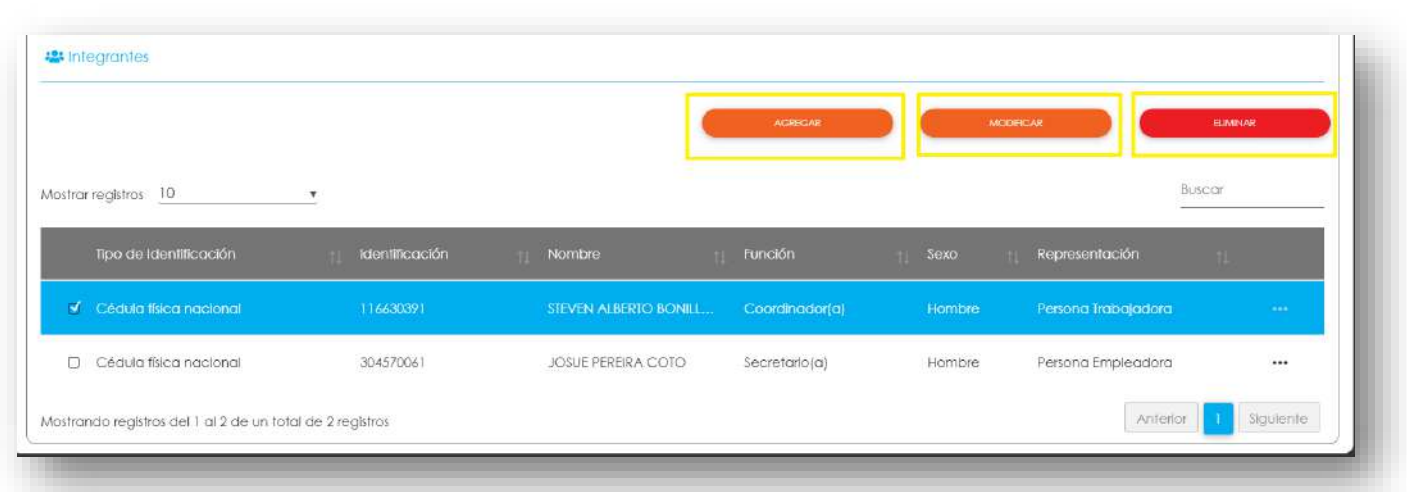

**65.**Por último, haga clic en Enviar Formulario, el sistema guarda los cambios y crea el folio correspondiente en el Expediente de la Razón Social. Adicionalmente a los integrantes de la comisión con función de Coordinador(a) o Secretario(a), el sistema envía un correo para activar el acceso al portal con el rol de Persona Coordinadora de Comisión o con el rol de Persona Secretaria de Comisión, según sea el caso, el correo solo se envía si la persona no tiene una cuenta registrada en el sistema.

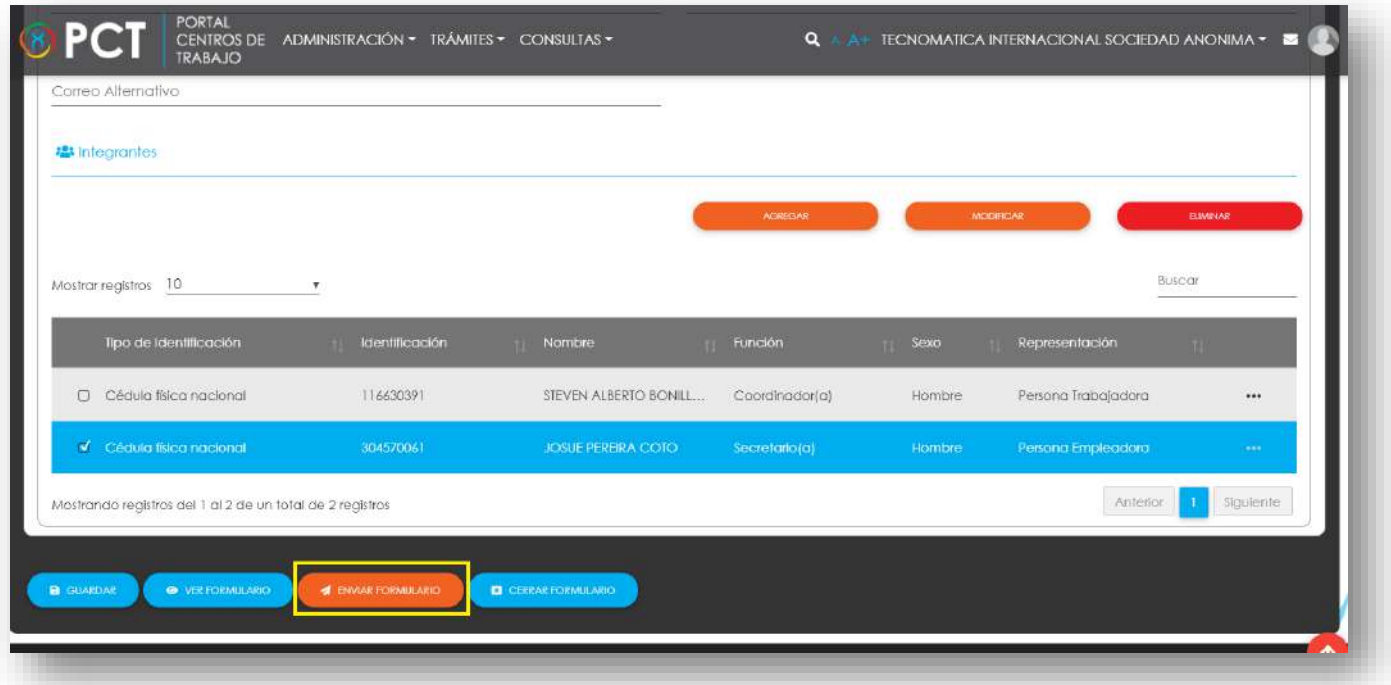

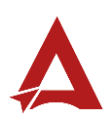

# <span id="page-84-0"></span>Consultas y Soporte

Cualquier consulta o ayuda requerida, envíe un correo electrónico [notificacionescso@cso.go.cr](mailto:notificacionescso@cso.go.cr) con su consulta, o directamente a las oficinas de Consejo de Salud Ocupacional del Ministerio de Trabajo y Seguridad Social, Gobierno de Costa Rica.

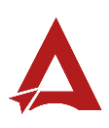

# Registro de Oficinas de Salud **Ocupacional**

Manual de Usuario

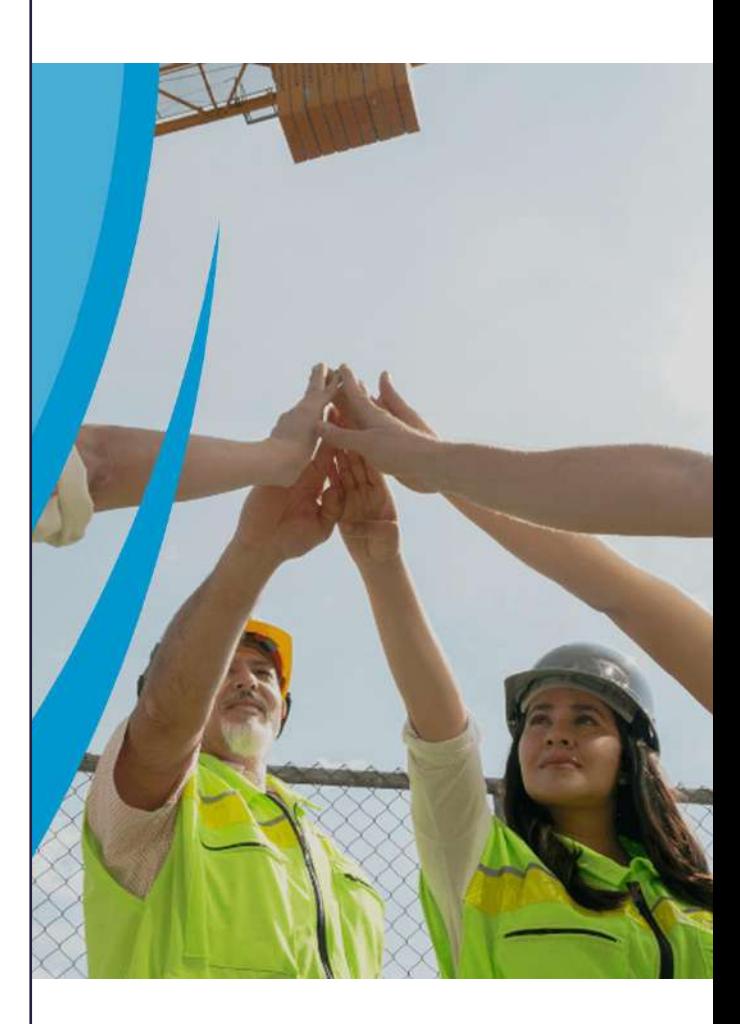

## **PORTAL DE CENTROS DE TRABAJO**

Consejo de Salud Ocupacional

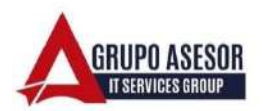

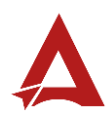

#### Historial de revisiones:

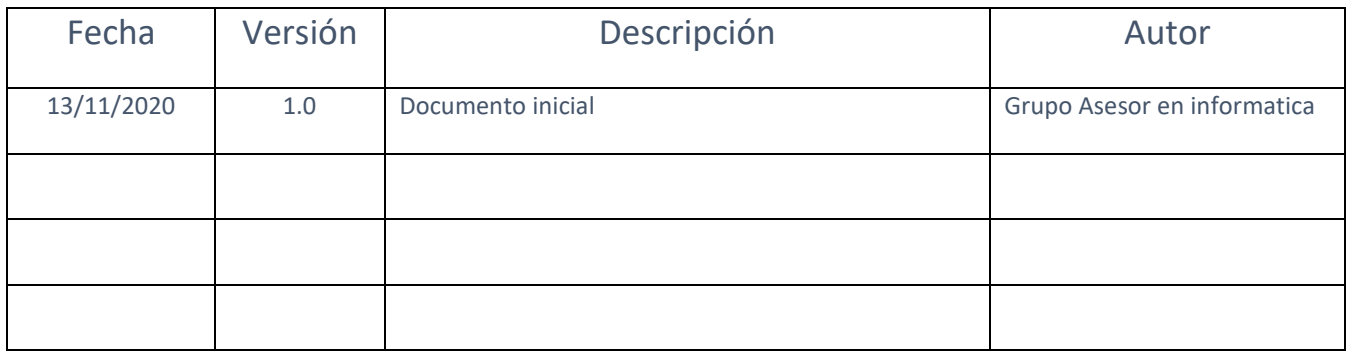

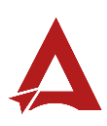

## Contenido

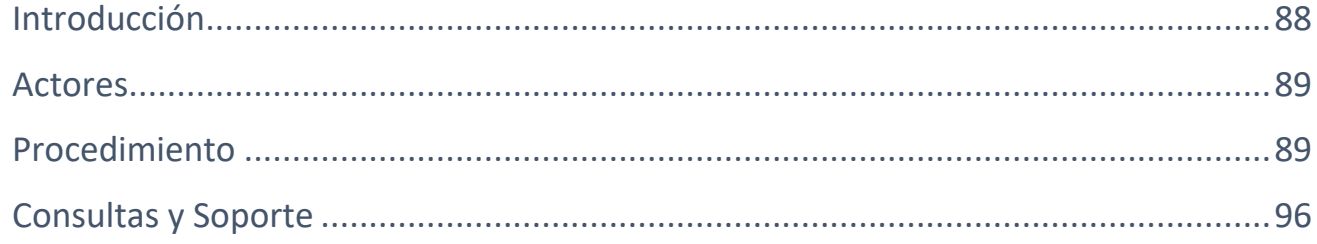

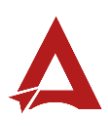

## <span id="page-88-0"></span>Introducción

El Consejo de Salud Ocupacional pone a disposición de las empresas, instituciones y organizaciones sociales solidarias de Costa Rica el Portal de Centros de Trabajo, el cual facilita a sus representantes legales o personas autorizadas, el reporte y la consulta de información en salud ocupacional, con el fin de propiciar la emisión de políticas y proyectos en esta materia, dentro de sus centros de trabajo.

El presente documento busca describir el procedimiento para **Registro de Oficinas de Salud Ocupacional** en el **Portal de Centros de Trabajo**. A partir de este manual, el usuario será capaz de realizar las siguientes tareas:

- Creación del formulario Registro de Oficina de Salud Ocupacional.
- Envío del formulario Registro de Oficina de Salud Ocupacional.

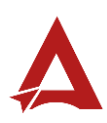

#### <span id="page-89-0"></span>Actores

En este procedimiento participan los siguientes actores:

- Representante Legal de la Razón Social
- Usuarios Autorizados

## <span id="page-89-1"></span>Procedimiento

Para realizar el **Registro de Oficinas de Salud Ocupacional** dentro del Portal de Centros de Trabajo, el Representante legal de una Razón Social o el Usuario Autorizado debe encontrarse en la página principal del portal:

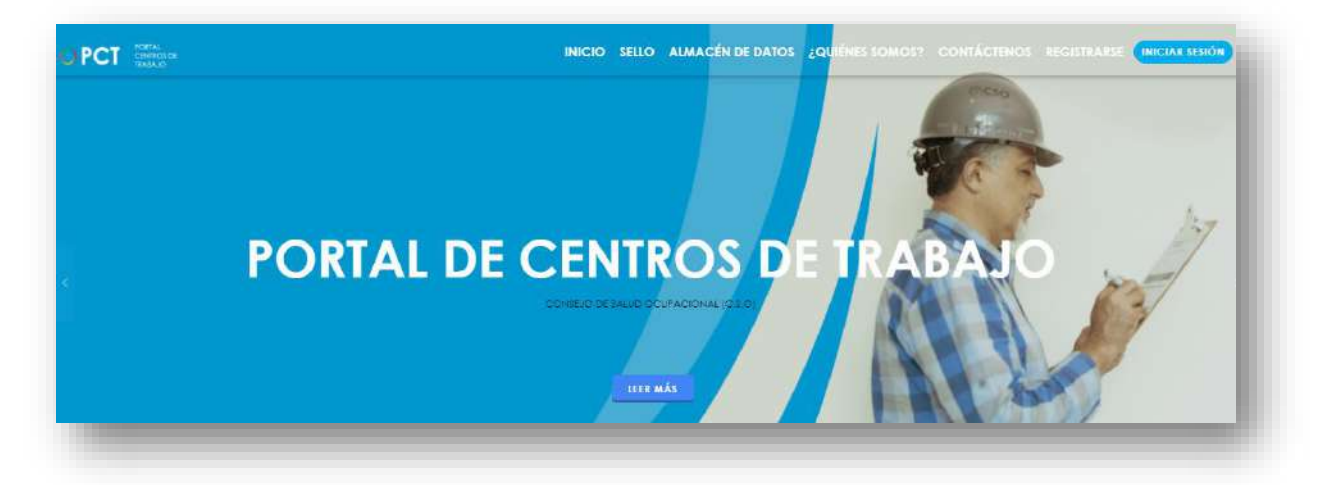

**66.**Busca y hace clic el enlace llamado Iniciar Sesión.

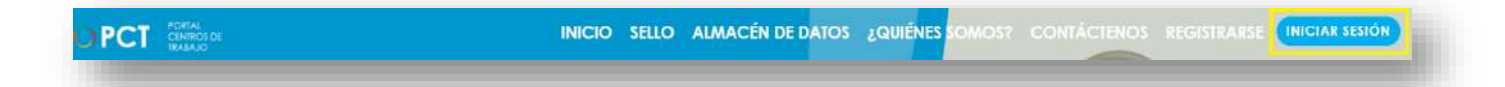

**67.**Cuando se encuentra en la pantalla de Iniciar Sesión, ingresa los datos de usuario y contraseña, marca la casilla "**No soy un robot**" y hace clic en el botón **Iniciar Sesión** (ver Manual de usuario **Inicio de Sesión**):

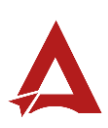

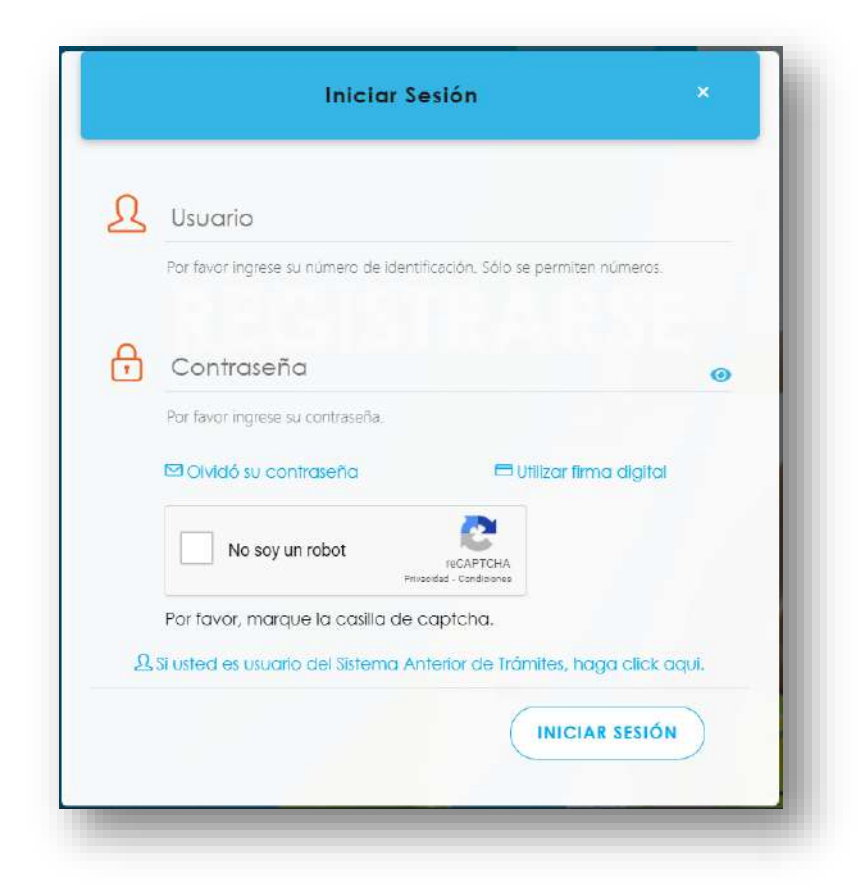

**68.**Luego de iniciar sesión en el Portal de Centros de Trabajo, se dirige al menú principal del sistema, hace clic en **Administración** (1) y luego en **Inicio** (2):

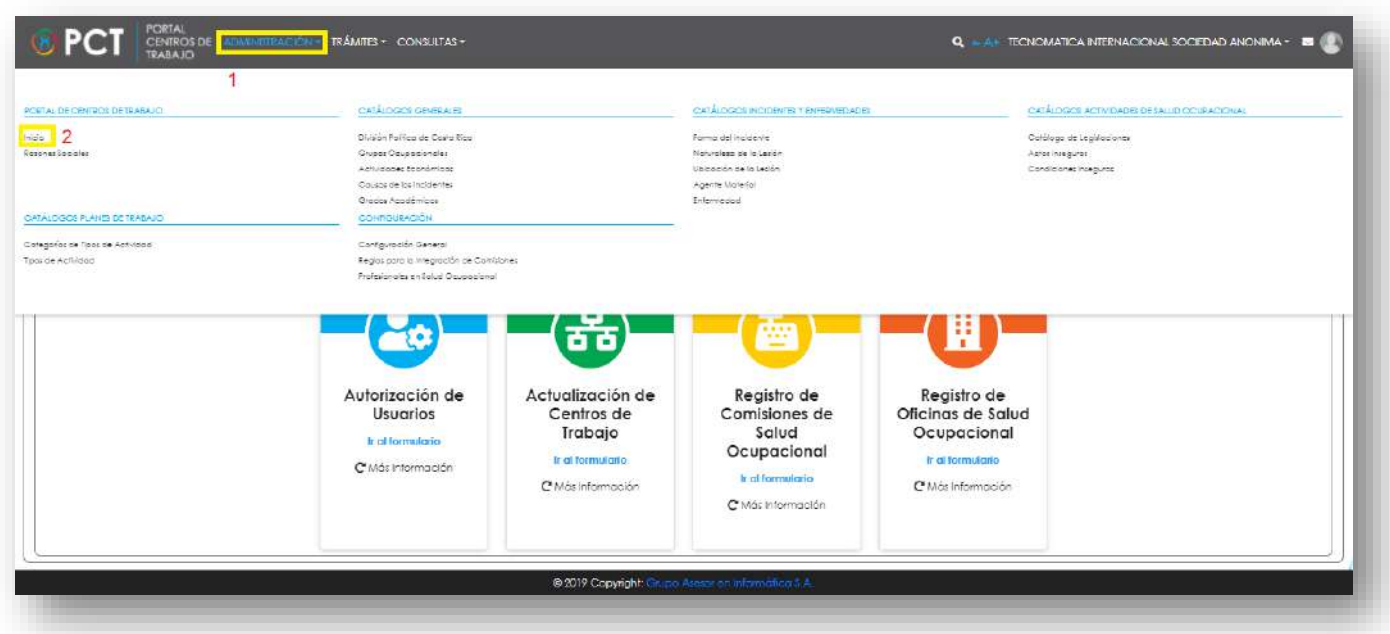

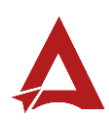

**69.**En la sección Trámites, selecciona la opción **Ir al formulario** del apartado **Registro de Oficinas de Salud Ocupacional**:

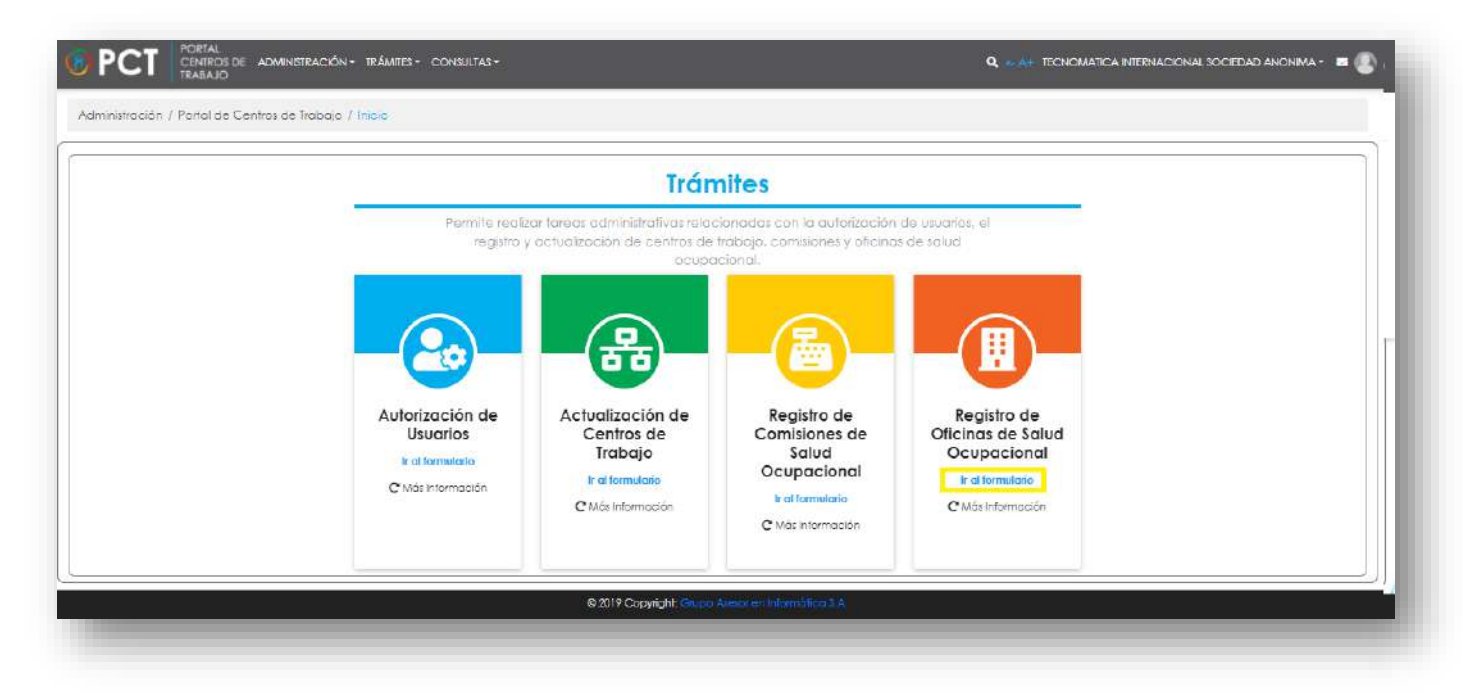

**70.**El sistema habilita el formulario para **Registro de Oficina de Salud Ocupacional**:

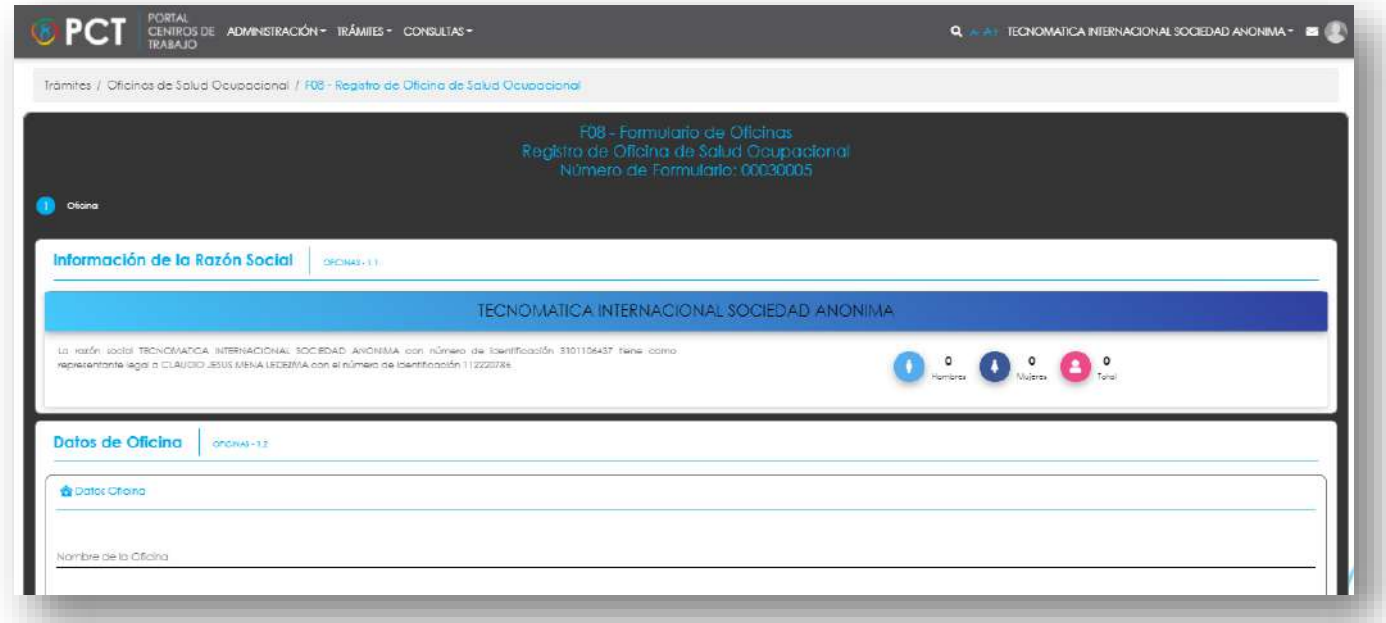

**71.**El Representante Legal ingresa la información solicitada sobre la oficina y centro de trabajo que corresponda:

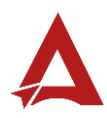

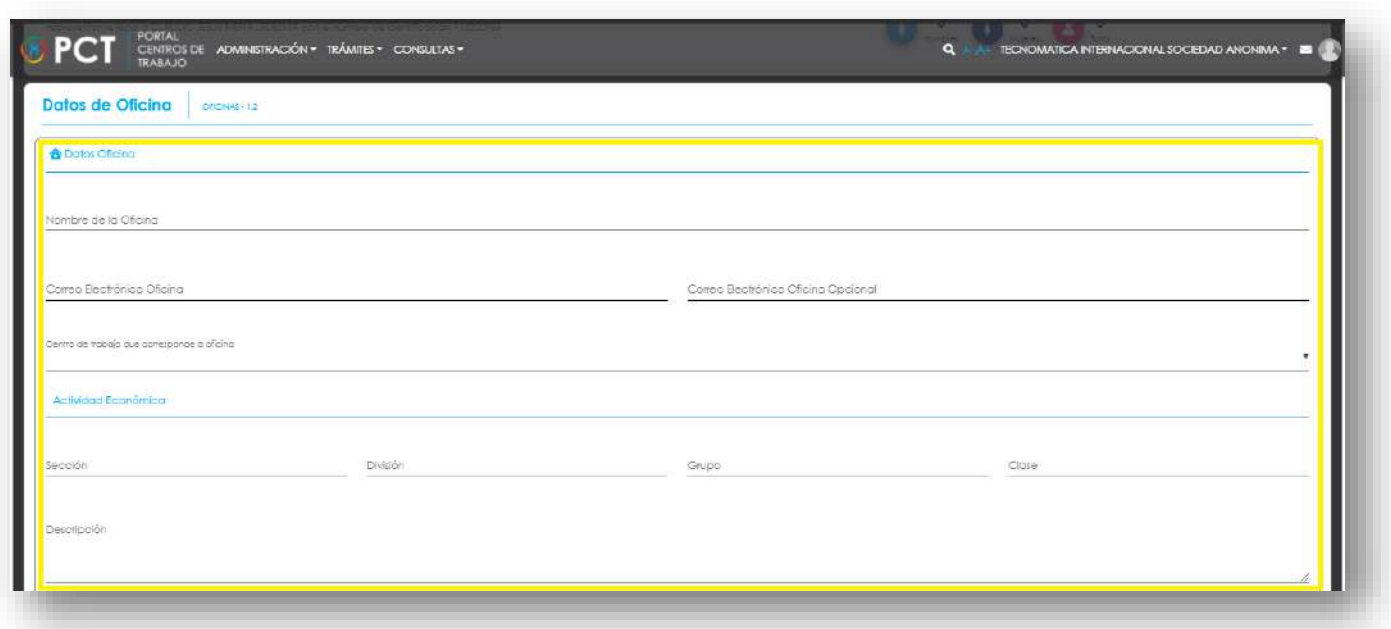

**72.**Luego, ingresa la identificación de la persona encargada de la oficina (1) y hace clic en el ícono para **Buscar** (2):

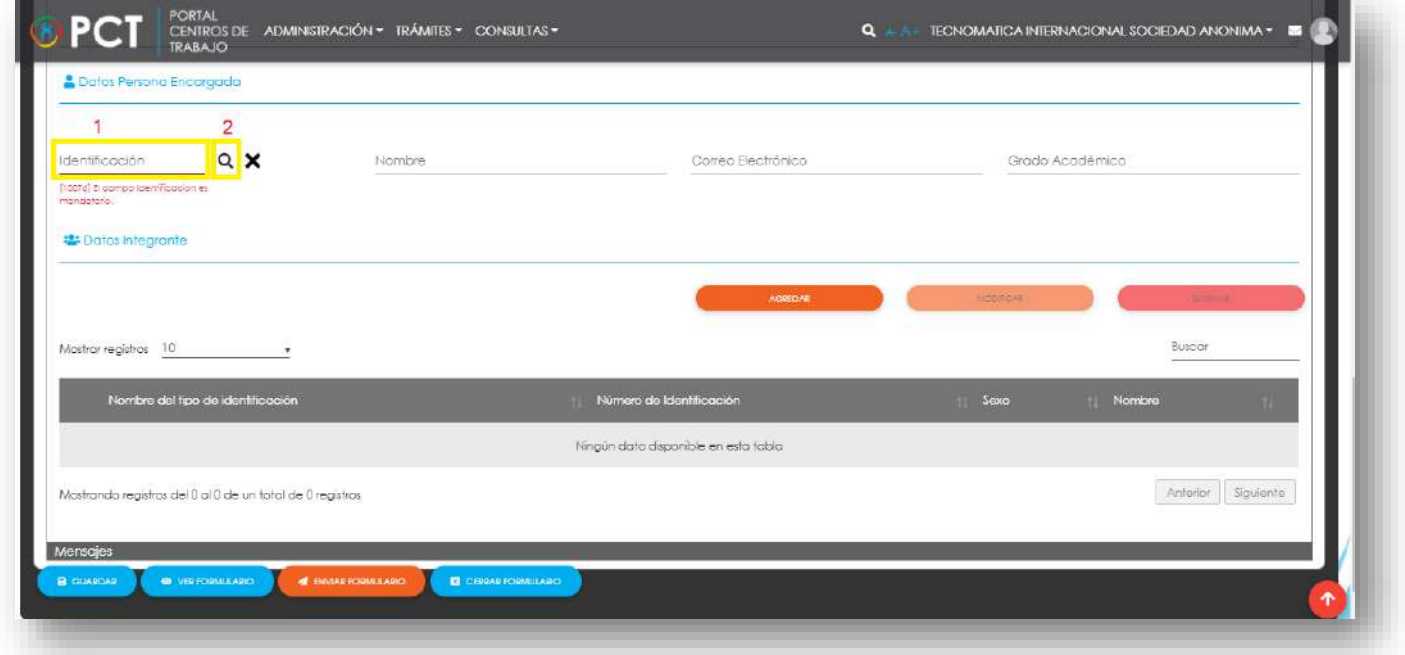

- **73.**El Representante Legal puede indicar los datos de integrantes de la oficina. Para cada miembro realiza el siguiente procedimiento:
	- **73.1.** Hace clic en el botón **Agregar**:

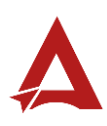

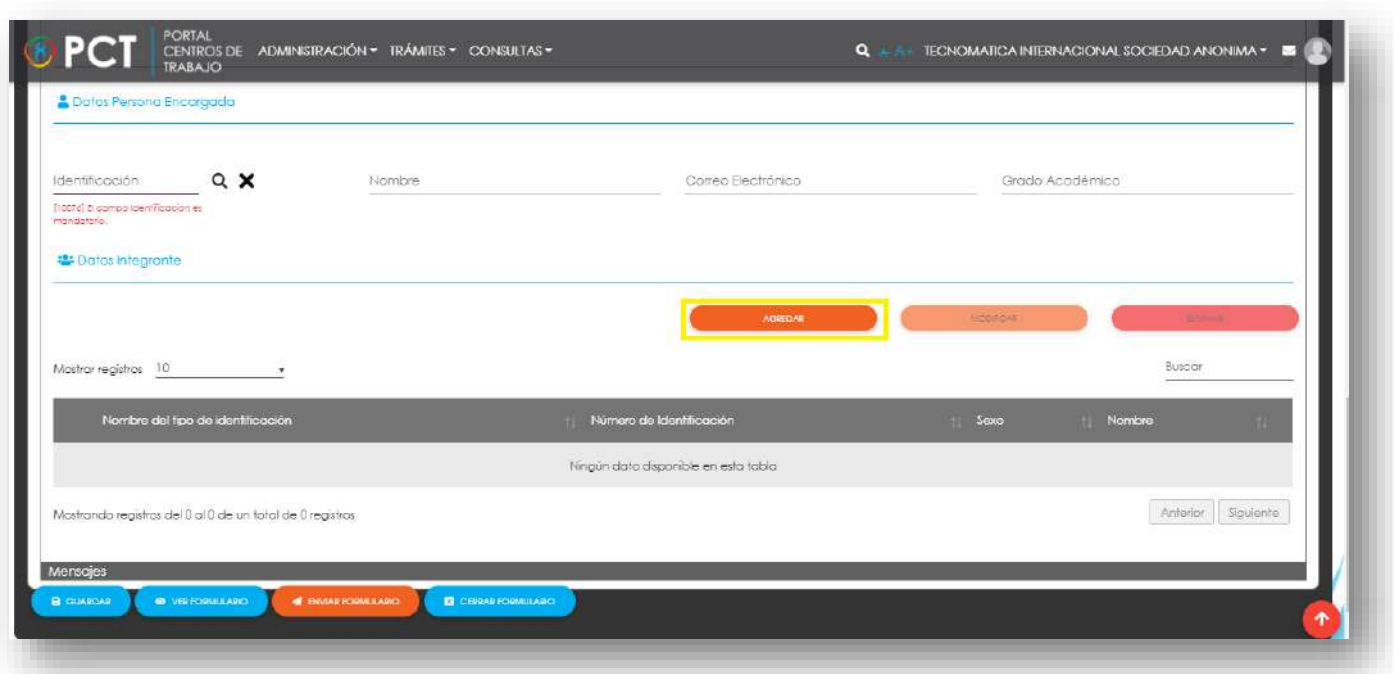

73.2. El sistema habilita el formulario **Agregar Integrante de Oficina**. El Representante Legal ingresa los datos del integrante (1) y hace clic en **Guardar** (2); o en **Guardar y Nuevo** (3), si desea que se habilite un nuevo formulario para agregar otro integrante de la oficina.

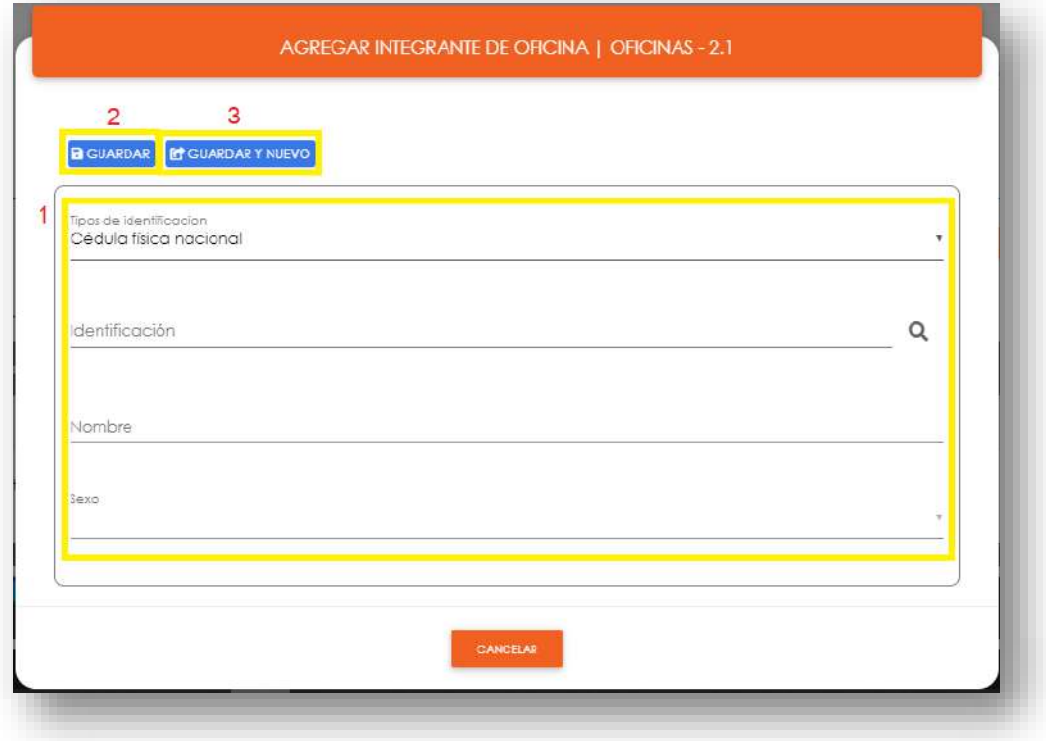

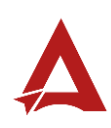

74.Para modificar los datos o eliminar un integrante del formulario, el usuario selecciona el registro del integrante que se encuentra listado (1) y hace clic en el botón **Modificar** (2) o en el botón **Eliminar** (3), según la acción que desee realizar:

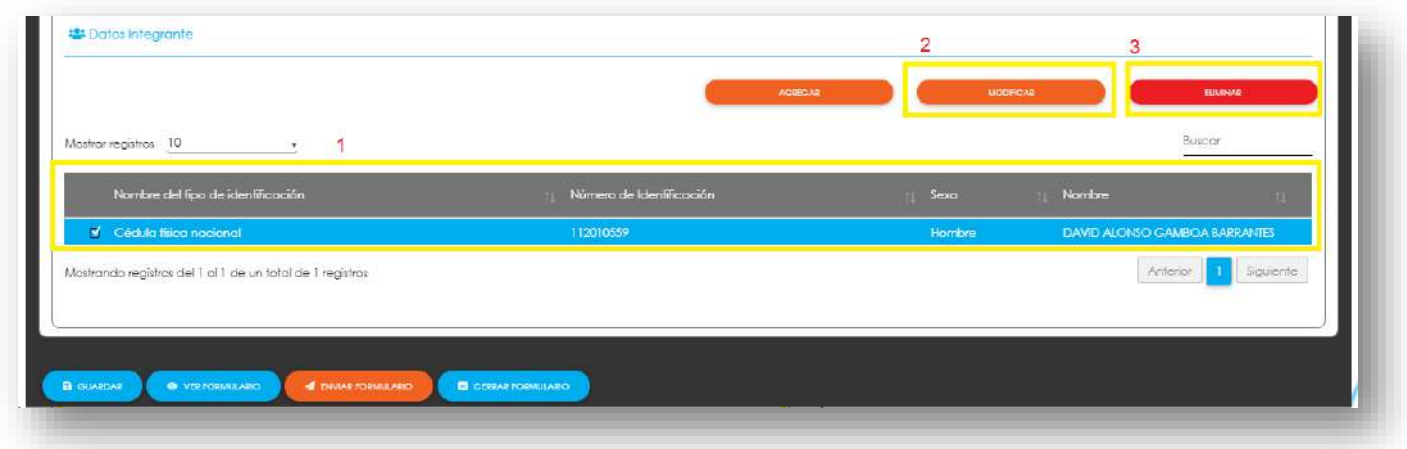

75. Una vez ingresada la información requerida en el formulario, el Representante Legal puede hacer clic en alguno de los siguientes botones:

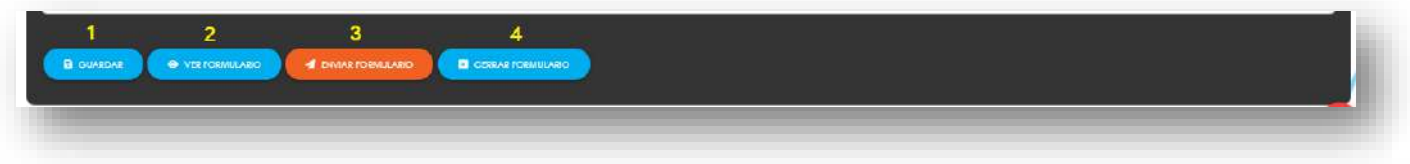

- 75.1. **Guardar** (1): El usuario le indica al sistema que guarde los datos ingresado en el formulario.
- 75.2. **Ver Formulario** (2): El usuario le indica al sistema que le presente un resumen de los datos del formulario.

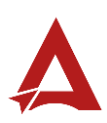

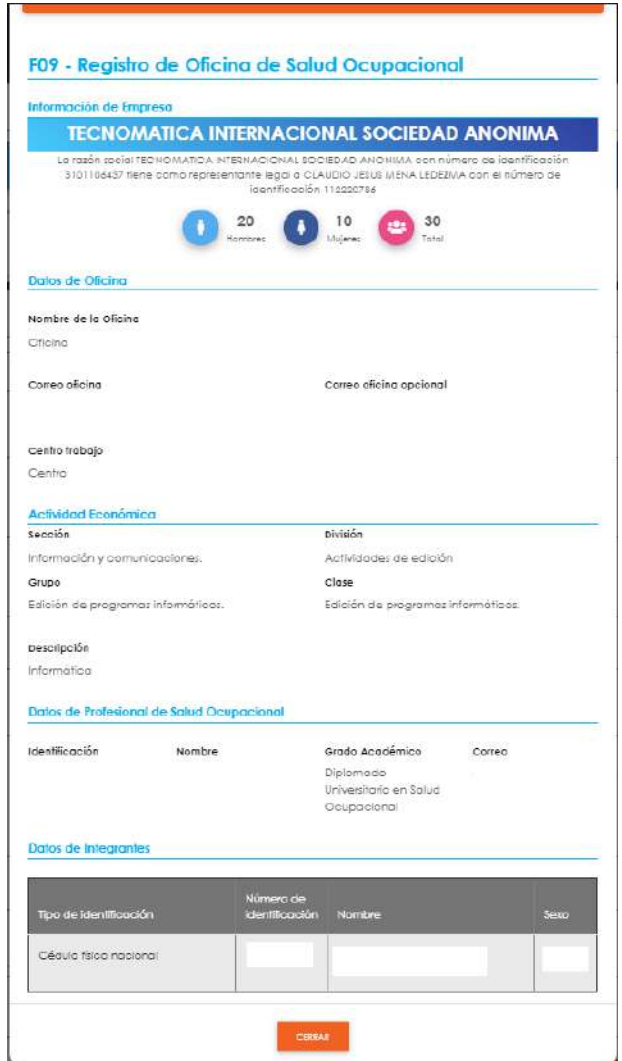

- 75.3. **Enviar el formulario** (3): El usuario le indica al sistema que cree o actualice el registro. El sistema le dirigirá nuevamente a la página de inicio del Portal interno.
- 75.4. **Cerrar Formulario** (4)**:** El usuario le indica al sistema que cierre el formulario.

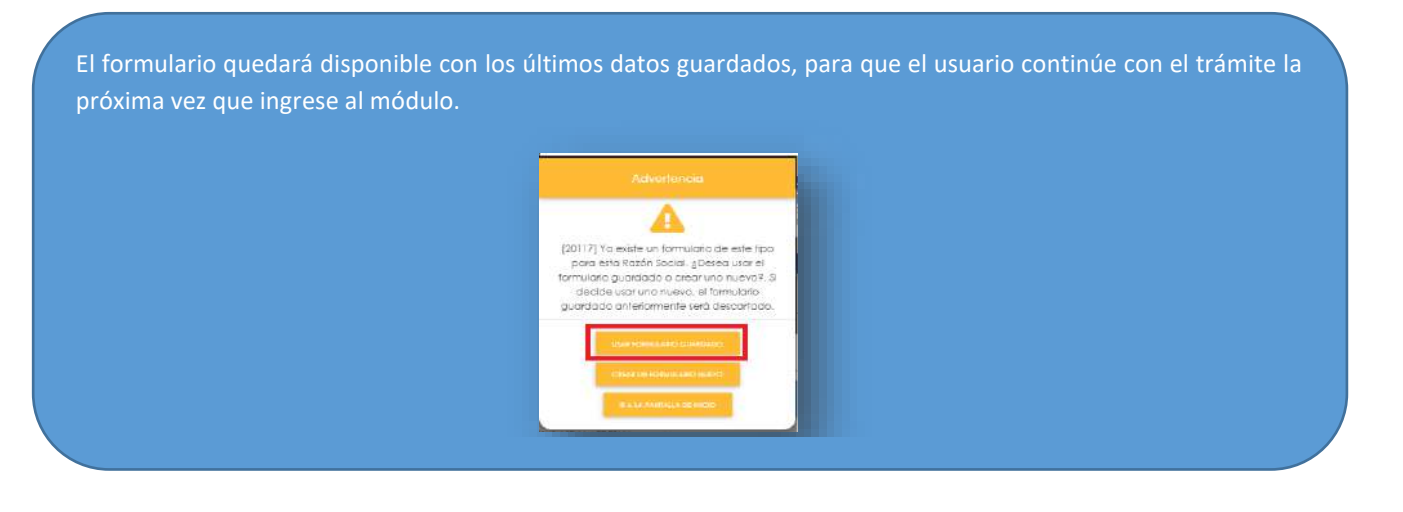

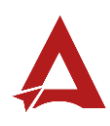

**76.** Para **eliminar** o **modificar** un registro de Oficina de Salud Ocupacional, el representante legal debe ir al módulo Actualización de Oficina de Salud Ocupacional, seleccionar el registro requerido de la lista y hacer clic en la acción correspondiente (**Eliminar** o **Modificar**).

## <span id="page-96-0"></span>Consultas y Soporte

Cualquier consulta o ayuda requerida, envíe un correo electrónico [notificacionescso@cso.go.cr](mailto:notificacionescso@cso.go.cr) con su consulta, o directamente a las oficinas de Consejo de Salud Ocupacional del Ministerio de Trabajo y Seguridad Social, Gobierno de Costa Rica.

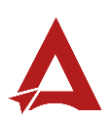

# Actualización de Oficina de Salud **Ocupacional**

Manual de Usuario

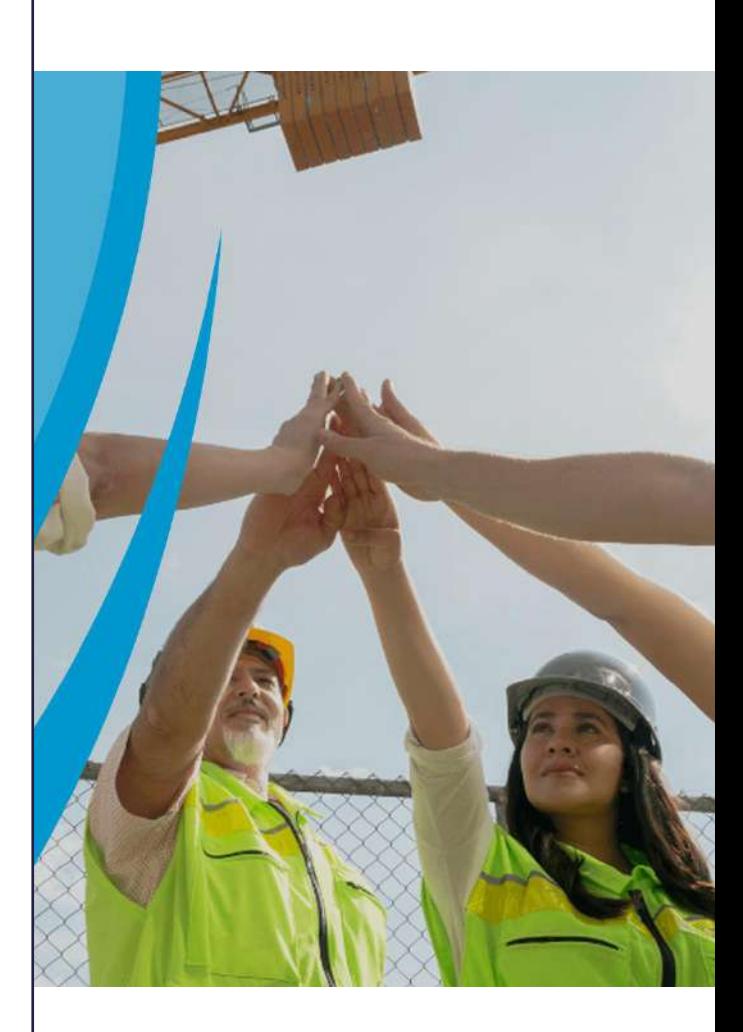

## **PORTAL DE CENTROS DE TRABAJO**

Consejo de Salud Ocupacional

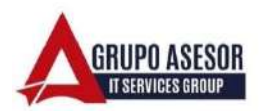

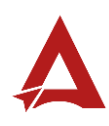

#### Historial de revisiones:

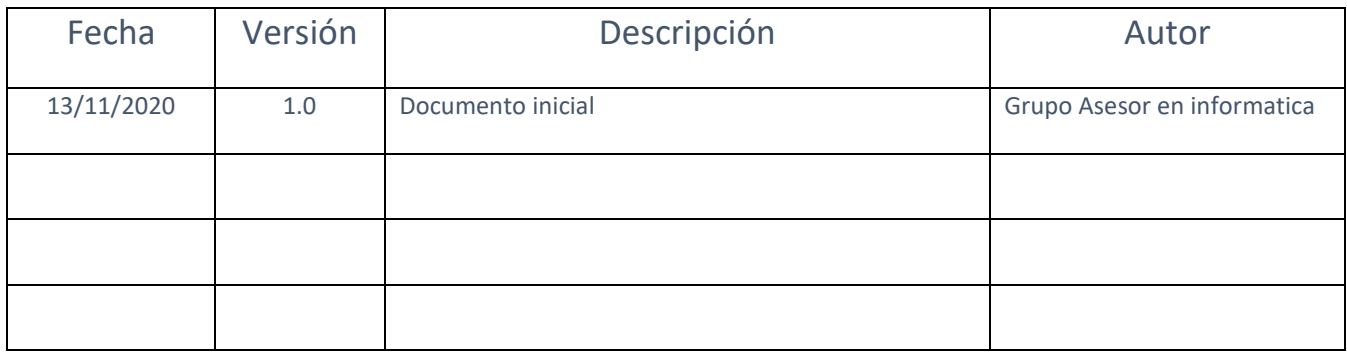

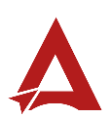

## Contenido

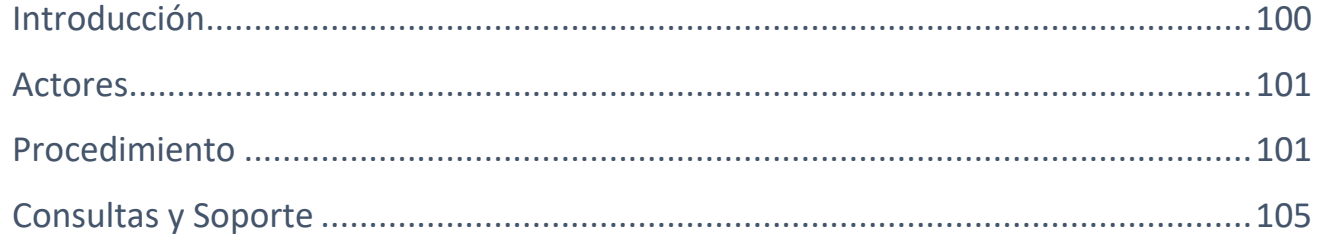

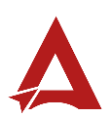

## <span id="page-100-0"></span>Introducción

El Consejo de Salud Ocupacional pone a disposición de las empresas, instituciones y organizaciones sociales solidarias de Costa Rica el Portal de Centros de Trabajo, el cual facilita a sus representantes legales o personas autorizadas, el reporte y la consulta de información en salud ocupacional, con el fin de propiciar la emisión de políticas y proyectos en esta materia, dentro de sus centros de trabajo.

El presente documento busca describir el procedimiento para **Actualización de Oficina de Salud Ocupacional** en el **Portal de Centros de Trabajo**. A partir de este manual, el usuario será capaz de realizar las siguientes tareas:

• Actualizar Registro de Oficina de Salud Ocupacional.

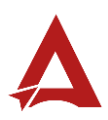

#### <span id="page-101-0"></span>Actores

En este procedimiento participan los siguientes actores:

- Representante Legal de la Razón Social
- Usuarios Autorizados

## <span id="page-101-1"></span>Procedimiento

Para realizar la **actualización de Oficinas de Salud Ocupacional** dentro del Portal de Centros de Trabajo, el usuario debe encontrarse en la página principal del portal:

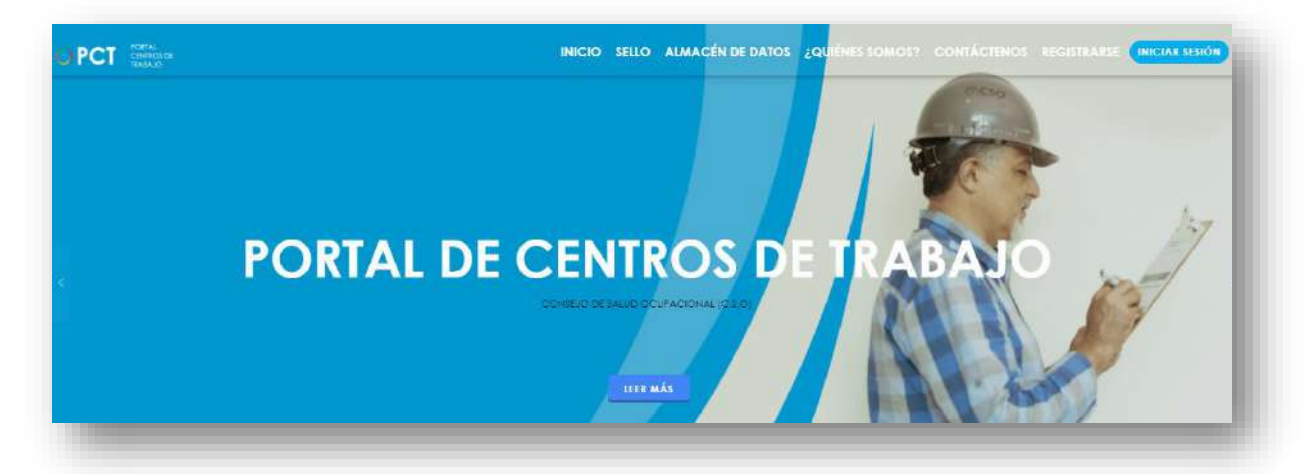

**77.**Busca y hace clic el enlace llamado Iniciar Sesión.

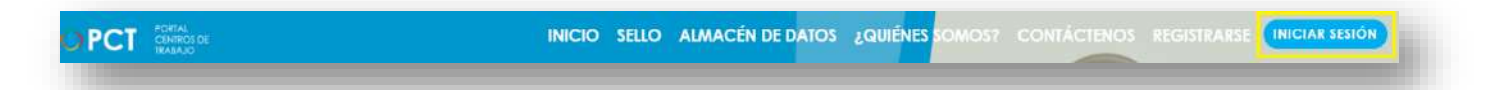

**78.**Cuando se encuentra en la pantalla de Iniciar Sesión, ingresa los datos de usuario y contraseña, marca la casilla "**No soy un robot**" y hace clic en el botón **Iniciar Sesión** (ver Manual de usuario **Inicio de Sesión**):

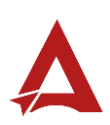

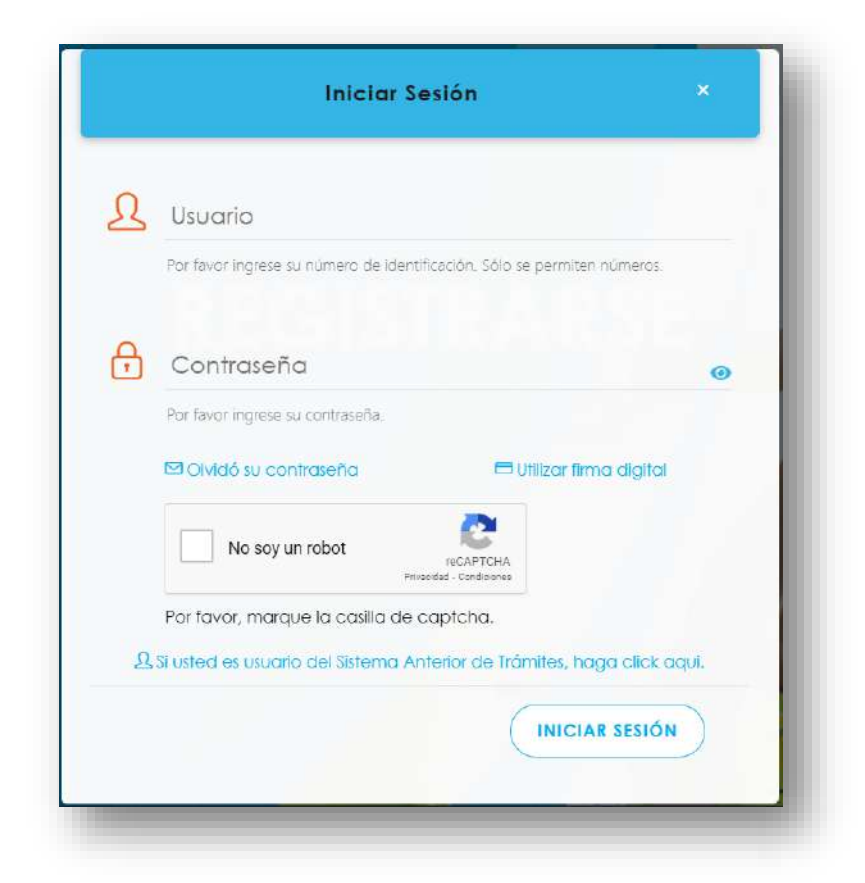

**79.**Luego de iniciar sesión en el Portal de Centros de Trabajo, se dirige al menú principal del sistema, hace clic en **Trámite** (1) y luego en **Actualización de Oficina de Salud Ocupacional** (2):

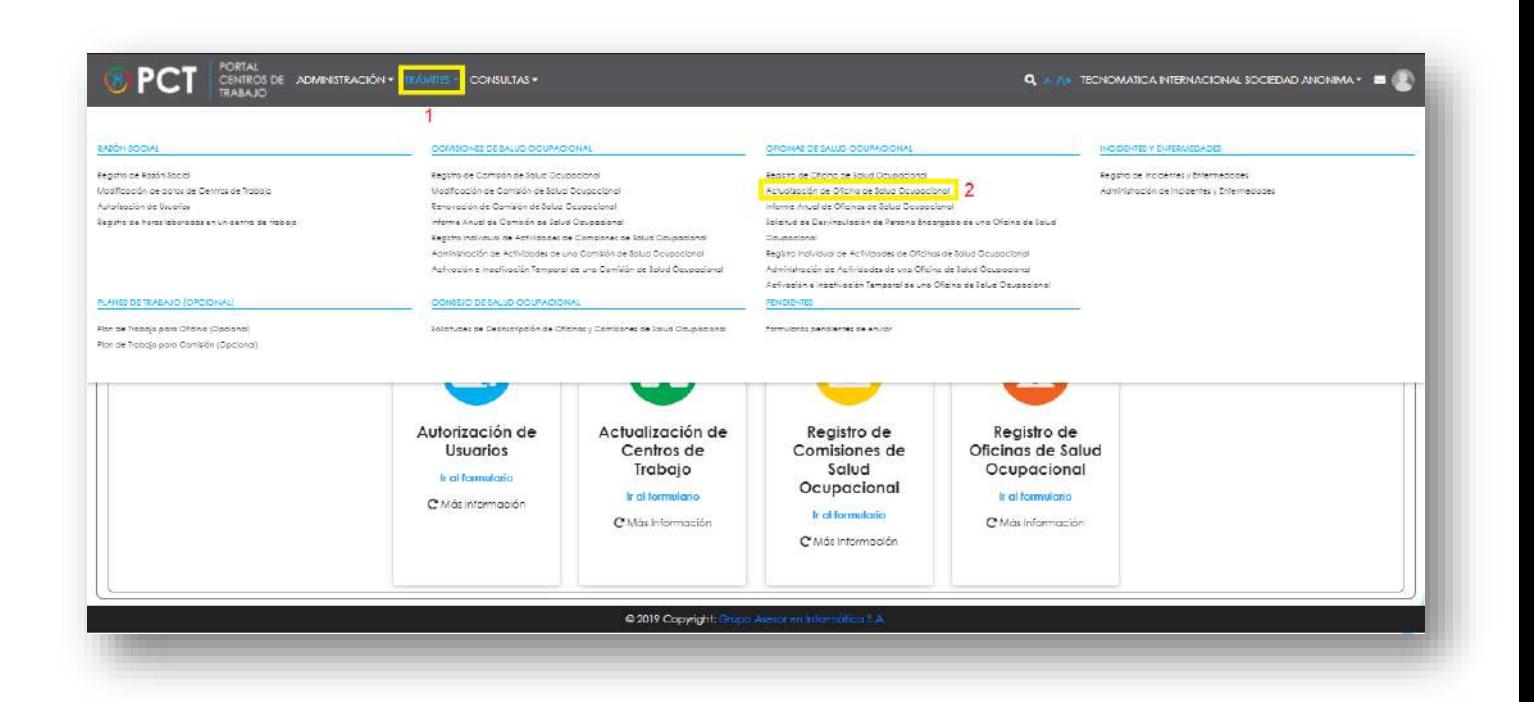

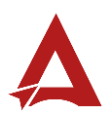

**80.**El sistema habilita el formulario para **Actualización de Oficina de Salud Ocupacional**:

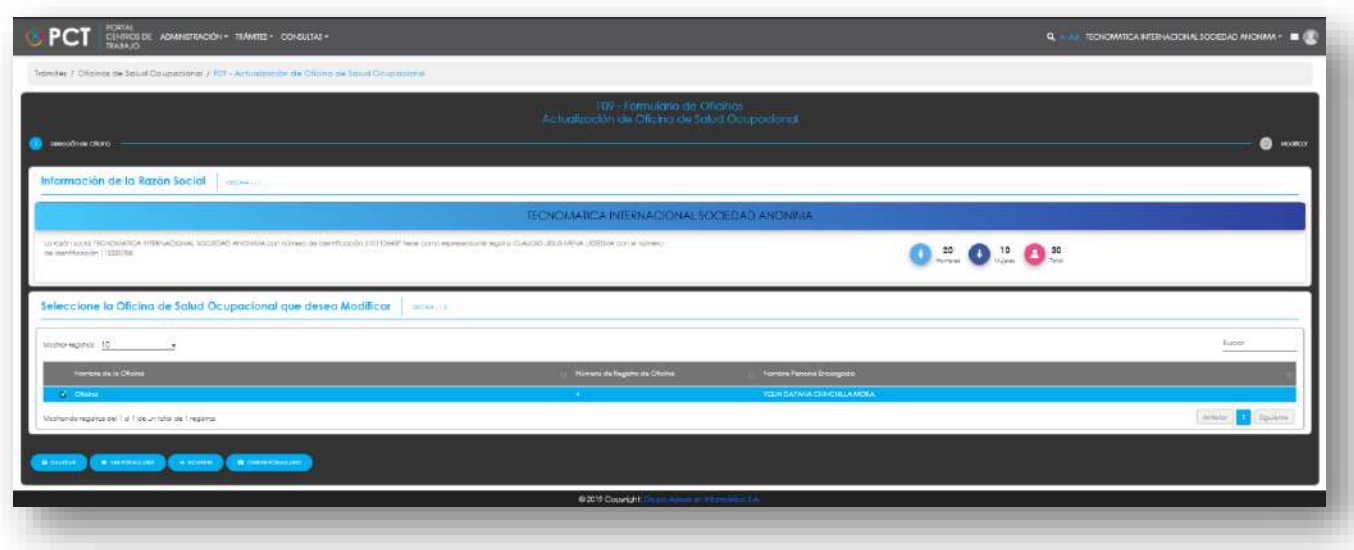

- **81.**El Representante Legal puede:
	- **81.1.** Hacer clic en **Cerrar Formulario** (1), para salir sin realizar cambios.
	- **81.2.** Seleccionar el registro de interés (2) y hacer clic en **Siguiente** (3), para modificar el registro.

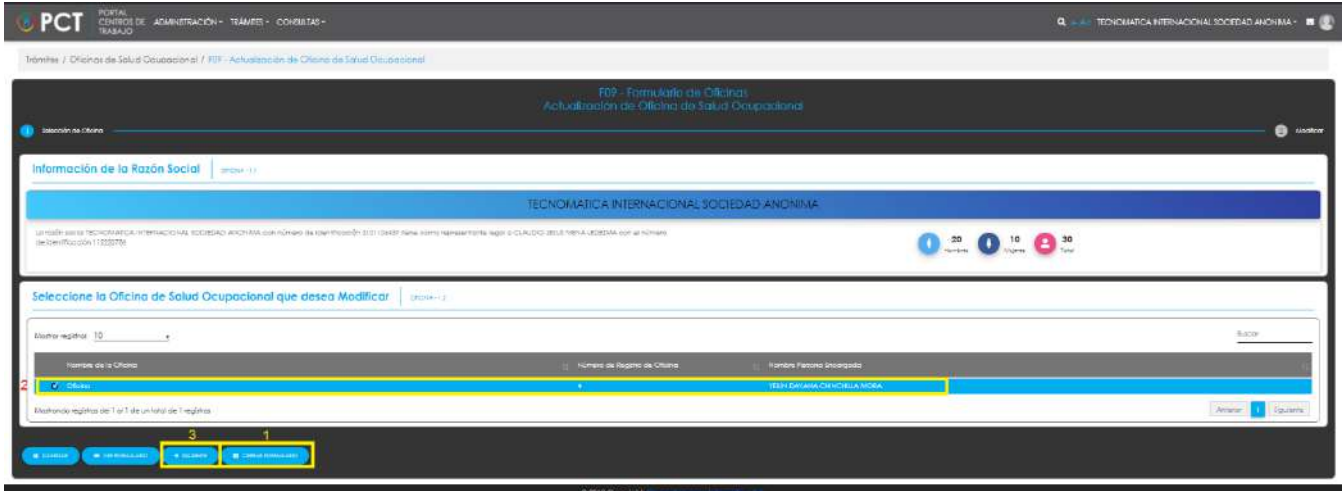

**82.**Si el usuario indicó Siguiente, el sistema presenta el formulario para la actualización del registro de oficina. El Representante legal modifica la información que corresponda sobre la oficina, centro de trabajo y persona encargada de la oficina:

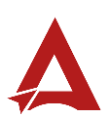

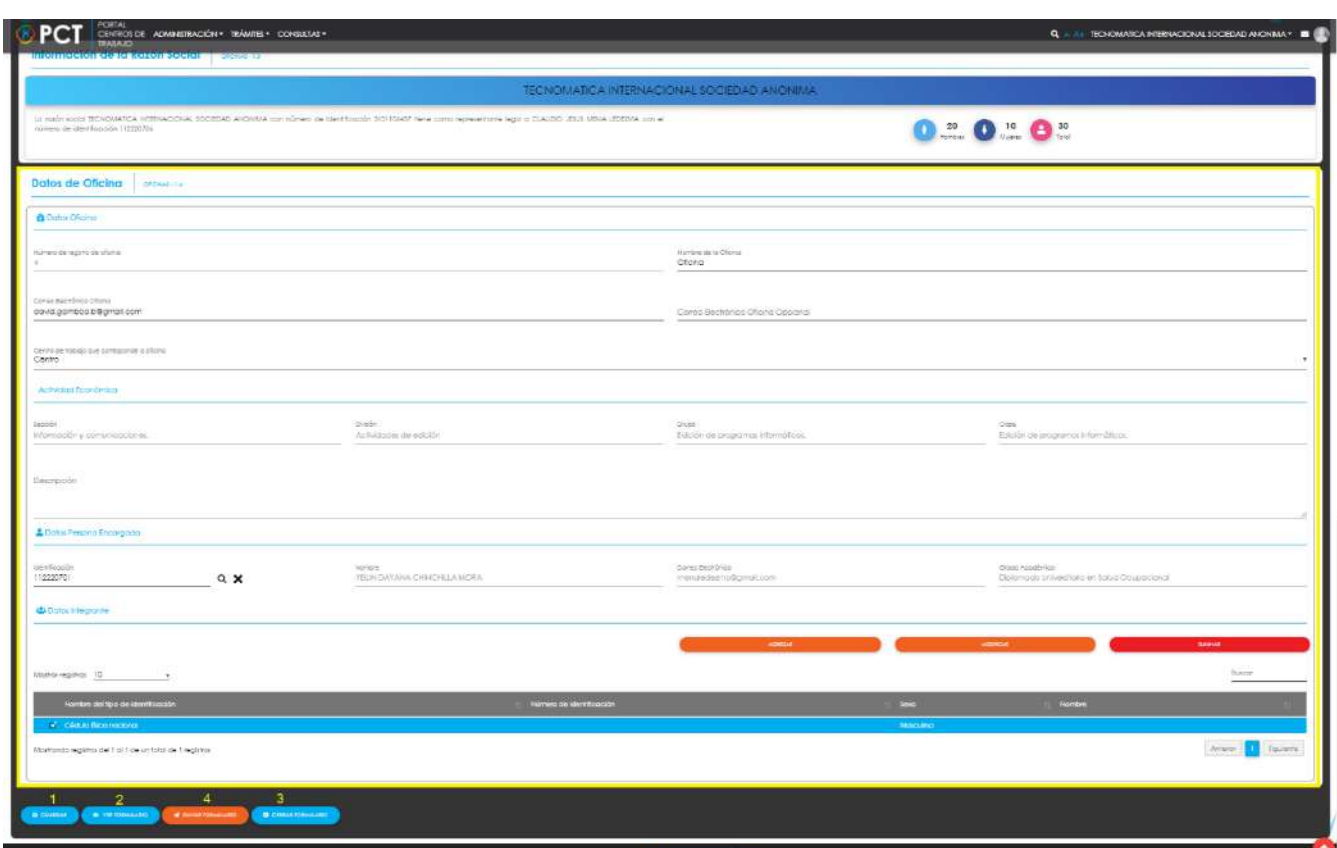

**82.1.** El usuario puede hacer clic en el botón:

82.1.1. **Guardar** (1): El usuario le indica al sistema que guarde los datos ingresado en el formulario.

82.1.2. **Ver Formulario** (2): El usuario le indica al sistema que le presente un resumen de los datos del formulario.

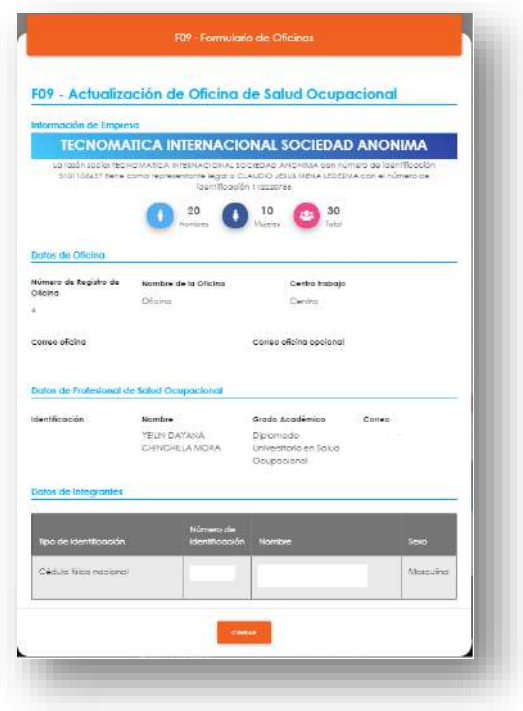

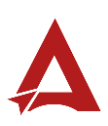

- **82.1.3. Enviar Formulario** (4): El usuario le indica al sistema que actualice el registro. El sistema le dirigirá nuevamente a la página de inicio del Portal interno.
- 82.1.4. **Cerrar Formulario** (3)**:** El usuario le indica al sistema que cierre el

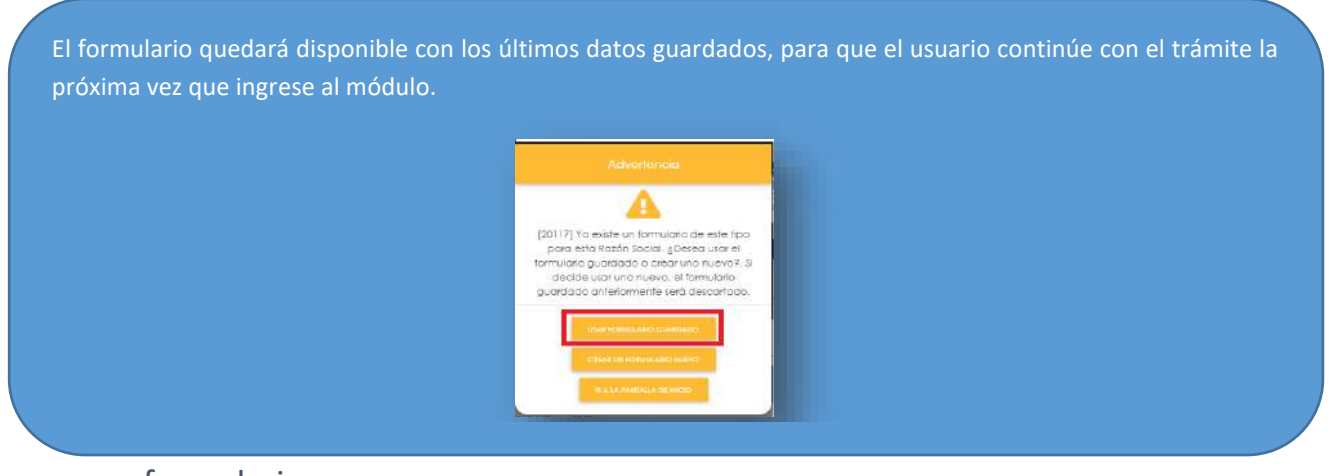

formulario.

## <span id="page-105-0"></span>Consultas y Soporte

Cualquier consulta o ayuda requerida, envíe un correo electrónico [notificacionescso@cso.go.cr](mailto:notificacionescso@cso.go.cr) con su consulta, o directamente a las oficinas de Consejo de Salud Ocupacional del Ministerio de Trabajo y Seguridad Social, Gobierno de Costa Rica.

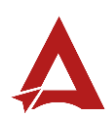

Activación e Inactivación Temporal de una Comisión de Salud Ocupacional Manual de Usuario

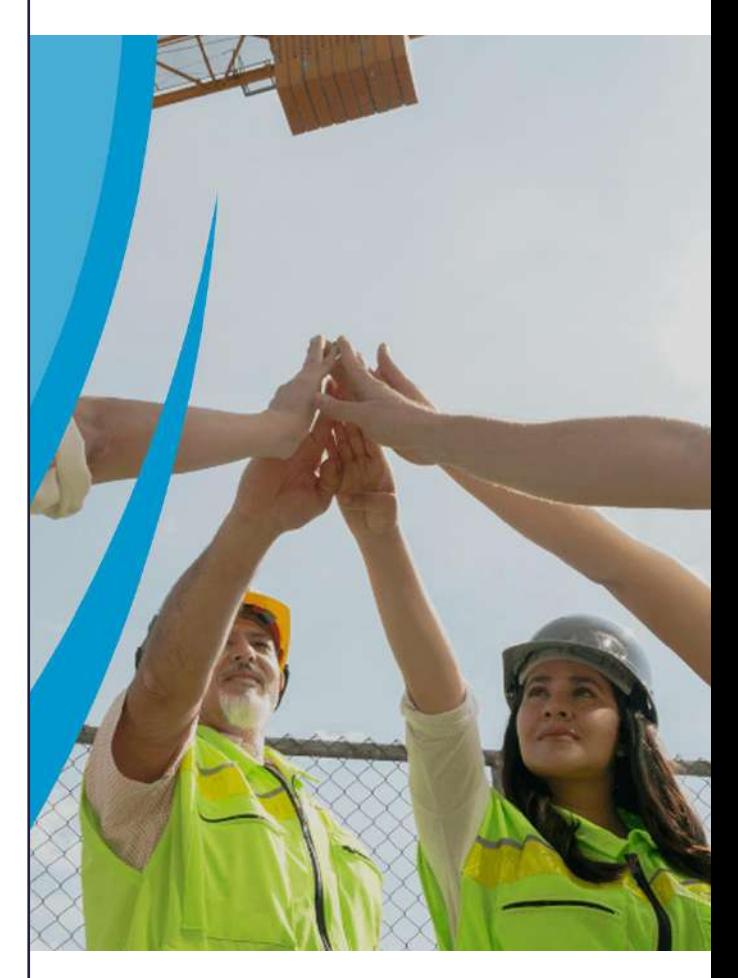

#### **PORTAL DE CENTROS DE TRABAJO**

Consejo de Salud Ocupacional

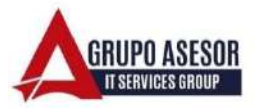

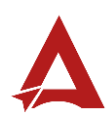

#### Historial de revisiones:

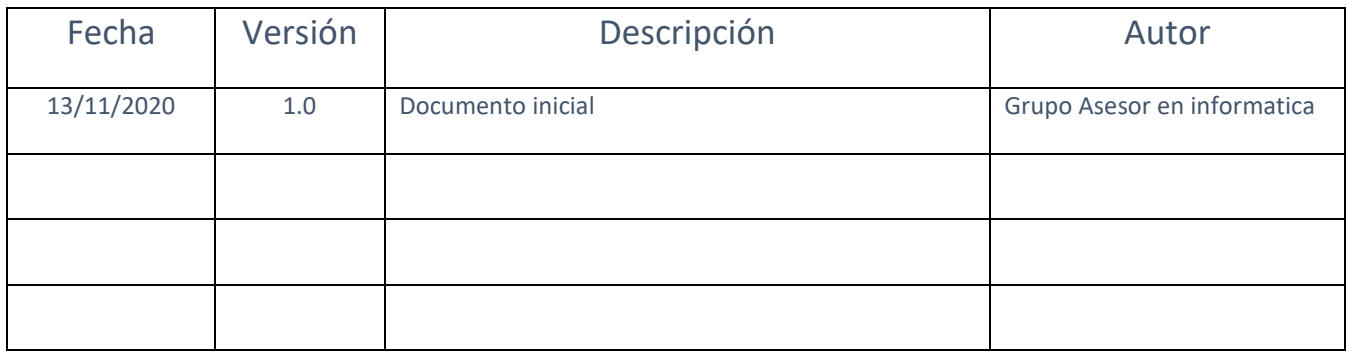

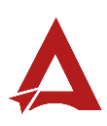
## Contenido

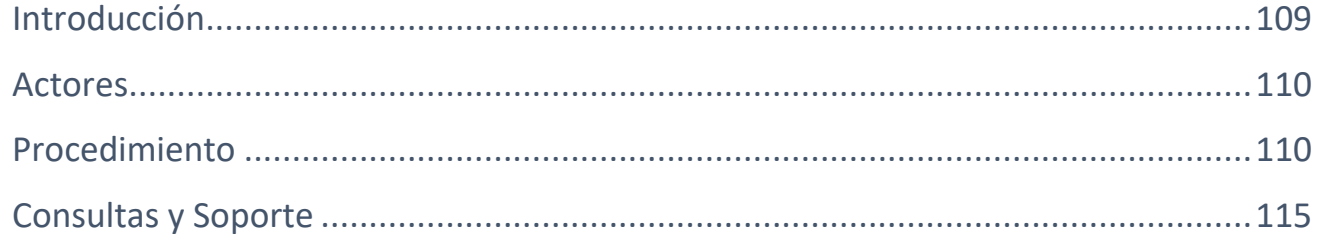

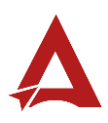

## <span id="page-109-0"></span>Introducción

El Consejo de Salud Ocupacional pone a disposición de las empresas, instituciones y organizaciones sociales solidarias de Costa Rica el Portal de Centros de Trabajo, el cual facilita a sus representantes legales o personas autorizadas, el reporte y la consulta de información en salud ocupacional, con el fin de propiciar la emisión de políticas y proyectos en esta materia, dentro de sus centros de trabajo.

El presente documento busca describir el procedimiento para **Activación e Inactivación Temporal de una Comisión de Salud Ocupacional** en el **Portal de Centros de Trabajo**. A partir de este manual, el usuario será capaz de realizar las siguientes tareas:

Activación e Inactivación Temporal de una Comisión de Salud Ocupacional

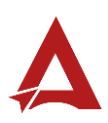

### <span id="page-110-0"></span>Actores

En este procedimiento participan los siguientes actores:

- Representante Legal de la Razón Social
- Usuarios Autorizados

### <span id="page-110-1"></span>Procedimiento

Para realizar la activación o inactivación temporal de una Comisión de Salud Ocupacional dentro del Portal de Centros de Trabajo, el usuario debe encontrarse en la página principal del portal:

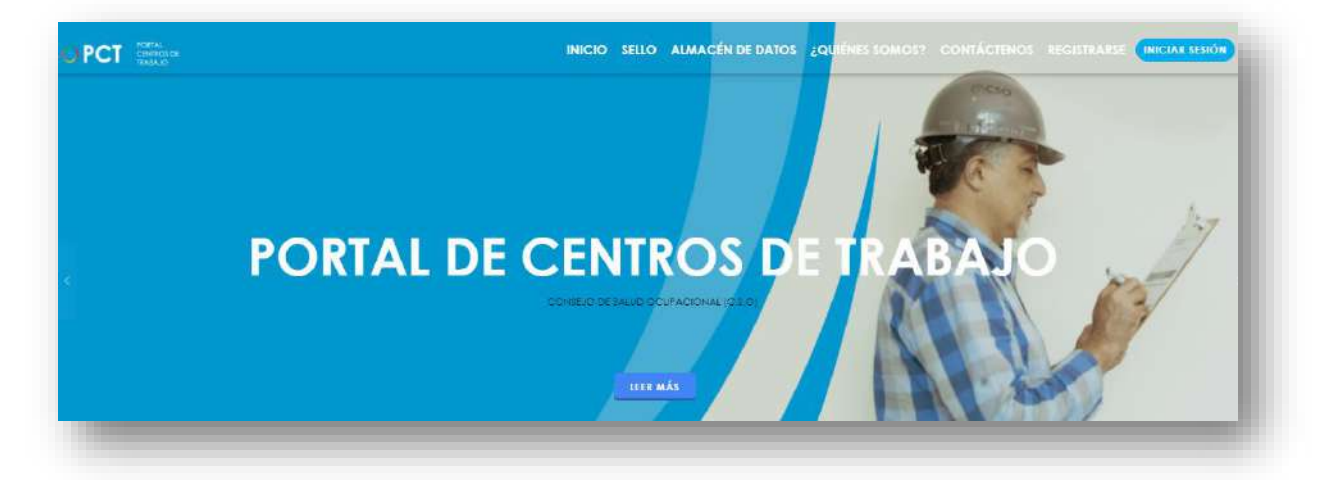

**83.**Busca y hace clic el enlace llamado Iniciar Sesión.

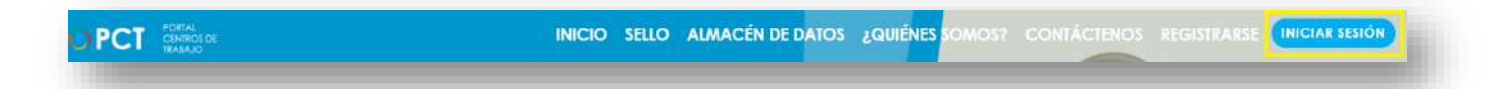

**84.**Cuando se encuentra en la pantalla de Iniciar Sesión, ingresa los datos de usuario y contraseña, marca la casilla "**No soy un robot**" y hace clic en el botón **Iniciar Sesión** (ver Manual de usuario **Inicio de Sesión**):

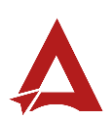

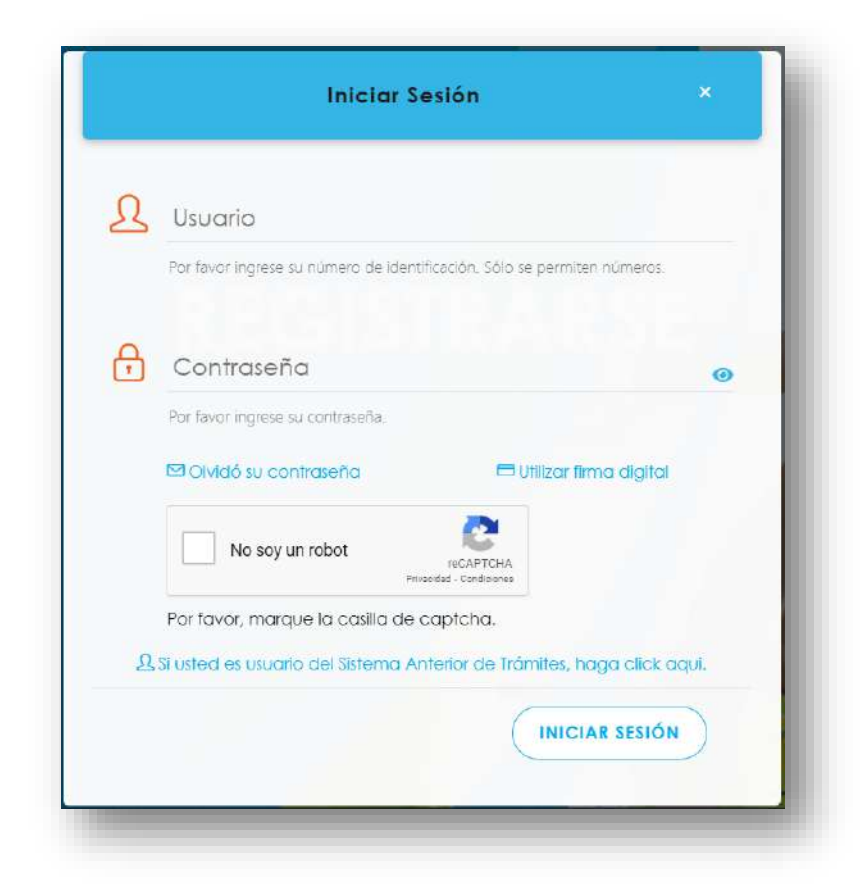

**85.**Luego de iniciar sesión en el Portal de Centros de Trabajo, se dirige al menú principal del sistema, hace clic en **Trámite** (1) y luego en **Activación e Inactivación Temporal de una Comisión de Salud Ocupacional** (2):

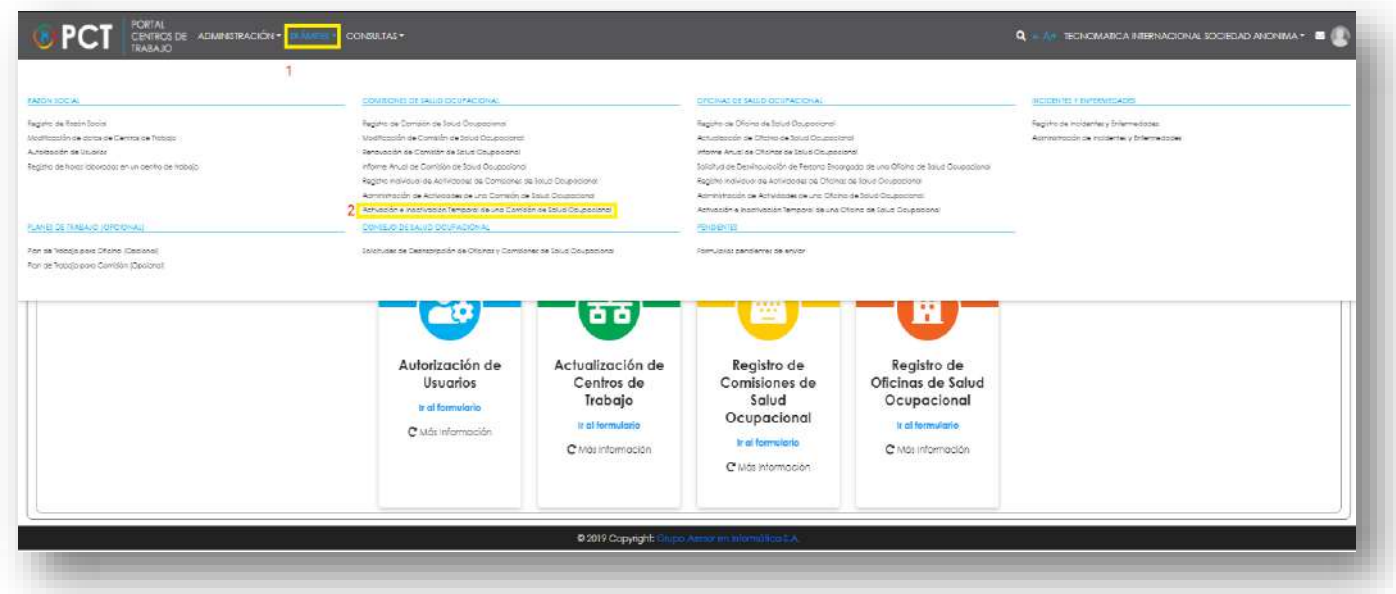

**86.**El sistema habilita el formulario para **Activación e Inactivación Temporal de una Comisión de Salud Ocupacional**:

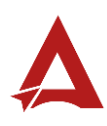

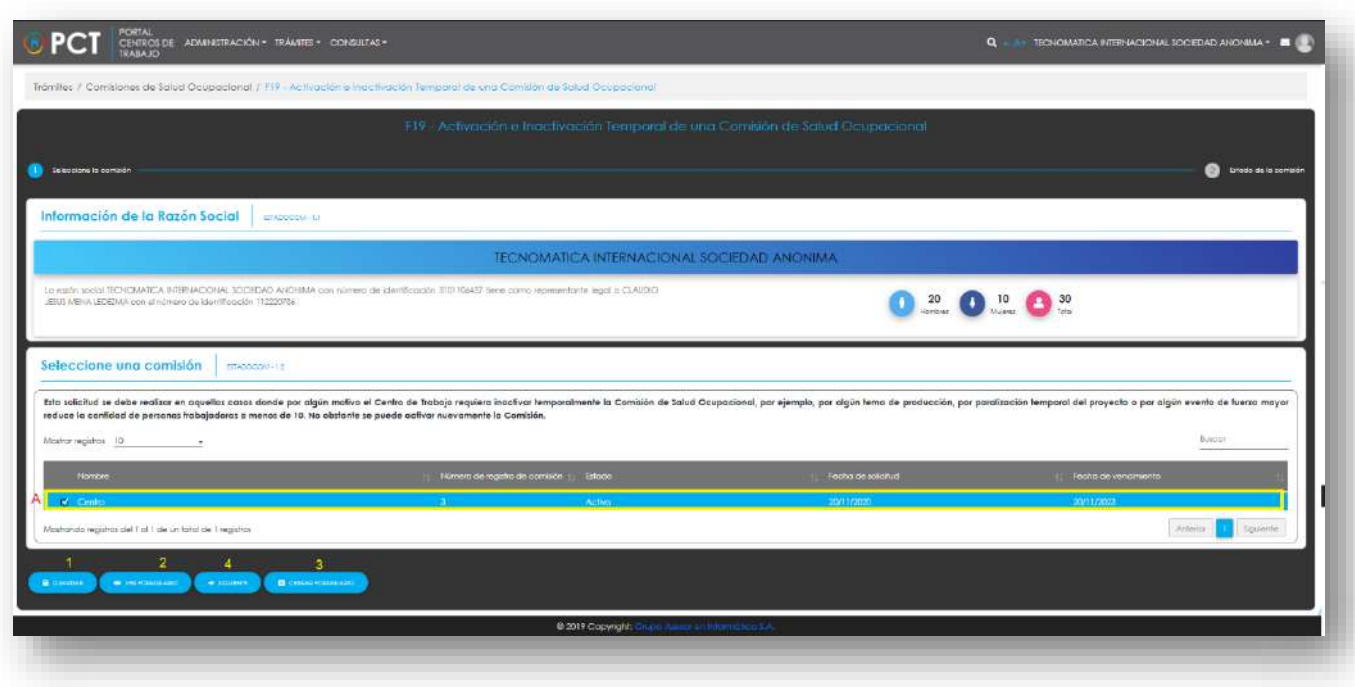

- **87.**El Representante Legal puede:
	- **87.1.** Hacer clic en el botón **Guardar** (1), para indicarle al sistema que guarde los datos ingresado en el formulario.
	- **87.2.** Hacer clic en el botón **Ver Formulario** (2): El usuario le indica al sistema que le presente un resumen de los datos del formulario
	- **87.3.** Hacer clic en el botón **Cerrar Formulario** (3), para salir sin realizar cambios.
	- **87.4.** Seleccionar el registro de interés (**A**) y hacer clic en **Siguiente** (4), para activar/ inactivar el registro de comisión.
- **88.**Si el usuario hace clic en **Siguiente**. El sistema presenta el formulario del siguiente paso del trámite para la activación/ inactivación de la comisión. El Representante legal ingresa la información que requerida:

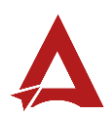

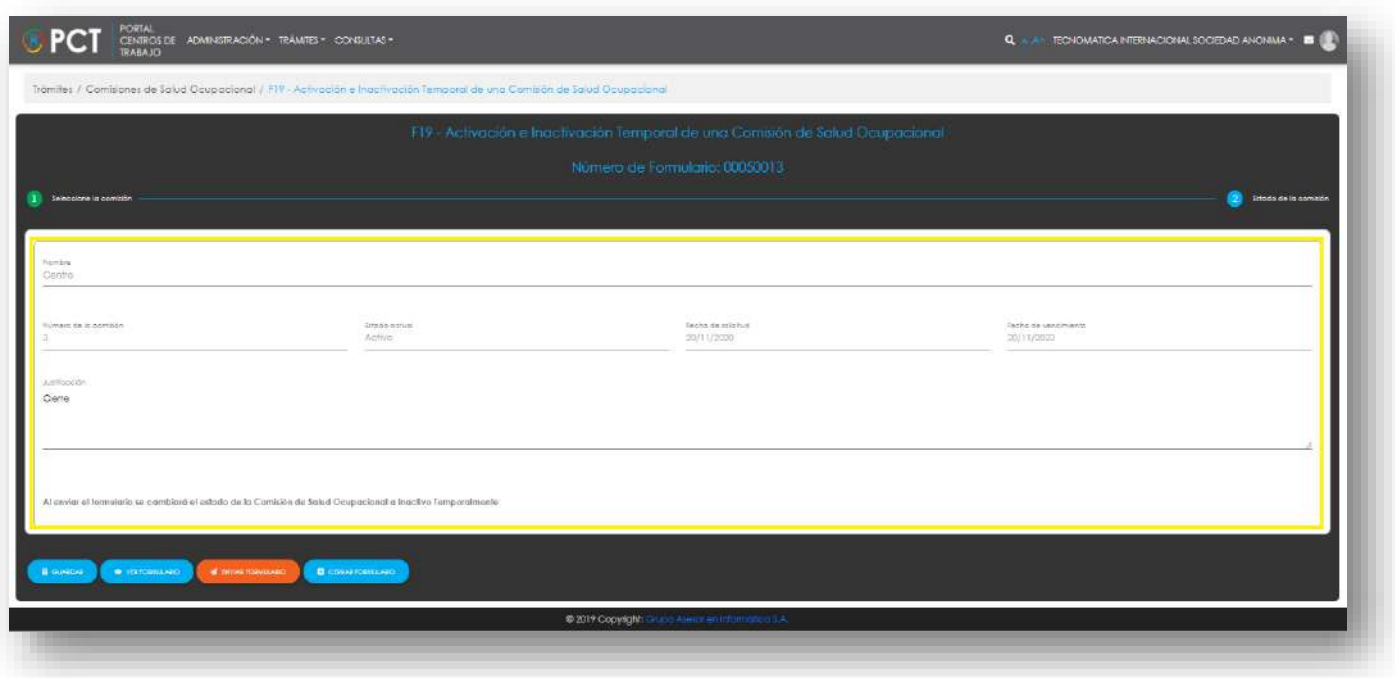

**88.1.** El usuario puede hacer clic en el botón:

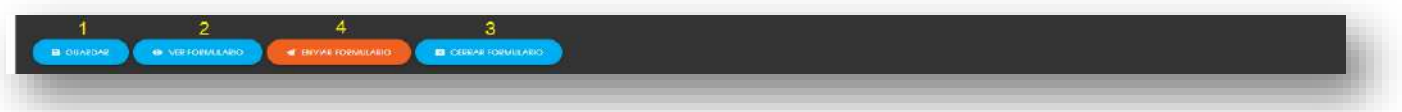

- 88.1.1. **Guardar** (1): El usuario le indica al sistema que guarde los datos ingresado en el formulario.
- 88.1.2. **Ver Formulario** (2): El usuario le indica al sistema que le presente un resumen de los datos del formulario.

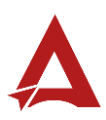

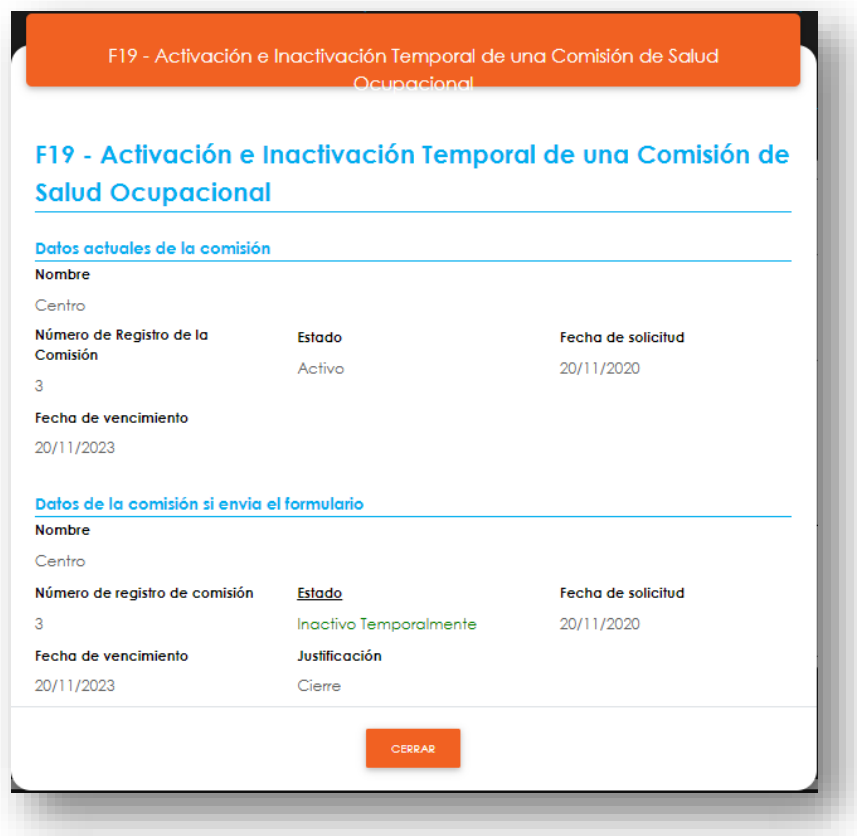

- **88.1.3. Enviar Formulario** (4): El usuario le indica al sistema que actualice el registro de Comisión de Salud Ocupacional para el Centro de Trabajo. El sistema le dirigirá nuevamente a la página de inicio del Portal interno.
- 88.1.4. **Cerrar Formulario** (3)**:** El usuario le indica al sistema que cierre el

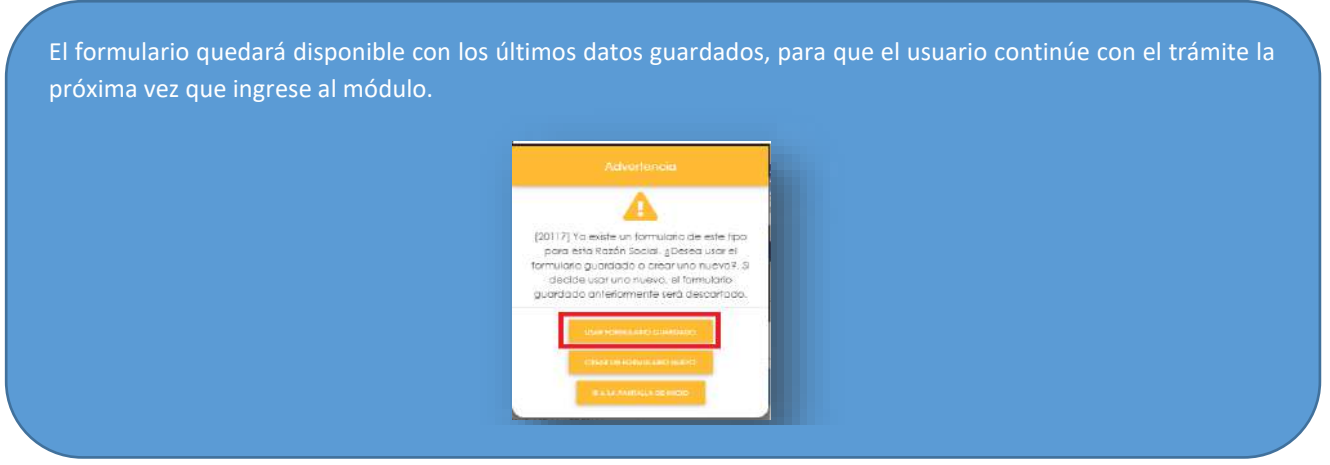

formulario.

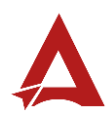

# <span id="page-115-0"></span>Consultas y Soporte

Cualquier consulta o ayuda requerida, envíe un correo electrónico [notificacionescso@cso.go.cr](mailto:notificacionescso@cso.go.cr) con su consulta, o directamente a las oficinas de Consejo de Salud Ocupacional del Ministerio de Trabajo y Seguridad Social, Gobierno de Costa Rica.

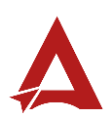

Activación e Inactivación Temporal de una Oficina de Salud Ocupacional Manual de Usuario

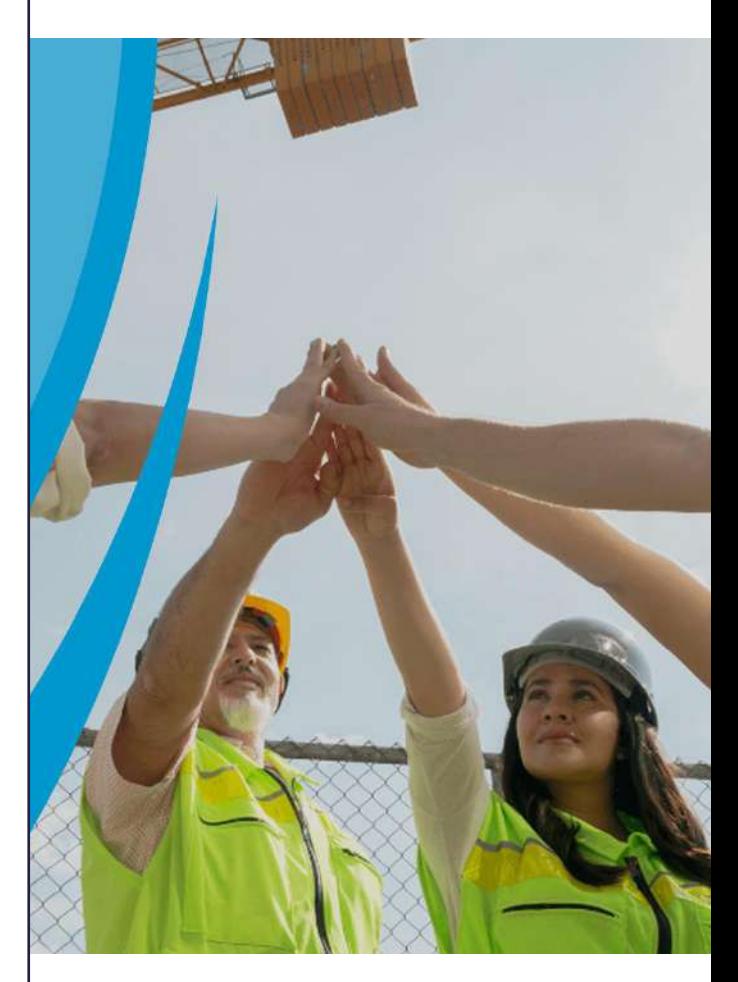

#### **PORTAL DE CENTROS DE TRABAJO**

Consejo de Salud Ocupacional

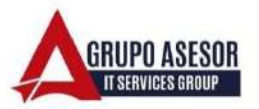

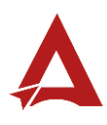

#### Historial de revisiones:

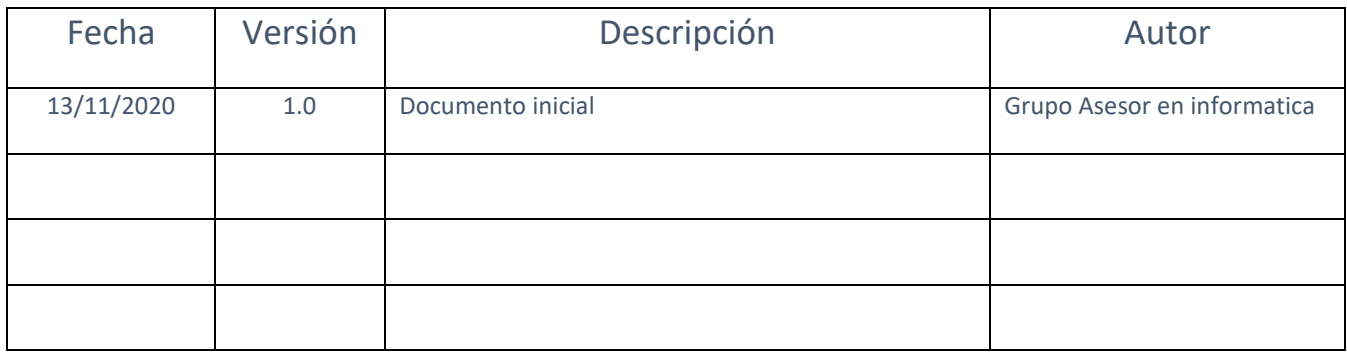

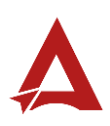

## Contenido

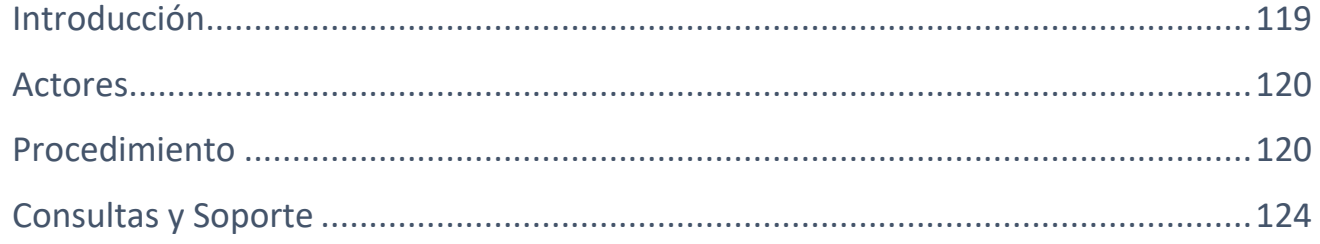

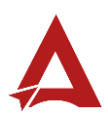

## <span id="page-119-0"></span>Introducción

El Consejo de Salud Ocupacional pone a disposición de las empresas, instituciones y organizaciones sociales solidarias de Costa Rica el Portal de Centros de Trabajo, el cual facilita a sus representantes legales o personas autorizadas, el reporte y la consulta de información en salud ocupacional, con el fin de propiciar la emisión de políticas y proyectos en esta materia, dentro de sus centros de trabajo.

El presente documento busca describir el procedimiento para **Activación e Inactivación Temporal de una Oficina de Salud Ocupacional** en el **Portal de Centros de Trabajo**. A partir de este manual, el usuario será capaz de realizar las siguientes tareas:

• Activación/Inactivación Temporal de una Oficina de Salud Ocupacional.

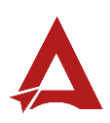

### <span id="page-120-0"></span>Actores

En este procedimiento participan los siguientes actores:

- Representante Legal de la Razón Social
- Usuarios Autorizados

### <span id="page-120-1"></span>Procedimiento

Para realizar la **activación o inactivación Temporal de una Oficina de Salud Ocupacional** dentro del Portal de Centros de Trabajo, el usuario debe encontrarse en la página principal del portal:

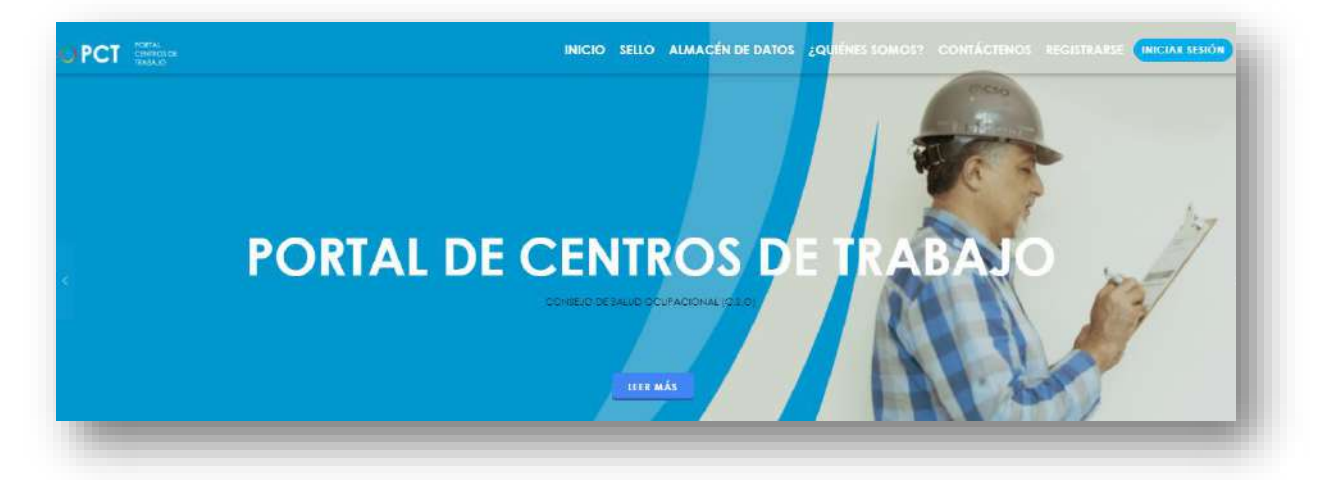

**89.**Busca y hace clic el enlace llamado Iniciar Sesión.

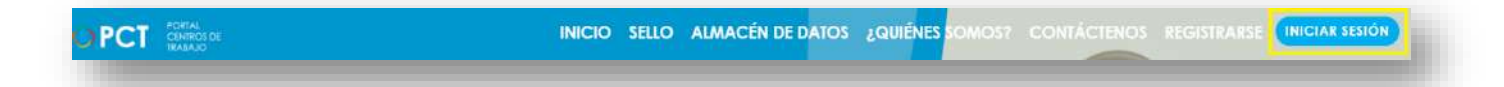

**90.**Cuando se encuentra en la pantalla de Iniciar Sesión, ingresa los datos de usuario y contraseña, marca la casilla "**No soy un robot**" y hace clic en el botón **Iniciar Sesión** (ver Manual de usuario **Inicio de Sesión**):

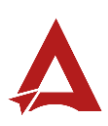

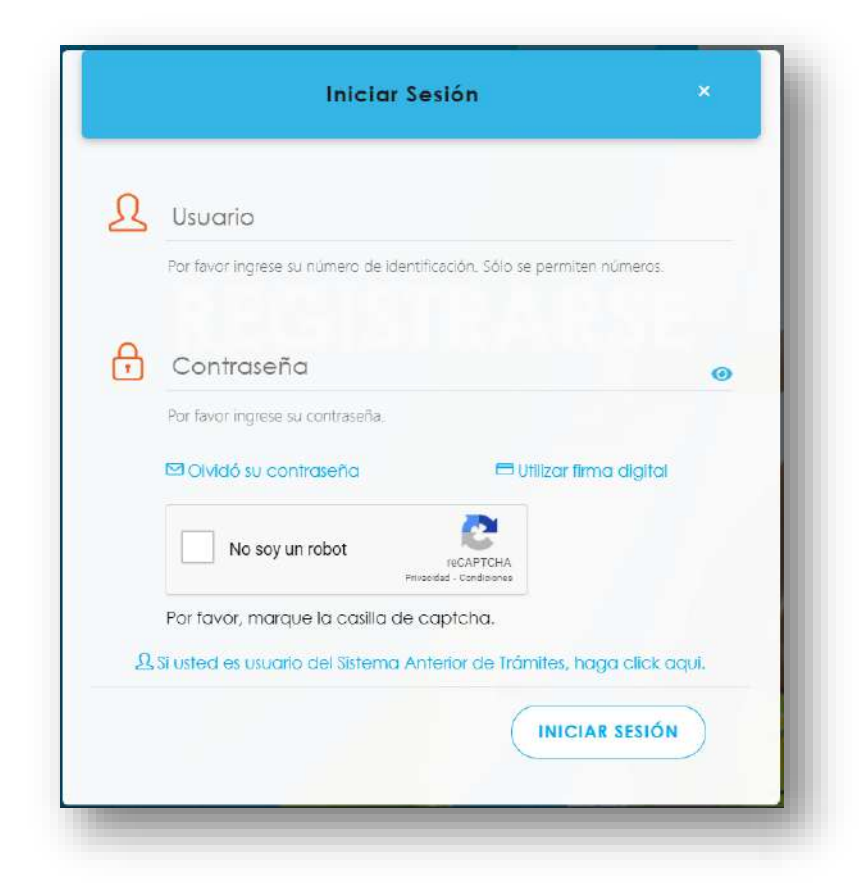

**91.**Luego de iniciar sesión en el Portal de Centros de Trabajo, se dirige al menú principal del sistema, hace clic en **Trámite** (1) y luego en **Activación e Inactivación Temporal de una Oficina de Salud Ocupacional** (2):

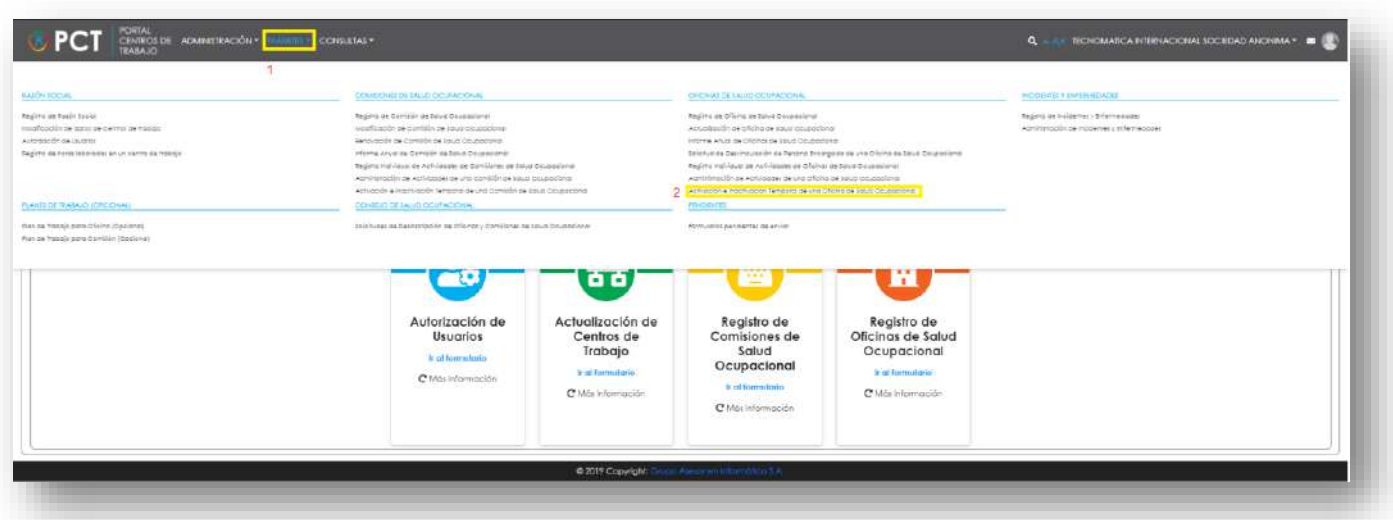

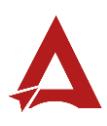

**92.**El sistema habilita el formulario para **Activación e Inactivación Temporal de una Oficina de Salud Ocupacional**:

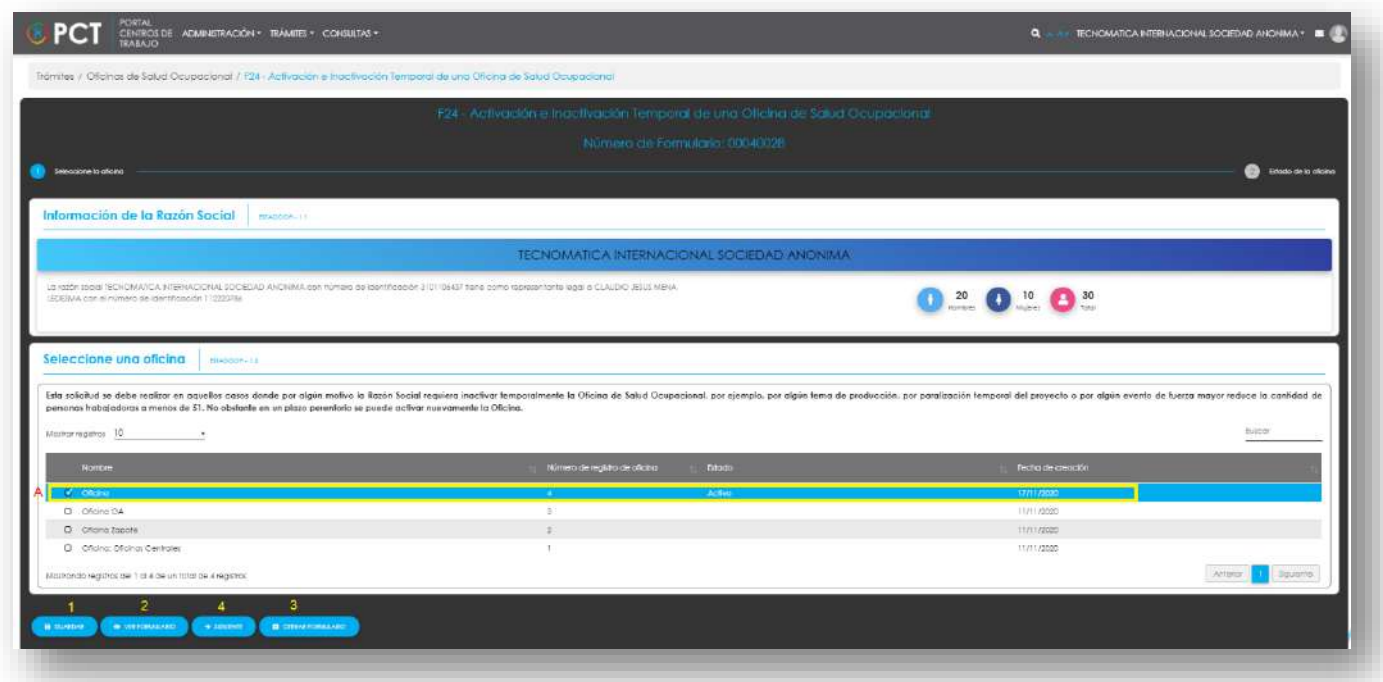

**93.**El Representante Legal puede:

- **93.1.** Hacer clic en el botón **Guardar** (1), para indicarle al sistema que guarde los datos ingresado en el formulario.
- **93.2.** Hacer clic en el botón **Ver Formulario** (2): El usuario le indica al sistema que le presente un resumen de los datos del formulario
- **93.3.** Hacer clic en el botón **Cerrar Formulario** (3), para salir sin realizar cambios.
- **93.4.** Seleccionar el registro de interés (**A**) y hacer clic en **Siguiente** (4), para activar/ inactivar el registro de oficina.
- **94.**Si el usuario hace clic en **Siguiente**. El sistema presenta el formulario del siguiente paso del trámite para la activación/ inactivación de la oficina. El Representante legal ingresa la información que requerida:

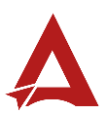

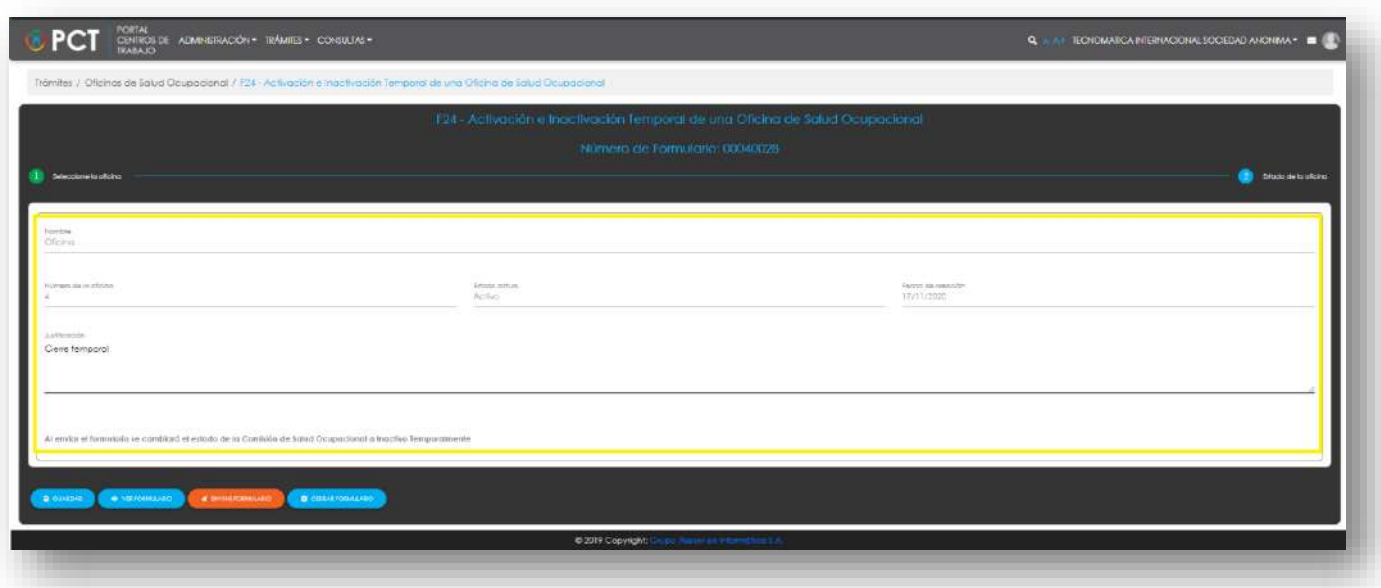

**94.1.** El usuario puede hacer clic en el botón:

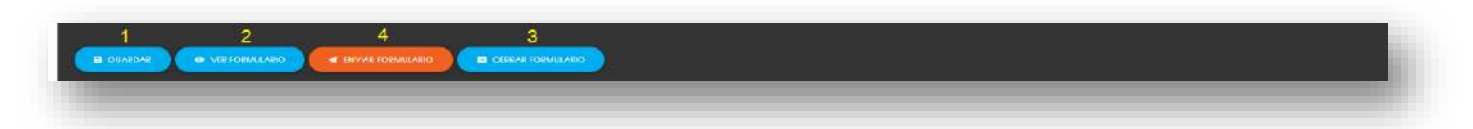

- 94.1.1. **Guardar** (1): El usuario le indica al sistema que guarde los datos ingresado en el formulario.
- 94.1.2. **Ver Formulario** (2): El usuario le indica al sistema que le presente un resumen de los datos del formulario.

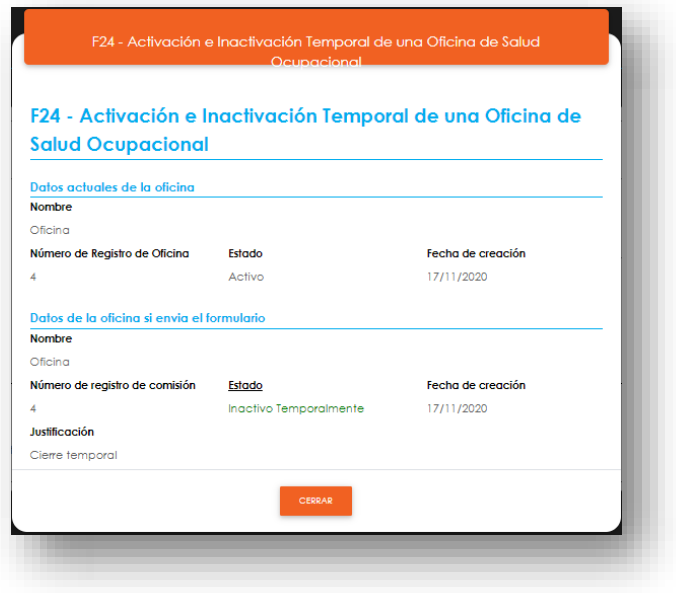

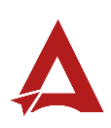

- **94.1.3. Enviar Formulario** (4): El usuario le indica al sistema que actualice el registro. El sistema le dirigirá nuevamente a la página de inicio del Portal interno.
- 94.1.4. **Cerrar Formulario** (3)**:** El usuario le indica al sistema que cierre el

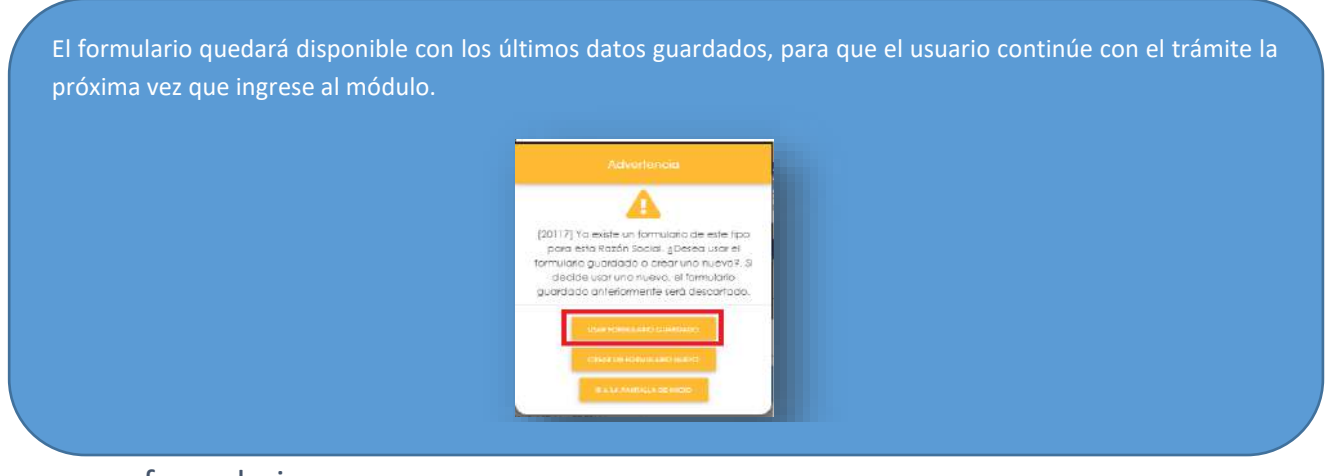

formulario.

## <span id="page-124-0"></span>Consultas y Soporte

Cualquier consulta o ayuda requerida, envíe un correo electrónico [notificacionescso@cso.go.cr](mailto:notificacionescso@cso.go.cr) con su consulta, o directamente a las oficinas de Consejo de Salud Ocupacional del Ministerio de Trabajo y Seguridad Social, Gobierno de Costa Rica.

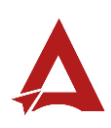

Registro Individual de Actividades de Comisiones de Salud **Ocupacional** 

Manual de Usuario

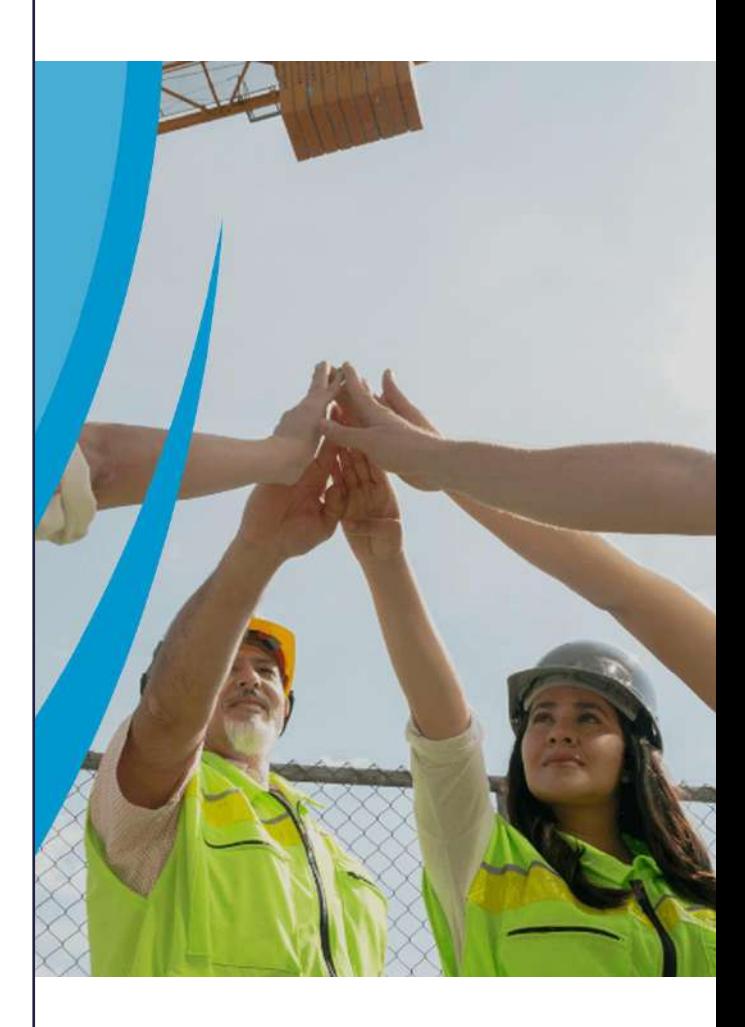

### PORTAL DE CENTROS DE TRABAJO

Consejo de Salud Ocupacional

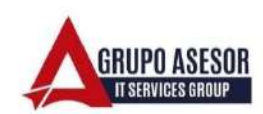

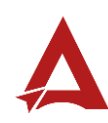

#### Historial de revisiones:

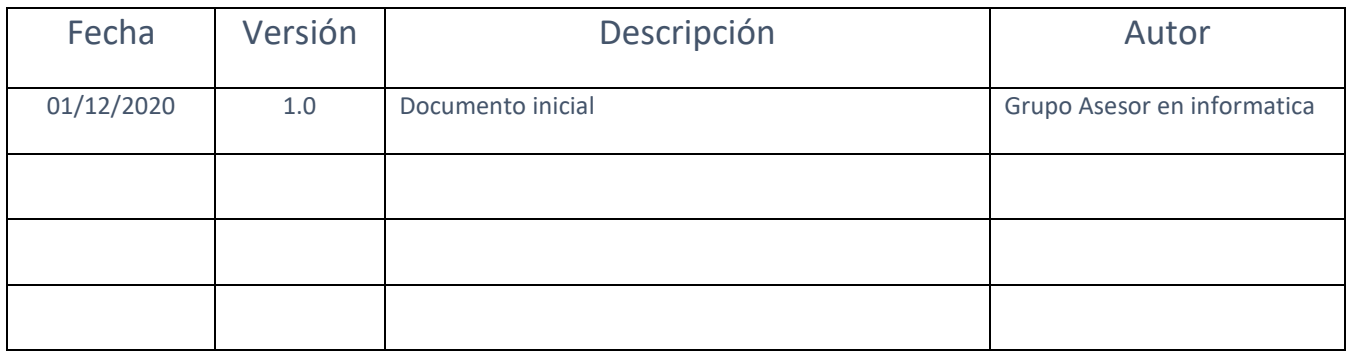

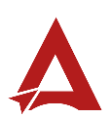

## Contenido

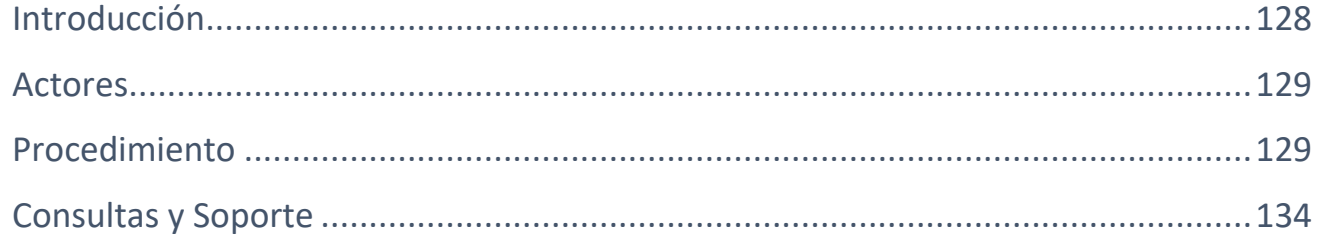

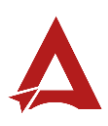

## <span id="page-128-0"></span>Introducción

El Consejo de Salud Ocupacional pone a disposición de las empresas, instituciones y organizaciones sociales solidarias de Costa Rica el Portal de Centros de Trabajo, el cual facilita a sus representantes legales o personas autorizadas, el reporte y la consulta de información en salud ocupacional, con el fin de propiciar la emisión de políticas y proyectos en esta materia, dentro de sus centros de trabajo.

El presente documento busca describir el procedimiento para el Registro Individual de Actividades de Comisiones de Salud Ocupacional.

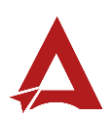

### <span id="page-129-0"></span>Actores

En este procedimiento participan los siguientes actores:

- Representante Legal de la Razón Social
- Usuarios Autorizados
- Persona Coordinadora de Comisión
- Persona Secretaria de Comisión

### <span id="page-129-1"></span>Procedimiento

Para realizar el registro individual de actividades de una Comisión de Salud Ocupacional dentro del Portal de Centros de Trabajo, el usuarios con un perfil autorizado, debe encontrarse en la página principal del portal:

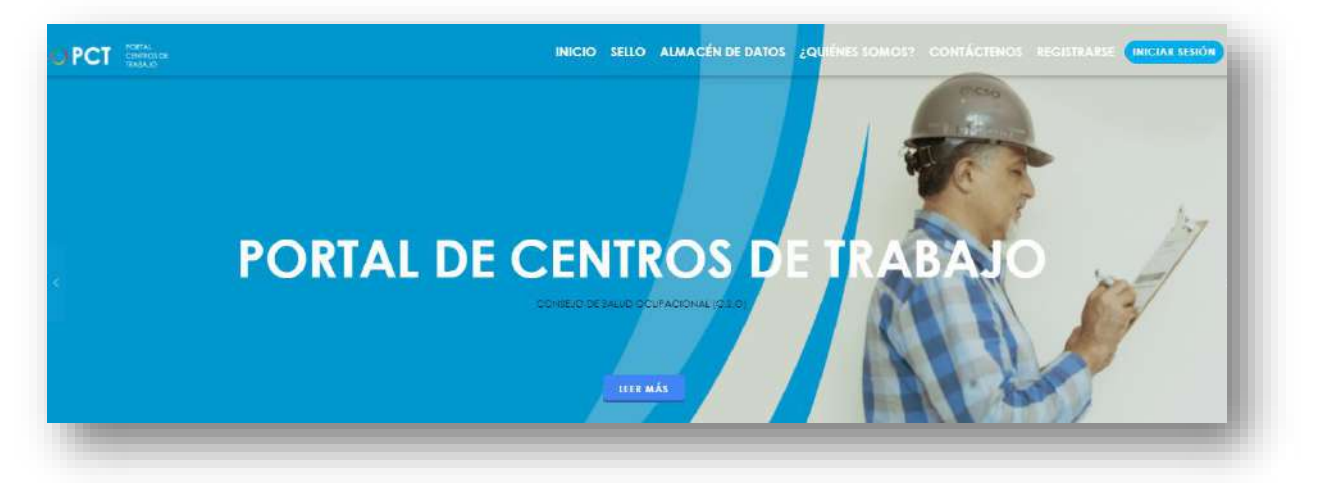

**95.**Busca y hace clic el enlace llamado Iniciar Sesión.

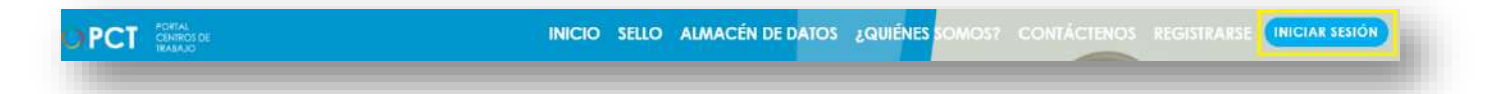

**96.**Cuando se encuentra en la pantalla de Iniciar Sesión, ingrese su usuario y contraseña, indique que no es un robot completando el captcha y haga clic en el botón Iniciar Sesión. Si posee firma digital puede ingresar al portal con su firma haciendo clic en Utilizar firma digital en esta misma pantalla.

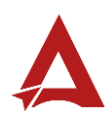

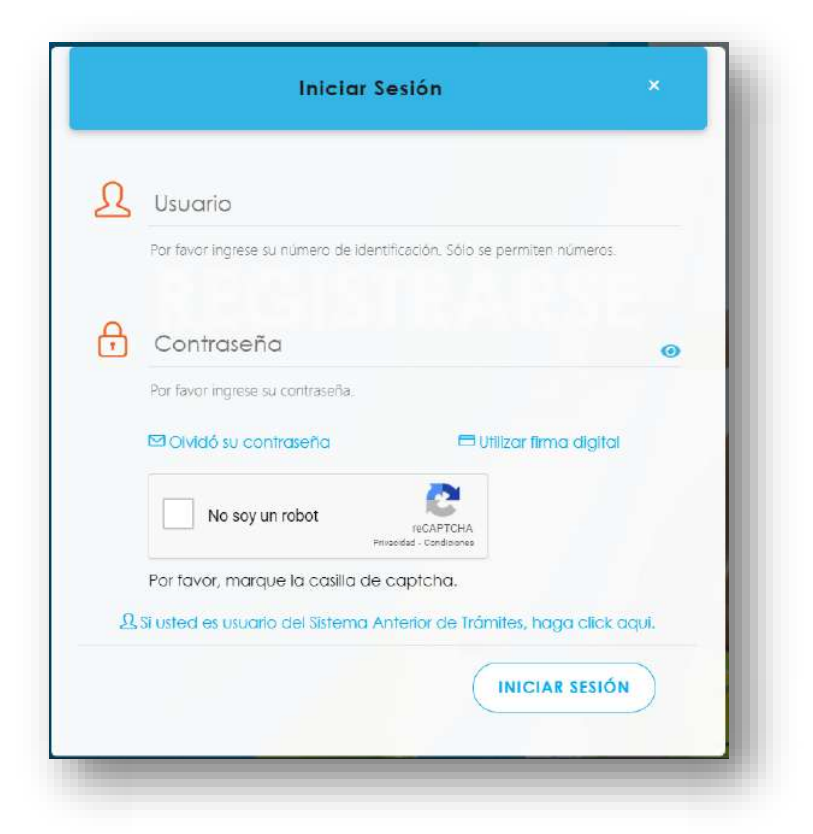

**97.**Luego de iniciar sesión en el Portal de Centros de Trabajo, en el menú principal del sistema haga clic en Trámites y luego Registro individual de actividades de Comisión de Salud Ocupacional. Es importante tomar en cuenta que la Razón Social debe tener al menos una Comisión de Salud Ocupacional registrada en al menos un Centro de Trabajo en el Portal.

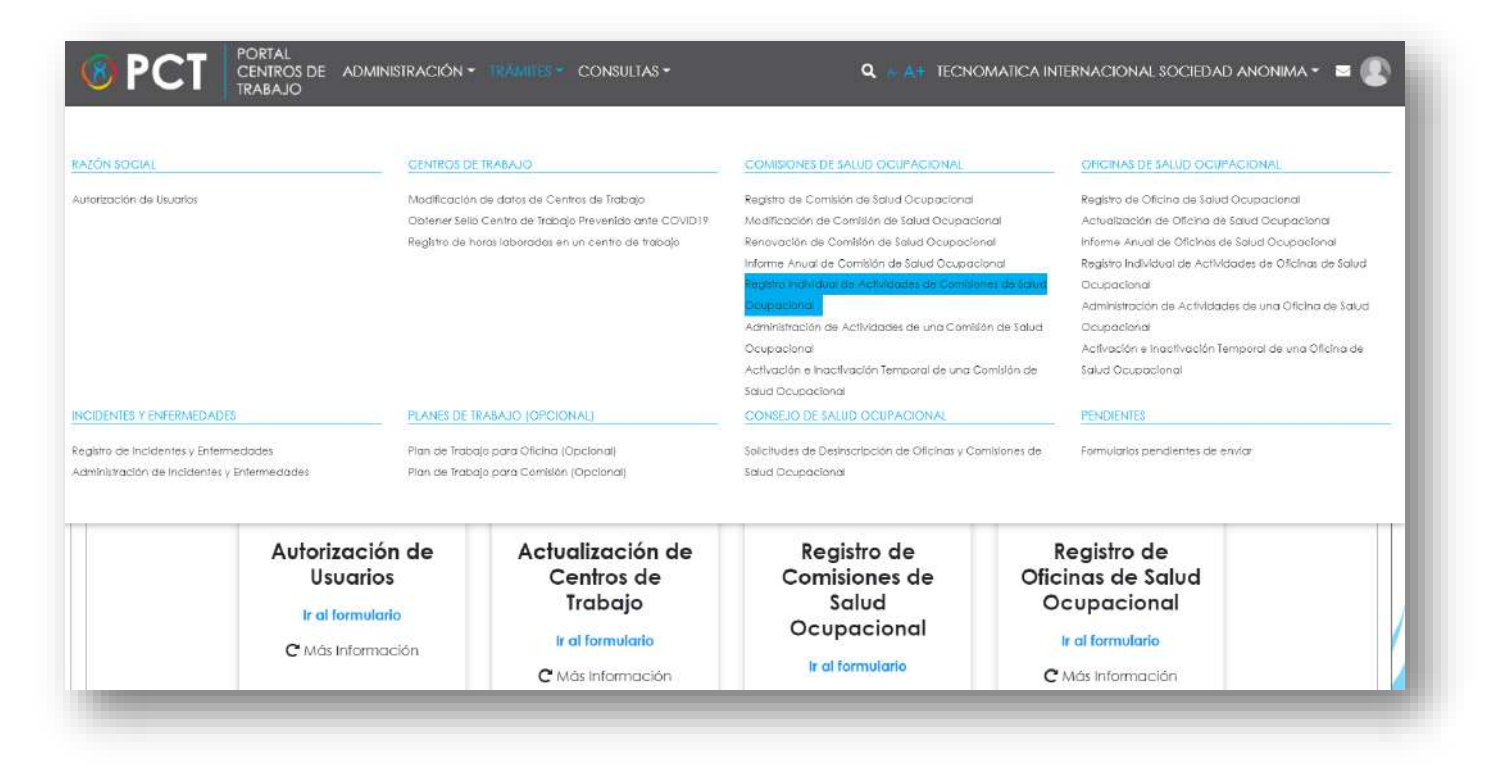

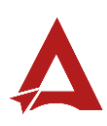

**98.**Seleccione la Categoría de Tipo de Actividad y el Centro de trabajo, luego haga clic en Siguiente.

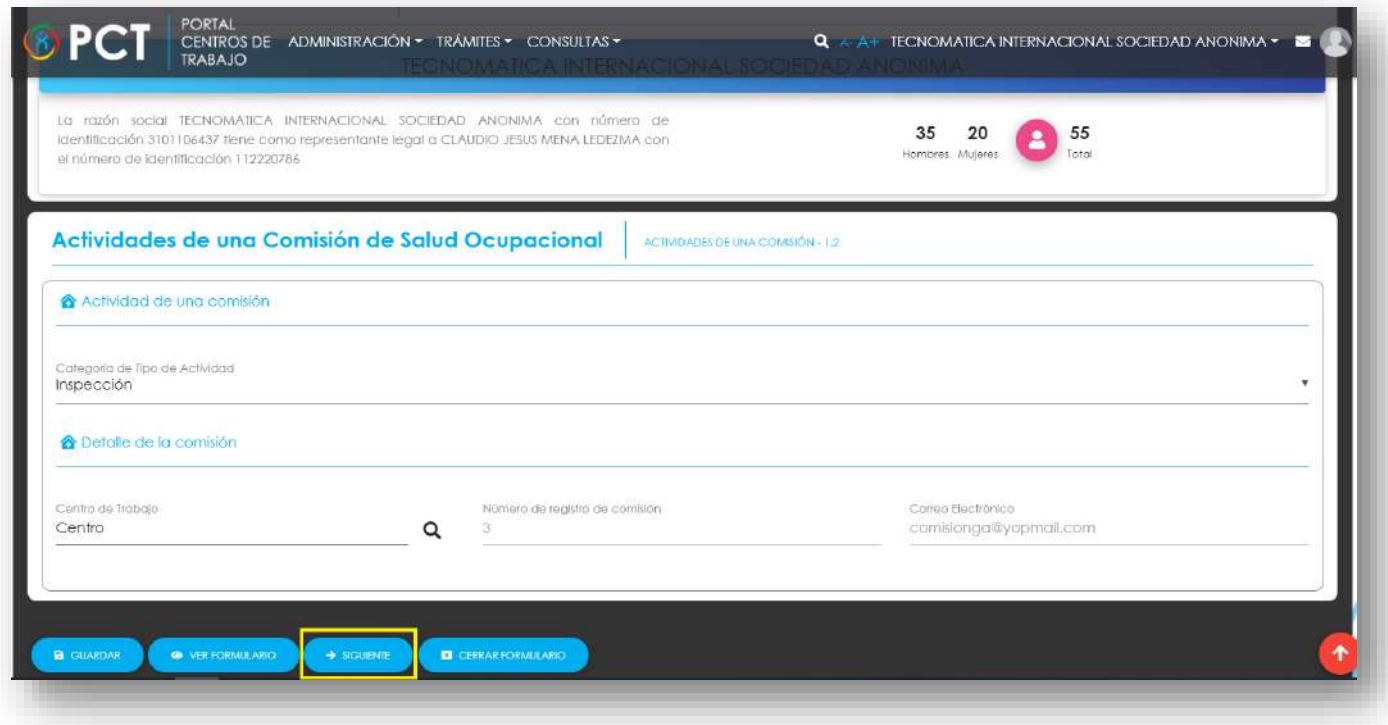

**99.**Complete los datos de la actividad a registrar.

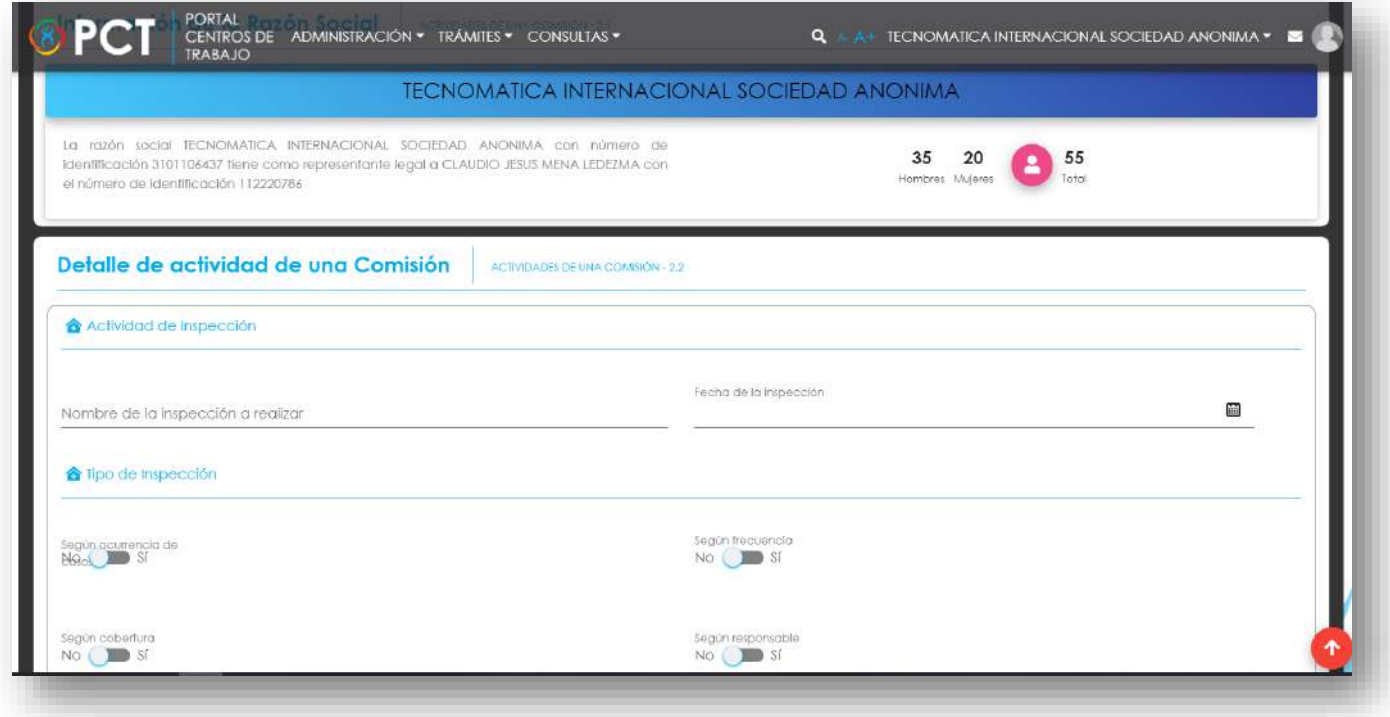

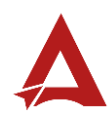

**100.** Para agregar responsables de la inspección, en la sección de Responsables de las Inspección, Haga clic en Agregar.

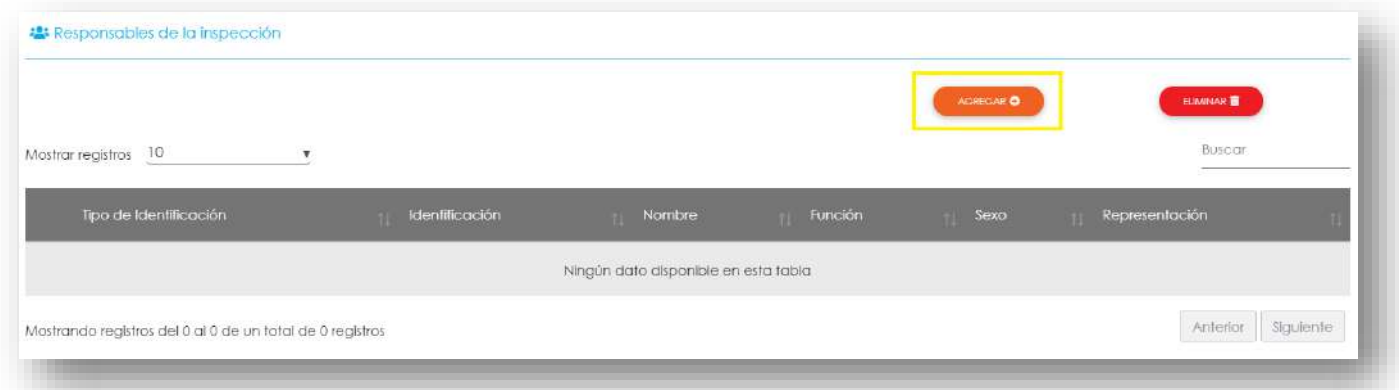

**101.** Para agregar las legislaciones consultadas, haga clic en Agregar en la sección Legislaciones Consultadas.

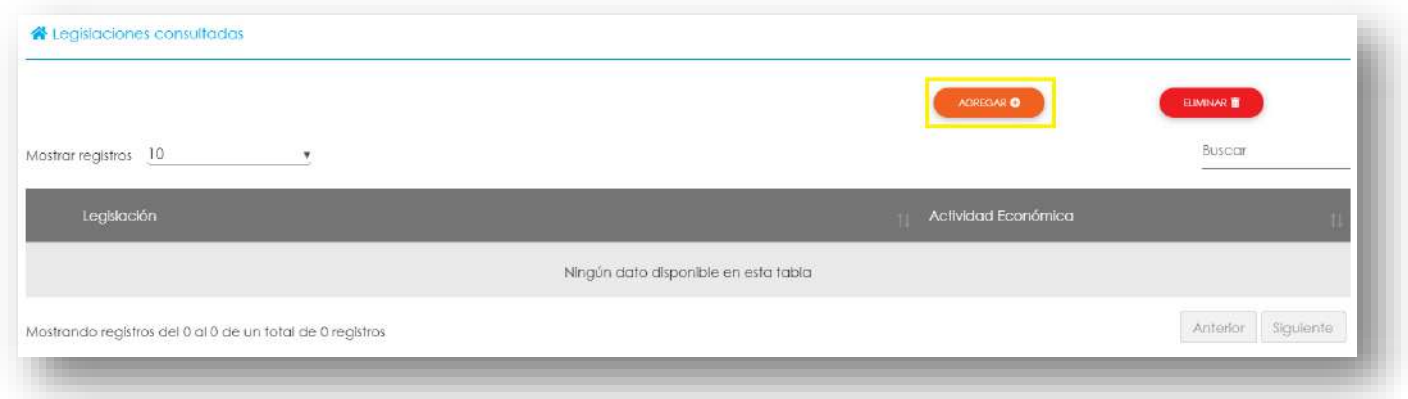

**102.** Para agregar condiciones y actos inseguros seleccione Si en la pregunta "¿En la inspección realizada identificó condiciones y actos inseguros?" y luego haga clic en agregar en la tabla de Actos Inseguros y en la tabla de Condiciones Inseguras.

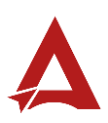

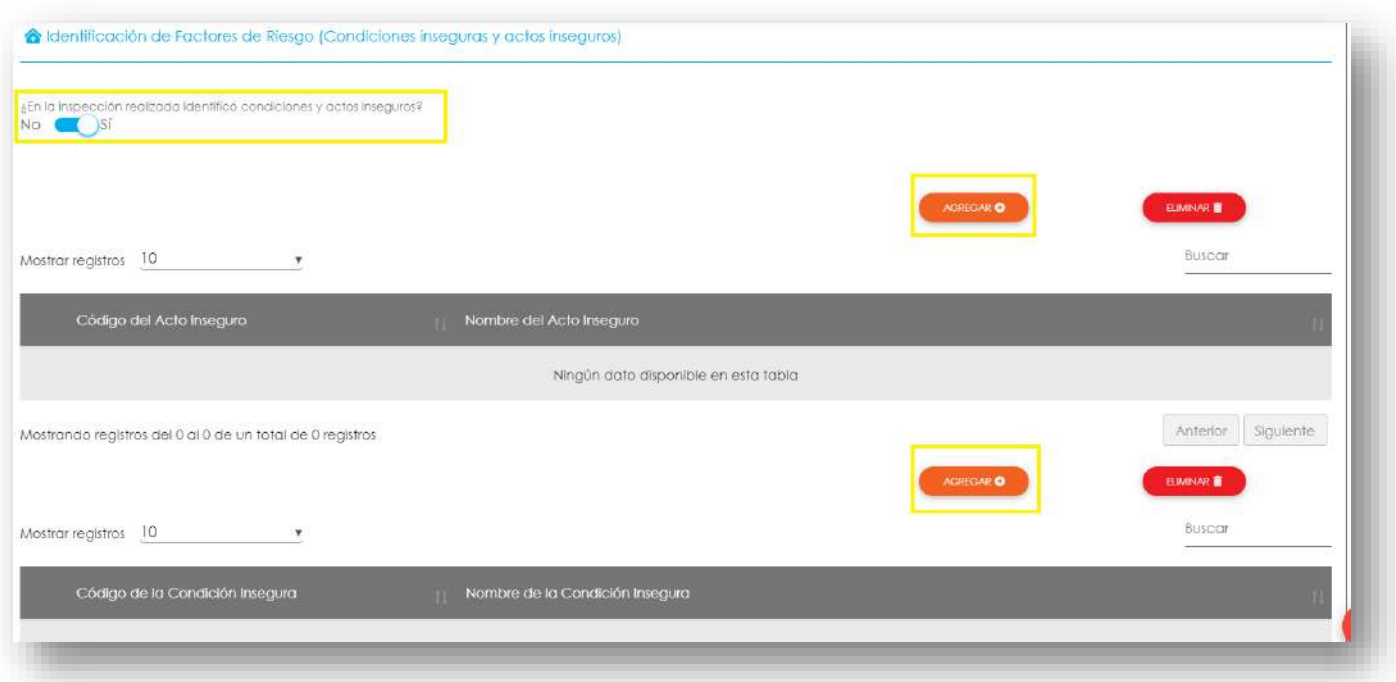

**103.** Para agregar propuestas de medidas preventivas / correctivas, haga clic en agregar en la tabla correspondiente.

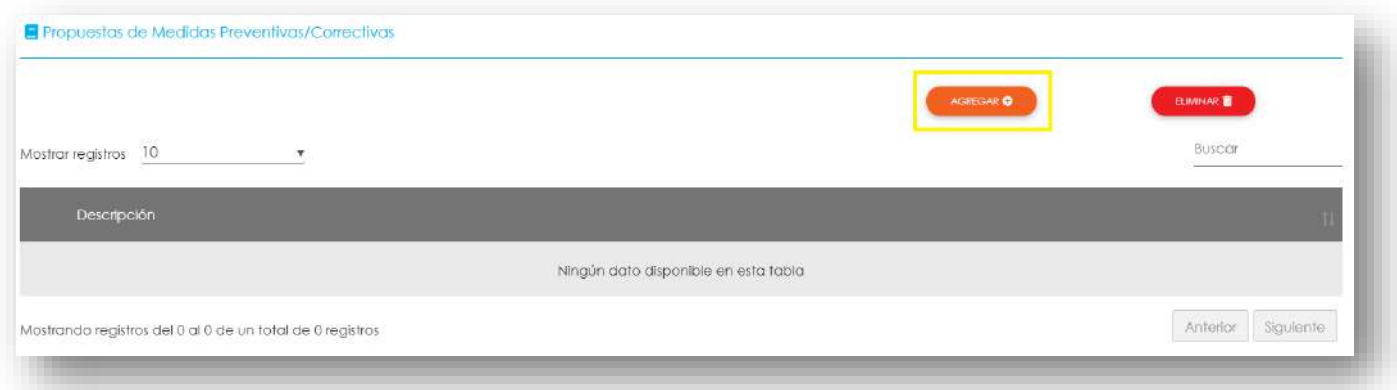

**104.** Por último, haga clic en Enviar Formulario, el sistema guarda los cambios y crea el folio correspondiente en el Expediente de la Razón Social.

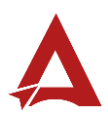

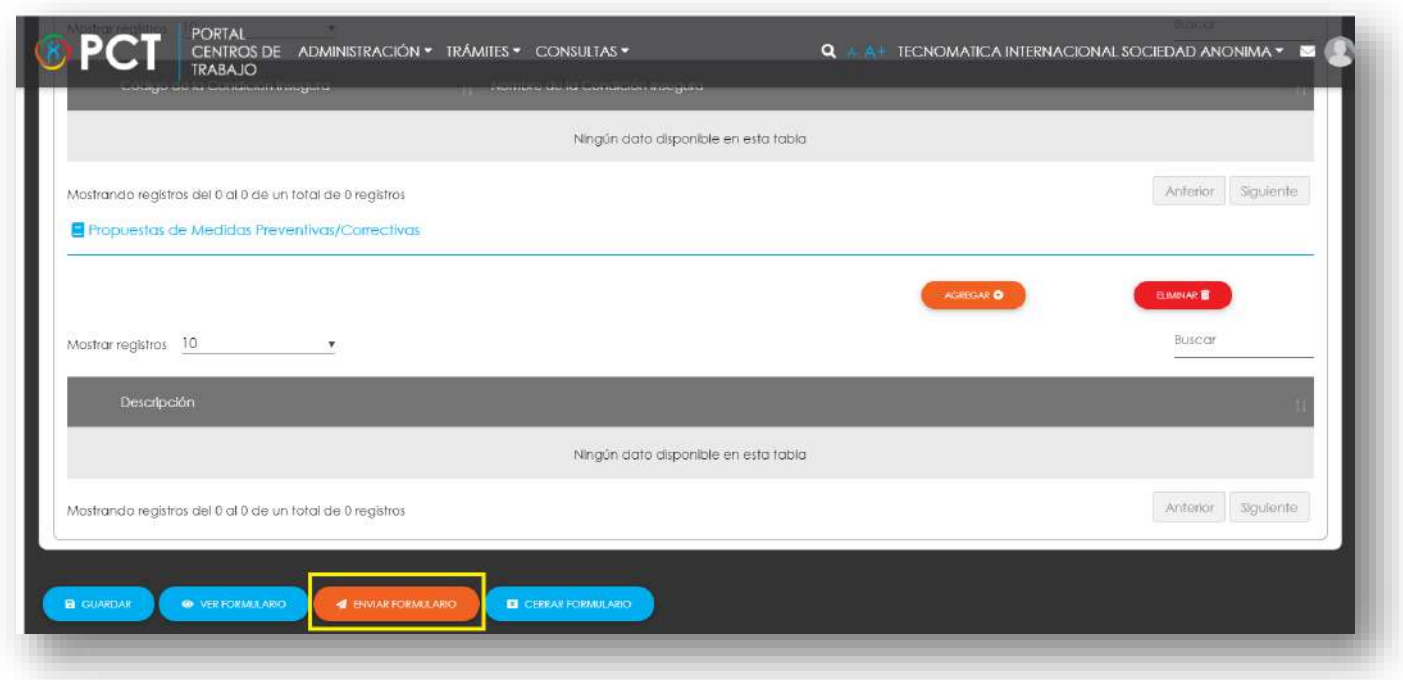

## <span id="page-134-0"></span>Consultas y Soporte

Cualquier consulta o ayuda requerida, envíe un correo electrónico [notificacionescso@cso.go.cr](mailto:notificacionescso@cso.go.cr) con su consulta, o directamente a las oficinas de Consejo de Salud Ocupacional del Ministerio de Trabajo y Seguridad Social, Gobierno de Costa Rica.

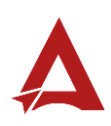

Administración de Actividades de una Comisión de Salud **Ocupacional** Manual de Usuario

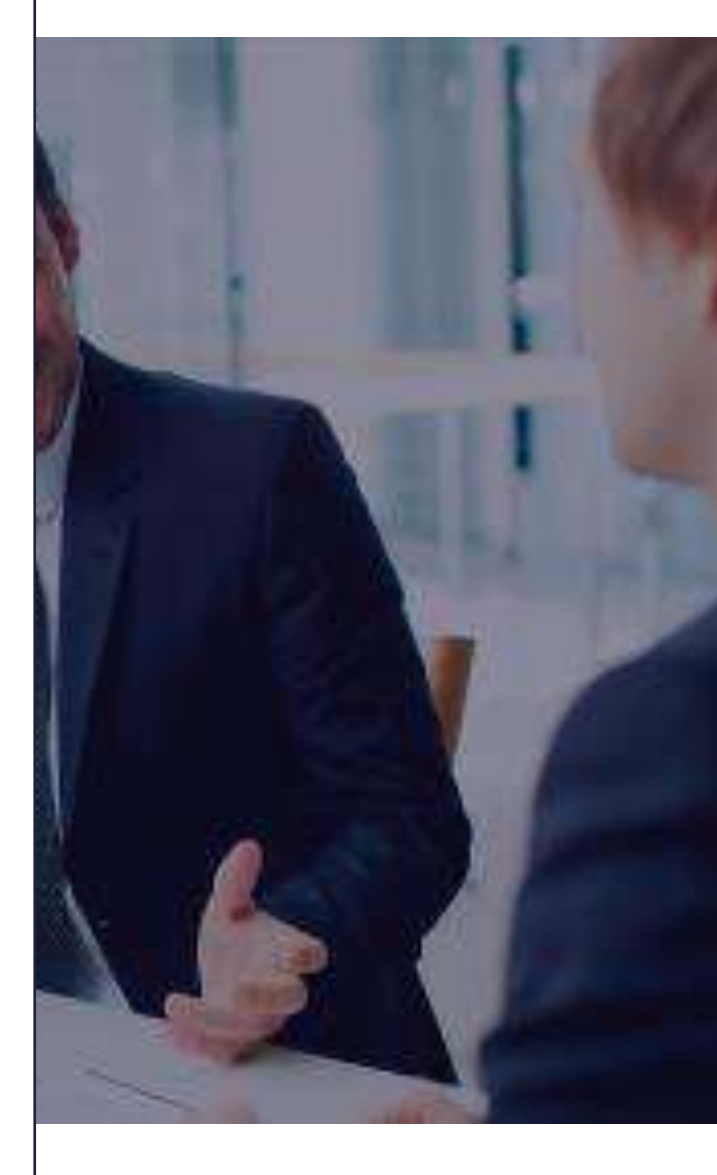

#### **PORTAL DE CENTROS DE TRABAJO**

Consejo de Salud Ocupacional

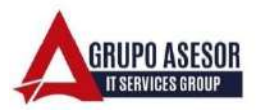

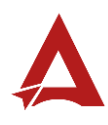

#### Historial de revisiones:

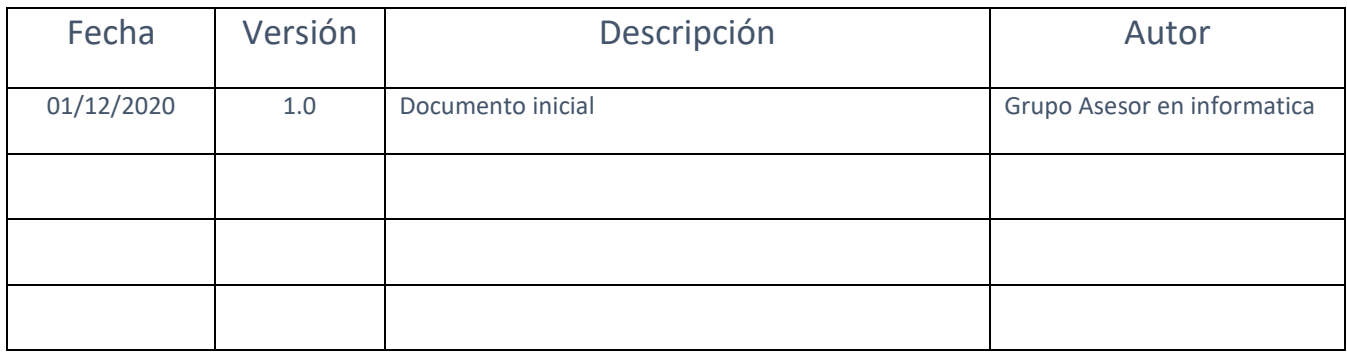

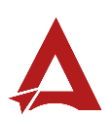

## Contenido

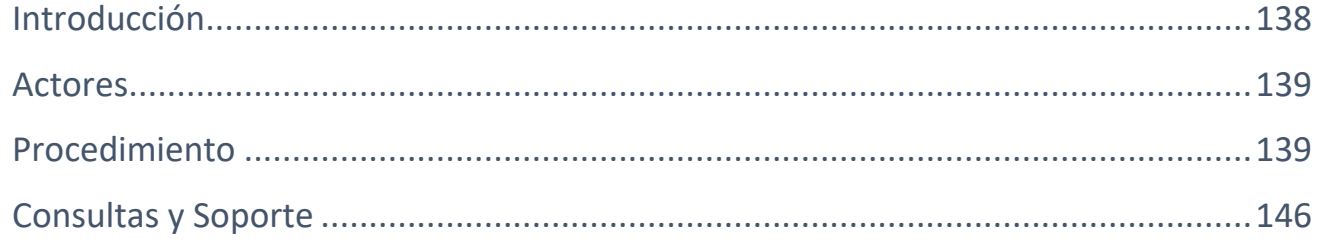

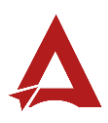

## <span id="page-138-0"></span>Introducción

El Consejo de Salud Ocupacional pone a disposición de las empresas, instituciones y organizaciones sociales solidarias de Costa Rica el Portal de Centros de Trabajo, el cual facilita a sus representantes legales o personas autorizadas, el reporte y la consulta de información en salud ocupacional, con el fin de propiciar la emisión de políticas y proyectos en esta materia, dentro de sus centros de trabajo.

El presente documento busca describir el procedimiento para **Administración de Actividades de una Comisión de Salud Ocupacional** en el **Portal de Centros de Trabajo**. A partir de este manual, el usuario será capaz de realizar las siguientes tareas:

- Agregar una actividad de una Comisión de Salud Ocupacional
- Modificar una actividad de una Comisión de Salud Ocupacional
- Eliminar una actividad de una Comisión de Salud Ocupacional

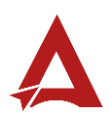

### <span id="page-139-0"></span>Actores

En este procedimiento participan los siguientes actores:

- Representante Legal
- Usuarios Encargado.
- Persona Coordinadora de Comisión
- Persona Secretaria de Comisión

## <span id="page-139-1"></span>Procedimiento

Para realizar la **administración de actividades de una Comisión de Salud Ocupacional** dentro del Portal de Centros de Trabajo, el usuario debe encontrarse en la página principal del portal:

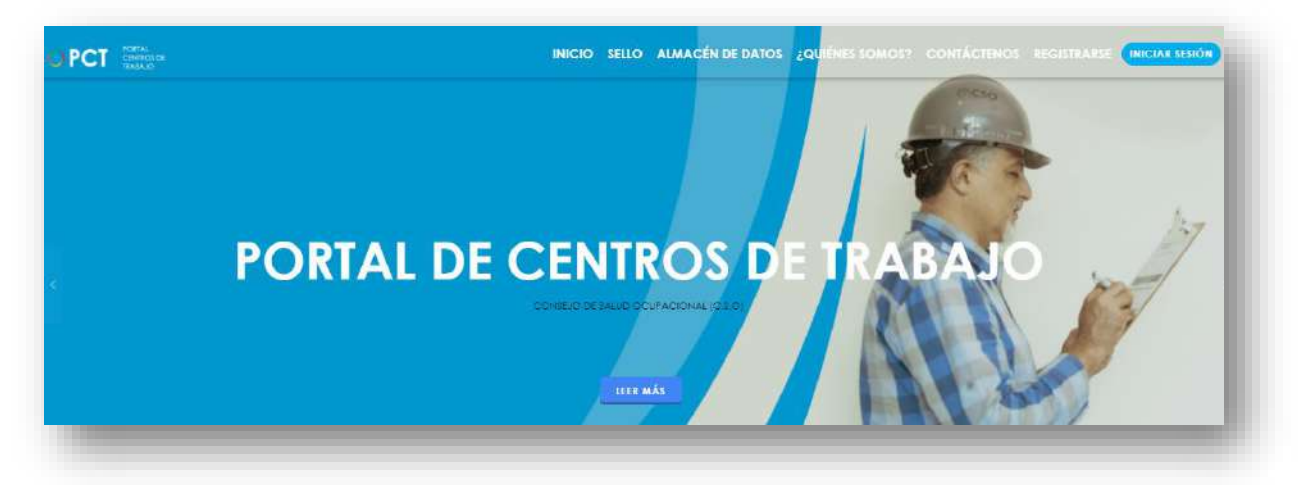

**105.** Busca y hace clic el enlace llamado Iniciar Sesión.

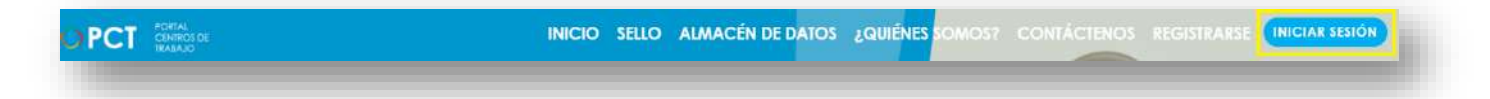

**106.** Cuando se encuentra en la pantalla de Iniciar Sesión, ingresa los datos de usuario y contraseña, marca la casilla "**No soy un robot**" y hace clic en el botón **Iniciar Sesión** (ver Manual de usuario **Inicio de Sesión**):

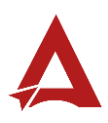

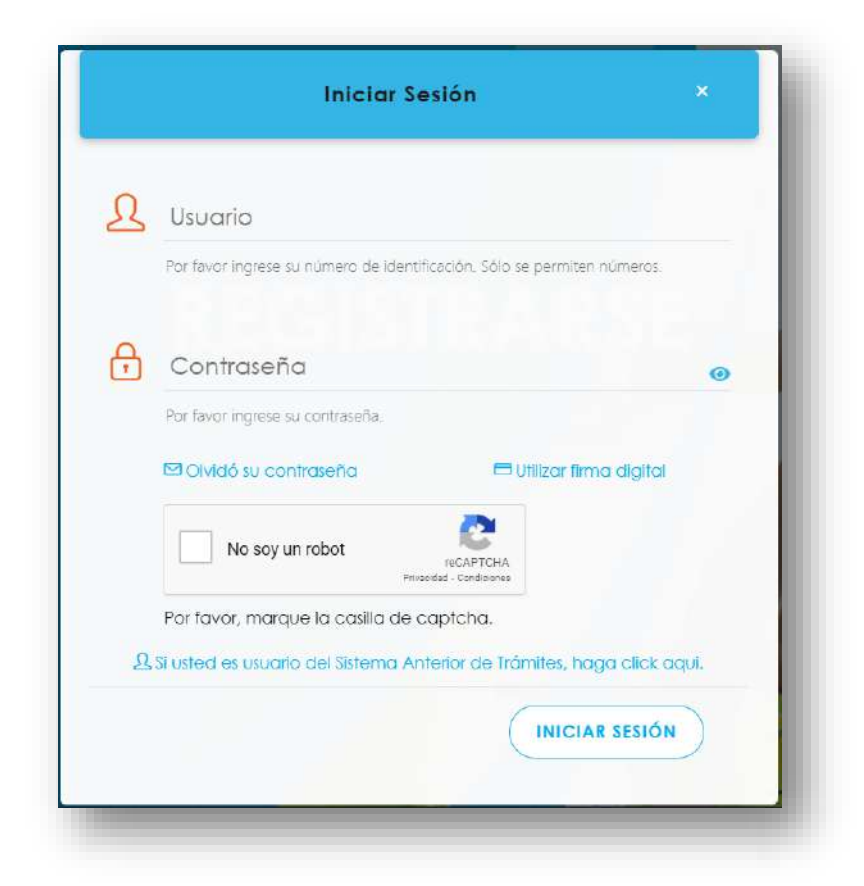

**107.** Luego de iniciar sesión en el Portal de Centros de Trabajo, se dirige al menú principal del sistema, hace clic en **Trámites** (1) y luego en **Administración de Actividades de una Comisión de Salud Ocupacional** (2):

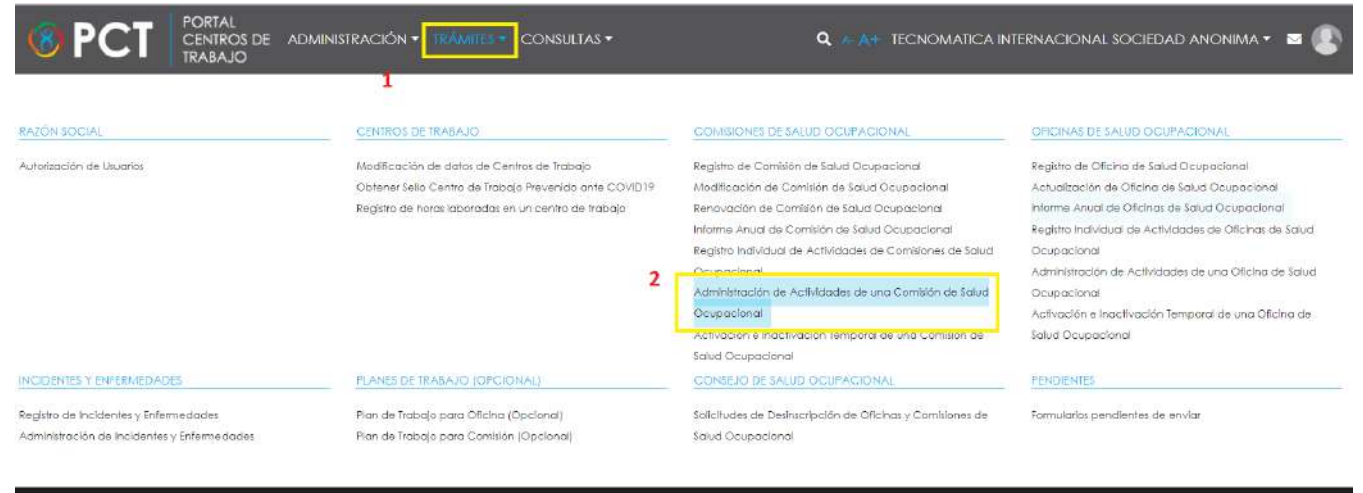

@2019 Copyright:

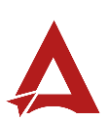

**108.** El sistema presenta el módulo para **Administración de Actividades de una Comisión de Salud Ocupacional**:

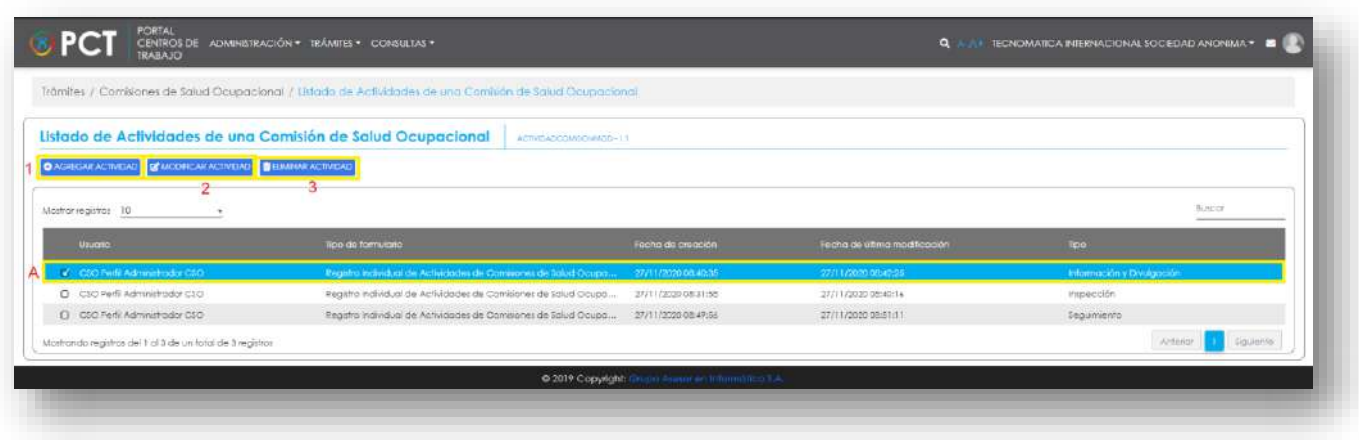

#### **109.** El Representante Legal puede

**109.1.** Hacer clic en el botón **Agregar Actividad (1).** El Sistema presenta un formulario para el ingreso de datos de la nueva actividad:

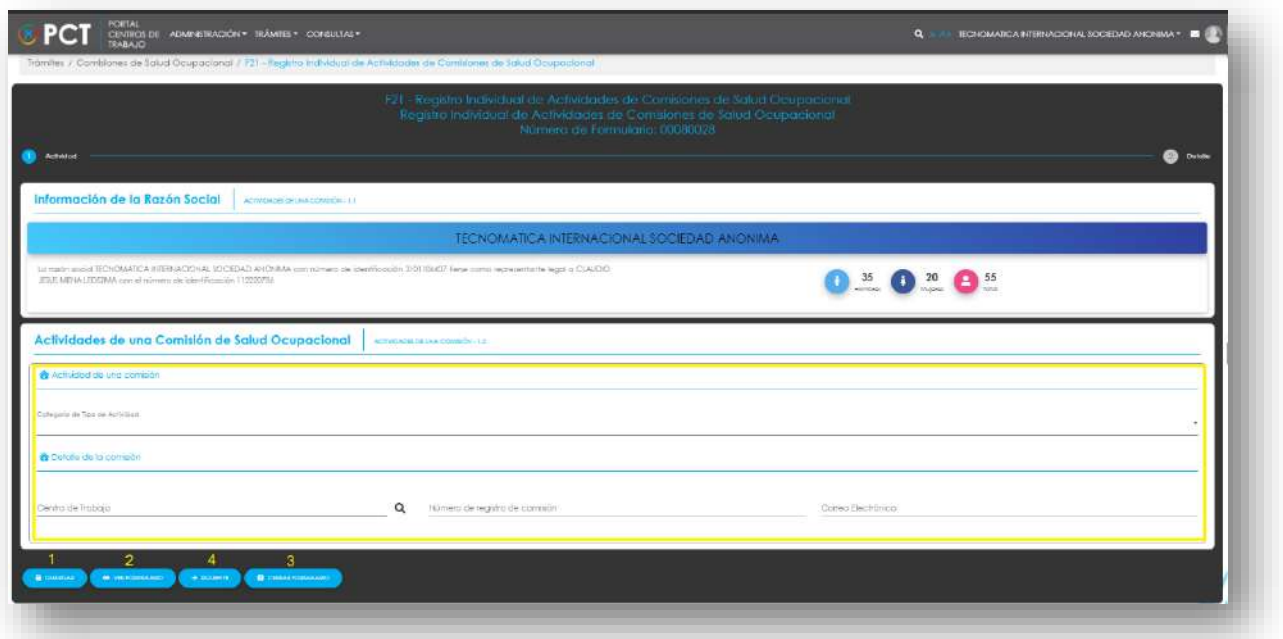

**109.1.1.** El Representante Legal puede hacer clic en el botón:

- 109.1.1.1. **Guardar** (1): El usuario le indica al sistema que guarde los datos ingresados en el formulario.
- 109.1.1.2. **Ver Formulario** (2): El usuario le indica al sistema que le presente un resumen de los datos del formulario.

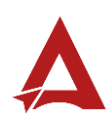

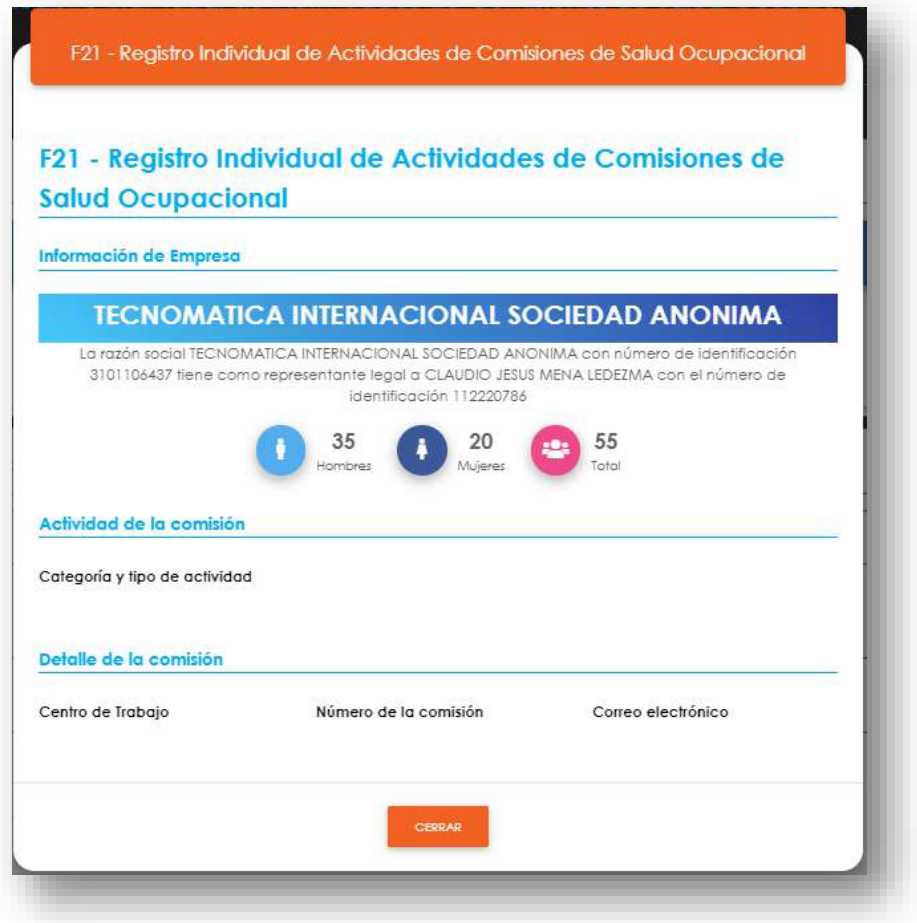

#### 109.1.1.3. **Cerrar Formulario** (3)**:** El usuario le indica al sistema que cierre el formulario.

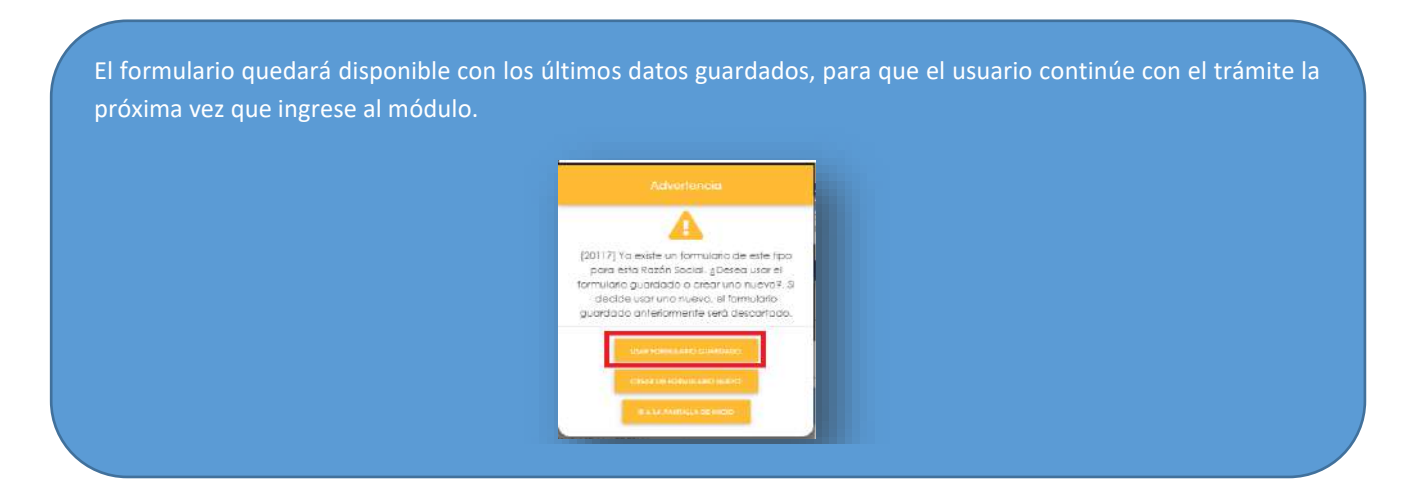

**109.1.1.4. Siguiente** (4): El usuario le indica al sistema que remita el trámite al siguiente paso.

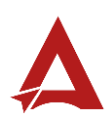

109.2. Si el usuario hizo clic en el botón Siguiente: El sistema presenta el formulario para el ingreso de información de detalle:

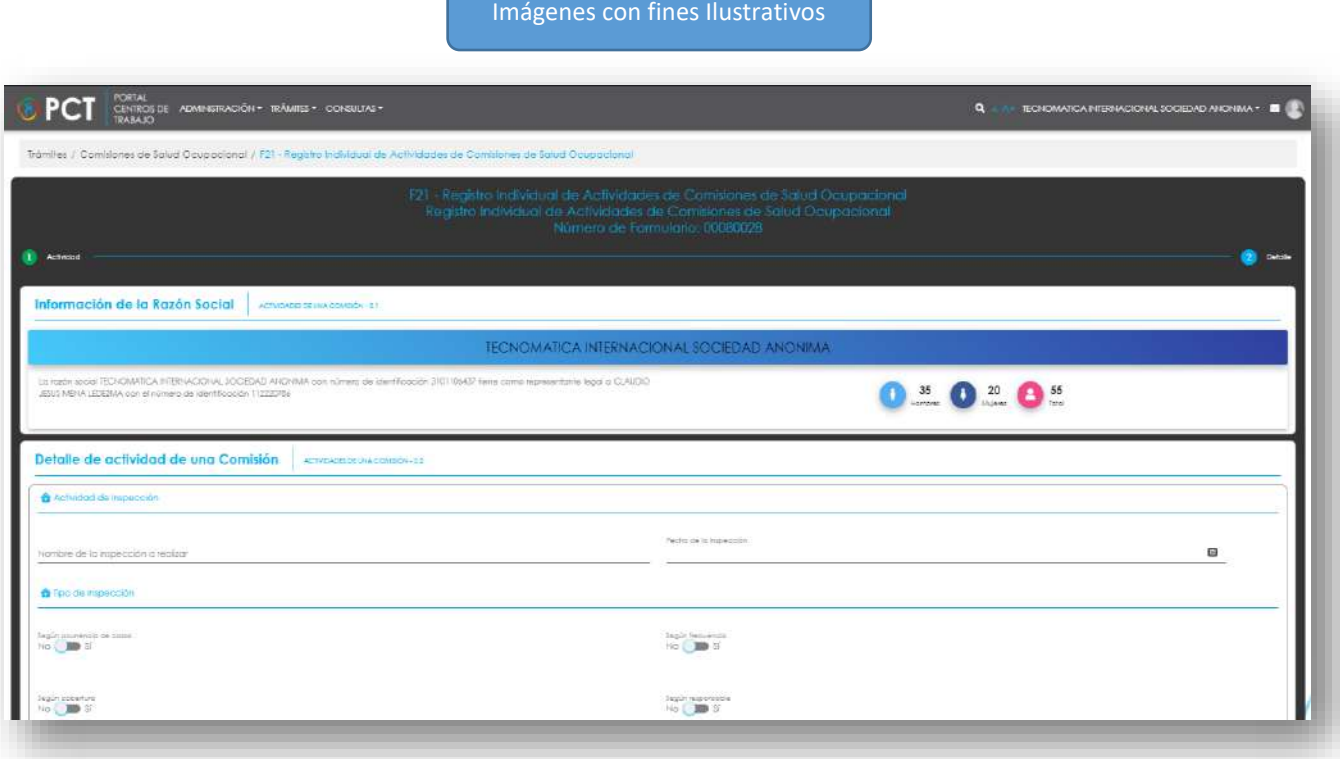

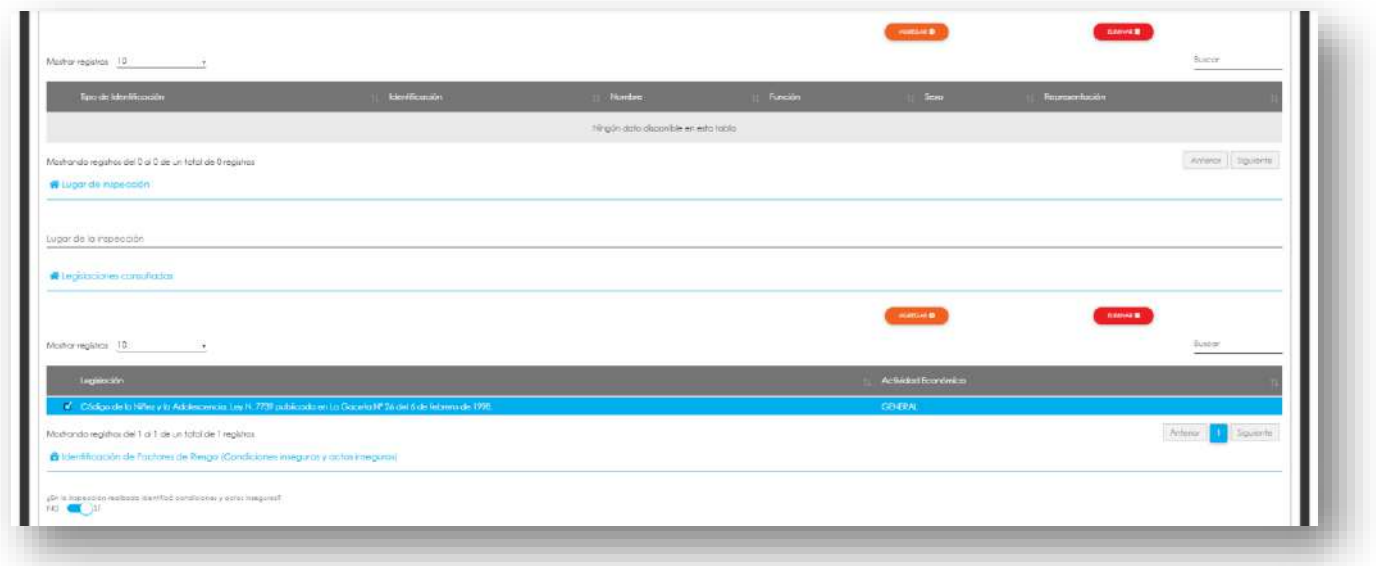

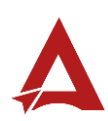
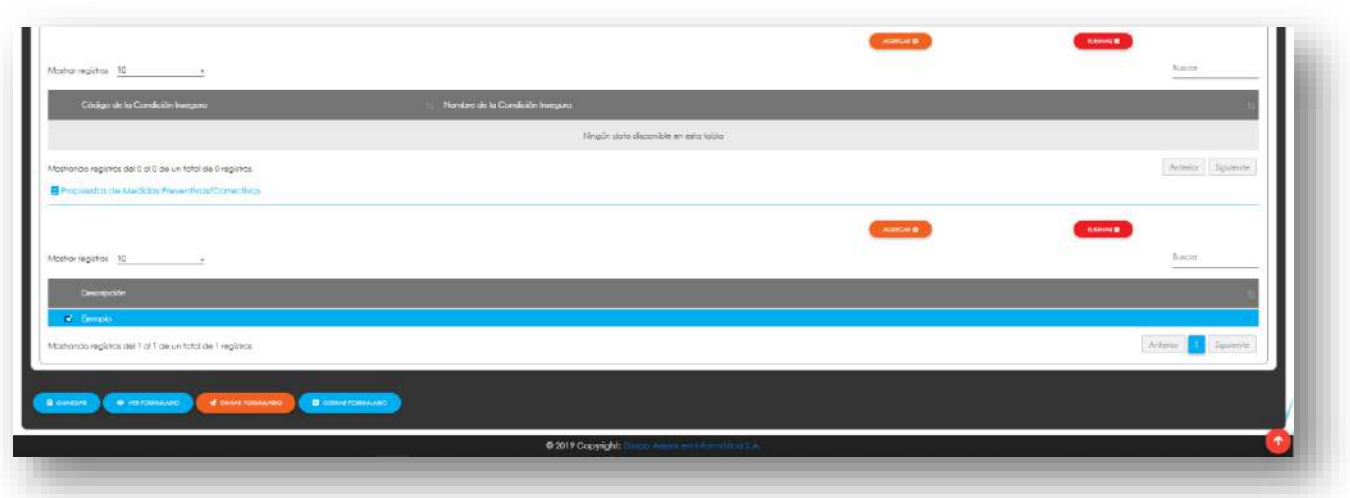

#### **109.3.** Luego, el Representante Legal puede hacer clic en el botón:

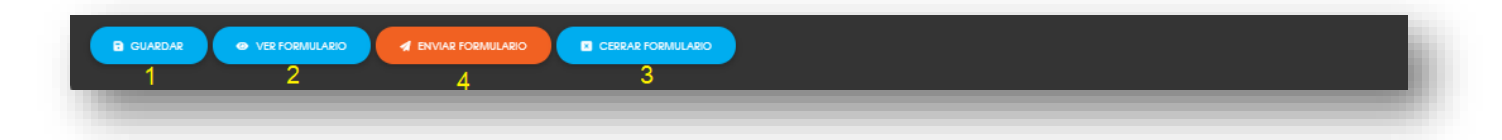

- 109.3.1. **Guardar** (1): El usuario le indica al sistema que guarde los datos ingresados en el formulario.
- 109.3.2. **Ver Formulario** (2): El usuario le indica al sistema que le presente un resumen de los datos del formulario.

Imágenes con fines Ilustrativos

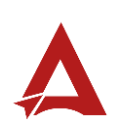

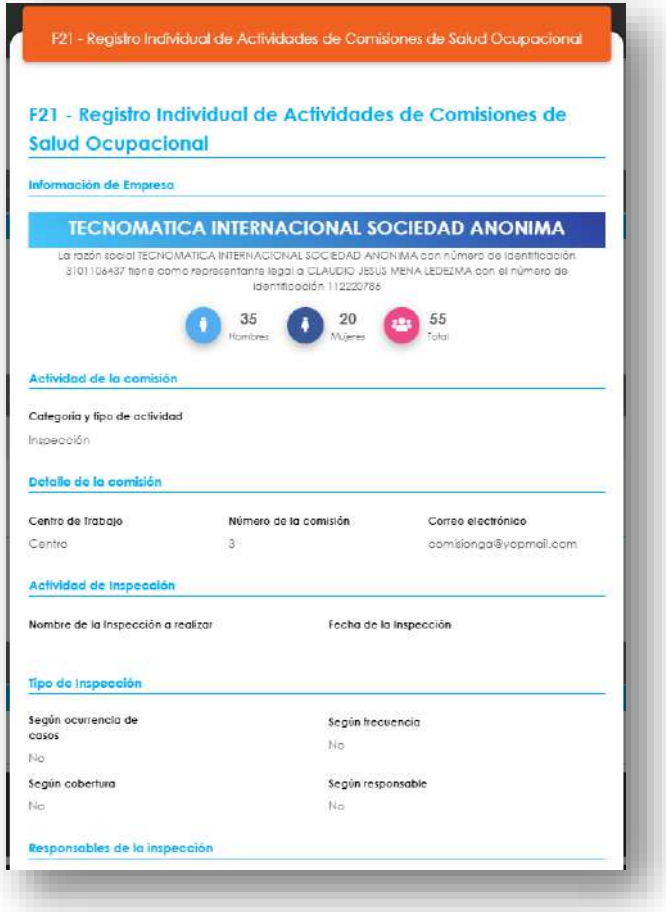

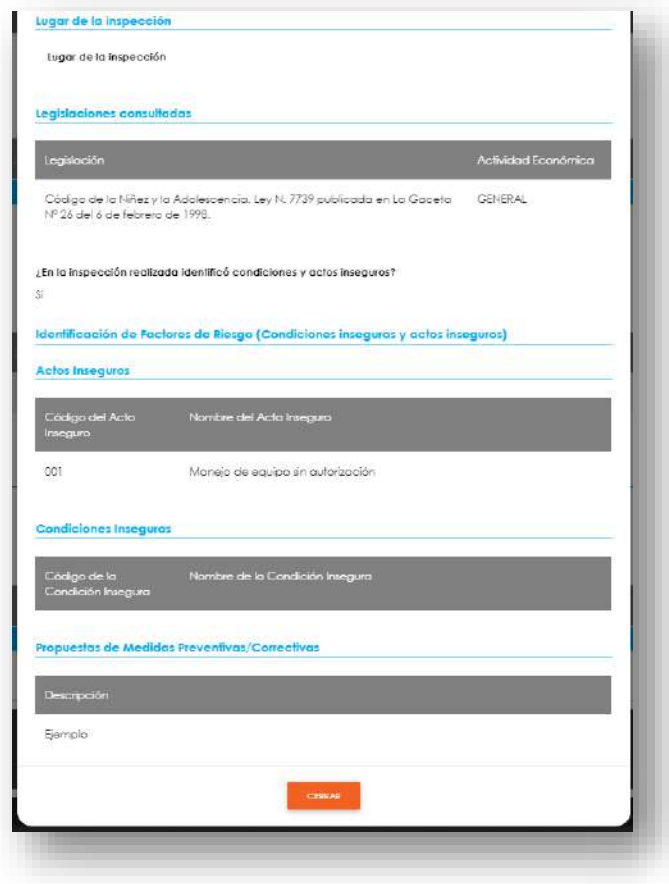

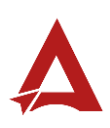

**109.3.3. Enviar Formulario** (4): El usuario le indica al sistema que registre la actividad. El sistema le dirigirá nuevamente a la página de inicio del Portal interno.

**109.3.4. Cerrar Formulario** (3)**:** El usuario le indica al sistema que cierre el

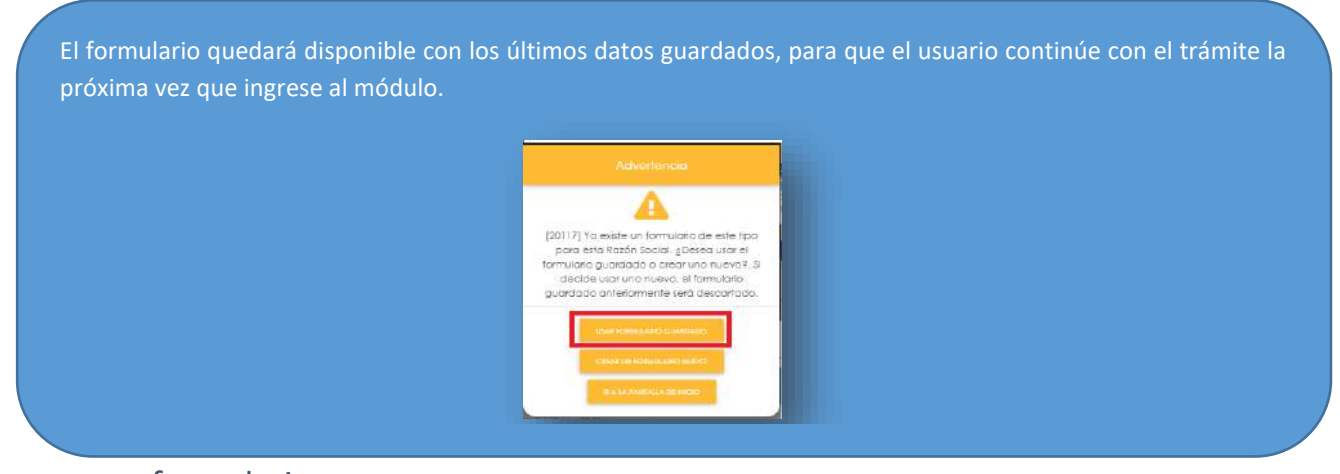

formulario

## Consultas y Soporte

Cualquier consulta o ayuda requerida, envíe un correo electrónico [notificacionescso@cso.go.cr](mailto:notificacionescso@cso.go.cr) con su consulta, o directamente a las oficinas de Consejo de Salud Ocupacional del Ministerio de Trabajo y Seguridad Social, Gobierno de Costa Rica.

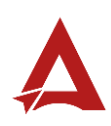

Registro Individual de Actividades de Oficinas de Salud Ocupacional Manual de Usuario

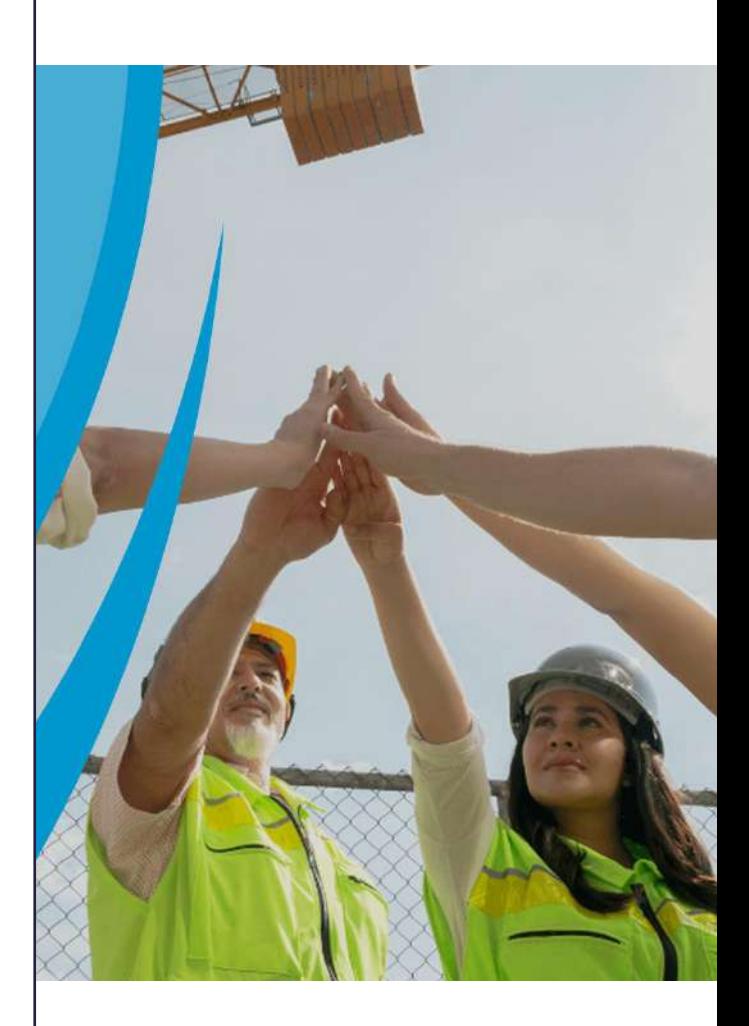

### **PORTAL DE CENTROS DE TRABAJO**

Consejo de Salud Ocupacional

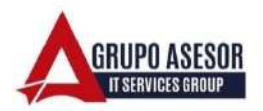

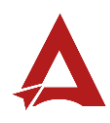

#### Historial de revisiones:

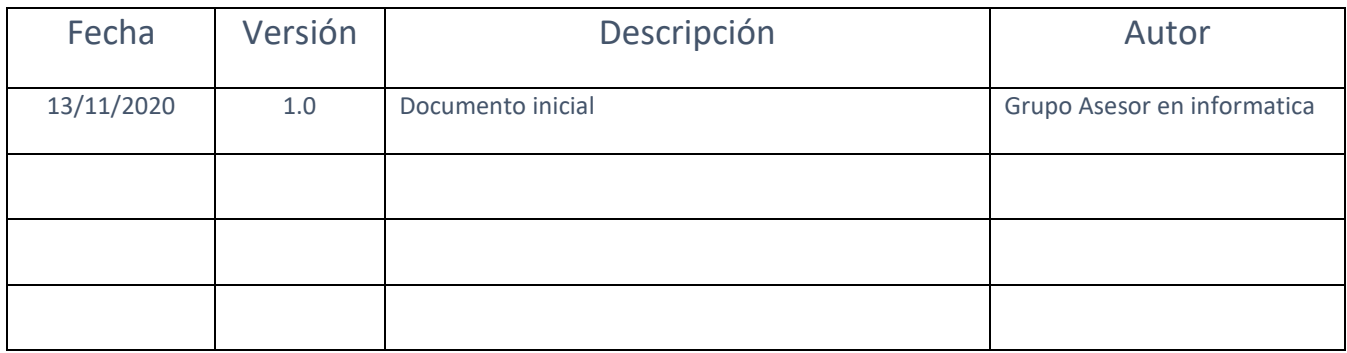

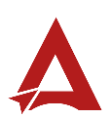

# Contenido

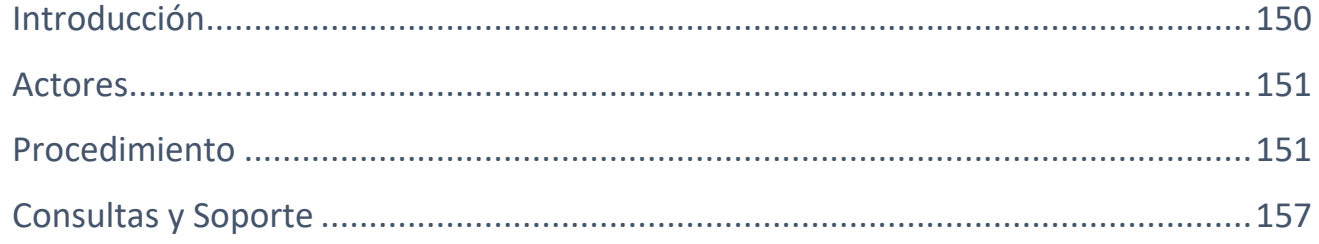

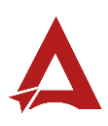

# <span id="page-150-0"></span>Introducción

El Consejo de Salud Ocupacional pone a disposición de las empresas, instituciones y organizaciones sociales solidarias de Costa Rica el Portal de Centros de Trabajo, el cual facilita a sus representantes legales o personas autorizadas, el reporte y la consulta de información en salud ocupacional, con el fin de propiciar la emisión de políticas y proyectos en esta materia, dentro de sus centros de trabajo.

El presente documento busca describir el procedimiento para **Registro Individual de Actividades de Oficinas de Salud Ocupacional** en el **Portal de Centros de Trabajo**. A partir de este manual, el usuario será capaz de realizar las siguientes tareas:

• Realizar el registro de actividades de Oficinas de Salud Ocupacional

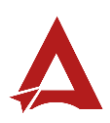

## <span id="page-151-0"></span>Actores

En este procedimiento participan los siguientes actores:

- Representante Legal
- Usuarios Administrador

## <span id="page-151-1"></span>Procedimiento

Para realizar el **registro Individual de actividades de Oficinas de Salud Ocupacional** dentro del Portal de Centros de Trabajo, el usuario debe encontrarse en la página principal del portal:

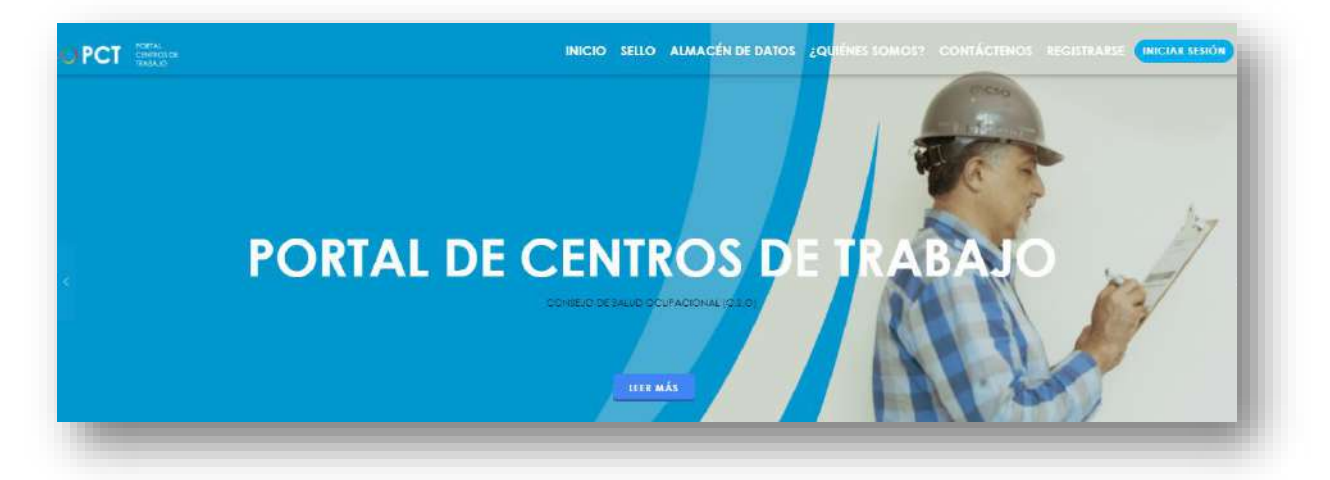

**110.** Busca y hace clic el enlace llamado Iniciar Sesión.

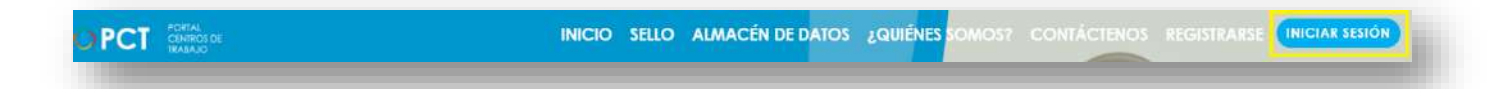

**111.** Cuando se encuentra en la pantalla de Iniciar Sesión, ingresa los datos de usuario y contraseña, marca la casilla "**No soy un robot**" y hace clic en el botón **Iniciar Sesión** (ver Manual de usuario **Inicio de Sesión**):

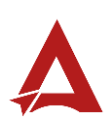

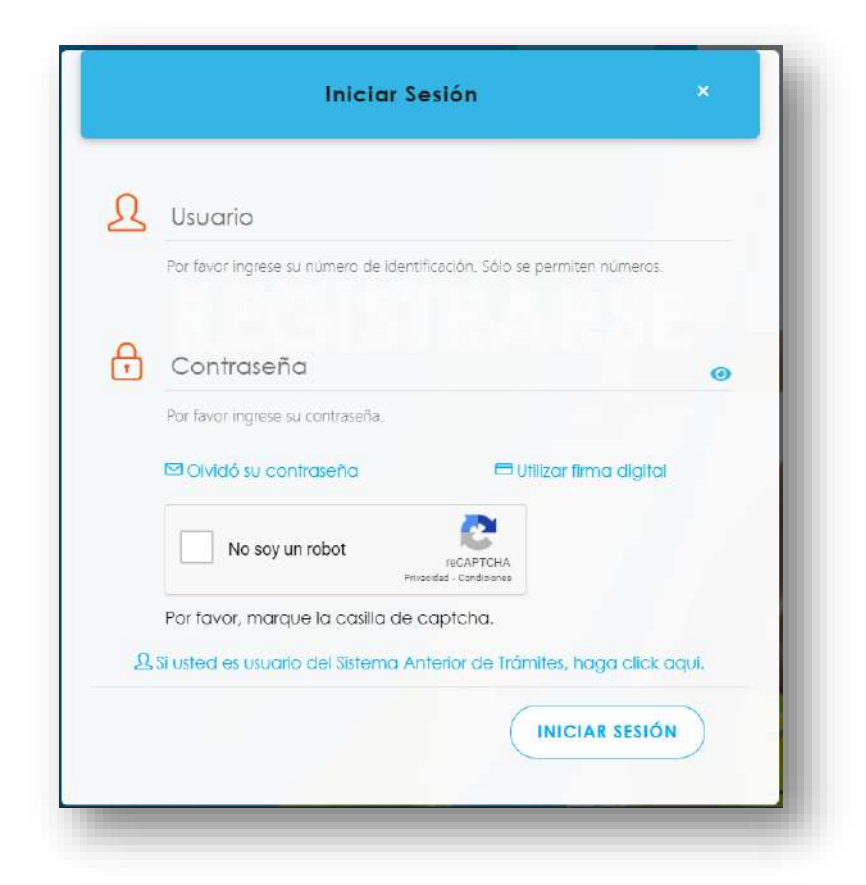

**112.** Luego de iniciar sesión en el Portal de Centros de Trabajo, se dirige al menú principal del sistema, hace clic en **Trámites** (1) y luego en **Registro Individual de Actividades de Oficinas de Salud Ocupacional** (2):

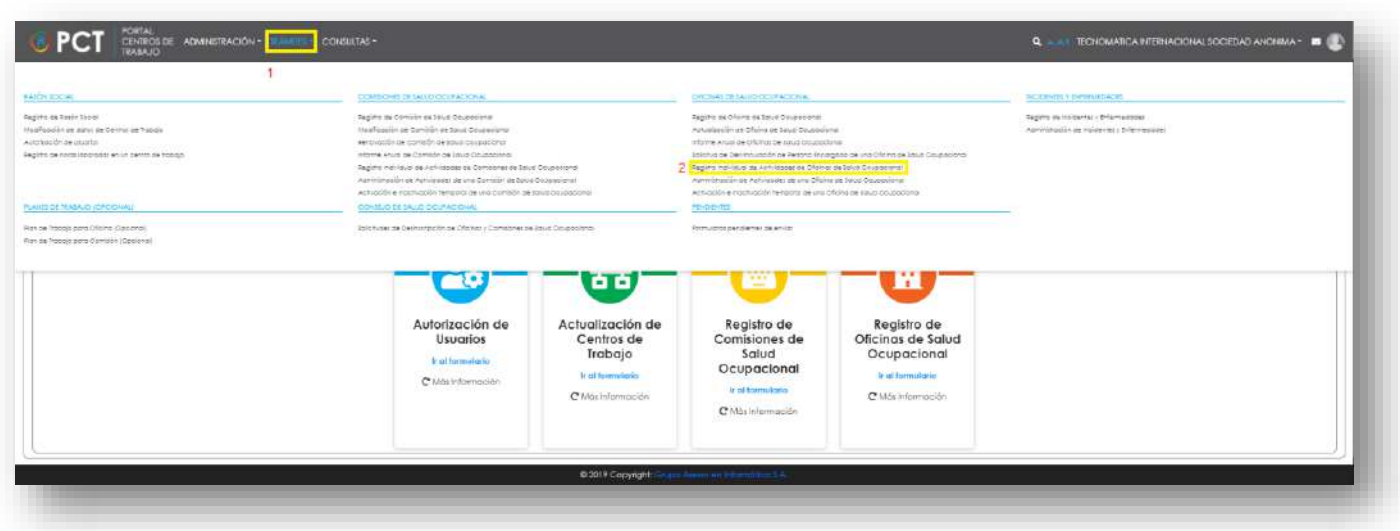

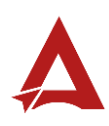

**113.** El sistema presenta el módulo para **Registro Individual de Actividades de Oficinas de Salud Ocupacional**:

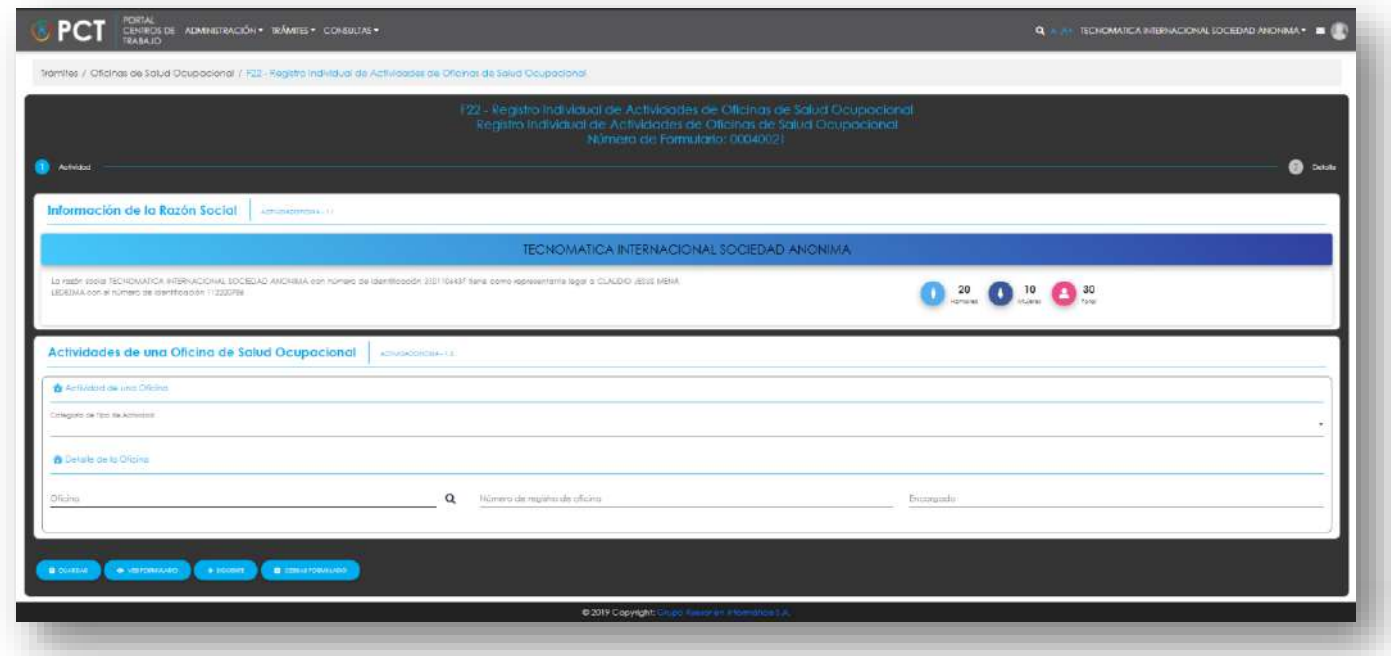

**114.** El Representante Legal registra la actividad en una oficina de la salud ocupacional de una razón social:

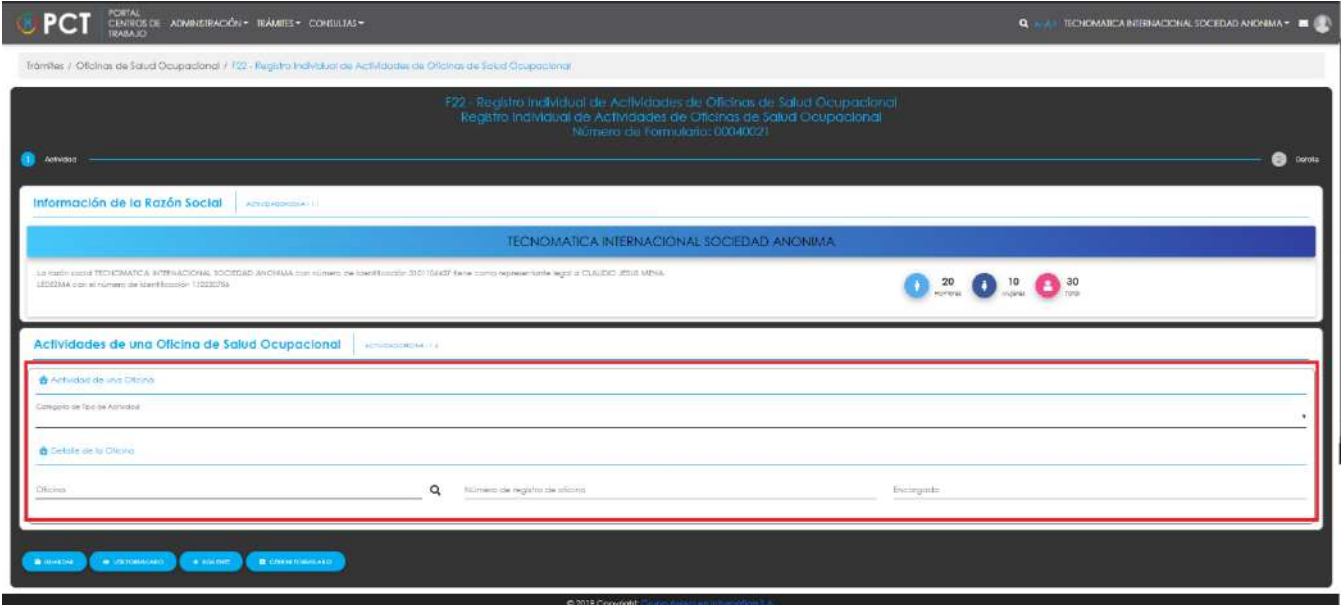

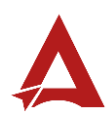

**115.** Luego, el Representante Legal puede hacer clic en el botón:

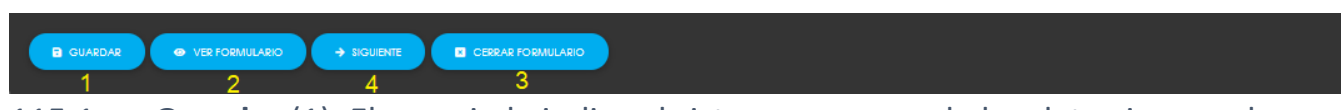

- 115.1. **Guardar** (1): El usuario le indica al sistema que guarde los datos ingresados en el formulario.
- 115.2. **Ver Formulario** (2): El usuario le indica al sistema que le presente un resumen de los datos del formulario.

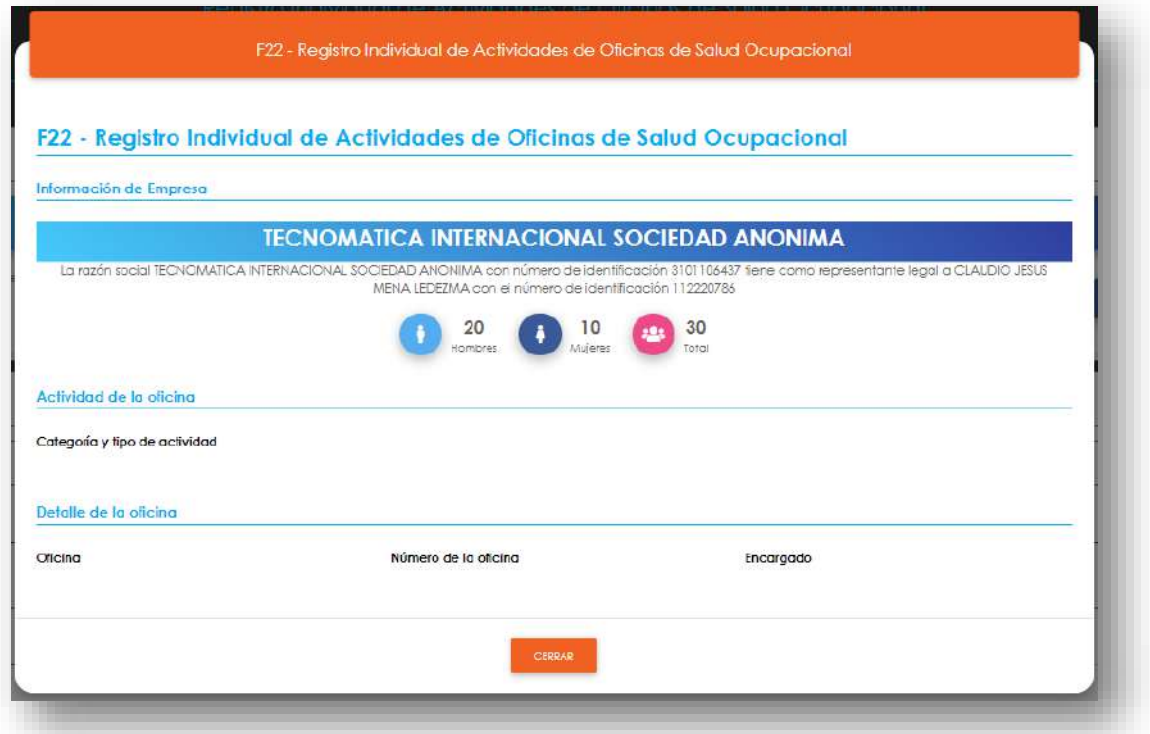

**115.3. Siguiente** (4): El usuario le indica al sistema que remita el trámite al siguiente paso.

115.4. **Cerrar Formulario** (3)**:** El usuario le indica al sistema que cierre el formulario.

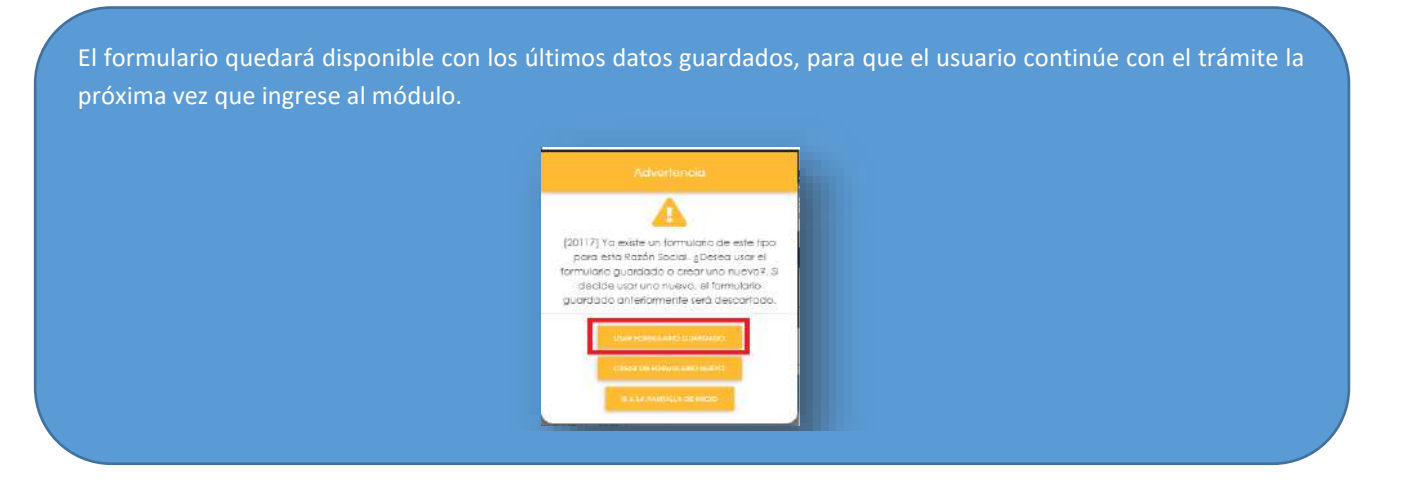

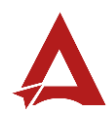

**116.** El sistema presenta el formulario para el ingreso de información de detalle de la actividad realizada por la oficina:

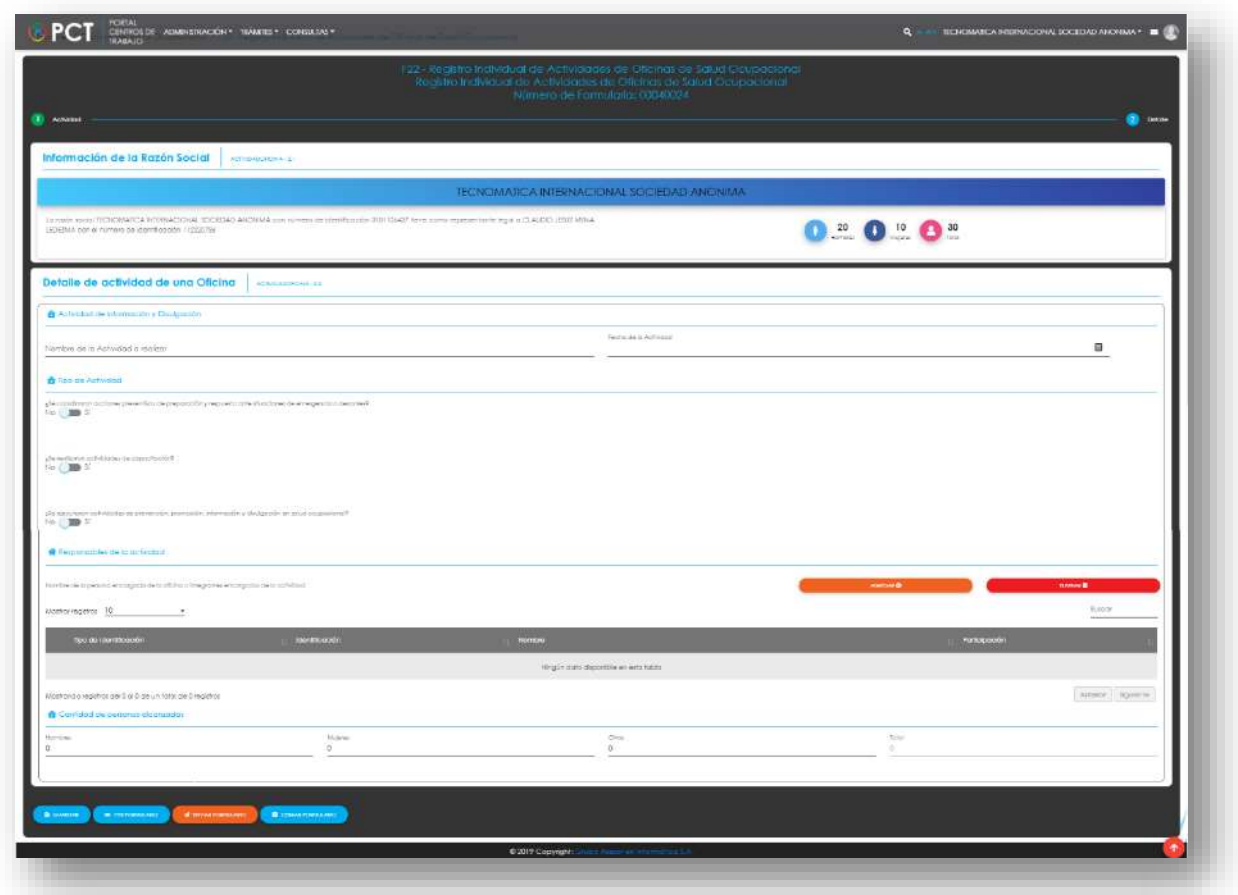

**117.** El Representante Legal ingresa la información solicitada

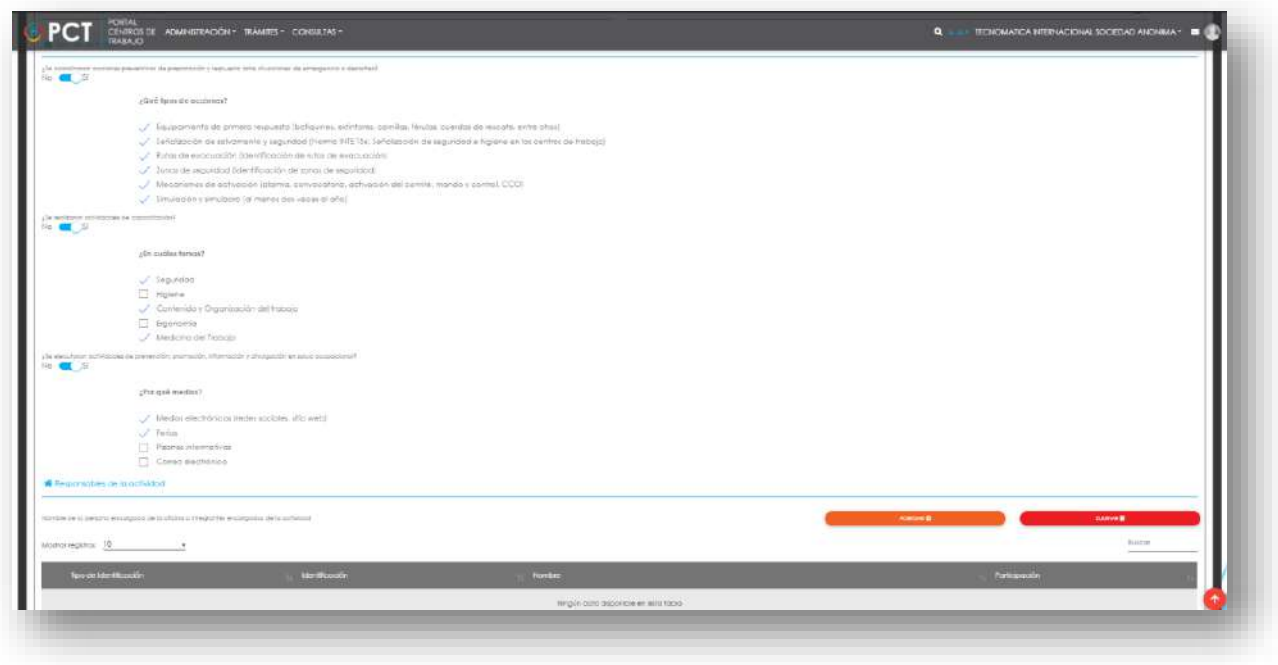

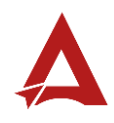

**118.** Luego, el Representante Legal puede hacer clic en el botón:

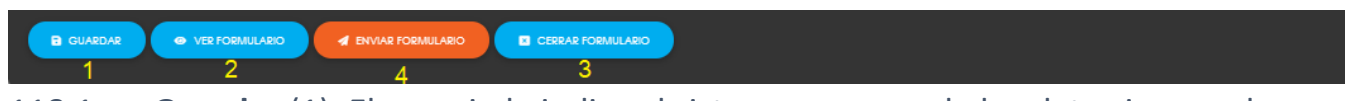

118.1. **Guardar** (1): El usuario le indica al sistema que guarde los datos ingresados en el formulario.

118.2. **Ver Formulario** (2): El usuario le indica al sistema que le presente un resumen de los datos del formulario.

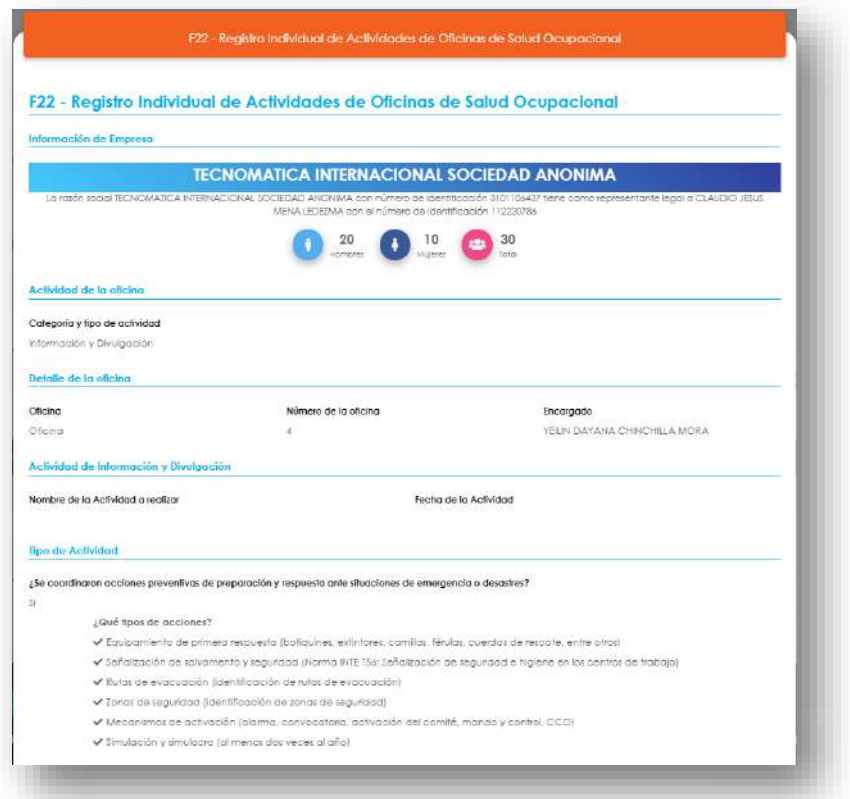

**118.3. Enviar Formulario** (4): El usuario le indica al sistema que registre la actividad. El sistema le dirigirá nuevamente a la página de inicio del Portal interno.

118.4. **Cerrar Formulario** (3)**:** El usuario le indica al sistema que cierre el formulario.

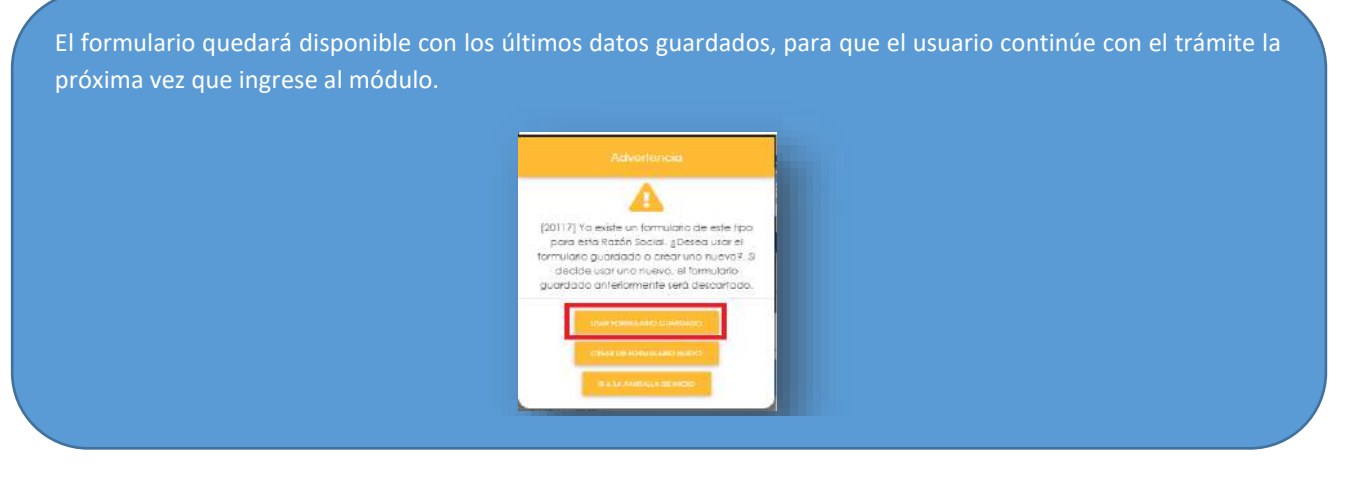

# <span id="page-157-0"></span>Consultas y Soporte

Cualquier consulta o ayuda requerida, envíe un correo electrónico [notificacionescso@cso.go.cr](mailto:notificacionescso@cso.go.cr) con su consulta, o directamente a las oficinas de Consejo de Salud Ocupacional del Ministerio de Trabajo y Seguridad Social, Gobierno de Costa Rica.

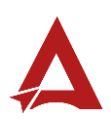

Administración de Actividades de una Oficina de Salud **Ocupacional** Manual de Usuario

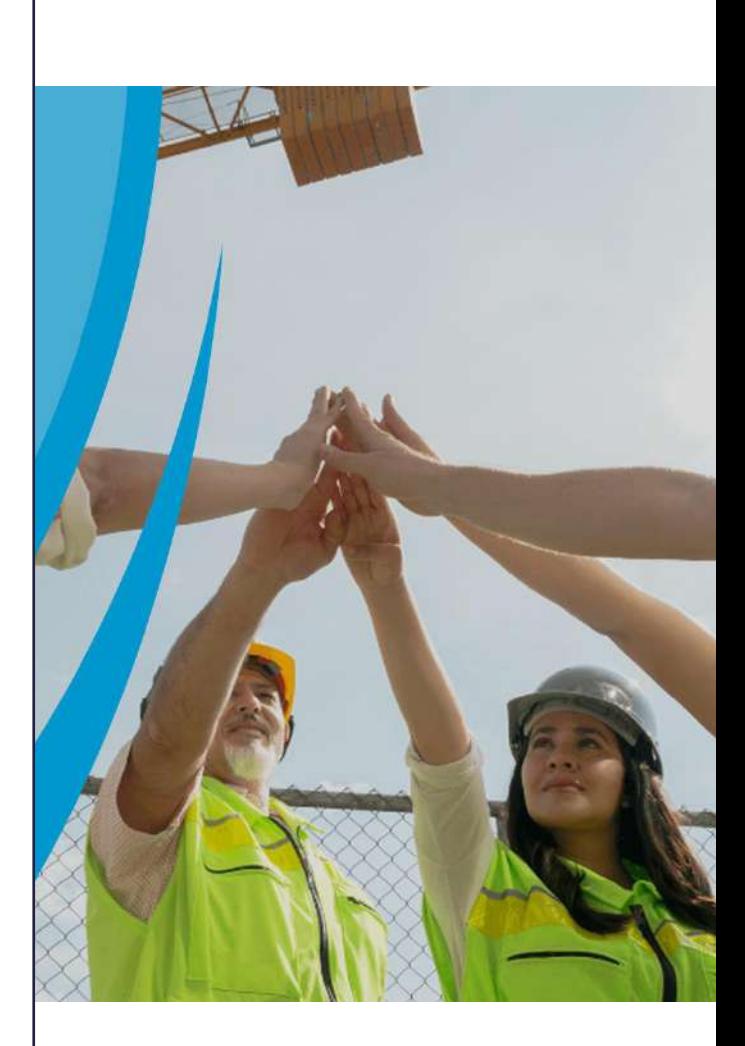

#### **PORTAL DE CENTROS DE TRABAJO**

Consejo de Salud Ocupacional

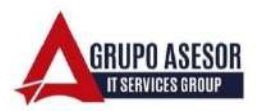

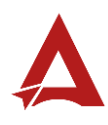

#### Historial de revisiones:

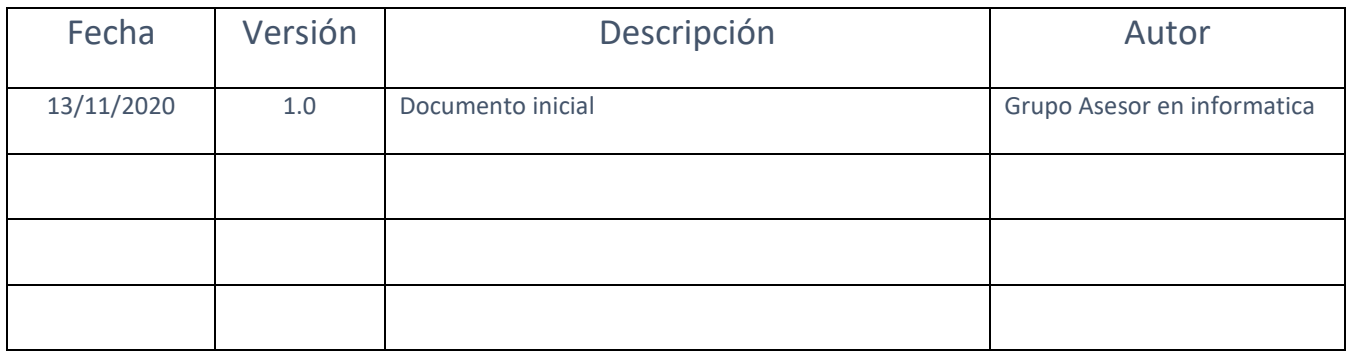

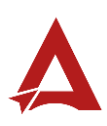

# Contenido

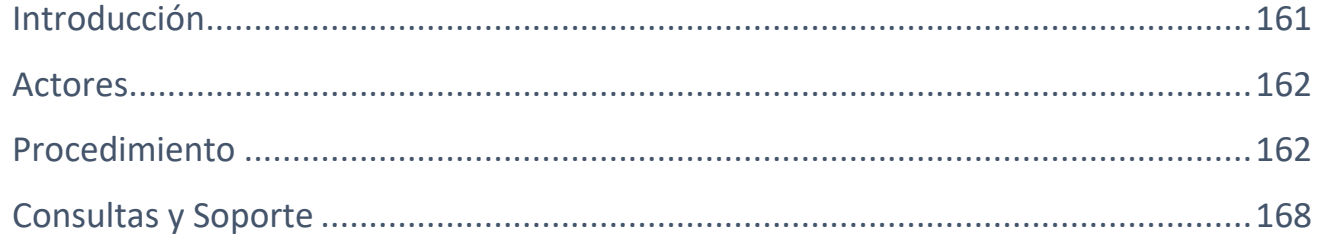

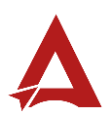

# <span id="page-161-0"></span>Introducción

El Consejo de Salud Ocupacional pone a disposición de las empresas, instituciones y organizaciones sociales solidarias de Costa Rica el Portal de Centros de Trabajo, el cual facilita a sus representantes legales o personas autorizadas, el reporte y la consulta de información en salud ocupacional, con el fin de propiciar la emisión de políticas y proyectos en esta materia, dentro de sus centros de trabajo.

El presente documento busca describir el procedimiento para **Administración de Actividades de una Oficina de Salud Ocupacional** en el **Portal de Centros de Trabajo**. A partir de este manual, el usuario será capaz de realizar las siguientes tareas:

- Agregar una actividad de una oficina de Salud Ocupacional
- Modificar una actividad de una oficina de Salud Ocupacional
- Eliminar una actividad de una oficina de Salud Ocupacional

## <span id="page-162-0"></span>Actores

En este procedimiento participan los siguientes actores:

- Representante Legal
- Usuarios Encargado.

## <span id="page-162-1"></span>Procedimiento

Para realizar la administración de actividades de una Oficina de Salud Ocupacional dentro del Portal de Centros de Trabajo, el usuario debe encontrarse en la página principal del portal:

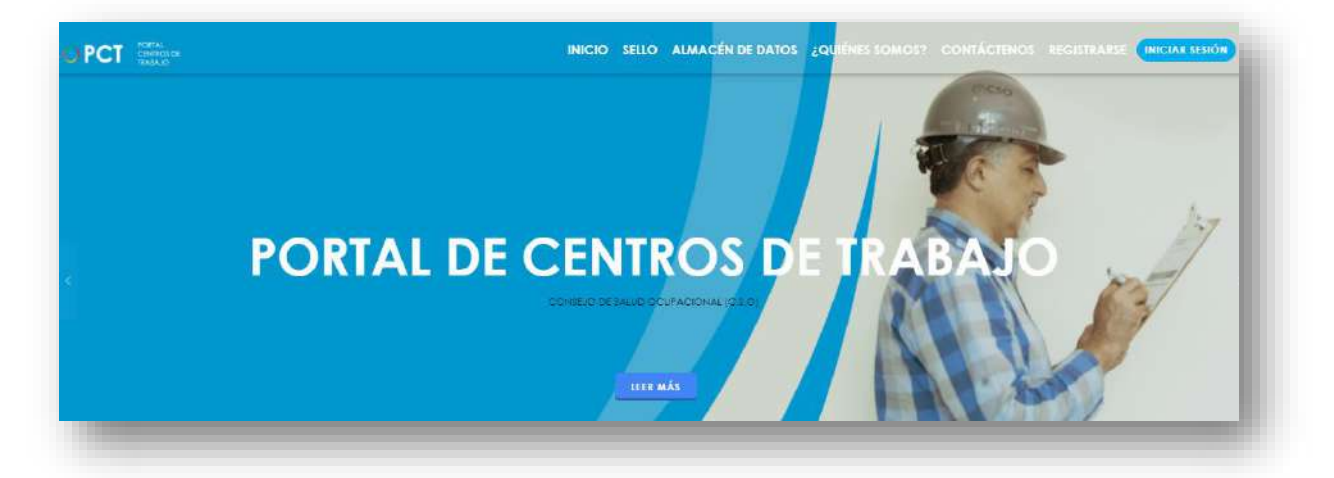

**119.** Busca y hace clic el enlace llamado Iniciar Sesión.

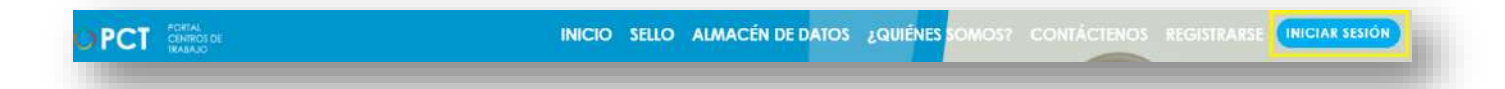

**120.** Cuando se encuentra en la pantalla de Iniciar Sesión, ingresa los datos de usuario y contraseña, marca la casilla "**No soy un robot**" y hace clic en el botón **Iniciar Sesión** (ver Manual de usuario **Inicio de Sesión**):

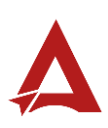

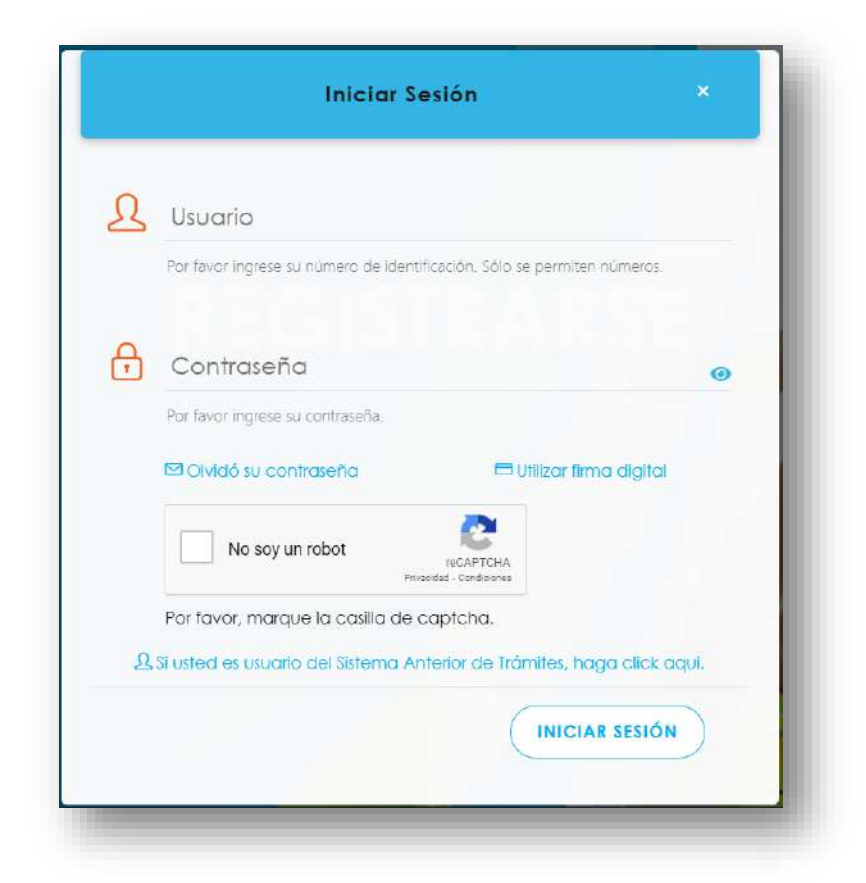

**121.** Luego de iniciar sesión en el Portal de Centros de Trabajo, se dirige al menú principal del sistema, hace clic en **Trámites** (1) y luego en **Administración de Actividades de una Oficina de Salud Ocupacional** (2):

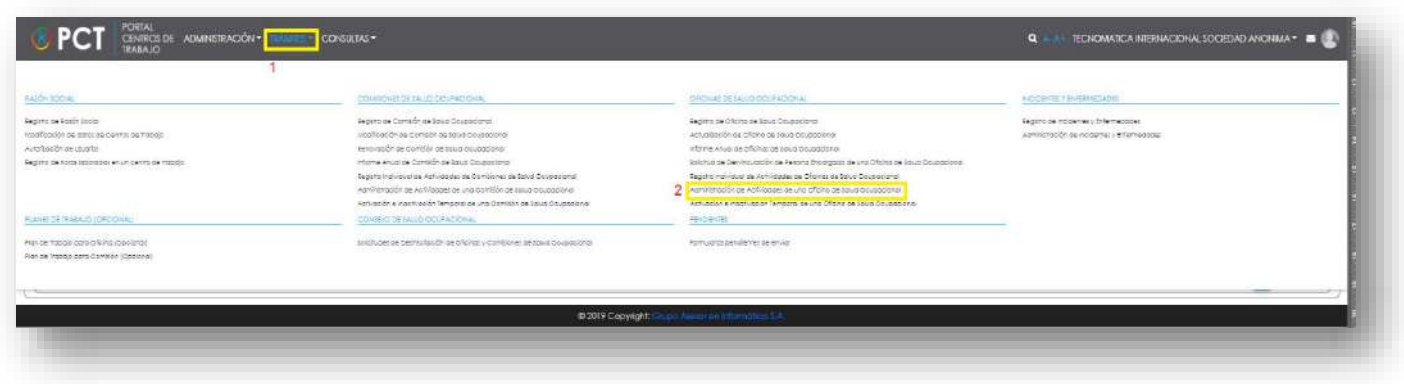

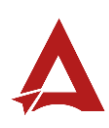

**122.** El sistema presenta el módulo para **Administración de Actividades de una Oficina de Salud Ocupacional**:

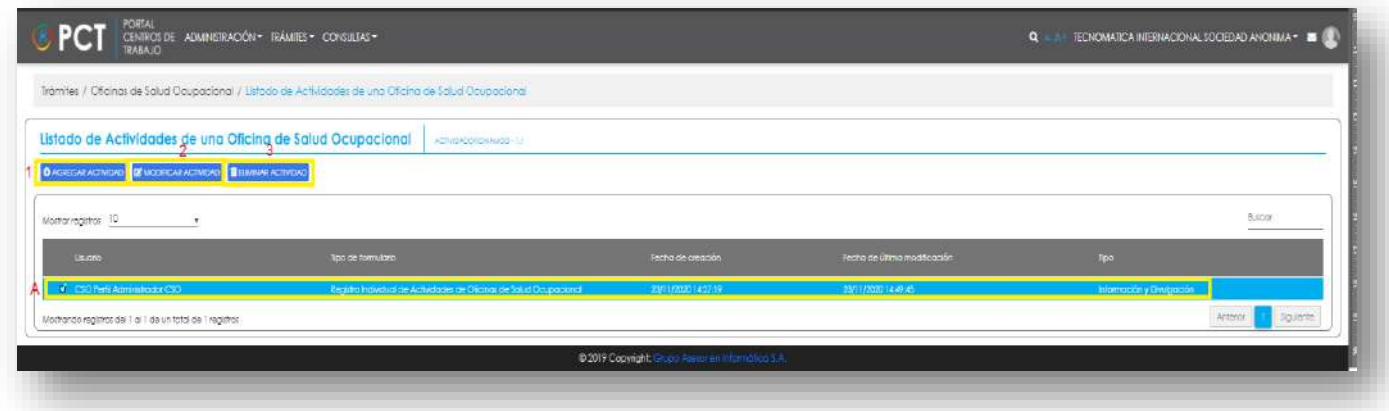

**123.** El Representante Legal puede

**123.1.** Hacer clic en el botón **Agregar Actividad (1).** El Sistema presenta un formulario para el ingreso de datos de la nueva actividad:

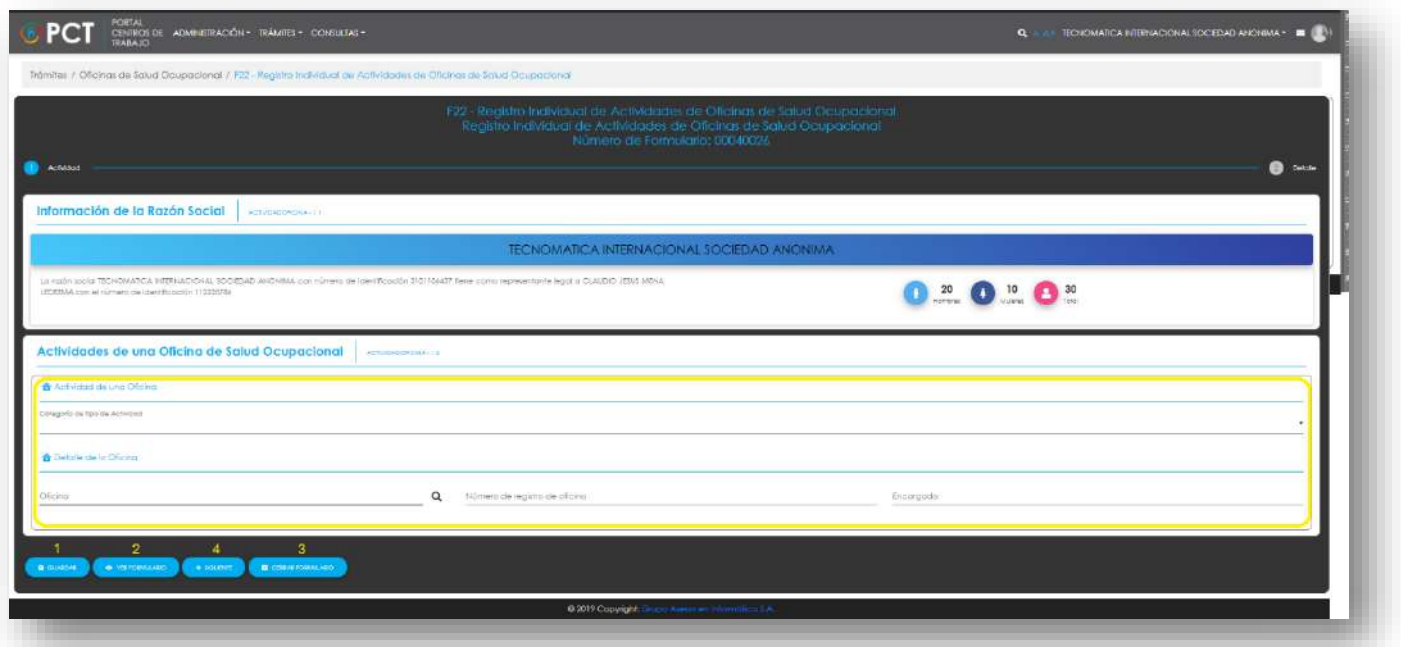

- **123.1.1.** El Representante Legal puede hacer clic en el botón:
	- 123.1.1.1. **Guardar** (1): El usuario le indica al sistema que guarde los datos ingresados en el formulario.
	- 123.1.1.2. **Ver Formulario** (2): El usuario le indica al sistema que le presente un resumen de los datos del formulario.

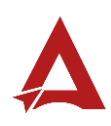

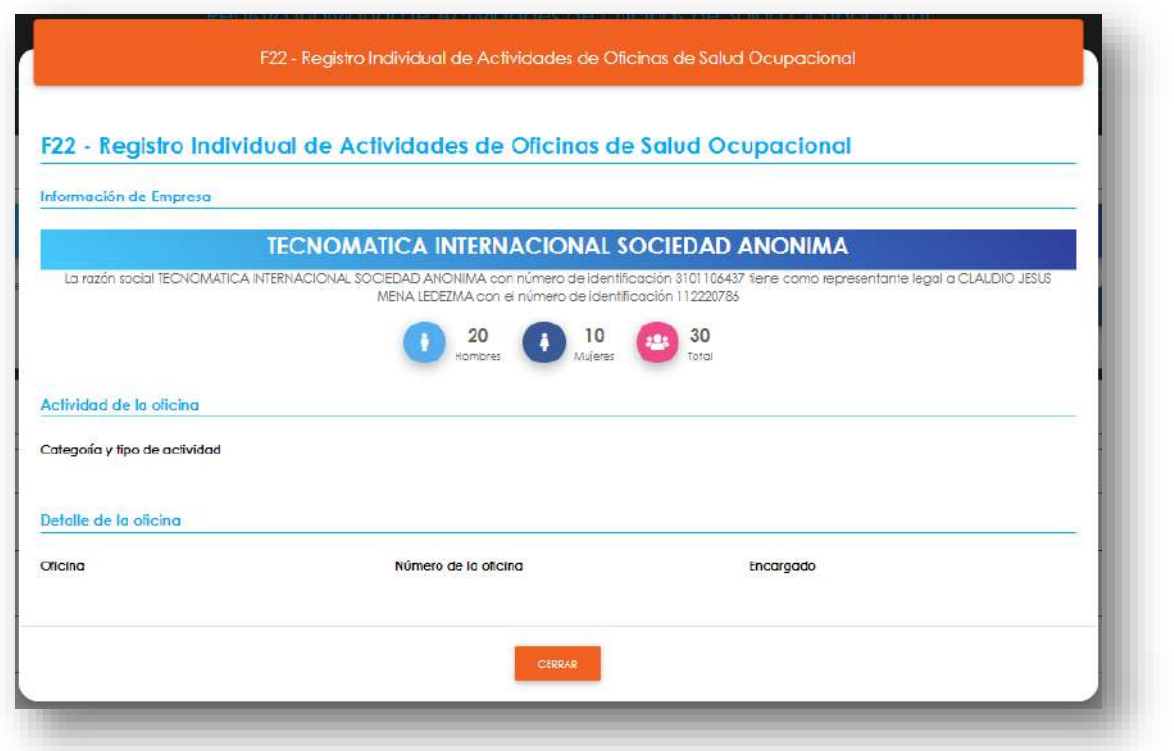

#### 123.1.1.3. **Cerrar Formulario** (3)**:** El usuario le indica al sistema que cierre el formulario.

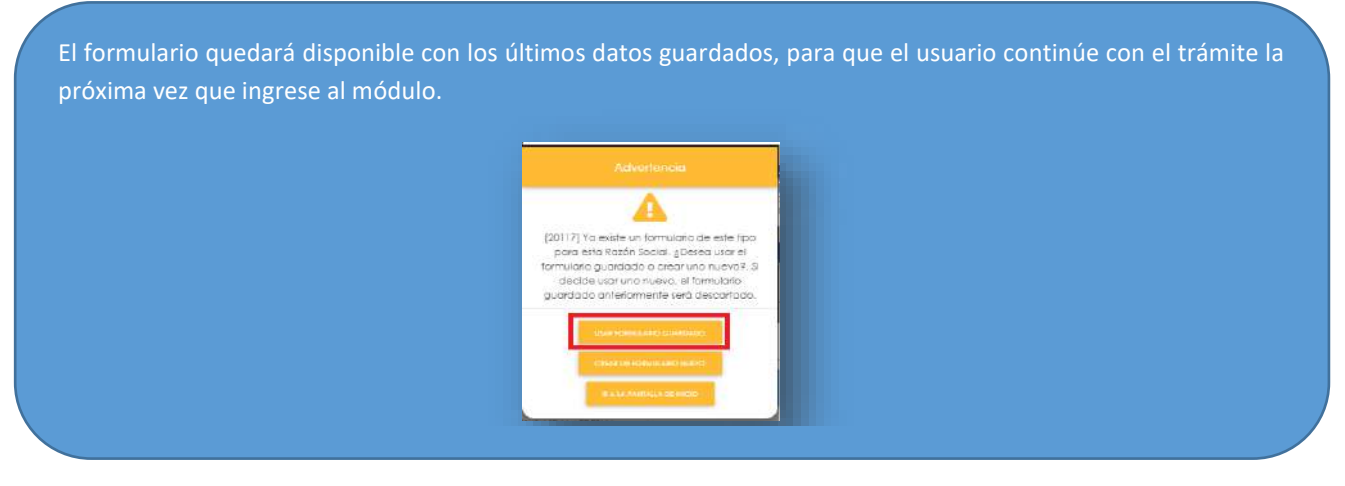

**123.1.1.4. Siguiente** (4): El usuario le indica al sistema que remita el trámite al siguiente paso.

**123.2.** Si el usuario hizo clic en el botón **Siguiente**: El sistema presenta el formulario para el ingreso de información de detalle de la actividad realizada por la oficina:

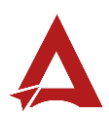

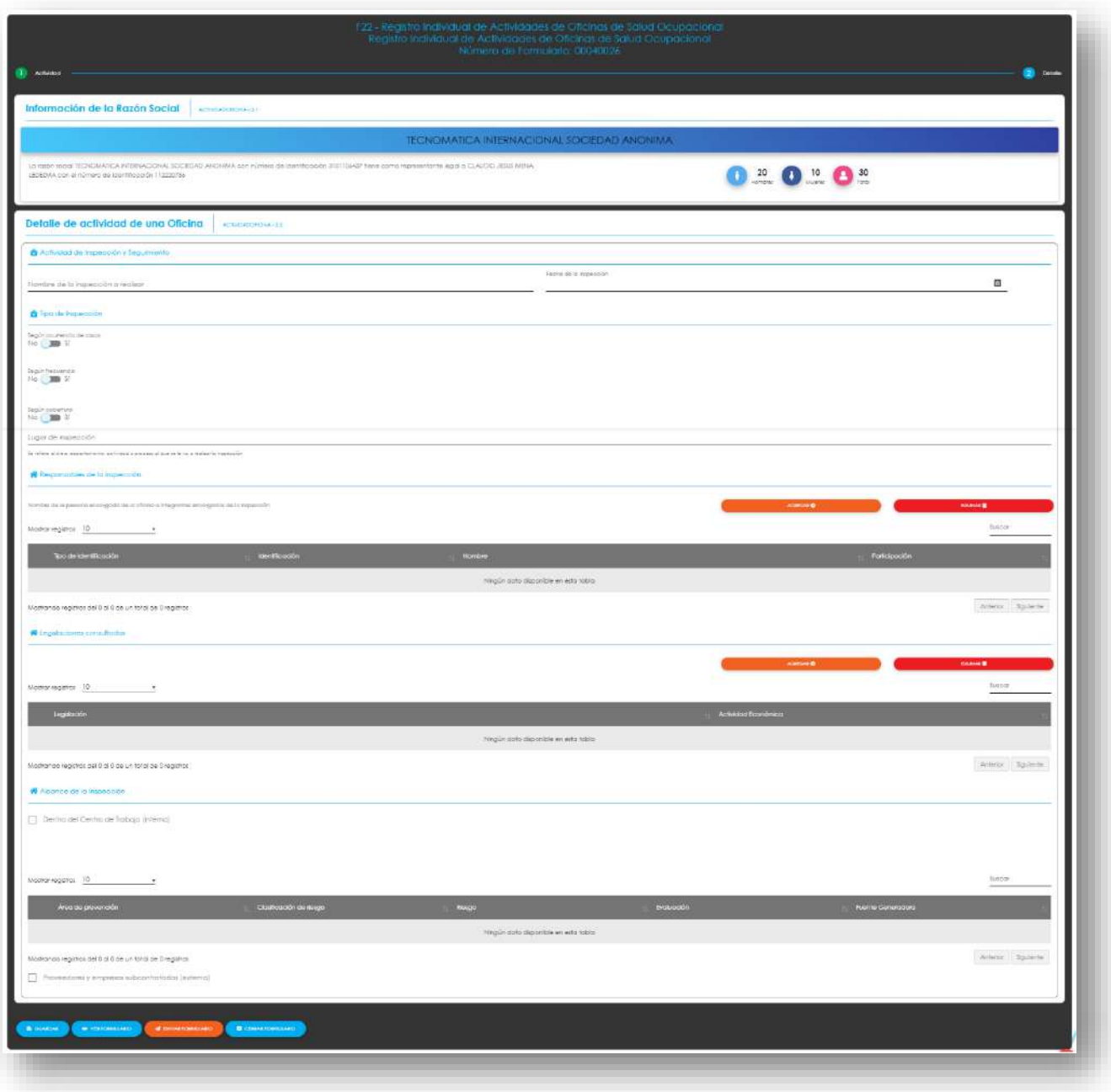

**123.3.** Luego, el Representante Legal puede hacer clic en el botón:

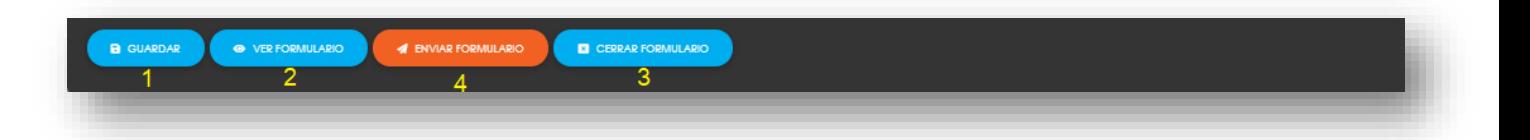

- 123.3.1. **Guardar** (1): El usuario le indica al sistema que guarde los datos ingresados en el formulario.
- 123.3.2. **Ver Formulario** (2): El usuario le indica al sistema que le presente un resumen de los datos del formulario.

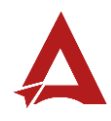

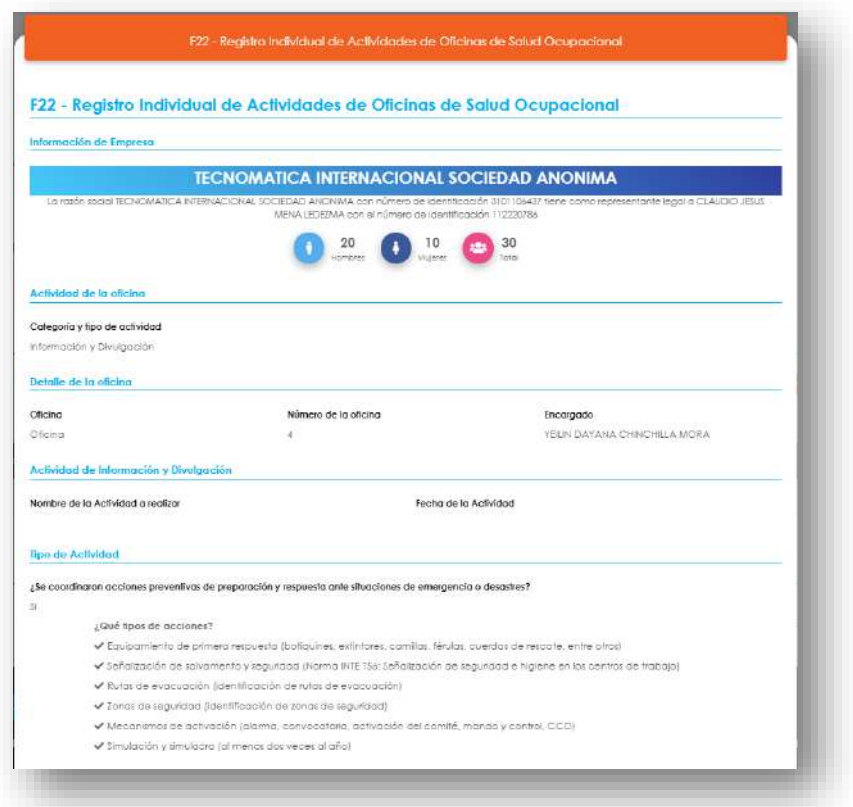

**123.3.3. Enviar Formulario** (4): El usuario le indica al sistema que registre la actividad de la Oficina de Salud Ocupacional para el Centro de Trabajo. El sistema le dirigirá nuevamente a la página de inicio del Portal interno.

**123.3.4. Cerrar Formulario** (3)**:** El usuario le indica al sistema que cierre el

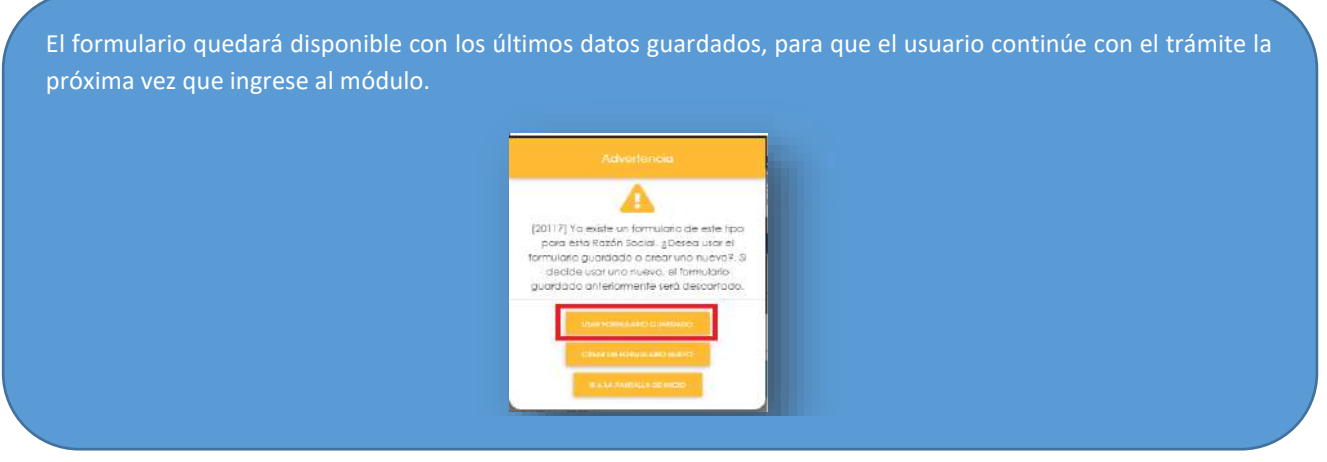

#### formulario

**123.4.** Seleccionar el registro de actividad de interés (A) y hacer clic en el botón **Modificar Actividad** (2) para actualizar o corregir los datos de un registro ya existente**.** 

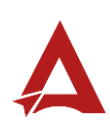

El botón modificar habilita los mismos tipos de formularios y acciones disponibles para la opción **Agregar Actividad**, con la facilidad de que carga previamente los valores existentes del registro seleccionado, con el fin de que estos puedan se ajustados.

**123.5.** Seleccionar el registro de actividad de interés (A) y hacer clic en el botón **Eliminar Actividad** (3) para eliminar un registro ya existente.

# <span id="page-168-0"></span>Consultas y Soporte

Cualquier consulta o ayuda requerida, envíe un correo electrónico [notificacionescso@cso.go.cr](mailto:notificacionescso@cso.go.cr) con su consulta, o directamente a las oficinas de Consejo de Salud Ocupacional del Ministerio de Trabajo y Seguridad Social, Gobierno de Costa Rica.

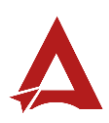

# Registro de Incidentes y Enfermedades

Manual de Usuario

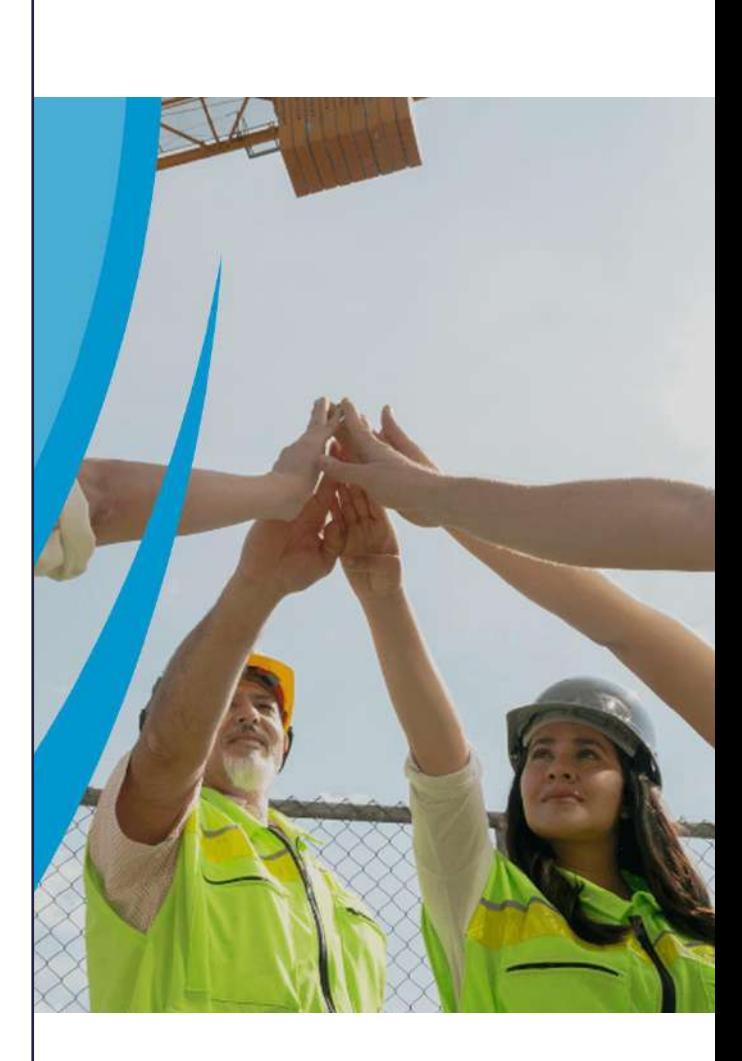

## **PORTAL DE CENTROS DE TRABAJO**

Consejo de Salud Ocupacional

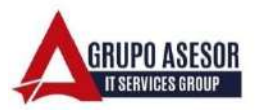

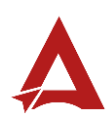

#### Historial de revisiones:

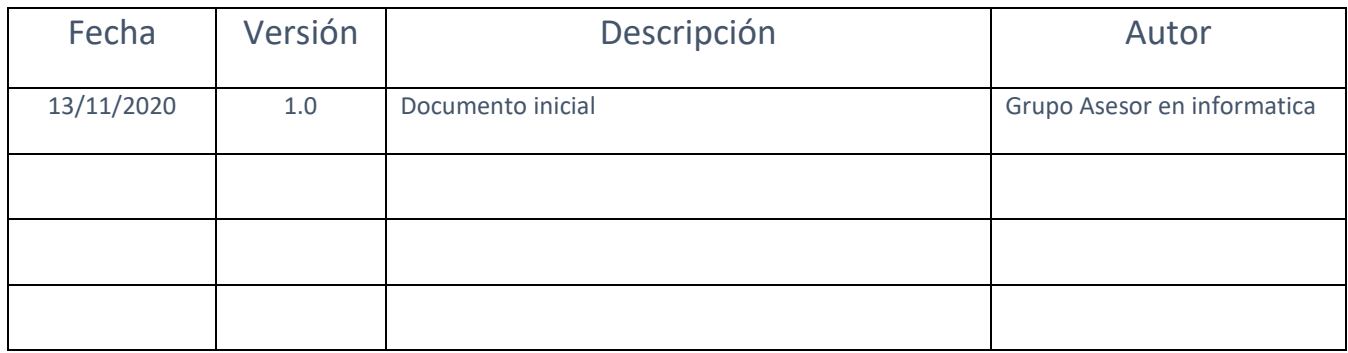

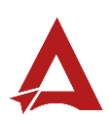

# Contenido

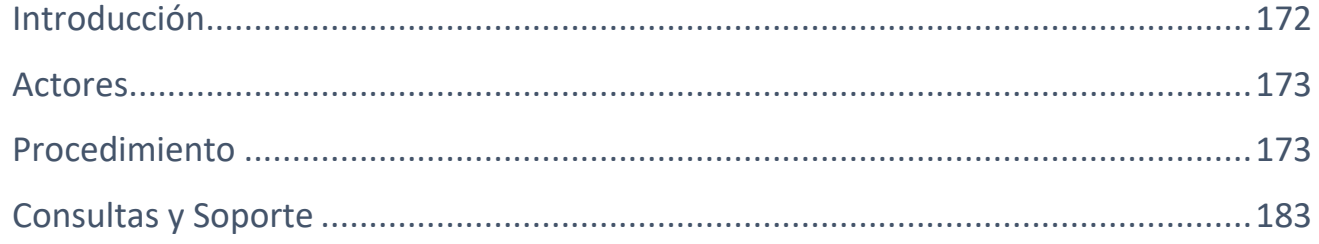

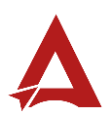

# <span id="page-172-0"></span>Introducción

El Consejo de Salud Ocupacional pone a disposición de las empresas, instituciones y organizaciones sociales solidarias de Costa Rica el Portal de Centros de Trabajo, el cual facilita a sus representantes legales o personas autorizadas, el reporte y la consulta de información en salud ocupacional, con el fin de propiciar la emisión de políticas y proyectos en esta materia, dentro de sus centros de trabajo.

El presente documento busca describir el procedimiento para **Registro de Incidentes y Enfermedades** en el **Portal de Centros de Trabajo**. A partir de este manual, el usuario será capaz de realizar las siguientes tareas:

Realizar el registro de Incidentes y Enfermedades

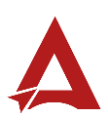

## <span id="page-173-0"></span>Actores

En este procedimiento participan los siguientes actores:

- Representante Legal
- Usuarios Administrador

## <span id="page-173-1"></span>Procedimiento

Para **realizar registros de incidentes o enfermedades** dentro del Portal de Centros de Trabajo, el usuario debe encontrarse en la página principal del portal:

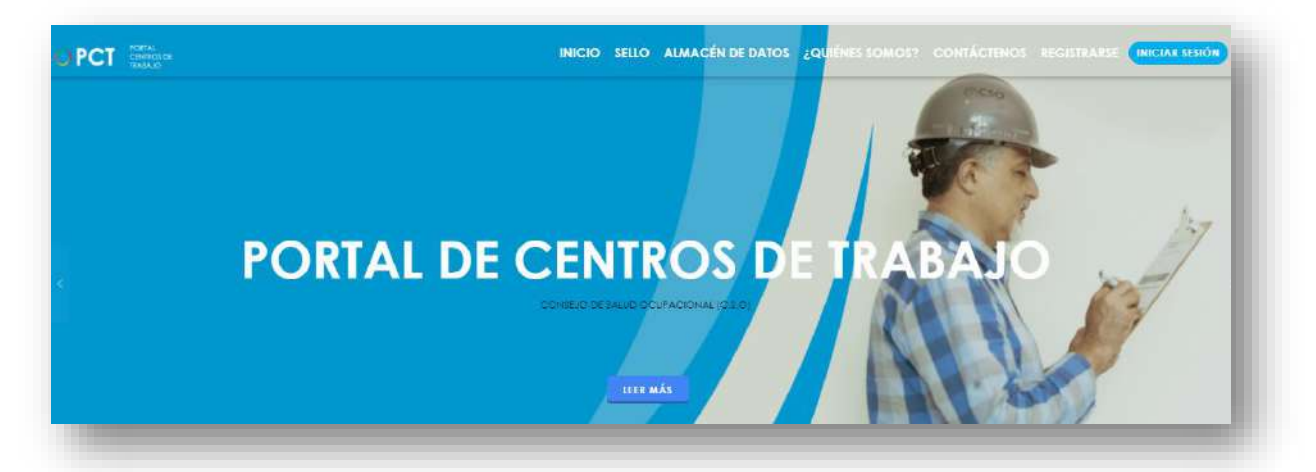

**124.** Busca y hace clic el enlace llamado Iniciar Sesión.

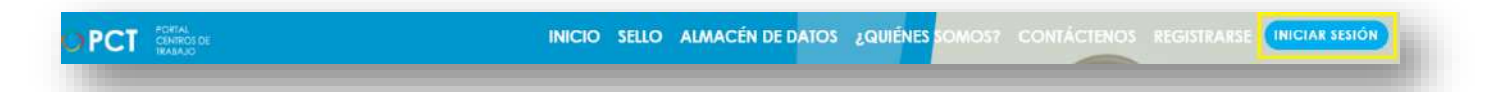

**125.** Cuando se encuentra en la pantalla de Iniciar Sesión, ingresa los datos de usuario y contraseña, marca la casilla "**No soy un robot**" y hace clic en el botón **Iniciar Sesión** (ver Manual de usuario **Inicio de Sesión**):

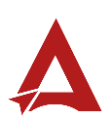

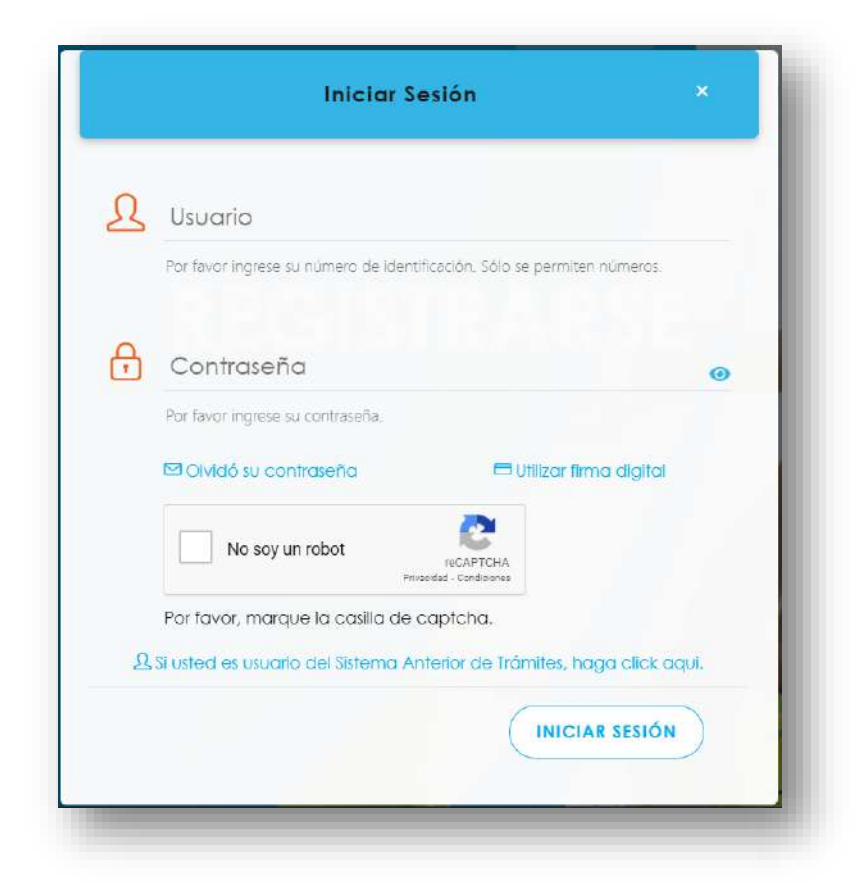

**126.** Luego de iniciar sesión en el Portal de Centros de Trabajo, se dirige al menú principal del sistema, hace clic en **Trámites** (1) y luego en **Registro de Incidentes y Enfermedades** (2):

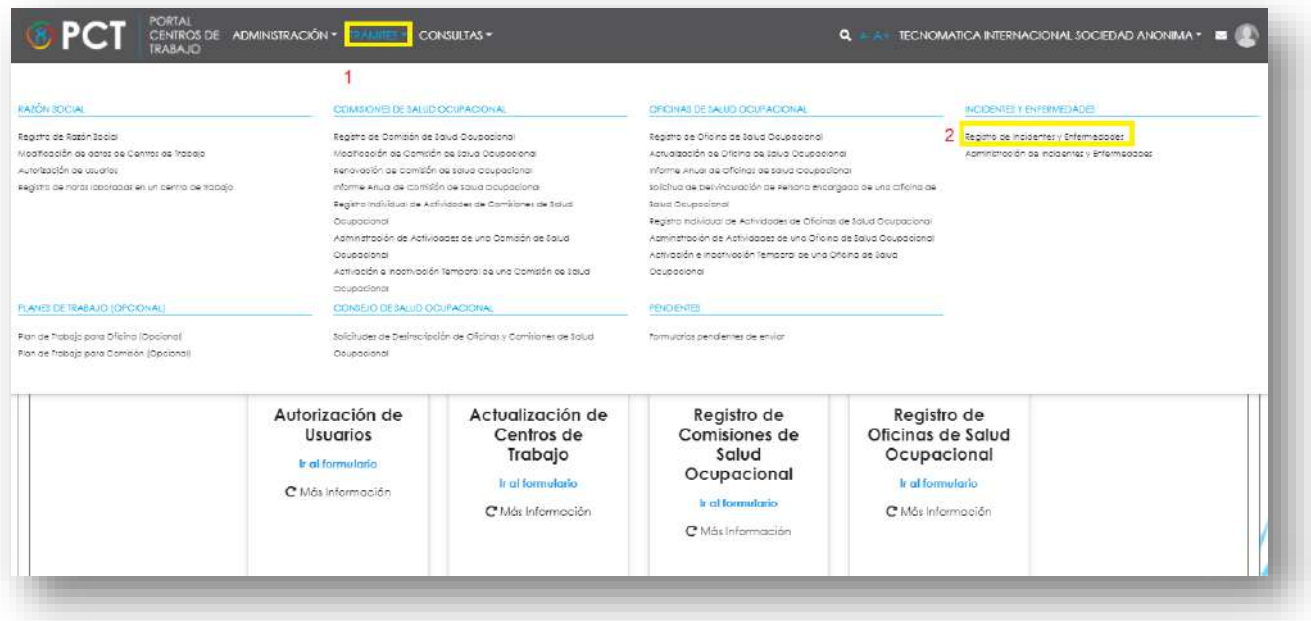

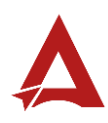

**127.** El sistema presenta el módulo para **Registro de Incidentes y Enfermedades**:

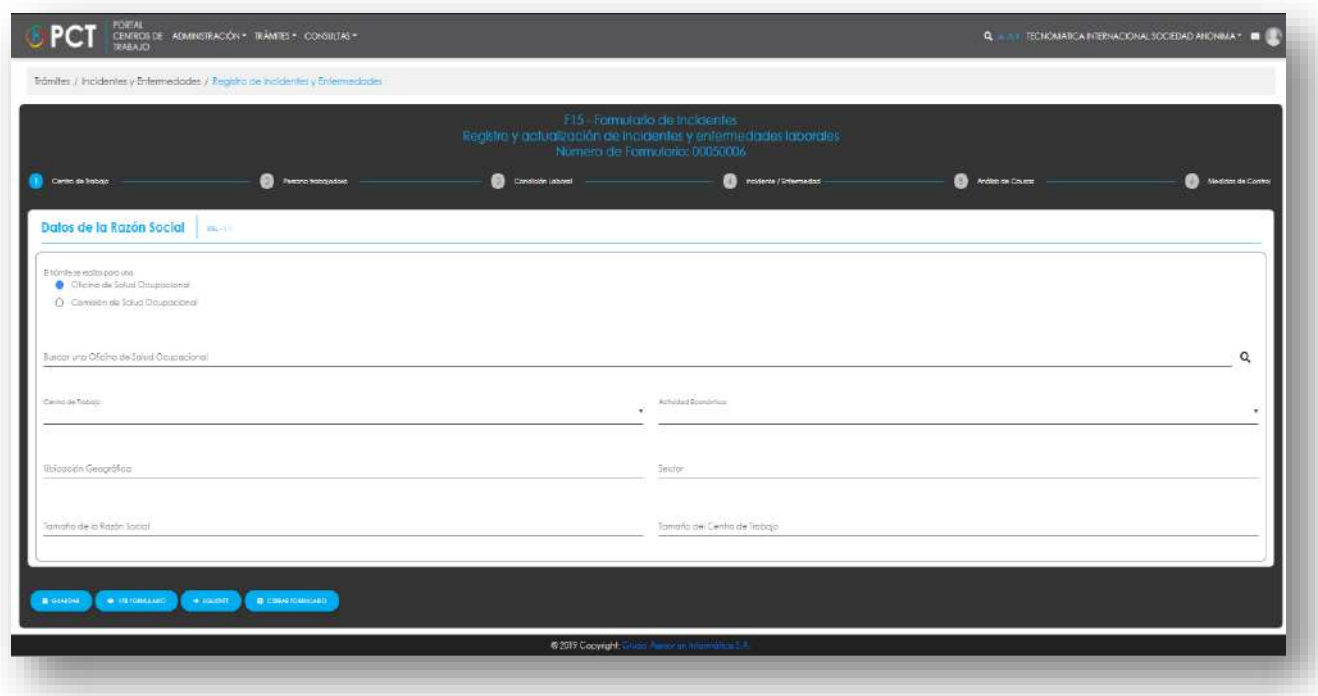

**128.** El Representante Legal ingresa la información inicial del trámite, correspondiente al **Centro de Trabajo**:

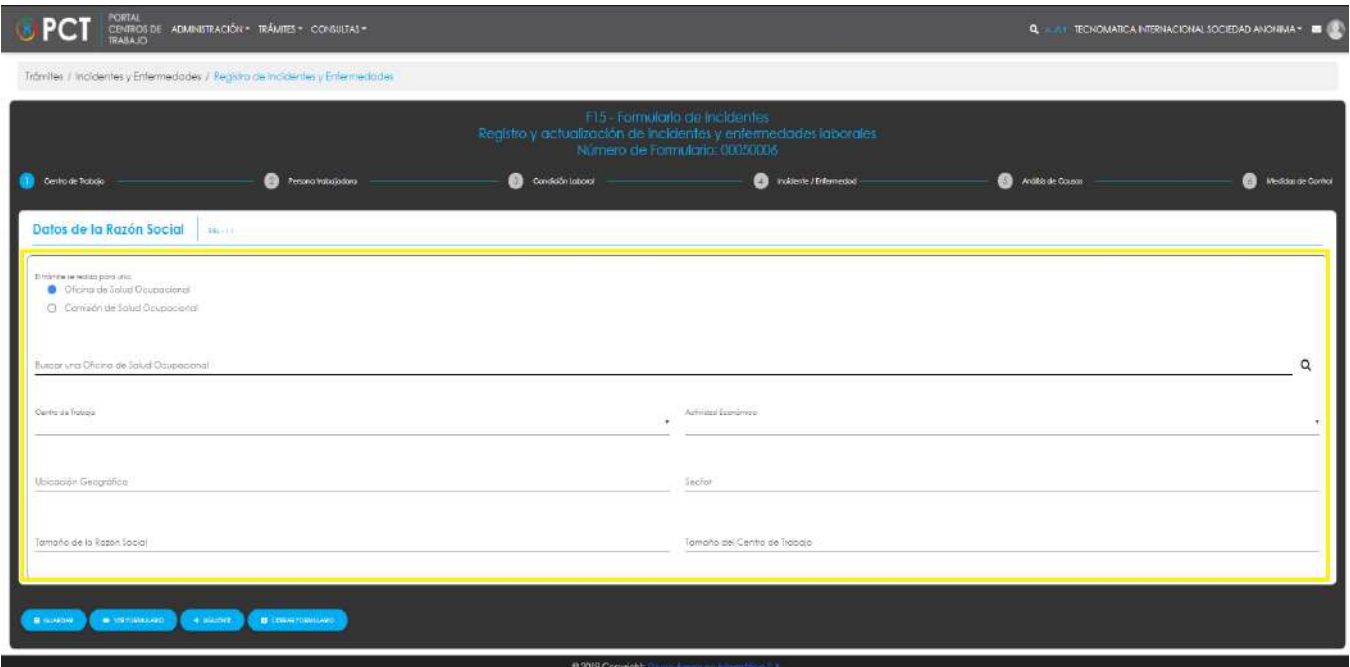

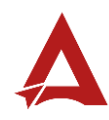

**129.** Luego, el Representante Legal puede hacer clic en el botón:

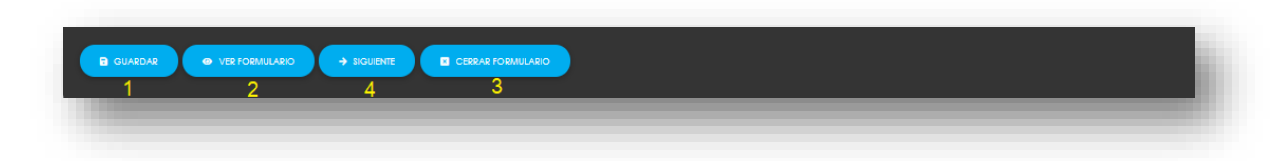

- 129.1. **Guardar** (1): El usuario le indica al sistema que guarde los datos ingresados en el formulario.
- 129.2. **Ver Formulario** (2): El usuario le indica al sistema que le presente un resumen de los datos del formulario.

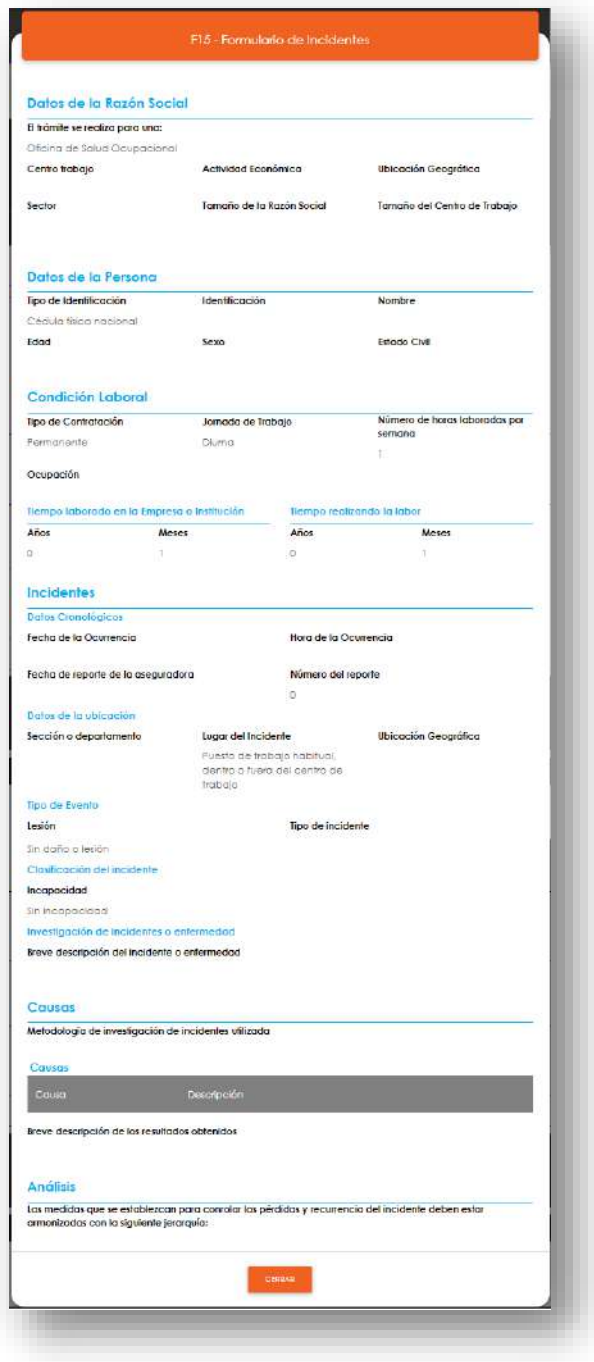

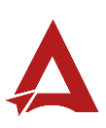

#### 129.3. **Cerrar Formulario** (3)**:** El usuario le indica al sistema que cierre el formulario.

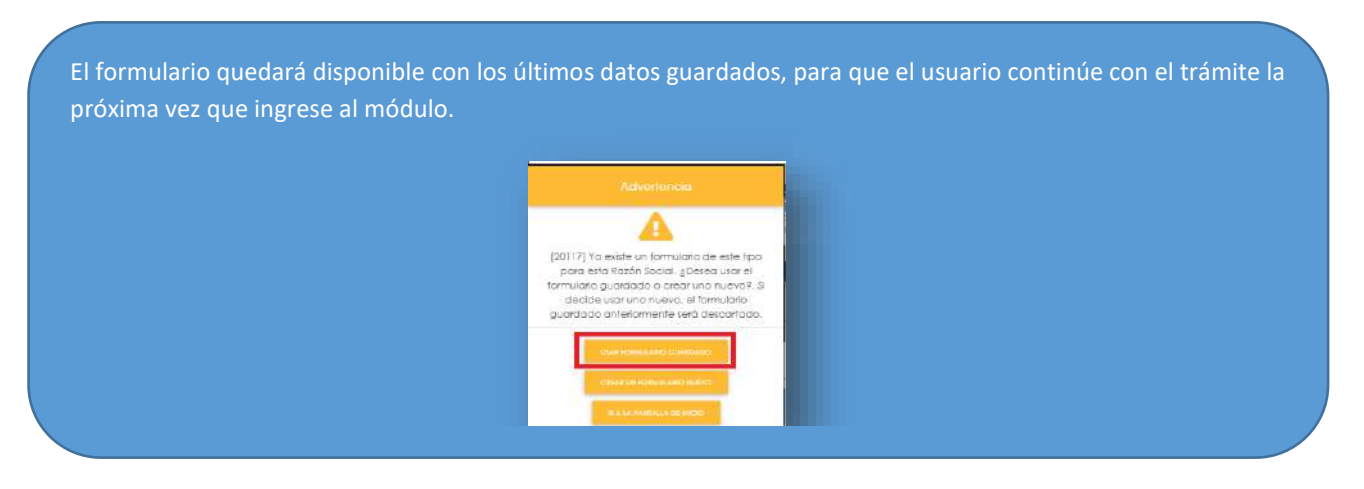

- **129.4. Siguiente** (4): El usuario le indica al sistema que remita el trámite al siguiente paso.
- **130.** Si el usuario hizo clic en **Siguiente**, el sistema remite el formulario al siguiente paso. El Representante Legal ingresa la información de la **persona trabajadora:**

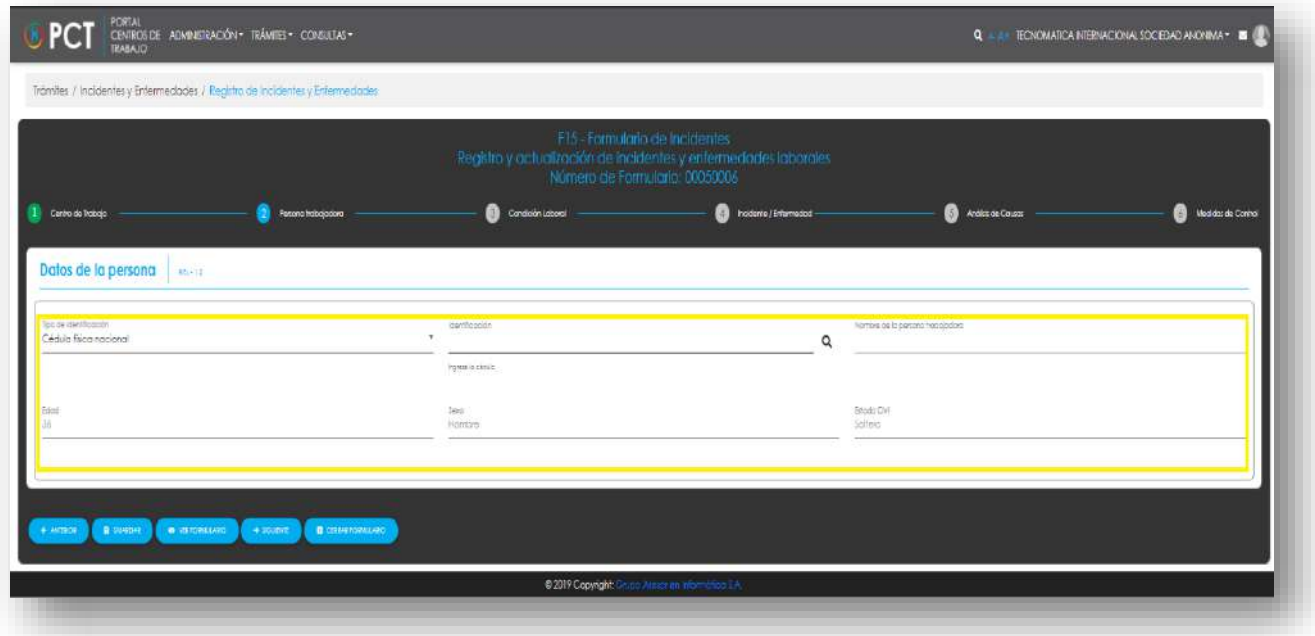

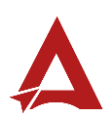

**130.1.** El Representante Legal puede hacer clic en el botón\*:

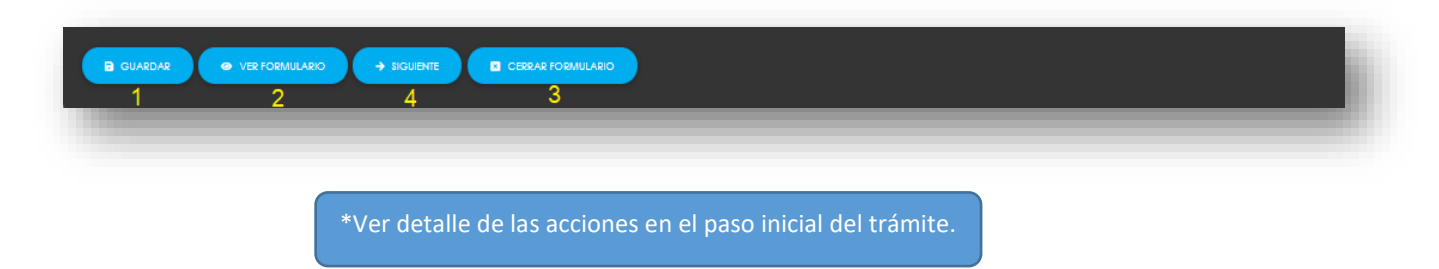

**131.** Si el usuario hizo clic en **Siguiente**, el sistema remite el formulario al siguiente paso. El Representante Legal ingresa la información de la **condición laboral** de la persona trabajadora:

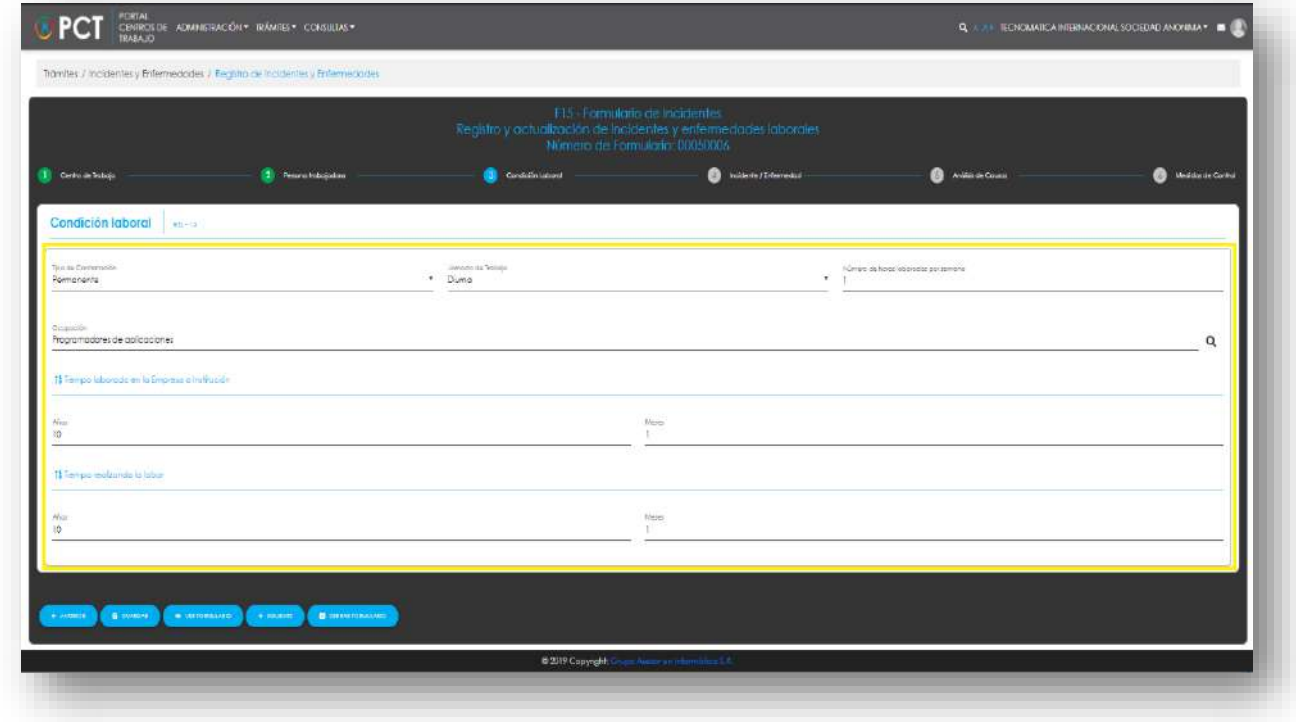

#### **131.1.** El Representante Legal puede hacer clic en el botón\*:

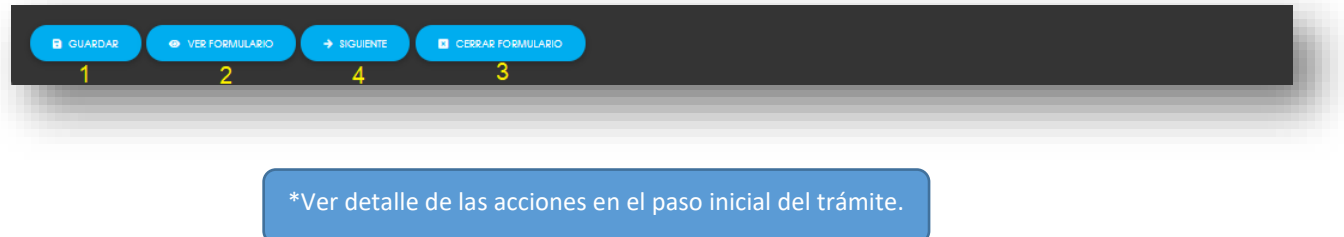

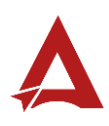

**132.** Si el usuario hizo clic en **Siguiente**, el sistema remite el formulario al siguiente paso. El Representante Legal ingresa la información del **Incidente o Enfermedad**:

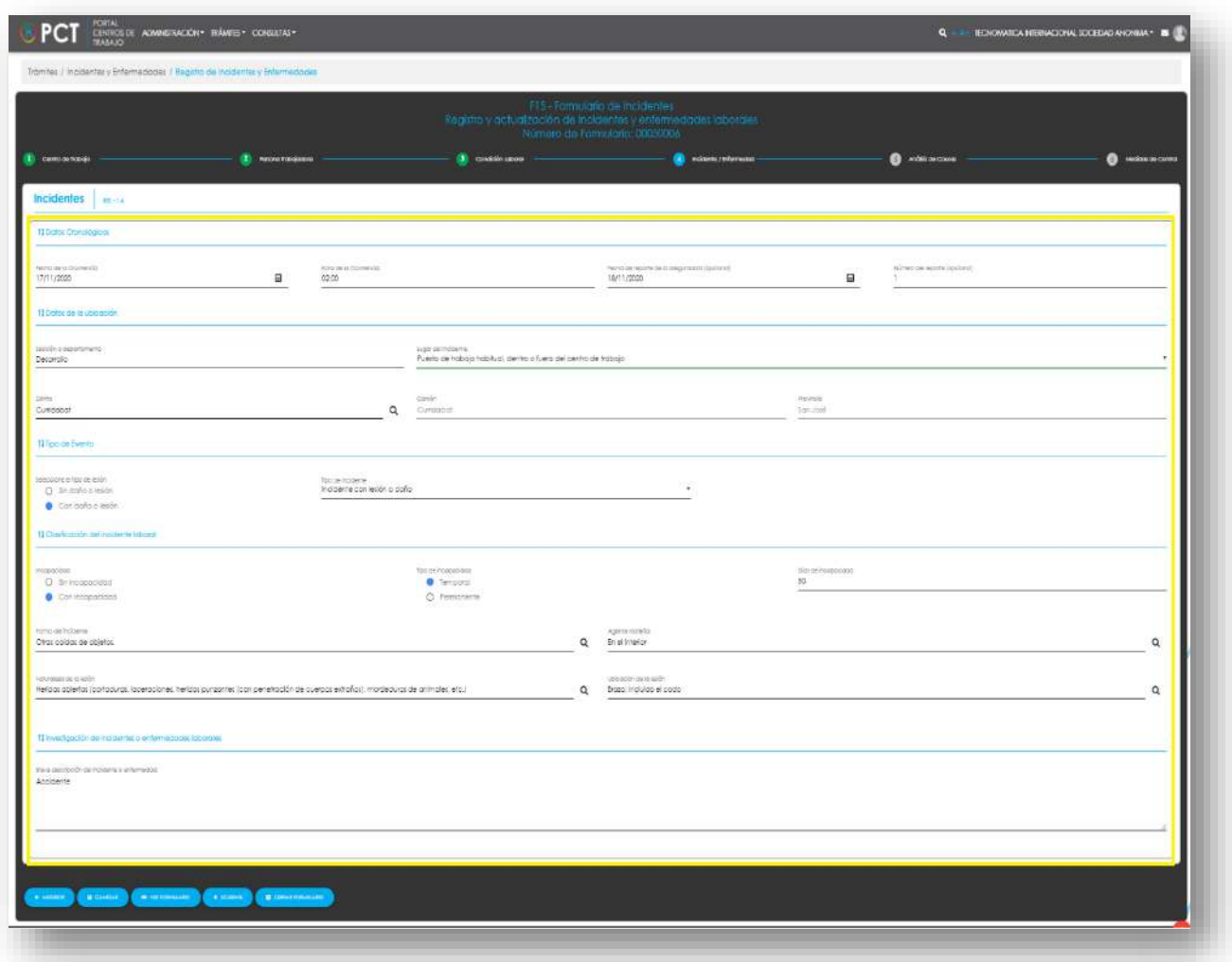

#### **132.1.** El Representante Legal puede hacer clic en el botón\*:

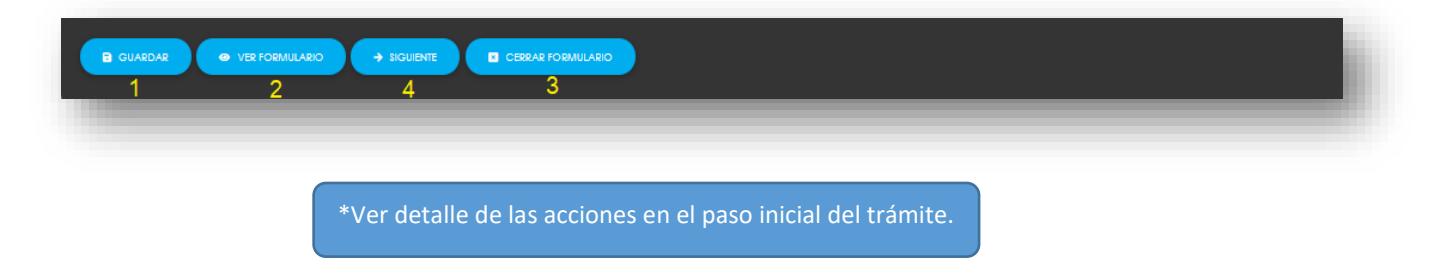

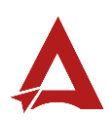
**133.** Si el usuario hizo clic en **Siguiente**, el sistema remite el formulario al siguiente paso. El Representante Legal ingresa la información sobre el **análisis de la causa**.

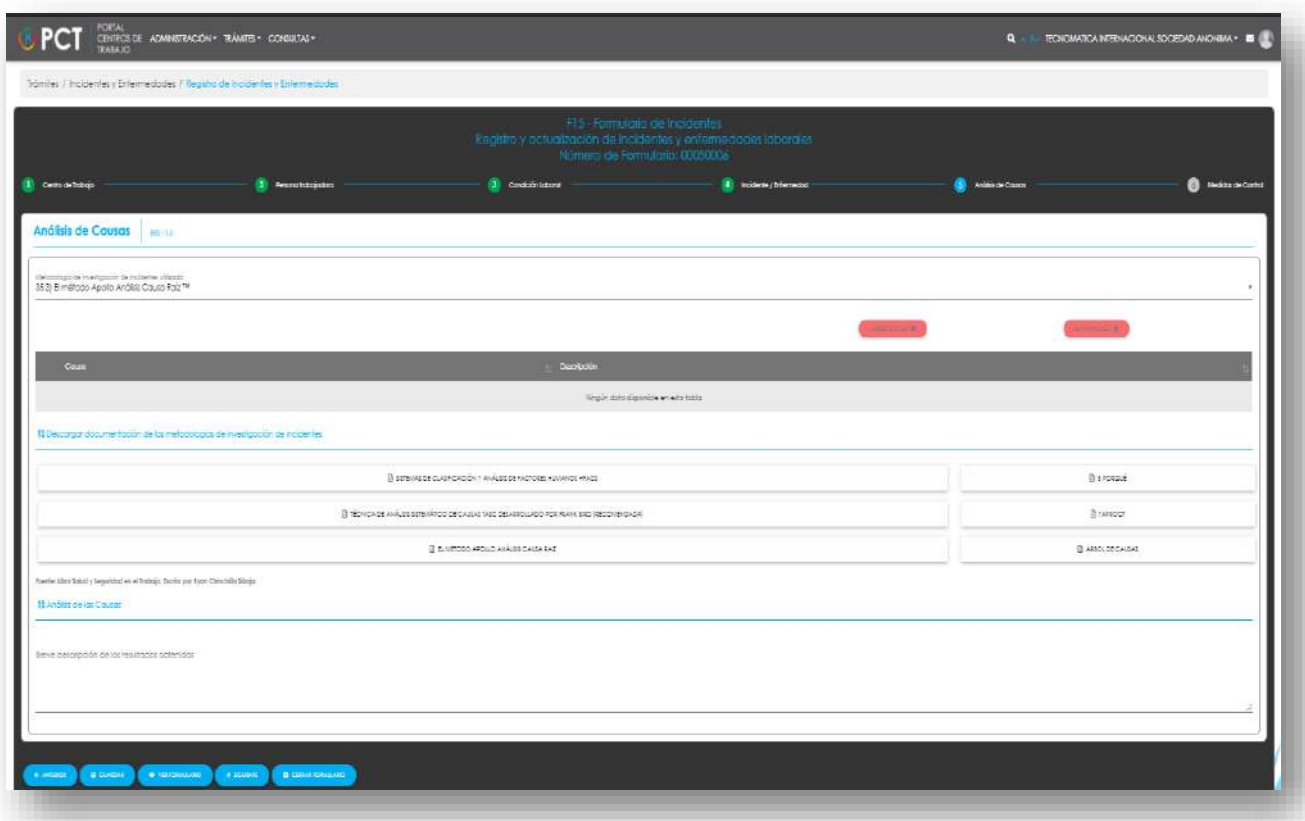

#### **133.1.** El Representante Legal puede hacer clic en el botón\*:

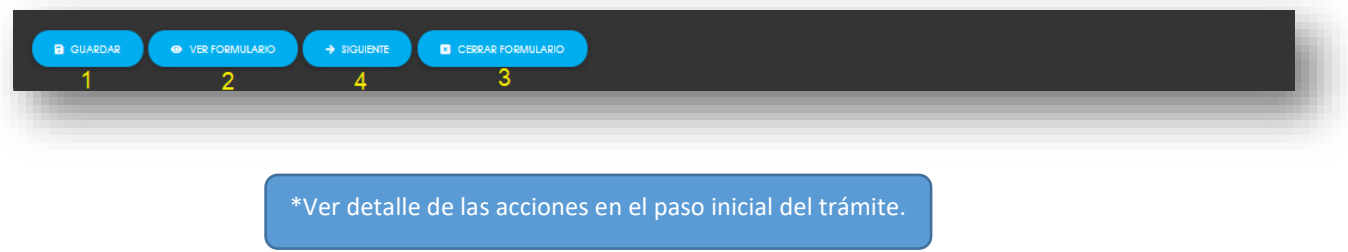

**134.** Si el usuario hizo clic en **Siguiente**, el sistema remite el formulario al siguiente paso. El Representante Legal ingresa la información sobre las medidas **de control** propuestas:

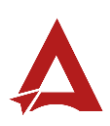

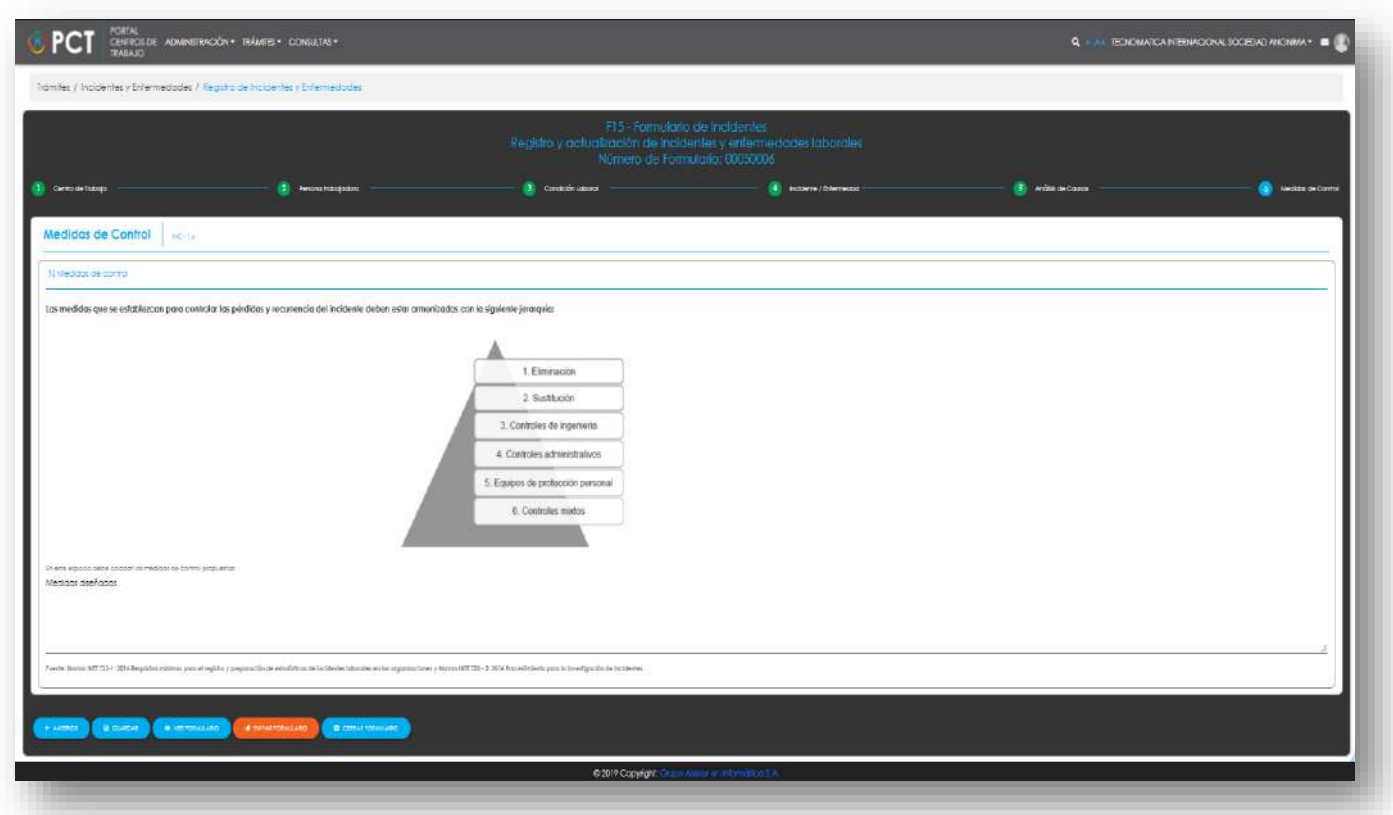

**135.** Luego, el Representante Legal puede hacer clic en el botón:

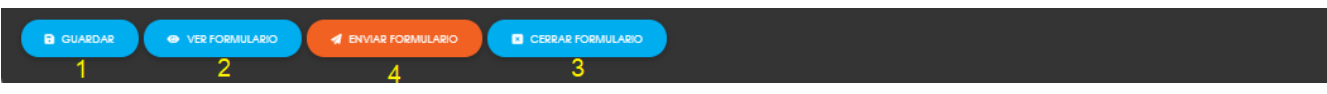

- 135.1. **Guardar** (1): El usuario le indica al sistema que guarde los datos ingresados en el formulario.
- 135.2. **Ver Formulario** (2): El usuario le indica al sistema que le presente un resumen de los datos del formulario.

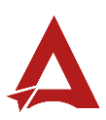

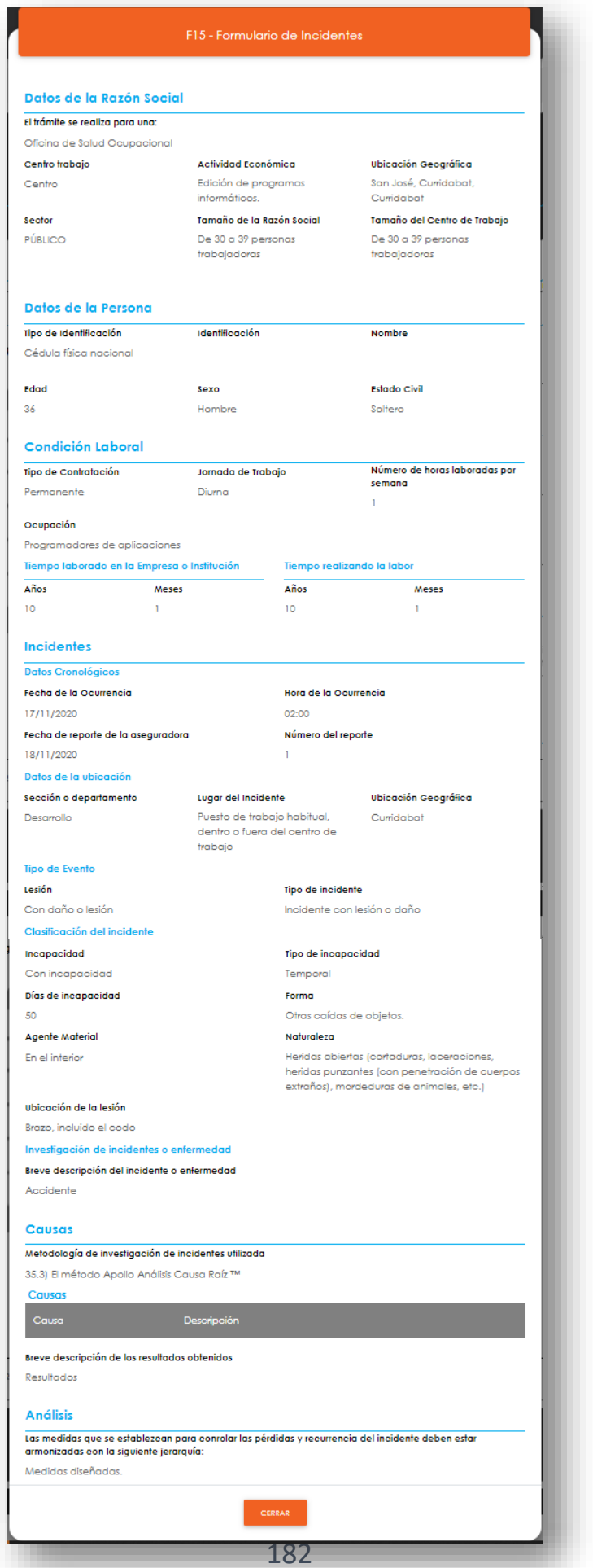

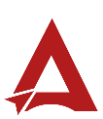

- **135.3. Enviar Formulario** (4): El usuario le indica al sistema que registre el incidente/enfermedad. El sistema le dirigirá nuevamente a la página de inicio del Portal interno.
- 135.4. **Cerrar Formulario** (3)**:** El usuario le indica al sistema que cierre el formulario.

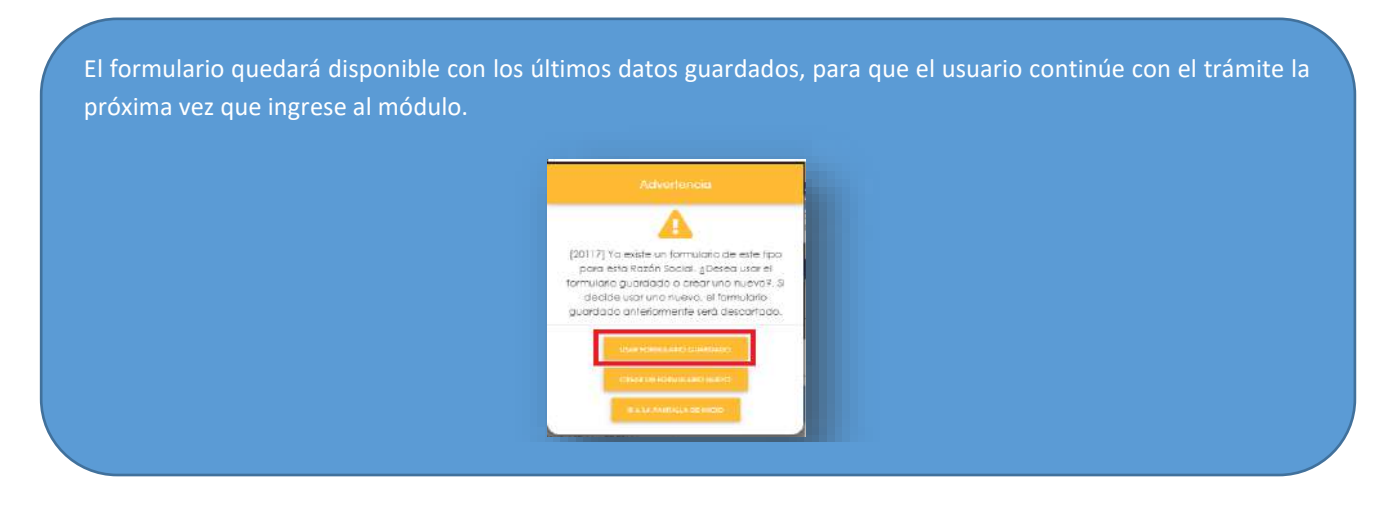

# Consultas y Soporte

Cualquier consulta o ayuda requerida, envíe un correo electrónico [notificacionescso@cso.go.cr](mailto:notificacionescso@cso.go.cr) con su consulta, o directamente a las oficinas de Consejo de Salud Ocupacional del Ministerio de Trabajo y Seguridad Social, Gobierno de Costa Rica.

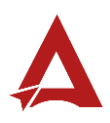

# Administración de Incidentes y Enfermedades

Manual de Usuario

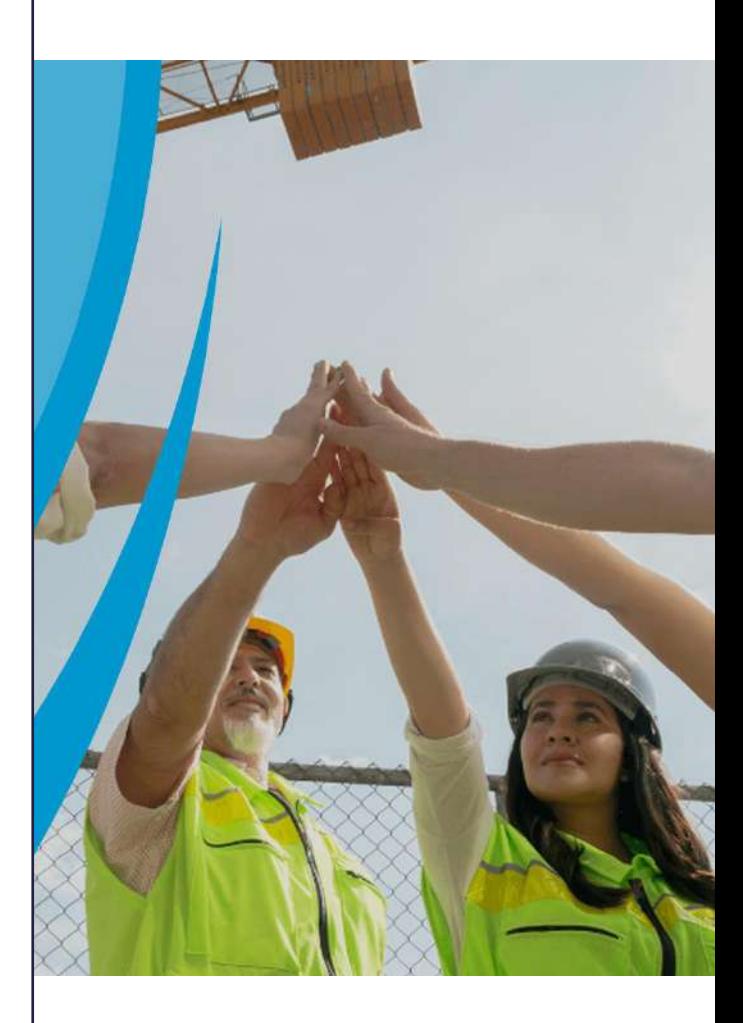

### **PORTAL DE CENTROS DE TRABAJO**

Consejo de Salud Ocupacional

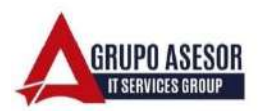

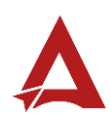

#### Historial de revisiones:

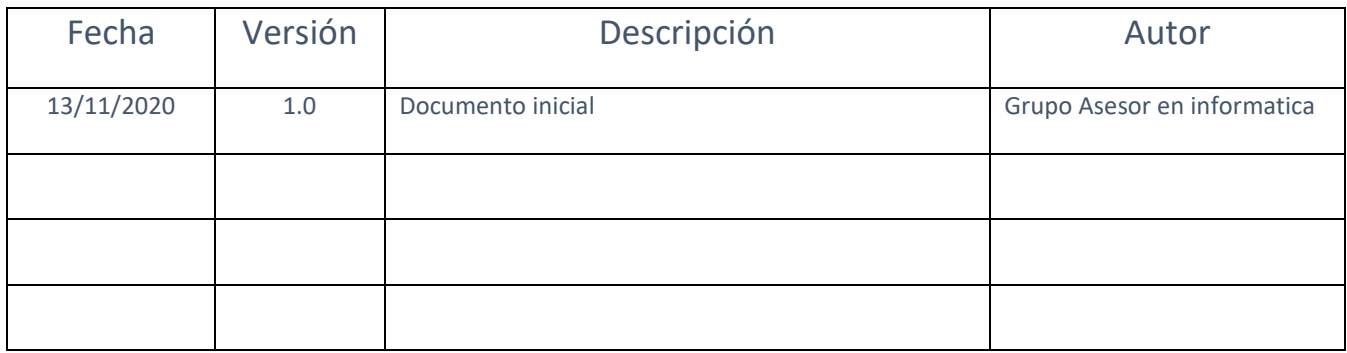

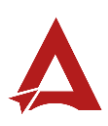

## Contenido

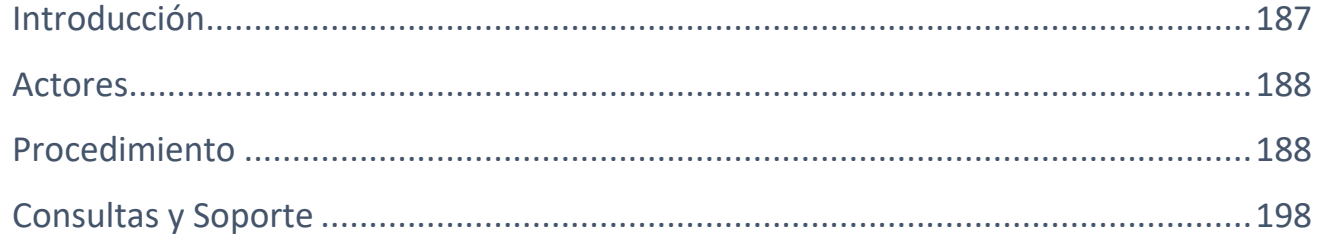

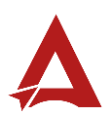

# <span id="page-187-0"></span>Introducción

El Consejo de Salud Ocupacional pone a disposición de las empresas, instituciones y organizaciones sociales solidarias de Costa Rica el Portal de Centros de Trabajo, el cual facilita a sus representantes legales o personas autorizadas, el reporte y la consulta de información en salud ocupacional, con el fin de propiciar la emisión de políticas y proyectos en esta materia, dentro de sus centros de trabajo.

El presente documento busca describir el procedimiento para **Administración de Incidentes y Enfermedades** en el **Portal de Centros de Trabajo**. A partir de este manual, el usuario será capaz de realizar las siguientes tareas:

- Agregar Incidente/Enfermedad
- Modificar Incidente/Enfermedad
- Eliminar Incidente/Enfermedad

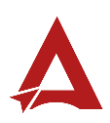

## <span id="page-188-0"></span>Actores

En este procedimiento participan los siguientes actores:

- Representante Legal
- Usuarios Encargado.

## <span id="page-188-1"></span>Procedimiento

Para realizar la **administración de Incidentes y Enfermedades dentro del Portal de Centros de Trabajo**, el usuario debe encontrarse en la página principal del portal:

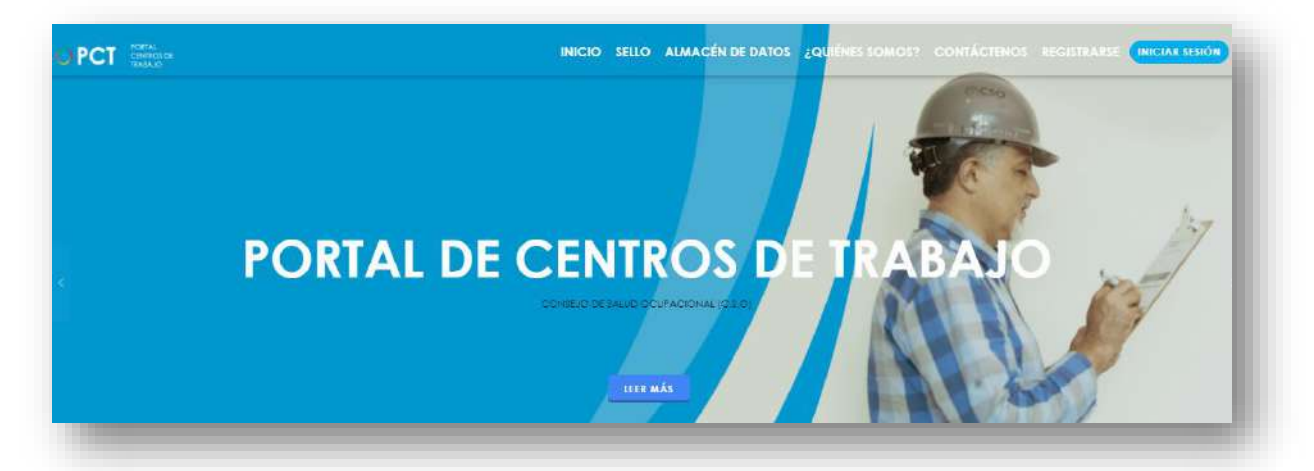

**136.** Busca y hace clic el enlace llamado Iniciar Sesión.

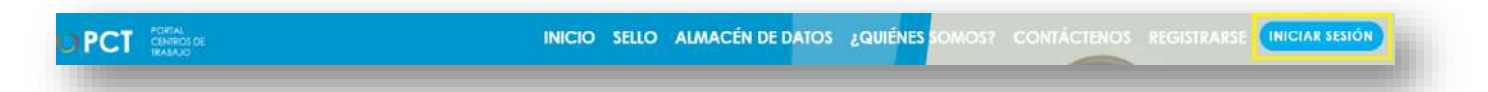

**137.** Cuando se encuentra en la pantalla de Iniciar Sesión, ingresa los datos de usuario y contraseña, marca la casilla "**No soy un robot**" y hace clic en el botón **Iniciar Sesión** (ver Manual de usuario **Inicio de Sesión**):

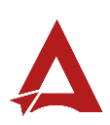

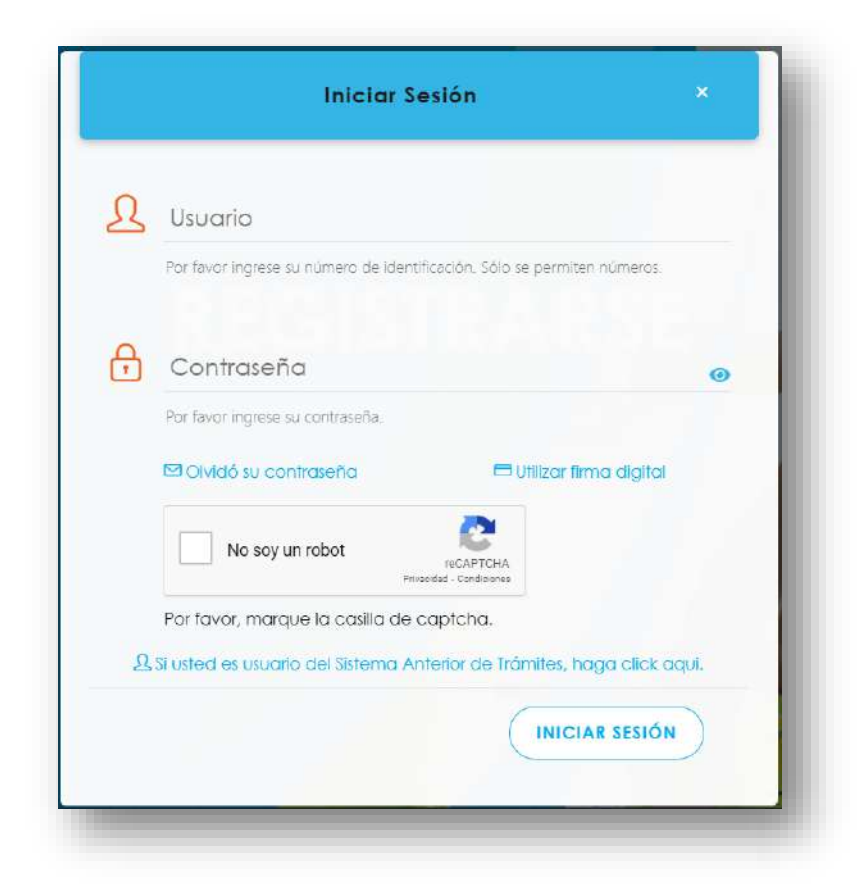

**138.** Luego de iniciar sesión en el Portal de Centros de Trabajo, se dirige al menú principal del sistema, hace clic en **Trámites** (1) y luego en **Administración de Incidentes y Enfermedades** (2):

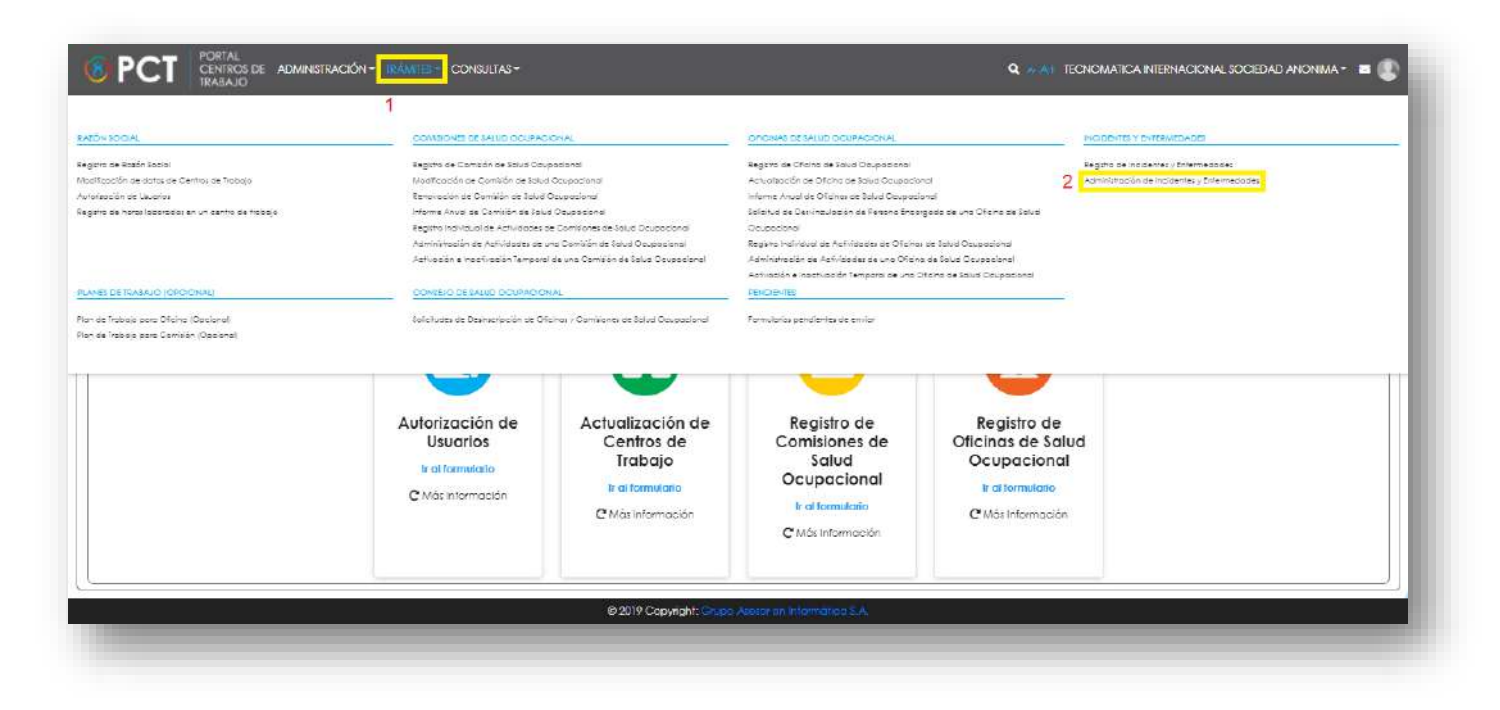

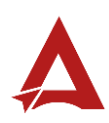

**139.** El sistema presenta el módulo para **Administración de Incidentes y Enfermedades**:

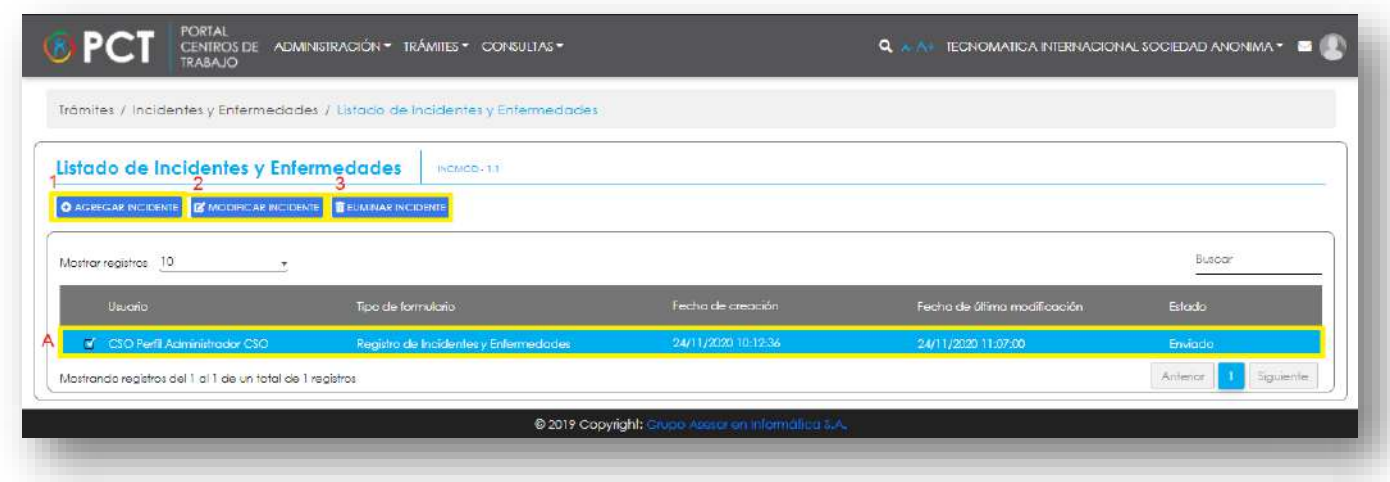

- **140.** El Representante Legal puede:
	- **140.1.** Hacer clic en el botón **Agregar Incidente (1).** El Sistema presenta un formulario para el ingreso de datos de la nueva actividad.
		- **140.1.1.** El Representante Legal ingresa la información inicial del trámite, correspondiente al **Centro de Trabajo**:

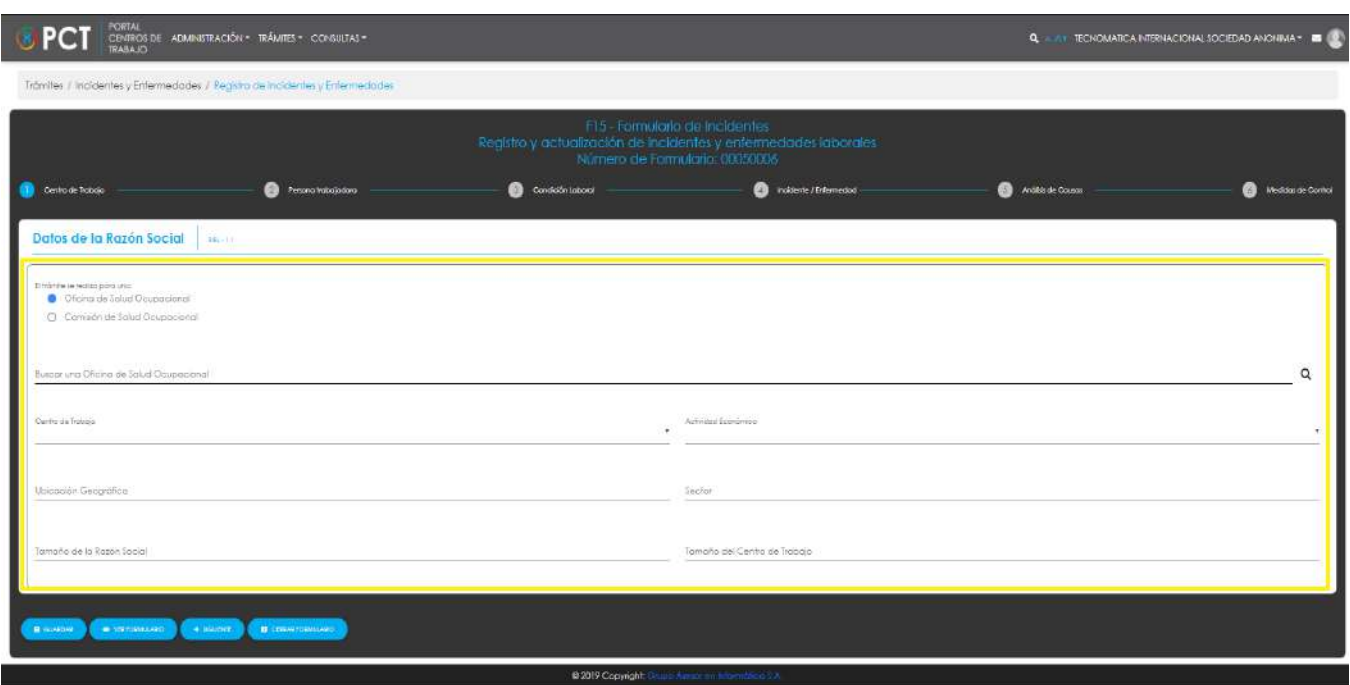

**140.1.1.1.** Luego, el Representante Legal puede hacer clic en el botón:

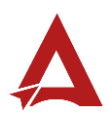

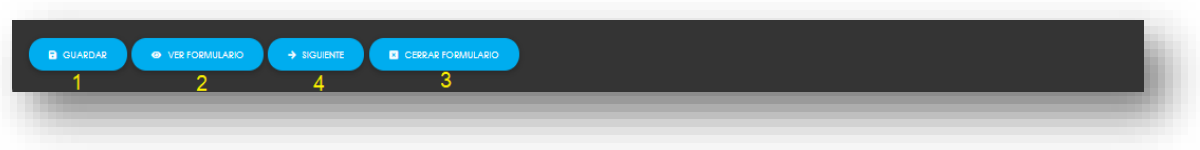

- 140.1.1.2. **Guardar** (1): El usuario le indica al sistema que guarde los datos ingresados en el formulario.
- 140.1.1.3. **Ver Formulario** (2): El usuario le indica al sistema que le presente un resumen de los datos del formulario.

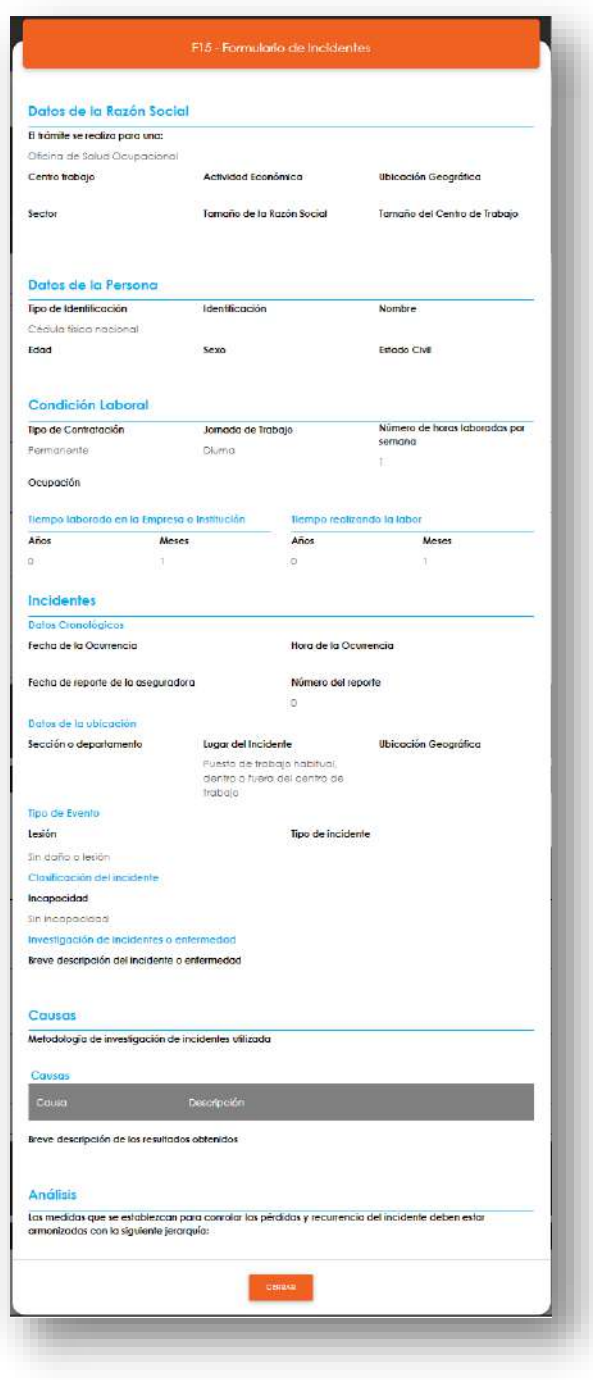

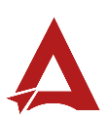

#### 140.1.1.4. **Cerrar Formulario** (3)**:** El usuario le indica al sistema que cierre

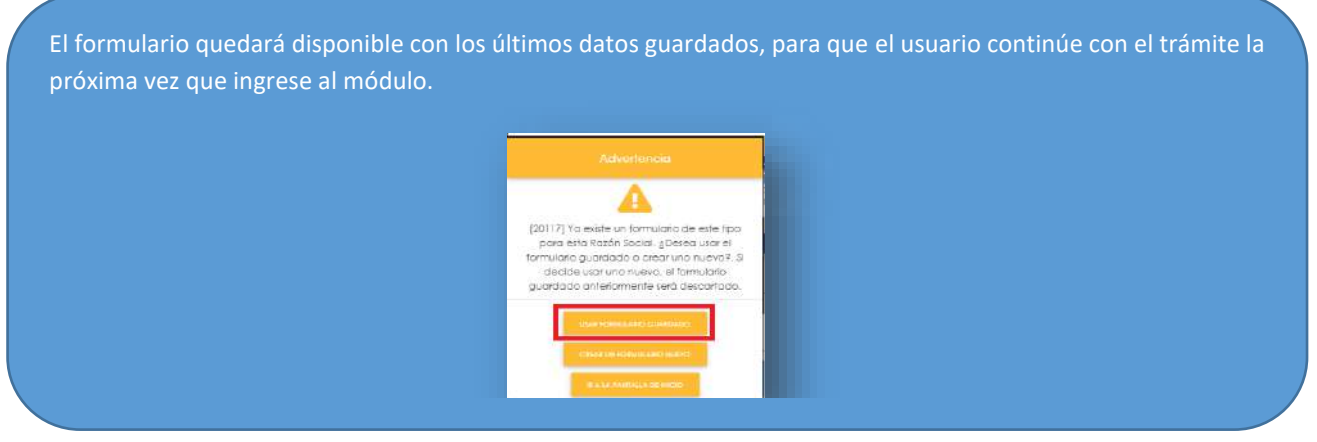

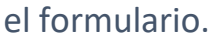

- **140.1.1.5. Siguiente** (4): El usuario le indica al sistema que remita el trámite al siguiente paso.
- **140.1.2.** Si el usuario hizo clic en **Siguiente**, el sistema remite el formulario al siguiente paso. El Representante Legal ingresa la información de la **persona trabajadora:**

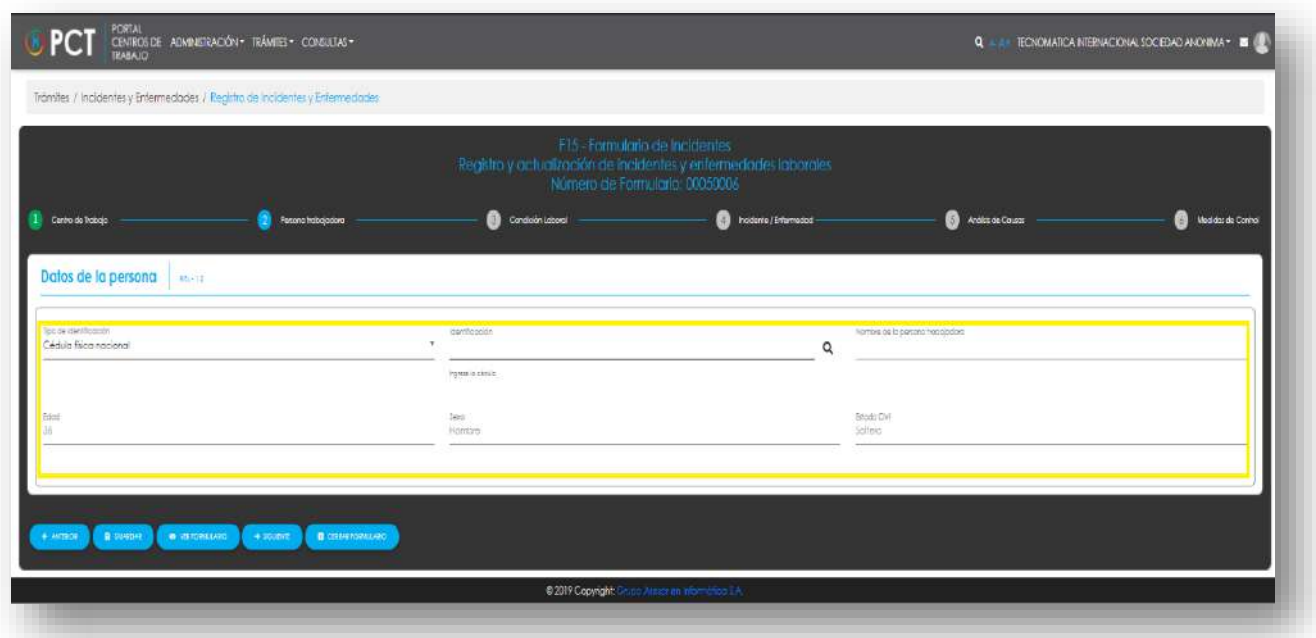

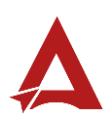

#### **140.1.2.1.** El Representante Legal puede hacer clic en el botón\*:

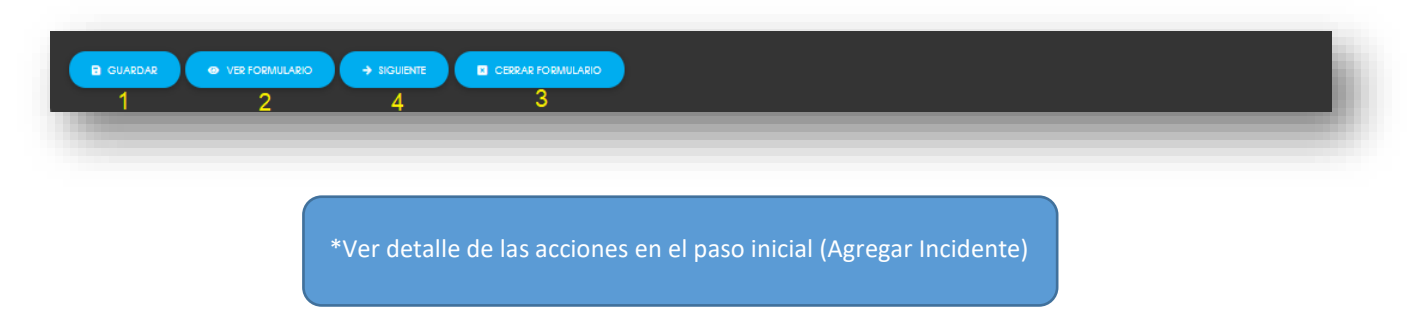

**140.1.3.** Si el usuario hizo clic en **Siguiente**, el sistema remite el formulario al siguiente paso. El Representante Legal ingresa la información de la **condición laboral** de la persona trabajadora:

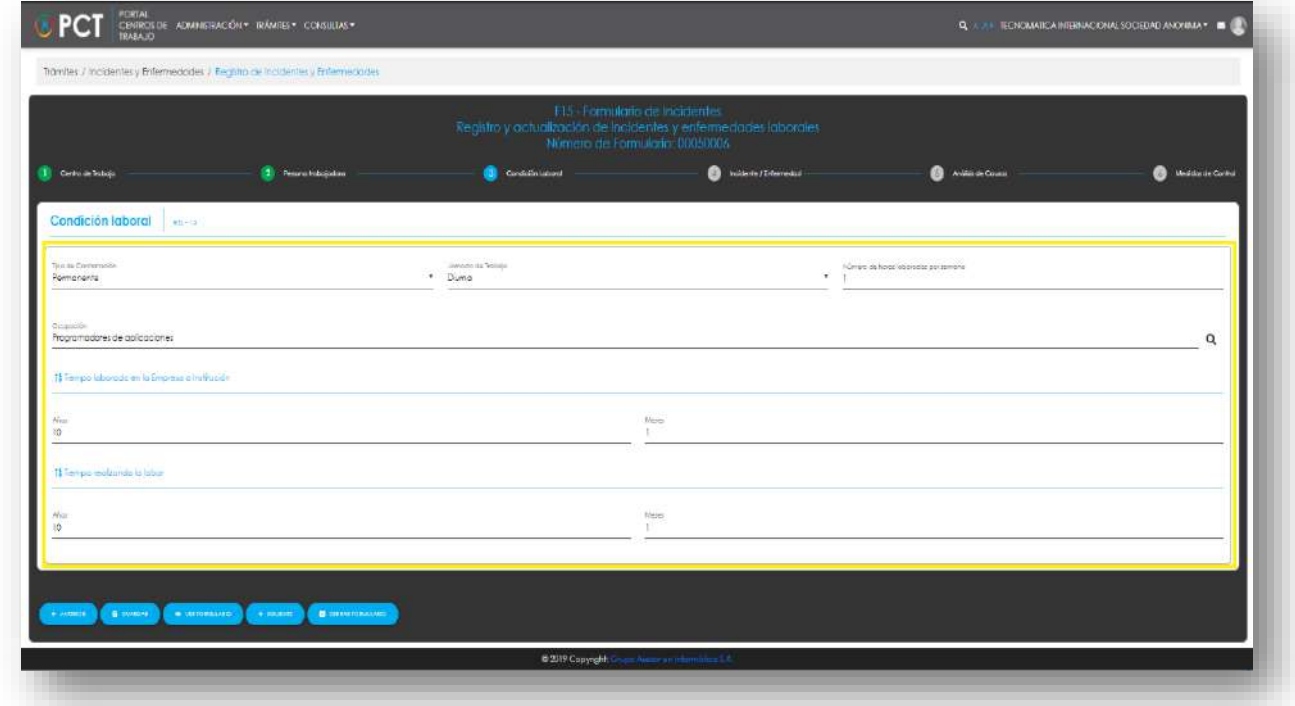

#### **140.1.3.1.** El Representante Legal puede hacer clic en el botón\*:

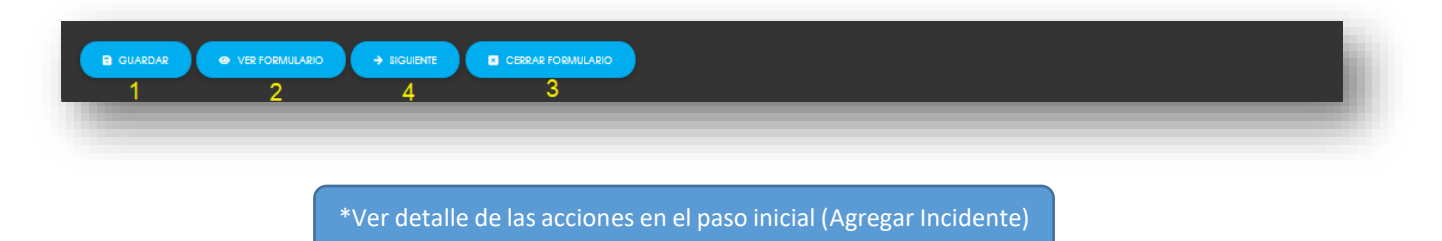

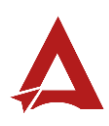

**140.1.4.** Si el usuario hizo clic en **Siguiente**, el sistema remite el formulario al siguiente paso. El Representante Legal ingresa la información del **Incidente o Enfermedad**:

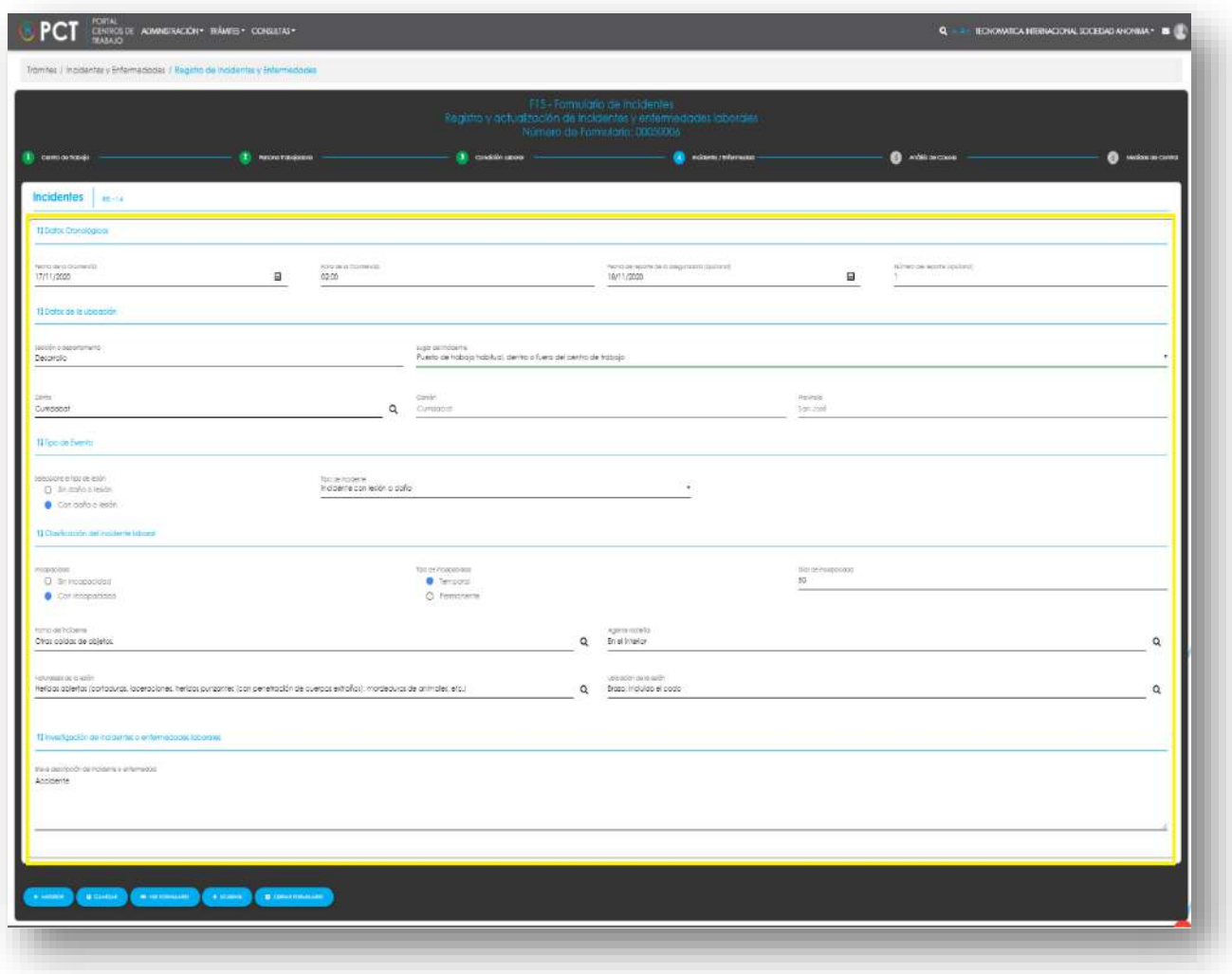

### **140.1.4.1.** El Representante Legal puede hacer clic en el botón\*:

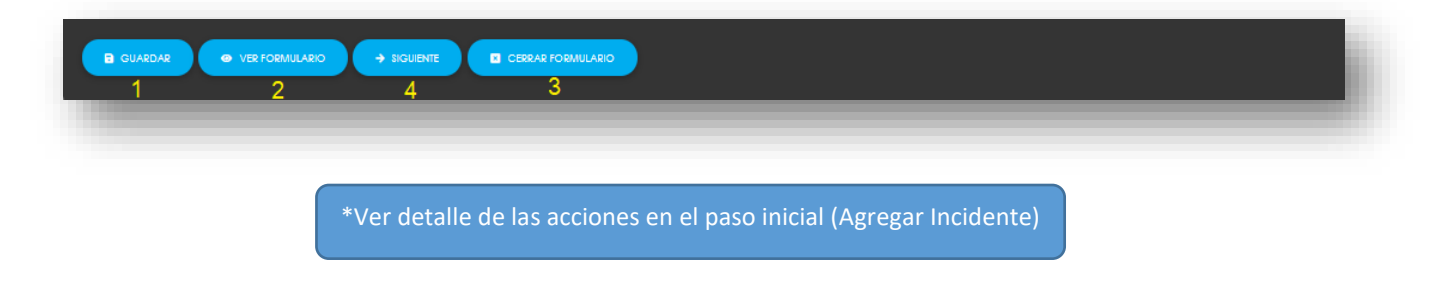

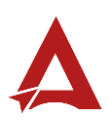

**140.1.5.** Si el usuario hizo clic en **Siguiente**, el sistema remite el formulario al siguiente paso. El Representante Legal ingresa la información sobre el **análisis de la causa**.

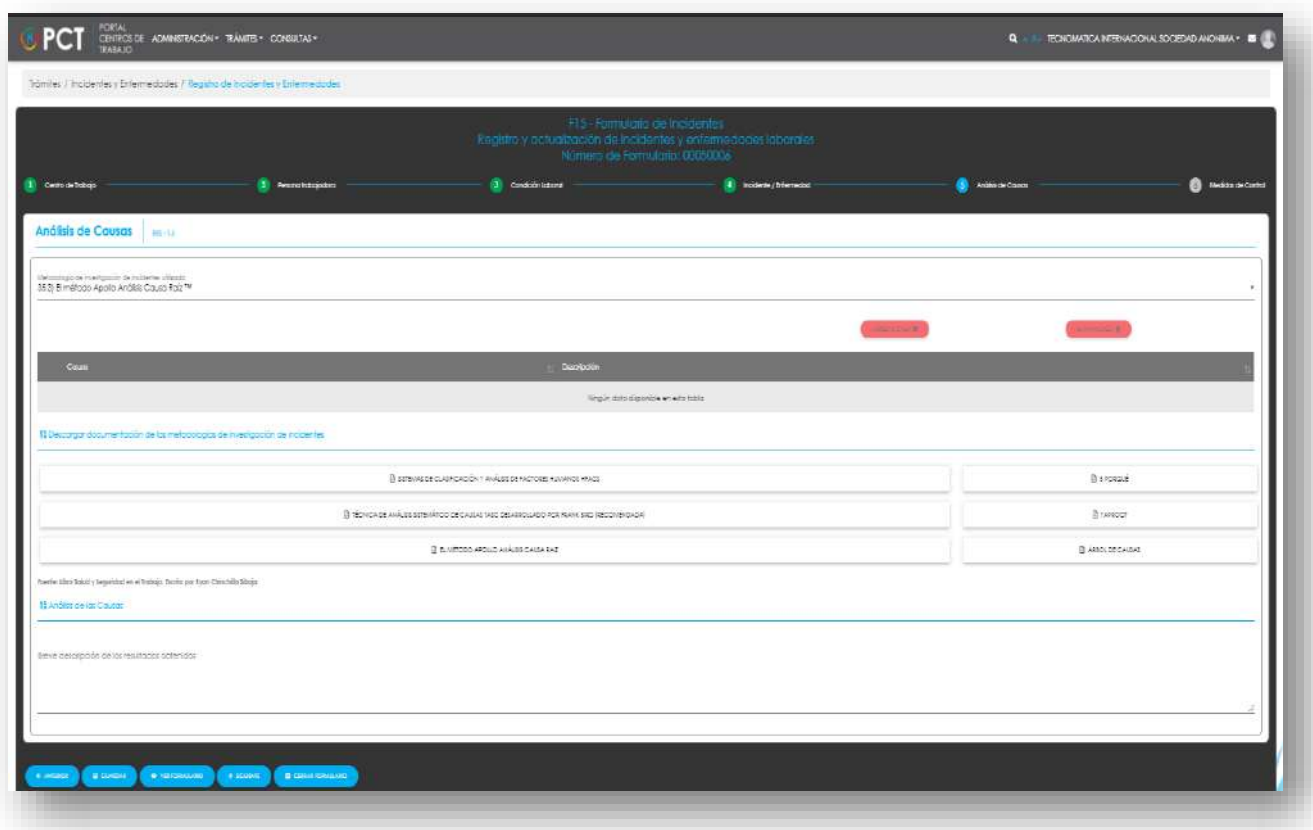

**140.1.5.1.** El Representante Legal puede hacer clic en el botón\*:

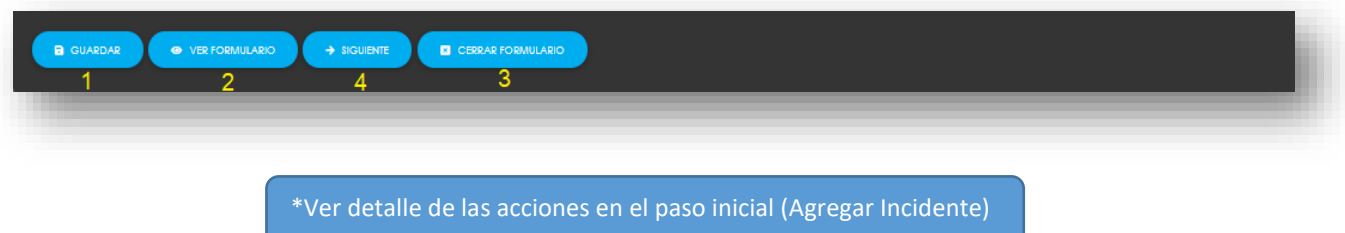

**140.1.6.** Si el usuario hizo clic en **Siguiente**, el sistema remite el formulario al siguiente paso. El Representante Legal ingresa la información sobre las medidas **de control** propuestas:

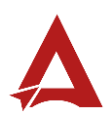

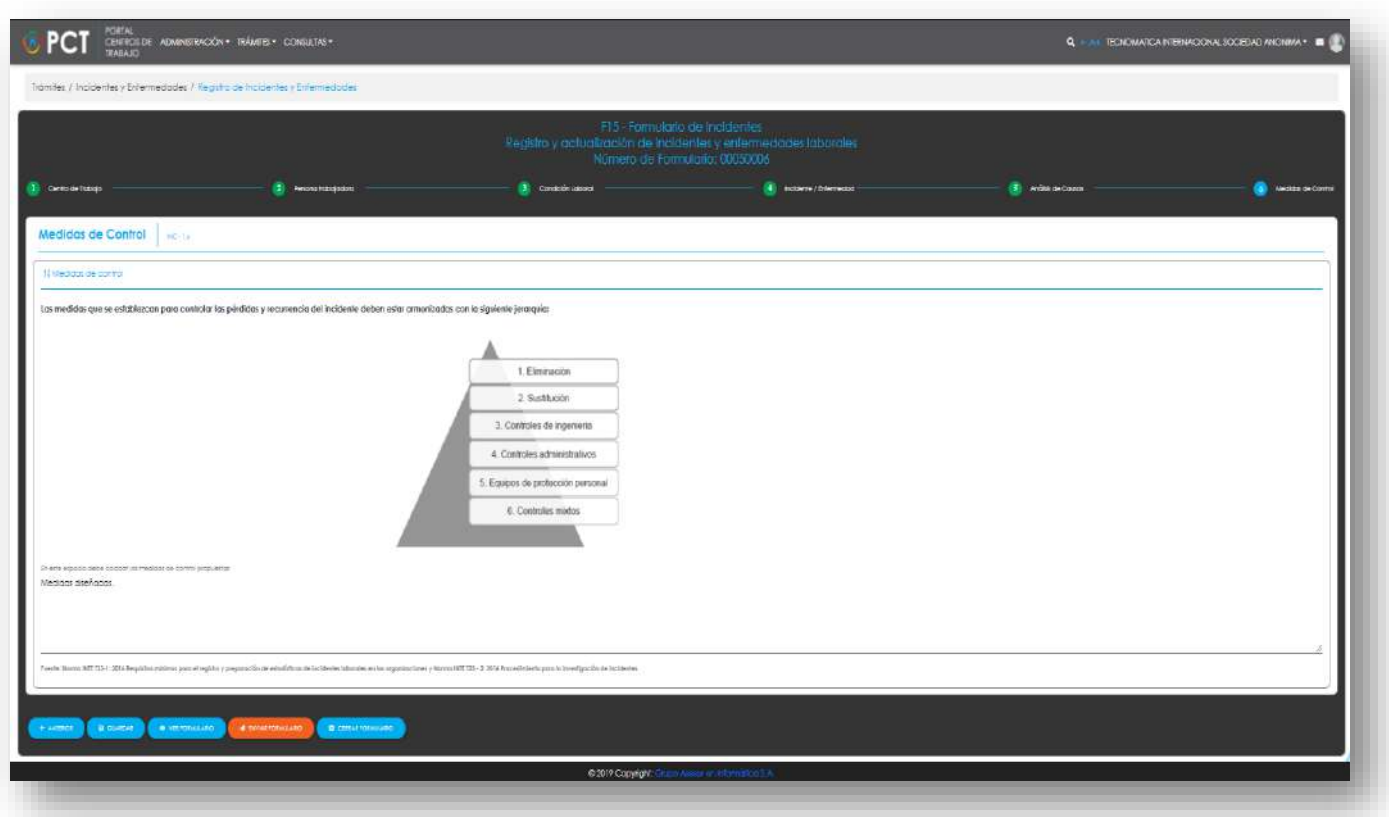

**140.1.6.1.** Luego, el Representante Legal puede hacer clic en el botón:

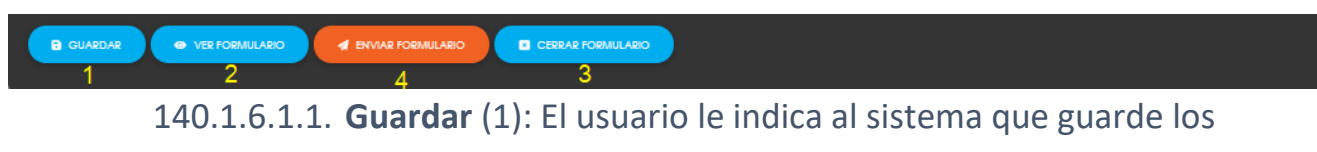

datos ingresados en el formulario.

140.1.6.1.2. **Ver Formulario** (2): El usuario le indica al sistema que le presente un resumen de los datos del formulario.

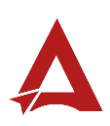

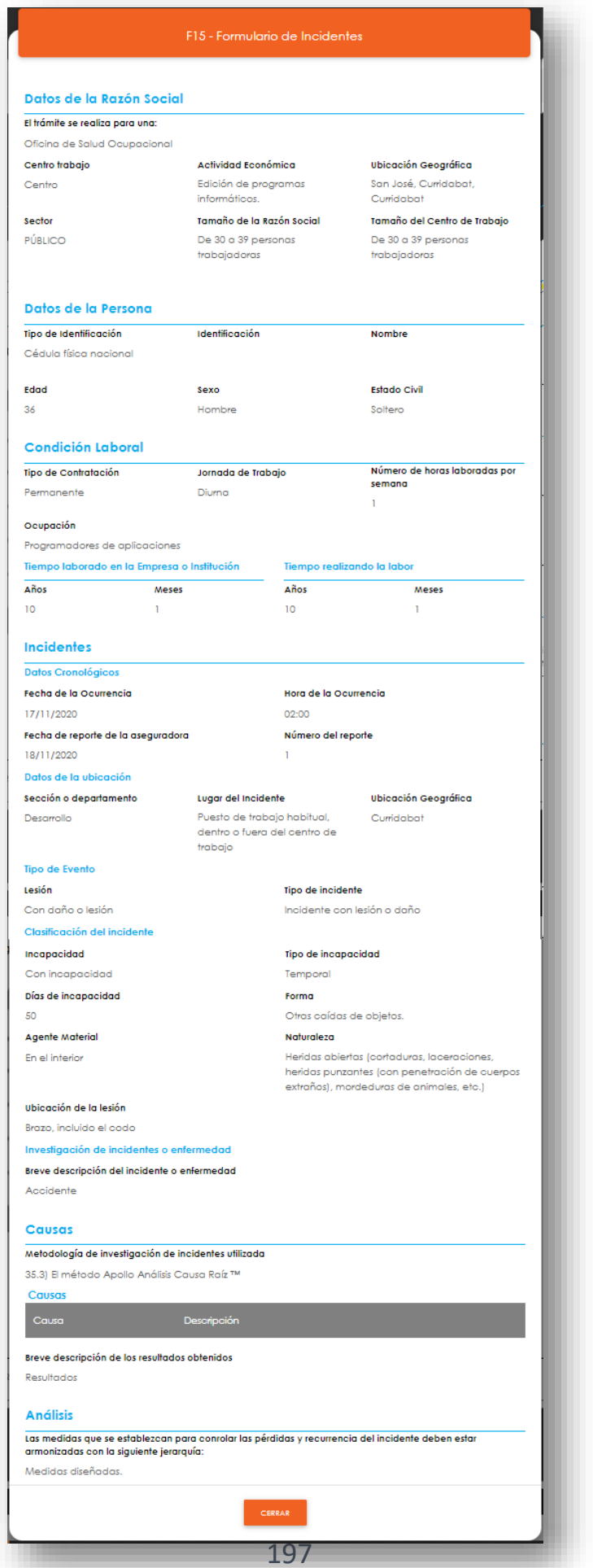

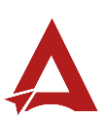

- **140.1.6.1.3. Enviar Formulario** (4): El usuario le indica al sistema que registre/actualice el incidente/enfermedad. El sistema le dirigirá nuevamente a la página de inicio del Portal interno.
- 140.1.6.1.4. **Cerrar Formulario** (3)**:** El usuario le indica al sistema que cierre el formulario.

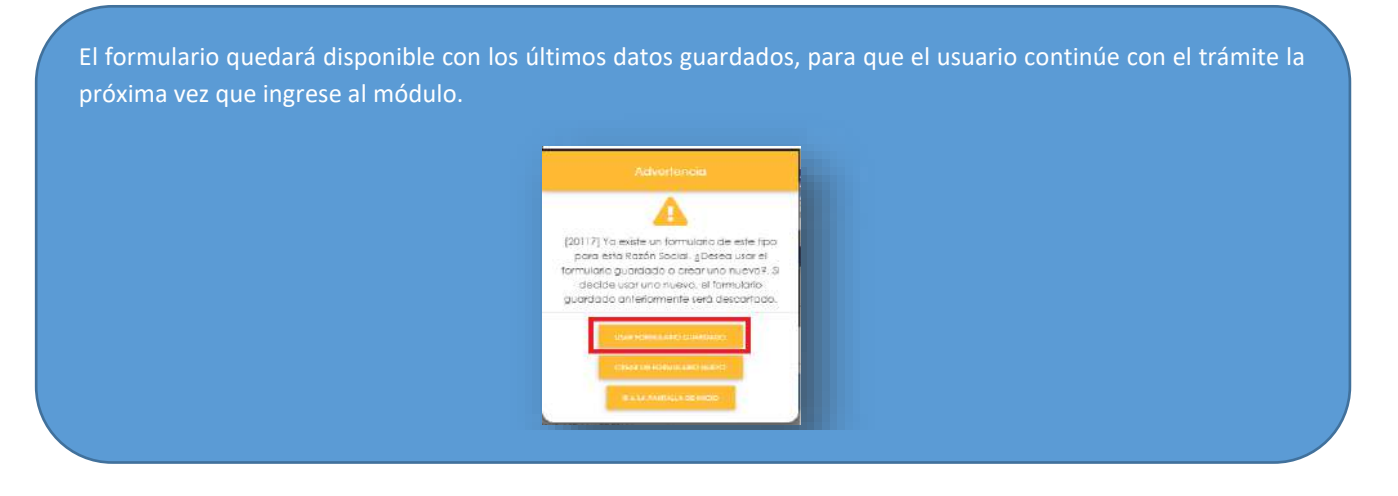

**140.2.** Seleccionar el registro de actividad de interés (A) y hacer clic en el botón **Modificar Incidente** (2) para actualizar o corregir los datos de un registro ya existentes**.** 

> El botón modificar habilita los mismos tipos de formularios y acciones disponibles para la opción **Agregar Actividad**, con la facilidad de que carga previamente los valores existentes del registro seleccionado, con el fin de que estos puedan se ajustados.

**140.3.** Seleccionar el registro de actividad de interés (A) y hacer clic en el botón **Eliminar Incidente** (3) para eliminar un registro ya existente.

## <span id="page-198-0"></span>Consultas y Soporte

Cualquier consulta o ayuda requerida, envíe un correo electrónico [notificacionescso@cso.go.cr](mailto:notificacionescso@cso.go.cr) con su consulta, o directamente a las oficinas de Consejo de Salud Ocupacional del Ministerio de Trabajo y Seguridad Social, Gobierno de Costa Rica.

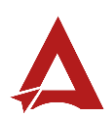

# Informe Anual de Comisión de Salud **Ocupacional**

Manual de Usuario

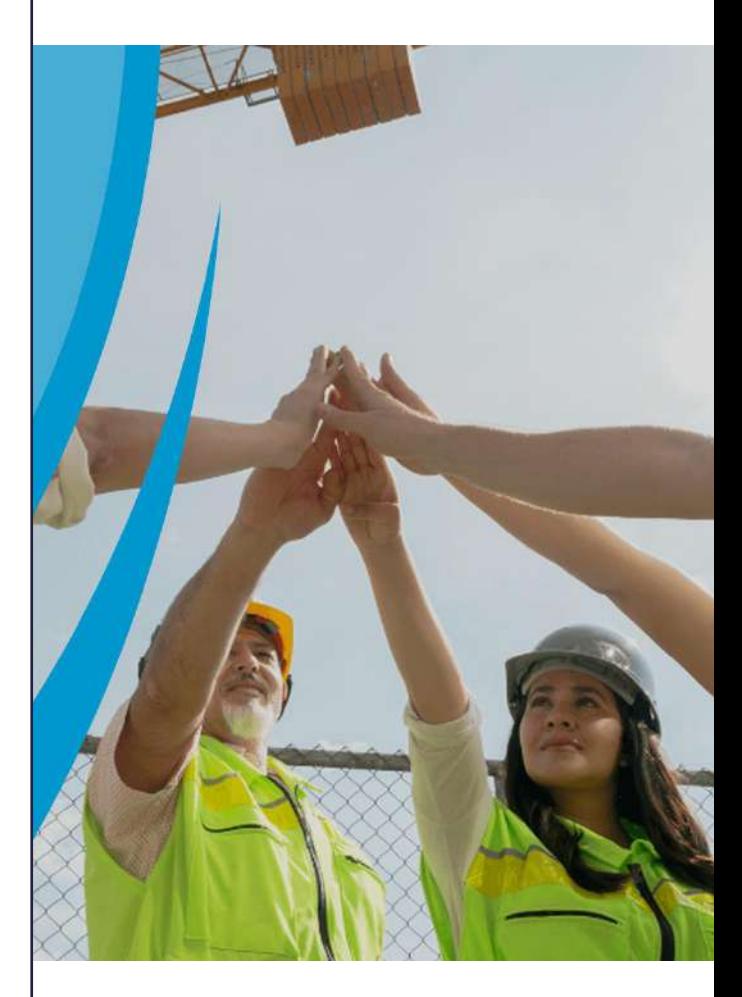

### **PORTAL DE CENTROS DE TRABAJO**

Consejo de Salud Ocupacional

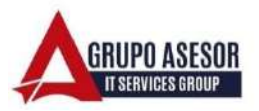

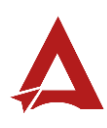

#### Historial de revisiones:

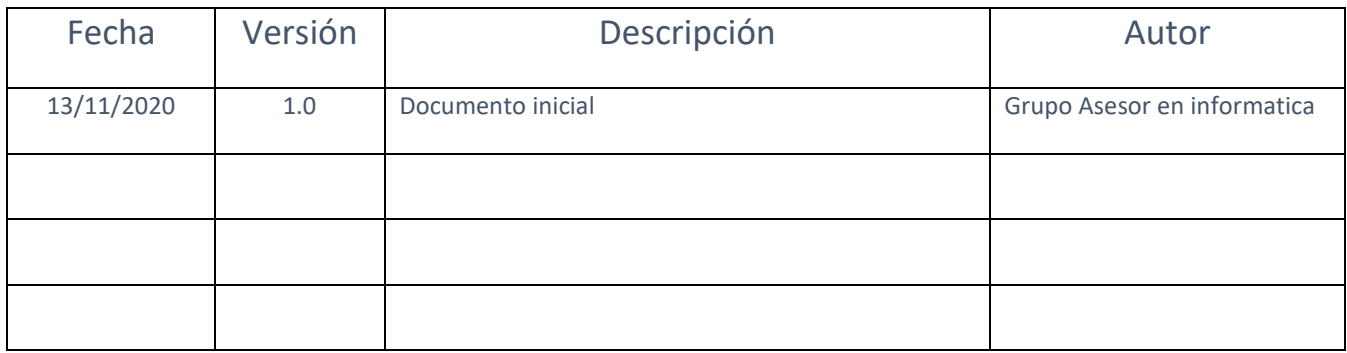

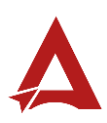

# Contenido

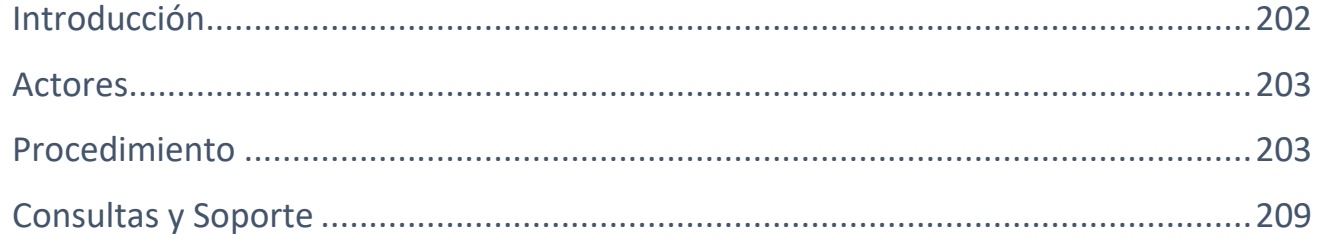

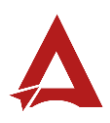

# <span id="page-202-0"></span>Introducción

El Consejo de Salud Ocupacional pone a disposición de las empresas, instituciones y organizaciones sociales solidarias de Costa Rica el Portal de Centros de Trabajo, el cual facilita a sus representantes legales o personas autorizadas, el reporte y la consulta de información en salud ocupacional, con el fin de propiciar la emisión de políticas y proyectos en esta materia, dentro de sus centros de trabajo.

El presente documento busca describir el procedimiento para crear el **Informe Anual de Comisión de Salud Ocupacional** en el **Portal de Centros de Trabajo**. A partir de este manual, el usuario será capaz de realizar las siguientes tareas:

• Creación de Informe Anual de Comisión de Salud Ocupacional

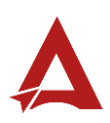

## <span id="page-203-0"></span>Actores

En este procedimiento participan los siguientes actores:

- Representante Legal de la Razón Social
- Usuarios Autorizados

## <span id="page-203-1"></span>Procedimiento

Para la creación del **informe anual de Comisión de Salud Ocupacional** dentro del Portal de Centros de Trabajo, el usuario debe encontrarse en la página principal del portal:

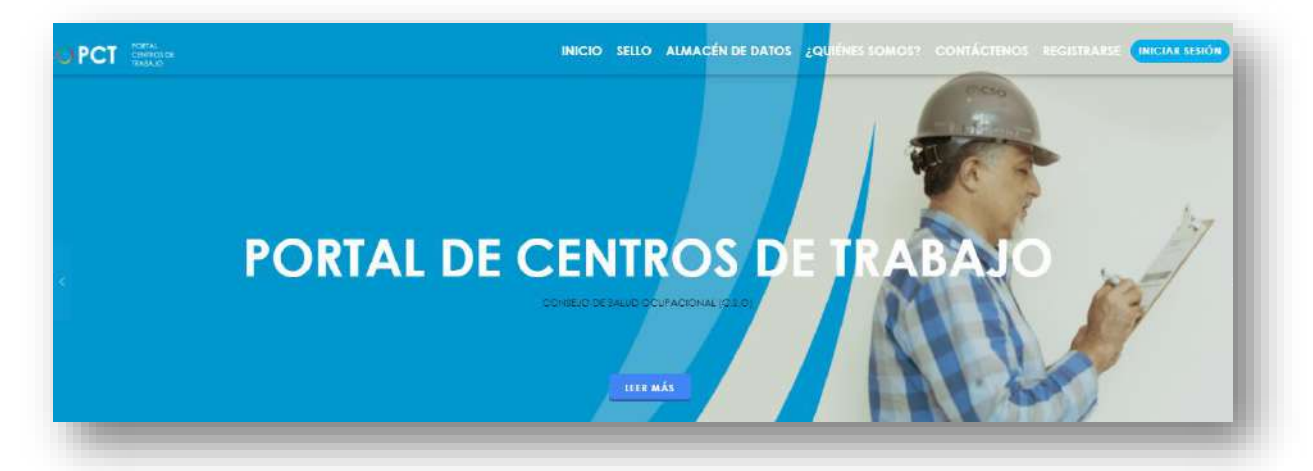

**141.** Busca y hace clic el enlace llamado Iniciar Sesión.

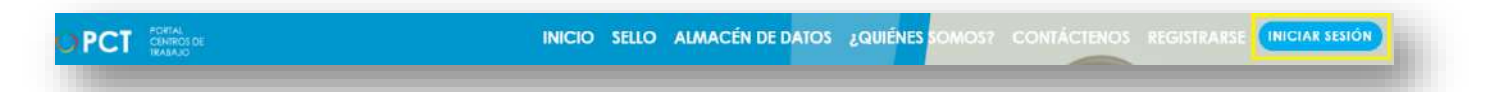

**142.** Cuando se encuentra en la pantalla de Iniciar Sesión, ingresa los datos de usuario y contraseña, marca la casilla "**No soy un robot**" y hace clic en el botón **Iniciar Sesión** (ver Manual de usuario **Inicio de Sesión**):

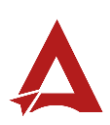

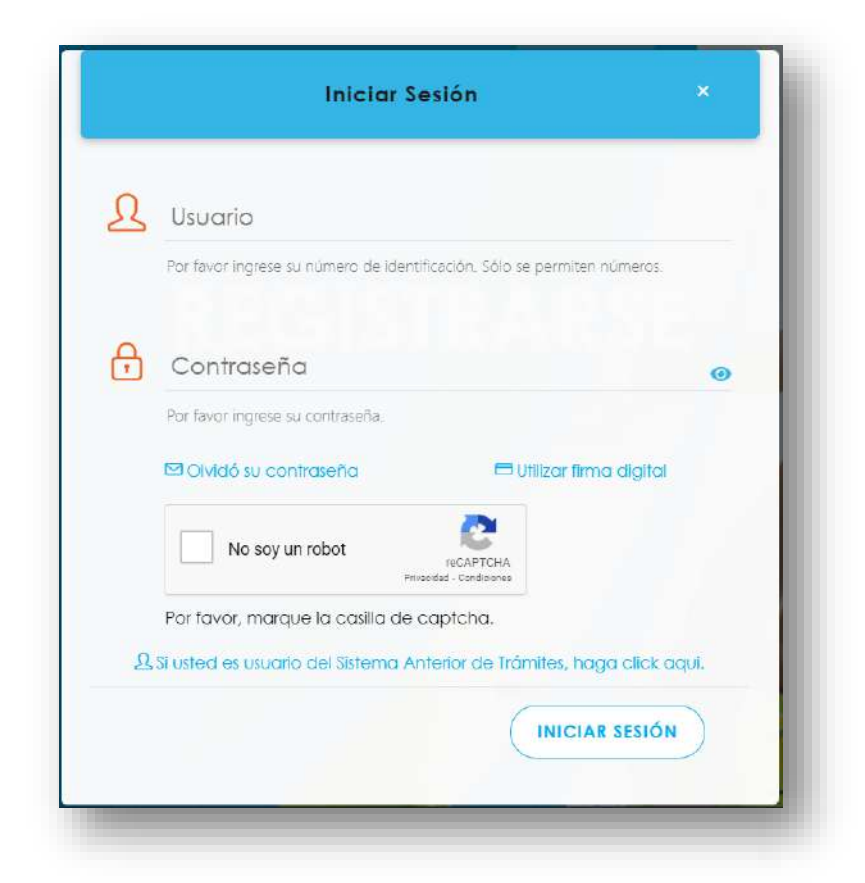

**143.** Luego de iniciar sesión en el Portal de Centros de Trabajo, se dirige al menú principal del sistema, hace clic en **Trámite** (1) y luego en **Informe Anual de Comisión de Salud Ocupacional** (2):

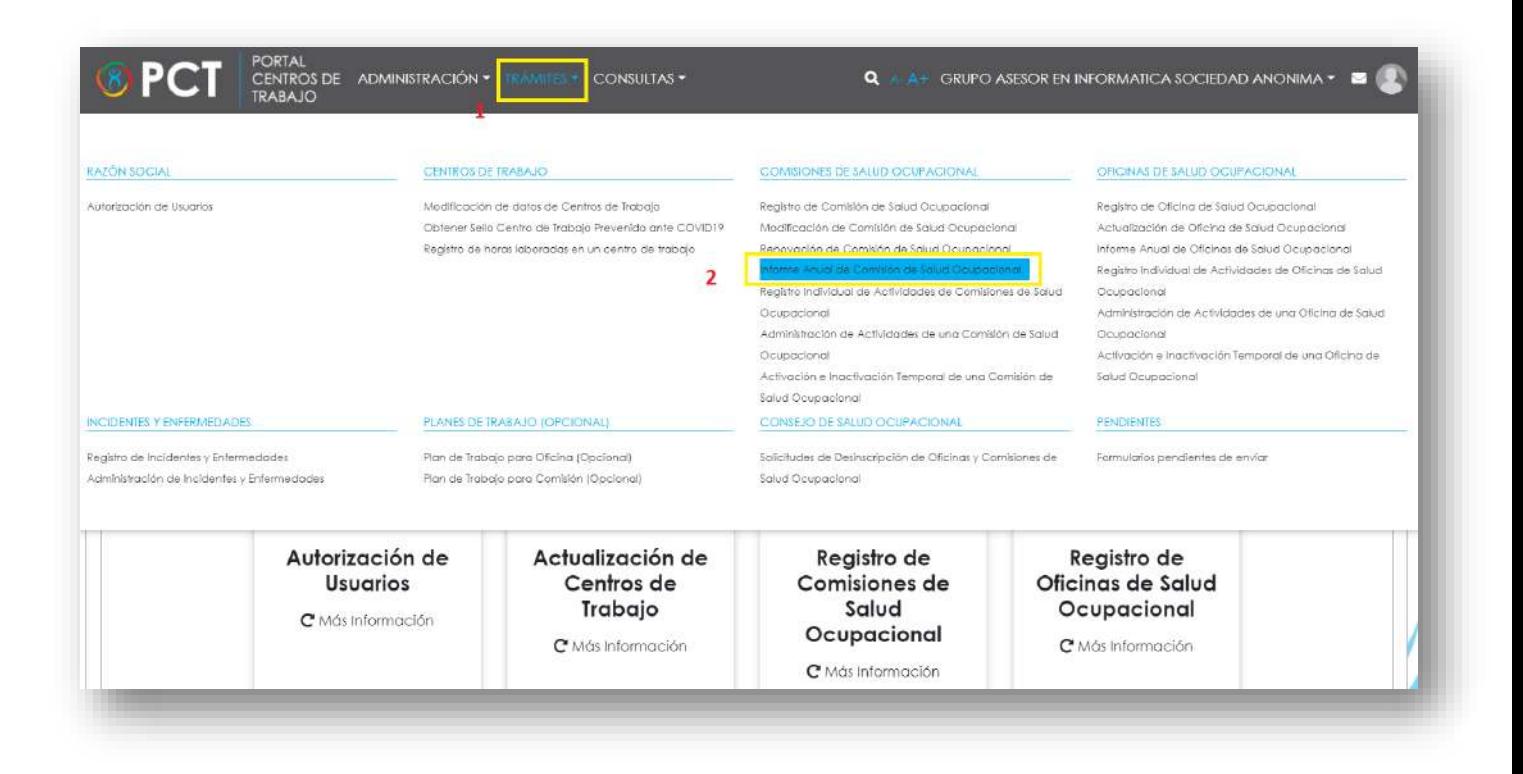

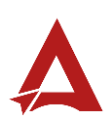

**144.** El sistema habilita el formulario para **Informe Anual de Comisión de Salud Ocupacional**:

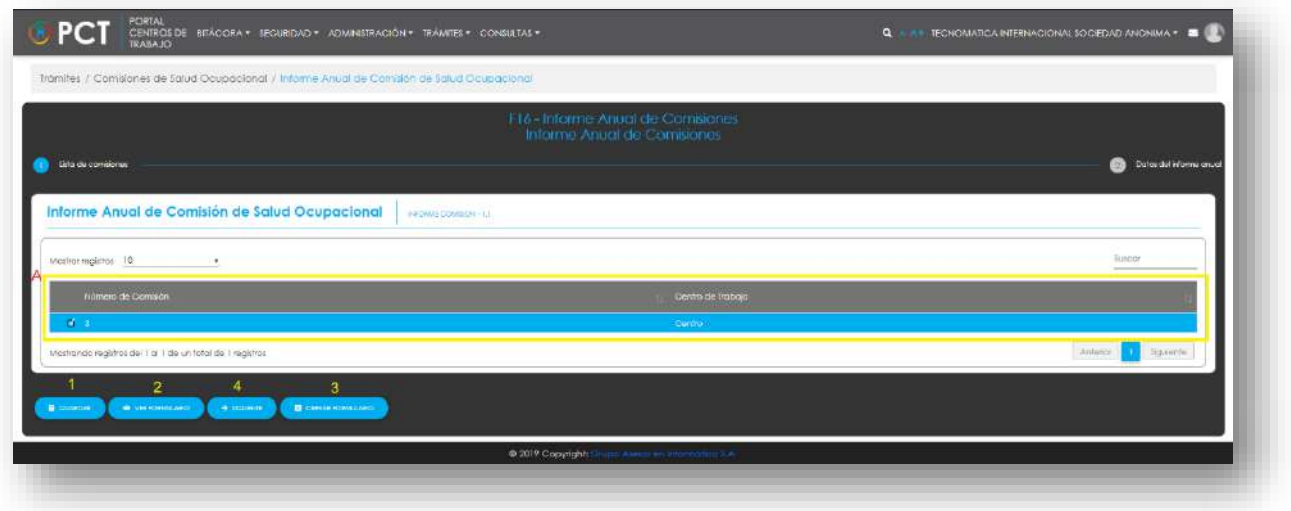

- **145.** El Representante Legal puede:
	- **145.1.** Hacer clic en el botón **Guardar** (1), para indicarle al sistema que guarde los datos ingresado en el formulario.
	- **145.2.** Hacer clic en el botón **Ver Formulario** (2): El usuario le indica al sistema que le presente un resumen de los datos del formulario
	- **145.3.** Hacer clic en el botón **Cerrar Formulario** (3), para salir sin realizar cambios.
	- **145.4.** Seleccionar la comisión de interés (**A**) y hacer clic en **Siguiente** (4) para continuar con el trámite.
- **146.** Si el usuario hace clic en **Siguiente**. El sistema presenta el formulario del siguiente paso del trámite. El Representante legal ingresa la información que requerida sobre los Datos del informe anual. Es importante mencionar que el informe muestra los datos que se registran en los módulos de **Registro Individual de Actividades de Comisiones de Salud Ocupacional** y **Registro de Incidentes y Enfermedades.** El periodo para enviar el informe es en enero y febrero de cada año.

Imágenes con fines ilustrativos

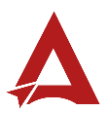

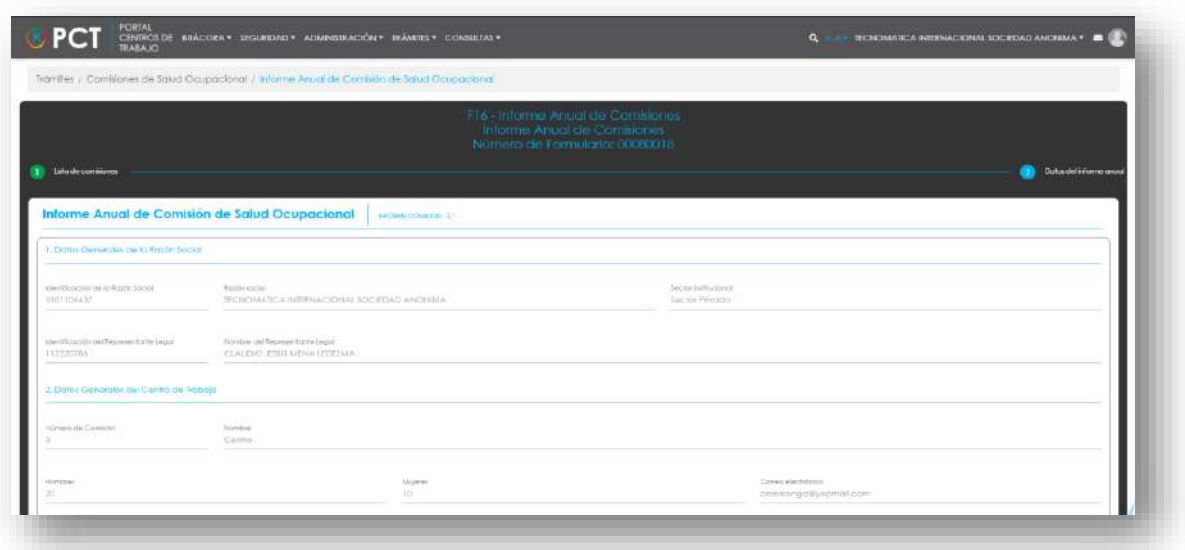

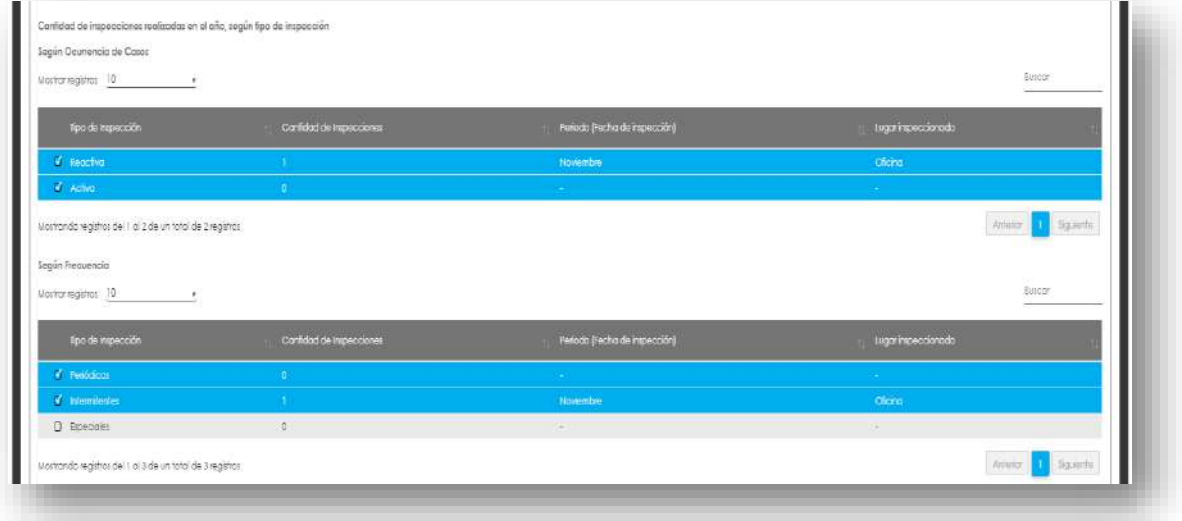

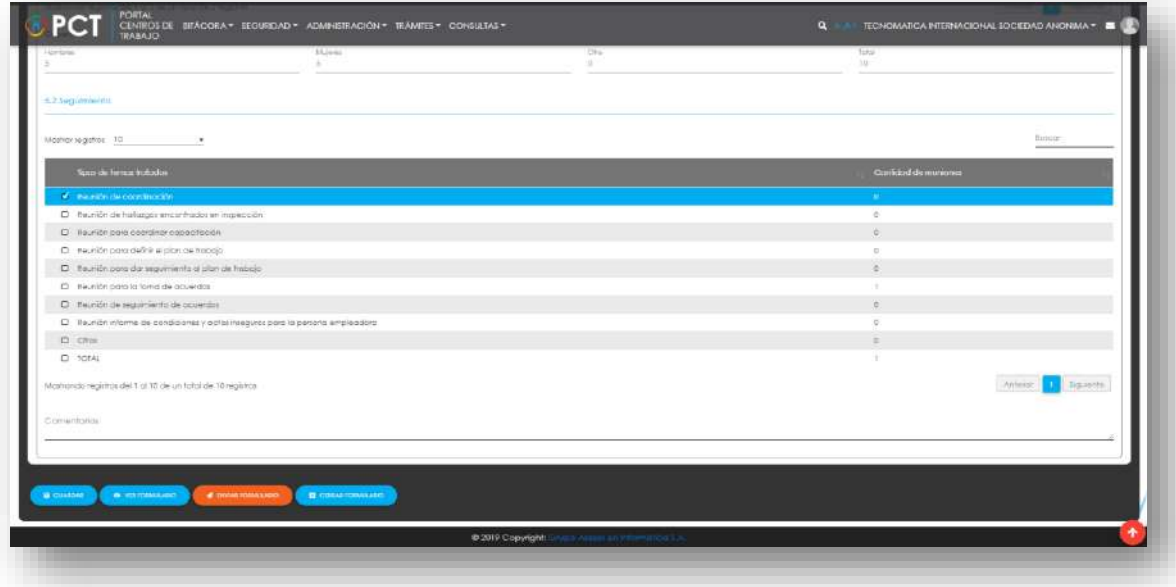

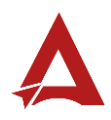

**146.1.** El usuario puede hacer clic en el botón:

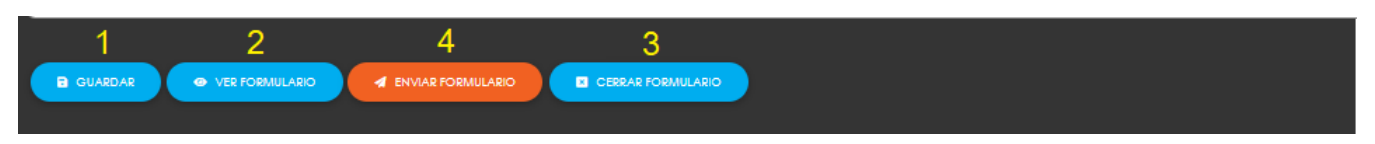

- 146.1.1. **Guardar** (1): El usuario le indica al sistema que guarde los datos ingresado en el formulario.
- 146.1.2. **Ver Formulario** (2): El usuario le indica al sistema que le presente un resumen de los datos del formulario.

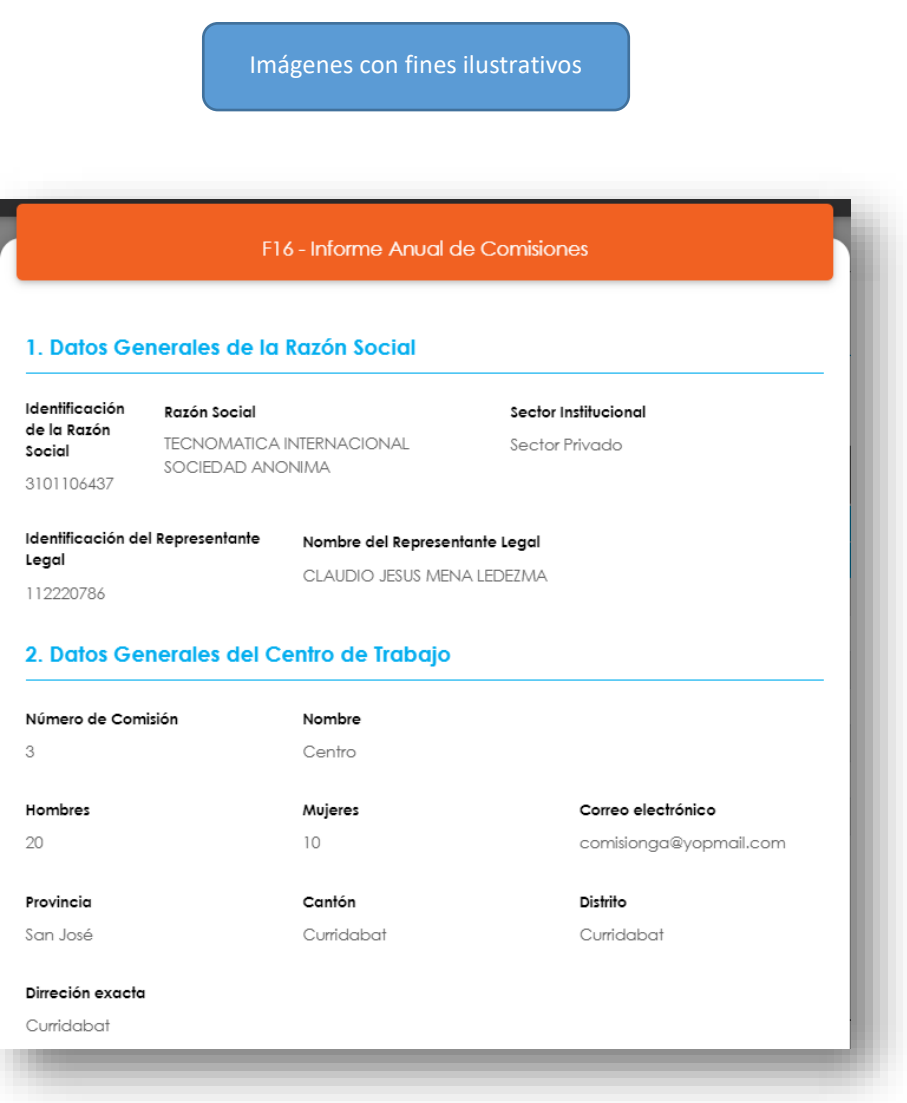

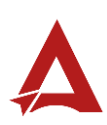

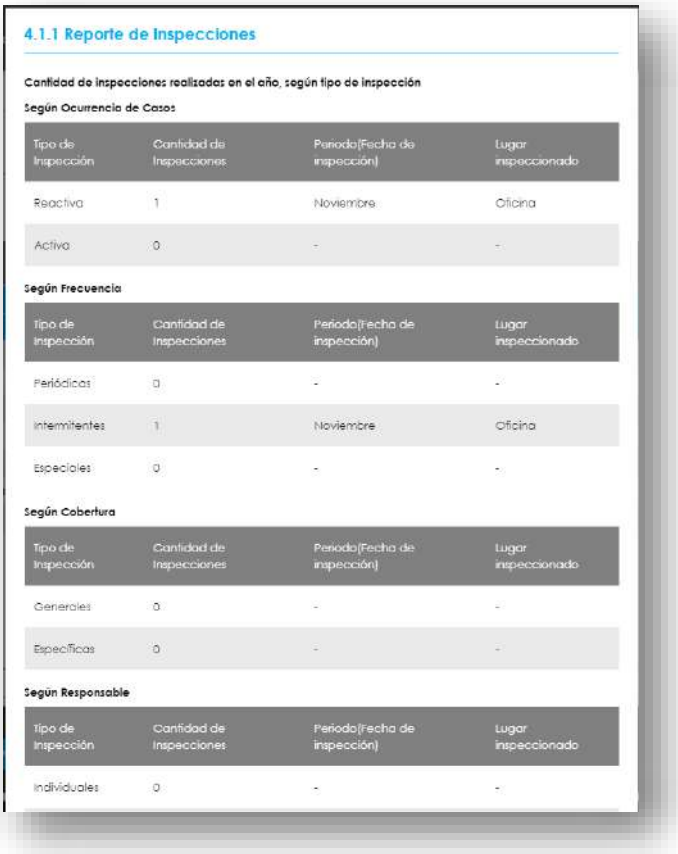

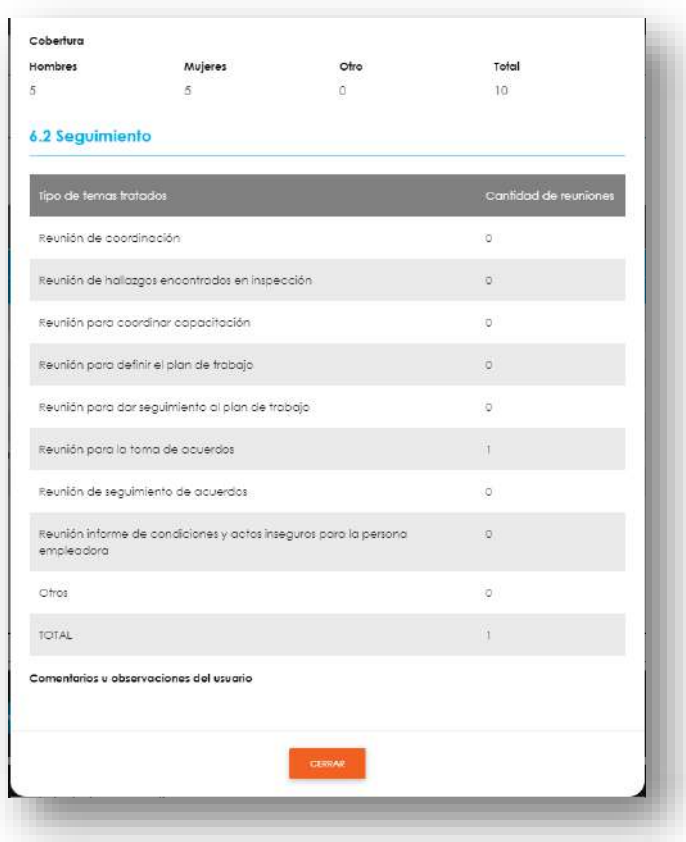

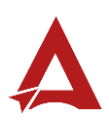

**146.1.3. Enviar Formulario** (4): El usuario le indica al sistema que actualice el registro de informe anual. El sistema le dirigirá nuevamente a la página de inicio del Portal interno.

146.1.4. **Cerrar Formulario** (3)**:** El usuario le indica al sistema que cierre el

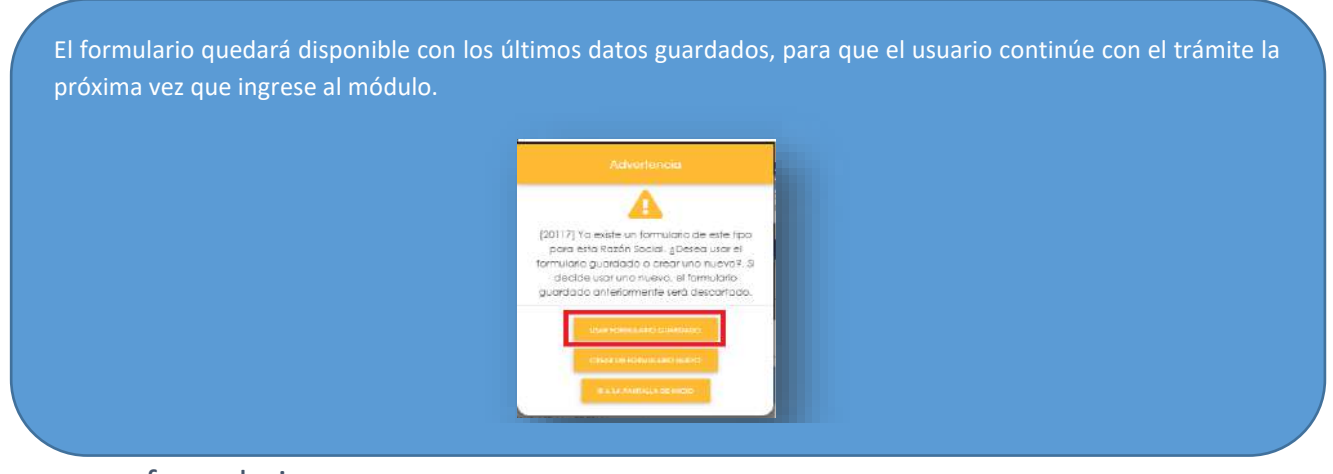

formulario.

## <span id="page-209-0"></span>Consultas y Soporte

Cualquier consulta o ayuda requerida, envíe un correo electrónico [notificacionescso@cso.go.cr](mailto:notificacionescso@cso.go.cr) con su consulta, o directamente a las oficinas de Consejo de Salud Ocupacional del Ministerio de Trabajo y Seguridad Social, Gobierno de Costa Rica.

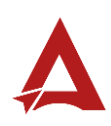

# Informe Anual de Oficinas de Salud **Ocupacional**

Manual de Usuario

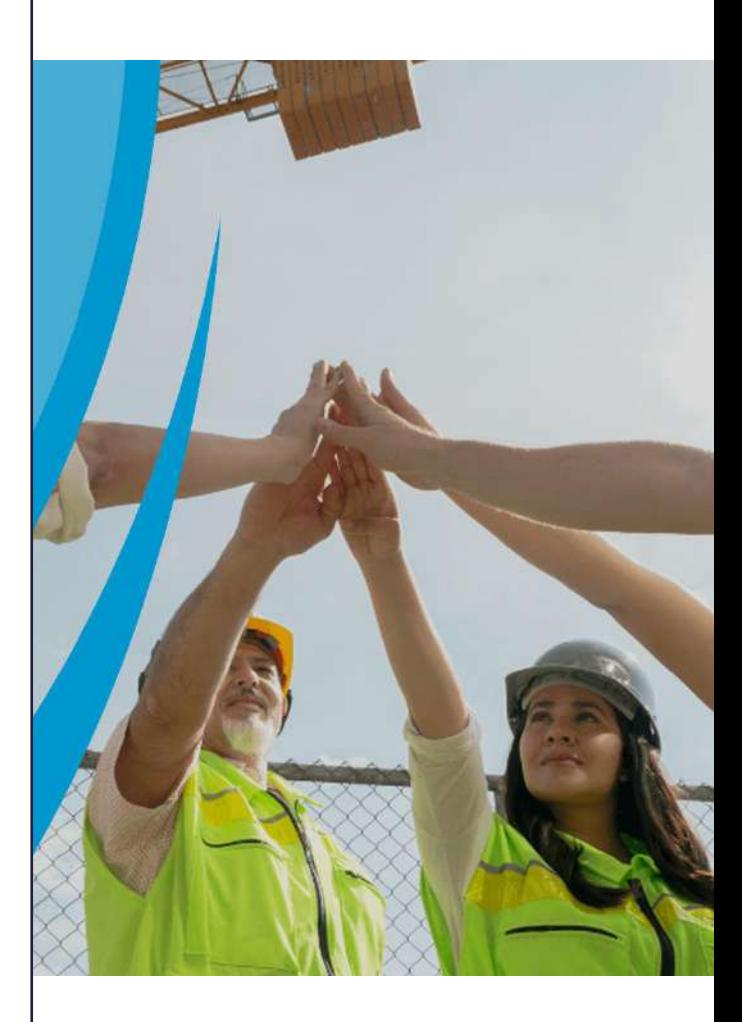

### **PORTAL DE CENTROS DE TRABAJO**

Consejo de Salud Ocupacional

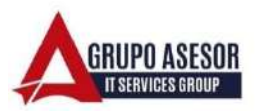

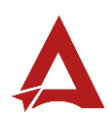

#### Historial de revisiones:

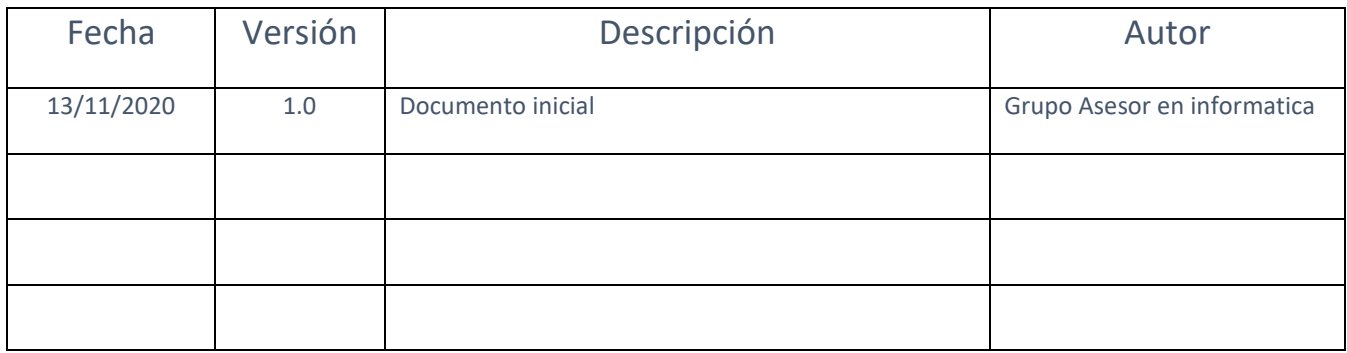

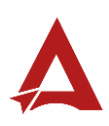

## Contenido

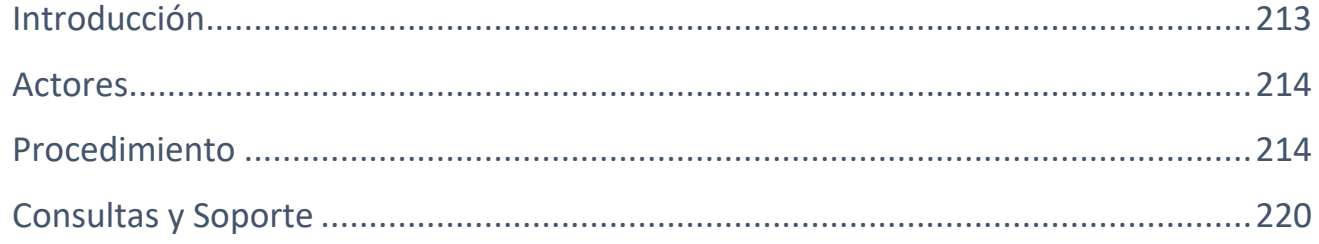

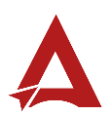

# <span id="page-213-0"></span>Introducción

El Consejo de Salud Ocupacional pone a disposición de las empresas, instituciones y organizaciones sociales solidarias de Costa Rica el Portal de Centros de Trabajo, el cual facilita a sus representantes legales o personas autorizadas, el reporte y la consulta de información en salud ocupacional, con el fin de propiciar la emisión de políticas y proyectos en esta materia, dentro de sus centros de trabajo.

El presente documento busca describir el procedimiento para crear el **Informe Anual de Oficinas de Salud Ocupacional** en el **Portal de Centros de Trabajo**. A partir de este manual, el usuario será capaz de realizar las siguientes tareas:

• Creación de Informe Anual de Oficinas de Salud Ocupacional

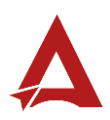

## <span id="page-214-0"></span>Actores

En este procedimiento participan los siguientes actores:

- Representante Legal de la Razón Social
- Usuarios Autorizados

## <span id="page-214-1"></span>Procedimiento

Para la creación del **informe anual de Oficinas de Salud Ocupacional** dentro del Portal de Centros de Trabajo, el usuario debe encontrarse en la página principal del portal:

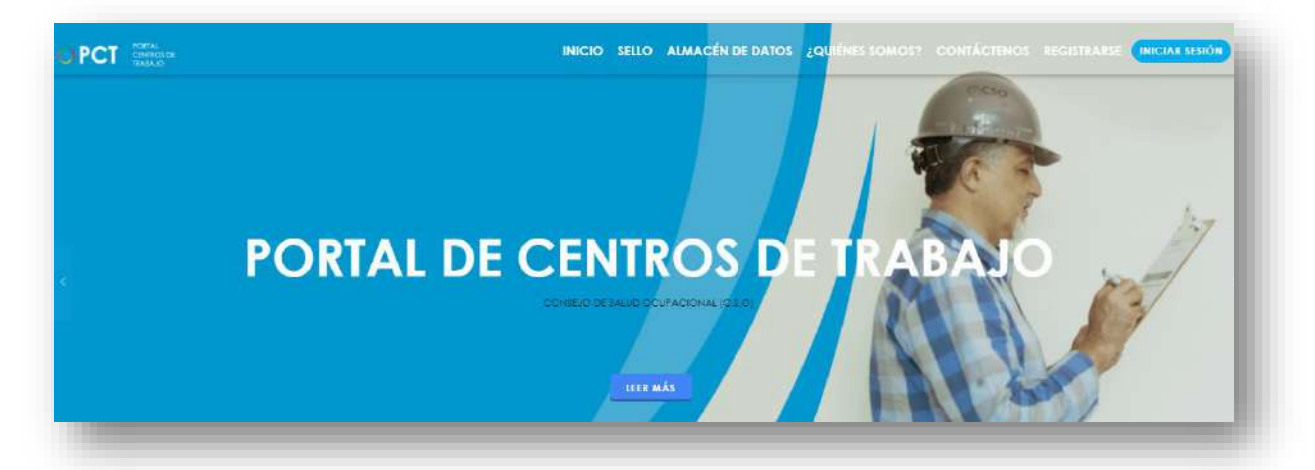

**147.** Busca y hace clic el enlace llamado Iniciar Sesión.

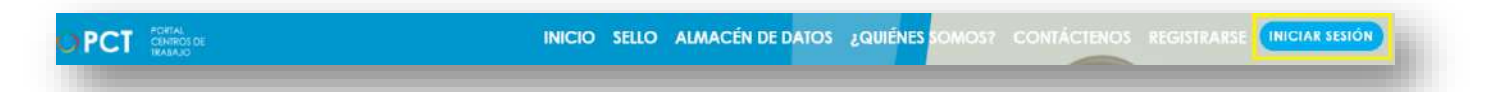

**148.** Cuando se encuentra en la pantalla de Iniciar Sesión, ingresa los datos de usuario y contraseña, marca la casilla "**No soy un robot**" y hace clic en el botón **Iniciar Sesión** (ver Manual de usuario **Inicio de Sesión**):

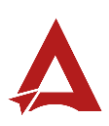

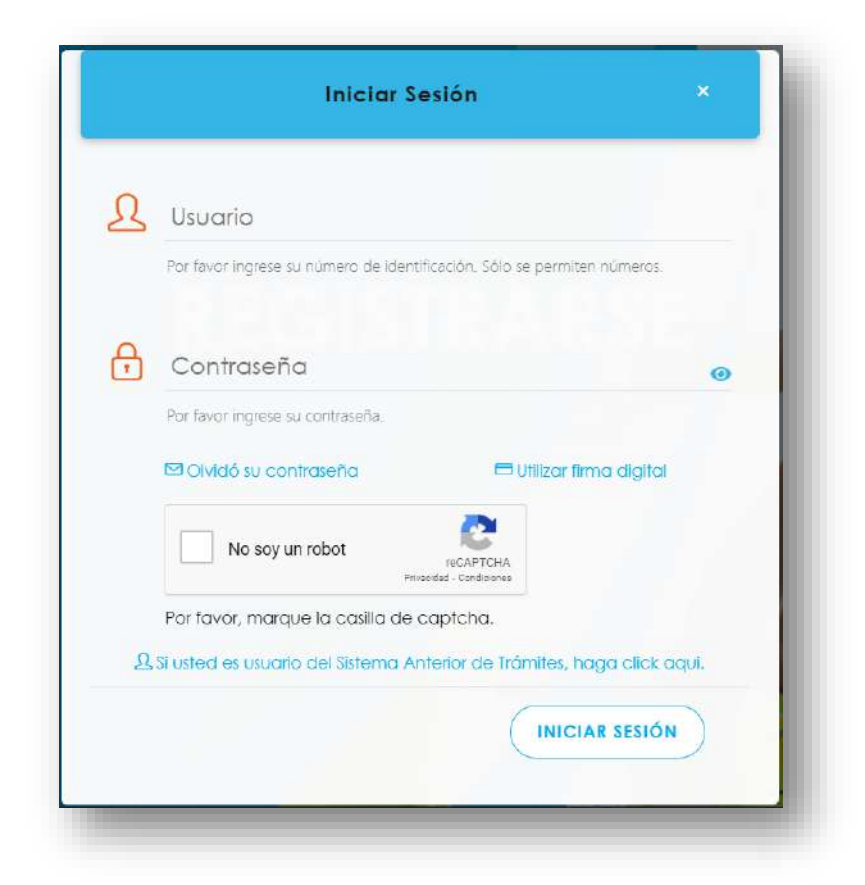

**149.** Luego de iniciar sesión en el Portal de Centros de Trabajo, se dirige al menú principal del sistema, hace clic en **Trámite** (1) y luego en **Informe Anual de Oficinas de Salud Ocupacional** (2):

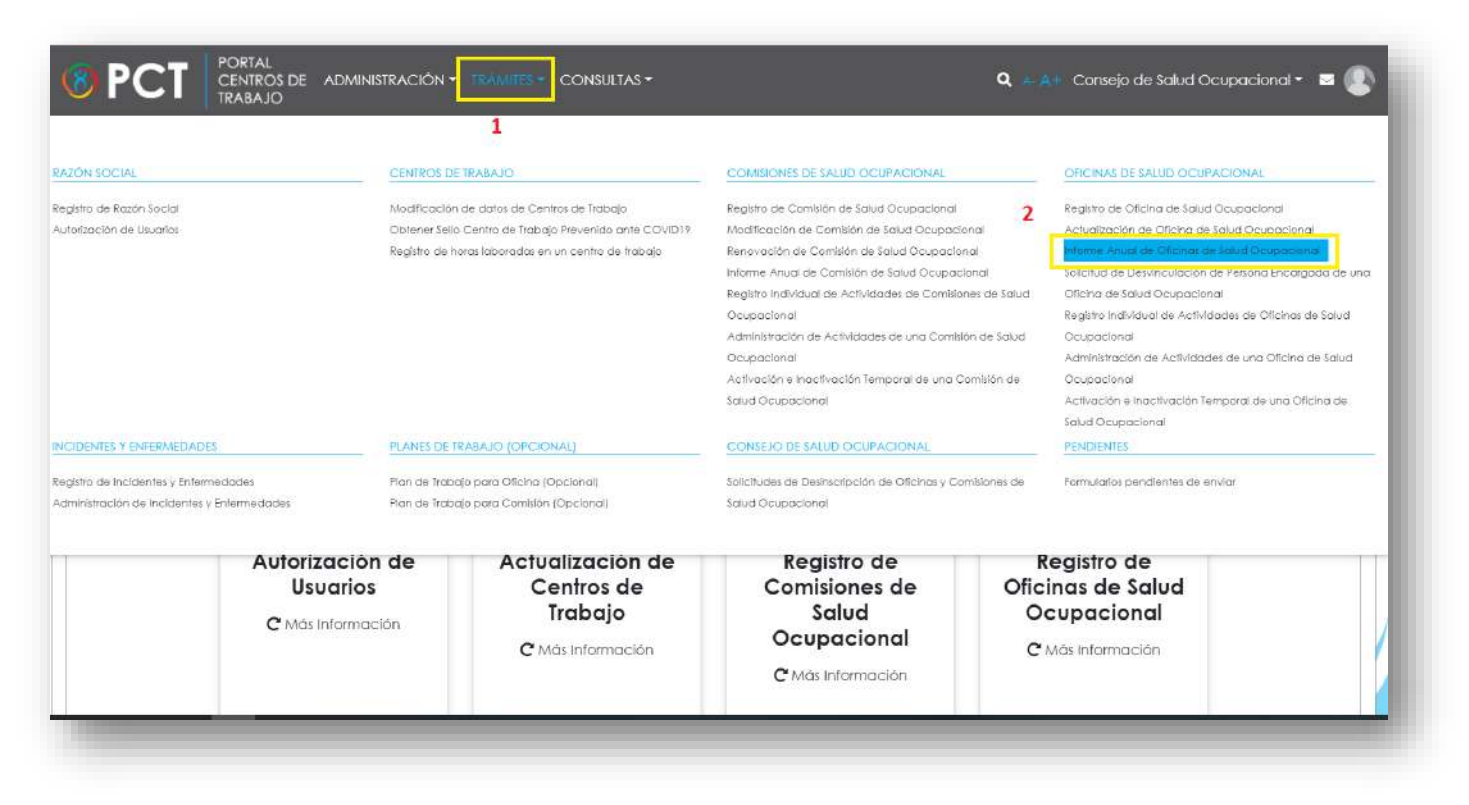

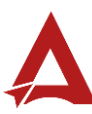
**150.** El sistema habilita el formulario para **Informe Anual de Oficinas de Salud Ocupacional**:

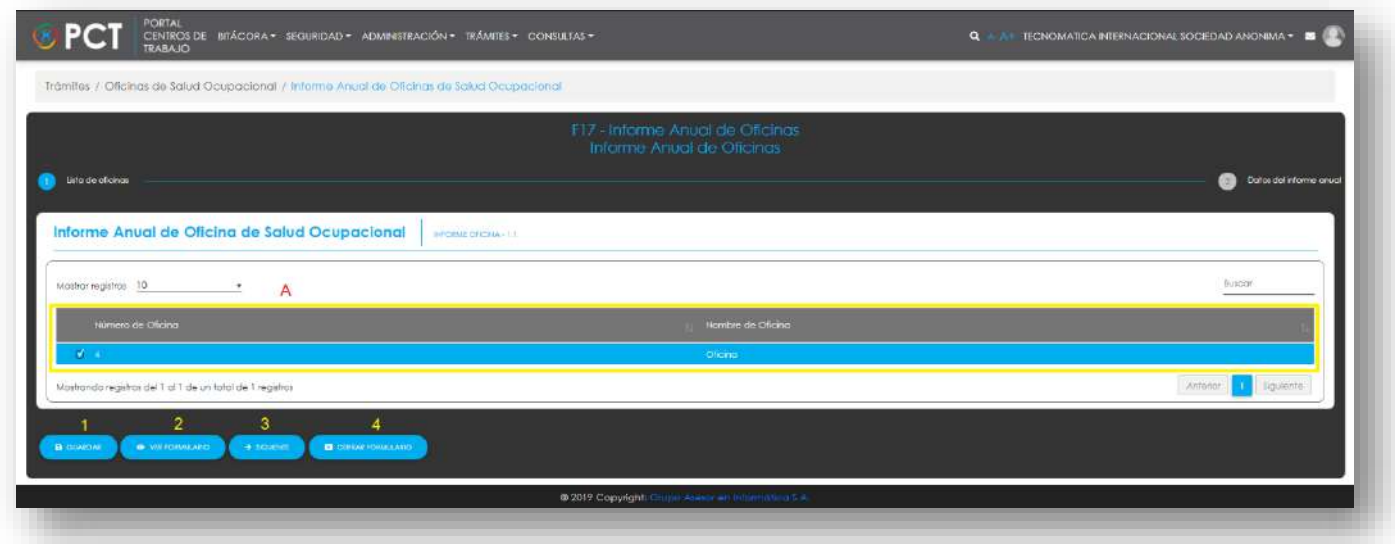

- **151.** El Representante Legal puede:
	- **151.1.** Hacer clic en el botón **Guardar** (1), para indicarle al sistema que guarde los datos ingresado en el formulario.
	- **151.2.** Hacer clic en el botón **Ver Formulario** (2): El usuario le indica al sistema que le presente un resumen de los datos del formulario
	- **151.3.** Hacer clic en el botón **Cerrar Formulario** (3), para salir sin realizar cambios.
	- **151.4.** Seleccionar la oficina de interés (**A**) y hacer clic en **Siguiente** (4) para continuar con el trámite.
- **152.** Si el usuario hace clic en **Siguiente**. El sistema presenta el formulario del siguiente paso del trámite. El Representante legal ingresa la información que requerida sobre los Datos del informe anual. Es importante mencionar que el informe muestra los datos que se registran en los módulos de **Registro Individual de Actividades de Oficinas de Salud Ocupacional** y **Registro de Incidentes y Enfermedades.** El periodo para enviar el informe es en enero y febrero de cada año.

Imágenes con fines ilustrativos

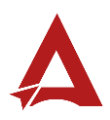

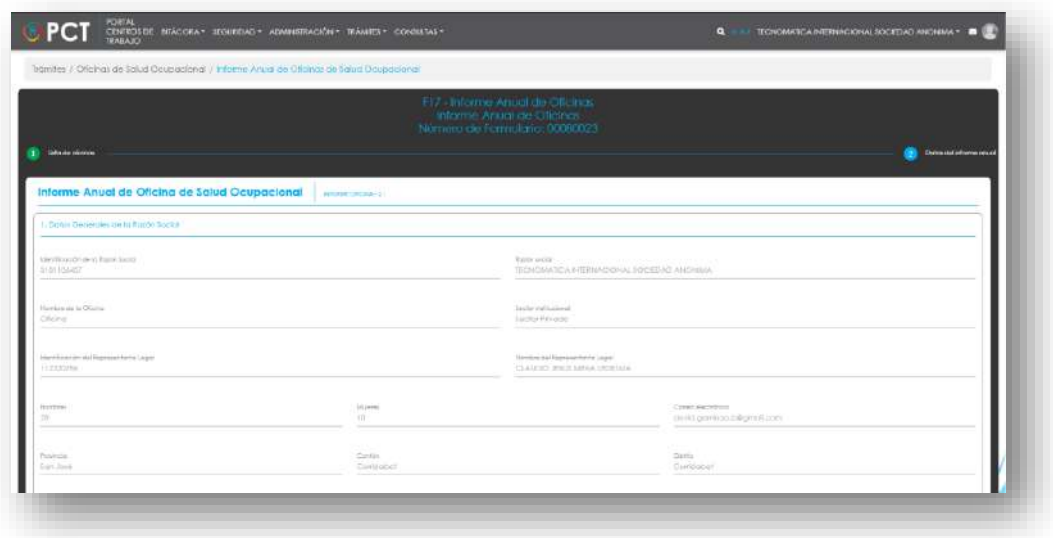

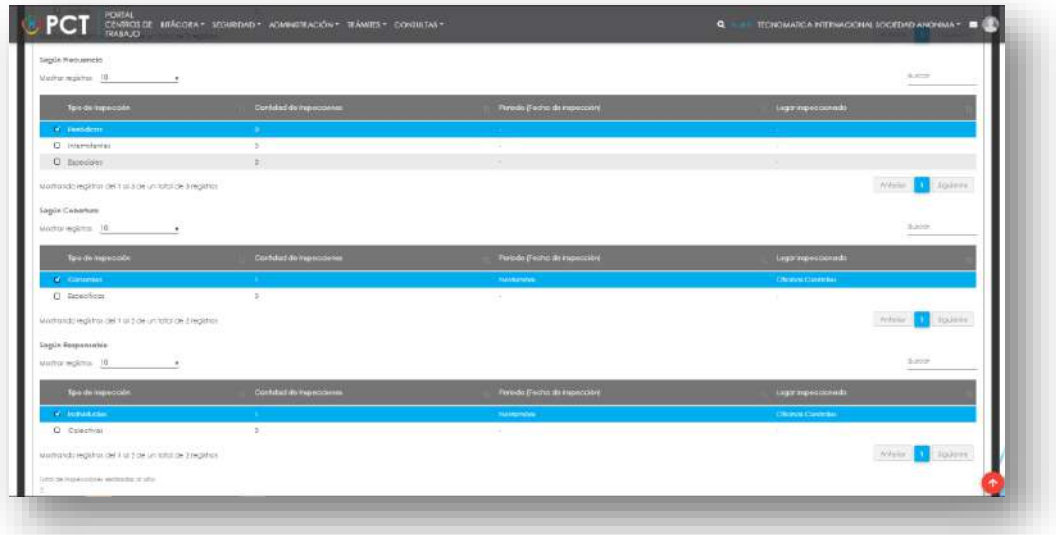

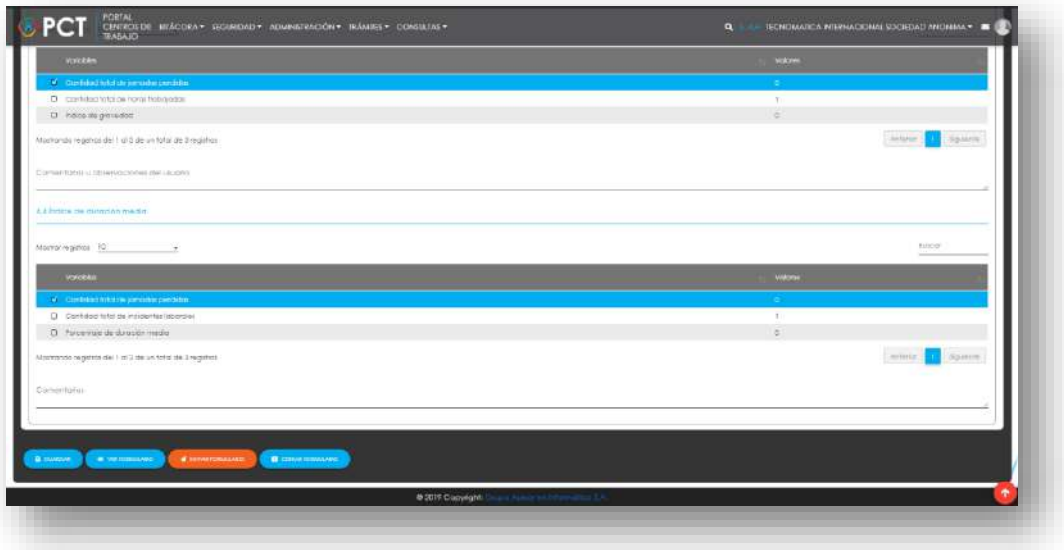

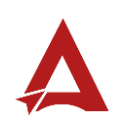

**152.1.** El usuario puede hacer clic en el botón:

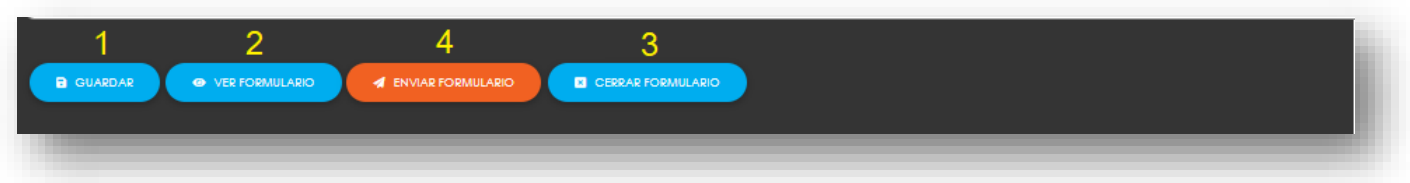

- 152.1.1. **Guardar** (1): El usuario le indica al sistema que guarde los datos ingresado en el formulario.
- 152.1.2. **Ver Formulario** (2): El usuario le indica al sistema que le presente un resumen de los datos del formulario.

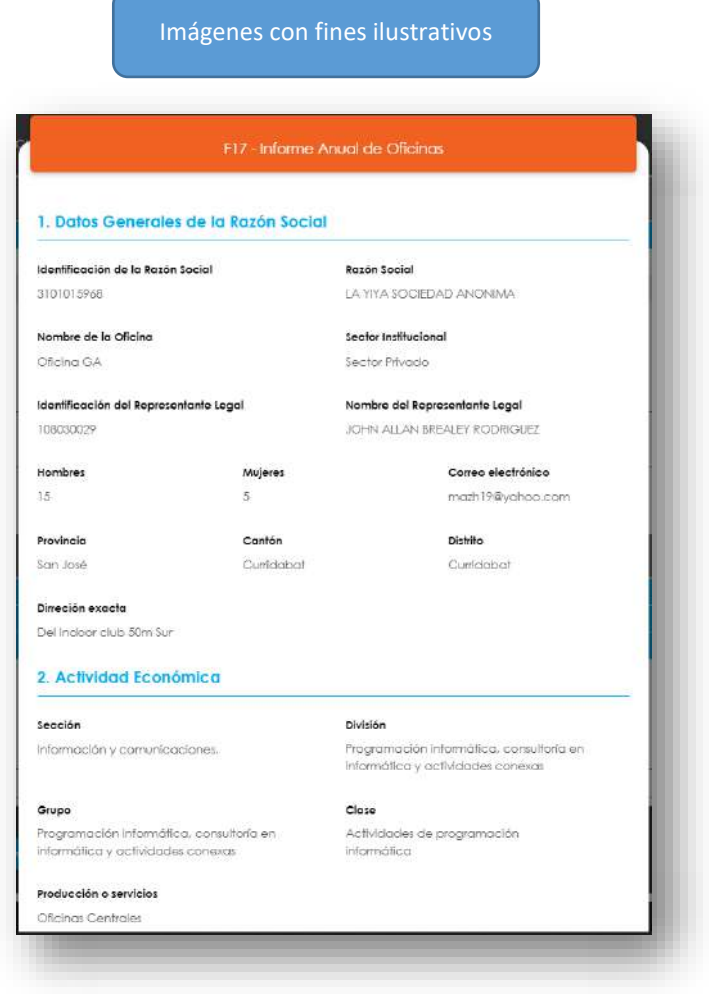

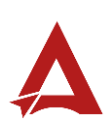

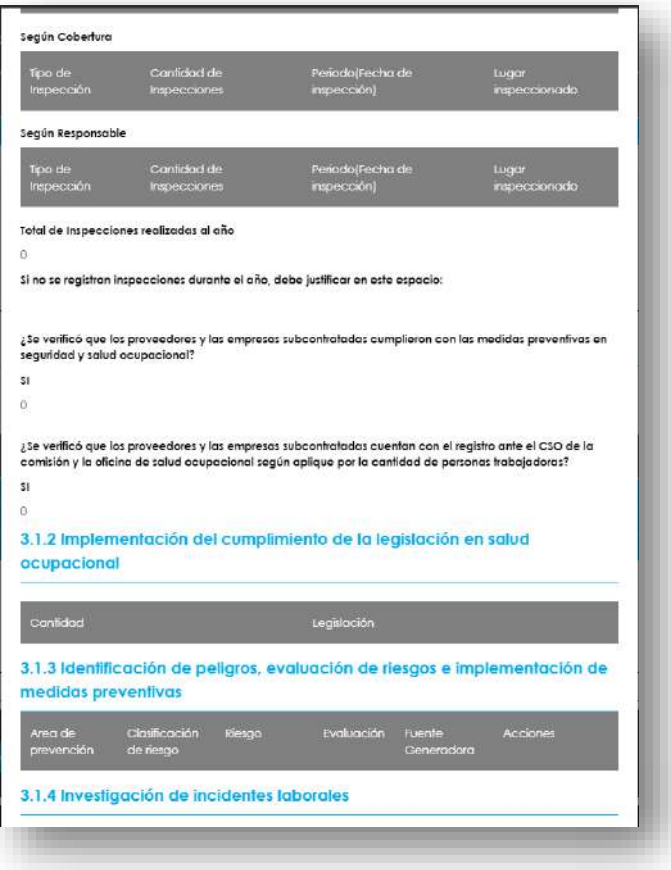

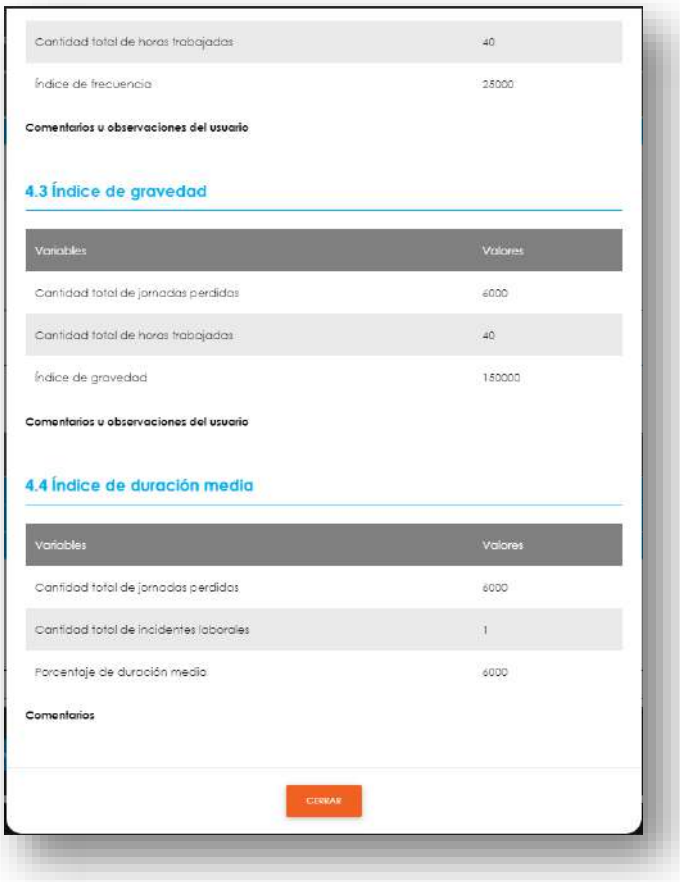

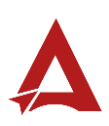

- **152.1.3. Enviar Formulario** (4): El usuario le indica al sistema que actualice el registro. El sistema le dirigirá nuevamente a la página de inicio del Portal interno.
- 152.1.4. **Cerrar Formulario** (3)**:** El usuario le indica al sistema que cierre el

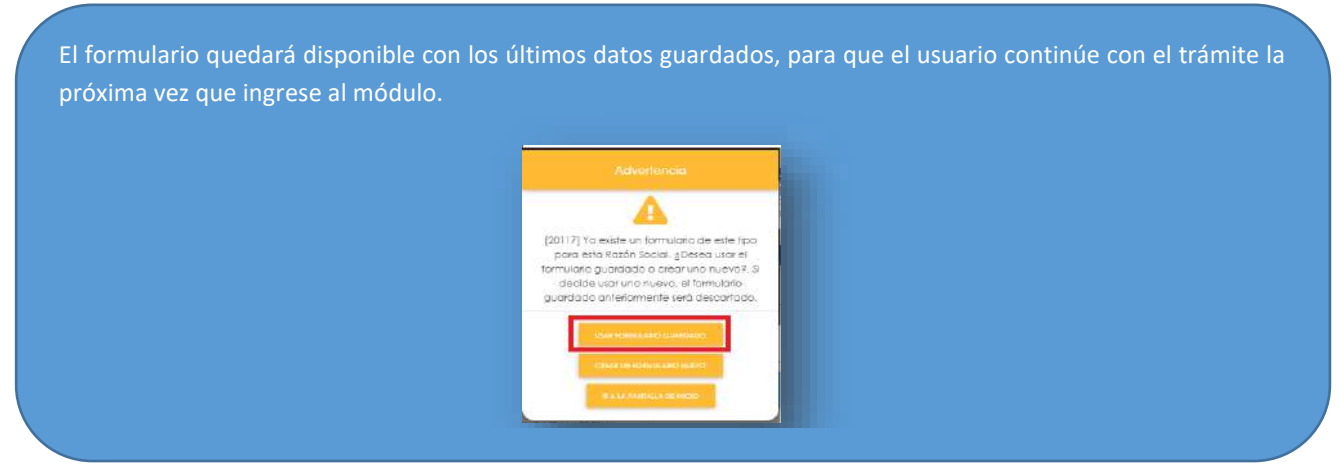

formulario.

## Consultas y Soporte

Cualquier consulta o ayuda requerida, envíe un correo electrónico [notificacionescso@cso.go.cr](mailto:notificacionescso@cso.go.cr) con su consulta, o directamente a las oficinas de Consejo de Salud Ocupacional del Ministerio de Trabajo y Seguridad Social, Gobierno de Costa Rica.

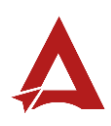

# Consulta de casos con resultado de muerte

Manual de Usuario

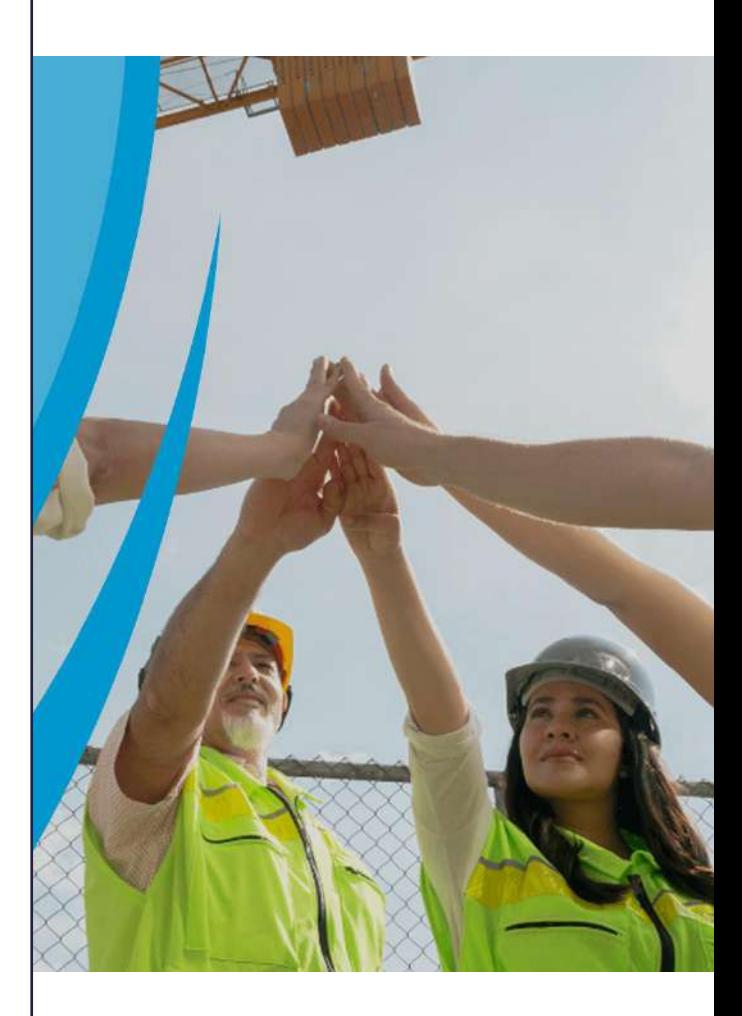

## **PORTAL DE CENTROS DE TRABAJO**

Consejo de Salud Ocupacional

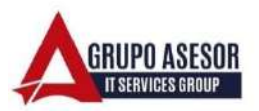

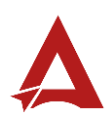

#### Historial de revisiones:

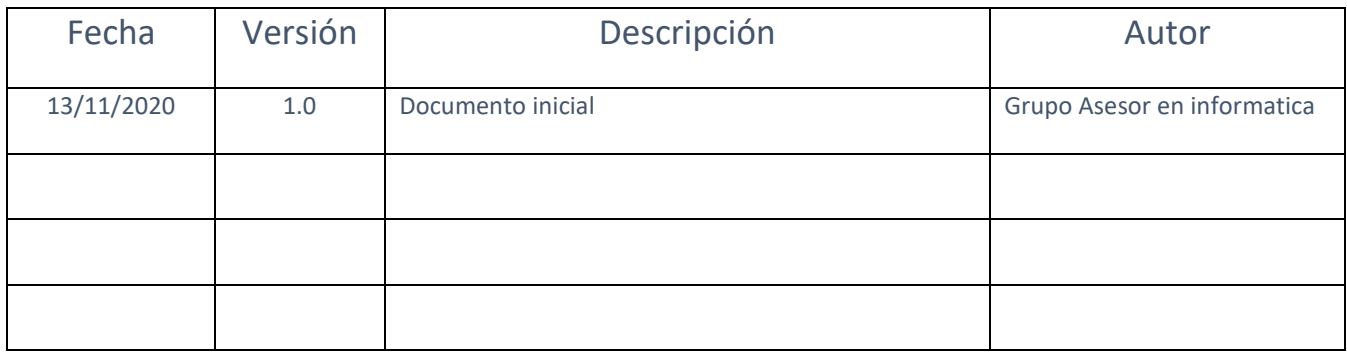

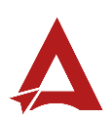

## Contenido

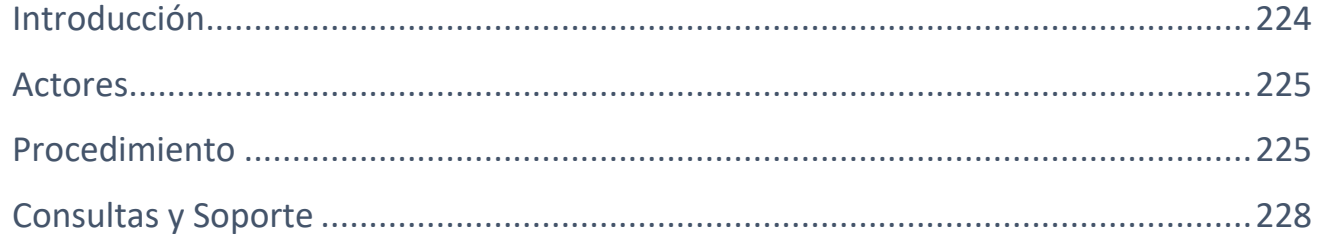

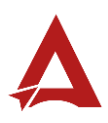

# <span id="page-224-0"></span>Introducción

El Consejo de Salud Ocupacional pone a disposición de las empresas, instituciones y organizaciones sociales solidarias de Costa Rica el Portal de Centros de Trabajo, el cual facilita a sus representantes legales o personas autorizadas, el reporte y la consulta de información en salud ocupacional, con el fin de propiciar la emisión de políticas y proyectos en esta materia, dentro de sus centros de trabajo.

El presente documento busca describir el procedimiento para la **Consulta de casos con resultado de muerte** en el **Portal de Centros de Trabajo**. A partir de este manual, el usuario será capaz de realizar las siguientes tareas:

Consultar casos con resultado de muerte en una Razón Social

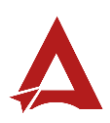

## <span id="page-225-0"></span>Actores

En este procedimiento participan los siguientes actores:

- Usuario General
- Representante Legal
- Usuario Autorizado

## <span id="page-225-1"></span>Procedimiento

Para **consultar casos con resultado de muerte en una razón social** dentro del Portal de Centros de Trabajo, el Usuario debe encontrarse en la página principal del portal:

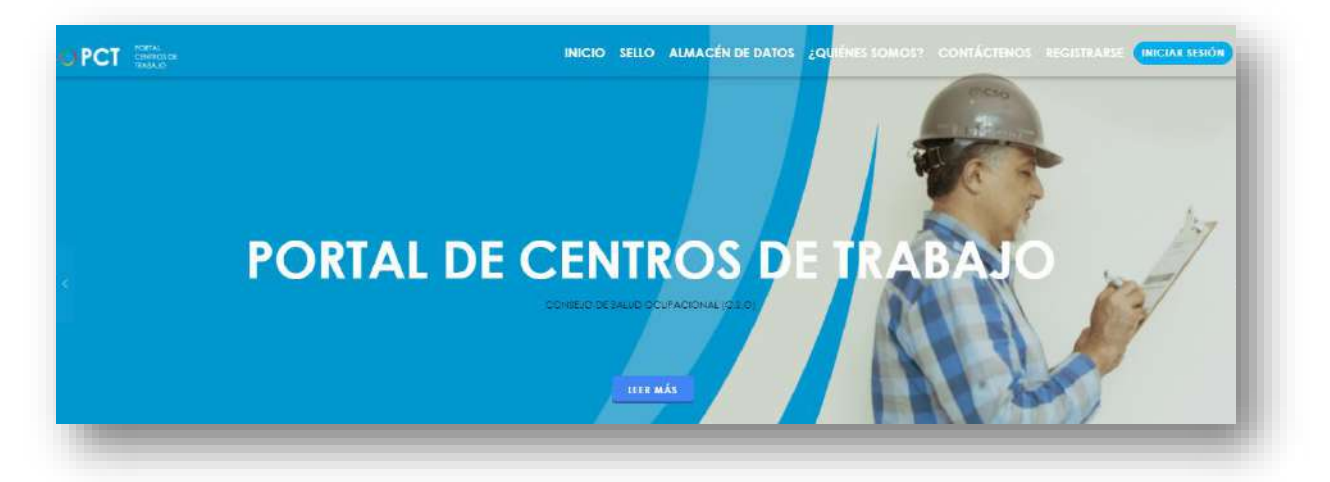

**153.** Busca y hace clic el enlace llamado **Iniciar Sesión**.

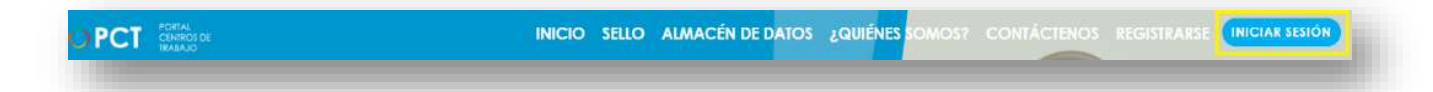

**154.** Cuando se encuentra en la pantalla de Iniciar Sesión, ingresa los datos de usuario y contraseña, marca la casilla "**No soy un robot**" y hace clic en el botón **Iniciar Sesión** (ver Manual de usuario **Inicio de Sesión**):

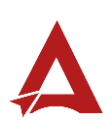

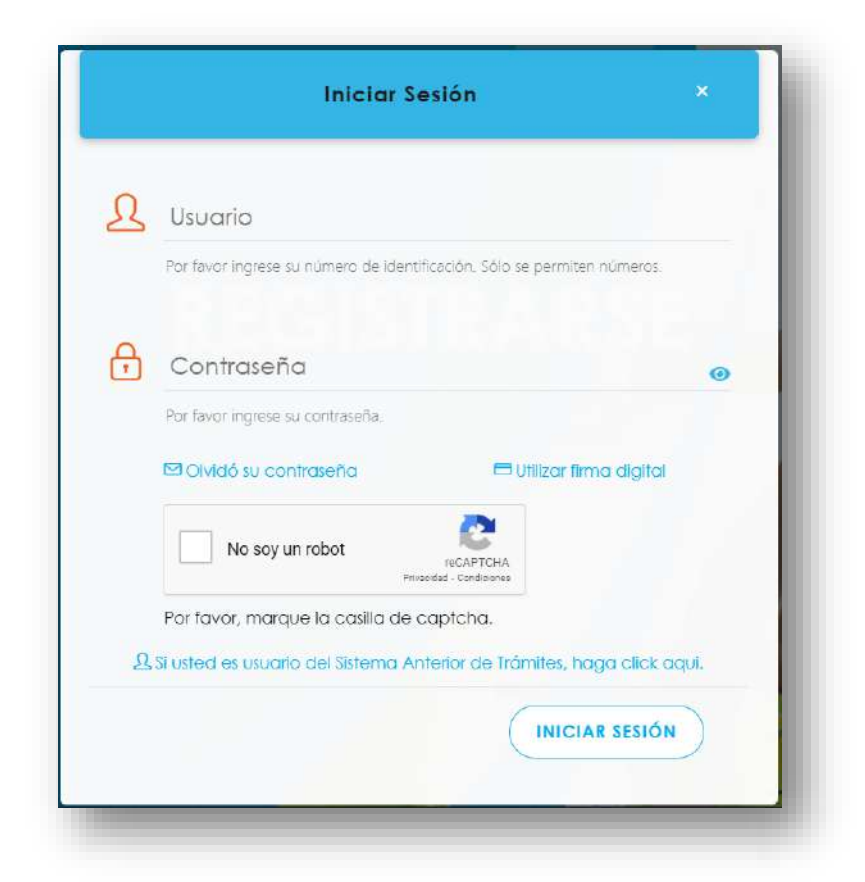

**155.** Luego de iniciar sesión en el Portal de Centros de Trabajo, se dirige al menú principal del sistema, hace clic en **Consultas** (1) y luego en **Bitácora de Notificaciones** (2):

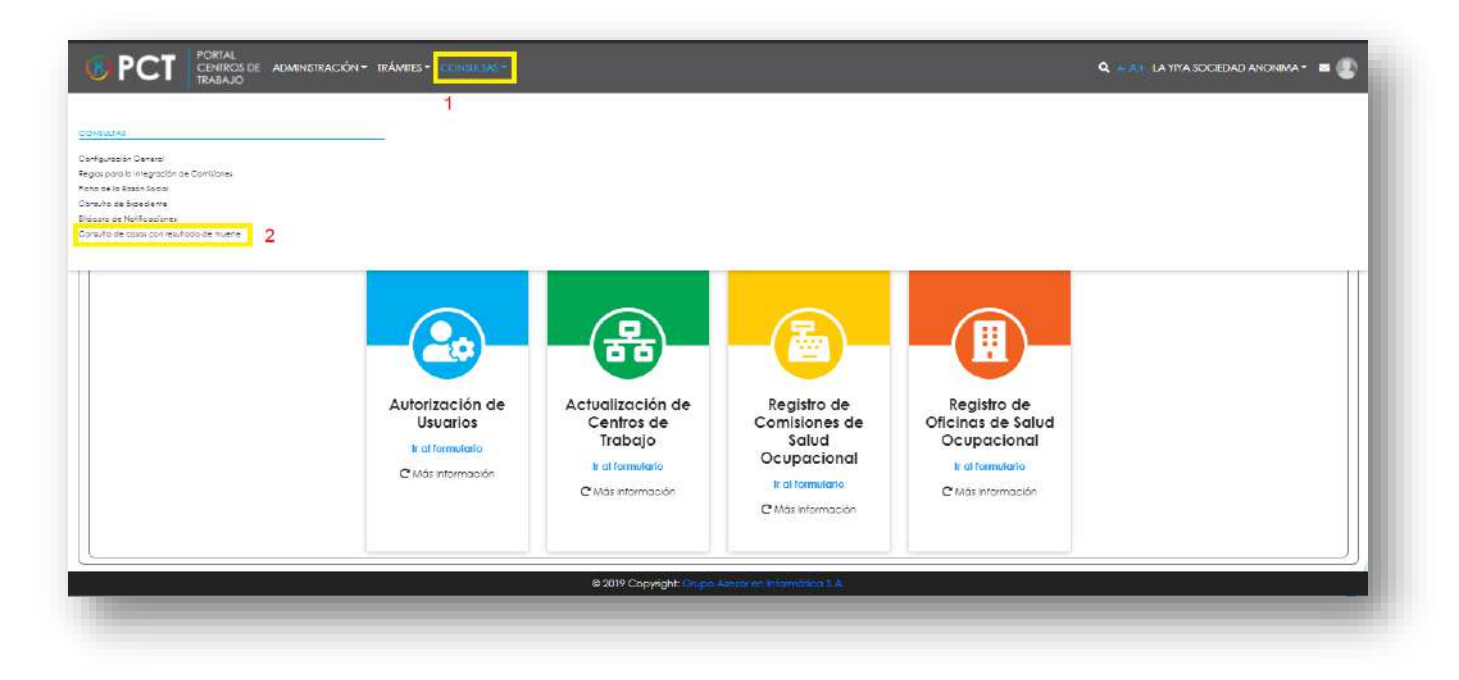

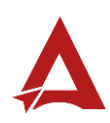

**156.** El sistema habilita el módulo para **Consulta de casos con resultado de muerte:**

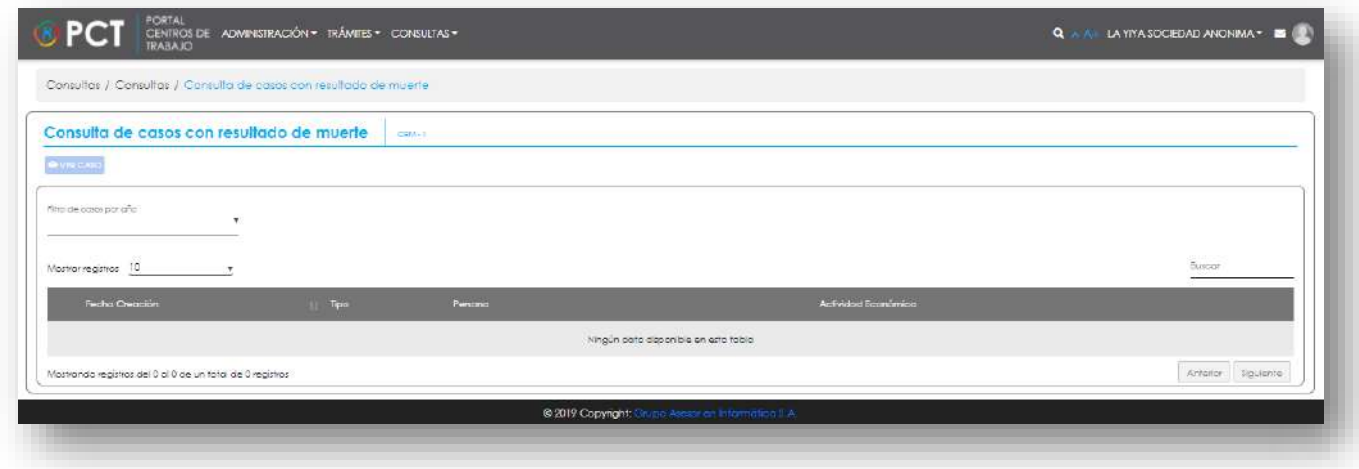

**157.** El usuario puede filtrar los registros de casos, utilizando los parámetros disponibles:

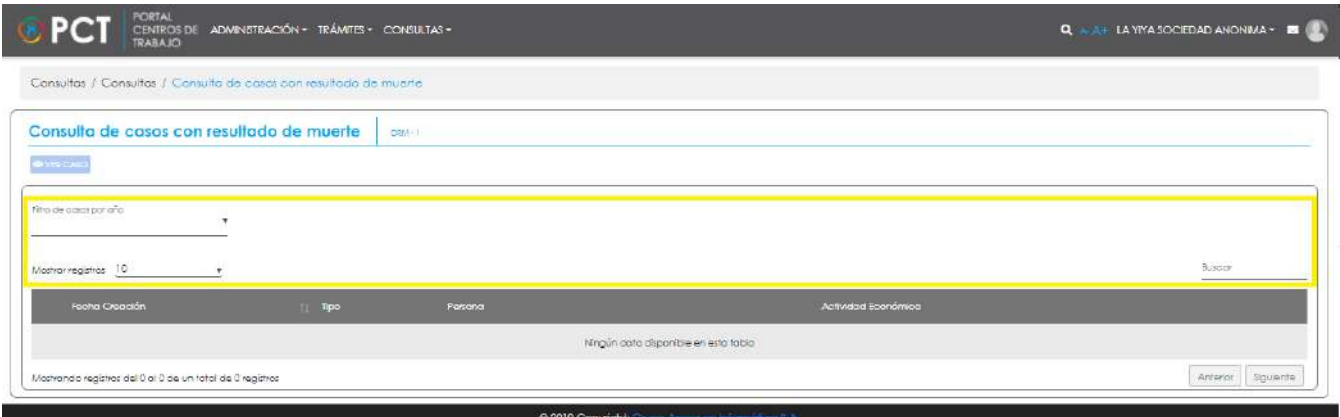

**158.** El usuario puede consultar el detalle de un caso, seleccionando el registro de interés (1) y haciendo clic en **Ver Caso** (2):

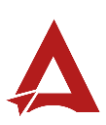

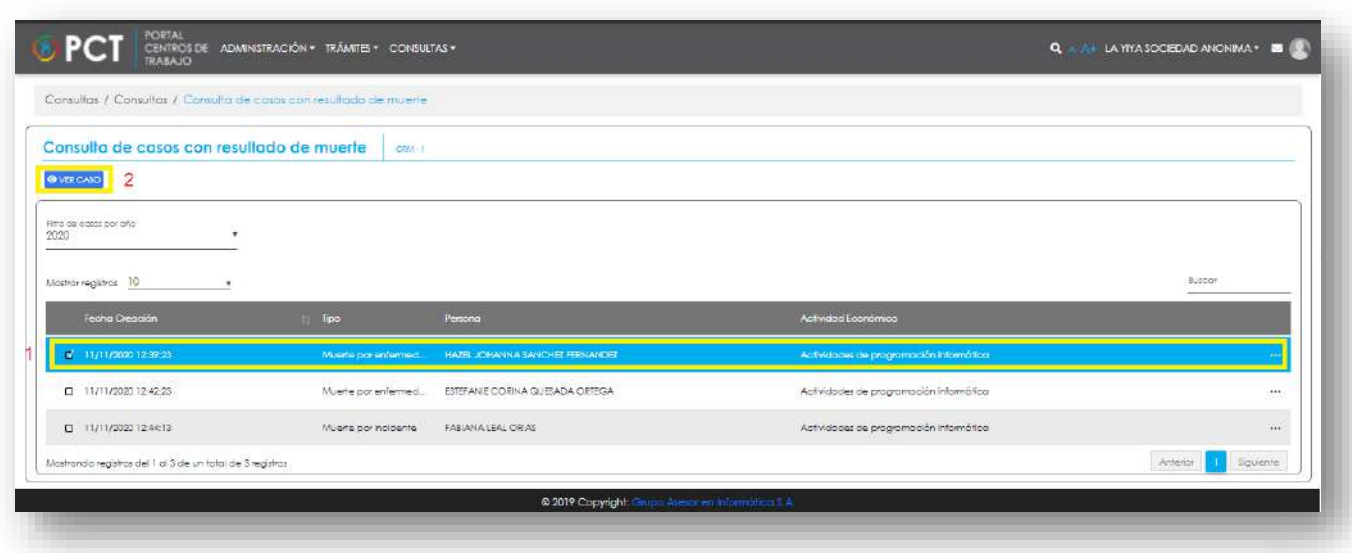

#### **158.1.** El sistema le presenta al usuario el detalle del registro seleccionado:

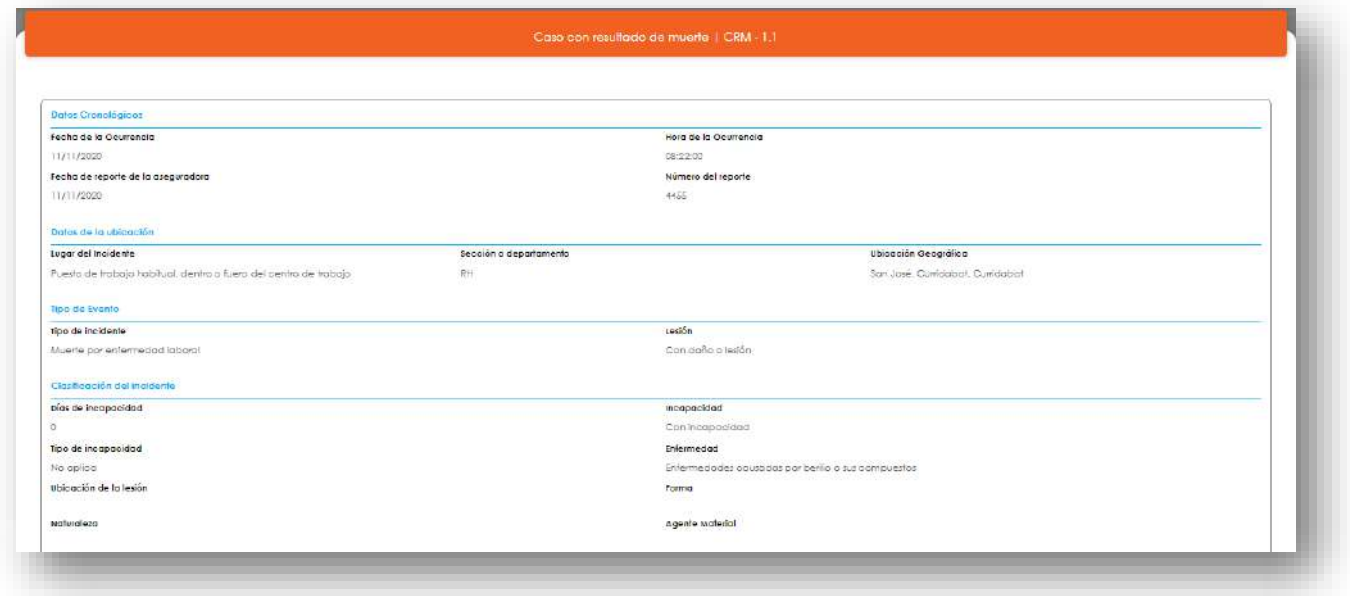

# <span id="page-228-0"></span>Consultas y Soporte

Cualquier consulta o ayuda requerida, envíe un correo electrónico [notificacionescso@cso.go.cr](mailto:notificacionescso@cso.go.cr) con su consulta, o directamente a las oficinas de Consejo de Salud Ocupacional del Ministerio de Trabajo y Seguridad Social, Gobierno de Costa Rica.

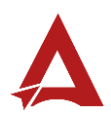

Registro de Horas Laboradas en un Centro de Trabajo

Manual de Usuario

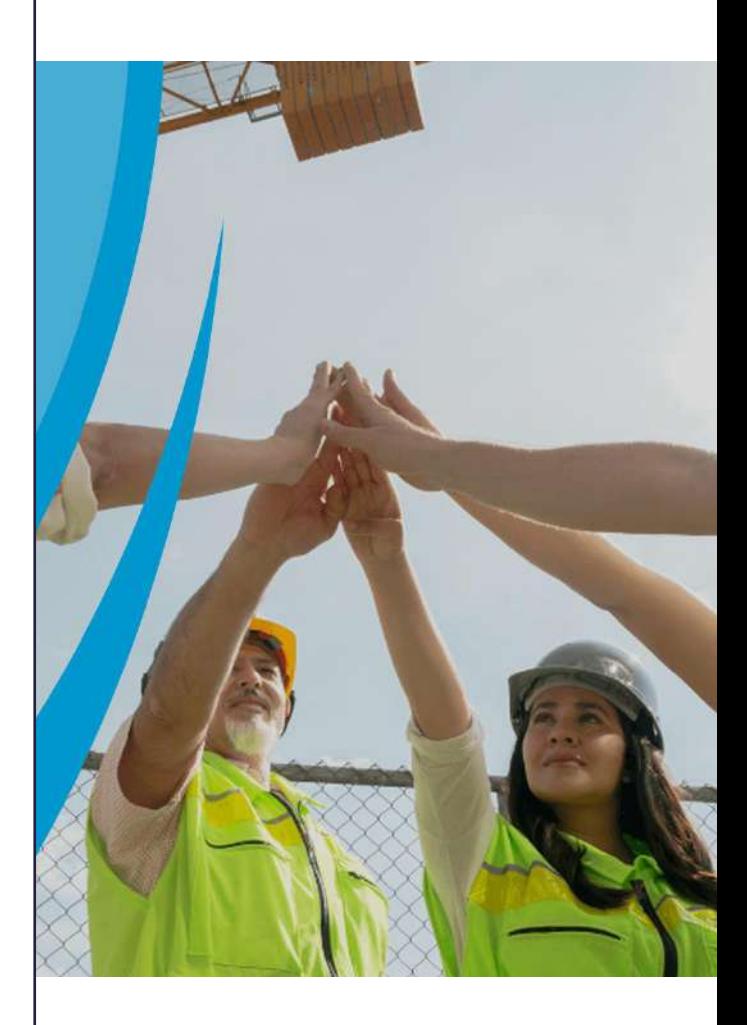

## PORTAL DE CENTROS DE TRABAJO

Consejo de Salud Ocupacional

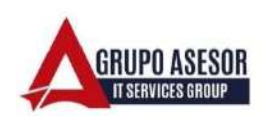

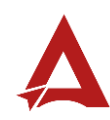

#### Historial de revisiones:

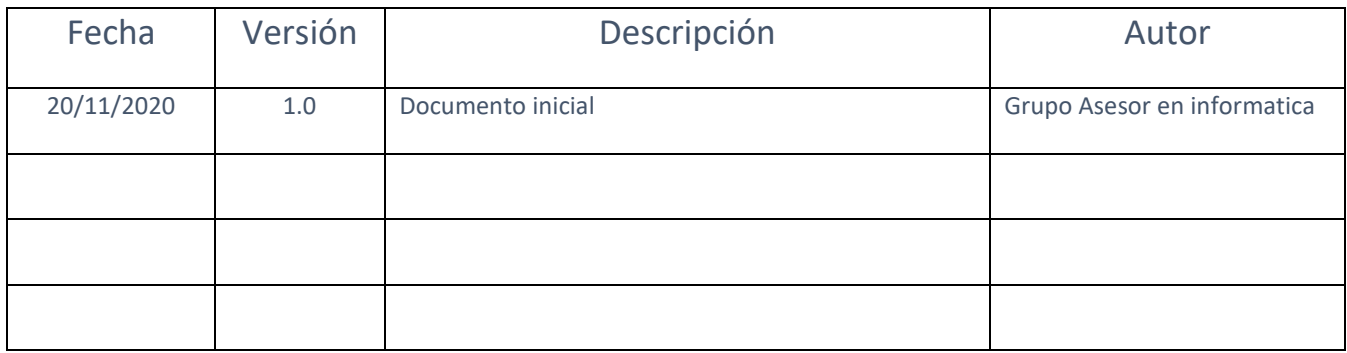

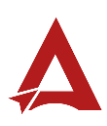

## Contenido

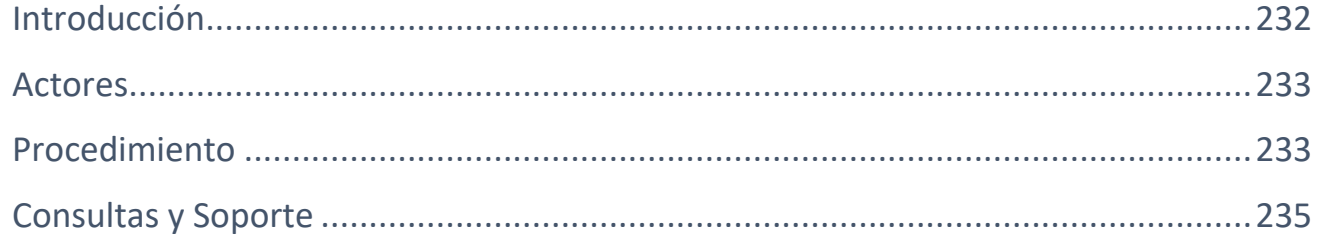

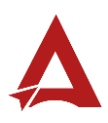

# <span id="page-232-0"></span>Introducción

El Consejo de Salud Ocupacional pone a disposición de las empresas, instituciones y organizaciones sociales solidarias de Costa Rica el Portal de Centros de Trabajo, el cual facilita a sus representantes legales o personas autorizadas, el reporte y la consulta de información en salud ocupacional, con el fin de propiciar la emisión de políticas y proyectos en esta materia, dentro de sus centros de trabajo.

El presente documento busca describir el procedimiento a seguir para realizar el registro de horas laboradas en un Centro de Trabajo.

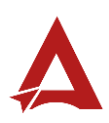

### <span id="page-233-0"></span>Actores

En este procedimiento participan los siguientes actores:

- Representante Legal
- Persona Autorizada
- Persona Encargada de la Oficina
- Persona Coordinadora de la Comisión
- Persona Secretaria de la Comisión

#### <span id="page-233-1"></span>Procedimiento

Para realizar el registro de horas laboradas en un Centro de Trabajo dentro del Portal de Centros de Trabajo, el usuario con acceso al sistema, debe encontrarse en la página principal del portal:

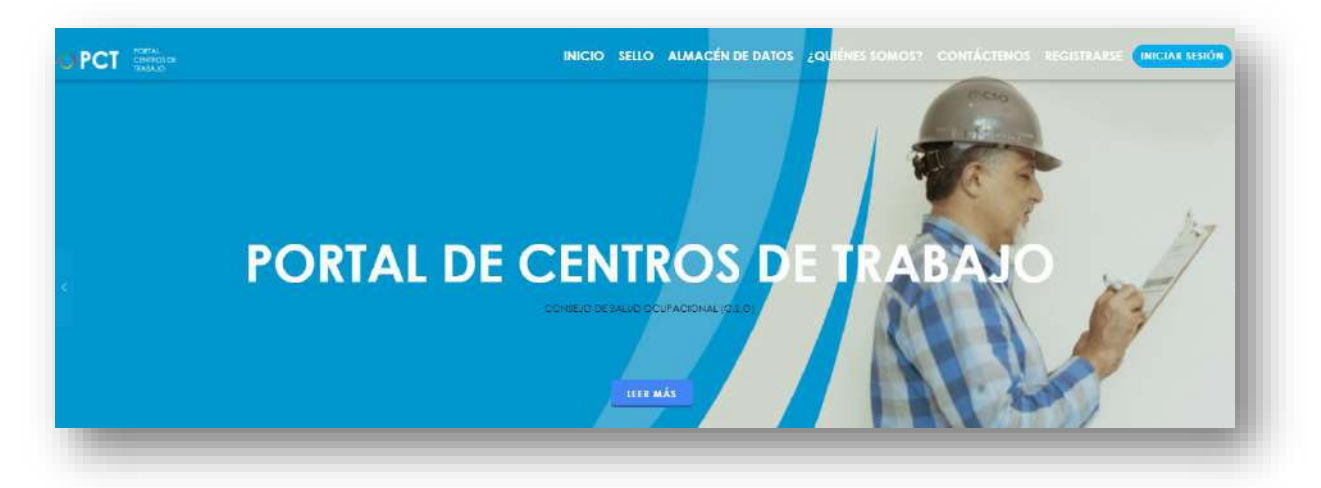

**159.** Busca y hace clic el enlace llamado Iniciar Sesión.

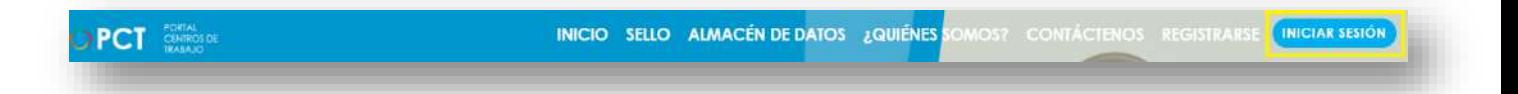

**160.** Cuando se encuentra en la pantalla de Iniciar Sesión, ingrese su usuario y contraseña, indique que no es un robot completando el captcha y haga clic en el botón Iniciar Sesión. Si posee firma digital puede ingresar al portal con su firma haciendo clic en Utilizar firma digital en esta misma pantalla.

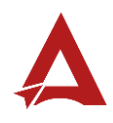

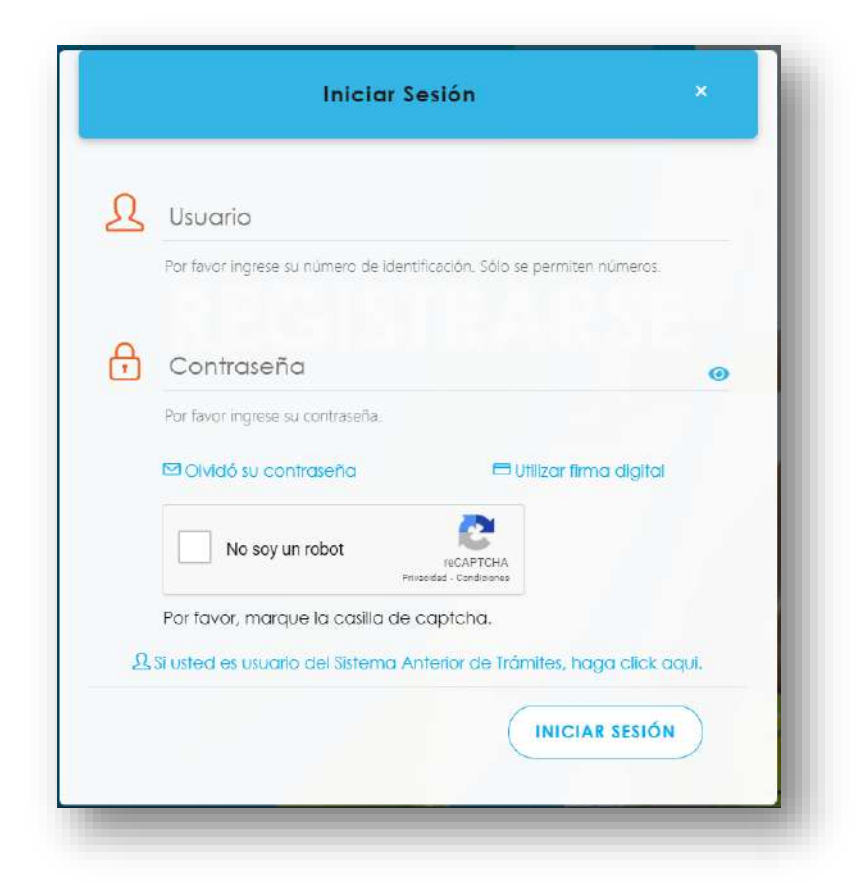

**161.** Luego de iniciar sesión en el Portal de Centros de Trabajo, en el menú principal del sistema haga clic en Trámites y luego en Registro de horas laboradas en un Centro de Trabajo.

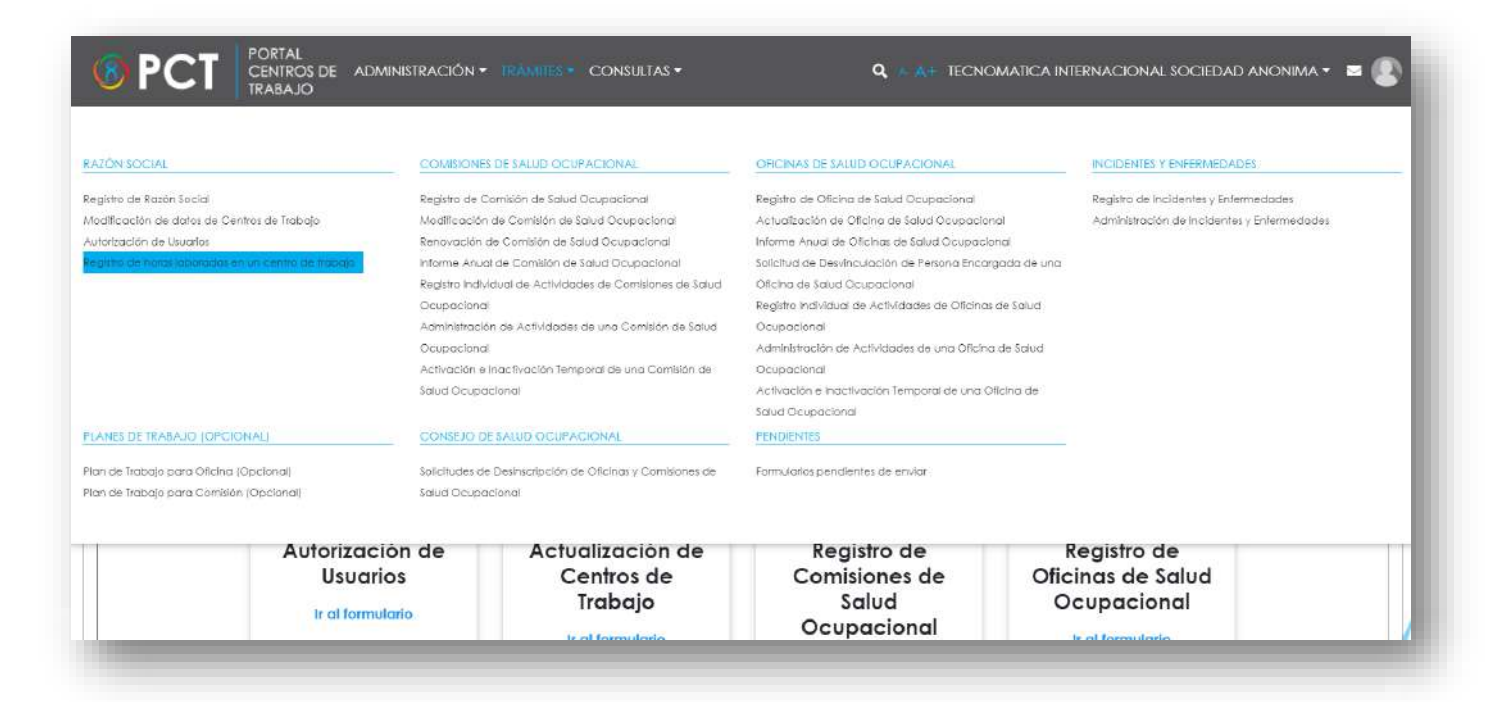

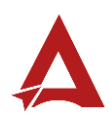

**162.** Seleccione el Centro de Trabajo, el año y complete el registro de horas por cada mes según lo requerido. Por último, haga clic en Guardar. Puede repetir este paso para cada Centro de trabajo que lo requiera.

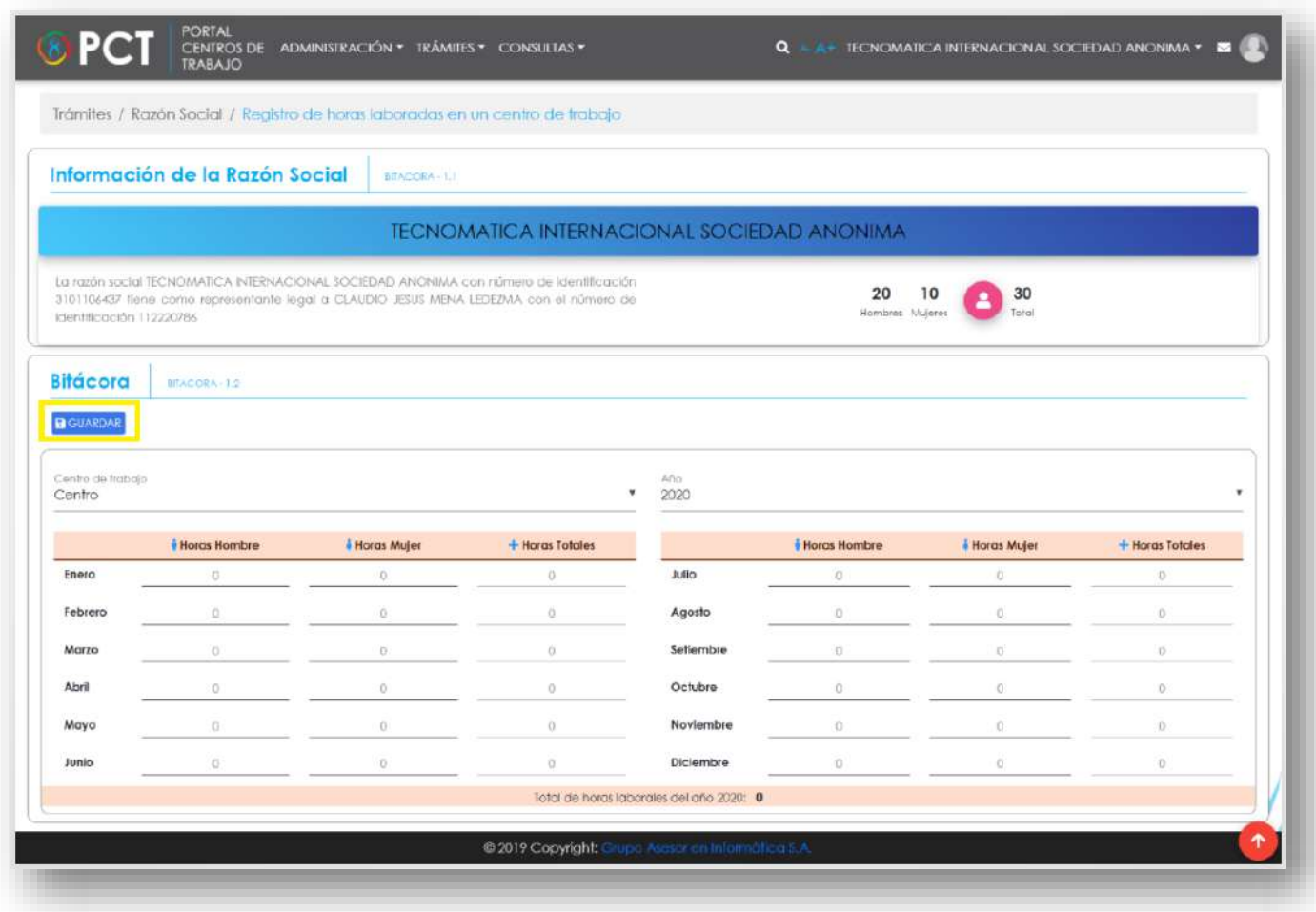

## <span id="page-235-0"></span>Consultas y Soporte

Cualquier consulta o ayuda requerida, envíe un correo electrónico [notificacionescso@cso.go.cr](mailto:notificacionescso@cso.go.cr) con su consulta, o directamente a las oficinas de Consejo de Salud Ocupacional del Ministerio de Trabajo y Seguridad Social, Gobierno de Costa Rica.

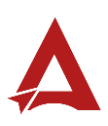

Solicitudes de Desinscripción de Oficinas y Comisiones de Salud Ocupacional Manual de Usuario

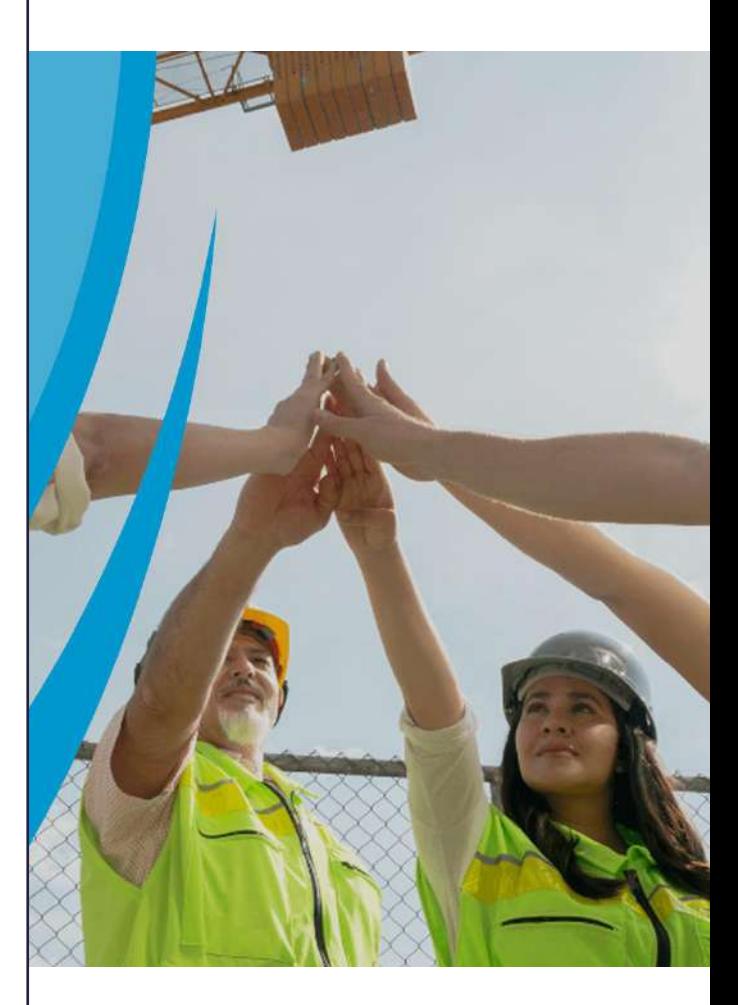

#### **PORTAL DE CENTROS DE TRABAJO**

Consejo de Salud Ocupacional

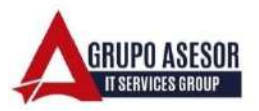

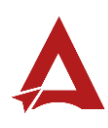

#### Historial de revisiones:

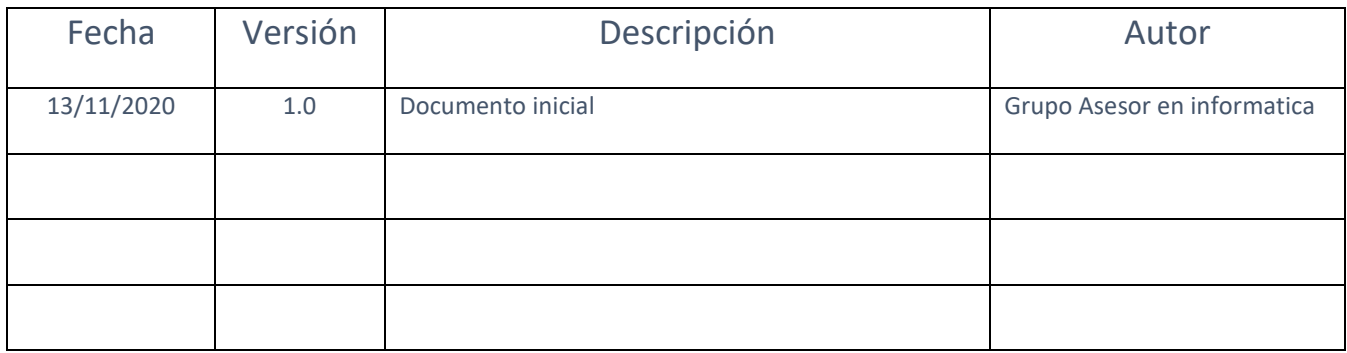

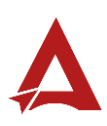

## Contenido

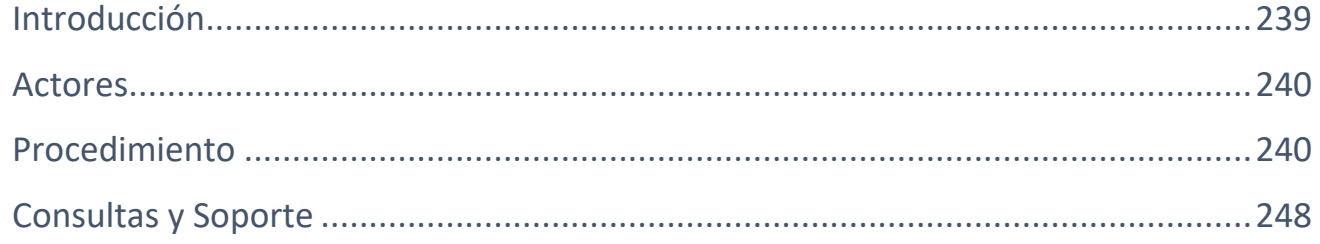

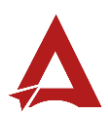

## <span id="page-239-0"></span>Introducción

El Consejo de Salud Ocupacional pone a disposición de las empresas, instituciones y organizaciones sociales solidarias de Costa Rica el Portal de Centros de Trabajo, el cual facilita a sus representantes legales o personas autorizadas, el reporte y la consulta de información en salud ocupacional, con el fin de propiciar la emisión de políticas y proyectos en esta materia, dentro de sus centros de trabajo.

El presente documento busca describir el procedimiento para **Solicitudes de Desinscripción de Oficinas y Comisiones de Salud Ocupacional** en el **Portal de Centros de Trabajo**. A partir de este manual, el usuario será capaz de realizar las siguientes tareas:

- Trámitar solicitudes de desinscripción de oficinas y comisiones de salud ocupacional.
- Rechazar solicitudes de desinscripción de oficinas y comisiones de salud ocupacional.
- Aprobar solicitudes de desinscripción de oficinas y comisiones de salud ocupacional.
- Denegar solicitudes de desinscripción de oficinas y comisiones de salud ocupacional.

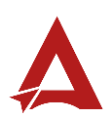

## <span id="page-240-0"></span>Actores

En este procedimiento participan los siguientes actores:

- Representante Legal
- Usuarios Administrador

## <span id="page-240-1"></span>Procedimiento

Para **atender solicitudes de desinscripción de oficinas y comisiones de salud ocupacional** dentro del Portal de Centros de Trabajo, el usuario debe encontrarse en la página principal del portal:

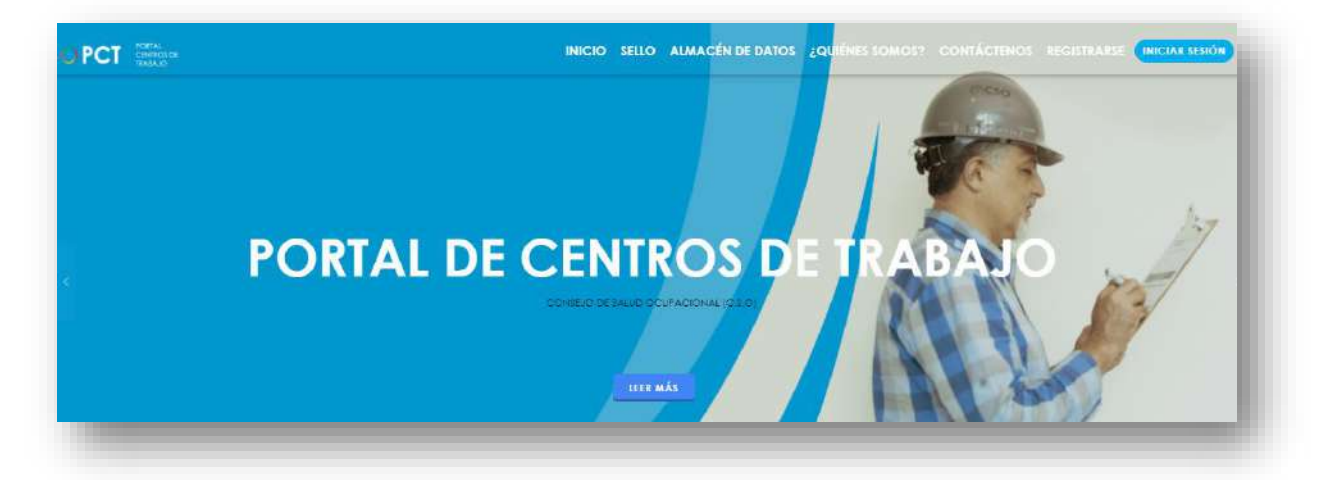

**163.** Busca y hace clic el enlace llamado Iniciar Sesión.

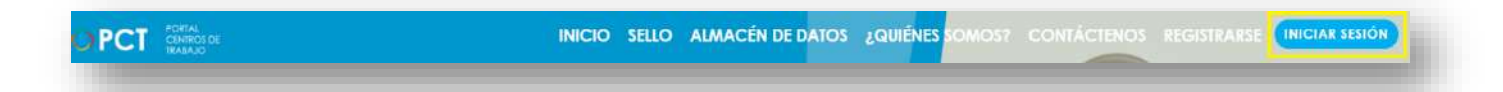

**164.** Cuando se encuentra en la pantalla de Iniciar Sesión, ingresa los datos de usuario y contraseña, marca la casilla "**No soy un robot**" y hace clic en el botón **Iniciar Sesión** (ver Manual de usuario **Inicio de Sesión**):

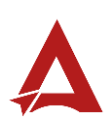

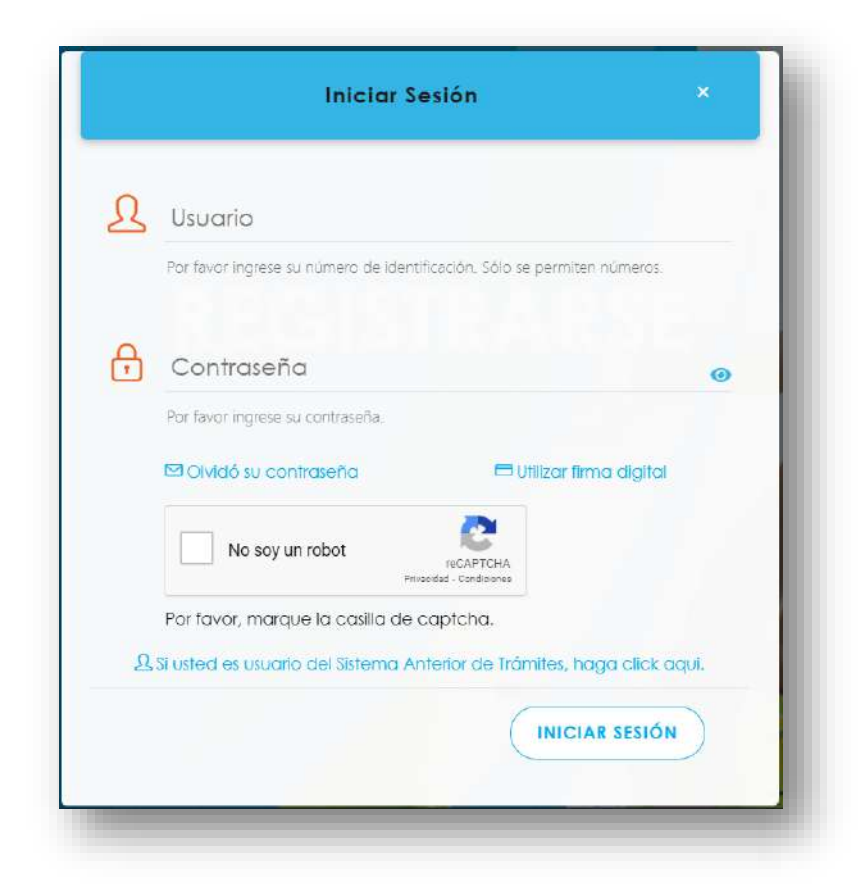

**165.** Luego de iniciar sesión en el Portal de Centros de Trabajo, se dirige al menú principal del sistema, hace clic en **Trámites** (1) y luego en **Solicitudes de Desinscripción de Oficinas y Comisiones de Salud Ocupacional** (2):

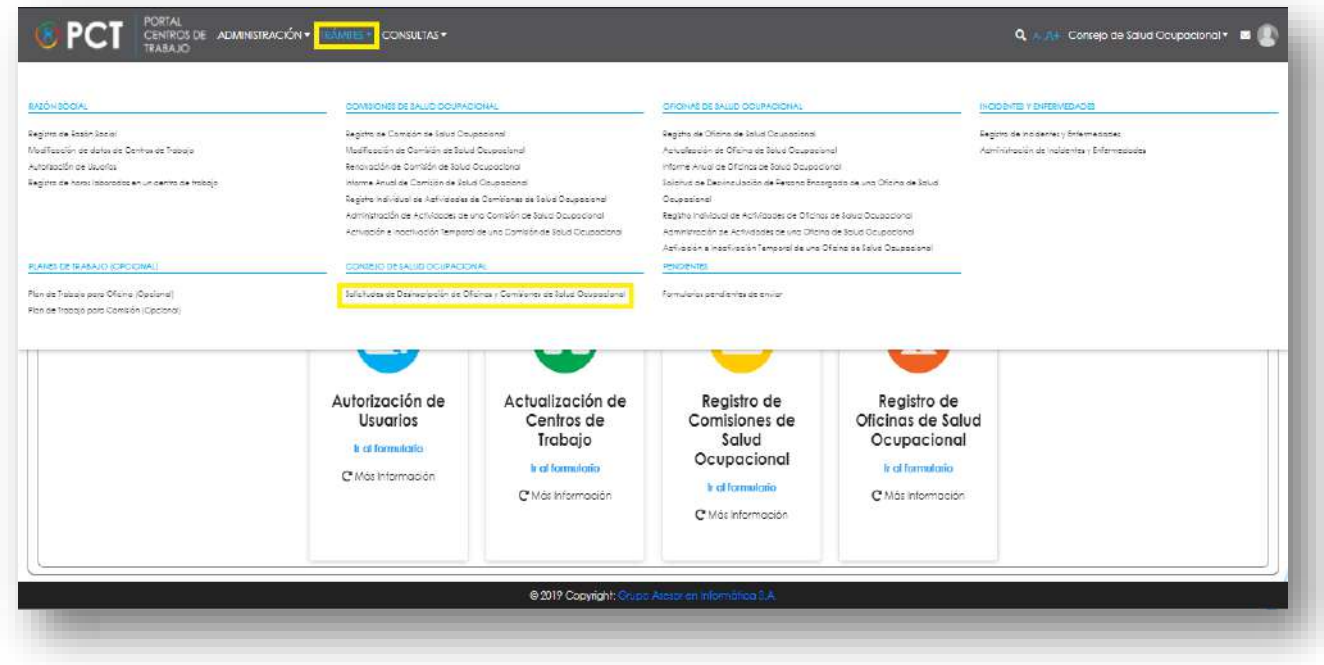

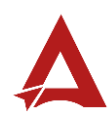

**166.** El sistema presenta el módulo para **Solicitudes de Desinscripción de Oficinas y Comisiones de Salud Ocupacional**:

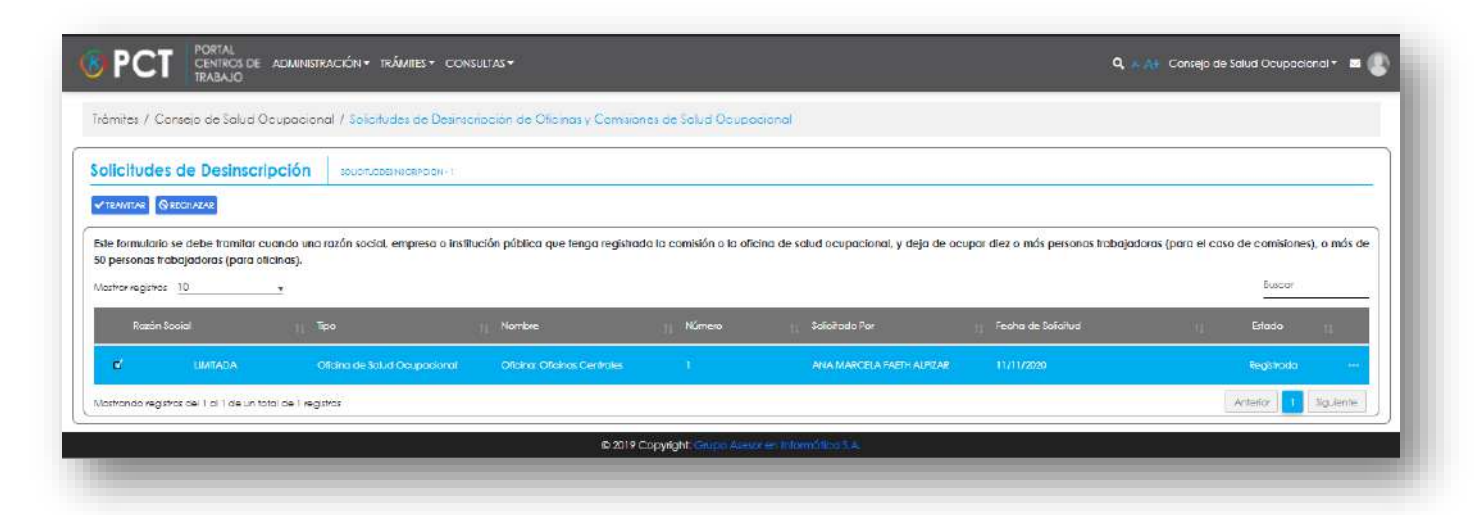

**167.** El Representante Legal selecciona la solicitud de interés y puede:

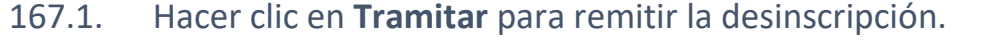

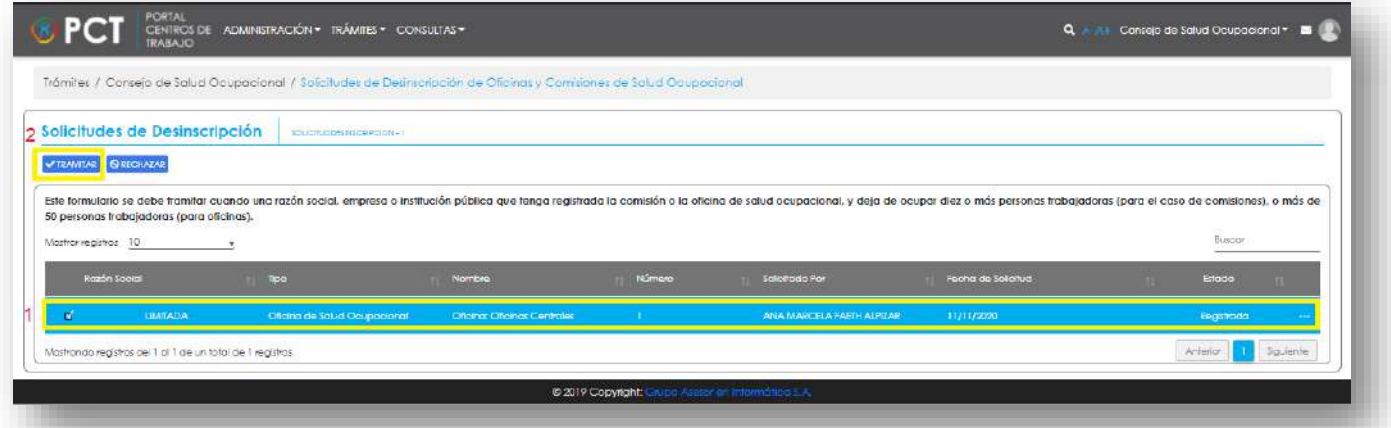

- 167.1.1. El sistema solicita la confirmación para tramitar la solicitud. El usuario puede hacer clic en el botón **Cancelar** (1) para cerrar la ventana y no continuar con el tramite; o en su defecto:
	- 167.1.1.1. Descargar la plantilla de declaración jurada (2).
	- 167.1.1.2. Cargar la declaración jurada firmada que se requiere para trámitar la solicitud (3).
	- 167.1.1.3. Hacer clic en el botón **Tramitar** (4).

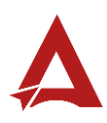

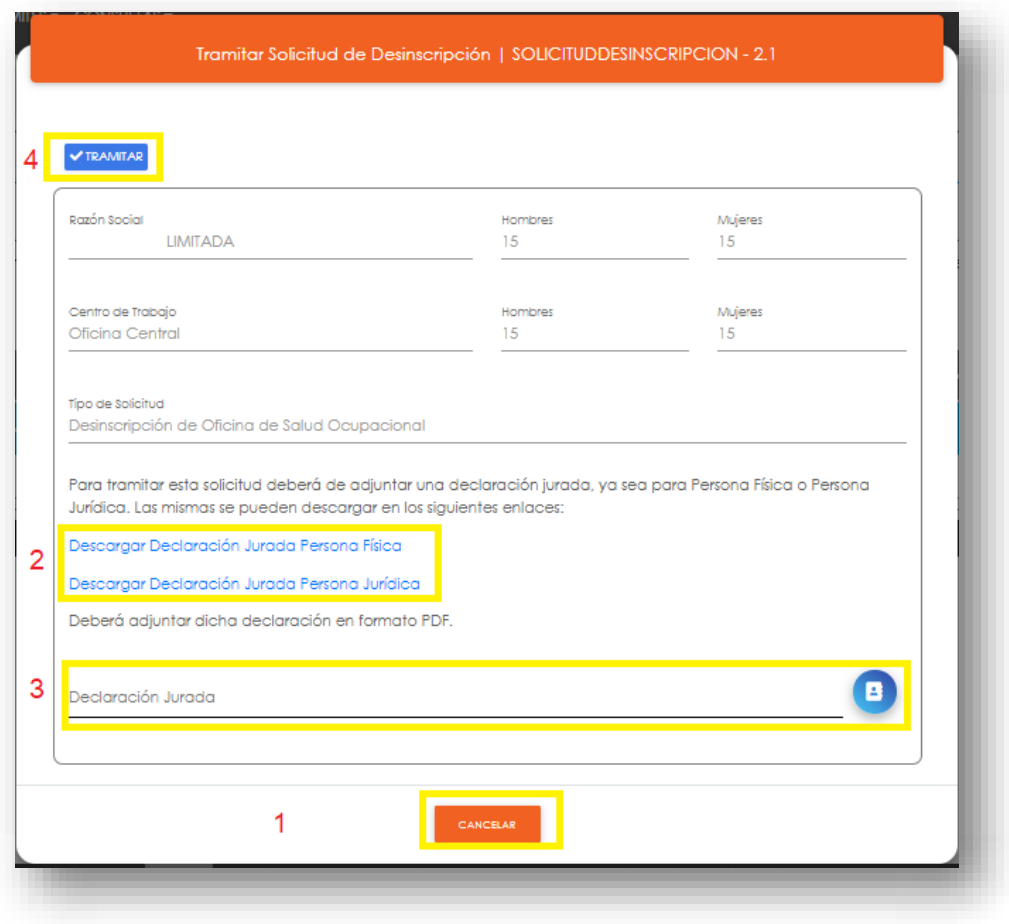

167.2. Hacer clic en **Rechazar** para denegar la desinscripción.

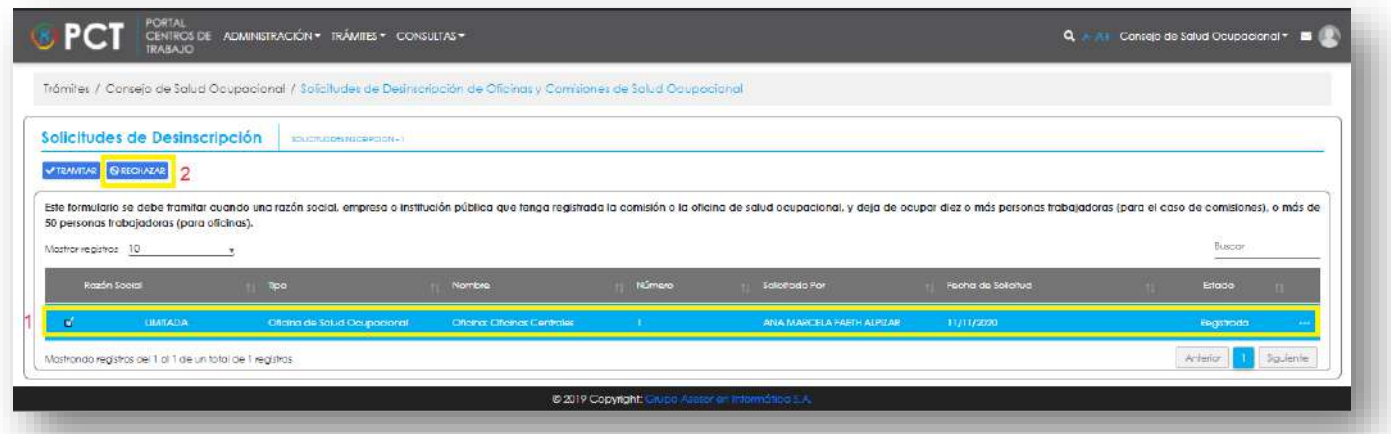

167.2.1. El sistema solicita la confirmación para el rechazo del trámite. El usuario hace clic en el botón **Rechazar** (1) para confirmar el procedimiento, o hace clic en el botón **Cancelar** para cerrar la ventana.

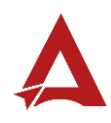

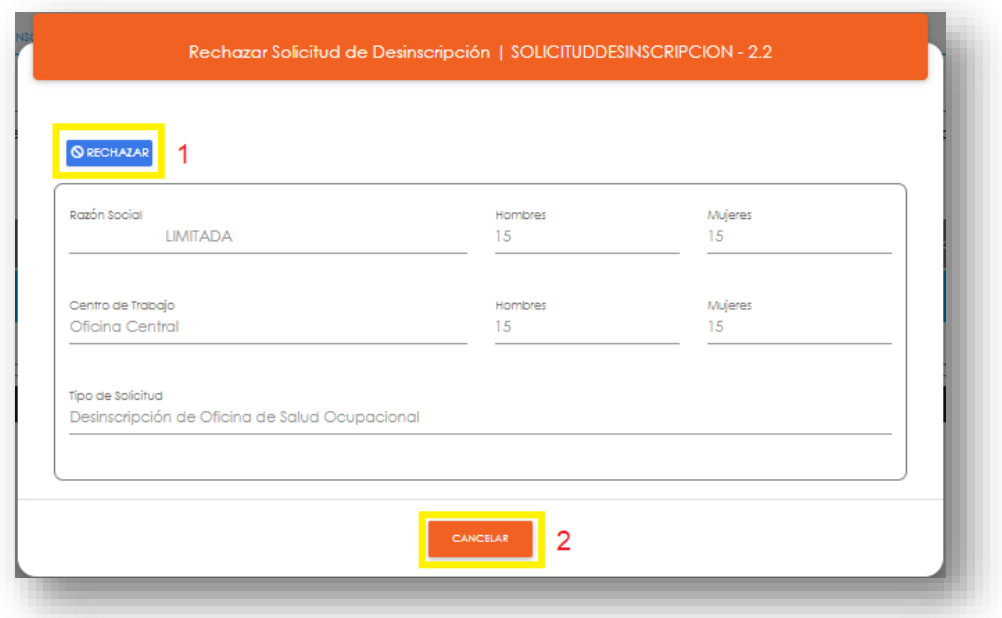

**168.** Posteriormente, el trámite pasa un estado para verificación por parte de un usuario administrador, el cual selecciona la solicitud a analizar y puede:

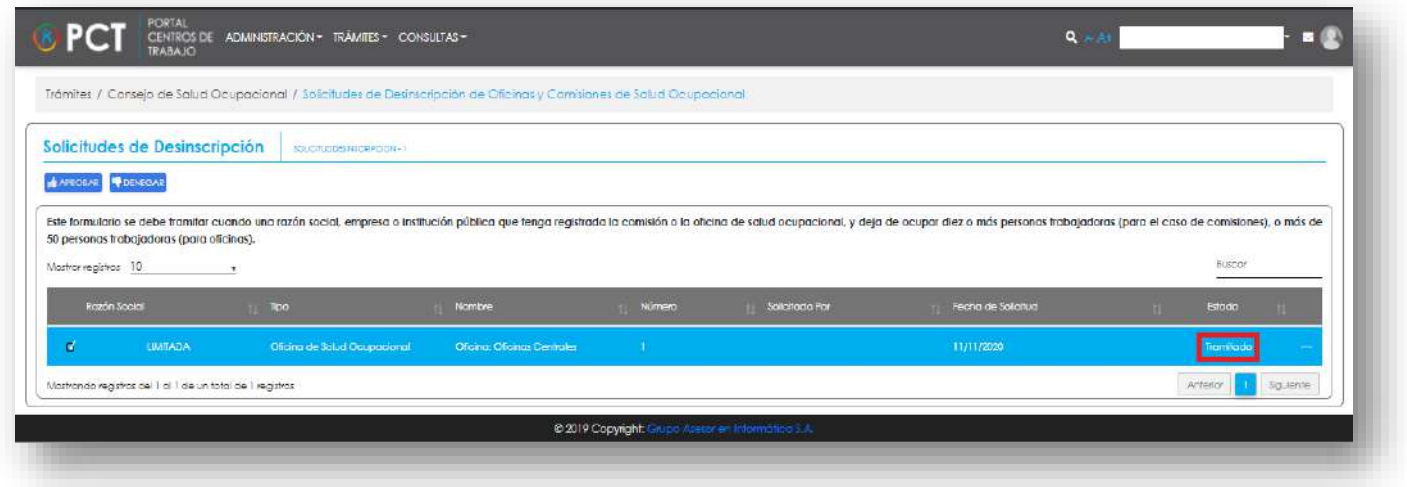

168.1. Hacer clic en **Denegar**.El sistema solicita la confirmación para el rechazo del trámite. A partir de esto el usuario puede:

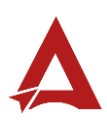

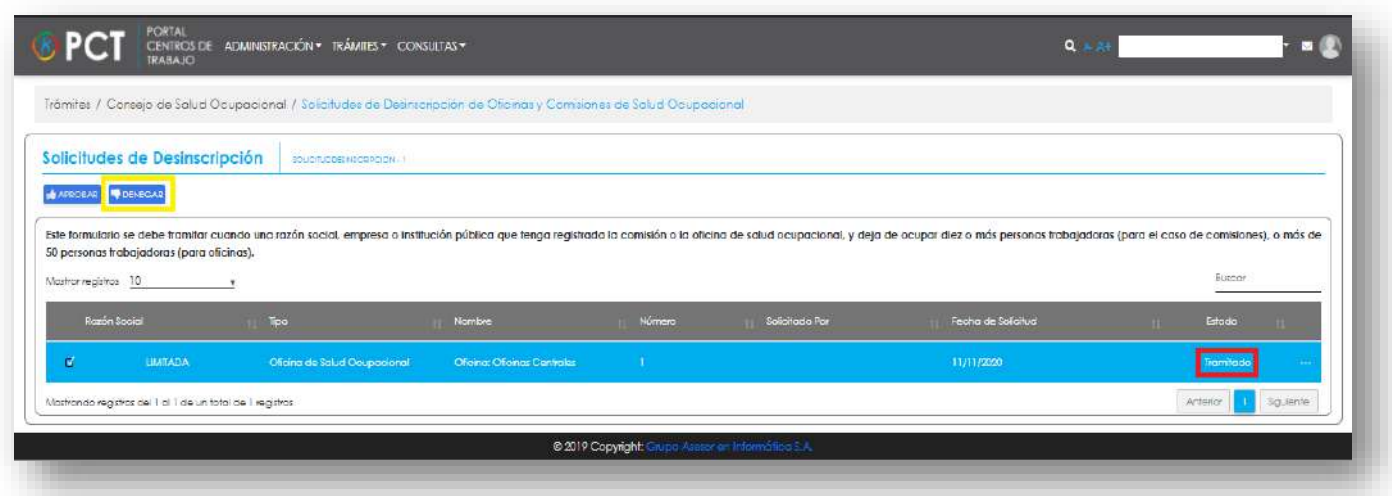

- 168.1.1. Hacer clic en el botón **Cancelar** (1), para cerrar la ventana, sin realizar cambios
- 168.1.2. Hacer clic en el botón **Ver Declaración** (2), para visualizar o descargar la declaración jurada que anexó el solicitante.
- 168.1.3. Ingresar la información requerida en el formulario y hacer clic en el botón **Denegar** (3) para confirmar el procedimiento.

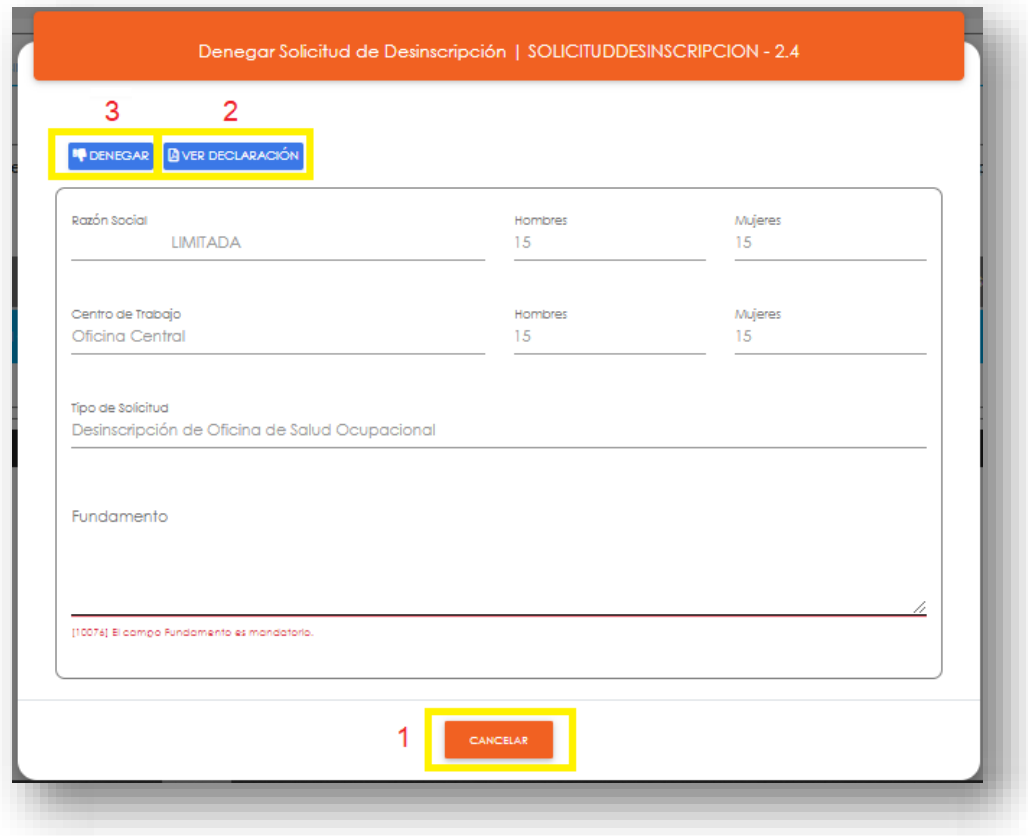

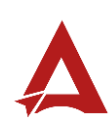

168.2. Hacer clic en **Aprobar**.El sistema solicita la confirmación para el aprobación del trámite. A partir de esto el usuario puede:

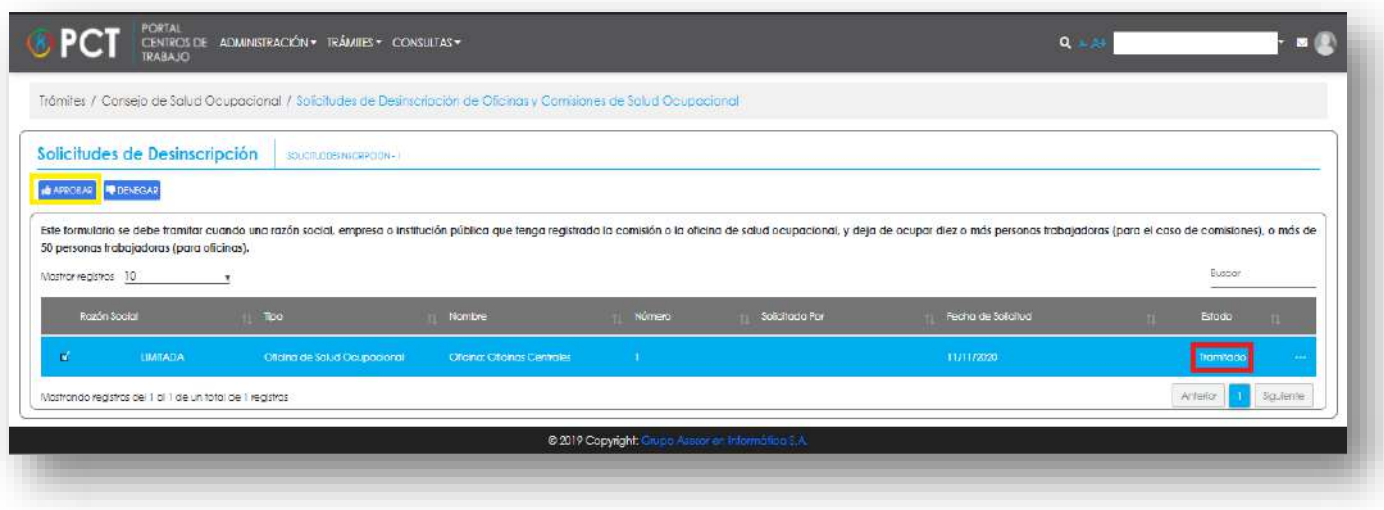

- 168.2.1. Hacer clic en el botón **Cancelar** (1), para cerrar la ventana, sin realizar cambios
- 168.2.2. Hacer clic en el botón **Ver Declaración** (2), para visualizar o descargar la declaración jurada que anexó el solicitante.
- 168.2.3. Ingresar la información requerida en el formulario y hacer clic en el botón **Aprobar** (3) para confirmar el procedimiento.

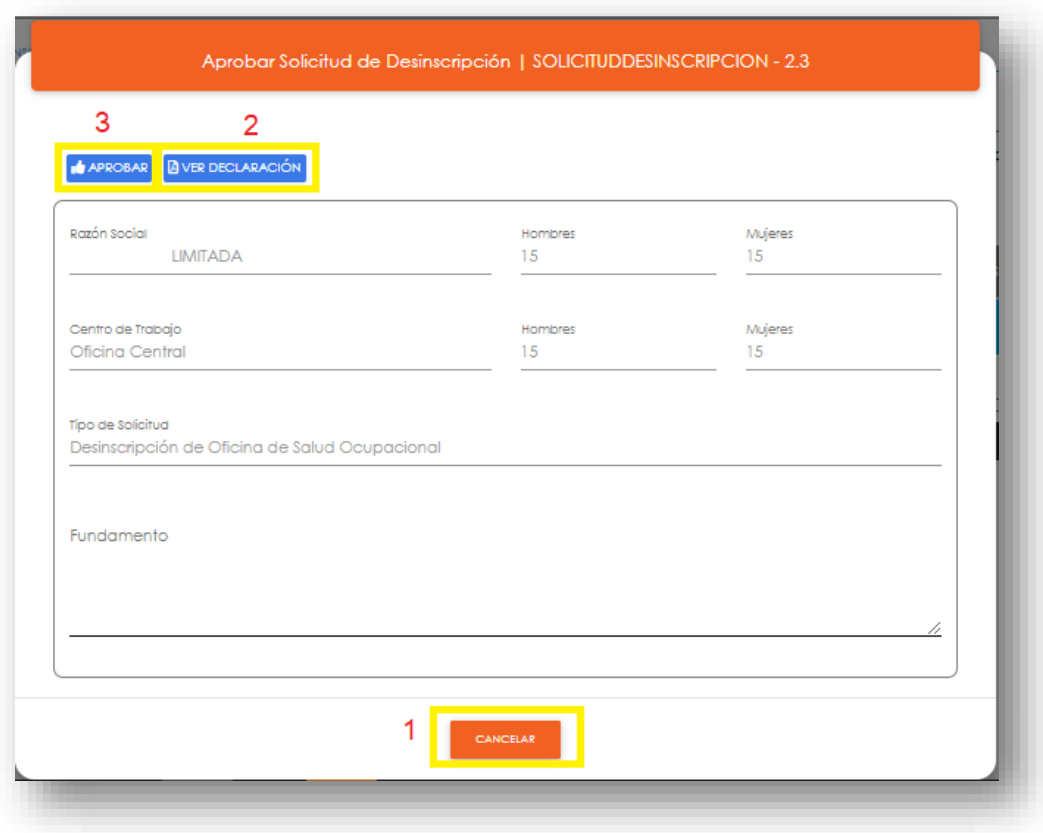

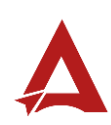

**169.** Al finalizar, el usuario podrá consultar el fundamento de un trámite terminado: Para esto seleccionando el registro de interés (1) y haciendo clic en el botón **Ver Fundamento** (2).

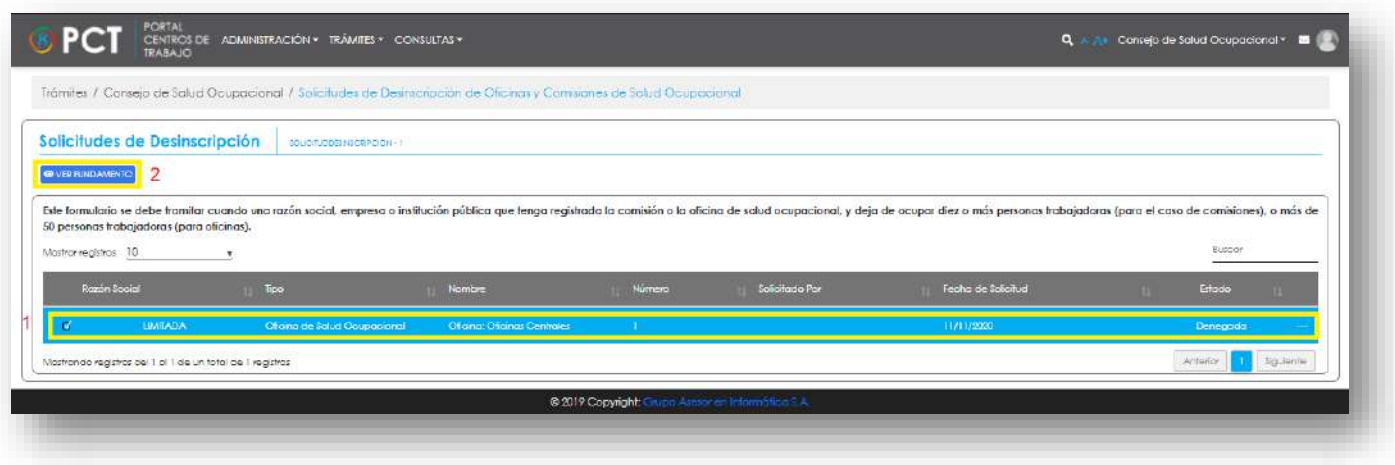

169.1. El sistema presenta la ventana de detalle de la solicitud para el usuario.

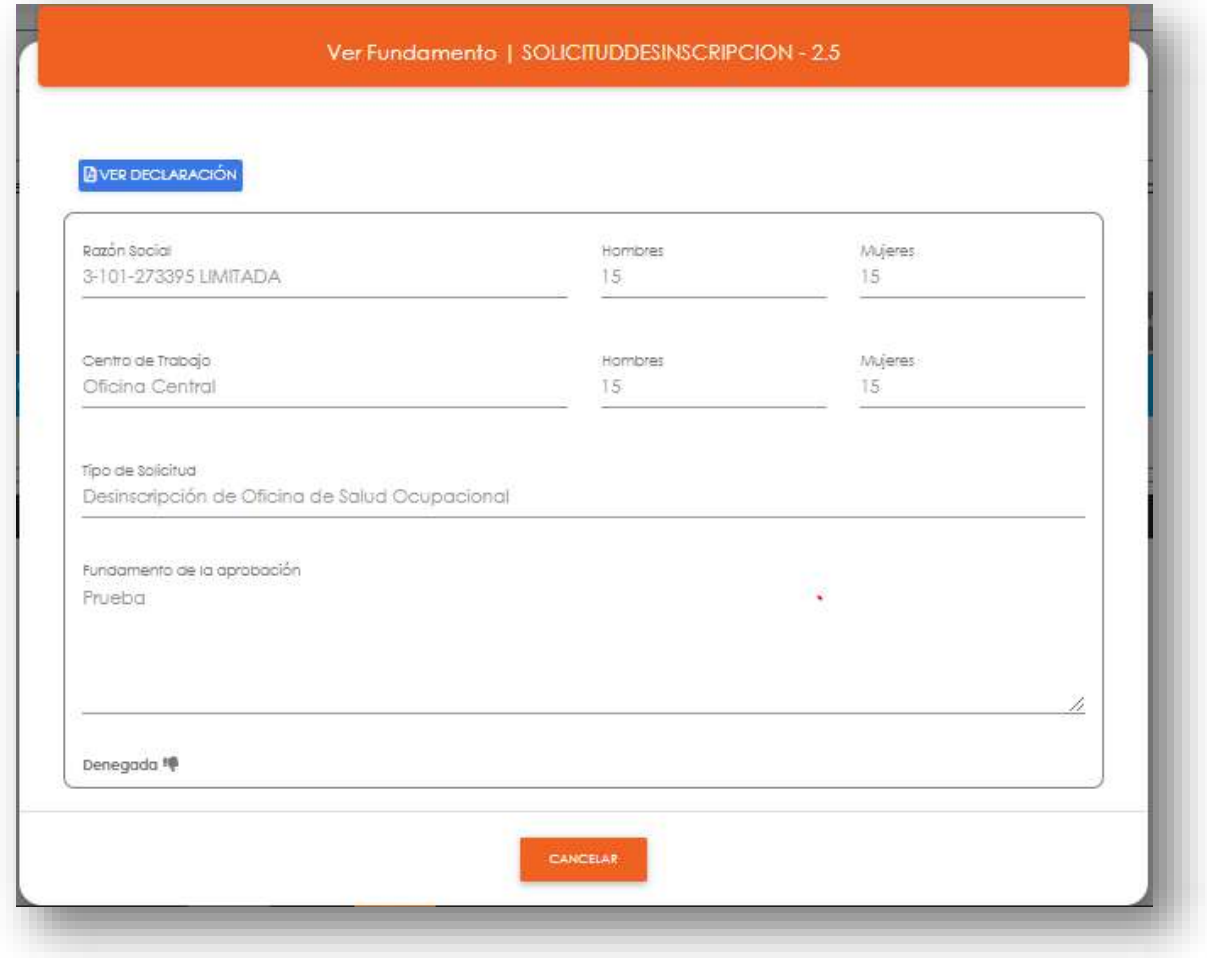

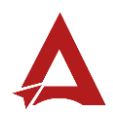

# <span id="page-248-0"></span>Consultas y Soporte

Cualquier consulta o ayuda requerida, envíe un correo electrónico [notificacionescso@cso.go.cr](mailto:notificacionescso@cso.go.cr) con su consulta, o directamente a las oficinas de Consejo de Salud Ocupacional del Ministerio de Trabajo y Seguridad Social, Gobierno de Costa Rica.

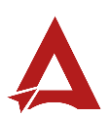

Plan de Trabajo para Comisión

Manual de Usuario

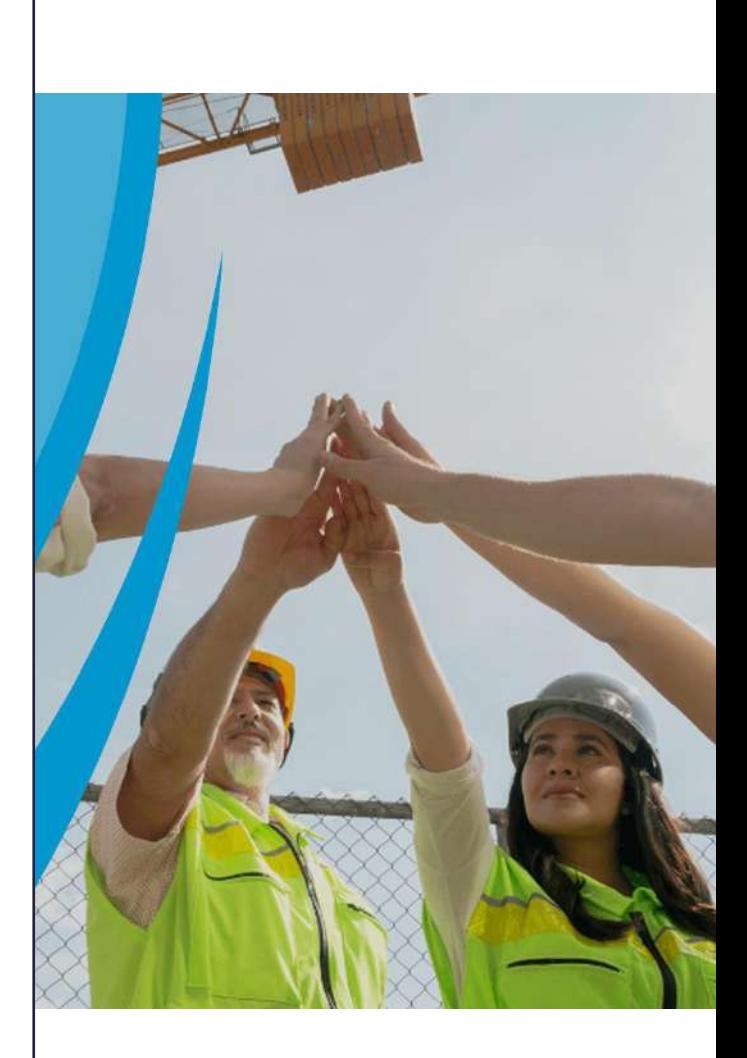

## PORTAL DE CENTROS DE TRABAJO

Consejo de Salud Ocupacional

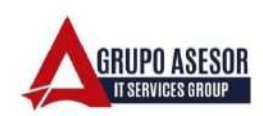

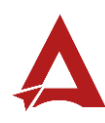

#### Historial de revisiones:

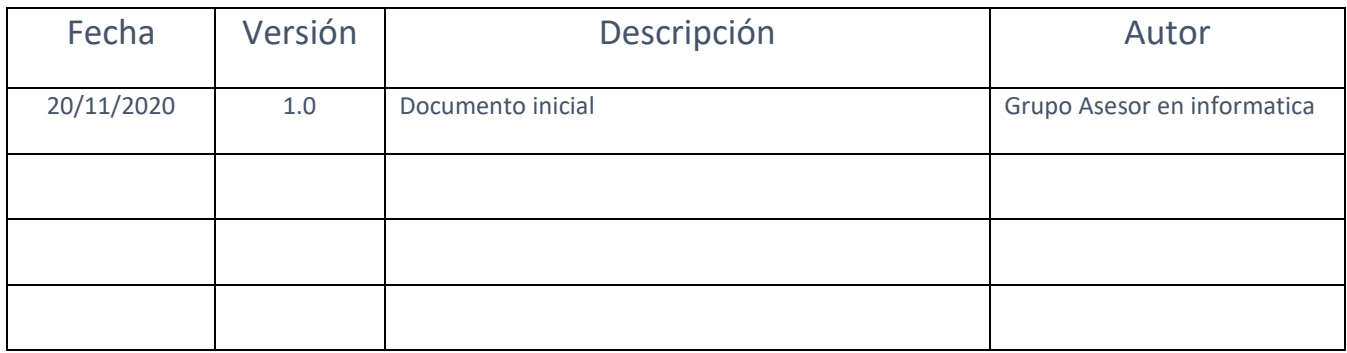

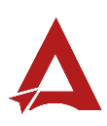

## Contenido

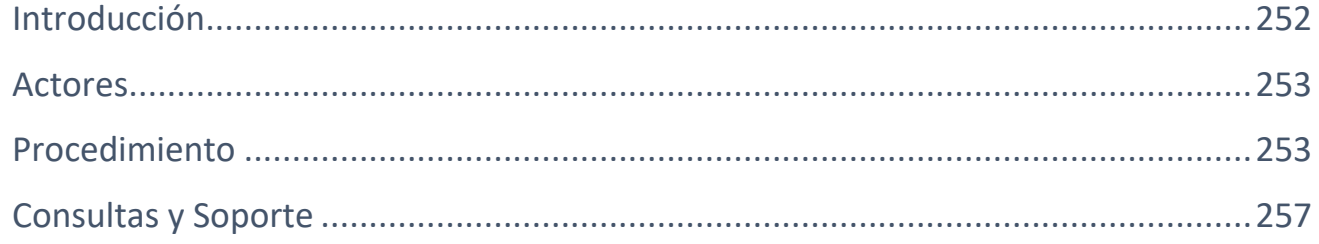

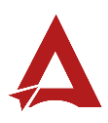
## Introducción

El Consejo de Salud Ocupacional pone a disposición de las empresas, instituciones y organizaciones sociales solidarias de Costa Rica el Portal de Centros de Trabajo, el cual facilita a sus representantes legales o personas autorizadas, el reporte y la consulta de información en salud ocupacional, con el fin de propiciar la emisión de políticas y proyectos en esta materia, dentro de sus centros de trabajo.

El presente documento busca describir el procedimiento a seguir para realizar el registro de planes de trabajo para una Comisión de Salud Ocupacional. A partir de este manual, el usuario será capaz de realizar las siguientes tareas:

- Agregar, modificar y eliminar planes de trabajo para una comisión.
- Agregar, modificar y eliminar actividades en un plan de trabajo ya existente.

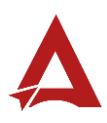

#### Actores

En este procedimiento participan los siguientes actores:

- Representante Legal
- Persona Autorizada
- Persona Coordinadora de Comisión
- Persona Secretaria de Comisión

## Procedimiento

Para realizar el registro de planes de trabajo y actividades para una Comisión de Salud Ocupacional dentro del Portal de Centros de Trabajo, el usuario con acceso al sistema, debe encontrarse en la página principal del portal:

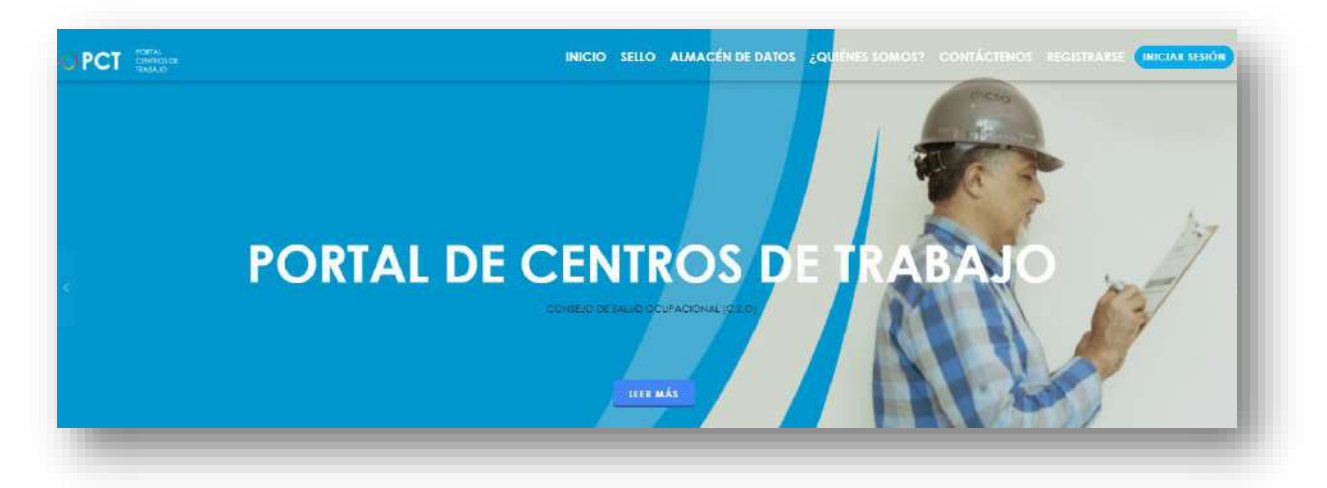

**170.** Busca y hace clic el enlace llamado Iniciar Sesión.

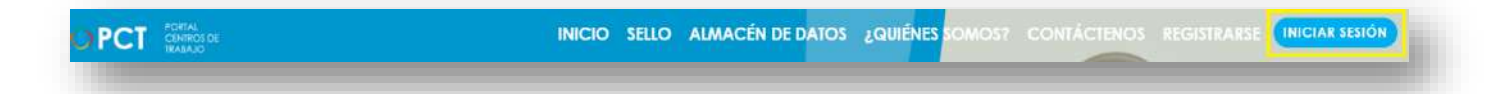

**171.** Cuando se encuentra en la pantalla de Iniciar Sesión, ingrese su usuario y contraseña, indique que no es un robot completando el captcha y haga clic en el botón Iniciar Sesión. Si posee firma digital puede ingresar al portal con su firma haciendo clic en Utilizar firma digital en esta misma pantalla.

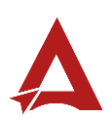

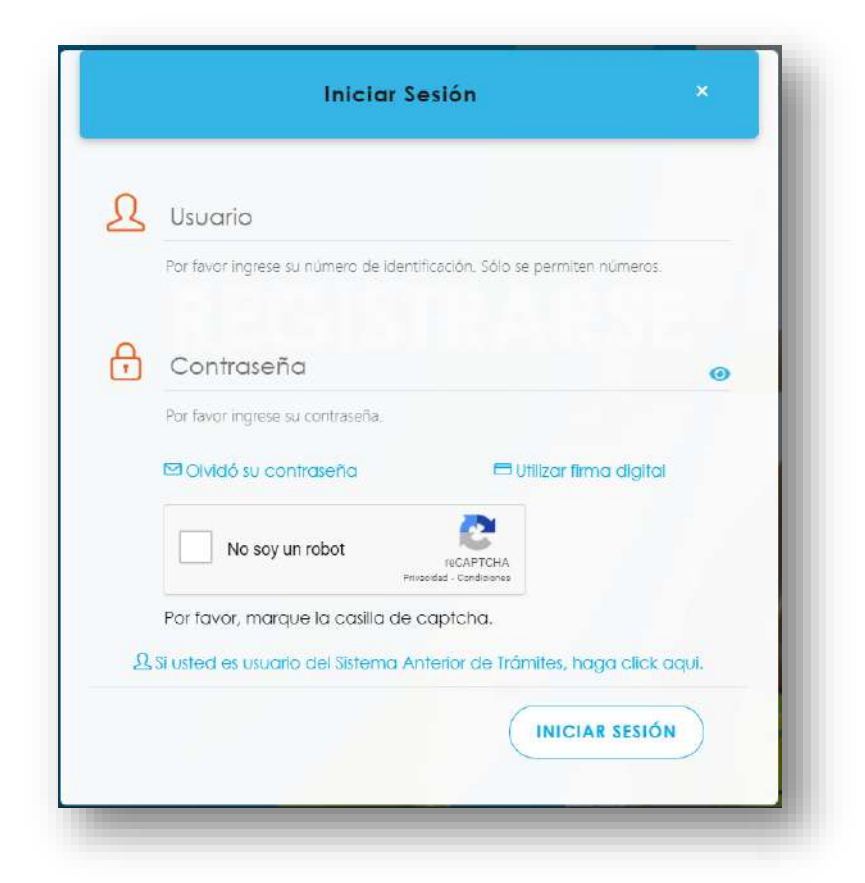

**172.** Luego de iniciar sesión en el Portal de Centros de Trabajo, en el menú principal del sistema haga clic en Trámites y luego en Plan de Trabajo para Comisión.

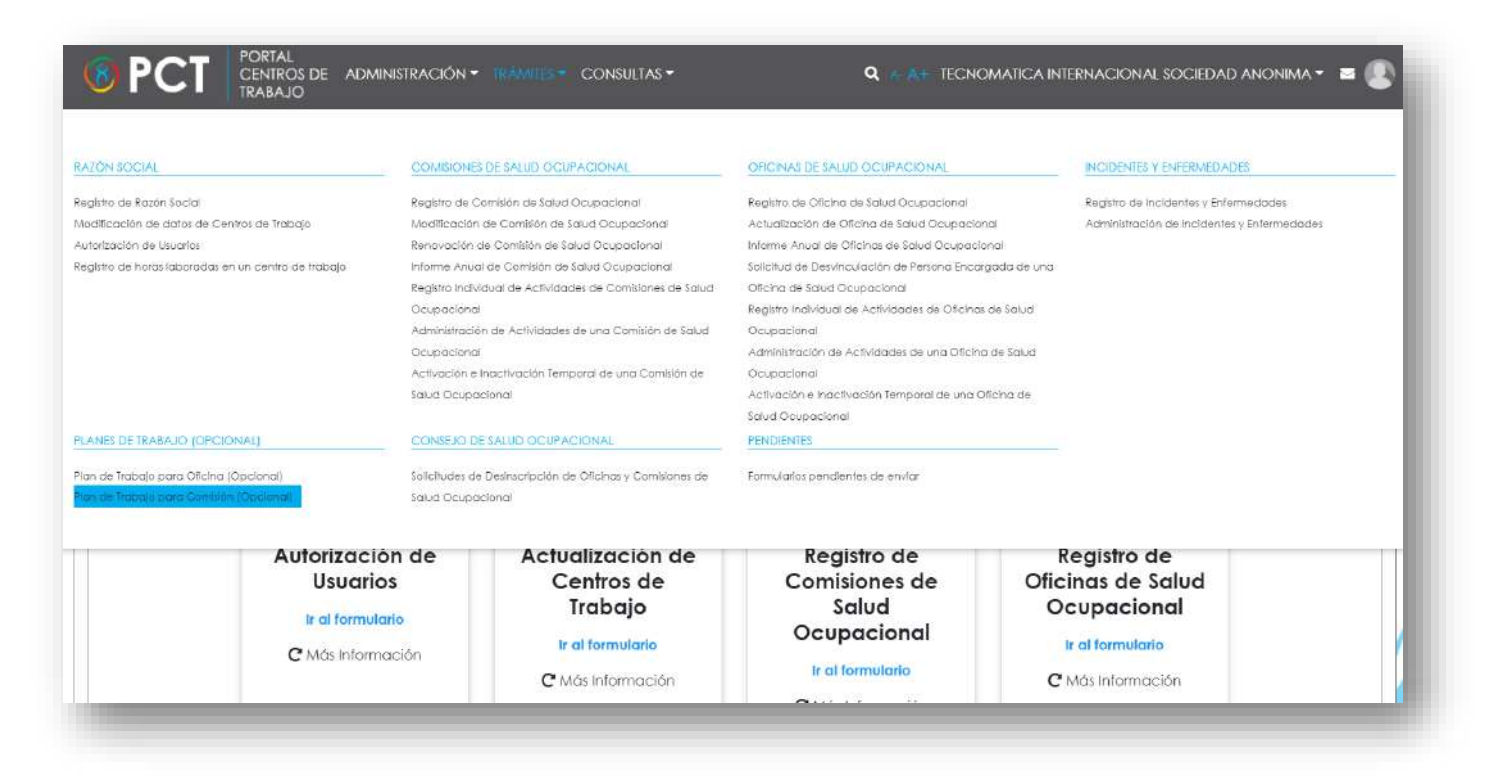

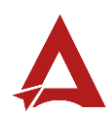

**173.** Haga Clic en el icono (+), situado a la par de la palabra Agregar plan.

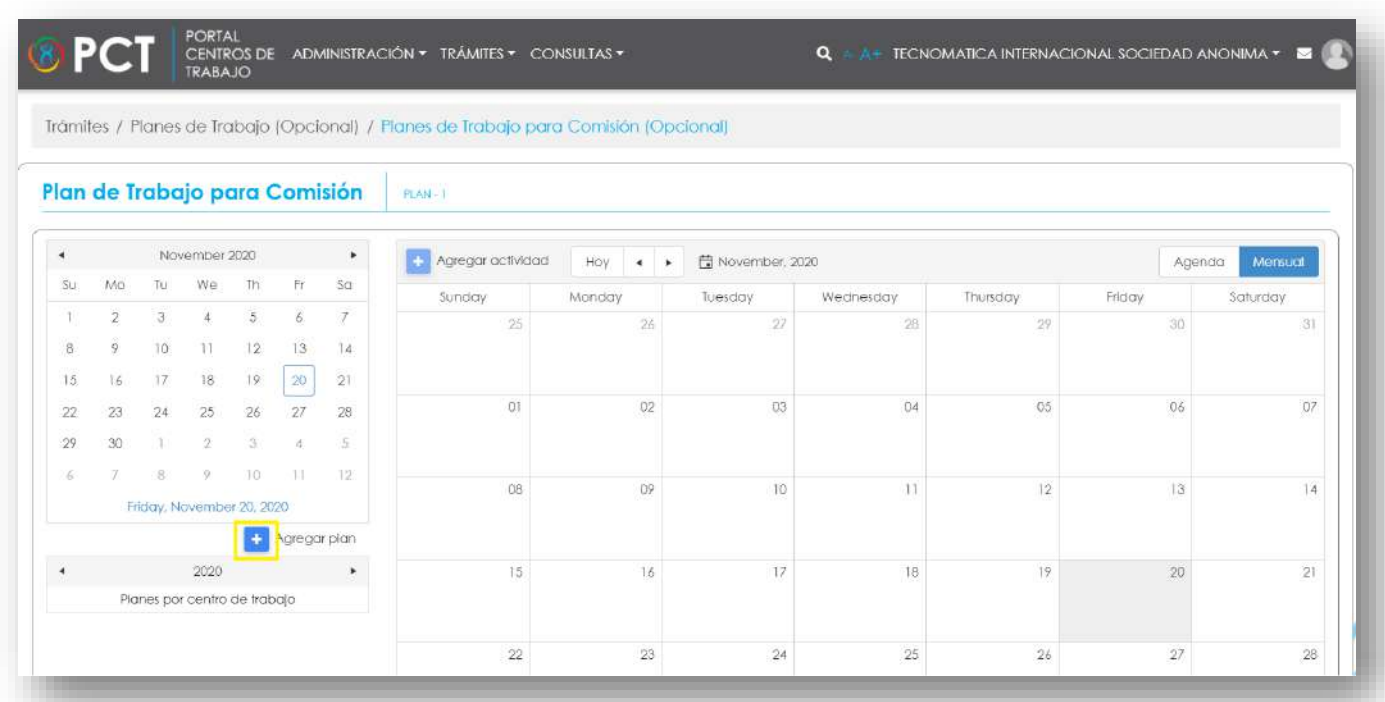

**174.** Complete los datos solicitados y luego haga clic en Guardar plan.

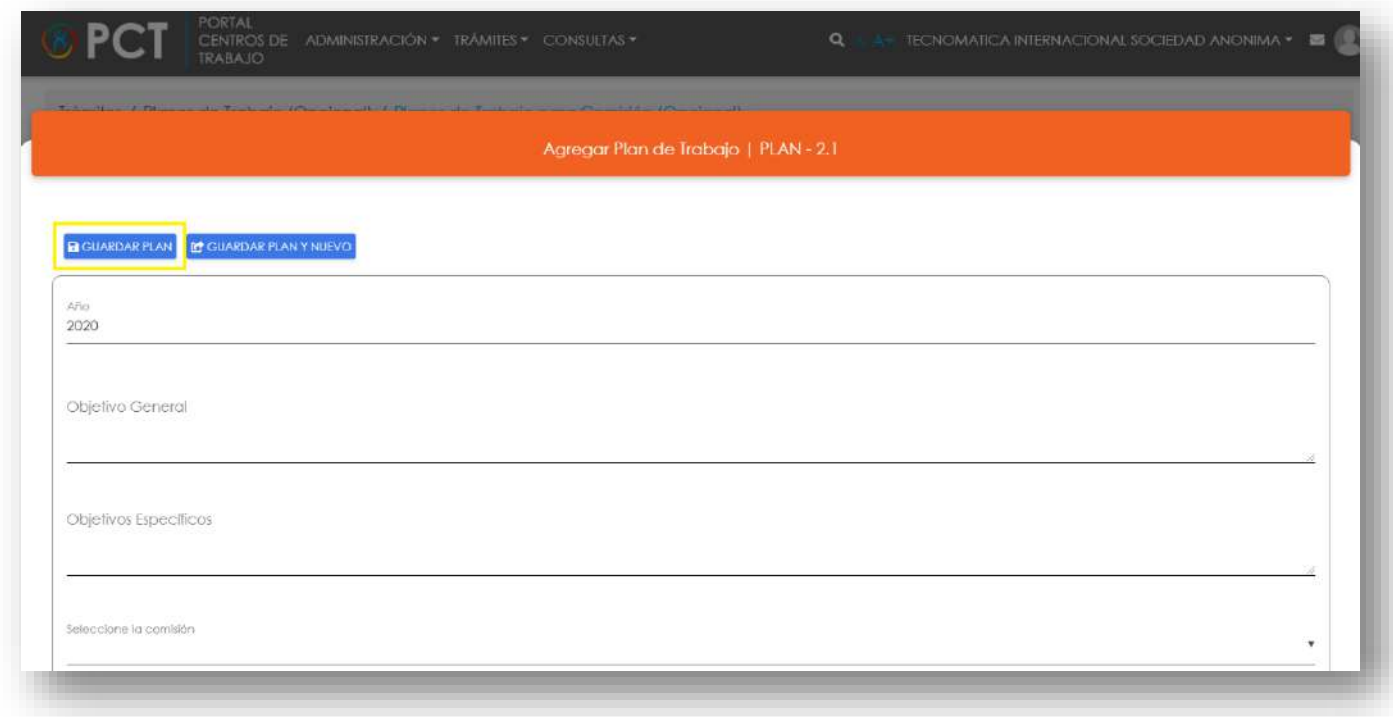

**175.** Haga clic en el icono (+), situado a la par de la palabra Agregar actividad.

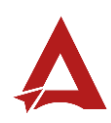

|                                    |                           |                |      |     |              |                               | Trámites / Planes de Trabajo (Opcional) / Planes de Trabajo para Comisión (Opcional) |                                                                                    |         |           |          |        |          |  |  |
|------------------------------------|---------------------------|----------------|------|-----|--------------|-------------------------------|--------------------------------------------------------------------------------------|------------------------------------------------------------------------------------|---------|-----------|----------|--------|----------|--|--|
|                                    |                           |                |      |     |              | Plan de Trabajo para Comisión | $PLAN-1$                                                                             |                                                                                    |         |           |          |        |          |  |  |
| November 2020<br>$\mathbf{r}$<br>٠ |                           |                |      |     |              |                               |                                                                                      | Agregar actividad<br>Hoy<br>November, 2020<br>Agenda<br>$\rightarrow$<br>$\bullet$ |         |           |          |        |          |  |  |
| Su.                                | Mo                        | Tu.            | We   | Th. | Fr           | Sa                            | Sunday                                                                               | Monday                                                                             | Tuesday | Wednesday | Thursday | Friday | Saturday |  |  |
|                                    | $\overline{2}$            | $\overline{3}$ | 4    | 5   | ò.           | $\overline{7}$                | 25                                                                                   | 26                                                                                 | 27      | 28        | 29       | 30     | 31       |  |  |
| $\delta$                           | 9.                        | 10             | 11   | 12. | 13           | 14                            |                                                                                      |                                                                                    |         |           |          |        |          |  |  |
| 15                                 | 16                        | 17.            | 18   | 19. | 20           | 21                            |                                                                                      |                                                                                    |         |           |          |        |          |  |  |
| 22                                 | 23                        | 24             | 25   | 26. | 27           | 28                            | 01                                                                                   | 02                                                                                 | :03     | 04        | 05       | 06     | 07       |  |  |
| 29                                 | 30                        |                | 2    |     |              | 8                             |                                                                                      |                                                                                    |         |           |          |        |          |  |  |
|                                    |                           | R              | 9.   | 10  | 711          | 12                            |                                                                                      |                                                                                    |         |           |          |        |          |  |  |
|                                    | Friday, November 20, 2020 |                |      |     |              |                               | $0.8$                                                                                | 09                                                                                 | 10      | 11        | 12       | 13     | $14 -$   |  |  |
|                                    |                           |                |      |     | Agregar plan |                               |                                                                                      |                                                                                    |         |           |          |        |          |  |  |
|                                    |                           |                | 2020 |     |              | $\ddot{\phantom{1}}$          | 15                                                                                   | 16                                                                                 | 17      | 18.       | 19       | 20     | 21       |  |  |
| Planes por centro de trabajo       |                           |                |      |     |              |                               |                                                                                      |                                                                                    |         |           |          |        |          |  |  |

**176.** Complete los datos solicitados y luego haga clic en Guardar actividad.

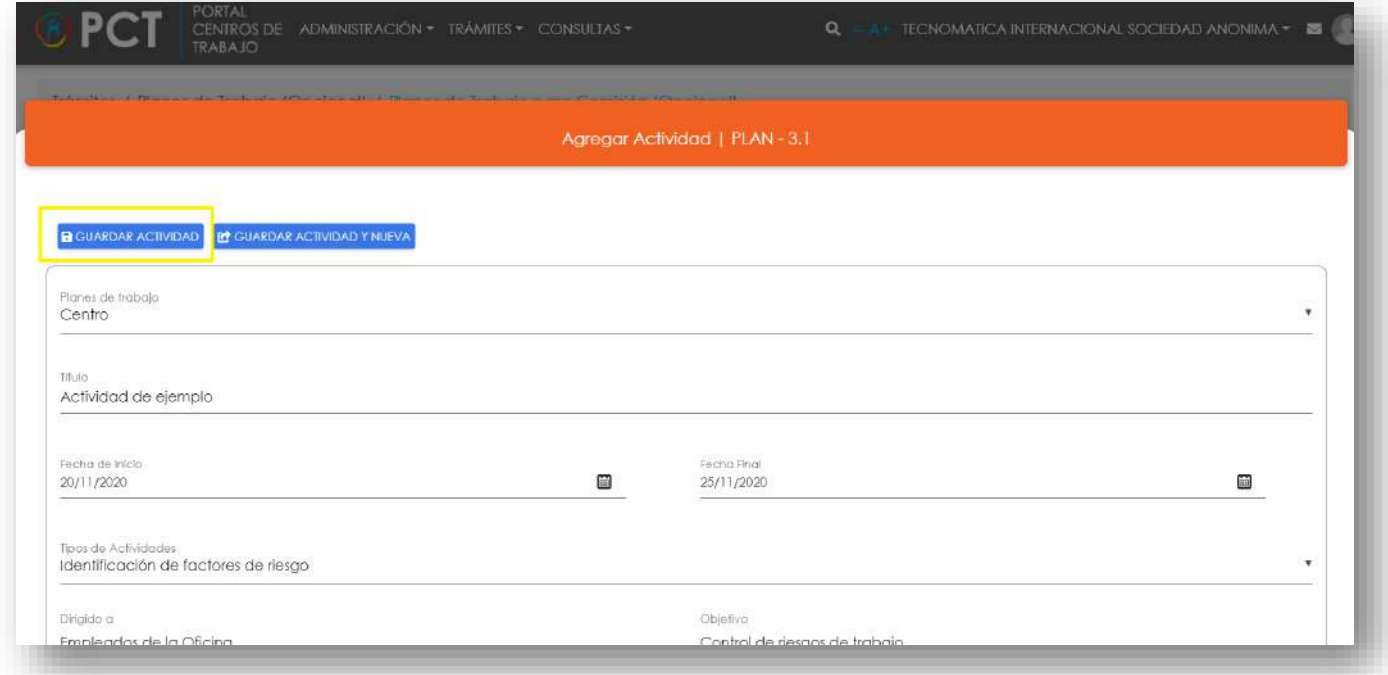

**177.** Puede modificar los datos de una actividad, haciendo doble clic sobre el nombre de la actividad en la vista de calendario. Puede eliminar una actividad, ubicando el puntero encima del nombre de la actividad en el calendario y hacer clic sobre el icono de eliminar.

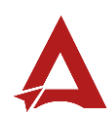

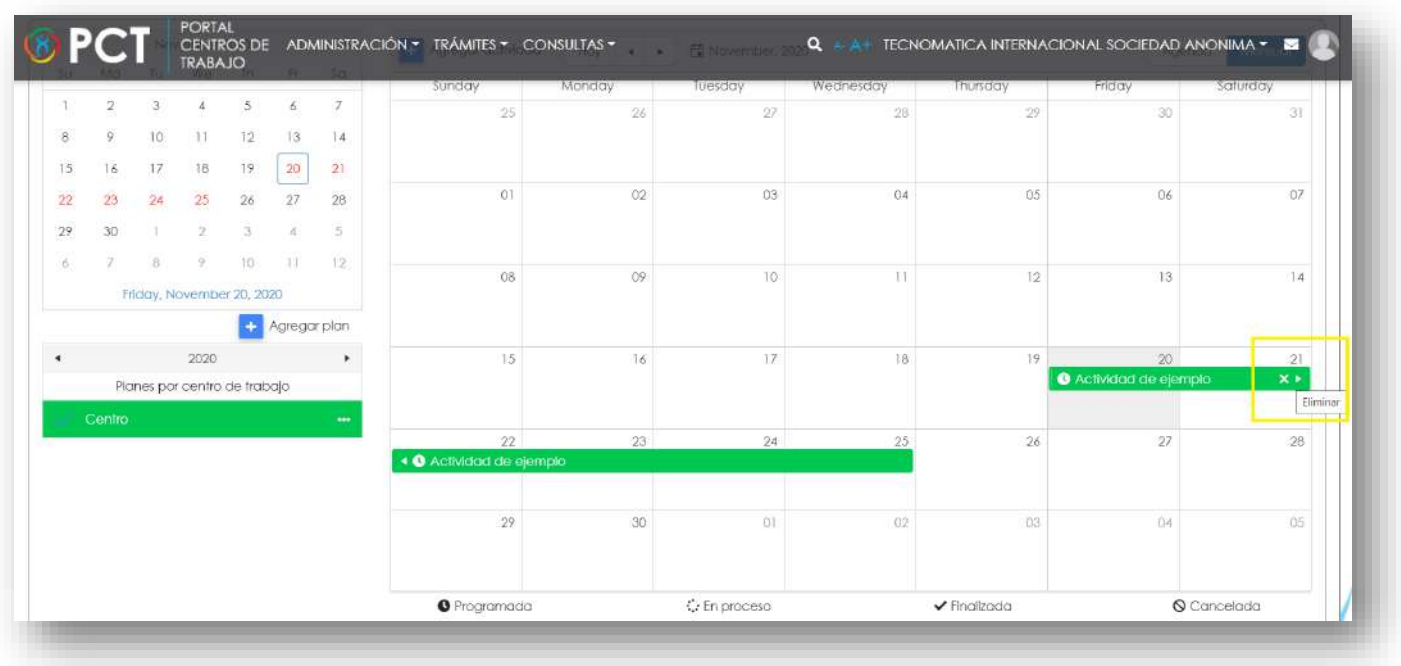

**178.** Puede modificar, ver o eliminar los datos de un plan de trabajo, ubicando el puntero encima del nombre del plan de trabajo en el calendario y hacer clic sobre los tres puntos (…).

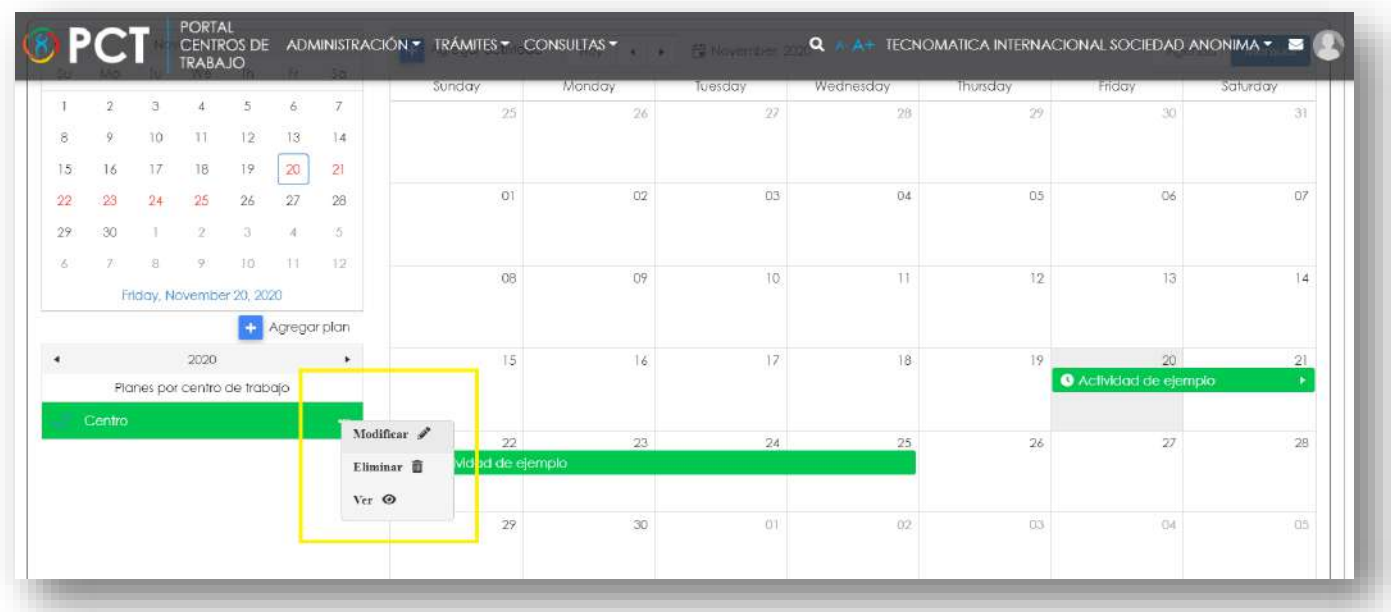

# Consultas y Soporte

Cualquier consulta o ayuda requerida, envíe un correo electrónico [notificacionescso@cso.go.cr](mailto:notificacionescso@cso.go.cr) con su consulta, o directamente a las oficinas de Consejo de Salud Ocupacional del Ministerio de Trabajo y Seguridad Social, Gobierno de Costa Rica.

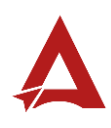

Plan de Trabajo para Oficina Manual de Usuario

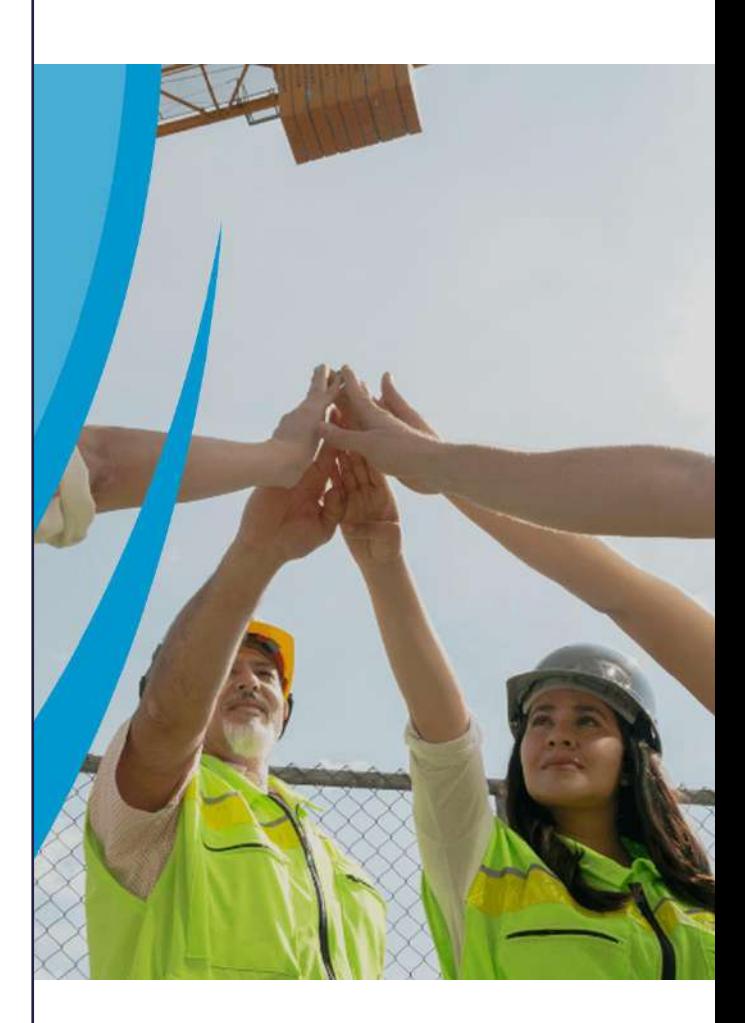

### PORTAL DE CENTROS DE TRABAJO

Consejo de Salud Ocupacional

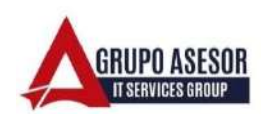

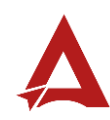

#### Historial de revisiones:

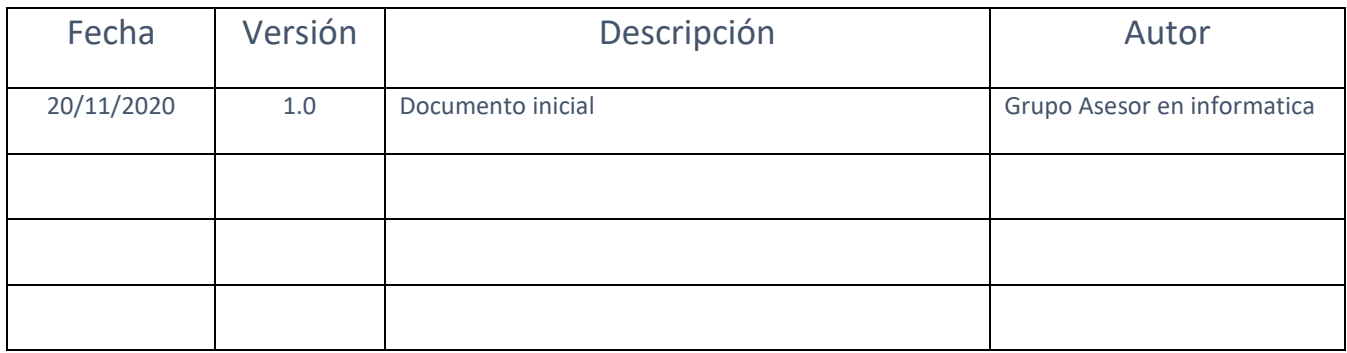

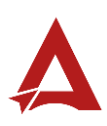

## Contenido

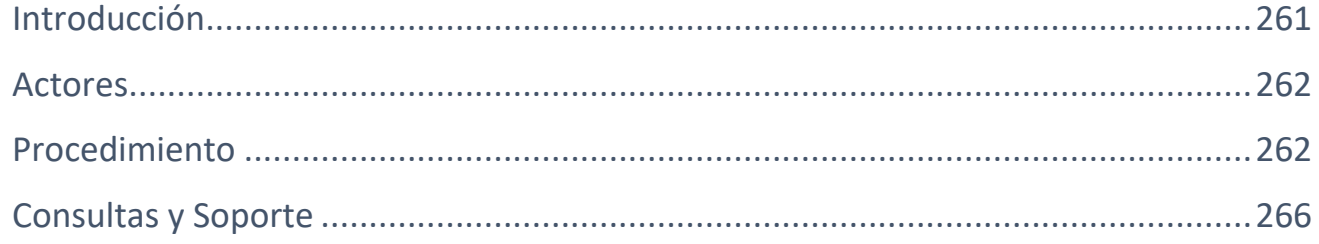

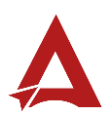

## <span id="page-261-0"></span>Introducción

El Consejo de Salud Ocupacional pone a disposición de las empresas, instituciones y organizaciones sociales solidarias de Costa Rica el Portal de Centros de Trabajo, el cual facilita a sus representantes legales o personas autorizadas, el reporte y la consulta de información en salud ocupacional, con el fin de propiciar la emisión de políticas y proyectos en esta materia, dentro de sus centros de trabajo.

El presente documento busca describir el procedimiento a seguir para realizar el registro de planes de trabajo para una Oficina de Salud Ocupacional. A partir de este manual, el usuario será capaz de realizar las siguientes tareas:

- Agregar, modificar y eliminar planes de trabajo para una oficina.
- Agregar, modificar y eliminar actividades en un plan de trabajo ya existente.

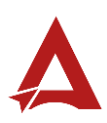

#### <span id="page-262-0"></span>Actores

En este procedimiento participan los siguientes actores:

- Representante Legal
- Persona Autorizada
- Persona Encargada de la Oficina

### <span id="page-262-1"></span>Procedimiento

Para realizar el registro de planes de trabajo y actividades para una Oficina de Salud Ocupacional dentro del Portal de Centros de Trabajo, el usuario con acceso al sistema, debe encontrarse en la página principal del portal:

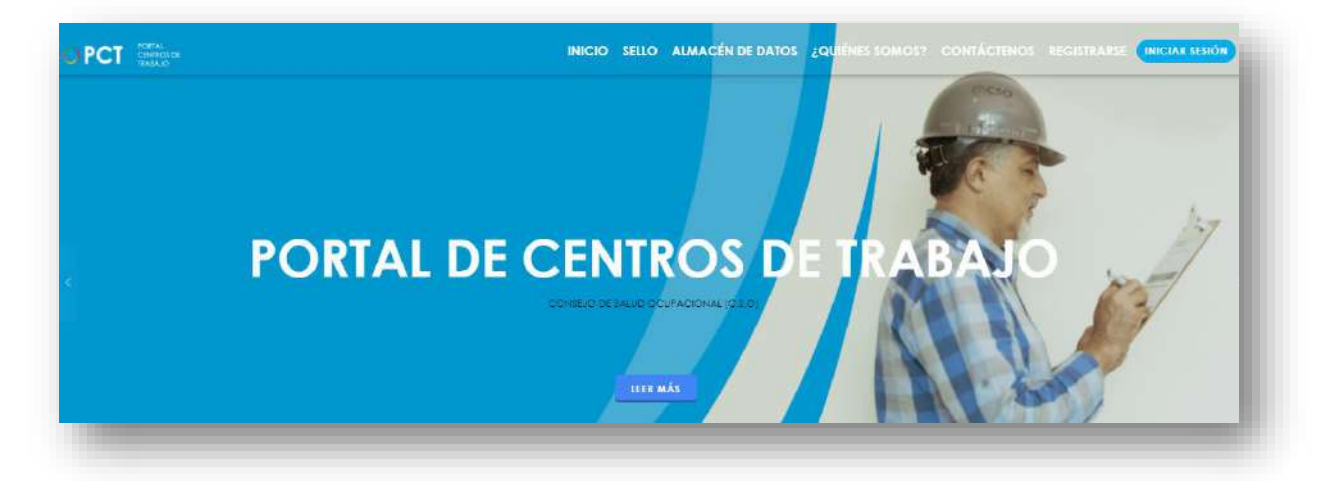

**179.** Busca y hace clic el enlace llamado Iniciar Sesión.

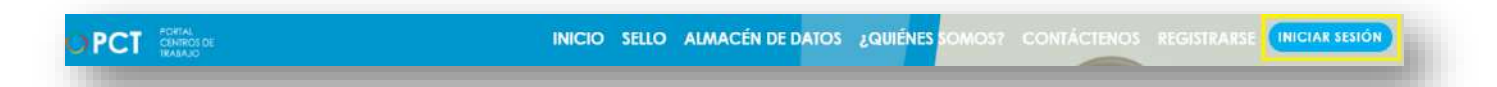

**180.** Cuando se encuentra en la pantalla de Iniciar Sesión, ingrese su usuario y contraseña, indique que no es un robot completando el captcha y haga clic en el botón Iniciar Sesión. Si posee firma digital puede ingresar al portal con su firma haciendo clic en Utilizar firma digital en esta misma pantalla.

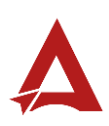

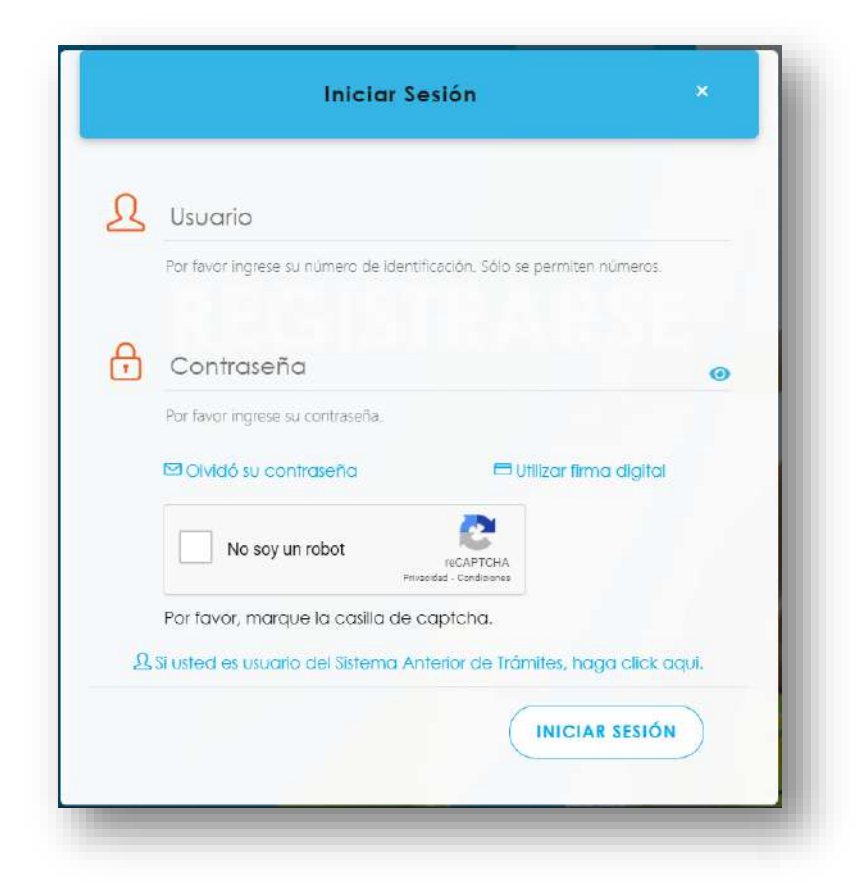

**181.** Luego de iniciar sesión en el Portal de Centros de Trabajo, en el menú principal del sistema haga clic en Trámites y luego en Plan de Trabajo para Oficina.

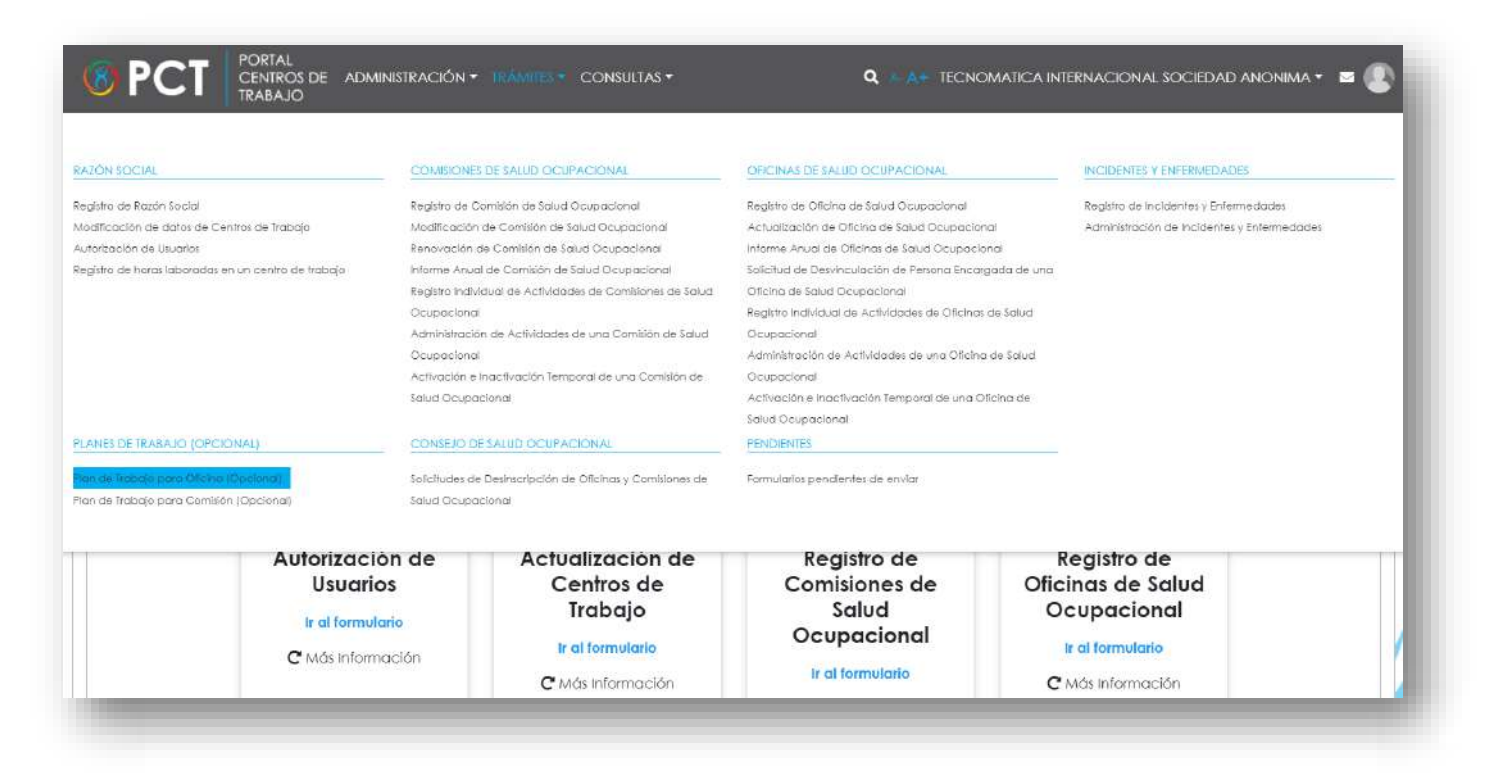

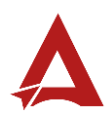

**182.** Haga Clic en el icono (+), situado a la par de la palabra Agregar plan.

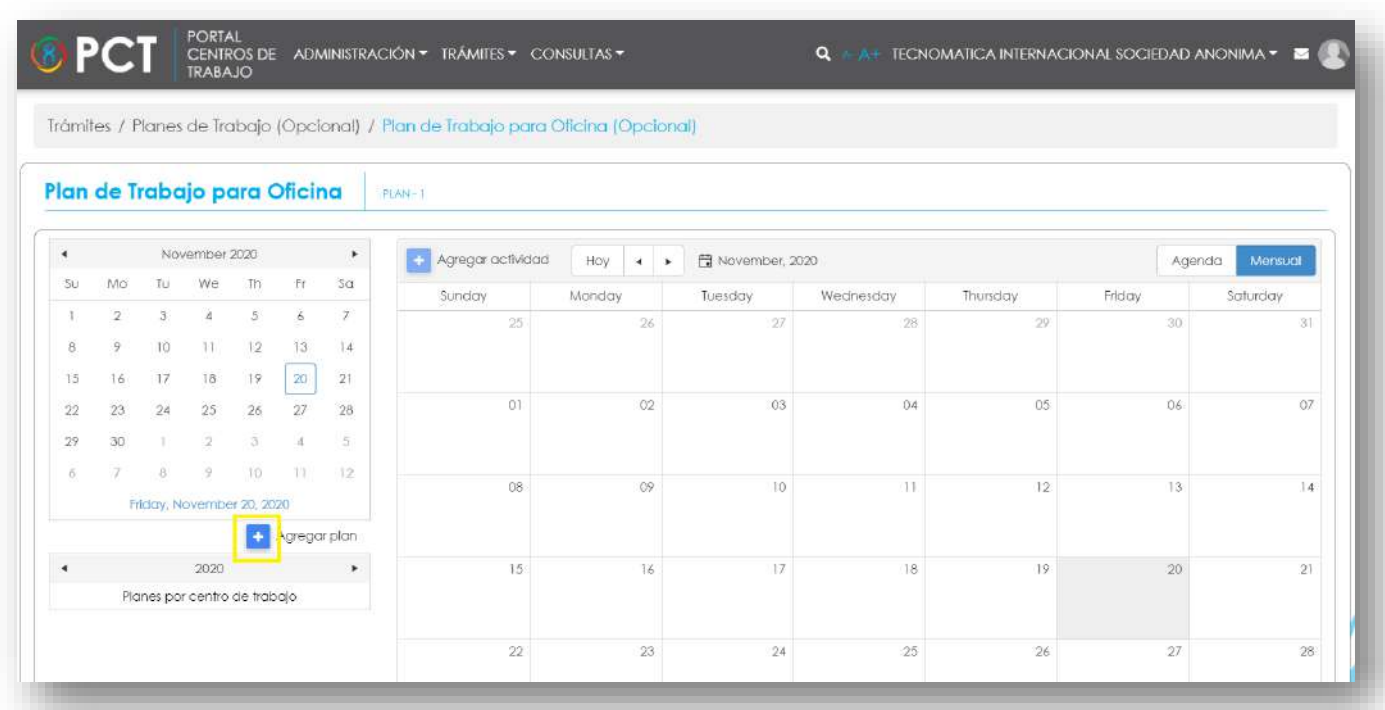

**183.** Complete los datos solicitados y luego haga clic en Guardar plan.

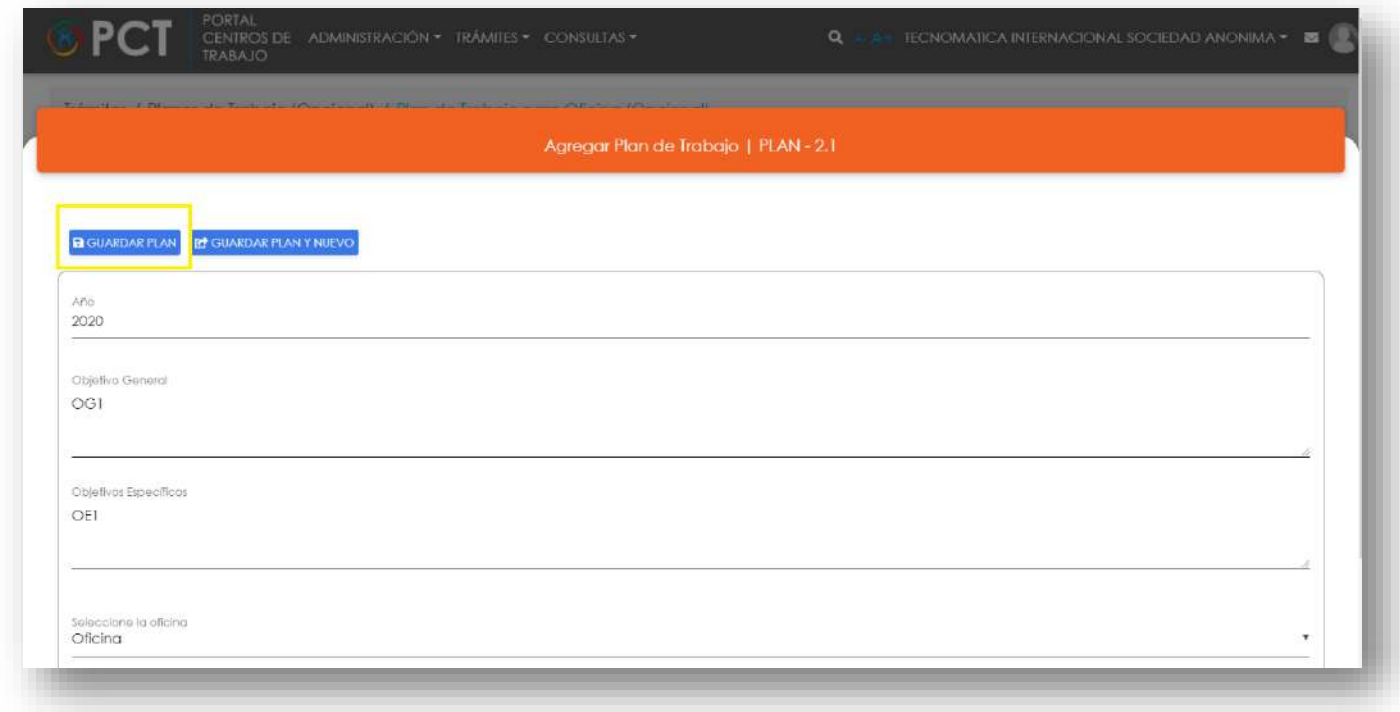

**184.** Haga clic en el icono (+), situado a la par de la palabra Agregar actividad.

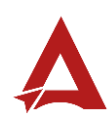

|                      |                |               |                              |                |              |              | Trámites / Planes de Trabajo (Opcional) / Plan de Trabajo para Oficina (Opcional) |        |               |                  |           |          |        |          |
|----------------------|----------------|---------------|------------------------------|----------------|--------------|--------------|-----------------------------------------------------------------------------------|--------|---------------|------------------|-----------|----------|--------|----------|
|                      |                |               |                              |                |              |              |                                                                                   |        |               |                  |           |          |        |          |
|                      |                |               | Plan de Trabajo para Oficina |                |              |              | $PIAN - 1$                                                                        |        |               |                  |           |          |        |          |
| $\blacktriangleleft$ |                |               | November 2020                |                |              | ٠            | oregar actividad                                                                  | Hoy.   | $\rightarrow$ | ■ November, 2020 |           |          | Agenda | Mensual  |
| Su                   | Mo             | Tu            | We                           | Th             | Fr.          | Sa           | Sunday                                                                            | Monday |               | Tuesday          | Wednesday | Thursday | Friday | Saturday |
|                      | $\overline{2}$ | $\mathcal{S}$ | $\frac{1}{2}$                | $\overline{5}$ | 6            | $\mathbb{Z}$ | 25                                                                                |        | 26            | 27               | 28        | 29       | 30     | 31       |
| 8                    | 9              | 10            | 11                           | 12             | 13.          | 14           |                                                                                   |        |               |                  |           |          |        |          |
| 15                   | 16             | 17            | $18\,$                       | 19             | 20           | $^{21}$      |                                                                                   |        |               |                  |           |          |        |          |
| 22                   | 23             | 24            | 25                           | 26             | 27           | 28           | OT.                                                                               |        | 02            | 03               | 04        | 05       | 06     | 07       |
| 29                   | 30             |               | $\overline{2}$               | 3              |              | 5            |                                                                                   |        |               |                  |           |          |        |          |
| 6                    |                |               | ×                            | $10-$          | $\mathbb{H}$ | $-12$        |                                                                                   |        |               |                  |           |          |        |          |
|                      |                |               | Friday, November 20, 2020    |                |              |              | 08                                                                                |        | 09            | 10.              | 11        | $12 -$   | 13     | 14       |
|                      |                |               |                              |                | Agregar pian |              |                                                                                   |        |               |                  |           |          |        |          |
| $\bullet$            |                |               | 2020                         |                |              | ٠            | 15                                                                                |        | 16            | 17               | 18        | 19       | 20     | 21       |
|                      |                |               | Planes por centro de trabajo |                |              |              |                                                                                   |        |               |                  |           |          |        |          |

**185.** Complete los datos solicitados y luego haga clic en Guardar actividad.

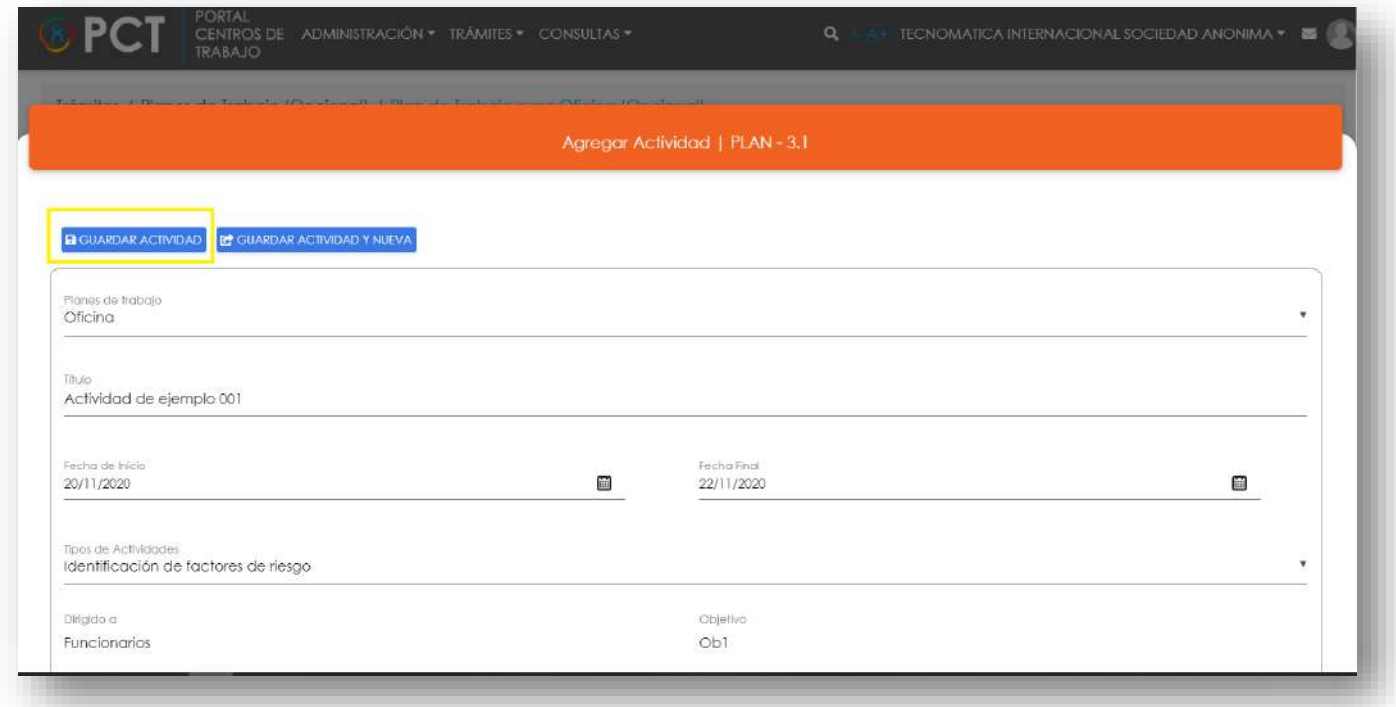

**186.** Puede modificar los datos de una actividad, haciendo doble clic sobre el nombre de la actividad en la vista de calendario. Puede eliminar una actividad, ubicando el puntero encima del nombre de la actividad en el calendario y hacer clic sobre el icono de eliminar.

![](_page_265_Picture_4.jpeg)

![](_page_266_Picture_39.jpeg)

**187.** Puede modificar, ver o eliminar los datos de un plan de trabajo, ubicando el puntero encima del nombre del plan de trabajo en el calendario y hacer clic sobre los tres puntos (…).

![](_page_266_Picture_40.jpeg)

# <span id="page-266-0"></span>Consultas y Soporte

Cualquier consulta o ayuda requerida, envíe un correo electrónico [notificacionescso@cso.go.cr](mailto:notificacionescso@cso.go.cr) con su consulta, o directamente a las oficinas de Consejo de Salud Ocupacional del Ministerio de Trabajo y Seguridad Social, Gobierno de Costa Rica.

![](_page_266_Picture_5.jpeg)

![](_page_267_Picture_0.jpeg)

![](_page_267_Picture_1.jpeg)

Solicitud de Desvinculación de Persona Encargada de una Oficina de Salud **Ocupacional** 

**PORTAL DE CENTROS DE TRABAJO** 

Consejo de Salud Ocupacional

![](_page_268_Picture_3.jpeg)

![](_page_268_Picture_4.jpeg)

#### Historial de revisiones:

![](_page_269_Picture_27.jpeg)

![](_page_269_Picture_2.jpeg)

## Contenido

![](_page_270_Picture_8.jpeg)

![](_page_270_Picture_2.jpeg)

## <span id="page-271-0"></span>Introducción

El Consejo de Salud Ocupacional pone a disposición de las empresas, instituciones y organizaciones sociales solidarias de Costa Rica el Portal de Centros de Trabajo, el cual facilita a sus representantes legales o personas autorizadas, el reporte y la consulta de información en salud ocupacional, con el fin de propiciar la emisión de políticas y proyectos en esta materia, dentro de sus centros de trabajo.

El presente documento busca describir el procedimiento para **Solicitud de Desvinculación de Persona Encargada de una Oficina de Salud Ocupacional** en el **Portal de Centros de Trabajo**. A partir de este manual, el usuario será capaz de realizar las siguientes tareas:

• Realizar la solicitud de desvinculación de Persona Encargada de una Oficina de Salud Ocupacional.

![](_page_271_Picture_4.jpeg)

#### <span id="page-272-0"></span>Actores

En este procedimiento participan los siguientes actores:

- Representante Legal
- Usuarios Administrador

### <span id="page-272-1"></span>Procedimiento

Para atender **solicitud de desvinculación de persona encargada** de una Oficina de Salud Ocupacional dentro del Portal de Centros de Trabajo, el usuario debe encontrarse en la página principal del portal:

![](_page_272_Picture_6.jpeg)

**188.** Busca y hace clic el enlace llamado Iniciar Sesión.

![](_page_272_Picture_8.jpeg)

**189.** Cuando se encuentra en la pantalla de Iniciar Sesión, ingresa los datos de usuario y contraseña, marca la casilla "**No soy un robot**" y hace clic en el botón **Iniciar Sesión** (ver Manual de usuario **Inicio de Sesión**):

![](_page_272_Picture_10.jpeg)

![](_page_273_Picture_0.jpeg)

**190.** Luego de iniciar sesión en el Portal de Centros de Trabajo, se dirige al menú principal del sistema, hace clic en **Trámites** (1) y luego en **Solicitud de Desvinculación de Persona Encargada de una Oficina de Salud Ocupacional** (2):

![](_page_273_Picture_40.jpeg)

![](_page_273_Picture_3.jpeg)

**191.** El sistema presenta el módulo para **Solicitud de Desvinculación de Persona Encargada de una Oficina de Salud Ocupacional**:

![](_page_274_Picture_27.jpeg)

**192.** El Representante Legal selecciona la persona que desea desvincular e ingresa los datos solicitudes:

![](_page_274_Picture_28.jpeg)

![](_page_274_Picture_4.jpeg)

**193.** Luego, el Representante Legal puede hacer clic en el botón:

![](_page_275_Figure_1.jpeg)

- 193.1. **Guardar** (1): El usuario le indica al sistema que guarde los datos ingresados en el formulario.
- 193.2. **Ver Formulario** (2): El usuario le indica al sistema que le presente un resumen de los datos del formulario.

![](_page_275_Picture_75.jpeg)

**193.3. Enviar Formulario** (4): El usuario le indica al sistema que actualice el registro. El sistema le dirigirá nuevamente a la página de inicio del Portal interno.

193.4. **Cerrar Formulario** (3)**:** El usuario le indica al sistema que cierre el formulario.

![](_page_275_Picture_7.jpeg)

# <span id="page-276-0"></span>Consultas y Soporte

Cualquier consulta o ayuda requerida, envíe un correo electrónico [notificacionescso@cso.go.cr](mailto:notificacionescso@cso.go.cr) con su consulta, o directamente a las oficinas de Consejo de Salud Ocupacional del Ministerio de Trabajo y Seguridad Social, Gobierno de Costa Rica.

![](_page_276_Picture_2.jpeg)

# Formularios pendientes de enviar

Manual de Usuario

![](_page_277_Picture_2.jpeg)

### **PORTAL DE CENTROS DE TRABAJO**

Consejo de Salud Ocupacional

![](_page_277_Picture_5.jpeg)

![](_page_277_Picture_6.jpeg)

#### Historial de revisiones:

![](_page_278_Picture_27.jpeg)

![](_page_278_Picture_2.jpeg)

## Contenido

![](_page_279_Picture_8.jpeg)

![](_page_279_Picture_2.jpeg)

## <span id="page-280-0"></span>Introducción

El Consejo de Salud Ocupacional pone a disposición de las empresas, instituciones y organizaciones sociales solidarias de Costa Rica el Portal de Centros de Trabajo, el cual facilita a sus representantes legales o personas autorizadas, el reporte y la consulta de información en salud ocupacional, con el fin de propiciar la emisión de políticas y proyectos en esta materia, dentro de sus centros de trabajo.

El presente documento busca describir el procedimiento para consultar los **Formularios pendientes de enviar** en el **Portal de Centros de Trabajo**. A partir de este manual, el usuario será capaz de realizar las siguientes tareas:

- Continuar con el formulario de un trámite pendiente
- Descartar con el formulario de un trámite pendiente

![](_page_280_Picture_5.jpeg)

#### <span id="page-281-0"></span>Actores

En este procedimiento participan los siguientes actores:

- Representante Legal
- Usuarios Encargado

### <span id="page-281-1"></span>Procedimiento

Para **consultar los formularios pendientes de enviar** dentro del Portal de Centros de Trabajo, el usuario debe encontrarse en la página principal del portal:

![](_page_281_Picture_6.jpeg)

**194.** Busca y hace clic el enlace llamado Iniciar Sesión.

![](_page_281_Picture_8.jpeg)

**195.** Cuando se encuentra en la pantalla de Iniciar Sesión, ingresa los datos de usuario y contraseña, marca la casilla "**No soy un robot**" y hace clic en el botón **Iniciar Sesión** (ver Manual de usuario **Inicio de Sesión**):

![](_page_281_Picture_10.jpeg)

![](_page_282_Picture_0.jpeg)

**196.** Luego de iniciar sesión en el Portal de Centros de Trabajo, se dirige al menú principal del sistema, hace clic en **Trámites** (1) y luego en **Formularios pendientes de enviar** (2):

![](_page_282_Picture_40.jpeg)

![](_page_282_Picture_3.jpeg)

**197.** El sistema presenta el módulo para **Formularios pendientes de enviar**:

|                                                          | Trámites / Pendientes / Formularios pendientes de enviar |                                          |           |                     |                                                     |                     |
|----------------------------------------------------------|----------------------------------------------------------|------------------------------------------|-----------|---------------------|-----------------------------------------------------|---------------------|
| Formularios pendientes de enviar                         | rasi-it.                                                 |                                          |           |                     |                                                     |                     |
| O H ALFORMULARIO   BEDECARTAR                            |                                                          |                                          |           |                     |                                                     |                     |
| Mostrar registras 10                                     | $\mathbf{r}$                                             |                                          |           |                     |                                                     | BUGGOY.             |
| Número Formulario                                        | Usuarla                                                  | Tipo da Formulario                       | Brado     | Facha Craución      | <b>Facha útlima Modificación</b>                    |                     |
| $\blacktriangleright$ $10040027$                         | CSO Ferti Administration CSD                             | Activoción e Ingetivación Terribor       | Bomador   | 23/11/2020 16:14:08 | 23/11/2020 16:14:29                                 |                     |
| □ 00040028                                               | CSO Peril Administration CSO                             | Activación e Inactivación Tempor         | Borrador  | 23/11/2020 16:31:28 | 23/11/2020 16:31:28                                 | $***$               |
| C 00040029                                               | CSO Ferril Administrador CSO                             | Activación e Inactivación Tempor Sonador |           | 23/11/2020 16:42:59 | 23/11/2020 16:43:05                                 | $\cdots$            |
| $\circ$<br>00040026                                      | C3O Ferti Administrador C3O                              | Registro Individual de Actividades.      | Bomador   | 23/11/2020 15:52:18 | 23/11/2020 15:52:18                                 | $$                  |
| C 70040007                                               | CSO Ferti Agministrador CSO                              | Registro Oficina de Salua Coupa          | Borragion | 23/11/2020 09:53:55 | <b>Contractor Contractor</b><br>23/11/2020 09:53:56 |                     |
| Mostrando regétros del 1 al 5 de un total de 5 registras |                                                          |                                          |           |                     |                                                     | Antendr<br>Squiente |

**198.** El Representante Legal selecciona el formulario de interés (1) y puede:

![](_page_283_Picture_47.jpeg)

![](_page_283_Picture_48.jpeg)

198.1.1. El sistema dirigirá al usuario al formulario del trámite pendiente para que pueda continuar con el proceso.

![](_page_283_Picture_6.jpeg)

![](_page_284_Picture_39.jpeg)

#### 198.2. Hacer clic en **Descartar** (2) para continuar con el trámite pendiente.

| Formularios pendientes de enviar<br>FRM-11                |                               |                                             |                |                     |                           |                              |  |  |  |  |  |
|-----------------------------------------------------------|-------------------------------|---------------------------------------------|----------------|---------------------|---------------------------|------------------------------|--|--|--|--|--|
| <b>OF ALFORMARIO</b> BRESCARTAR 2                         |                               |                                             |                |                     |                           |                              |  |  |  |  |  |
| Mostrar realstras 10                                      | $\mathcal{R}$                 |                                             |                |                     |                           | Buscor                       |  |  |  |  |  |
| Número Formulano                                          | Usuano                        | l'oci de formulario                         | Estado         | Fecha Creación      | Fecha Úllima Modificación |                              |  |  |  |  |  |
| $\mathbf{N}$ converter                                    | CSD Ferti Administrator CSO   | Activación e inactivación Tempor.           | <b>Bomador</b> | 23/11/2020 16:14:08 | 23/11/2020 15:14:29       |                              |  |  |  |  |  |
| C 00040028                                                | CSD Ferfil Administration CSD | Activación e inactivación Tempor            | Bombdor        | 23/11/2020 16:31:28 | 23/11/2020 16:31:28       | $\cdots$                     |  |  |  |  |  |
| C 00040029                                                | CSO Perfil Administration CSO | Activación e Inactivación Tempor Bomador    |                | 23/11/2020 16:42:59 | 23/11/2020 16:43:05       |                              |  |  |  |  |  |
| C 00040026                                                | CSO Ferfil Administrator CSO  | Registro Individual de Actividades Borrador |                | 23/11/2020 15:52:18 | 23/11/2020 15:52:18       | $\cdots$                     |  |  |  |  |  |
| 0.00040007                                                | CSO Farti Administration CSO  | Registro Officino de Salud Ocupa            | Bombdor        | 23/11/2020 09:53:56 | 23/11/2020 09:53:56       |                              |  |  |  |  |  |
| Mostrando registros del 1 al 5 de un total de 5 registros |                               |                                             |                |                     |                           | Anterior<br><b>3</b> guiente |  |  |  |  |  |

198.2.1. El sistema elimina el trámite pendiente.

## <span id="page-284-0"></span>Consultas y Soporte

Cualquier consulta o ayuda requerida, envíe un correo electrónico [notificacionescso@cso.go.cr](mailto:notificacionescso@cso.go.cr) con su consulta, o directamente a las oficinas de Consejo de Salud Ocupacional del Ministerio de Trabajo y Seguridad Social, Gobierno de Costa Rica.

![](_page_284_Picture_6.jpeg)

# Bitácora de Notificaciones

Manual de Usuario

![](_page_285_Picture_2.jpeg)

### **PORTAL DE CENTROS DE TRABAJO**

Consejo de Salud Ocupacional

![](_page_285_Picture_5.jpeg)

![](_page_285_Picture_6.jpeg)

#### Historial de revisiones:

![](_page_286_Picture_27.jpeg)

![](_page_286_Picture_2.jpeg)

## Contenido

![](_page_287_Picture_8.jpeg)

![](_page_287_Picture_2.jpeg)
## Introducción

El Consejo de Salud Ocupacional pone a disposición de las empresas, instituciones y organizaciones sociales solidarias de Costa Rica el Portal de Centros de Trabajo, el cual facilita a sus representantes legales o personas autorizadas, el reporte y la consulta de información en salud ocupacional, con el fin de propiciar la emisión de políticas y proyectos en esta materia, dentro de sus centros de trabajo.

El presente documento busca describir el procedimiento para consultar la **Bitácora de Notificaciones** en el **Portal de Centros de Trabajo**. A partir de este manual, el usuario será capaz de realizar las siguientes tareas:

• Consultar la Bitácora de Notificaciones de una Razón Social

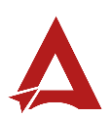

## Actores

En este procedimiento participan los siguientes actores:

- Usuario General
- Representante Legal
- Usuario Autorizado

## Procedimiento

Para **consultar la bitácora de notificaciones** de un razón social dentro del Portal de Centros de Trabajo, el Usuario debe encontrarse en la página principal del portal:

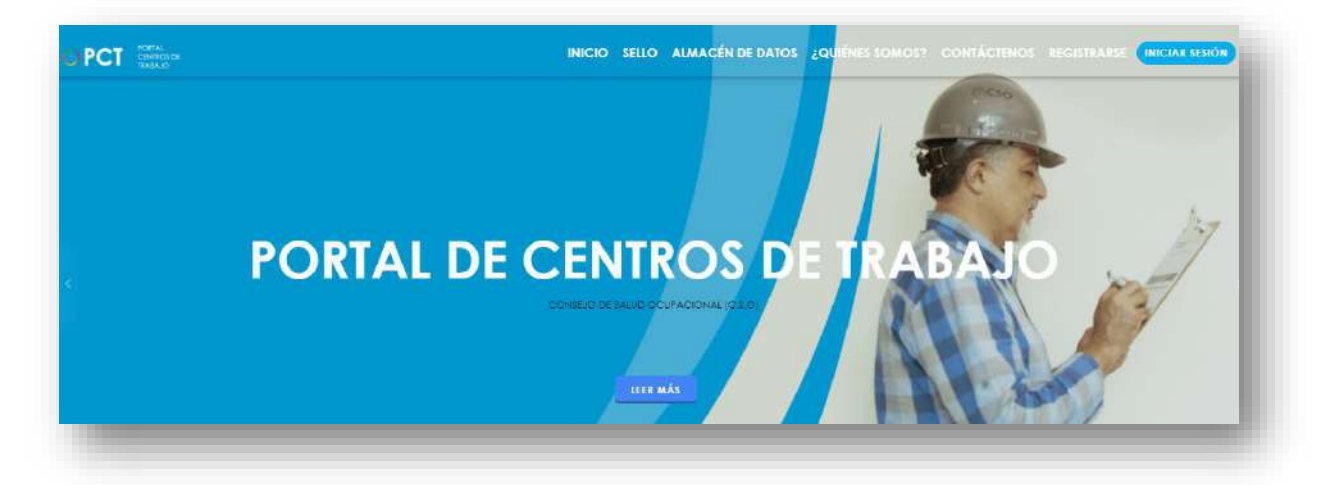

**199.** Busca y hace clic el enlace llamado **Iniciar Sesión**.

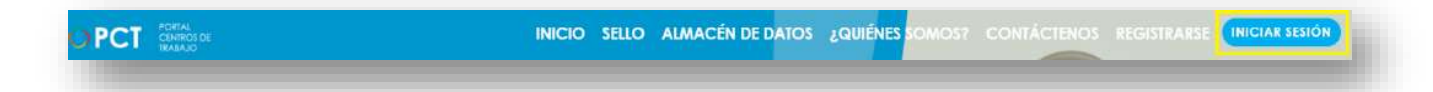

**200.** Cuando se encuentra en la pantalla de Iniciar Sesión, ingresa los datos de usuario y contraseña, marca la casilla "**No soy un robot**" y hace clic en el botón **Iniciar Sesión** (ver Manual de usuario **Inicio de Sesión**):

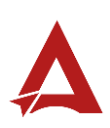

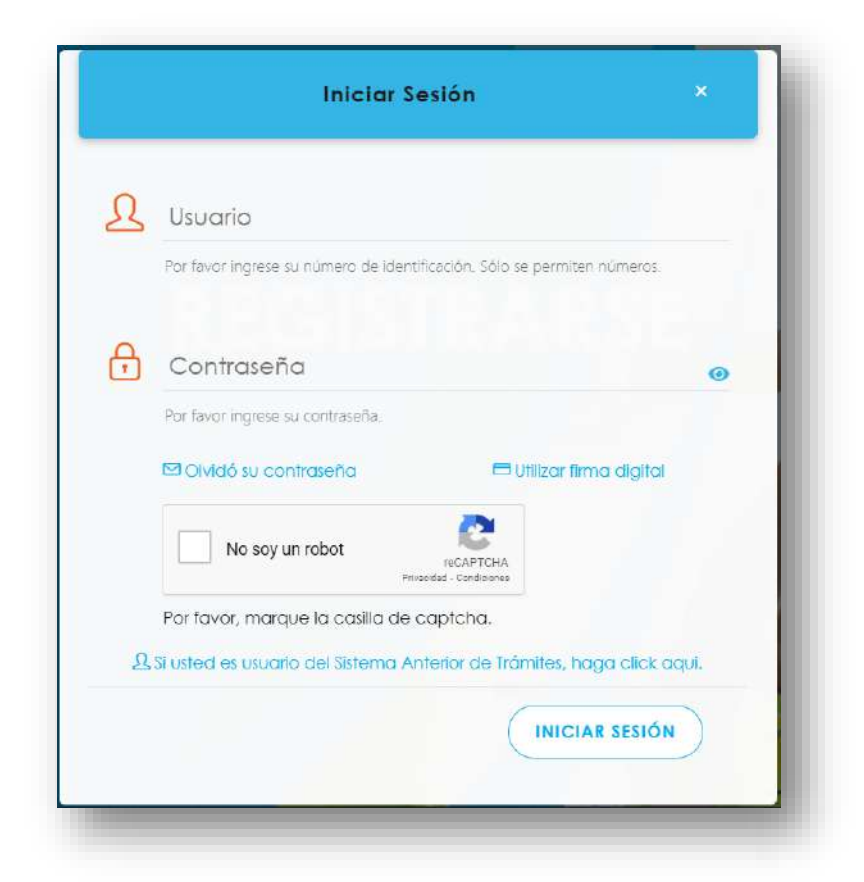

**201.** Luego de iniciar sesión en el Portal de Centros de Trabajo, se dirige al menú principal del sistema, hace clic en **Consultas** (1) y luego en **Bitácora de Notificaciones** (2):

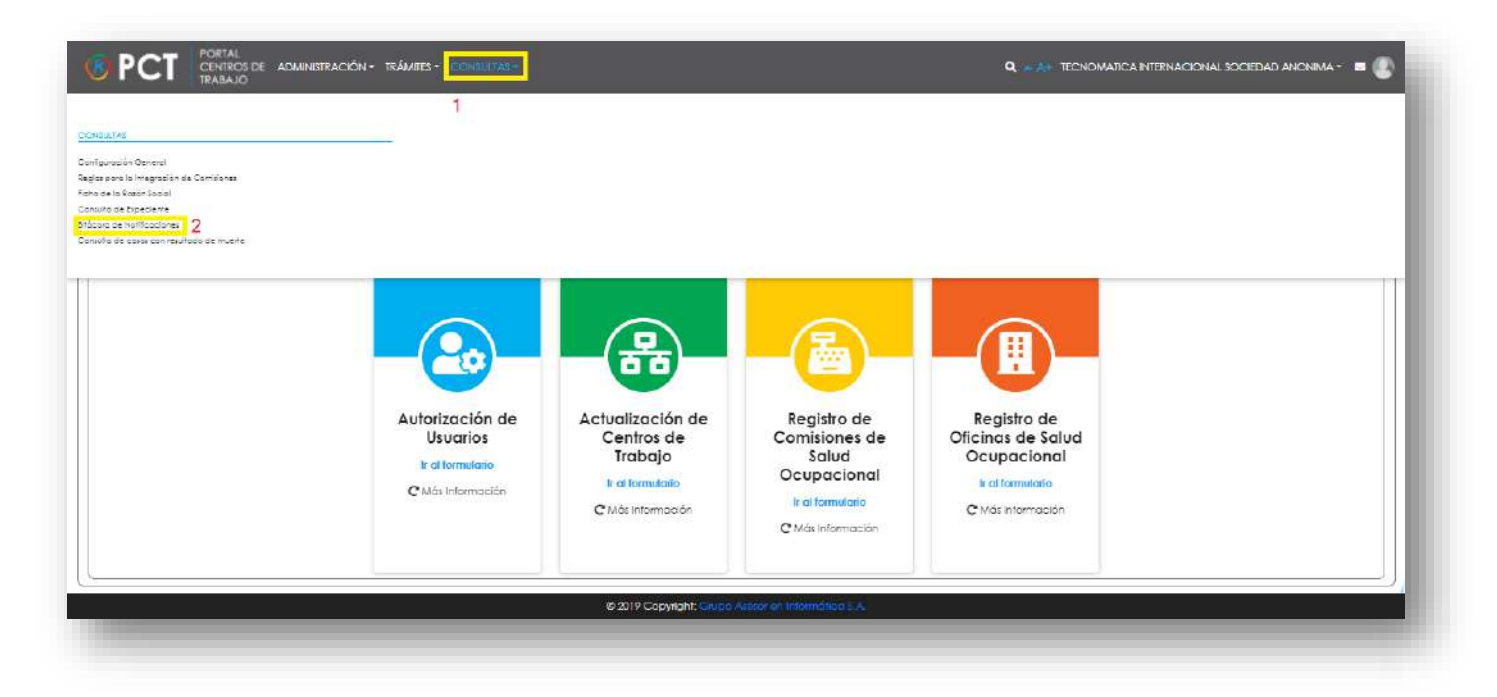

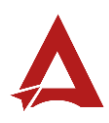

**202.** El sistema habilita el módulo para la consulta de **Bitácora de Notificaciones:**

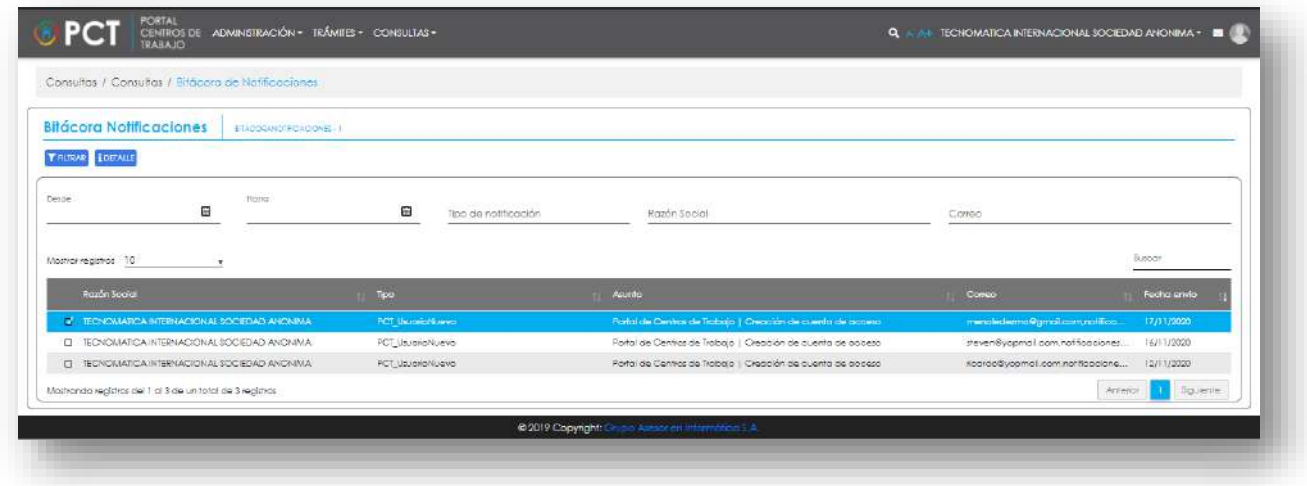

**203.** El usuario puede filtrar los registros de bitácora, utilizando los parámetros disponibles (1) y haciendo clic en **Filtrar** (2):

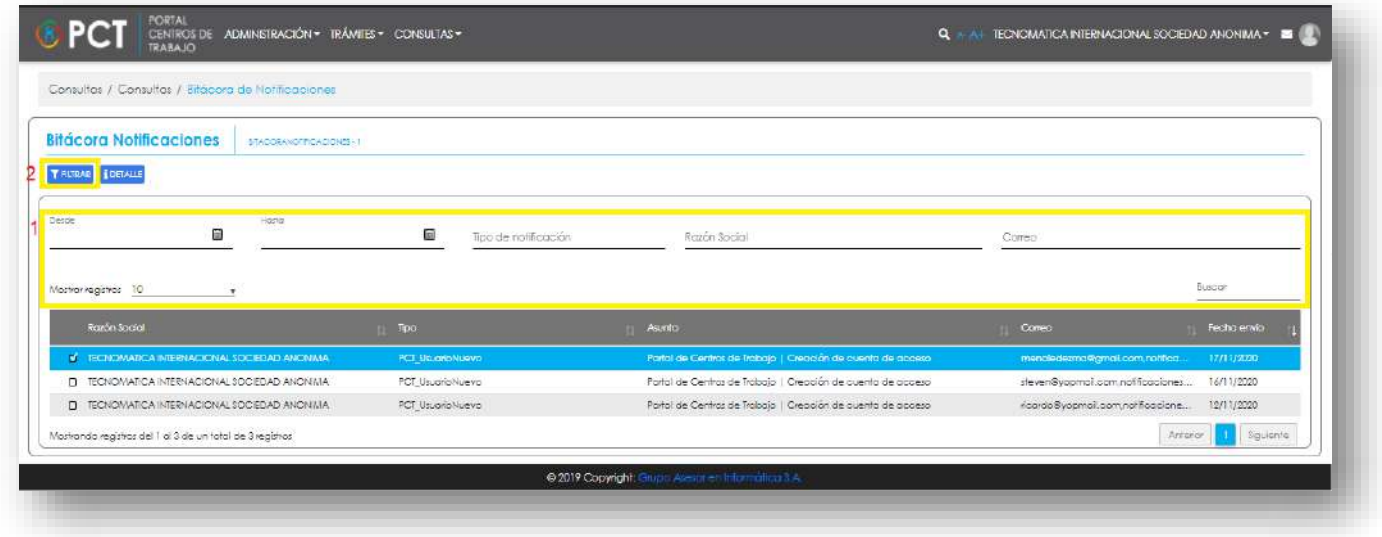

**204.** El usuario puede consultar el detalle de un registro de bitácora, seleccionando el registro de interés (1) y haciendo clic en **Detalle** (2):

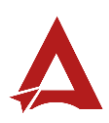

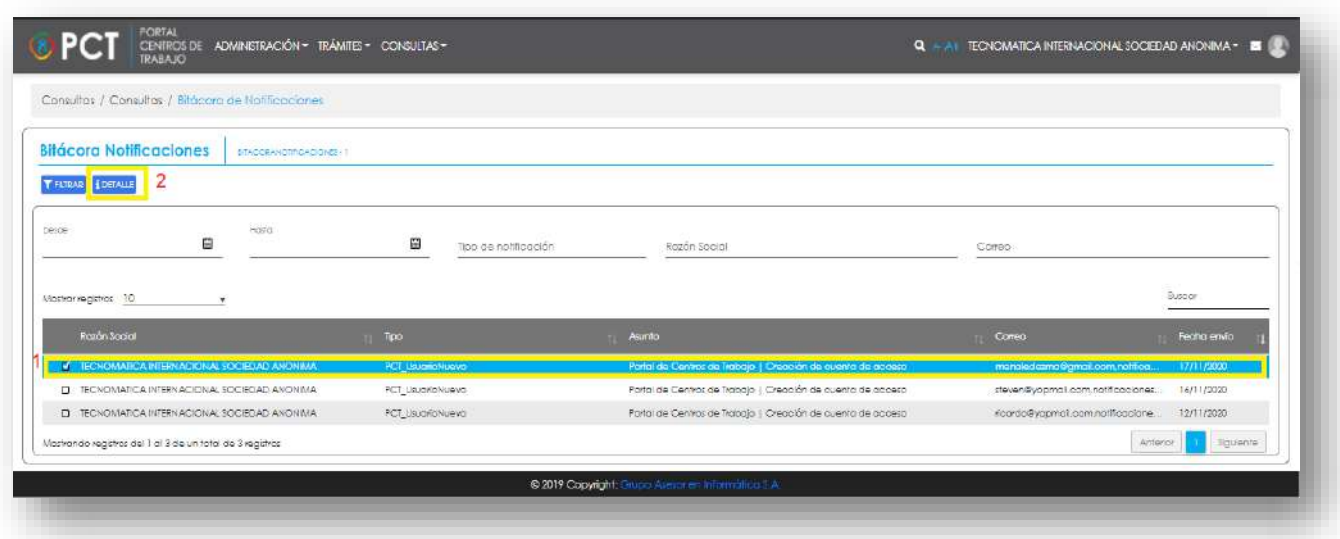

## **204.1.** El sistema le presenta al usuario el detalle del registro seleccionado:

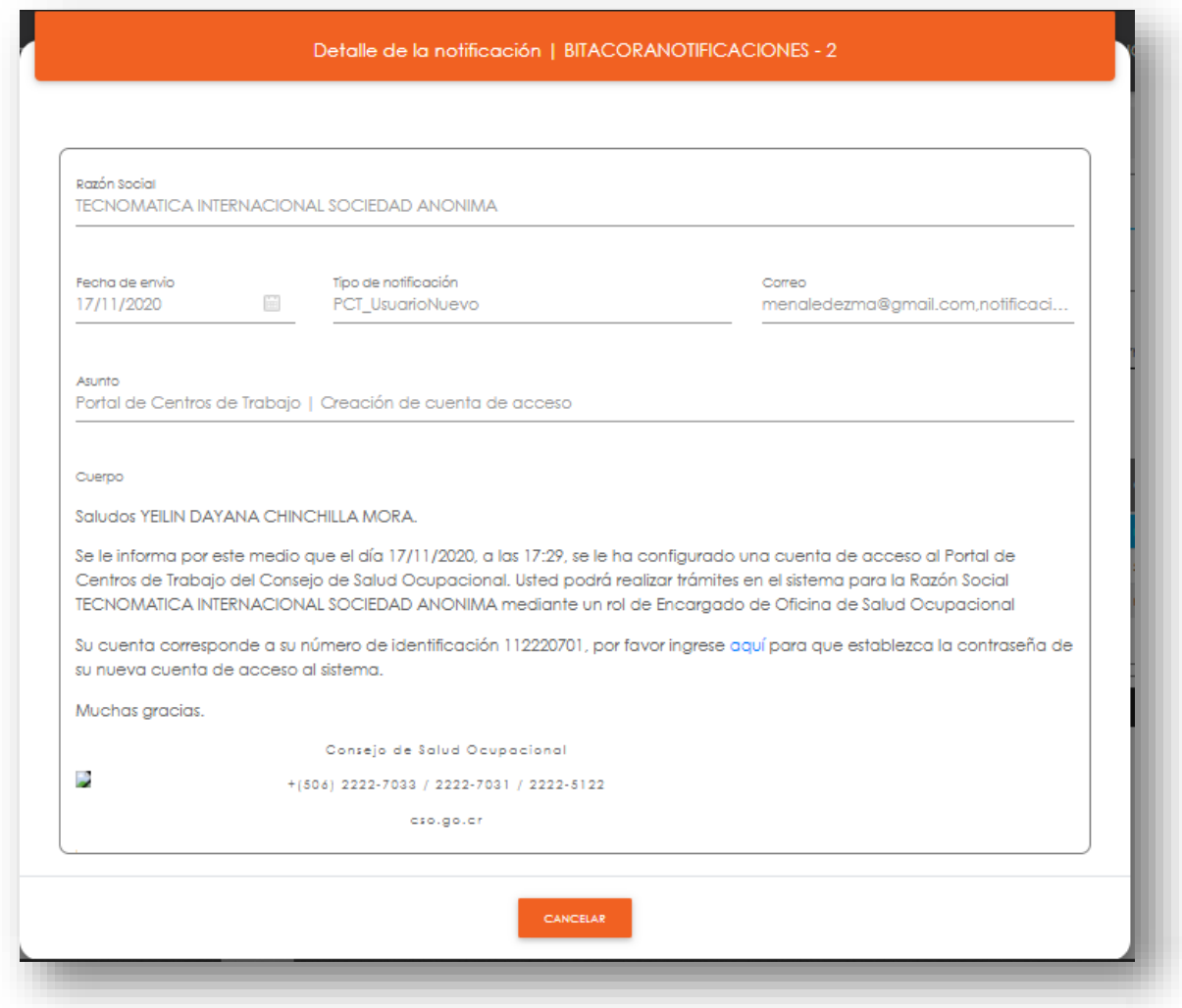

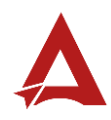

## Consultas y Soporte

Cualquier consulta o ayuda requerida, envíe un correo electrónico [notificacionescso@cso.go.cr](mailto:notificacionescso@cso.go.cr) con su consulta, o directamente a las oficinas de Consejo de Salud Ocupacional del Ministerio de Trabajo y Seguridad Social, Gobierno de Costa Rica.

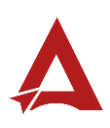

## Consulta de Expediente

Manual de Usuario

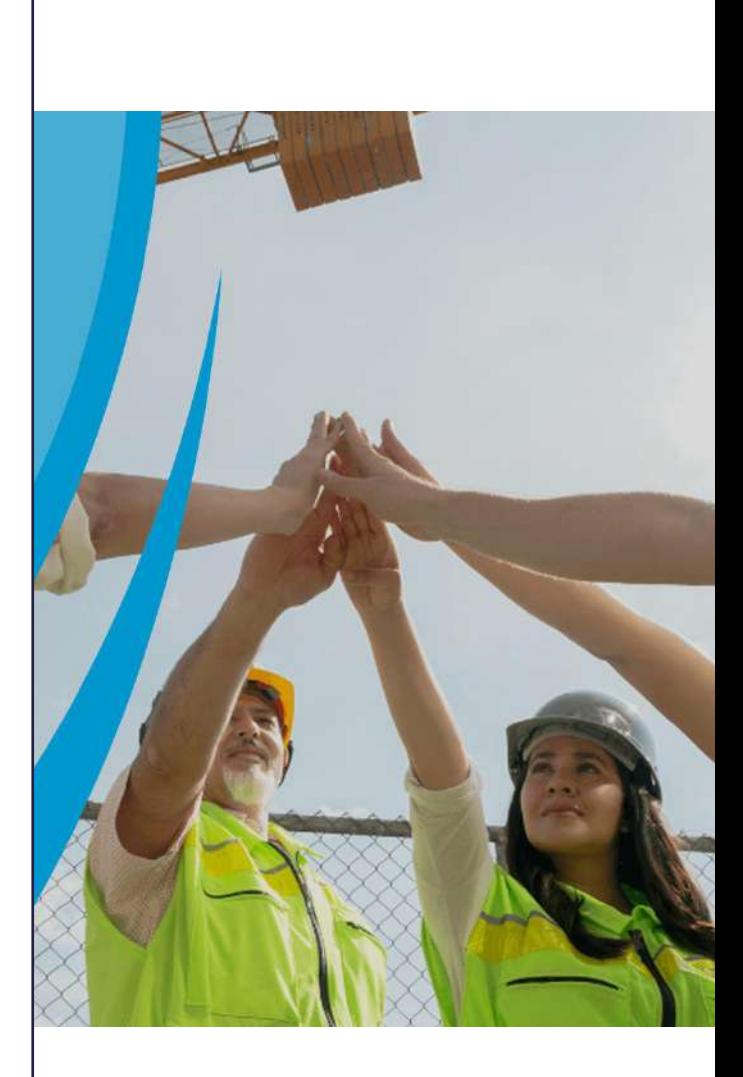

## **PORTAL DE CENTROS DE TRABAJO**

Consejo de Salud Ocupacional

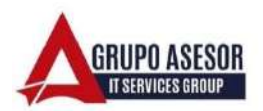

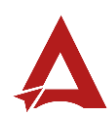

#### Historial de revisiones:

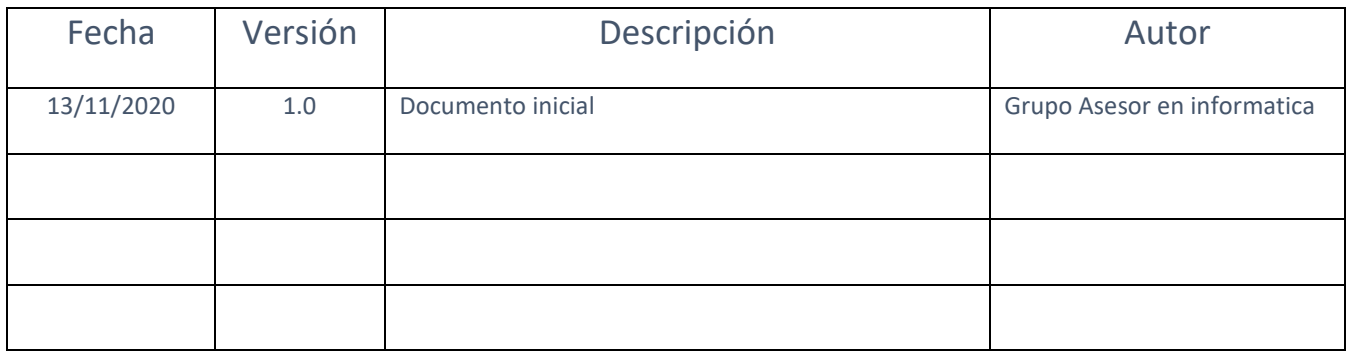

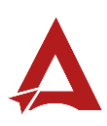

## Contenido

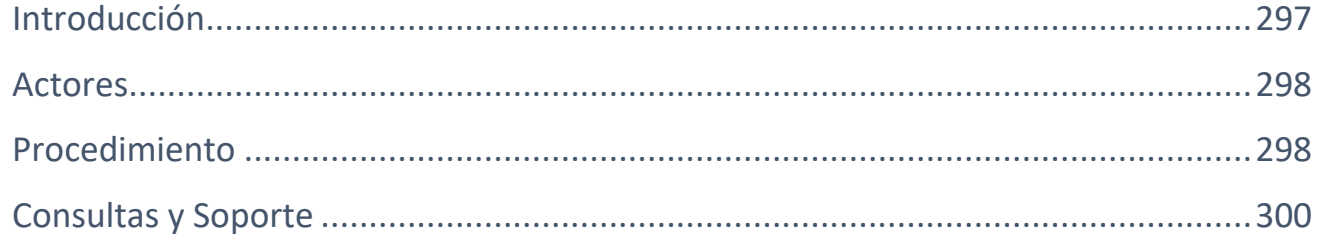

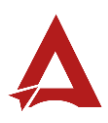

## <span id="page-297-0"></span>Introducción

El Consejo de Salud Ocupacional pone a disposición de las empresas, instituciones y organizaciones sociales solidarias de Costa Rica el Portal de Centros de Trabajo, el cual facilita a sus representantes legales o personas autorizadas, el reporte y la consulta de información en salud ocupacional, con el fin de propiciar la emisión de políticas y proyectos en esta materia, dentro de sus centros de trabajo.

El presente documento busca describir el procedimiento para **Consulta de Expediente** de una Razón Social. A partir de este manual, el usuario será capaz de realizar las siguientes tareas:

• Consultar el expediente de una Razón Social

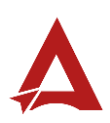

### <span id="page-298-0"></span>Actores

En este procedimiento participan los siguientes actores:

- Representante Legal
- Usuario Autorizado
- Usuario General

## <span id="page-298-1"></span>Procedimiento

Para **Consulta del Expediente** de una Razón Social dentro del Portal de Centros de Trabajo, el Usuario debe encontrarse en la página principal del portal:

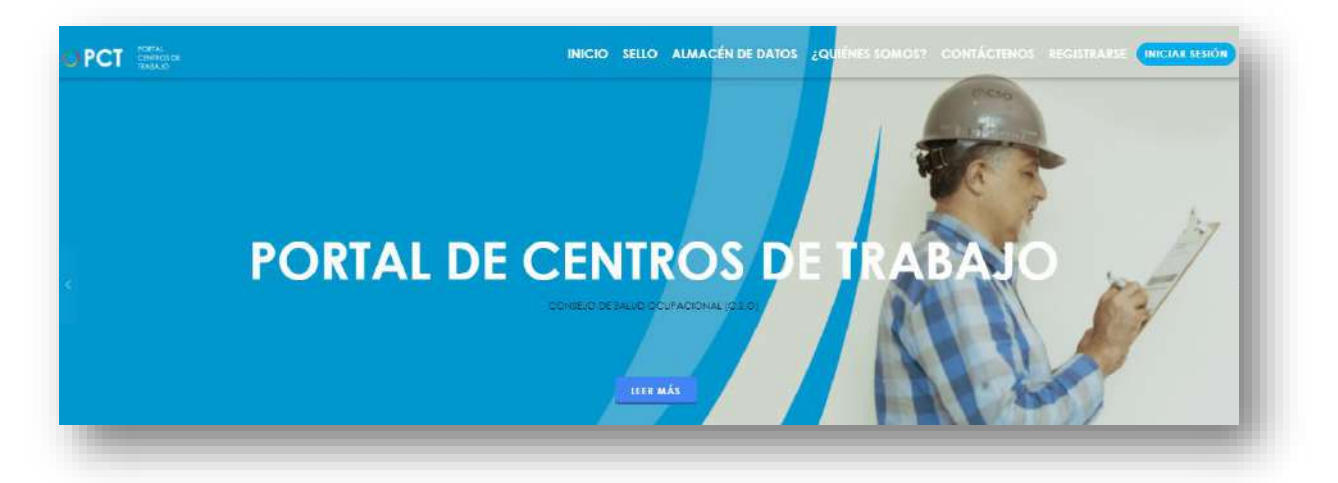

**205.** Busca y hace clic el enlace llamado **Iniciar Sesión**.

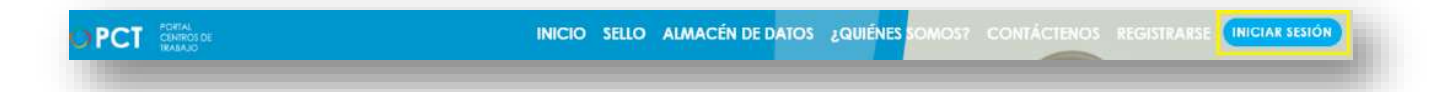

**206.** Cuando se encuentra en la pantalla de Iniciar Sesión, ingresa los datos de usuario y contraseña, marca la casilla "**No soy un robot**" y hace clic en el botón **Iniciar Sesión** (ver Manual de usuario **Inicio de Sesión**):

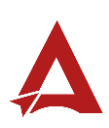

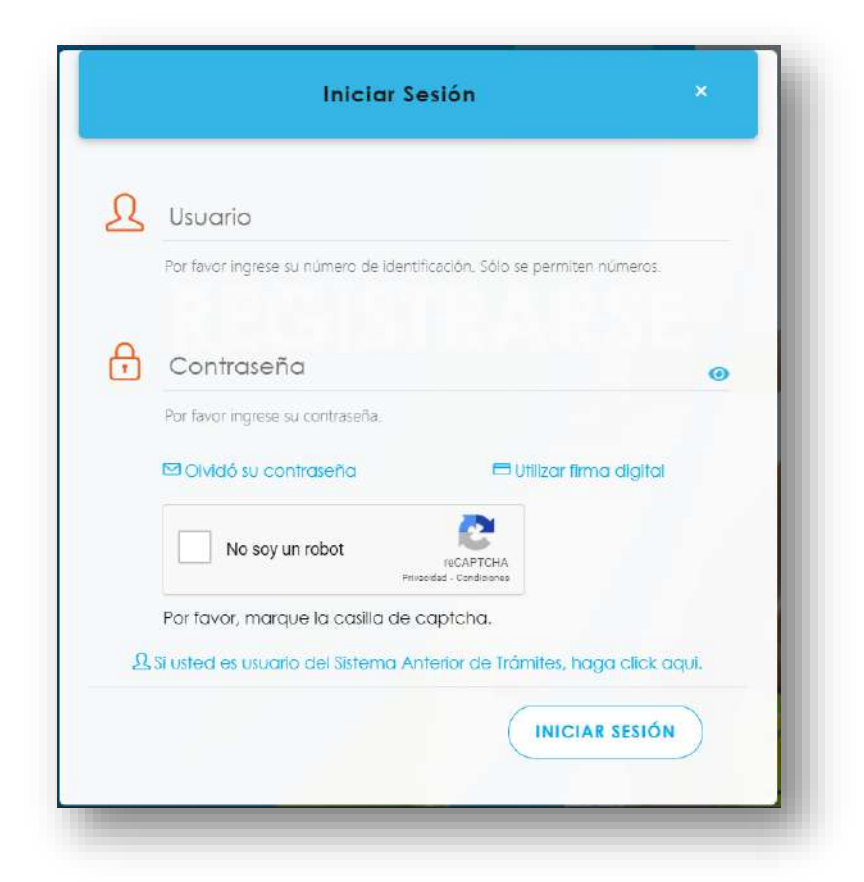

**207.** Luego de iniciar sesión en el Portal de Centros de Trabajo, se dirige al menú principal del sistema, hace clic en **Consultas** (1) y luego en **Consulta de Expediente** (2):

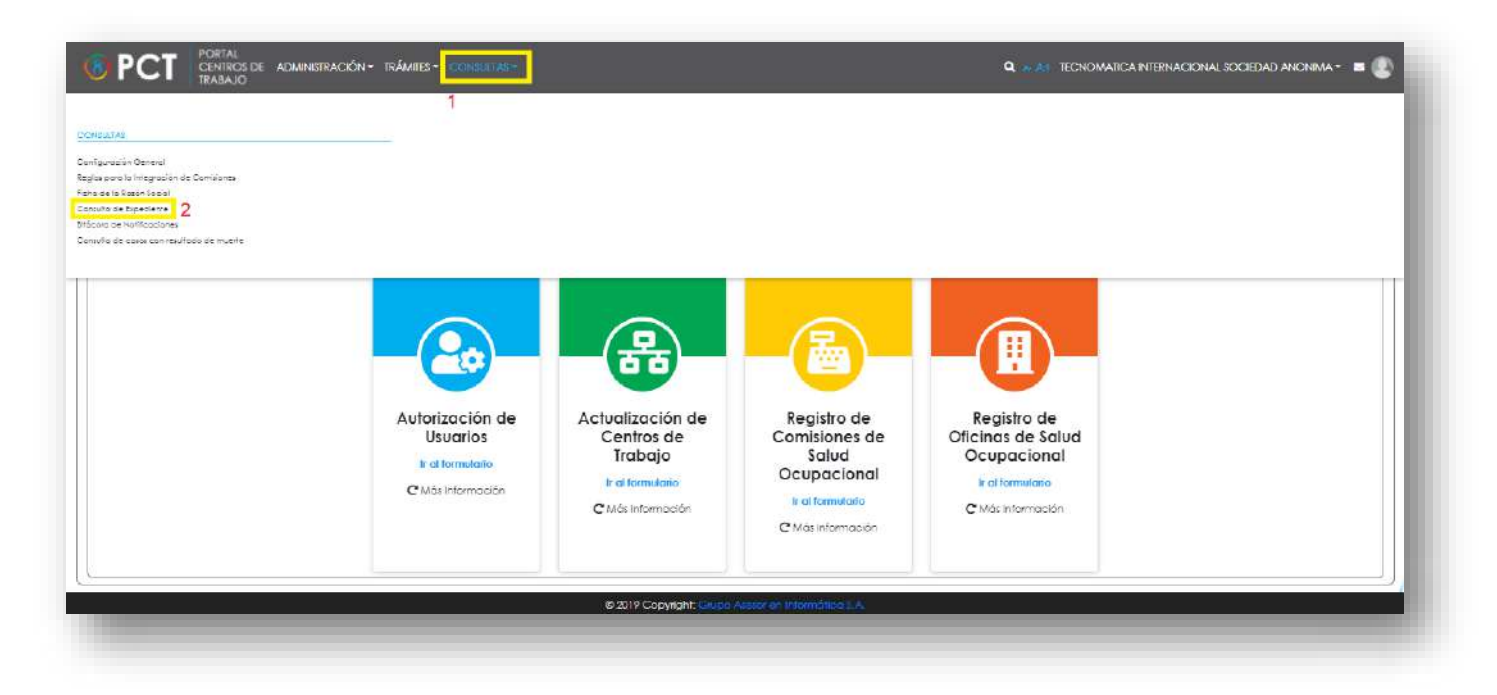

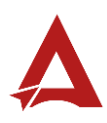

208. El sistema habilita el módulo de Consulta de Expediente de la Razón Social. El usuario puede consultar y seleccionar para visualizar registro del histórico de documentos de los formularios que se generaron a partir de los trámites realizados a la razón social seleccionada (2), y los filtros aplicados por el usuario (1):

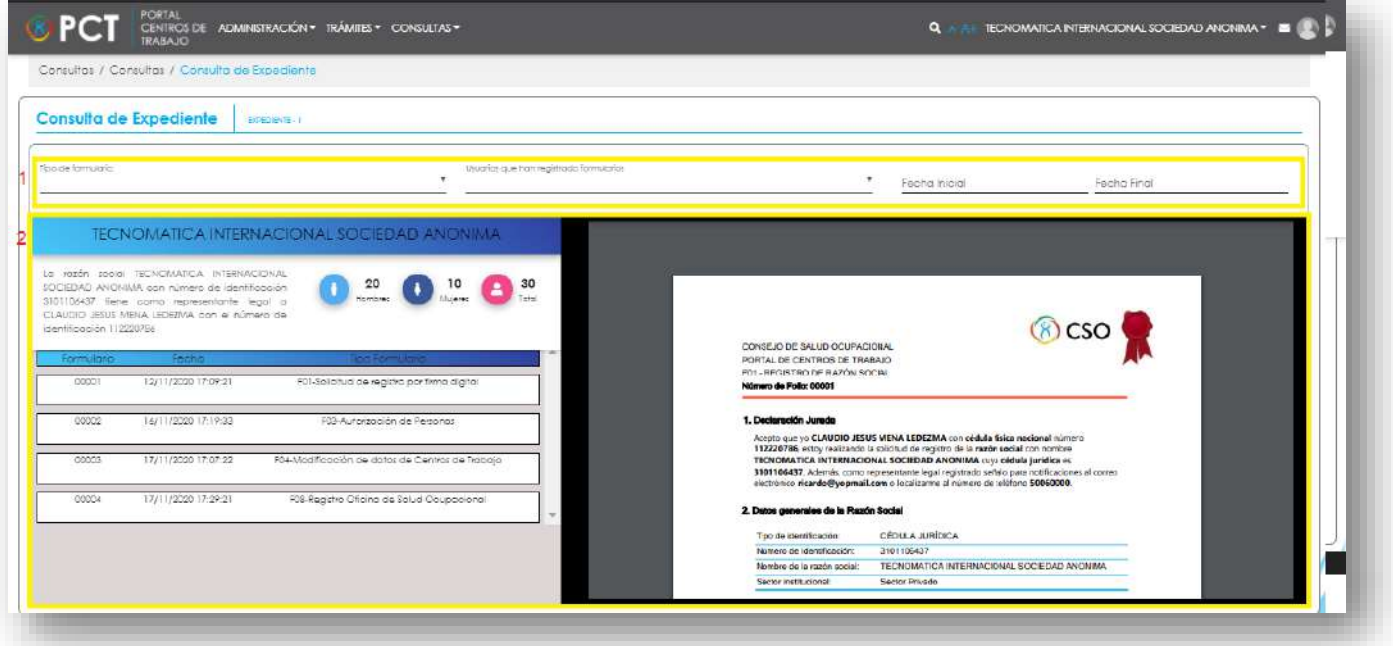

## <span id="page-300-0"></span>Consultas y Soporte

Cualquier consulta o ayuda requerida, envíe un correo electrónico [notificacionescso@cso.go.cr](mailto:notificacionescso@cso.go.cr) con su consulta, o directamente a las oficinas de Consejo de Salud Ocupacional del Ministerio de Trabajo y Seguridad Social, Gobierno de Costa Rica.

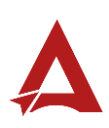

## Ficha de la Razón Social Manual de Usuario

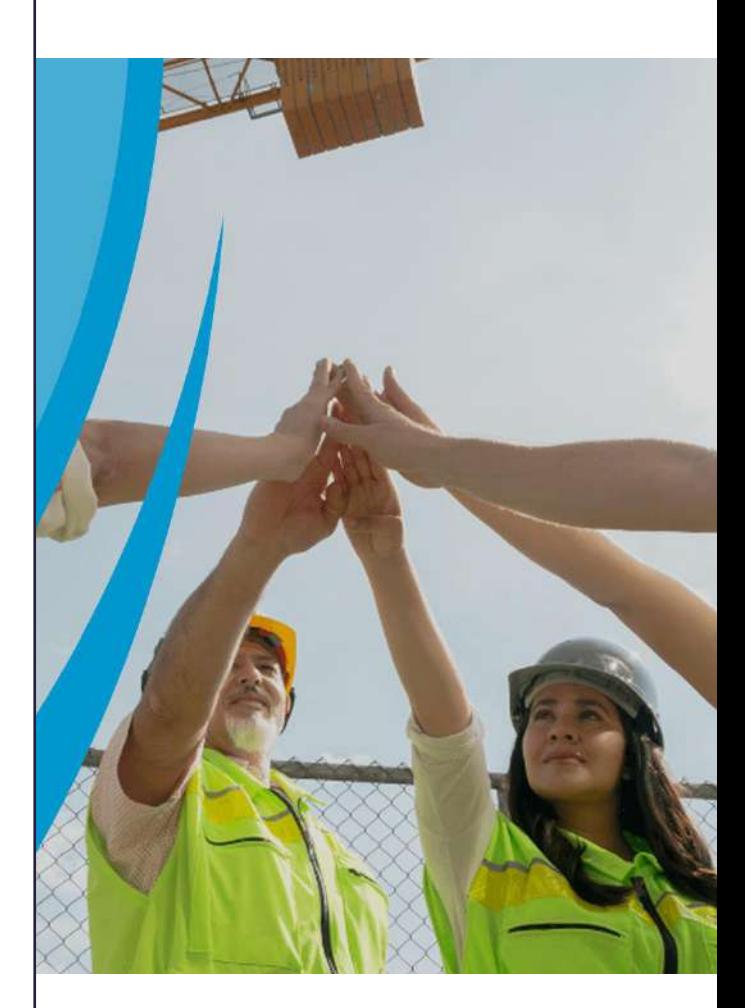

#### **PORTAL DE CENTROS DE TRABAJO**

Consejo de Salud Ocupacional

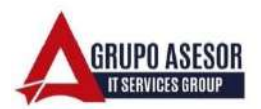

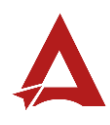

#### Historial de revisiones:

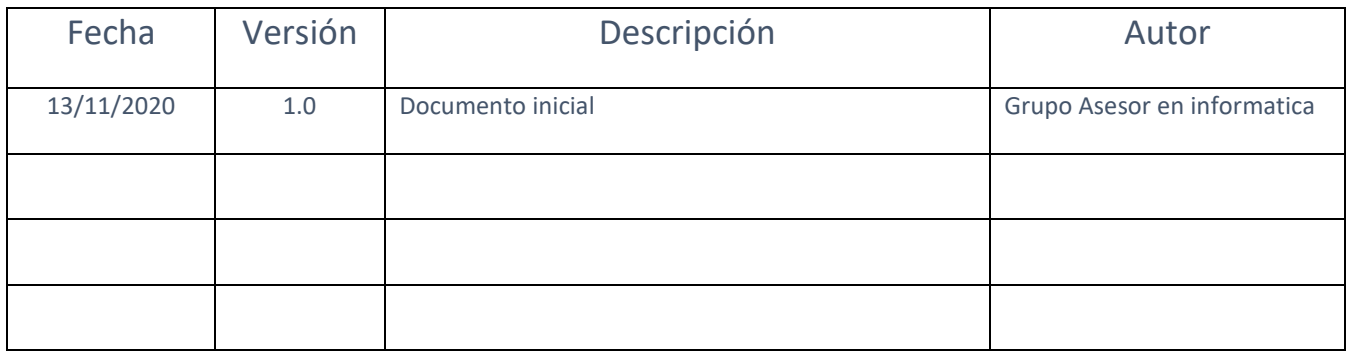

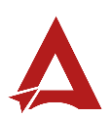

## Contenido

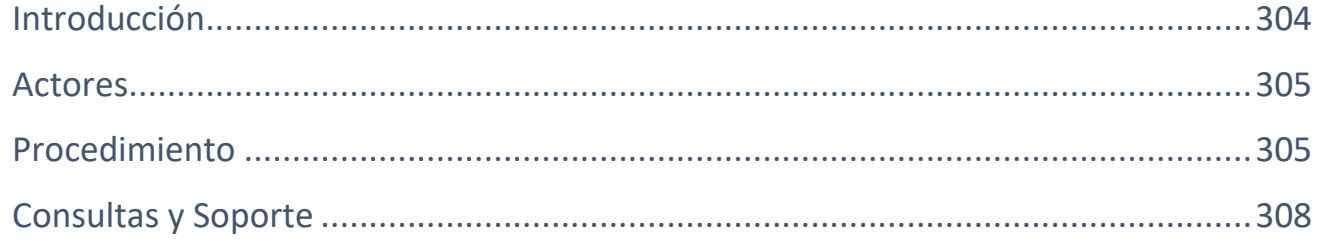

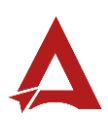

## <span id="page-304-0"></span>Introducción

El Consejo de Salud Ocupacional pone a disposición de las empresas, instituciones y organizaciones sociales solidarias de Costa Rica el Portal de Centros de Trabajo, el cual facilita a sus representantes legales o personas autorizadas, el reporte y la consulta de información en salud ocupacional, con el fin de propiciar la emisión de políticas y proyectos en esta materia, dentro de sus centros de trabajo.

El presente documento busca describir el procedimiento para **Ficha de la Razón Social** en el **Portal de Centros de Trabajo**. A partir de este manual, el usuario será capaz de realizar las siguientes tareas:

• Consultar la Ficha de la Razón Social.

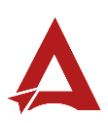

## <span id="page-305-0"></span>Actores

En este procedimiento participan los siguientes actores:

- Representante Legal
- Usuario Autorizado
- Usuario general

## <span id="page-305-1"></span>Procedimiento

Para consultar la **ficha de una Razón Social** dentro del Portal de Centros de Trabajo, el Usuario debe encontrarse en la página principal del portal:

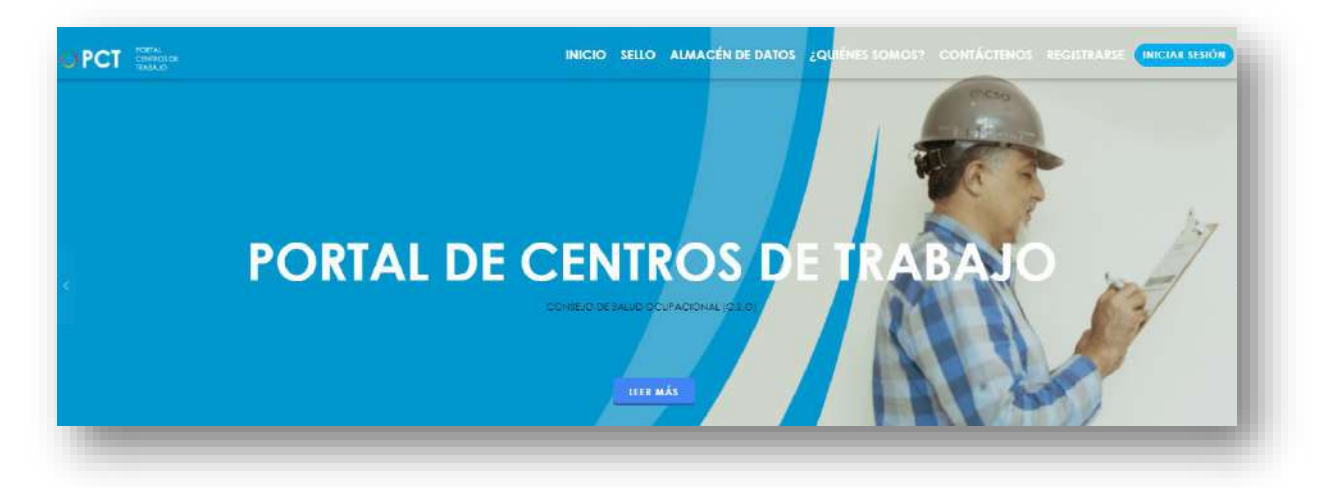

**209.** Busca y hace clic el enlace llamado **Iniciar Sesión**.

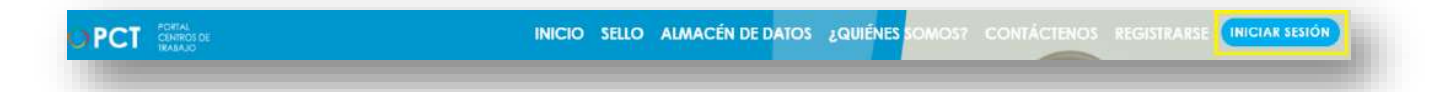

**210.** Cuando se encuentra en la pantalla de Iniciar Sesión, ingresa los datos de usuario y contraseña, marca la casilla "**No soy un robot**" y hace clic en el botón **Iniciar Sesión** (ver Manual de usuario **Inicio de Sesión**):

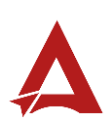

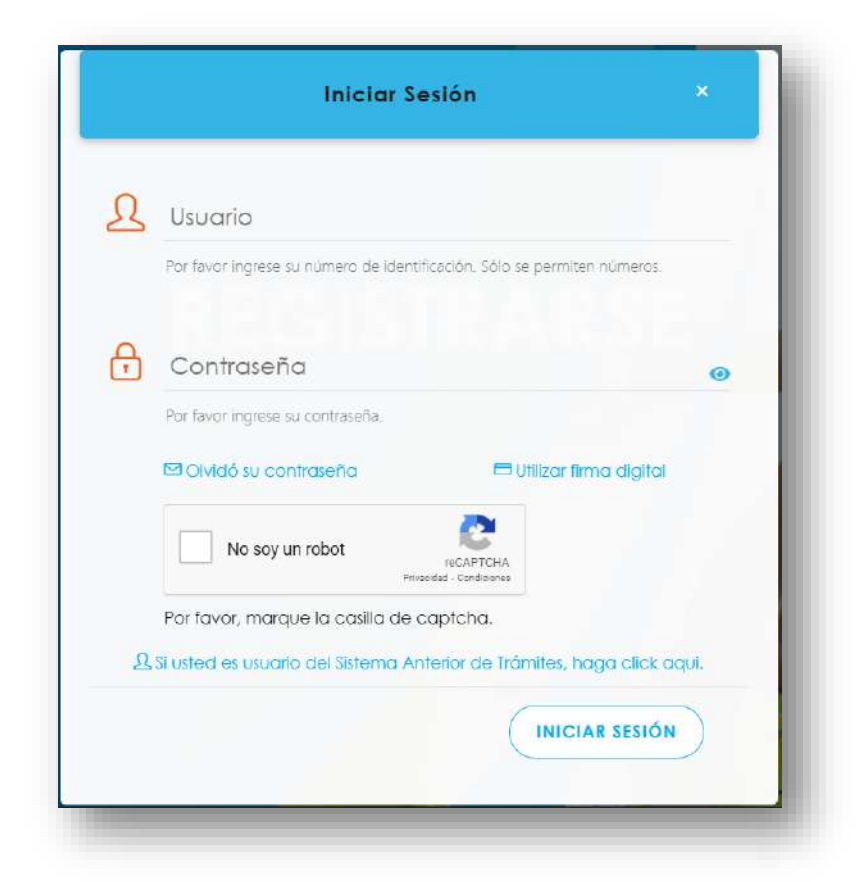

**211.** Luego de iniciar sesión en el Portal de Centros de Trabajo, se dirige al menú principal del sistema, hace clic en **Consultas** (1) y luego en **Ficha de la Razón Social** (2):

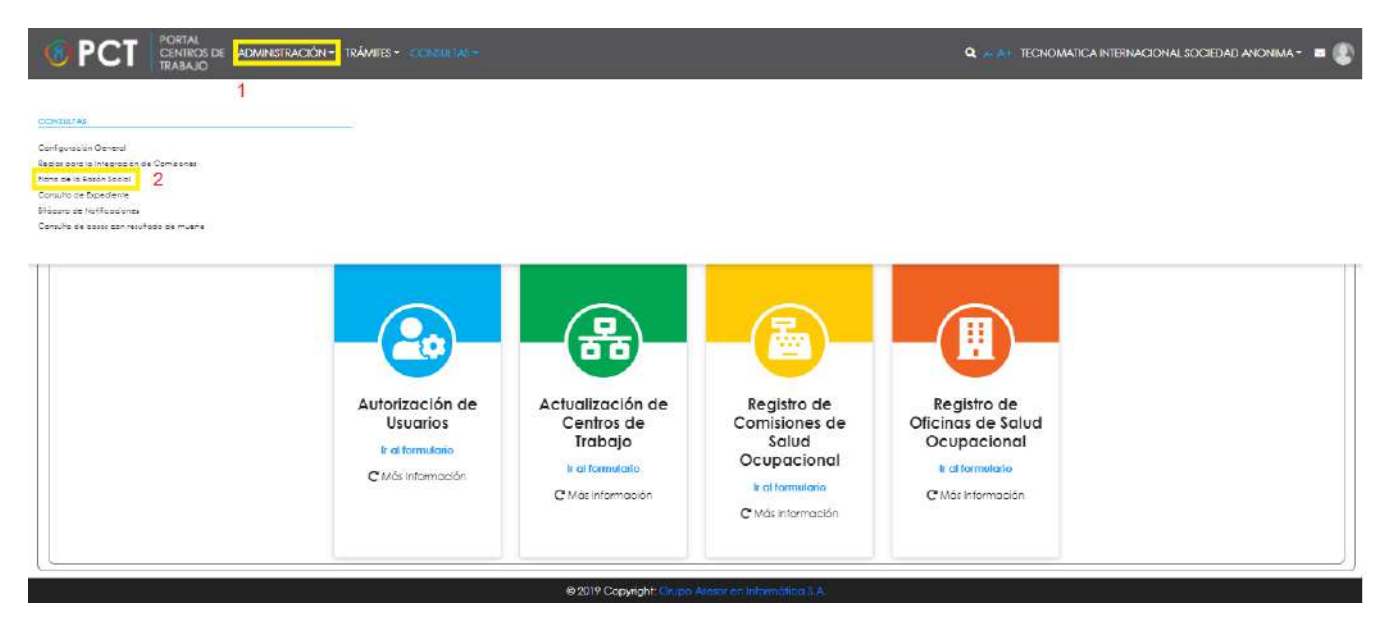

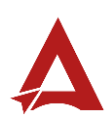

**212.** El sistema habilita el módulo para la consulta de **Razones Social:**

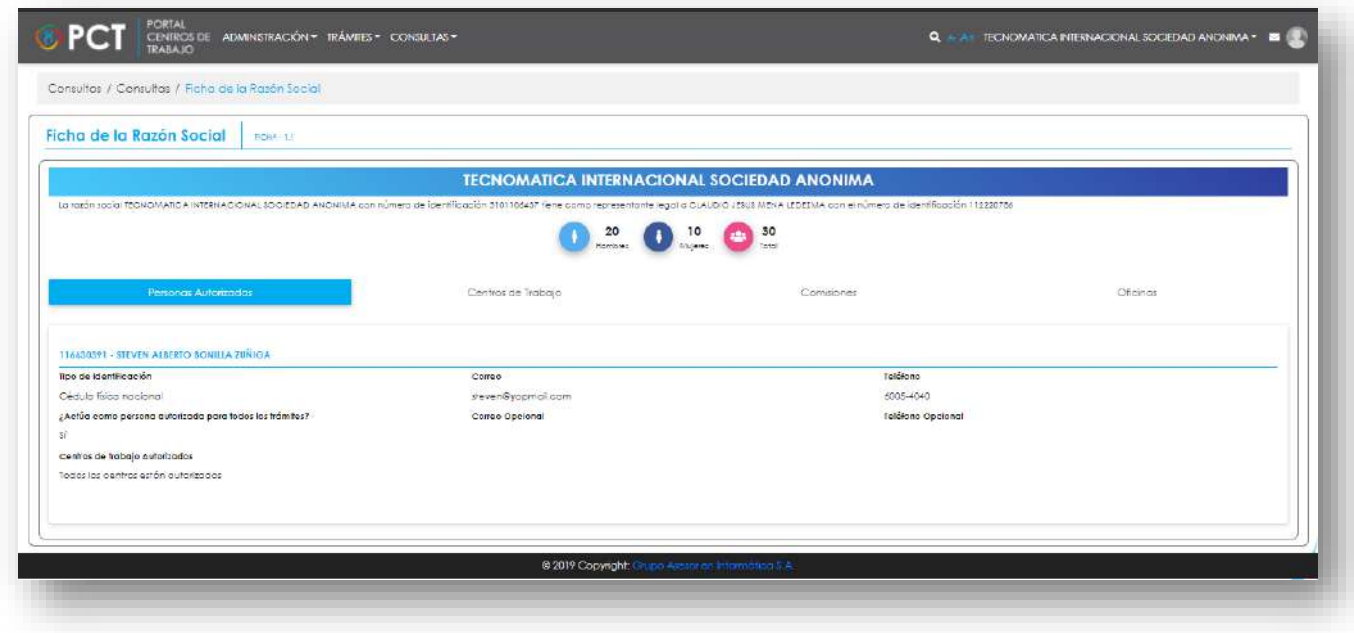

**213.** El usuario puede consultar la información correspondiente de la Razón Social, haciendo clic en:

- **213.1. Personas Autorizadas**
- **213.2. Centro de Trabajo**
- **213.3. Comisiones**
- **213.4. Oficinas**

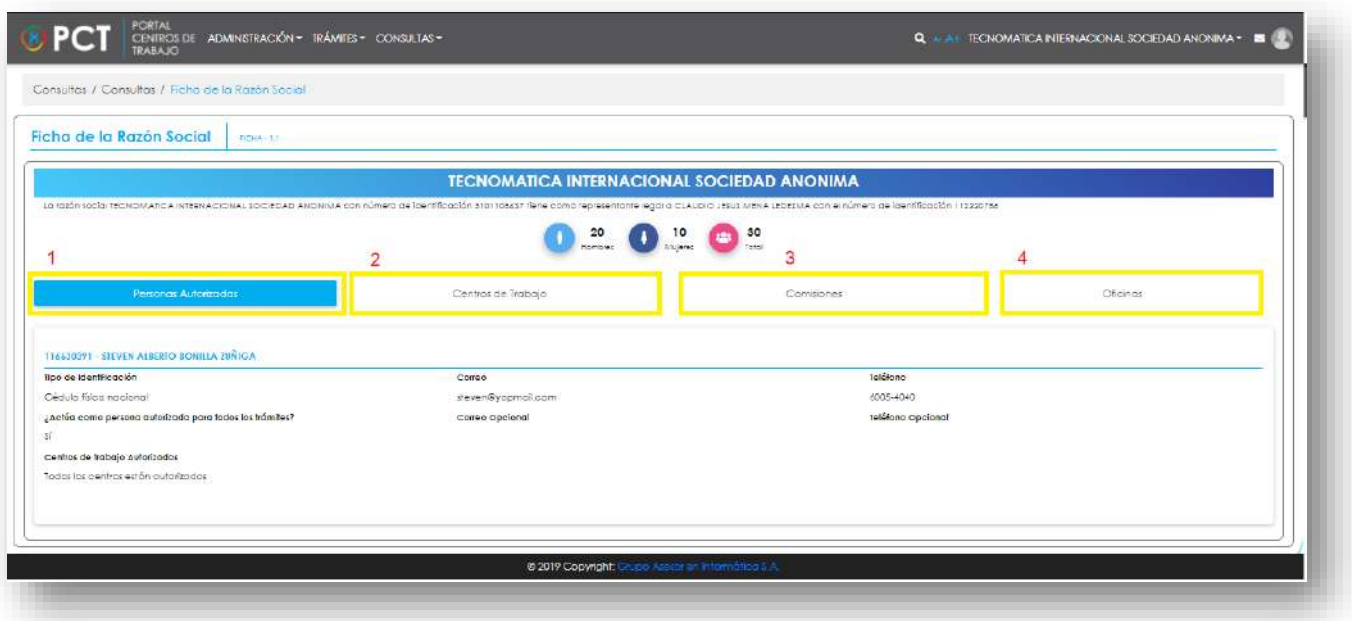

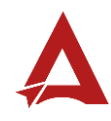

## <span id="page-308-0"></span>Consultas y Soporte

Cualquier consulta o ayuda requerida, envíe un correo electrónico [notificacionescso@cso.go.cr](mailto:notificacionescso@cso.go.cr) con su consulta, o directamente a las oficinas de Consejo de Salud Ocupacional del Ministerio de Trabajo y Seguridad Social, Gobierno de Costa Rica.

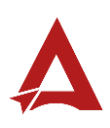

# Consulta de Reglas para la Integración de Comisiones

Manual de Usuario

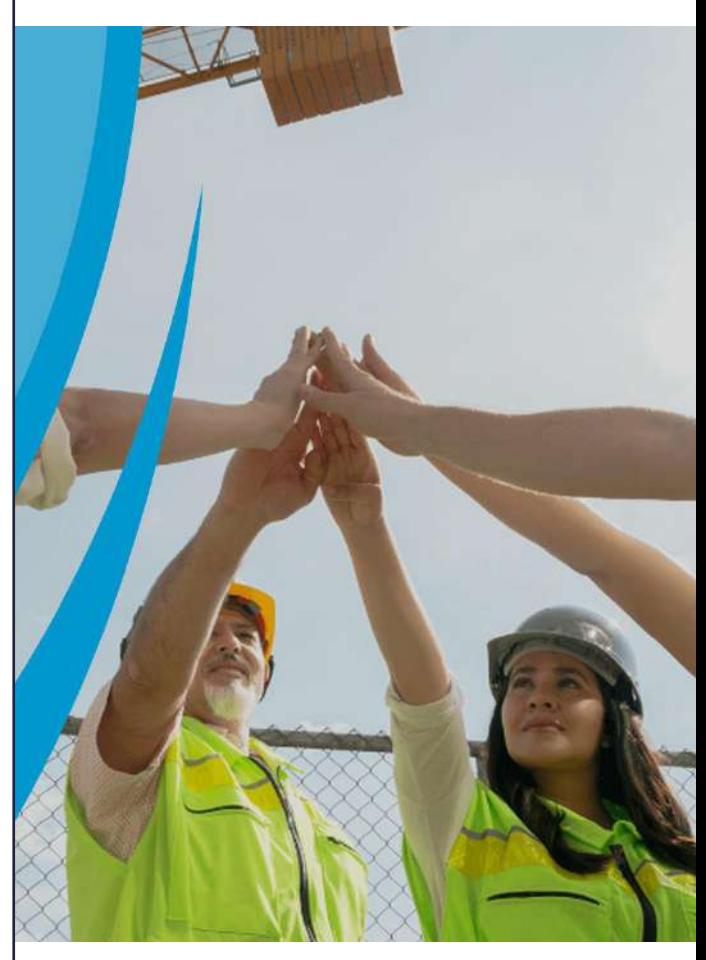

## **PORTAL DE CENTROS DE TRABAJO**

Consejo de Salud Ocupacional

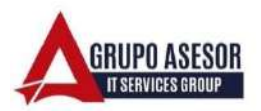

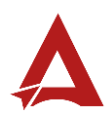

#### Historial de revisiones:

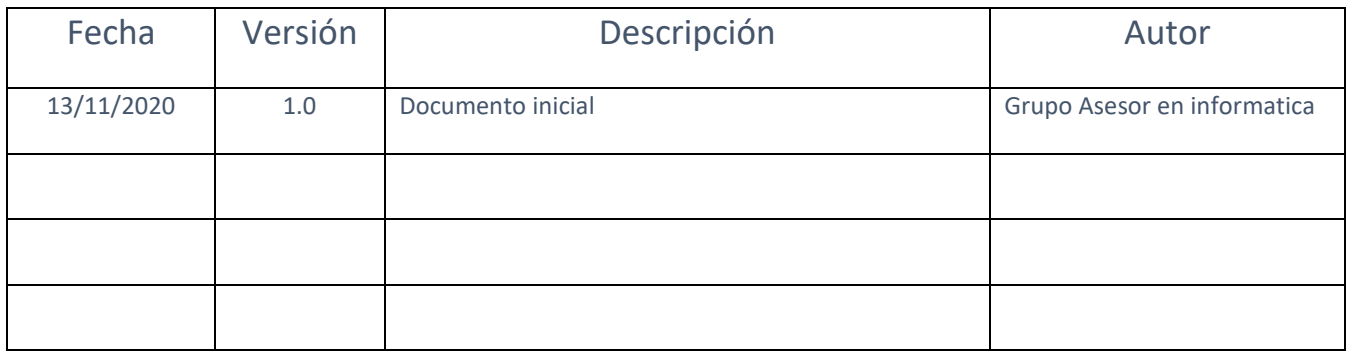

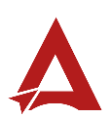

## Contenido

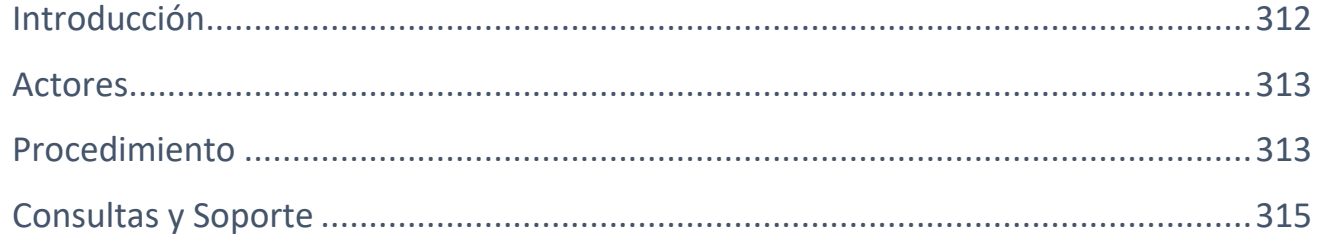

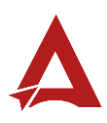

## <span id="page-312-0"></span>Introducción

El Consejo de Salud Ocupacional pone a disposición de las empresas, instituciones y organizaciones sociales solidarias de Costa Rica el Portal de Centros de Trabajo, el cual facilita a sus representantes legales o personas autorizadas, el reporte y la consulta de información en salud ocupacional, con el fin de propiciar la emisión de políticas y proyectos en esta materia, dentro de sus centros de trabajo.

El presente documento busca describir el procedimiento para consultar las **Reglas para la Integración de Comisiones** en el **Portal de Centros de Trabajo**. A partir de este manual, el usuario será capaz de realizar las siguientes tareas:

• Consultar la configuración de las reglas para la integración de comisiones.

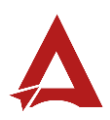

## <span id="page-313-0"></span>Actores

En este procedimiento participan los siguientes actores:

Usuario General

## <span id="page-313-1"></span>Procedimiento

Para realizar la **consulta de Reglas para la Integración de Comisiones** dentro del Portal de Centros de Trabajo, el usuario debe encontrarse en la página principal del portal:

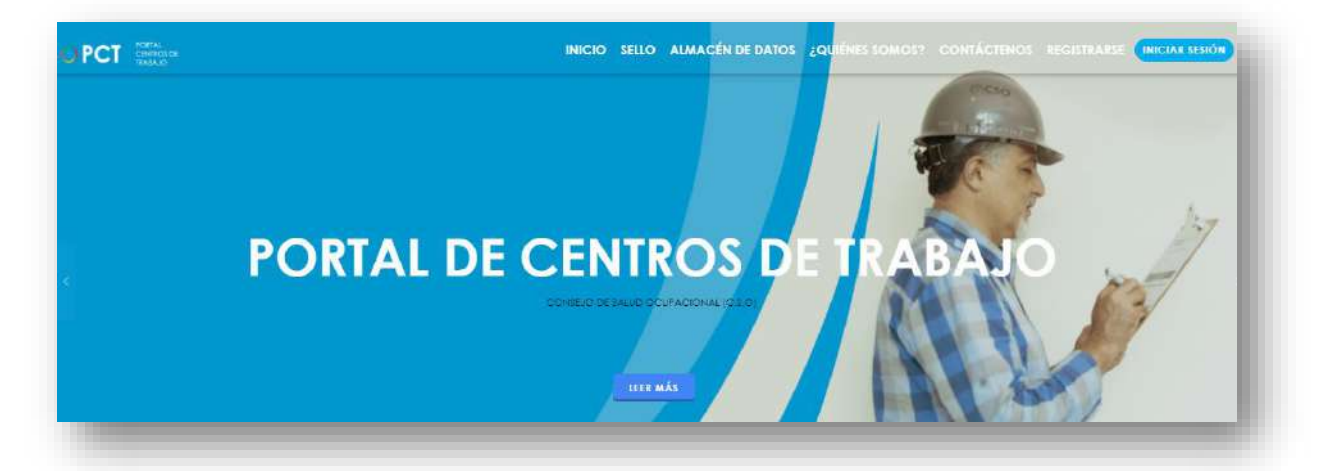

**214.** Busca y hace clic el enlace llamado **Iniciar Sesión**.

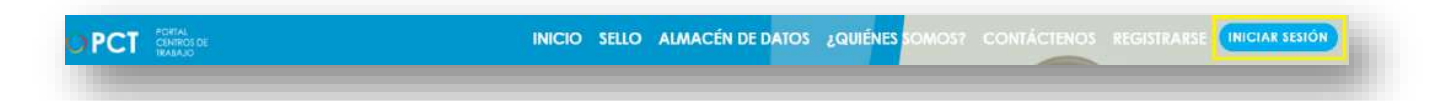

**215.** Cuando se encuentra en la pantalla de Iniciar Sesión, ingresa los datos de usuario y contraseña, marca la casilla "**No soy un robot**" y hace clic en el botón **Iniciar Sesión** (ver Manual de usuario **Inicio de Sesión**):

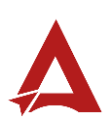

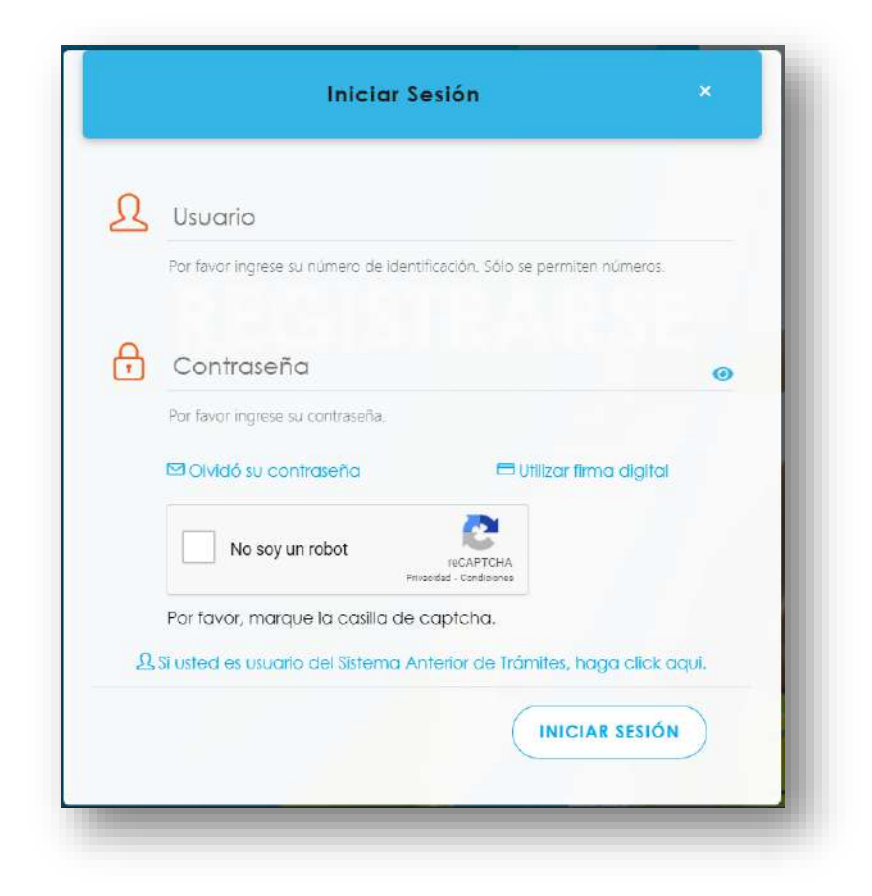

**216.** Luego de iniciar sesión en el Portal de Centros de Trabajo, se dirige al menú principal del sistema, hace clic en **Consultas** (1) y luego en **Reglas para la Integración de Comisiones** (2):

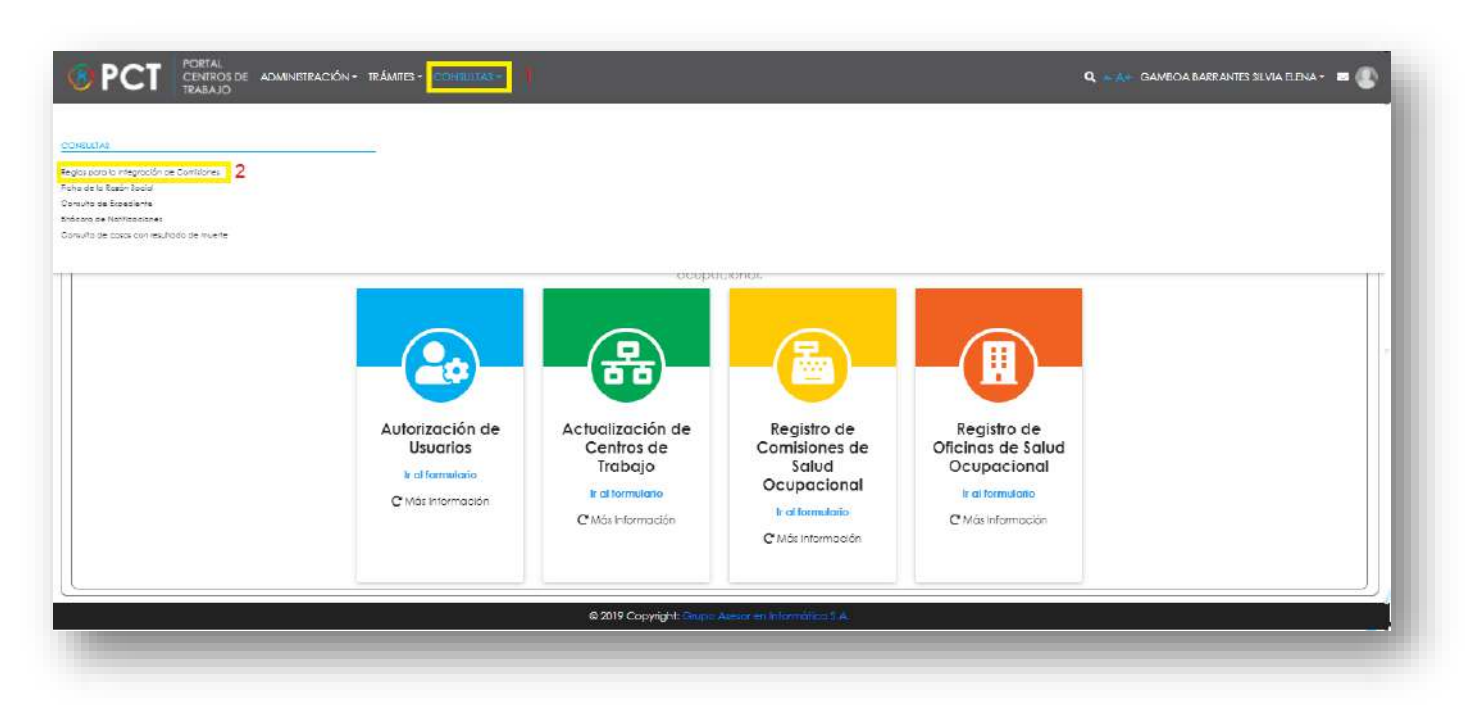

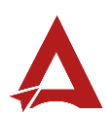

**217.** El sistema habilita el módulo para configuración de **Reglas para la Integración de Comisiones:**

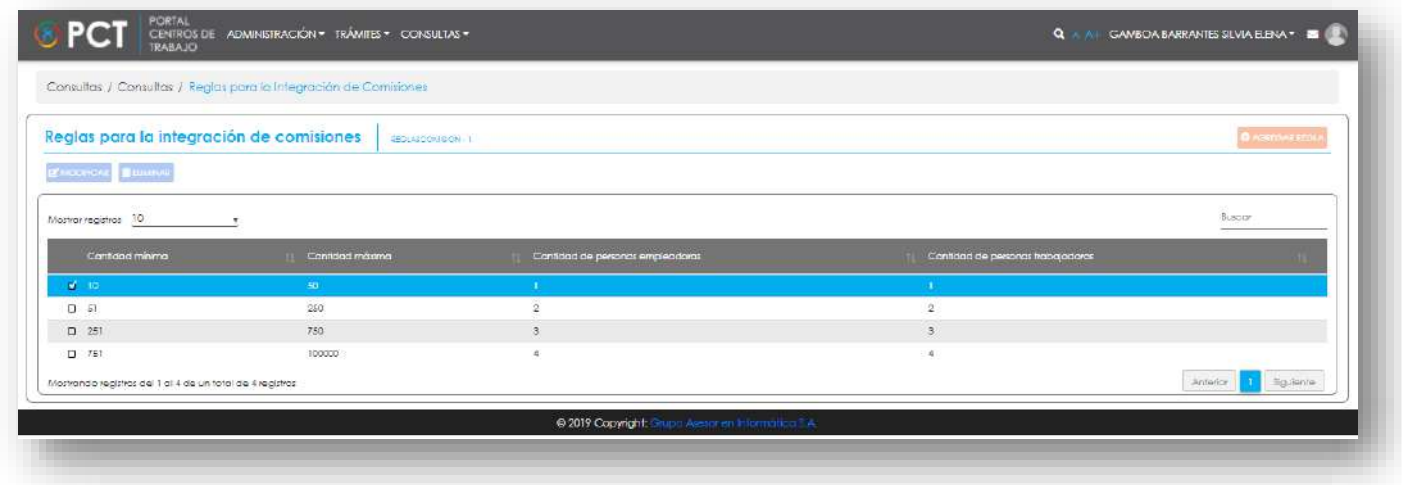

## <span id="page-315-0"></span>Consultas y Soporte

Cualquier consulta o ayuda requerida, envíe un correo electrónico [notificacionescso@cso.go.cr](mailto:notificacionescso@cso.go.cr) con su consulta, o directamente a las oficinas de Consejo de Salud Ocupacional del Ministerio de Trabajo y Seguridad Social, Gobierno de Costa Rica.

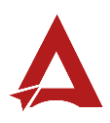